## **MP1570A SONET/SDH/PDH/ATM Analyzer Operation Manual Vol.1 Basic Operation SDH Edition**

**16th Edition**

**For safety and warning information, please read this manual before attempting to use the equipment. Keep this manual with the equipment.**

## **ANRITSU CORPORATION**

Document No.: M-W1719AE-16.0

# Safety Symbols

To prevent the risk of personal injury or loss related to equipment malfunction, Anritsu Corporation uses the following safety symbols to indicate safety-related information. Ensure that you clearly understand the meanings of the symbols BEFORE using the equipment. Some or all of the following symbols may be used on all Anritsu equipment. In addition, there may be other labels attached to products that are not shown in the diagrams in this manual.

#### Symbols used in manual

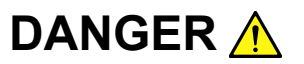

This indicates a very dangerous procedure that could result in serious injury or death if not performed properly.

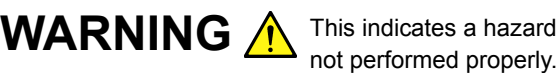

This indicates a hazardous procedure that could result in serious injury or death if

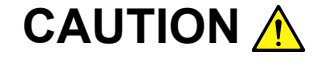

CAUTION A This indicates a hazardous procedure or danger that could result in light-to-severe injury, or loss related to equipment malfunction, if proper precautions are not taken.

#### Safety Symbols Used on Equipment and in Manual

The following safety symbols are used inside or on the equipment near operation locations to provide information about safety items and operation precautions. Ensure that you clearly understand the meanings of the symbols and take the necessary precautions BEFORE using the equipment.

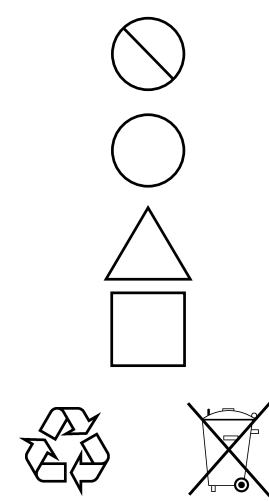

This indicates a prohibited operation. The prohibited operation is indicated symbolically in or near the barred circle.

This indicates an obligatory safety precaution. The obligatory operation is indicated symbolically in or near the circle.

This indicates a warning or caution. The contents are indicated symbolically in or near the triangle.

This indicates a note. The contents are described in the box.

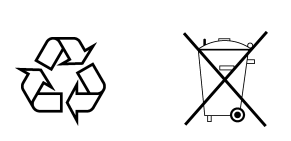

These indicate that the marked part should be recycled.

#### MP1570A SONET/SDH/PDH/ATM Analyzer

Operation Manual Vol.1 Basic Operation SDH Edition

- 7 February 2000 (First Edition)
- 14 December 2007 (16th Edition)

Copyright © 2000-2007, ANRITSU CORPORATION.

All rights reserved. No part of this manual may be reproduced without the prior written permission of the publisher.

The contents of this manual may be changed without prior notice. Printed in Japan

## WARNING A

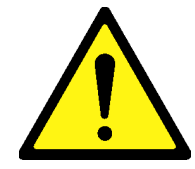

1. ALWAYS refer to the operation manual when working near locations at which the alert mark shown on the left is attached. If the advice in the operation manual is not followed there is a risk of personal injury or reduced equipment performance. The alert mark shown on the left may also be used with other marks and descriptions to indicate other dangers.

#### 2. IEC 61010 Standard

The IEC 61010 standard specifies four categories to ensure that an instrument is used only at locations where it is safe to make measurements. This instrument is designed for measurement category I (CAT I). DO NOT use this instrument at locations specified as category II, III, or IV as defined below.

Measurement category I (CAT I):

Secondary circuits of a device that is not directly connected to a power outlet.

Measurement category II (CAT II):

Primary circuits of a device that is directly connected to a power outlet, e.g., portable tools or home appliance.

Measurement category III (CAT III):

Primary circuits of a device (fixed equipment) to which power is supplied directly from the distribution panel, and circuits running from the distribution panel to power outlet.

Measurement category IV (CAT IV):

Building service-line entrance circuits, and circuits running from the service-line entrance to the meter or primary circuit breaker (distribution panel).

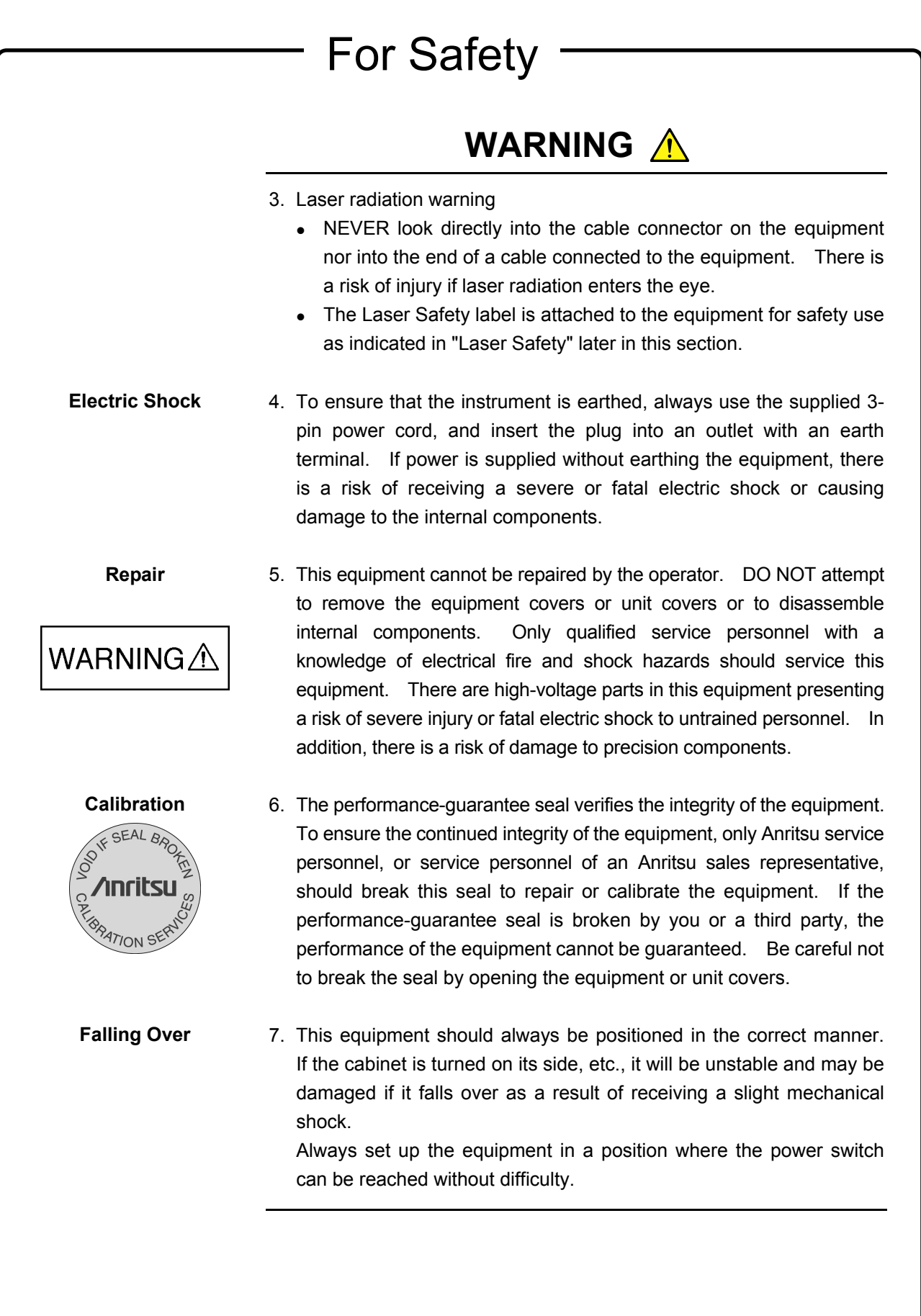

## WARNING A

8. DO NOT short the battery terminals and never attempt to disassemble the battery or dispose of it in a fire. If the battery is damaged by any of these actions, the battery fluid may leak. This fluid is poisonous. DO NOT touch the battery fluid, ingest it, or get in your eyes. If it is accidentally ingested, spit it out immediately, rinse your mouth with water and seek medical help. If it enters your eyes accidentally, do not rub your eyes, rinse them with clean running water and seek medical help. If the liquid gets on your skin or clothes, wash it off carefully and thoroughly. **Battery Fluid LCD**

9. This instrument uses a Liquid Crystal Display (LCD). DO NOT subject the instrument to excessive force or drop it. If the LCD is subjected to strong mechanical shock, it may break and liquid may leak. This liquid is very caustic and poisonous.

> DO NOT touch it, ingest it, or get in your eyes. If it is ingested accidentally, spit it out immediately, rinse your mouth with water and seek medical help. If it enters your eyes accidentally, do not rub your eyes, rinse them with clean running water and seek medical help. If the liquid gets on your skin or clothes, wash it off carefully and thoroughly.

## **CAUTION** A

**Fuse Replacement**

CAUTION A

1. Always remove the mains power cable from the power outlet before replacing blown fuses. There is a risk of electric shock if fuses are replaced with the power cable connected. Always use new fuses of the type and rating specified on the rear panel of the instrument. There is a risk of fire if a fuse of a different rating is used.

10A indicate a normal fusing type fuse.

**Cleaning**

- 2. Keep the power supply and cooling fan free of dust.
	- Clean the power inlet regularly. If dust accumulates around the power pins, there is a risk of fire.
	- Keep the cooling fan clean so that the ventilation holes are not obstructed. If the ventilation is obstructed, the cabinet may overheat and catch fire.

**Check Terminal**

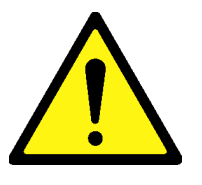

3. The maximum input levels of the optical signal are 0 dBm for MU150002A 10G input, 8 dBm for MU150002A Option 01 2.5G input, and +3 dBm for MU150017A/B input. Excessive input level can damage the internal devices and circuit.

Before performing a self loop-back test, always install 15 dB (when MP0127A/MP0128A/MP0129A or MU150008A/MU150009A/ MU150010A installed), 10 dB (when MU150002A installed), or 5 dB (when MU150017A/B installed) attenuator between the output connector and the input connector.

Class 1, 1M indicate the danger degree of the laser radiation specified below according to IEC 60825-1:2001.

- Class 1: Lasers that are safe under reasonably foreseeable conditions of operation, including the use of optical instruments for intrabeam viewing.
- Class 1M: Lasers emitting in the wavelength range from 302.5 to 4000 nm that are safe under reasonably foreseeable conditions of operation, but may be hazardous if the user employs optics within the beam. Two conditions apply:
	- a) for diverging beams, if the user views the laser output with certain optical instruments (for example, eye loupes, magnifiers and microscopes) within a distance of 100 mm; or
	- b) for collimated beams, if the user views the laser output with certain optical instruments (for example, telescopes and binoculars).

- Class I, IIa, II, IIIa, IIIb indicate the degree of danger of the laser radiation outlined below as defined by 21 CFR 1040.10:1995.
- Class I: Class I levels of laser radiation are not considered to be hazardous.
- Class IIa: Class IIa levels of laser radiation are not considered to be hazardous if viewed for any period of time less than or equal to 1 $\times$ 10<sup>3</sup> seconds but are considered to be a chronic viewing hazard for any period of time greater than  $1\times10^3$  seconds. The wavelength range of laser radiating is in 400 to 710 nm.
- Class II: Class II levels of laser radiation are considered to be a chronic viewing hazard. The wavelength range of laser radiating is in 400 to 710 nm.
- Class IIIa: Class IIIa levels of laser radiation are considered to be, depending upon the irradiance, either an acute intrabeam viewing hazard or chronic viewing hazard, and an acute viewing hazard if viewed directly with optical instruments. The wavelength range of laser radiating is in 400 to 710 nm.
- Class IIIb: Class IIIb levels of laser radiation are considered to be an acute hazard to skin and eyes from direct radiation.

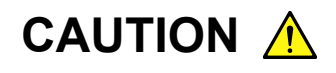

Use of controls or adjustments or performance of procedures other than those specified herein may result in hazardous radiation exposure.

The use of optical instruments with this product will increase eye hazard.

## WARNING A

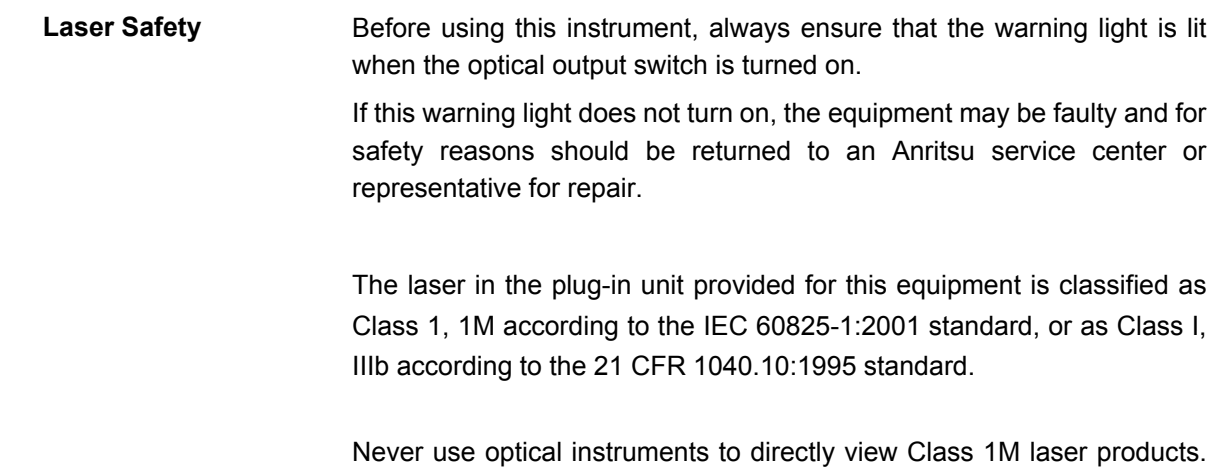

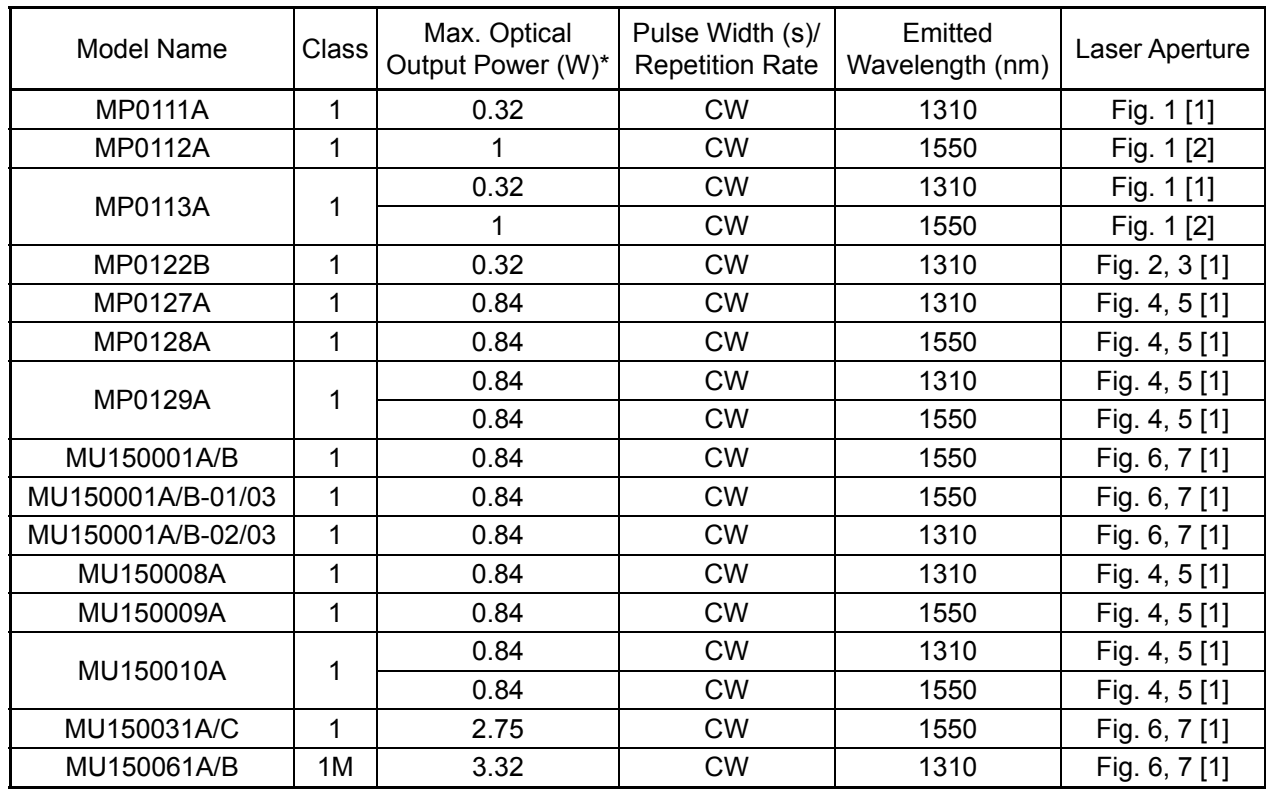

Table 1 Laser Safety Classifications Based on IEC 60825-1:2001

Doing so may result in serious damage to the eyes.

\*: Indicates the possible optical output power when each and every reasonably foreseeable single-fault condition is included.

#### For Safety Table 2 Laser Safety Classifications Based on FDA21 CFR 1040.10:1995 Model Name Class Max. Optical Output Power (W) \* Pulse Width (s)/ Repetition Rate Emitted Wavelength (nm) Laser Aperture MP0111A | I | 0.32 | CW | 1310 | Fig. 1 [1] MP0112A | I | 1 | 1 | CW | 1550 | Fig. 1 [2] MP0113A <u>I 1 0.32 CW 1310 Fig. 1 [1]</u><br>I 1 CW 1550 Fig. 1 [2] MP0122B | IIIb | 0.32 | CW | 1310 | Fig. 2, 3 [1] MP0127A | IIIb | 0.84 | CW | 1310 | Fig. 4, 5 [1] MP0128A | IIIb | 0.84 | CW | 1550 | Fig. 4, 5 [1] MP0129A <u>IIIb 0.84 CW 1310 Fig. 4, 5 [1]</u><br>IIIb 0.84 CW 1550 Fig. 4, 5 [1] MU150001A/B | IIIb | 0.84 | CW | 1550 | Fig. 6, 7 [1] MU150001A/B-01/03 | IIIb | 0.84 | CW | 1550 | Fig. 6, 7 [1] MU150001A/B-02/03 | IIIb | 0.84 | CW | 1310 | Fig. 6, 7 [1] MU150008A | IIIb | 0.84 | CW | 1310 | Fig. 4, 5 [1] MU150009A | IIIb | 0.84 | CW | 1550 | Fig. 4, 5 [1] IIIb 0.84 CW 1310 Fig. 4, 5 [1] MU150010A | IIIb 0.84 CW 1310 | Fig. 4, 5 [1] MU150031A/C | IIIb | 2.75 | CW | 1550 | Fig. 6, 7 [1] MU150061A/B | IIIb | 3.32 | CW | 1310 | Fig. 6, 7 [1]

\*: Indicates the possible optical output power during normal operation.

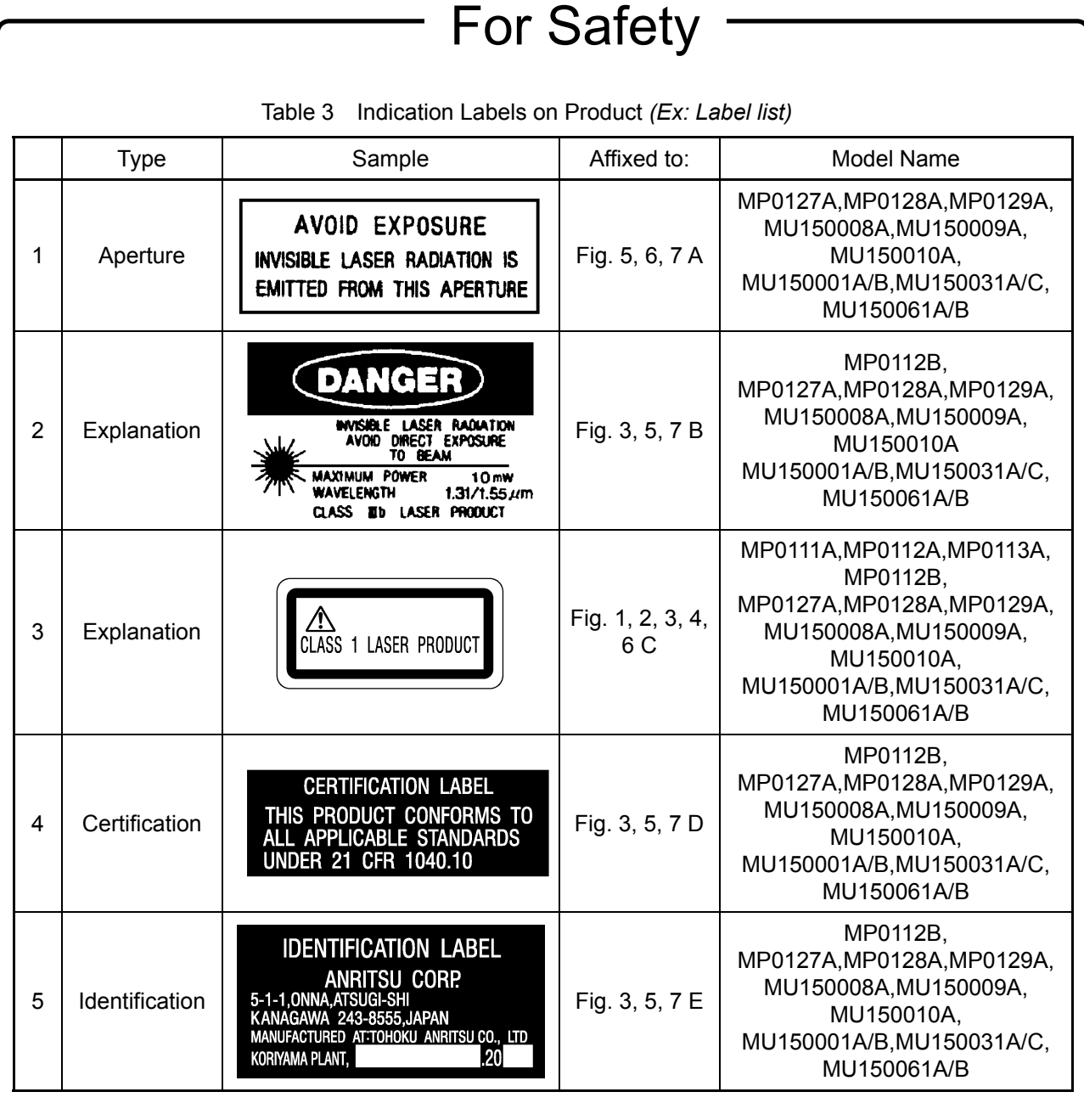

# For Safety **Laser Radiation Markings** [1] [2] Input  $\sum_{M \text{ P0113A}}$ Output  $1.31$  $\frac{1}{1}$  55 J<br>S  $\overline{C}$ **Fig. 1 Locations of Laser Beam Apertures and Affixed Labels**

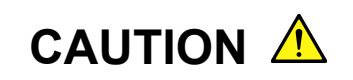

When only a Unit is purchased, an adhesive label is supplied with the Unit.

Please, attach it to the place, shown above.

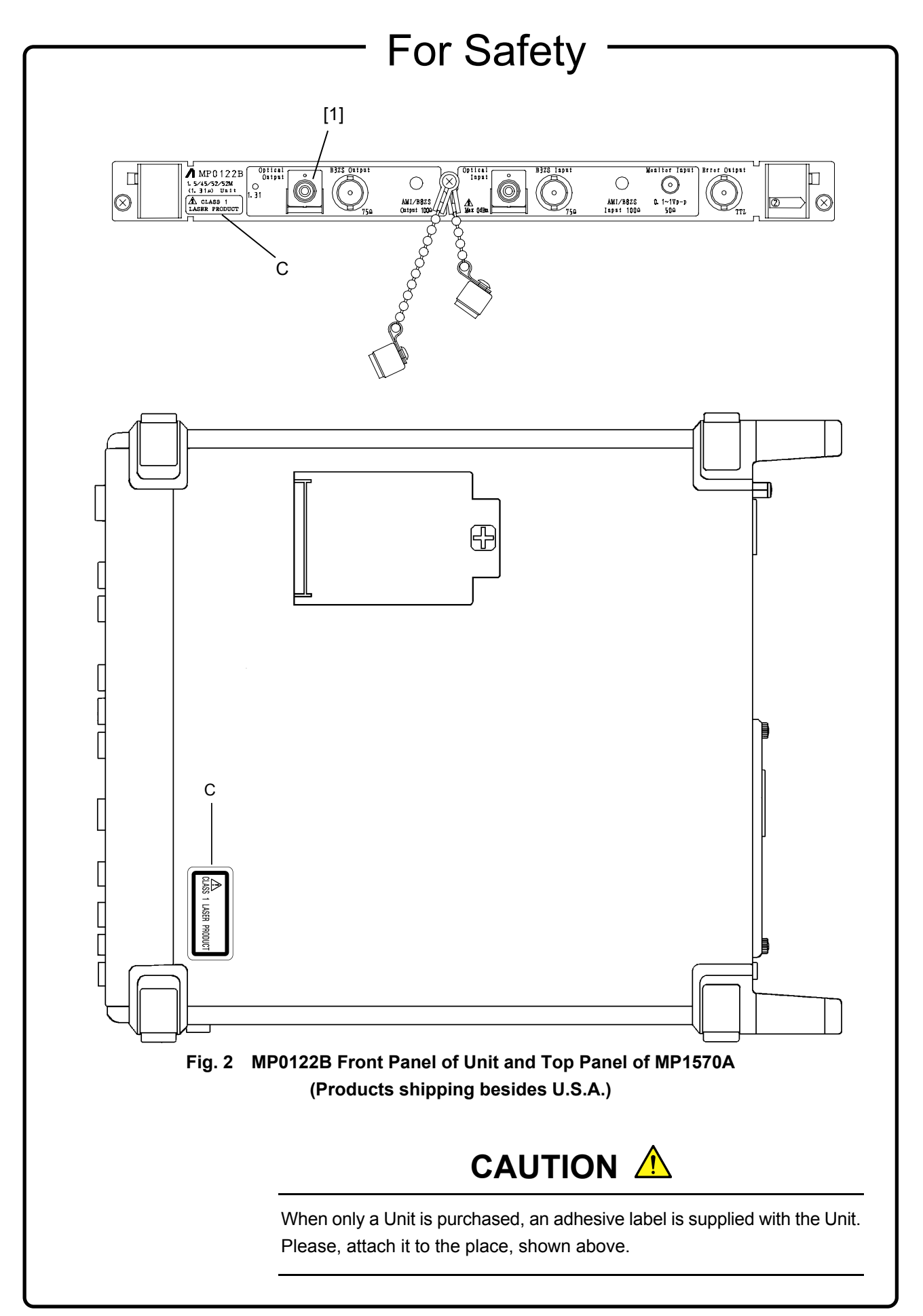

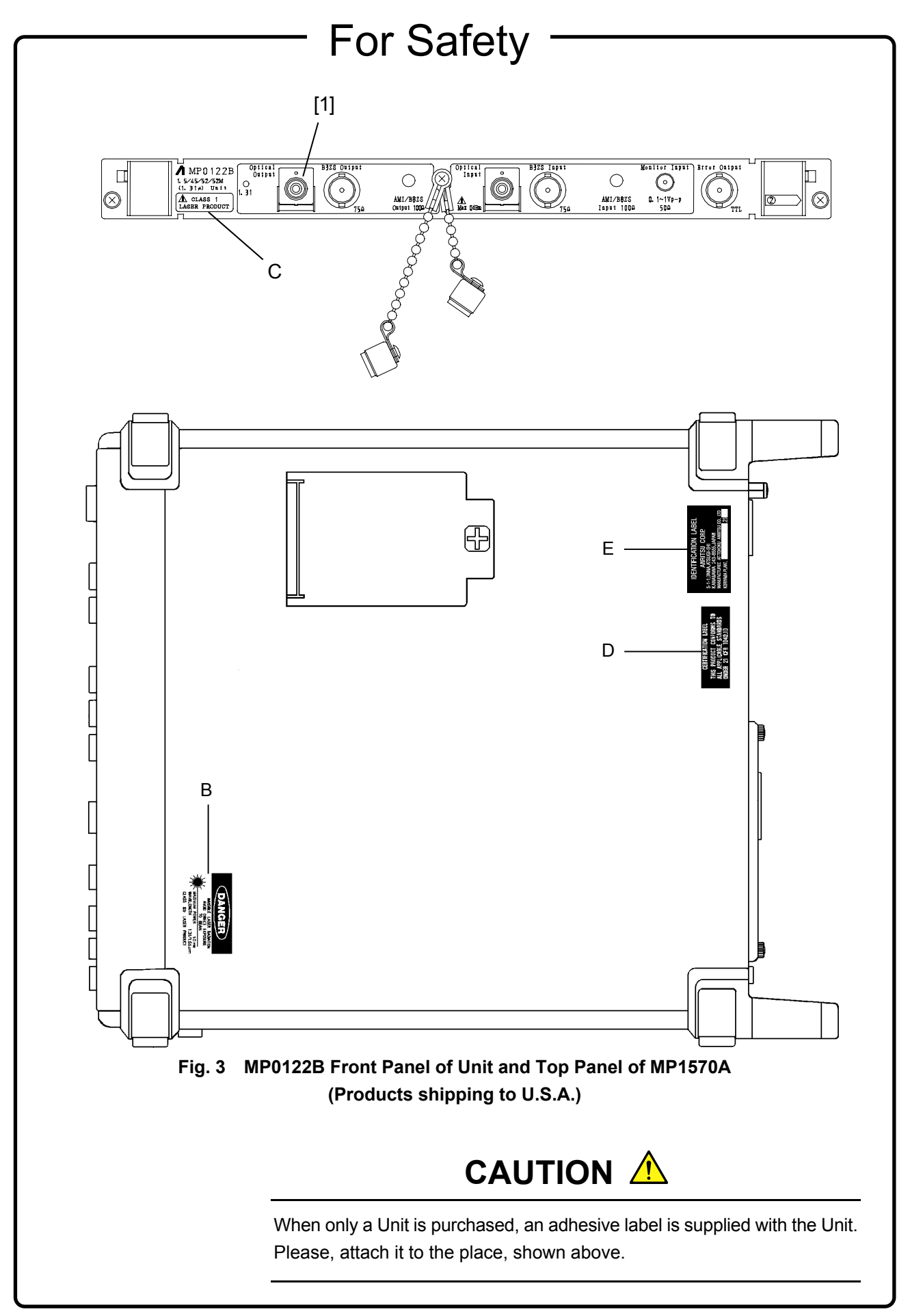

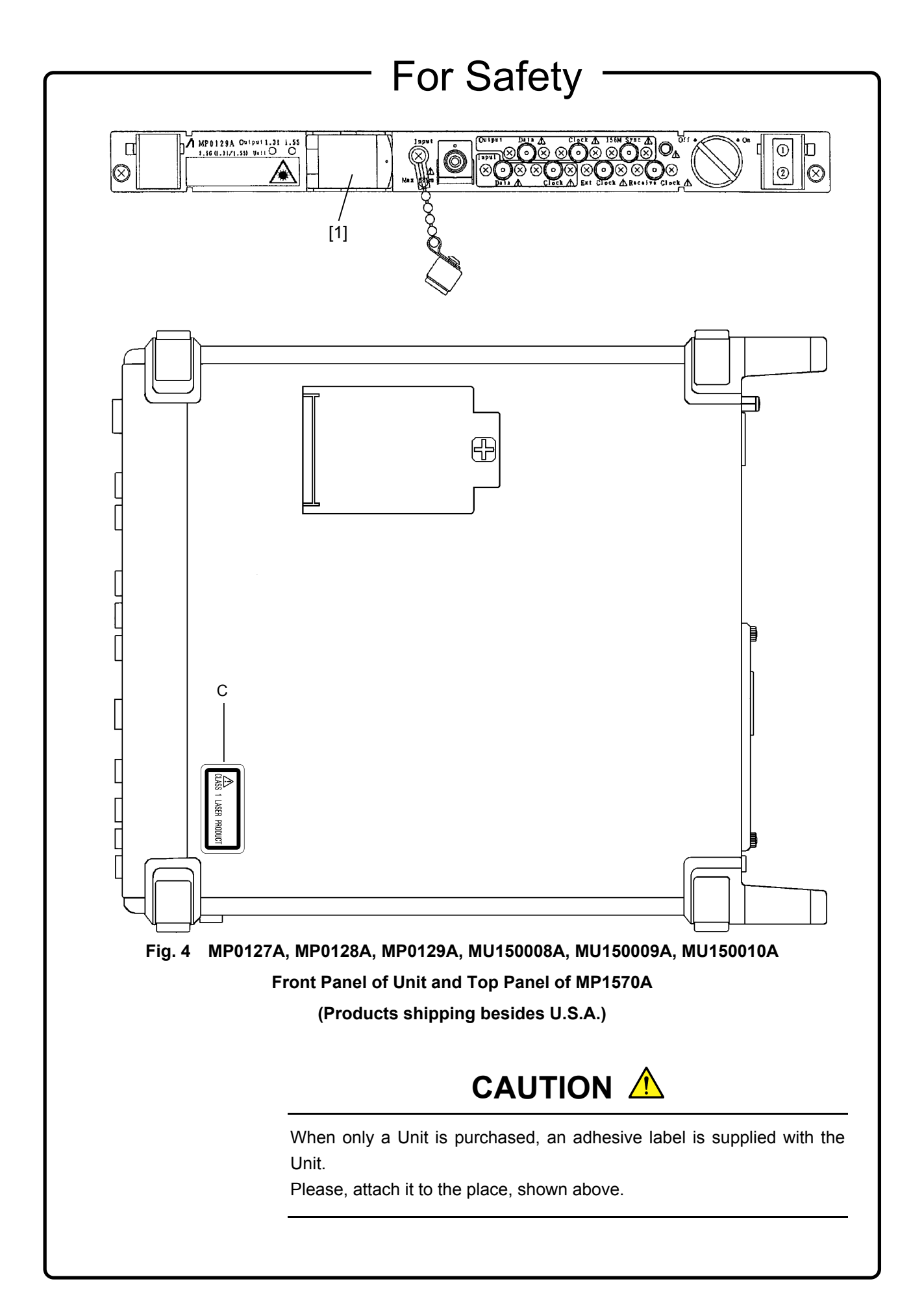

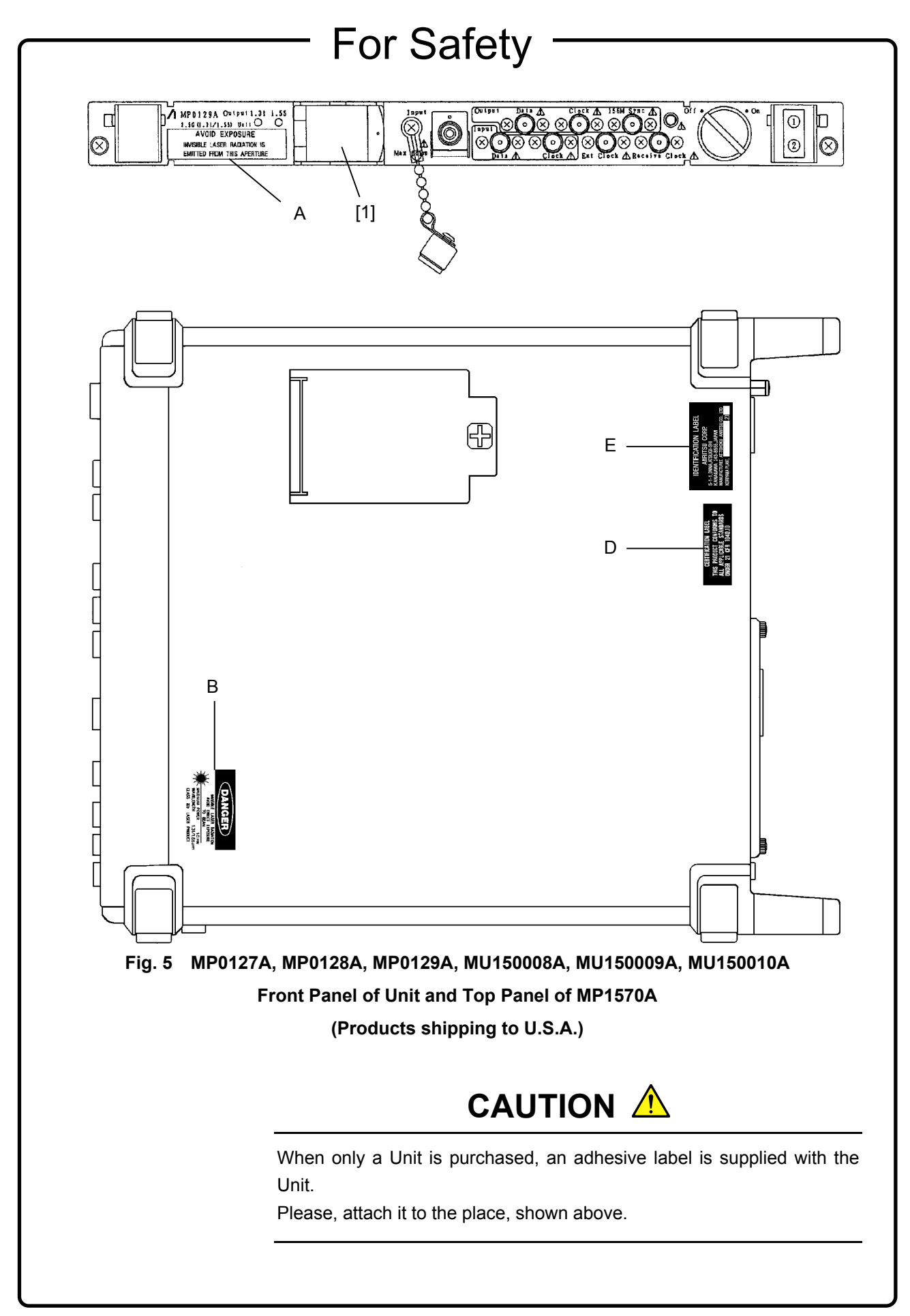

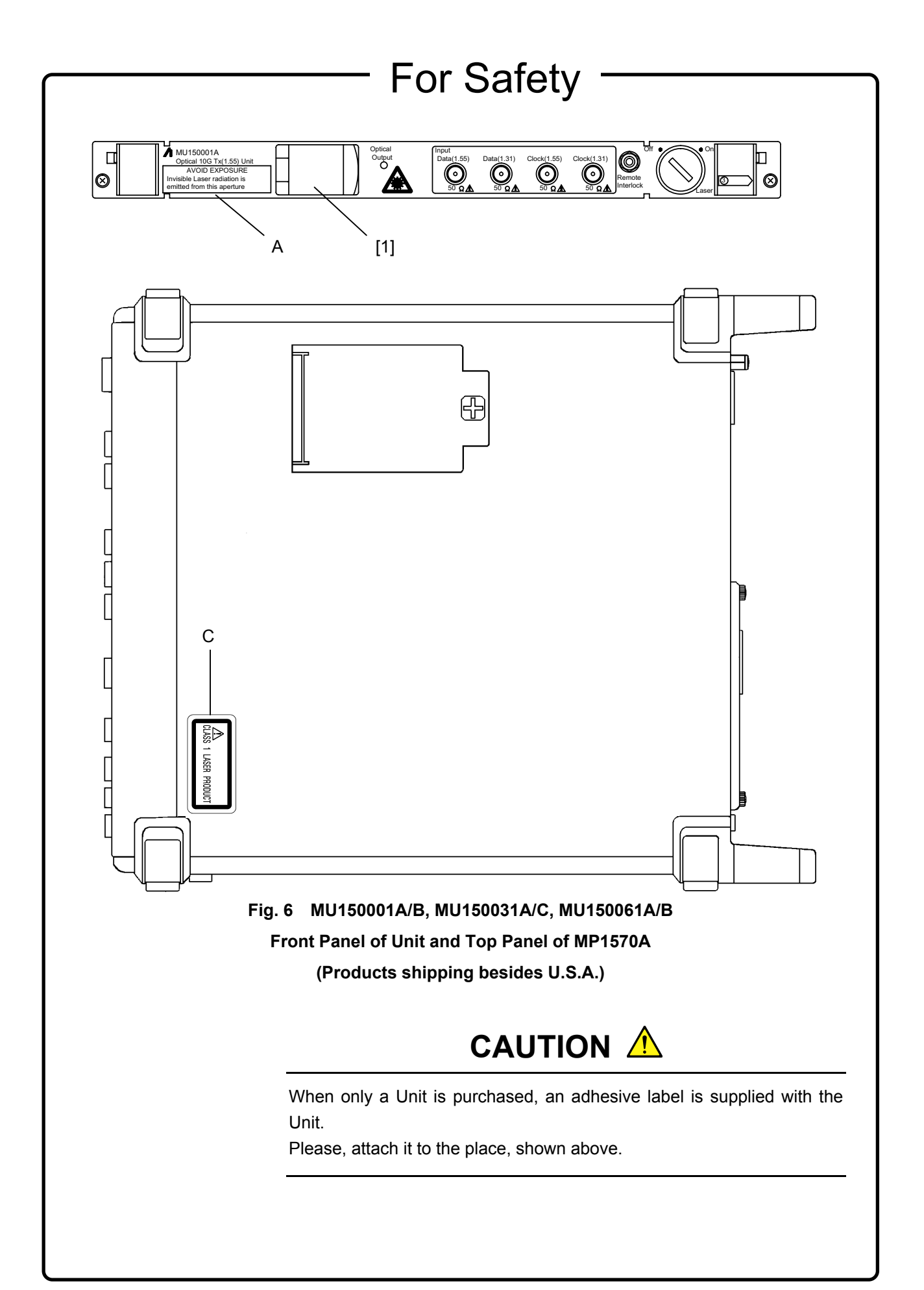

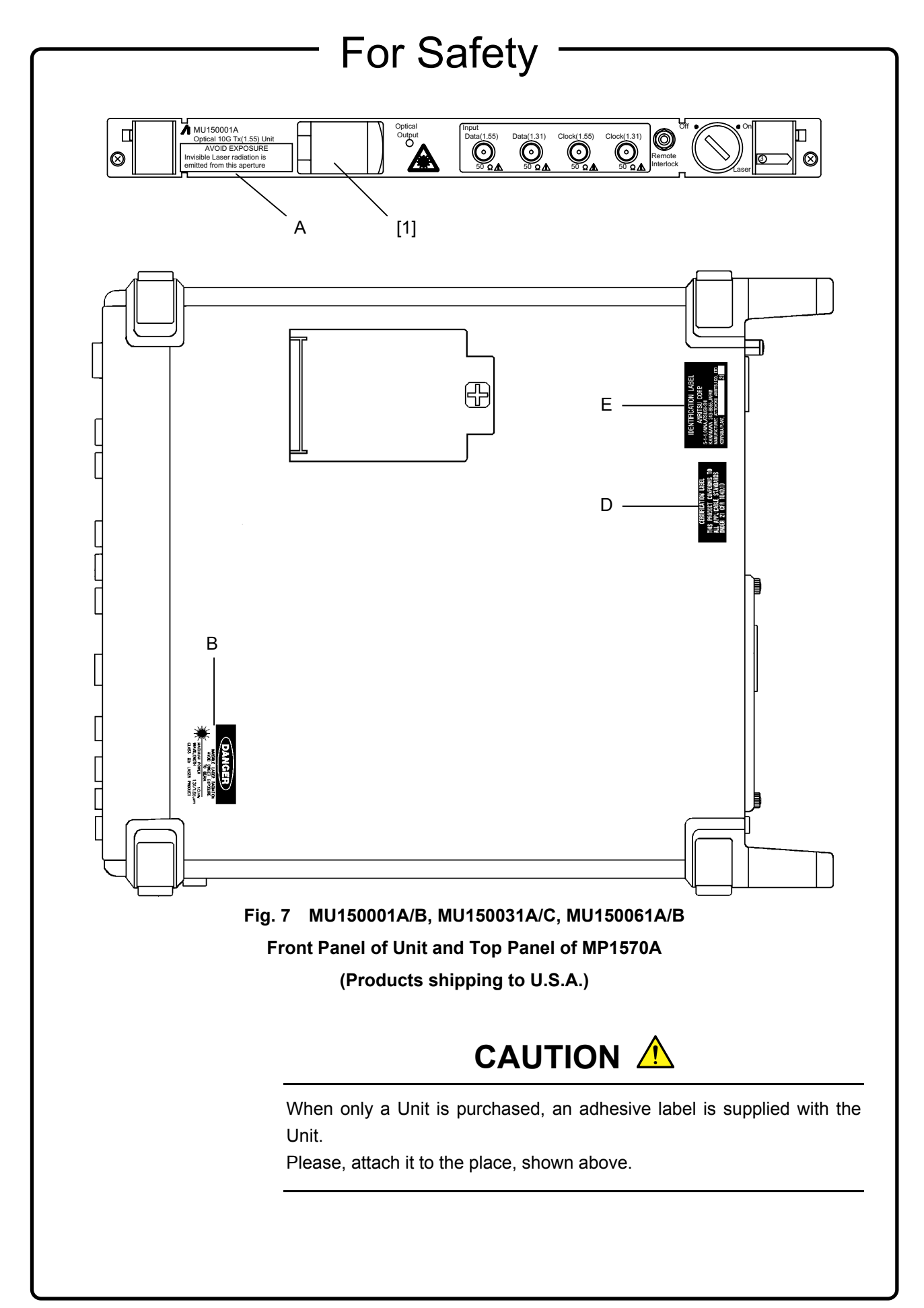

#### Security Measure Functions

The MP0127A, MP0128A, MP0129A, MU150001A/B, MU150008A, MU150009A, MU150010A, MU150031A/C, MU150061A/B are provided with the following security measure functions to prevent the possibility of infliction bodily injury on operators.

• Laser cut-off

When the cable is disconnected from the optical output section, the protective cover closes and the laser emission stops.

• Laser output key lock

The laser output is mainly controlled by the key switch of the laser On/Off. When the switch is set to the OFF position, the key can be removed. In this state, the laser is locked off.

• Remote control using the remote interlock connectors

To ensure safe control of the laser output from a remote location, the laser output can be controlled using the remote interlock connectors of the Laser Output Remote Interlock section.

When both the ends of these two connectors (white and black) are connected electrically, the laser can be emitted. When both the ends are disconnected, it is not possible to emit the laser. For the voltage of the open end, the potential is +5 V at the white connector for the black connector. The laser output can be controlled by any equipment with a 0/+5 V interface.

• Laser emission indicators

These indicators on the optical output light while laser is being emitted.

• Laser output warning

When the laser is set to ON, the laser emission indicator lights as a warning or 3 to 4 seconds before laser is actually emitted. The laser is not emitted during this period.

#### **Handling**

The following safety precautions should be observed when handling the MP0127A, MP0128A, MP0129A, MU150001A/B, MU150008A, MU150009A, MU150010A, MU150031A/C, MU150061A/B.

- Before installing/removing this unit in/from the main frame, always make sure the main frame power switch is set to OFF.
- Before connecting/disconnecting a cable to/from the optical output section of this unit, always be sure to set the Laser On/Off key switch to OFF.

# For Safety  $\overline{\phantom{0}}$

 $\overline{\phantom{0}}$ 

# **CAUTION A**

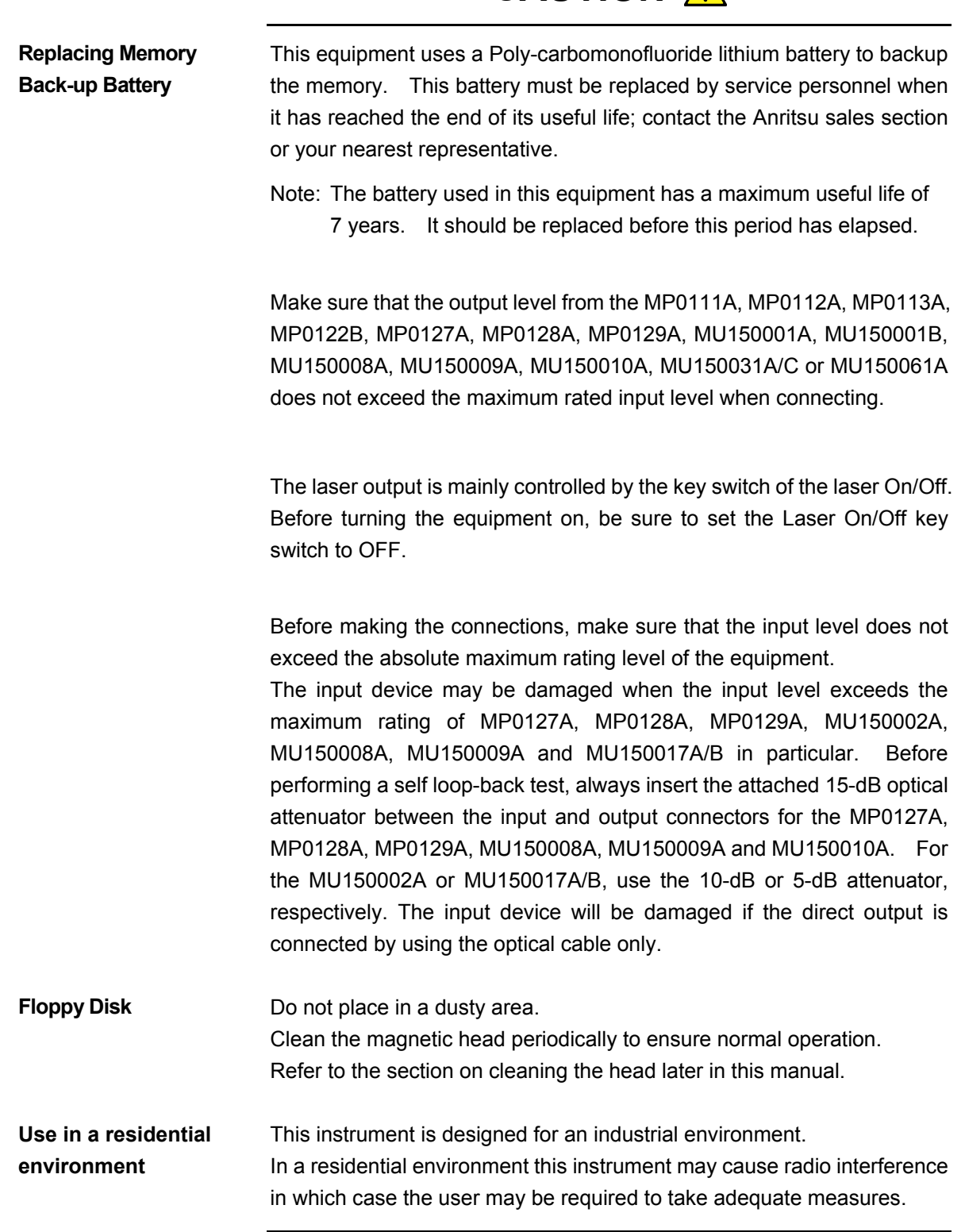

## **Equipment Certificate**

Anritsu Corporation certifies that this equipment was tested before shipment using calibrated measuring instruments with direct traceability to public testing organizations recognized by national research laboratories, including the National Institute of Advanced Industrial Science and Technology, and the National Institute of Information and Communications Technology, and was found to meet the published specifications.

### **Anritsu Warranty**

Anritsu Corporation will repair this equipment free-of-charge if a malfunction occurs within one year after shipment due to a manufacturing fault, under the condition that this warranty is void when:

- The fault is outside the scope of the warranty conditions described in the operation manual.
- The fault is due to mishandling, misuse, or unauthorized modification or repair of the equipment by the customer.
- The fault is due to severe usage clearly exceeding normal usage.
- The fault is due to improper or insufficient maintenance by the customer.
- The fault is due to natural disaster including fire, flooding, earthquake, etc.
- The fault is due to use of non-specified peripheral equipment, peripheral parts, consumables, etc.
- The fault is due to use of a non-specified power supply or in a nonspecified installation location.

In addition, this warranty is valid only for the original equipment purchaser. It is not transferable if the equipment is resold.

Anritsu Corporation shall assume no liability for injury or financial loss of the customer due to the use of or a failure to be able to use this equipment.

## **Anritsu Corporation Contact**

In the event that this equipment malfunctions, contact an Anritsu Service and Sales office. Contact information can be found on the last page of the printed version of this manual, and is available in a separate file on the CD version.

#### Notes On Export Management

This product and its manuals may require an Export License/Approval by the Government of the product's country of origin for re-export from your country.

Before re-exporting the product or manuals, please contact us to confirm whether they are export-controlled items or not.

When you dispose of export-controlled items, the products/manuals need to be broken/shredded so as not to be unlawfully used for military purpose.

## **Crossed-out Wheeled Bin Symbol**

Equipment marked with the Crossed-out Wheeled Bin Symbol complies with council directive 2002/96/EC (the "WEEE Directive") in European Union.

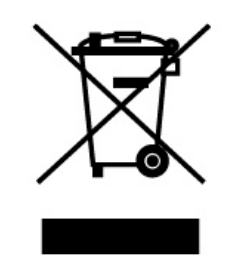

For Products placed on the EU market after August 13, 2005, please contact your local Anritsu representative at the end of the product's useful life to arrange disposal in accordance with your initial contract and the local law.

## **CE Conformity Marking**

Anritsu affixes the CE conformity marking on the following product(s) in accordance with the Council Directive 93/68/EEC to indicate that they conform to the EMC and LVD directive of the European Union (EU).

#### **CE marking**

# $\epsilon$

#### **1. Product Model**

Model: MP1570A SONET/SDH/PDH/ATM ANALYZER

#### **2. Applied Directive**

- EMC: Directive 2004/108/EC
- LVD: Directive 2006/95/EC

#### **3. Applied Standards**

• EMC:Emission: EN 61326: 1997 + A1: 1998 + A2: 2001 + A3: 2003 (Class A) Immunity:EN 61326: 1997 + A1: 1998 + A2: 2001 + A3: 2003

(Annex A)

Performance Criteria\*

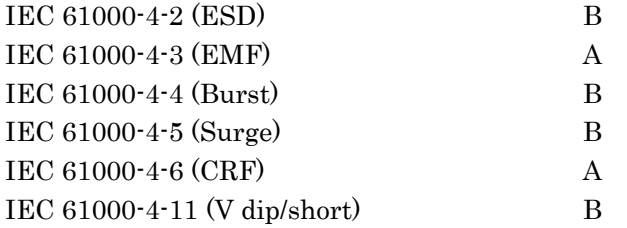

#### \*: Performance Criteria

- A: During testing, normal performance within the specification limits.
- B: During testing, temporary degradation, or loss of function or performance which is self-recovering.

Harmonic current emissions:

EN 61000-3-2: 2000 + A2: 2005 (Class A equipment)

• LVD: EN 61010-1: 2001 (Pollution Degree 2)

#### **4. Authorized representative**

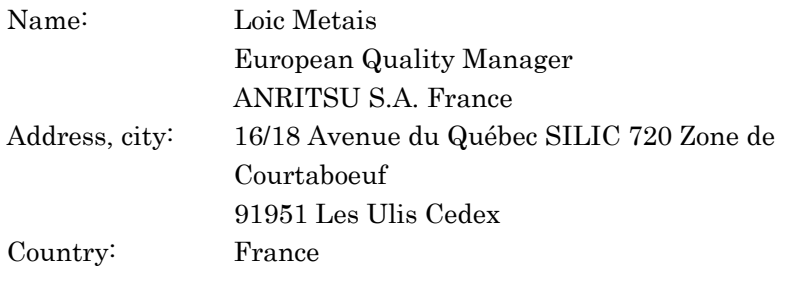

## **C-tick Conformity Marking**

Anritsu affixes the C-tick mark on the following product(s) in accordance with the regulation to indicate that they conform to the EMC framework of Australia/New Zealand.

**C-tick marking**

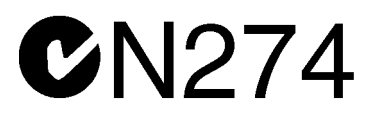

#### **1. Product Model**

Model: MP1570A SONET/SDH/PDH/ATM ANALYZER

#### **2. Applied Standards**

EMC:Emission: EN 61326: 1997 + A1: 1998 + A2: 2001 + A3: 2003 (Class A equipment)

# About MP1570A Operation Manuals

MP1570A SDH/PDH/ATM Analyzer Operation Manuals comprise of the following eight documents. Use them properly according to the usage purpose.

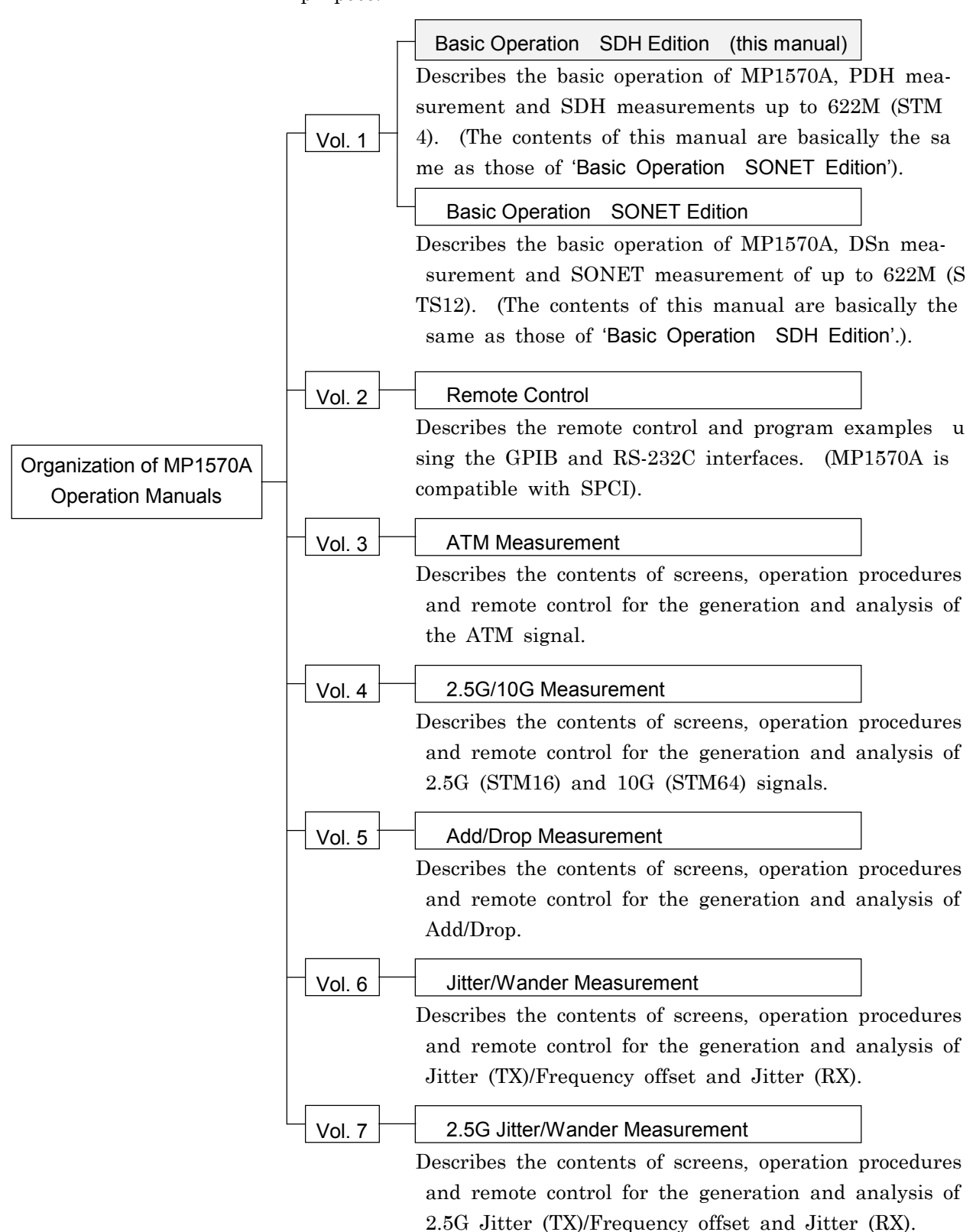

## Using This Operation Manual

This Operation Manual describes the following.

Operation Manual for MP1570A, Vol. 1, Basic Operation SDH Edition mainly describes the following:

- (1) Basic functions of MP1570A
- (2) TX and RX measurement of PDH signal.
- (3) TX and RX measurements of SDH signal up to 622M (STM-4)
- ‐ This manual is meant for SDH, therefore, the user interfaces and screen displays for SDH are used in this manual.
- ‐ This manual describes the measurements of PDH and SDH signals up to 622M (STM-4). The measurement examples are based on the plug-in units and interface units listed in the table below. (For 2.5G (STM-16) and 10G (STM-64) measurements, see the Operation Manual for MP1570A, Vol. 5, 2.5G/10G Operation Manual).

Plug-in unit

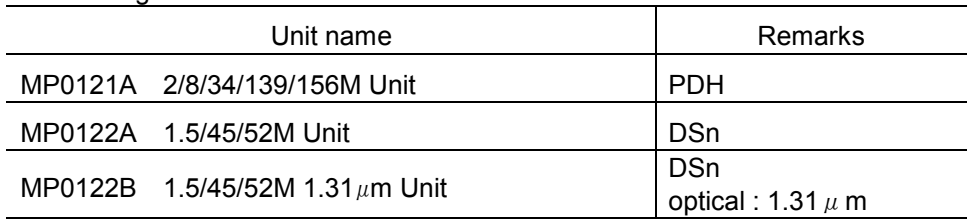

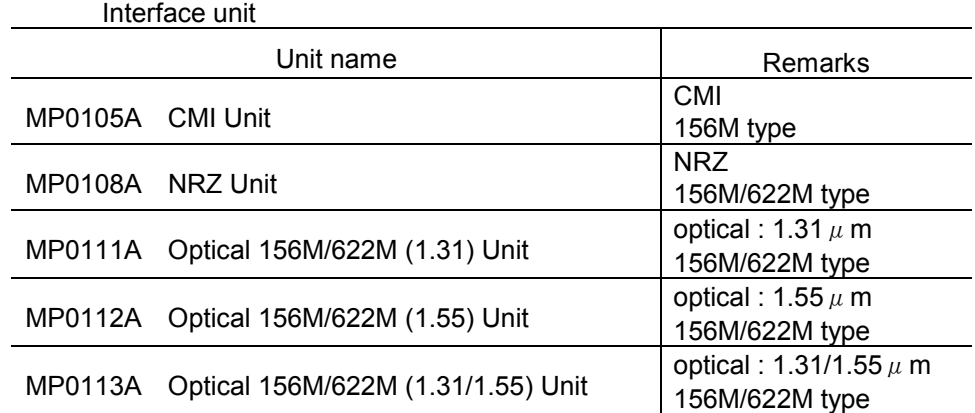

#### Screen Names

MP1570A has 4 major screens, namely, 'Setup', 'Test menu', 'Result', and 'Analyze', and each major screen has its own subscreens. (For details, see 'Section 4 Screens and Parameter Setting'). If 'Setup' is selected as the main screen and 'Mapping' as the subscreen, see 'Setup: Mapping' screen in the manual for the explanation.

# **CONTENTS**

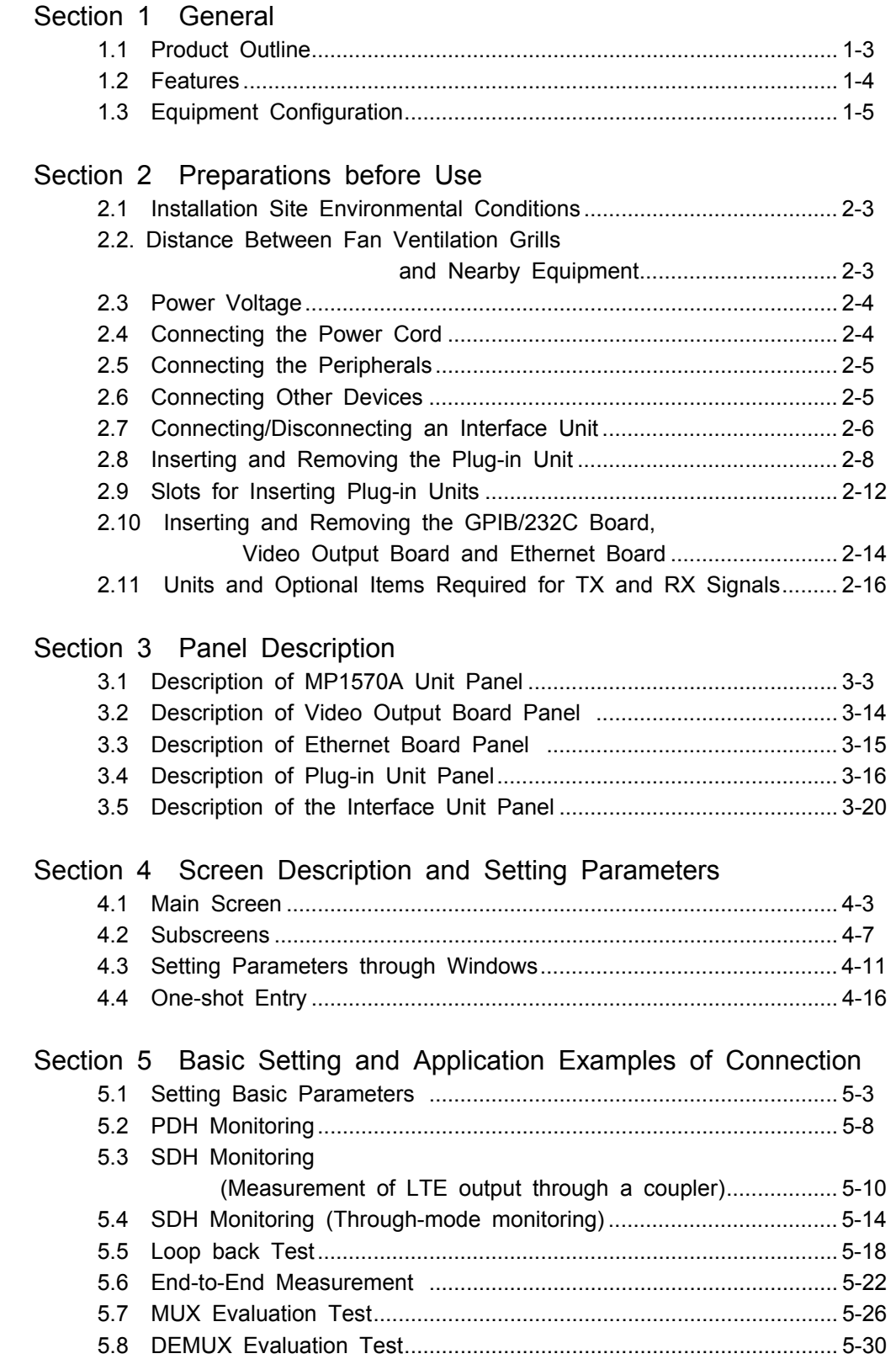

# **CONTENTS**

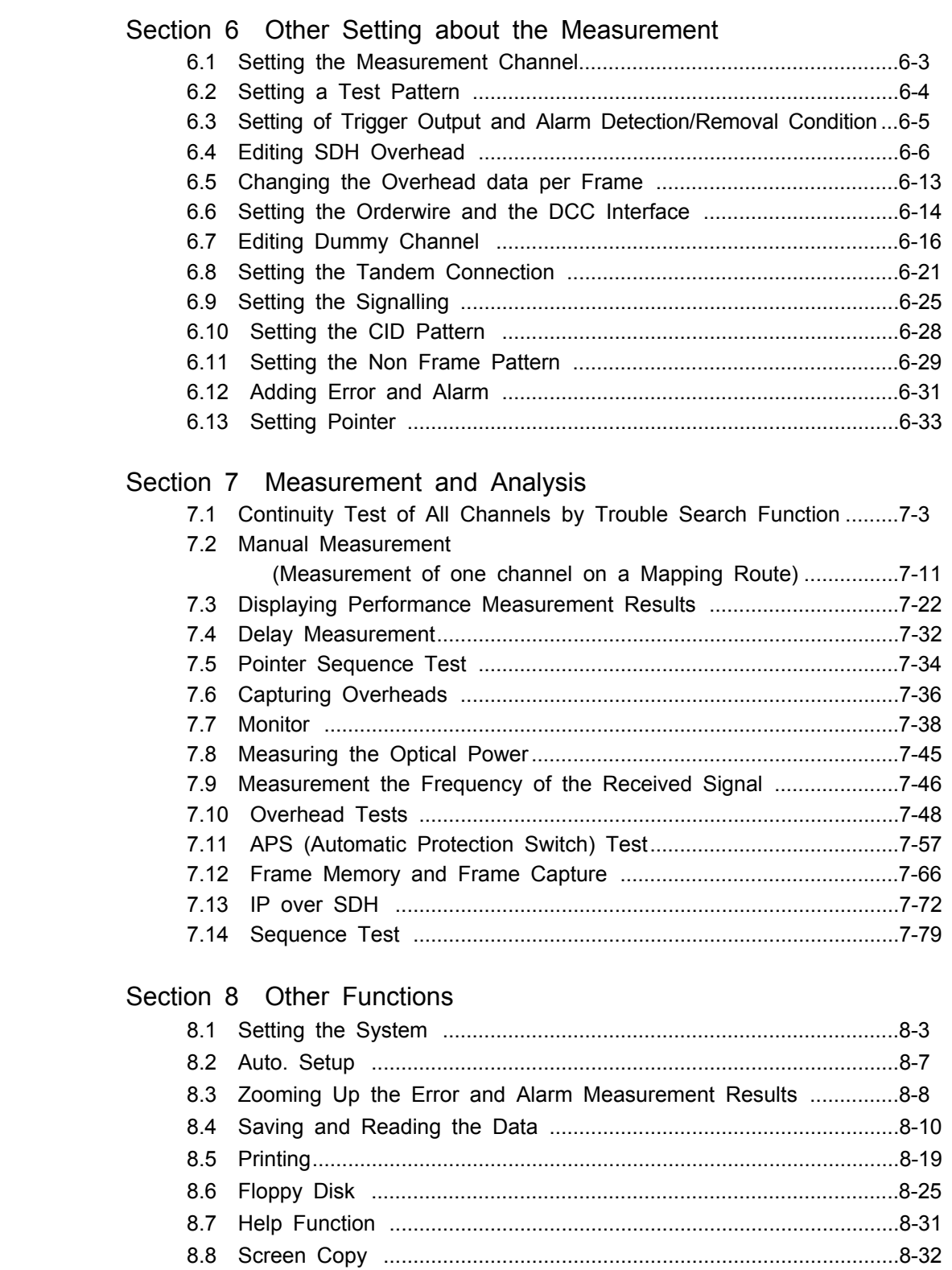

# **CONTENTS**

#### Section 9 Performance Test

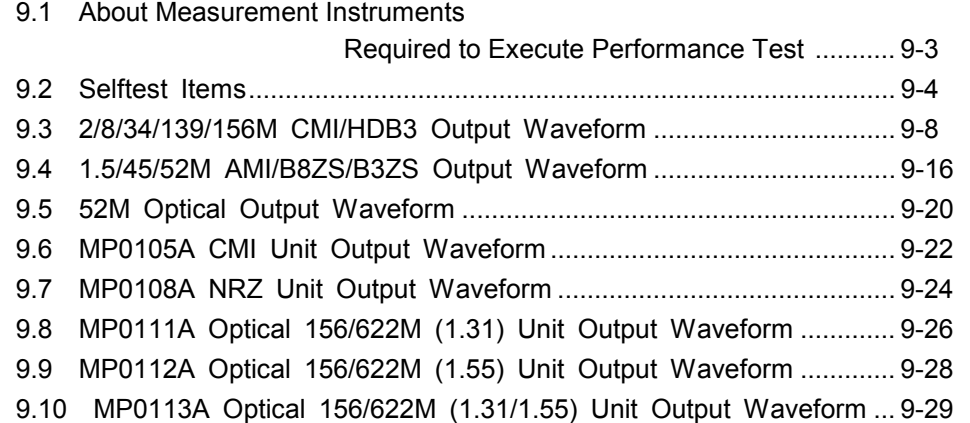

## Appendix

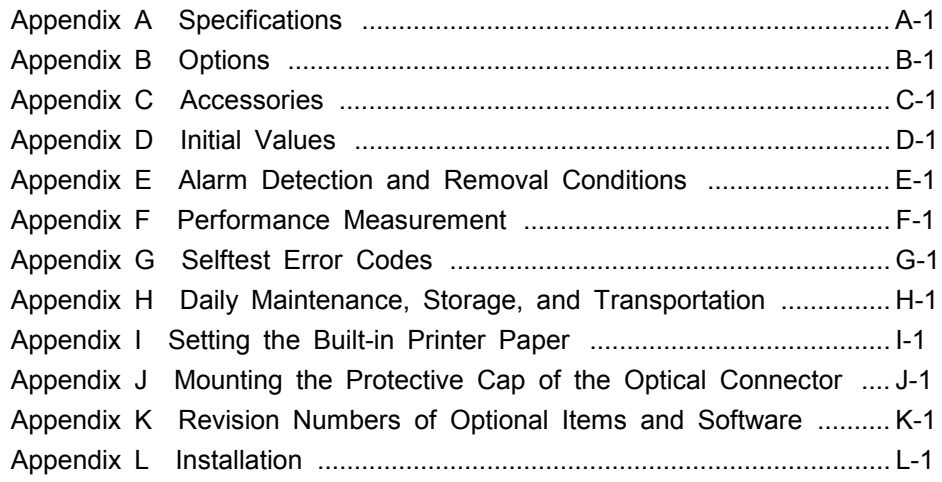

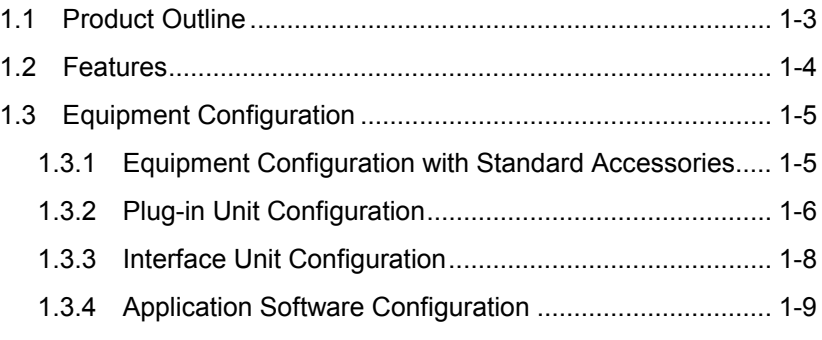

#### 1.1 Product Outline

MP1570A SONET/SDH/PDH/ATM Analyzer is a portable error rate measuring instrument which performs quality evaluation of digital lines. It is ideal for evaluating instruments during their manufacture and installation, and for maintenance after line installation. One unit can handle SONET, SDH, PDH and ATM as various interfaces can be selected by combining the units.

#### 1.2 Features

The main features of MP1570A are as follows:

- ‐ Compact (W: 322 mm, H: 177 mm and D: 350 mm) and portable.
- Simple operations using a menu selection system for setting the measurement conditions.
- ‐ Equipped with a large display that is capable of displaying all errors and alarms simultaneously.
- ‐ In-service and out-of-service measurements are enabled.
- ‐ Measurements at a protected monitor point that conforms to ITU-T G. 772 are possible. In addition, tests can be performed without halting the service.
- ‐ 2/8/34/139/156/622M, 1.5/45/52M, 2.5G, 10G, or optical/electrical interface can be freely selected depending on the units to be used.
- ‐ Performance measurements that conform to ITU-T recommendations M.2100, M2101, G.821, G.826, M.2110 and M.2120 can be performed. Error and alarm statuses are recorded and displayed as bar graphs.
- ‐ A maximum of 10 setting conditions can be saved in the built-in memory, and can be retrieved easily.
- ‐ Since delay measurements are possible at all bit rates, an ADM equipped with two different interfaces can be measured precisely.
- Remote testing using the GPIB, RS-232C, or Ethernet interface is possible. The remote control commands conform to SCPI.
- ‐ Measurements at the lower TRIBUTARY are possible using the MUX/DEMUX function of up to 64 kbit/s.
- ‐ A dummy channel setting is possible.
- ‐ The APS (Automatic Protection Switch) measurement function measures the time required for switching the transmission line.
- ‐ A tandem connection measurement that conforms with ITU-T G.707is possible.
## 1.3 Equipment Configuration

## 1.3.1 Equipment Configuration with Standard Accessories

The standard configuration of MP1570A is shown in the table below.

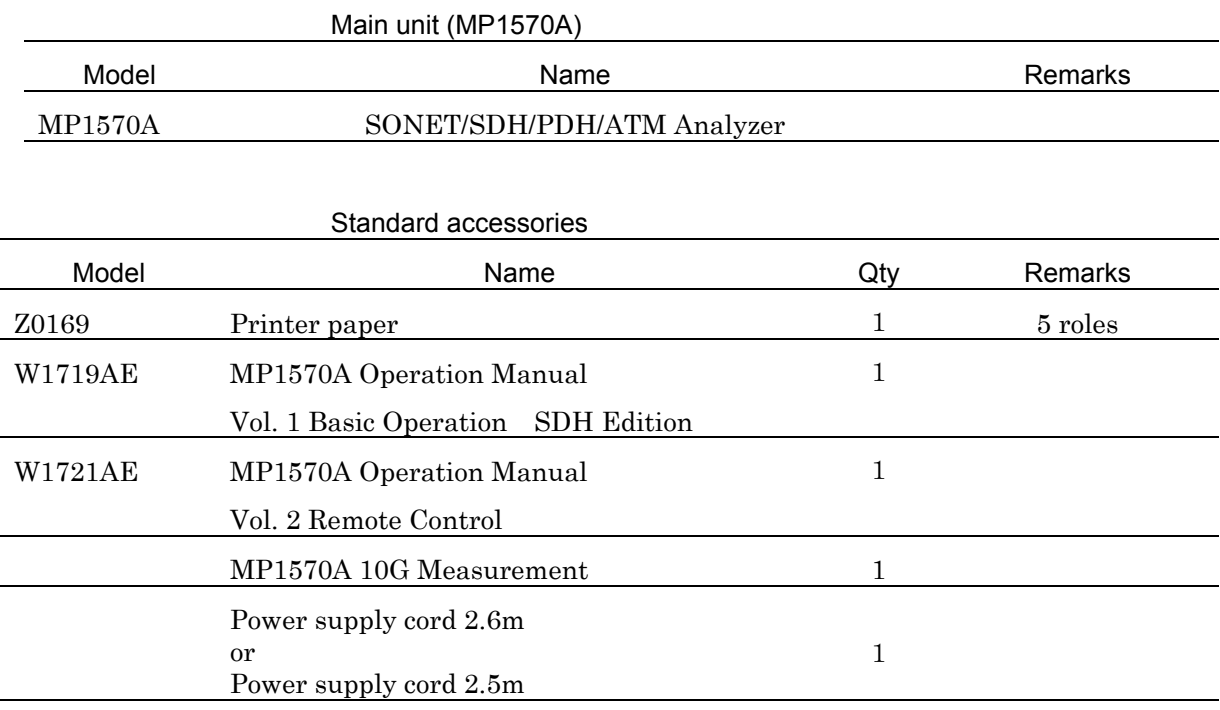

B0329G Protective cover 1 For front panel Z0486 Side cover 1 For side panel

## 1.3.2 Plug-in Unit Configuration

The table below shows the plug-in units that can be installed on MP1570A.

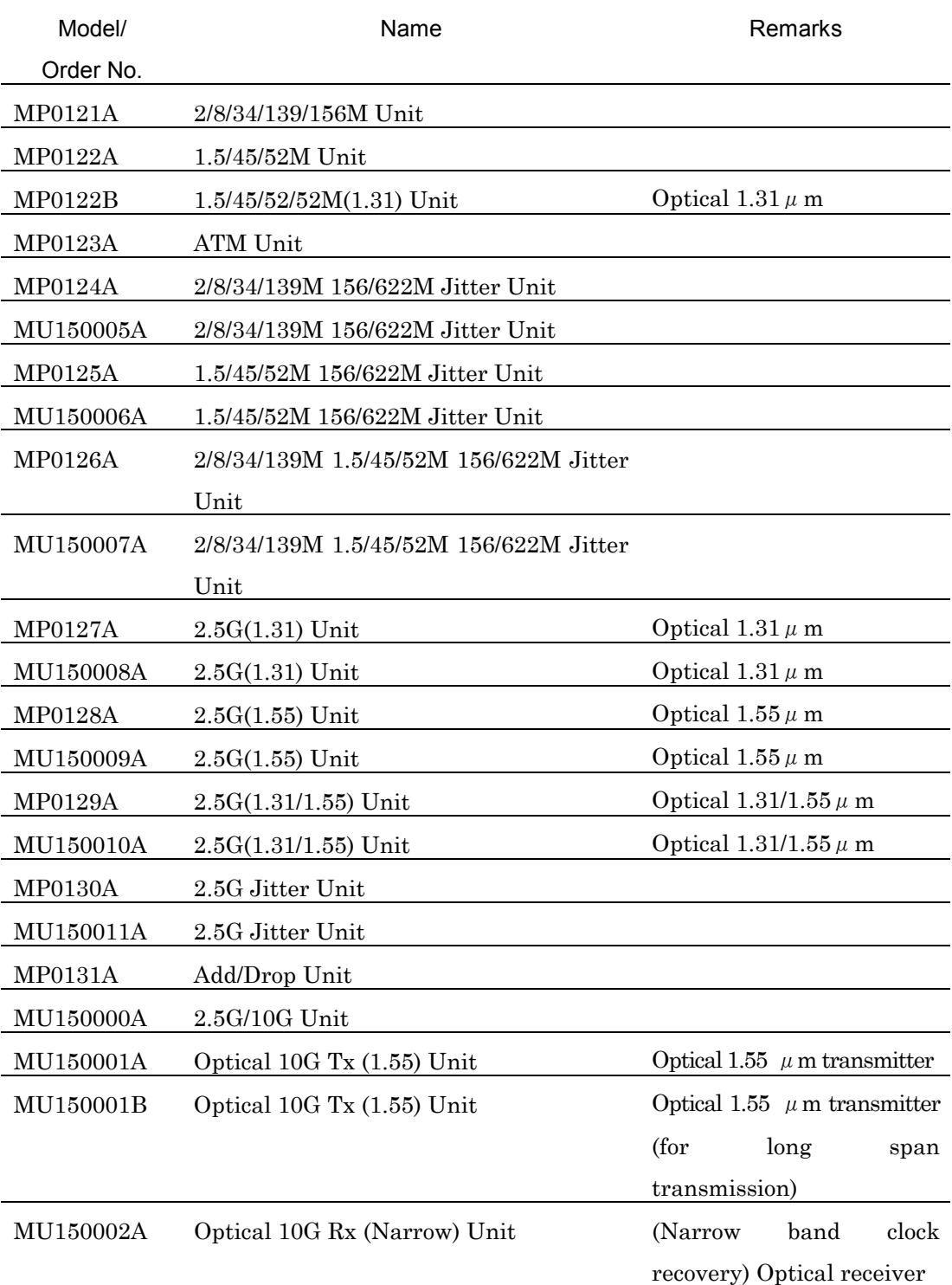

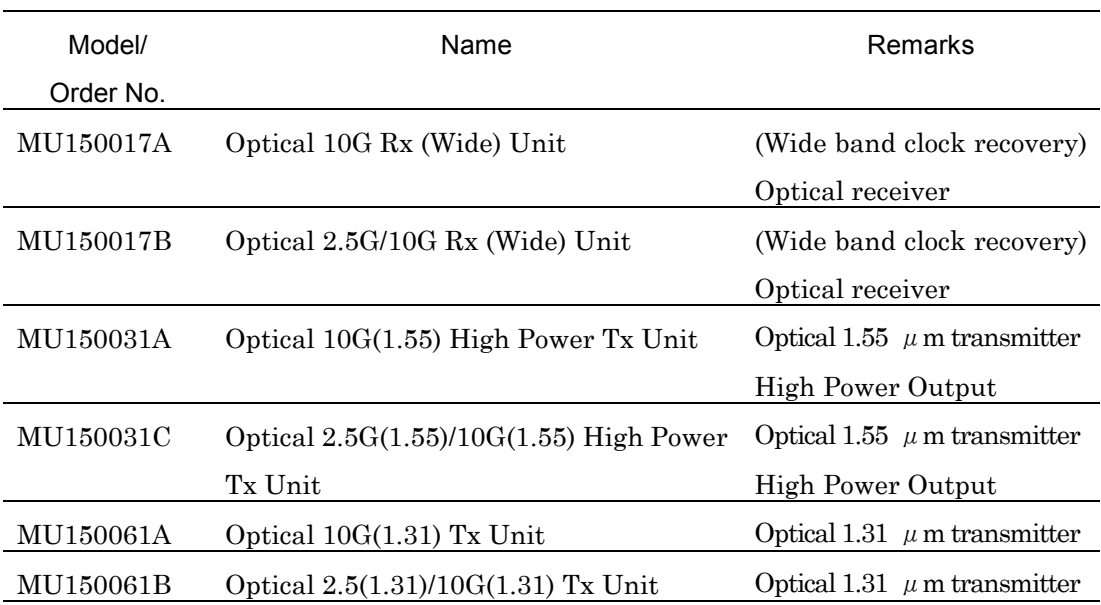

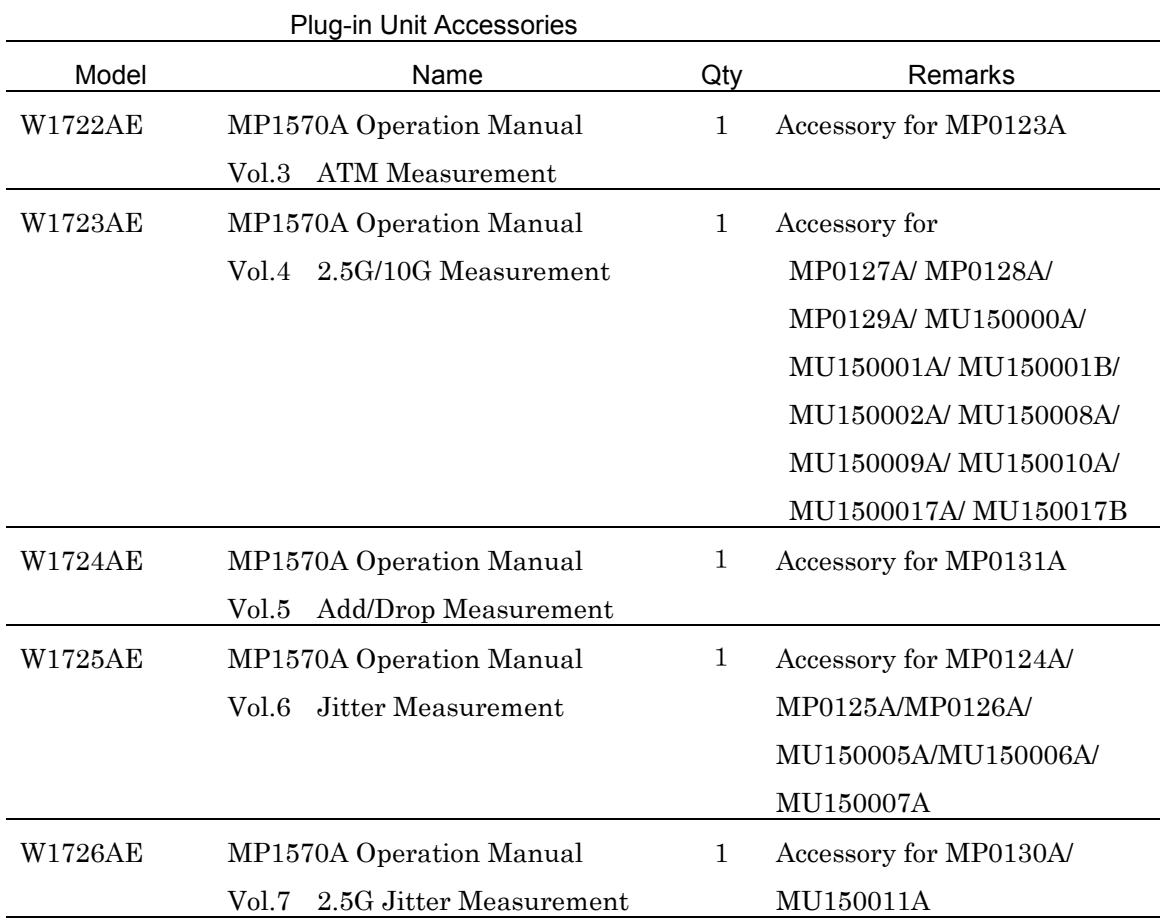

## 1.3.3 Interface Unit Configuration

The table below shows the interface units that can be installed on MP1570A.

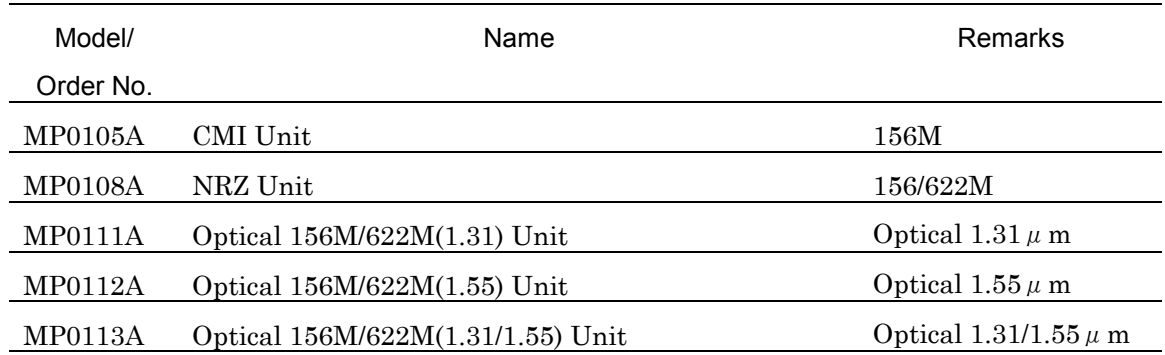

## 1.3.4 Application Software Configuration

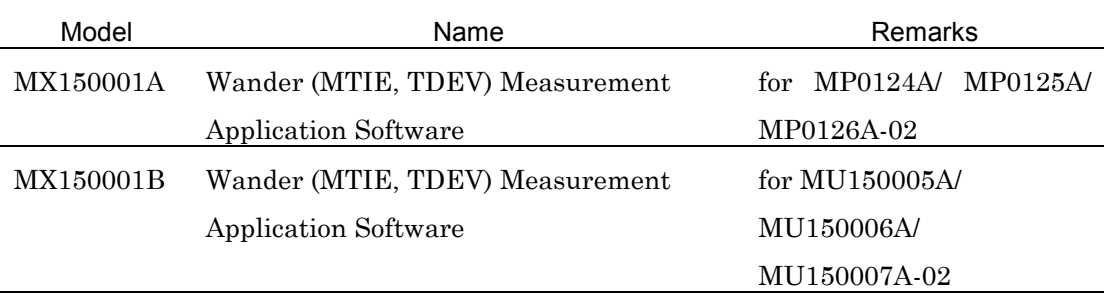

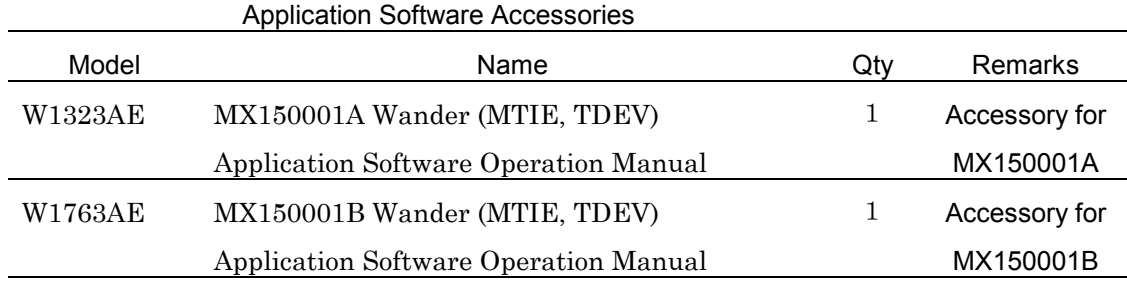

#### *Note*

Make sure that all items on the configuration list are included. Contact Anritsu or one of our dealers if you find missing or damaged items.

This section describes precautions you need to know before use. You should thoroughly read this section as it contains safety information and precautions for avoiding failure during operation.

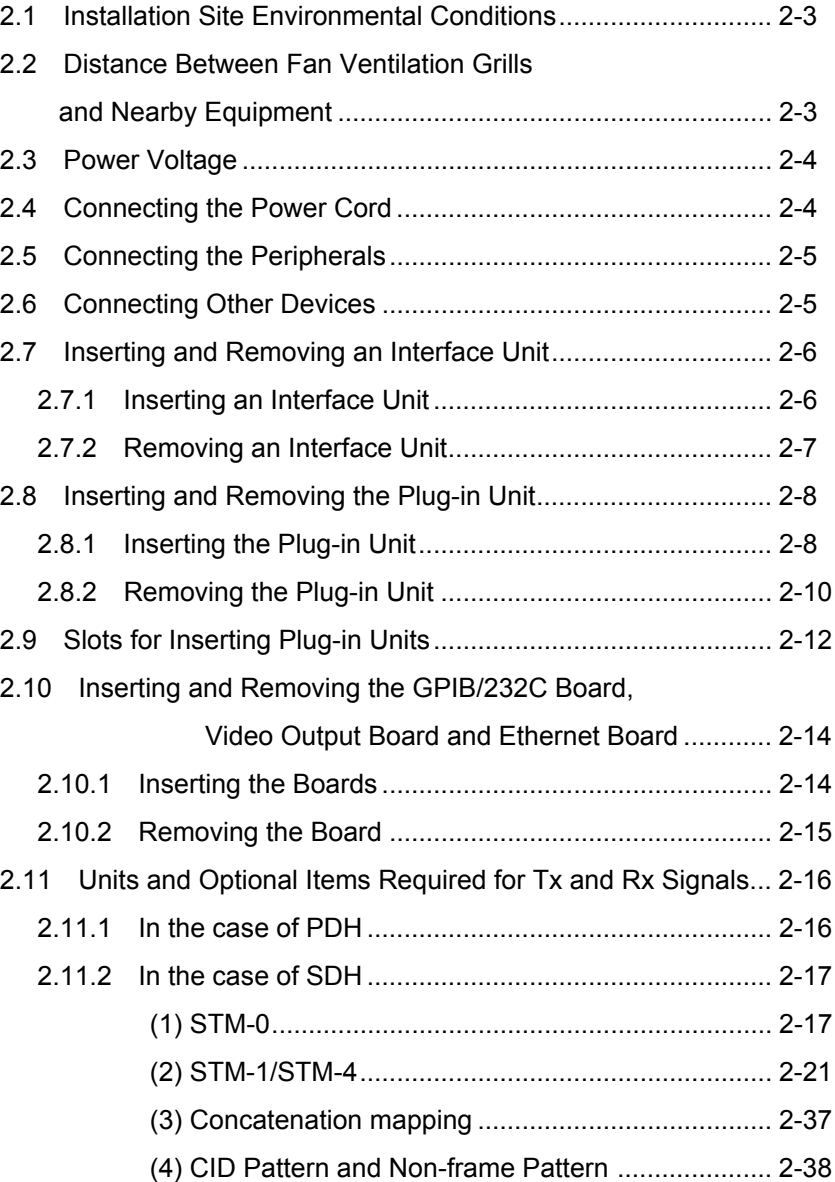

## 2.1 Installation Site Environmental Conditions

MP1570A operates normally at ambient temperatures from 0 to  $40^{\circ}$  C.

However, avoid using MP1570A at any of the following locations:

- Where there are strong vibrations
- Where there is high humidity or dust
- Where there is exposure to sunlight
- Where there is exposure to corrosive gasses
- Where there are large temperature fluctuations

# CAUTION  $\sqrt{N}$

If MP1570A is operated at a high temperature after being used for a long time at low temperature, there is a risk of short-circuiting caused by condensation. To prevent this, allow MP1570A to dry out completely before turning the power on.

## 2.2 Distance Between Fan Ventilation Grills and Nearby Equipment

MP1570A has a fan ventilation grill on the rear panel. The rear panel must be at least 10 cm from nearby equipment or other obstacles to allow free air circulation. Insufficient air circulation results in an increase in internal temperature and may cause component damage.

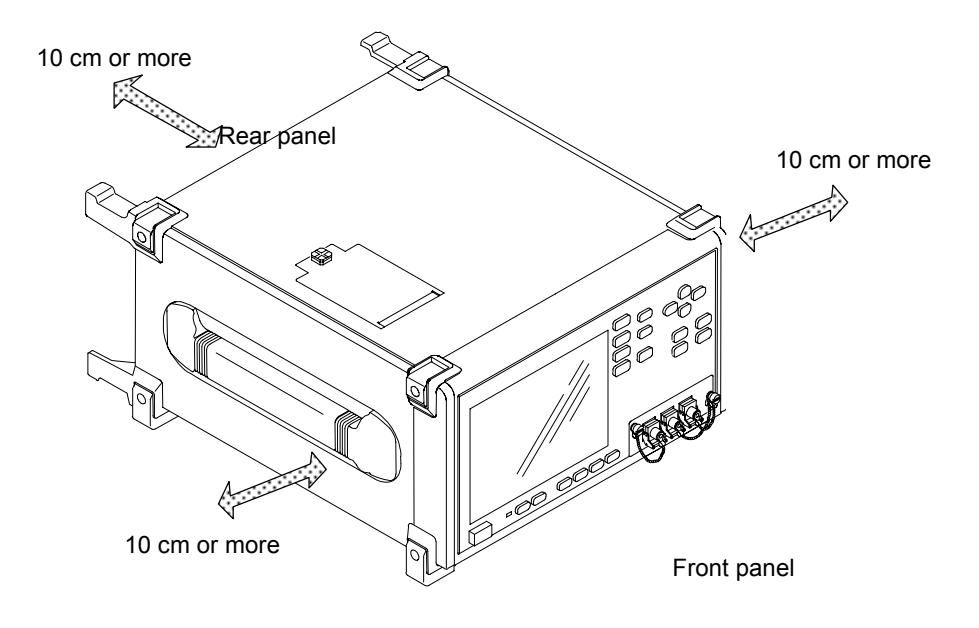

### 2.3 Power Voltage

The supplied power must be in the range of AC100 V to 120 V or AC200 V to 225 V and at a frequency of 47.5 Hz to 63 Hz. It is not necessary to set the unit for 100 V and 200 V series. The power consumption is 150 VA or less.

#### 2.4 Connecting the Power Cord

Check that the power switch on the front panel is turned off (switched to the (O) side).

Insert the power plug into an outlet, and connect the other end to the power inlet on the rear panel. To ensure that the instrument is earthed, always use the supplied 3-pin power cord, and insert the plug into an outlet with an earth terminal.

### WARNING A

If the power cord is connected without the instrument earthed, there is a risk of receiving a fatal electric shock. In addition, the peripheral devices connected to the instrument may be damaged.

When connecting to the power supply, DO NOT connect to an outlet without an earth terminal. Also, avoid using electrical equipment such as an extension cord or a transformer.

### CAUTION  $\hat{A}$

If an emergency arises causing the instrument to fail or malfunction, disconnect the instrument from the power supply by either turning off the power switch on the front panel (switch to the (O) side), or by pulling out the power cord or the power inlet.

When installing the instrument, place the instrument so that an operator may easily operate the power switch.

If the instrument is mounted in a rack, a power switch for the rack or a circuit breaker may be used for power disconnection.

## 2.5 Connecting the Peripherals

Connect any peripherals, including printer, after turning on the power to MP1570A. Turning the power on after connecting the peripherals may damage MP1570A.

## 2.6 Connecting Other Devices

Before connecting MP1570A to other devices, confirm input and output levels.

CAUTION  $\hat{\mathbf{A}}$ 

Errors and alarms may occur for the MP1570A mainframe and interface unit by ESD.

## 2.7 Inserting and Removing an Interface Unit

## 2.7.1 Inserting an Interface Unit

- (1) Turn off the power switch to MP1570A.
- (2) Plug in the interface unit so that the connector is firmly engaged in the slot on the front panel of the main unit.

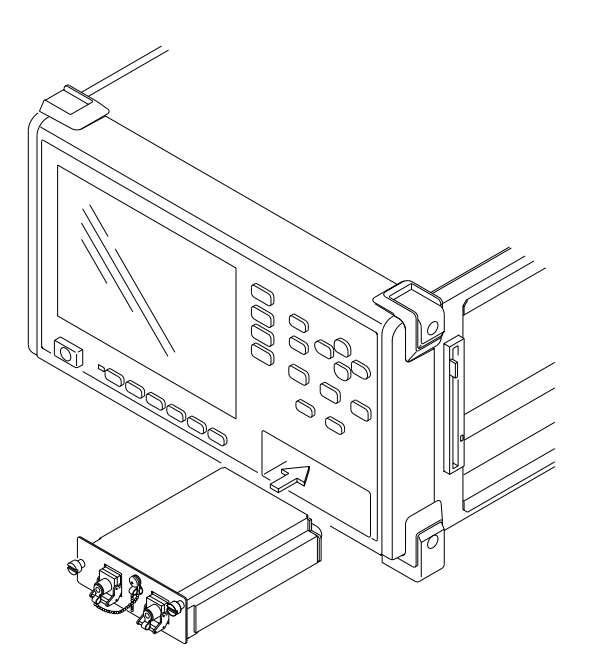

- (3) Tighten the screws on the right and left sides of the interface unit.
	- Loose screws may cause a malfunction of the equipment.

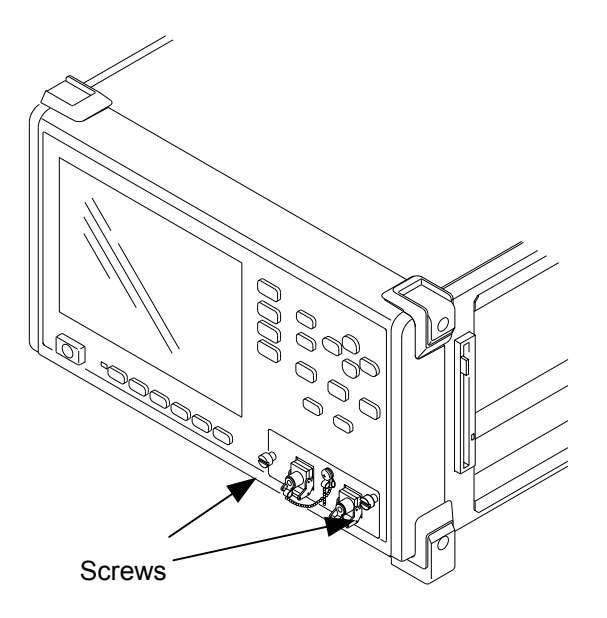

# CAUTION  $\hat{\mathbf{I}}$

Before replacing the interface unit, make sure that the power switch of MP1570A is turned off. If an interface unit is plugged in while MP1570A is turned on, it may cause a malfunction.

Tighten the screws on the right and left sides after the interface unit is plugged in. Faulty operation will occur if the screws are loose.

If no interface unit is to be mounted, cover the slot with a blank panel.

### 2.7.2 Removing an Interface Unit

- (1) Turn off the power to MP1570A.
- (2) Loosen the screws on the right and left sides of the interface unit.

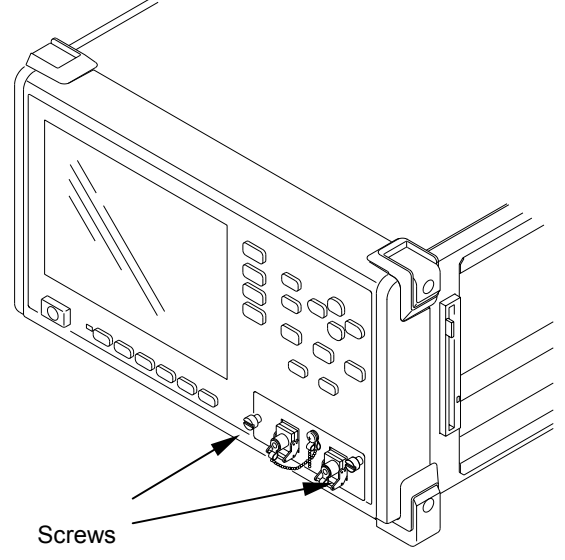

(3) Hold the screws and slowly disconnect the interface unit.

# CAUTION  $\bigwedge$

Before disconnecting an interface unit, make sure that the power switch of MP1570A is turned off. If an interface unit is disconnected while MP1570A is turned on, it may cause it to malfunction.

If no interface unit is to be mounted, cover the slot with a blank panel.

## 2.8 Inserting and Removing the Plug-in Unit

## 2.8.1 Inserting the Plug-in Unit

- (1) Turn off the power to MP1570A.
- (2) Insert the plug-in unit into one of the slots on the right.

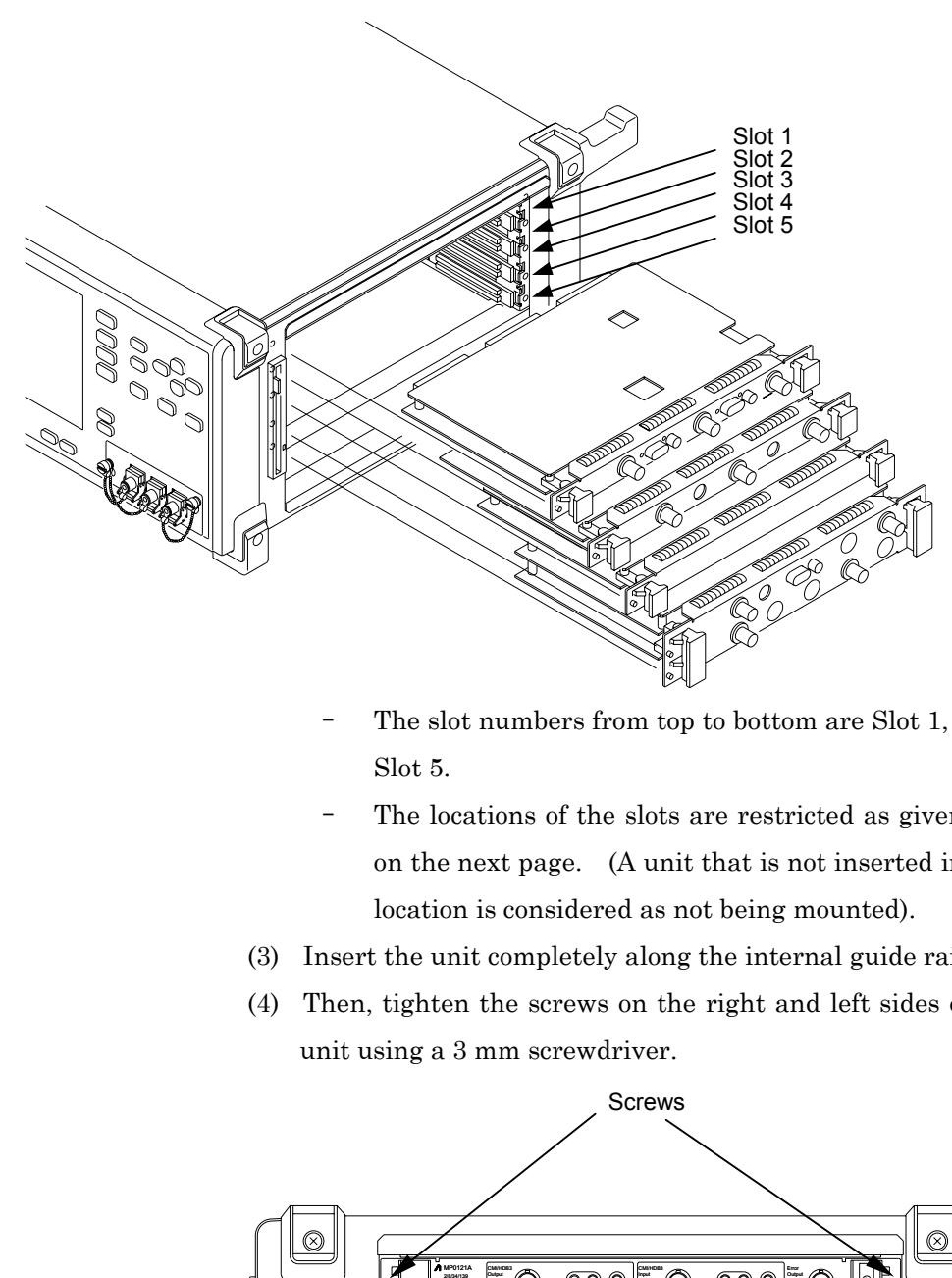

- The slot numbers from top to bottom are Slot 1, Slot 2, ... and Slot 5.
- The locations of the slots are restricted as given in the table on the next page. (A unit that is not inserted in its specified location is considered as not being mounted).
- (3) Insert the unit completely along the internal guide rail.
- (4) Then, tighten the screws on the right and left sides of the plug-in unit using a 3 mm screwdriver.

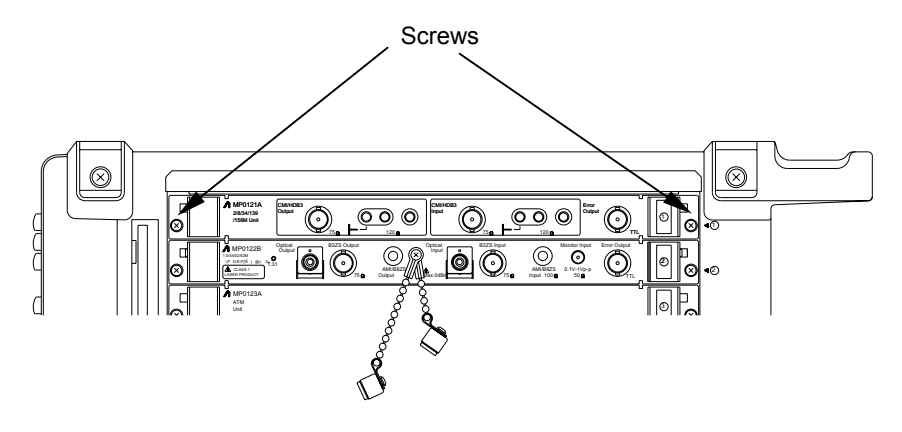

# CAUTION  $\hat{\Lambda}$

- When inserting a plug-in unit, make sure that the power switch is turned off. If a plug-in unit is inserted while MP1570A is turned on, it may cause it to malfunction.
- After inserting the plug-in unit, tighten the screws on the right and left sides. Faulty operation will occur if the screws are loose.
- Insert a unit into a specified slot. For the slot specifications, see '2.9 Slots for Inserting Plug-in Units.'
- A unit inserted outside its specified location is considered as not being mounted: If the Option/Revision screen is displayed, proper operation of MP1570A is not guaranteed. (see Appendix K for the Option/Revision screen).
- Do not touch the electric-component installed sections of the plug-in units to prevent them from being damaged.
- Store the unused plug-in units in the provided cases.

## 2.8.2 Removing the Plug-in Unit

- (1) Turn off the power switch of MP1570A.
- (2) Loosen the right and left screws of the plug-in unit to be removed.

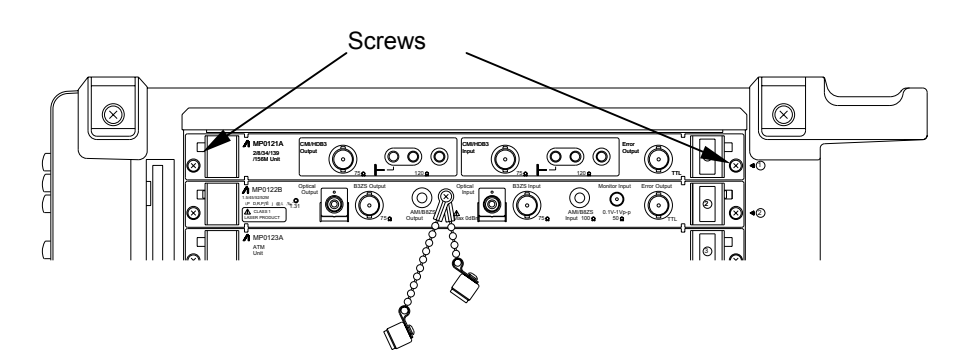

(3) Push the ejectors outward in the direction of the arrows.

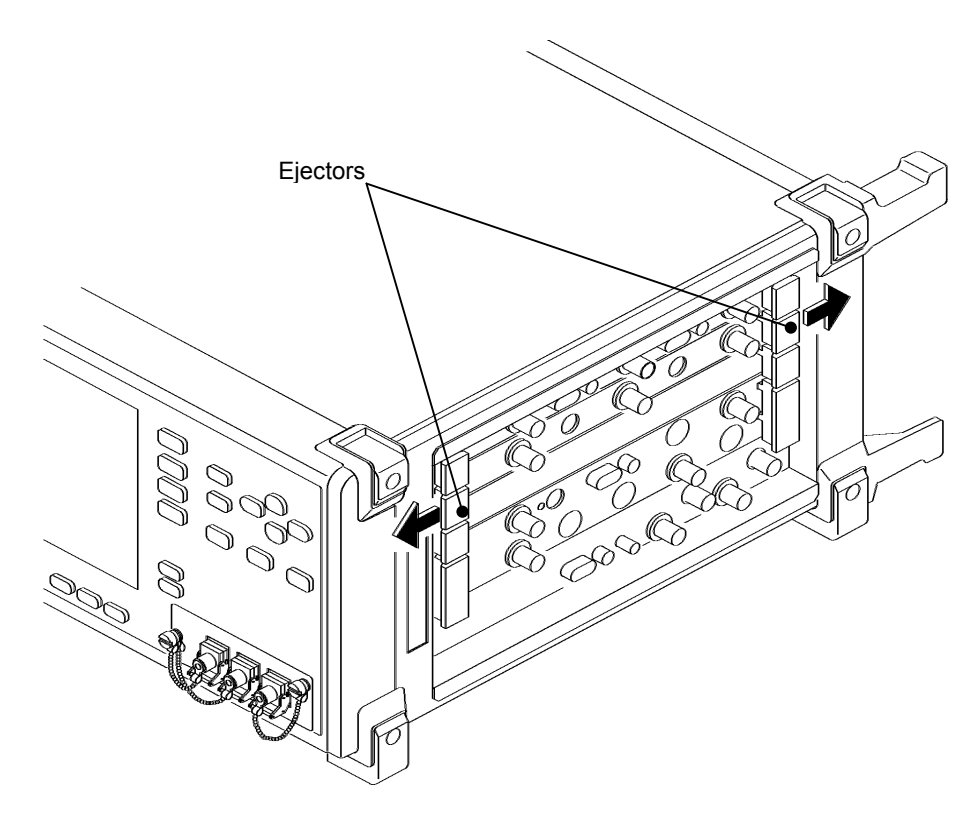

(4) Gently pull out the plug-in unit while holding the ejectors.

# CAUTION  $\hat{\mathbf{A}}$

- When removing a plug-in unit, make sure that the power switch is turned off. Removal of a plug-in unit while MP1570A is turned on, may cause it to malfunction.
- Do not touch the electric-component installed sections of the plug-in units to prevent them from being damaged.
- Store the unused plug-in units in the provided cases.

## 2.9 Slots for Inserting Plug-in Units

The table below shows the slots where the plug-in units are to be inserted.

| Unit                                                          | Slot 1                   | Slot 2                   | Slot 3                   | Slot 4                   | Slot 5 |
|---------------------------------------------------------------|--------------------------|--------------------------|--------------------------|--------------------------|--------|
| MP0121A<br>2/8/34/139/156M Unit                               | O                        |                          |                          |                          |        |
| 1.5/45/52M Unit<br><b>MP0122A</b>                             | *2<br>O                  | $\circ$                  | —                        | —                        |        |
| MP0122B<br>1.5/45/52/52M(1.31) Unit                           | *2<br>O                  | $\circ$                  | —                        | —                        |        |
| <b>MP0123A</b><br>ATM Unit                                    | —                        | —                        | $\circ$                  | —                        |        |
| 2/8/34/139M 156/622M Jitter Unit<br>MP0124A                   | —                        | —                        |                          | О                        |        |
| <b>MP0125A</b><br>1.5/45/52M 156/622M Jitter Unit             | —                        | —                        | —                        | O                        |        |
| <b>MP0126A</b><br>2/8/34/139M 1.5/45/52M 156/622M Jitter Unit | —                        | —                        | —                        | O                        |        |
| <b>MP0127A</b><br>$2.5G(1.31)$ Unit                           | O                        | $\circ$                  | —                        |                          |        |
| <b>MP0128A</b><br>$2.5G(1.55)$ Unit                           | O                        | $\circ$                  | —                        | —                        |        |
| $2.5G(1.31/1.55)$ Unit<br><b>MP0129A</b>                      | $\circ$                  | $\circ$                  |                          |                          |        |
| <b>MP0130A</b><br>2.5G Jitter Unit                            |                          | —                        | $\circ$                  |                          |        |
| MP0131A<br>Add/Drop Unit                                      | O                        | $\circ$                  | —                        | $\overline{\phantom{0}}$ |        |
| 2.5G/10G Unit<br>MU150000A                                    | $\overline{\phantom{0}}$ |                          | $\overline{\phantom{0}}$ | O                        |        |
| Optical 10G $Tx(1.55)$ Unit<br>MU150001A                      | —                        | —                        | O                        | —                        |        |
| Optical $10G$ Tx $(1.55)$ Unit<br>MU150001B                   | $\overline{\phantom{0}}$ | —                        | $\circ$                  | $\qquad \qquad$          |        |
| MU150002A<br>Optical 10G Rx(Narrow) Unit                      | —                        | $\circ$                  | —                        | —                        |        |
| MU150008A<br>$2.5G(1.31)$ Unit                                |                          | O                        |                          |                          |        |
| MU150009A<br>$2.5G(1.55)$ Unit                                | —                        | $\circ$                  | —                        | —                        |        |
| MU150010A<br>$2.5G(1.31/1.55)$ Unit                           | —                        | O                        | —                        | —                        | —      |
| Optical 10G Rx(Wide) Unit<br>MU150017A                        | —                        | $\circ$                  | —                        | $\overline{\phantom{0}}$ |        |
| Optical 2.5G/10G Rx(Wide) Unit<br>MU150017B                   | —                        | $\circ$                  | —                        | —                        |        |
| Optical 10G(1.55) High Power Tx Unit<br>MU150031A             | —                        | $\overline{\phantom{0}}$ | $\circ$                  | —                        |        |
| MU150031C<br>Optical 2.5G(1.55)/10G(1.55) High Power Tx Unit  |                          |                          | $\circ$                  |                          |        |
| Optical 10G(1.31) Tx Unit<br>MU150061A                        | $\overline{\phantom{0}}$ | —                        | $\circ$                  | $\overline{\phantom{0}}$ |        |
| Optical 2.5G(1.31)/10G(1.31) Tx Unit<br>MU150061B             |                          |                          | $\circ$                  |                          |        |

Slots where plug-in units are to be inserted

○ ........... Plug-in unit can be inserted.

- ........... Plug-in unit cannot be inserted.

- ‐ A blank panel can be inserted into all slots.
- \*1 ........... Use both Slot 4 and Slot 5.
- \*2 ........... When the MP0123A is inserted in Slot 3, Slot 1 cannot be used for insertion.

#### *Note:*

‐ The MP1570A may not start up normally for some unit combination.

#### *NOTE*

- ‐ MP1570A will not operate if 2 units of MP0122A or MP0122B are inserted at the same time.
- ‐ For the unit combinations when using the MP0123A ATM unit, see the 'MP1570A SONET/SDH/PDH/ATM Analyzer Operation Manual Vol. 3 ATM Operation Manual'.
- ‐ For the unit combinations when using the 2.5G unit (MP0127A, MP0128A, MP0129A, MU150008A, MU150009A or MU150010A), see the 'MP1570A SONET/SDH/PDH/ATM Analyzer Operation Manual Vol. 4 2.5G/10G Operation Manual'.
- ‐ For the unit combinations when using the MP0131A Add/Drop unit, see the 'MP1570A SONET/SDH/PDH/ATM Analyzer Operation Manual Vol. 5 Add/Drop Operation Manual'.
- ‐ For the unit combinations when using the Jitter unit (MP0124A, MP0125A, MP0126A, MP0130A), see the 'MP1570A SONET/SDH/PDH/ATM Analyzer Operation Manual Vol. 6 Jitter Operation Manual'.

## 2.10 Inserting and Removing the GPIB/232C Board, Video Output Board and Ethernet Board

GPIB/232C board, Video output board and Ethernet board can be inserted into the slots on the rear panel of MP1570A. The insertion and removal methods are as follows:

#### 2.10.1 Inserting the Boards

- (1) Turn off the power switch of MP1570A.
- (2) Insert the GPIB/232C board, Video output board or Ethernet board.

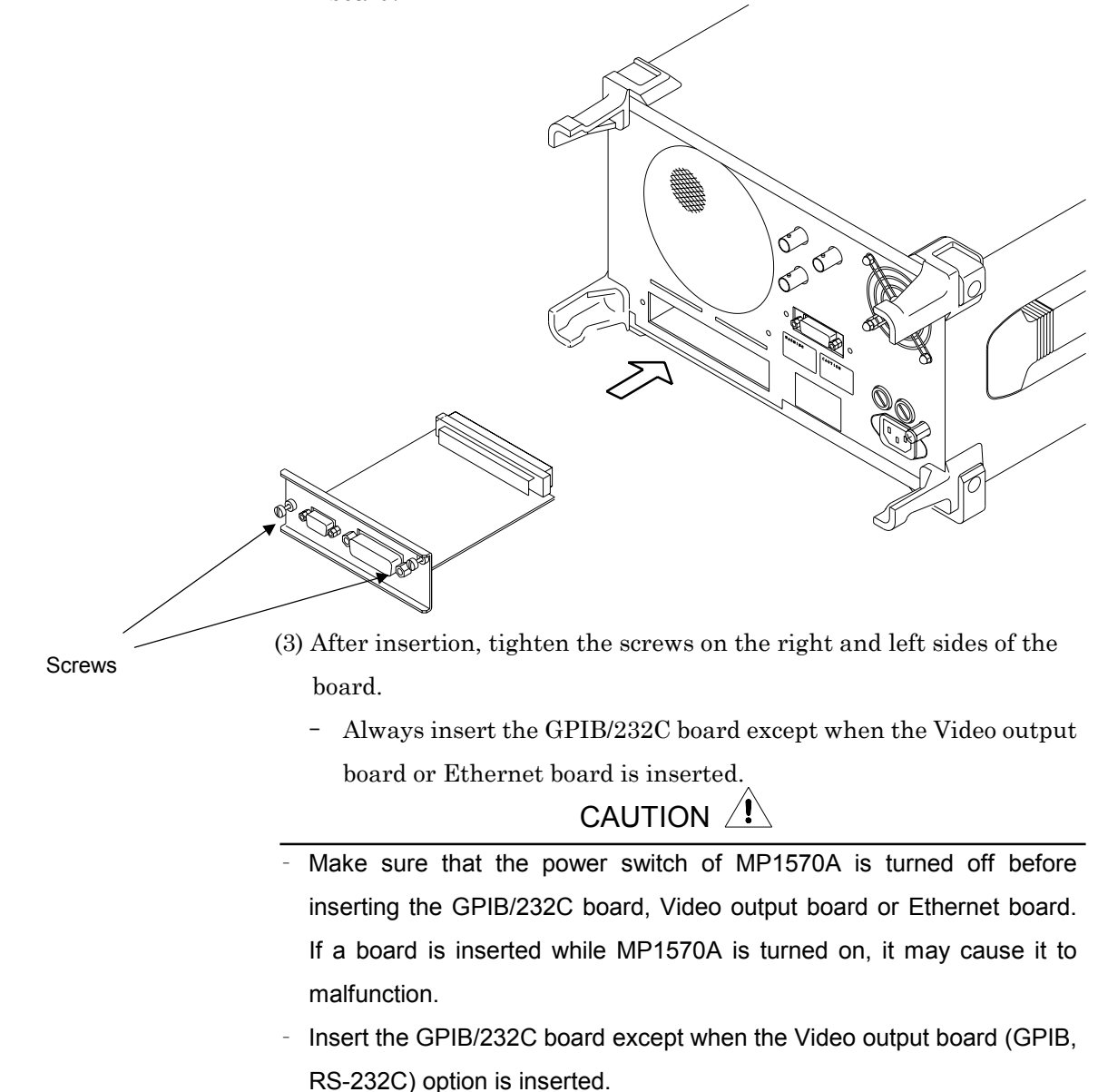

### 2.10.2 Removing the Board

- (1) Turn off the power switch of MP1570A.
- (2) Loosen the screws of GPIB/232C board, Video output board or Ethernet board.
- (3) Carefully remove the board.

# CAUTION  $\hat{\mathbf{\Lambda}}$

- ‐ Make sure that the power switch of MP1570A is turned off before removing the GPIB/232C board, Video output board or Ethernet board. If a board is removed while MP1570A is turned on, it may cause the latter to malfunction.
- ‐ Insert the GPIB/232C board except when the Video output board or Ethernet board is inserted.

## 2.11 Units and Optional Items Required for Tx and Rx Signals

For sending and receiving PDH and SDH signals, the following units and optional items shown in the table below must be installed on MP1570A according to the bit rate and mapping.

### 2.11.1 In the case of PDH

When the sent and received signals are PDH, the plug-in units shown in the table below must be installed according to the bit rate.

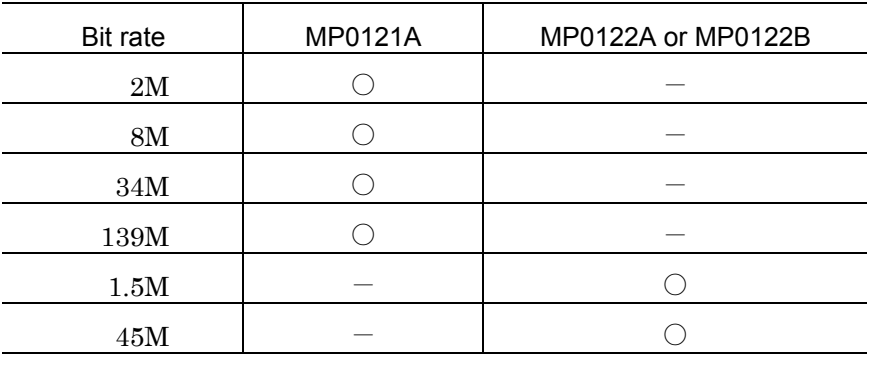

○ .................Unit that must be installed.

― .................Unit that need not be installed.

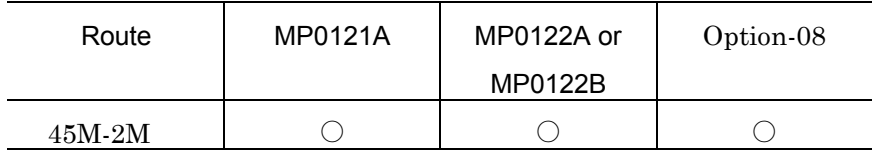

○ .................Unit and option that must be installed.

### 2.11.2 In the case of SDH

When the sent and received signals are SDH, the plug-in units, interface units and optional items shown in the table below must be installed according to the mapping route.

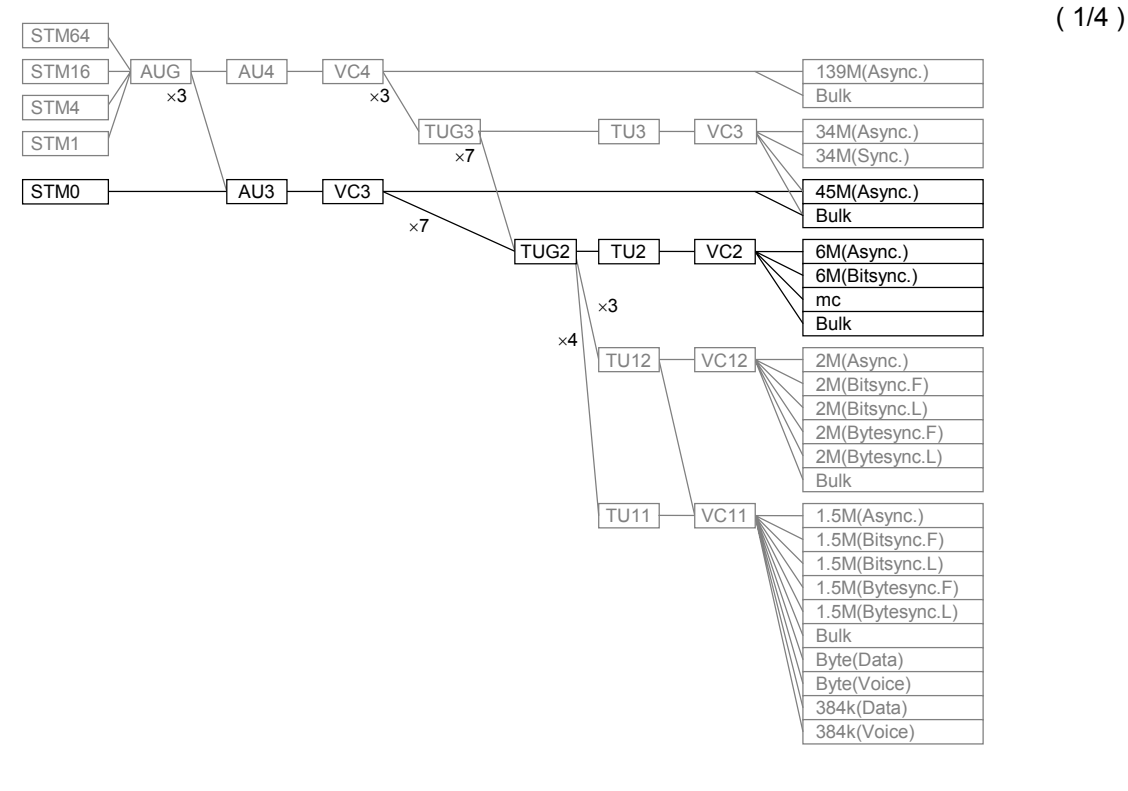

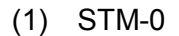

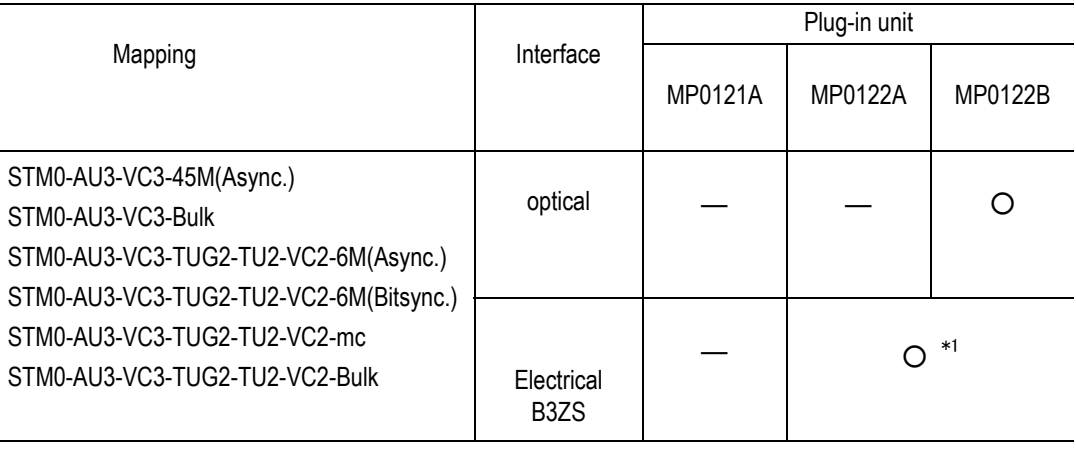

○ .......... Unit that must be installed.

― .......... Unit that need not be installed.

\*1 ........... Either MP0122A or MP0122B must be installed.

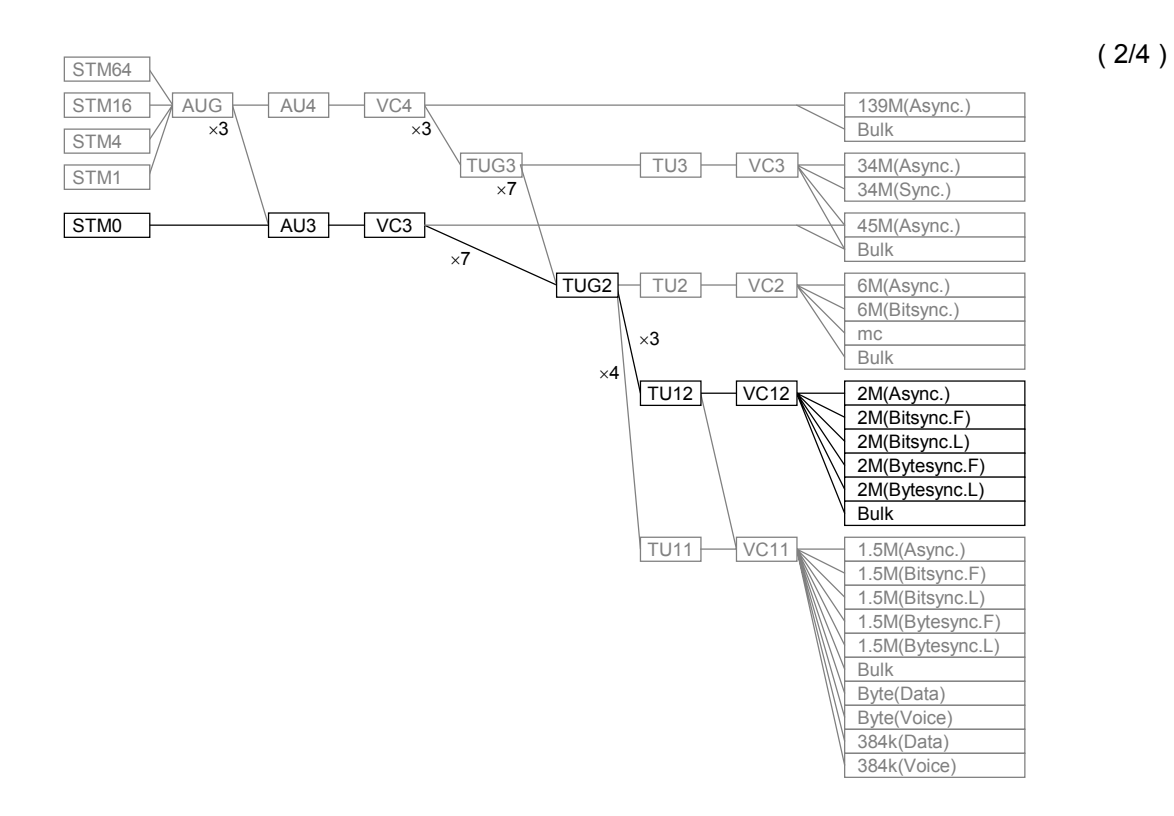

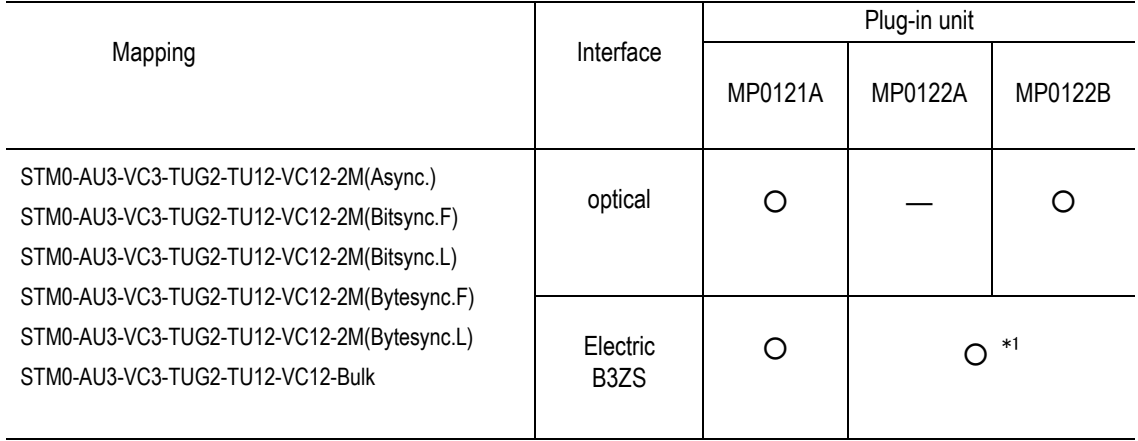

○ ...........Unit that must be installed.

― ...........Unit that need not be installed.

\*1 ............Either MP0122A or MP0122B must be installed.

#### 2.11 Units and Optional Items Required for Tx and Rx Signals

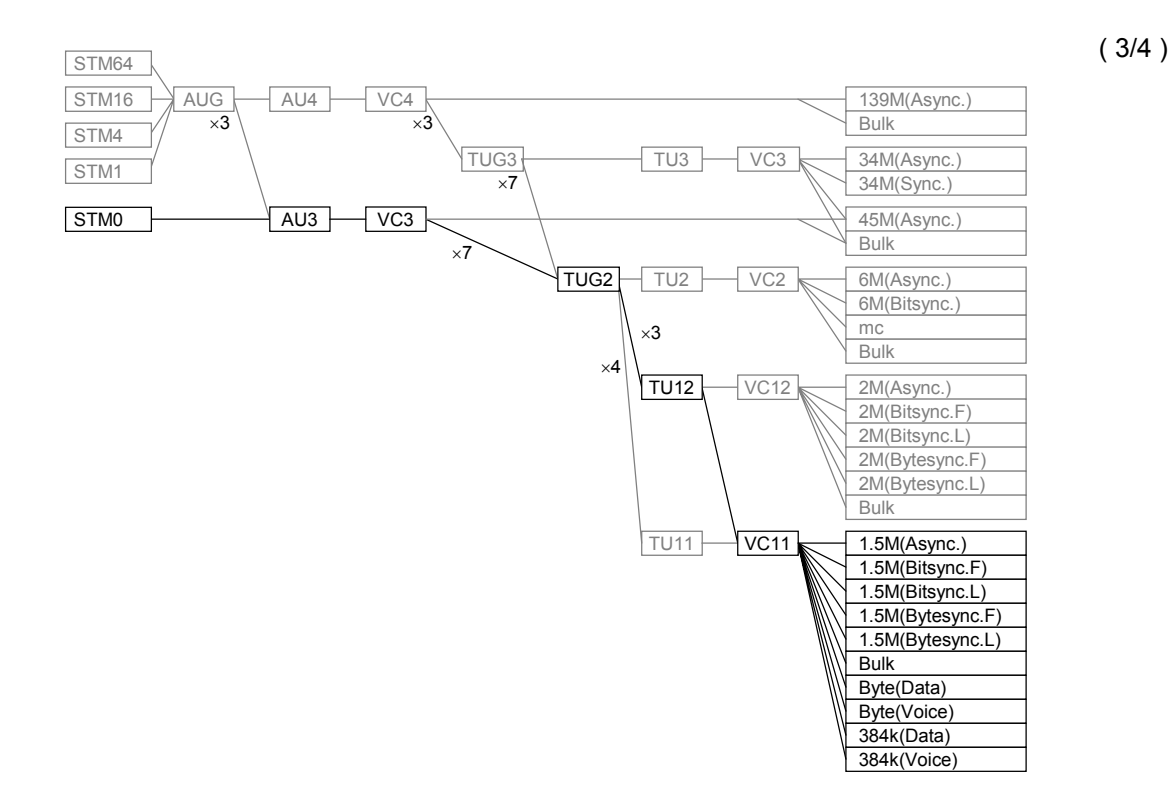

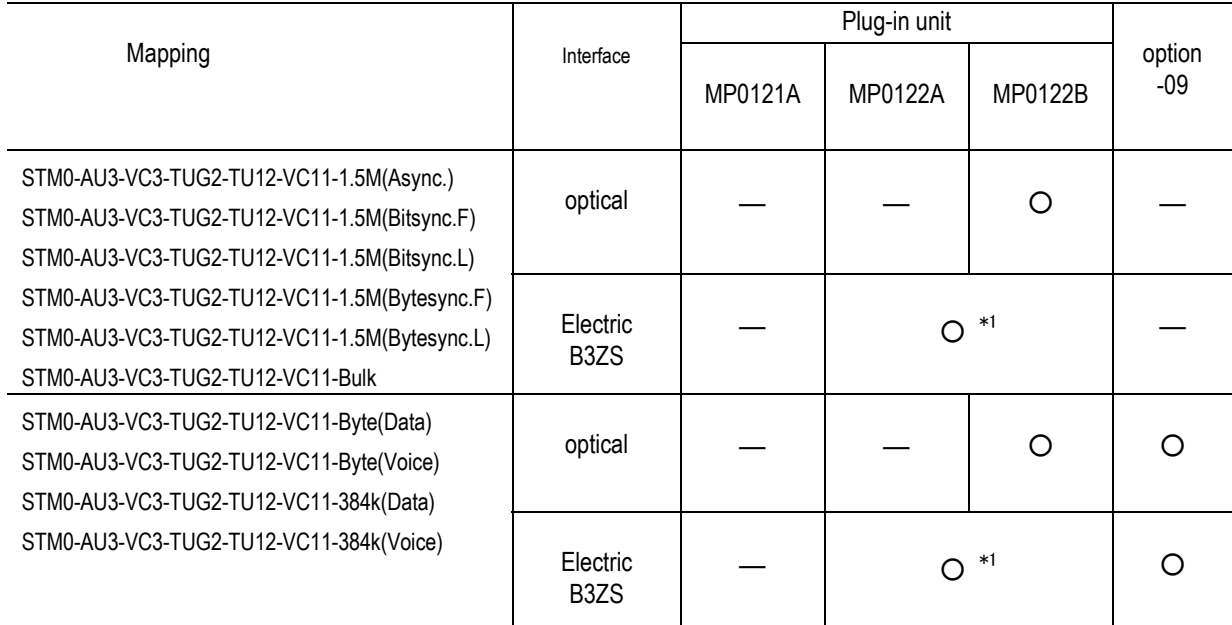

○ .......... Unit and option that must be installed.

― .......... Unit and option that need not be installed.

\*1 ........... Either MP0122A or MP0122B must be installed.

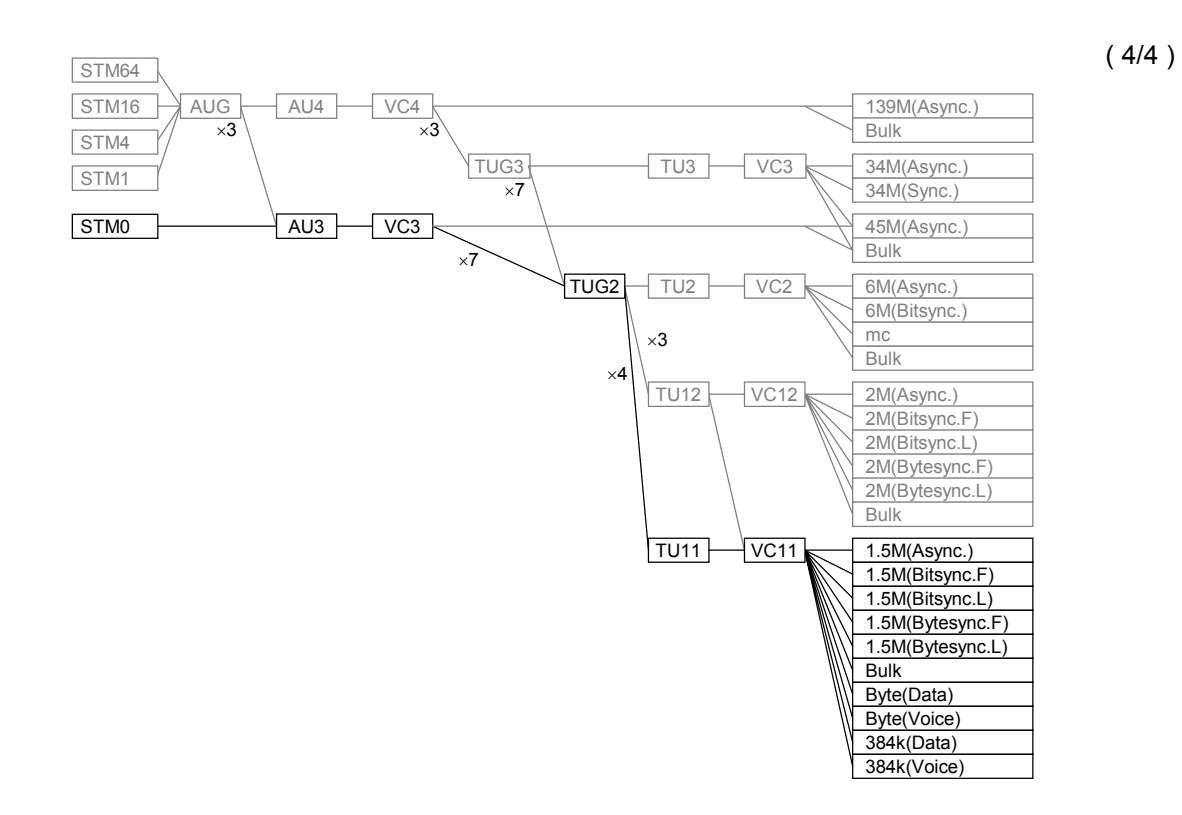

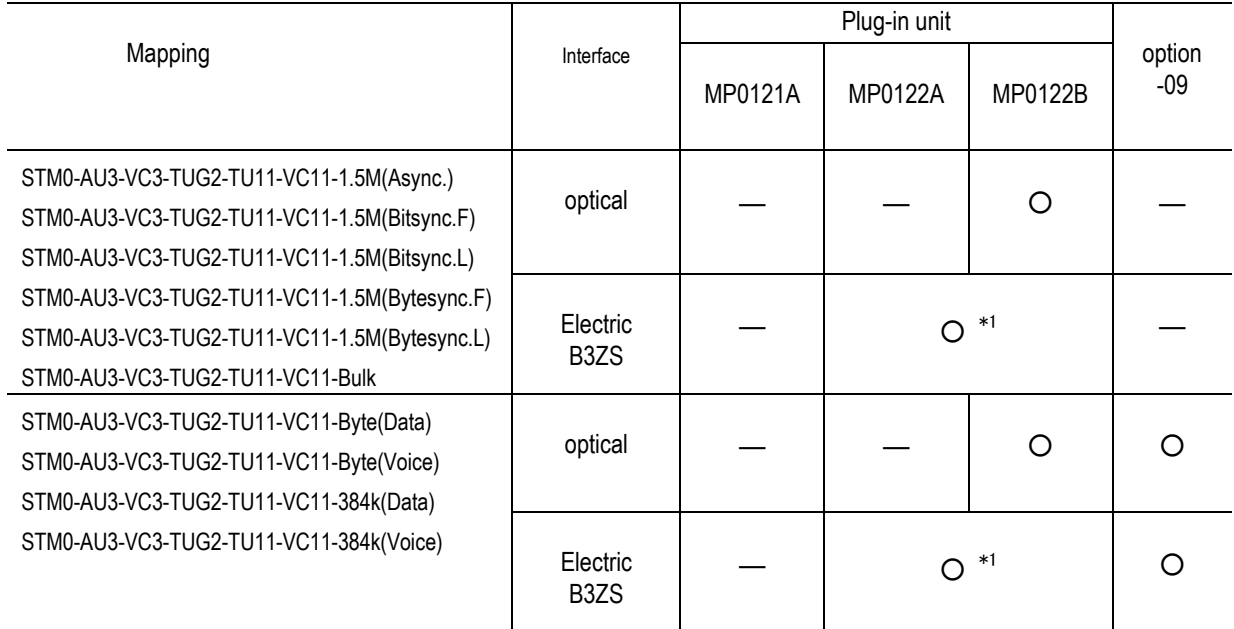

○ ...........Unit and option that must be installed.

― ...........Unit and option that need not be installed.

\*1 ............Either MP0122A or MP0122B must be installed.

(2) STM-1 / STM-4

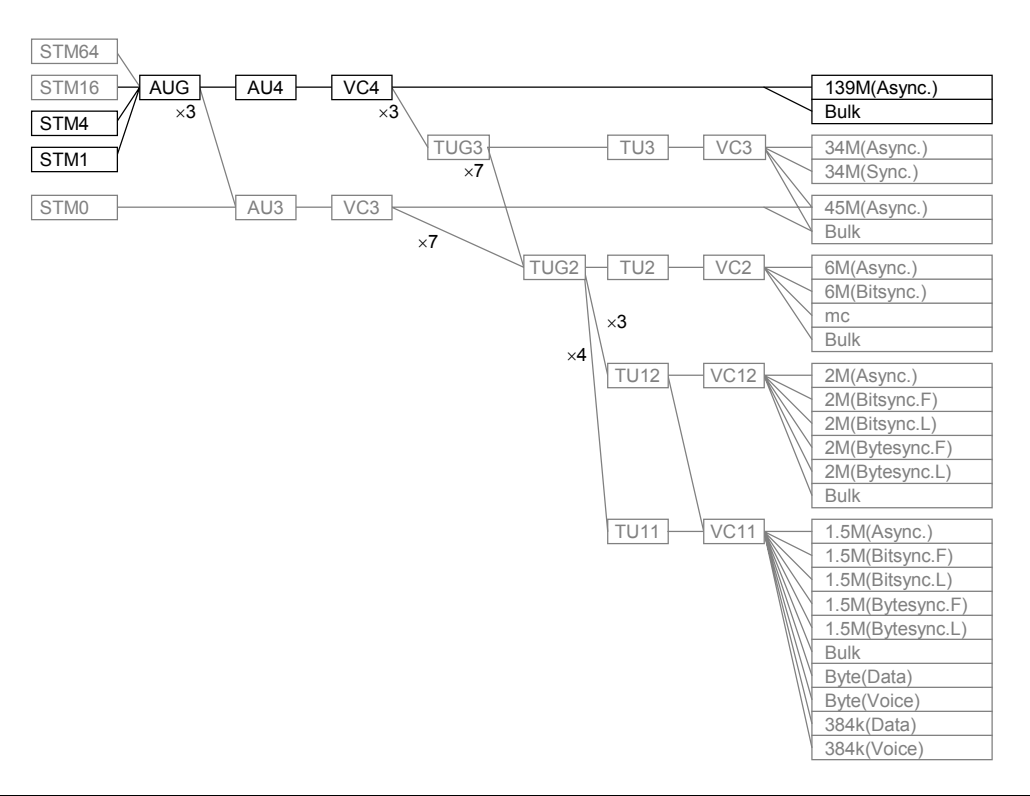

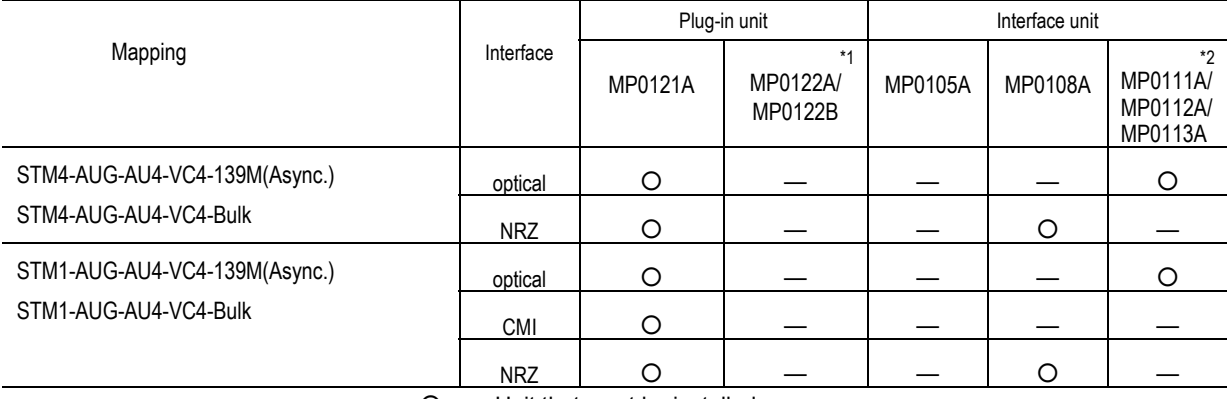

○ ..... Unit that must be installed.

― ..... Unit that need not be installed.

\*1 ...... Either MP0122A or MP0122B must be installed.

- \*2 .... An optical interface unit must be installed according to the optical wavelength.
	- MP0111A: For 1.31  $\mu$  m wavelength

MP0112A: For 1.55  $\mu$  m wavelength

MP0113A: For 1.31/1.55  $\mu$  m wavelength

( 1/16 )

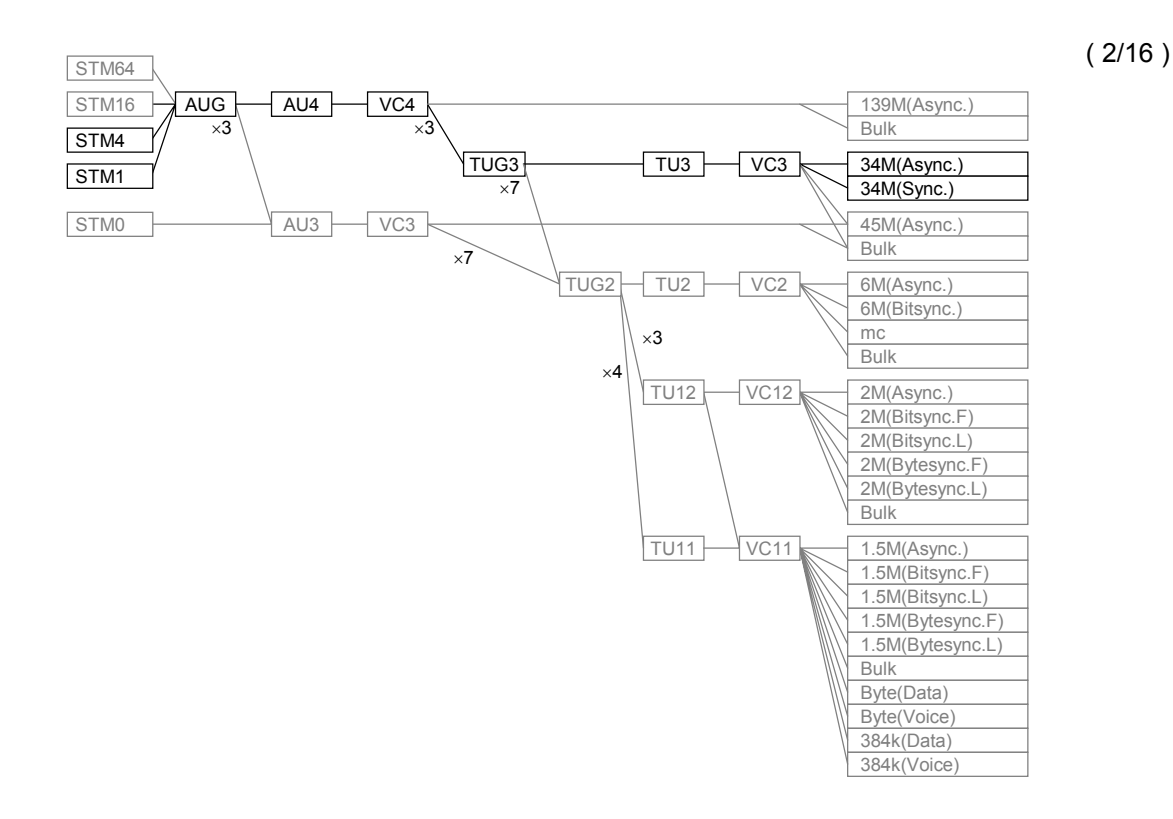

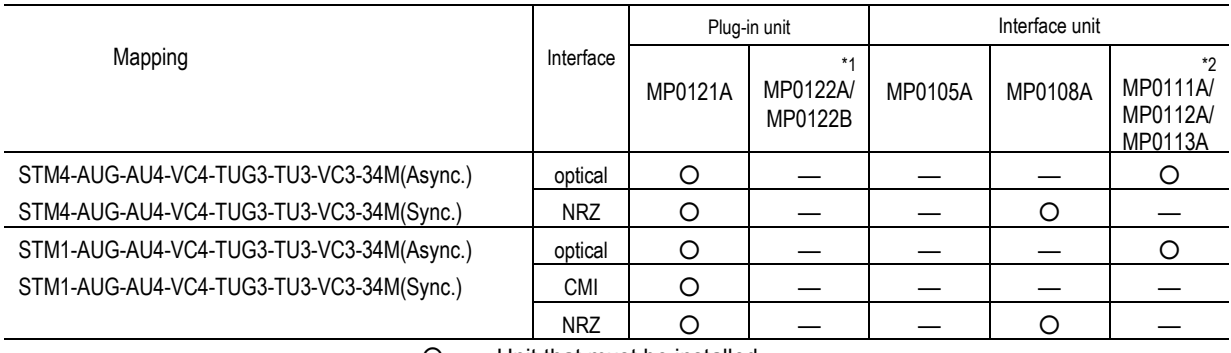

○ ...... Unit that must be installed. ― ...... Unit that need not be installed.

\*1 ...... Either MP0122A or MP0122B must be installed.

\*2 .... An optical interface unit must be installed according to the optical wavelength.

MP0111A: For 1.31  $\mu$  m wavelength

MP0112A: For 1.55  $\mu$  m wavelength

MP0113A: For 1.31/1.55  $\mu$  m wavelength

#### 2.11 Units and Optional Items Required for Tx and Rx Signals

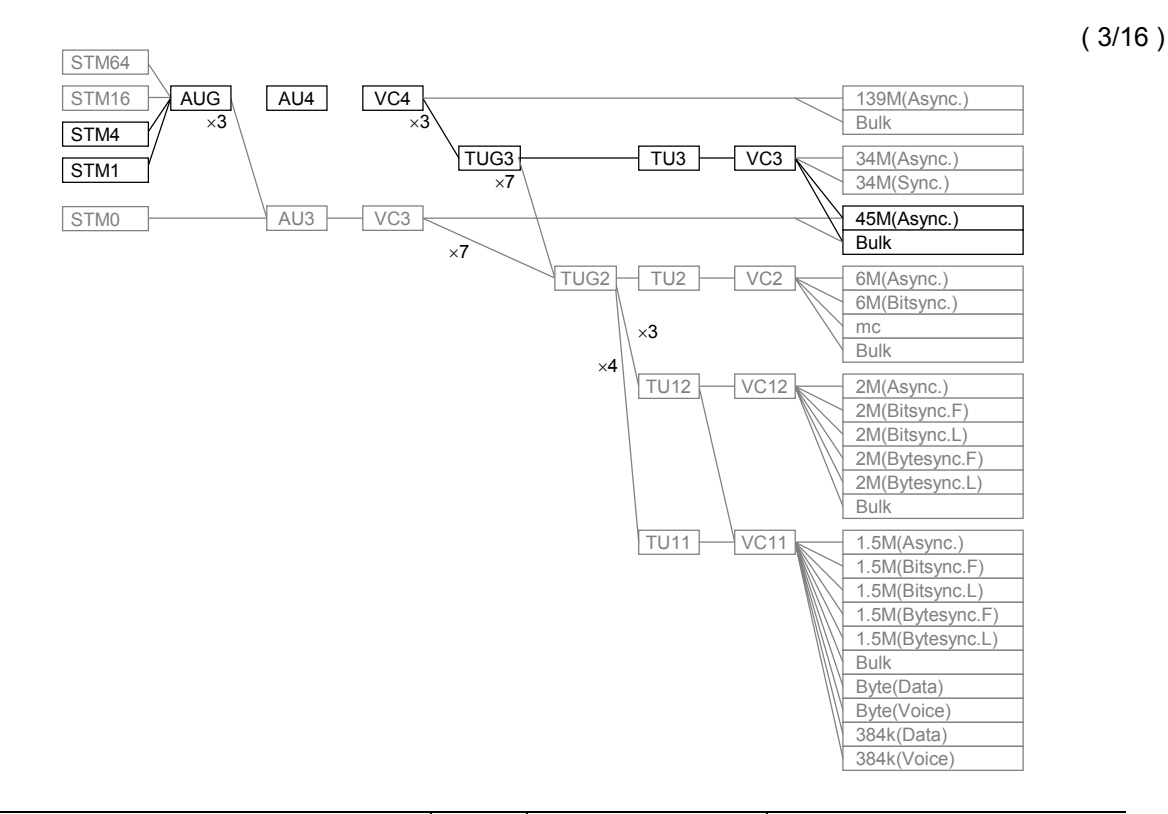

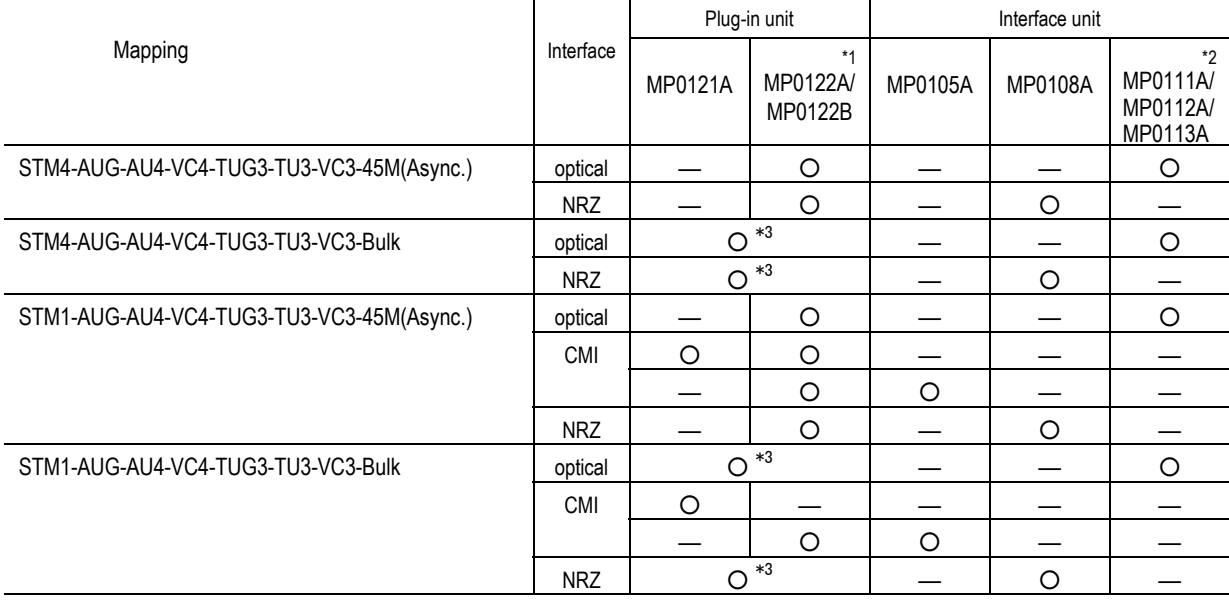

○ ..... Unit that must be installed.

― ..... Unit that need not be installed.

\*1 ...... Either MP0122A or MP0122B must be installed.

\*2 .... An optical interface unit must be installed according to the optical

wavelength.

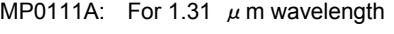

MP0112A: For 1.55  $\mu$  m wavelength

MP0113A: For 1.31/1.55  $\mu$  m wavelength

\*3 ...... Any one unit from MP0121A, MP0122A and MP0122B must be installed.

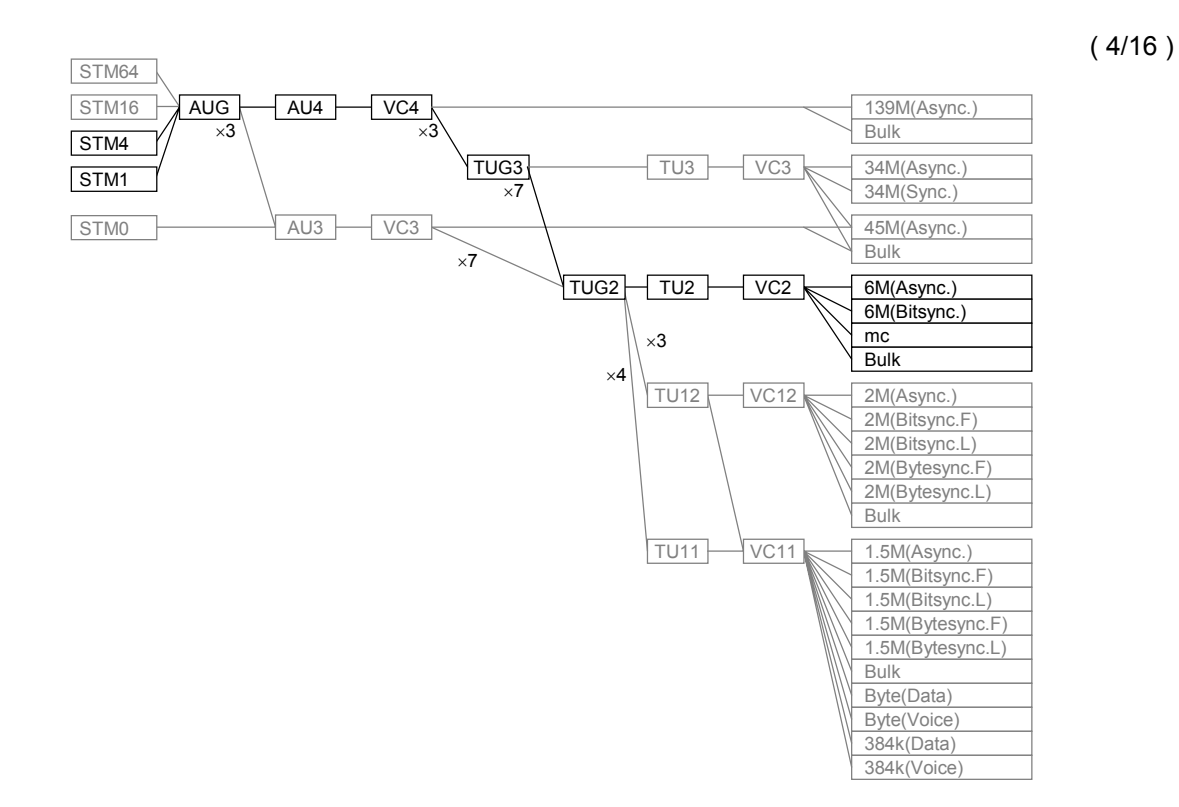

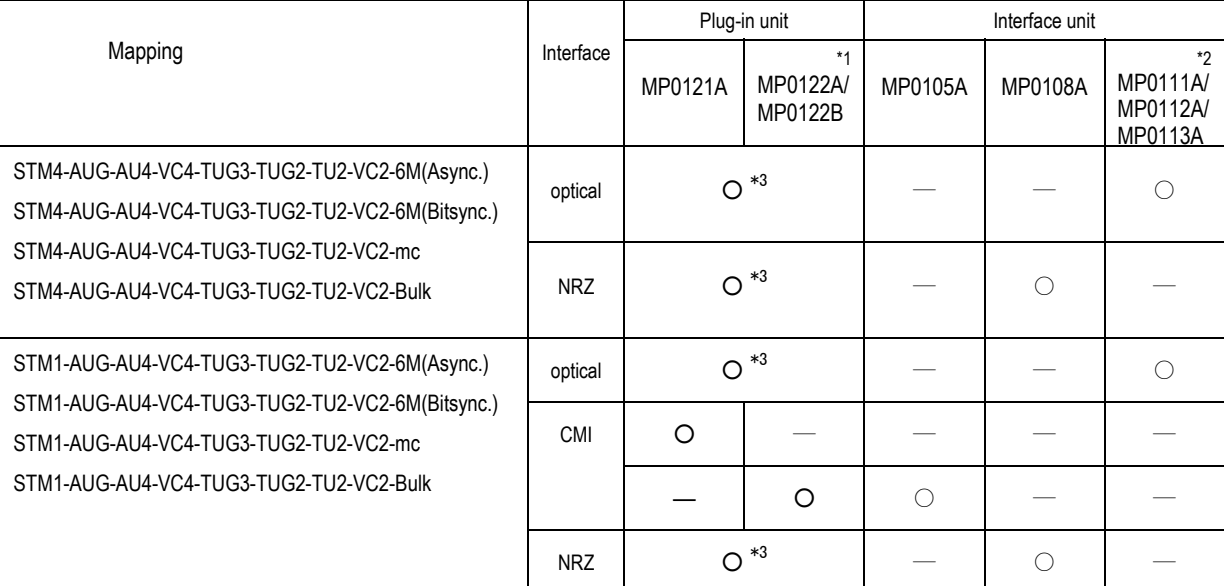

○ ...... Unit that must be installed.

― ...... Unit that need not be installed.

\*1 ...... Either MP0122A or MP0122B must be installed.

\*2 .... An optical interface unit must be installed according to the optical wavelength.

MP0111A: For 1.31  $\mu$  m wavelength

MP0112A: For 1.55  $\mu$  m wavelength

MP0113A: For 1.31/1.55  $\mu$  m wavelength

\*3 ...... Any one of MP0121A, MP0122A and MP0122B must be installed.

#### 2.11 Units and Optional Items Required for Tx and Rx Signals

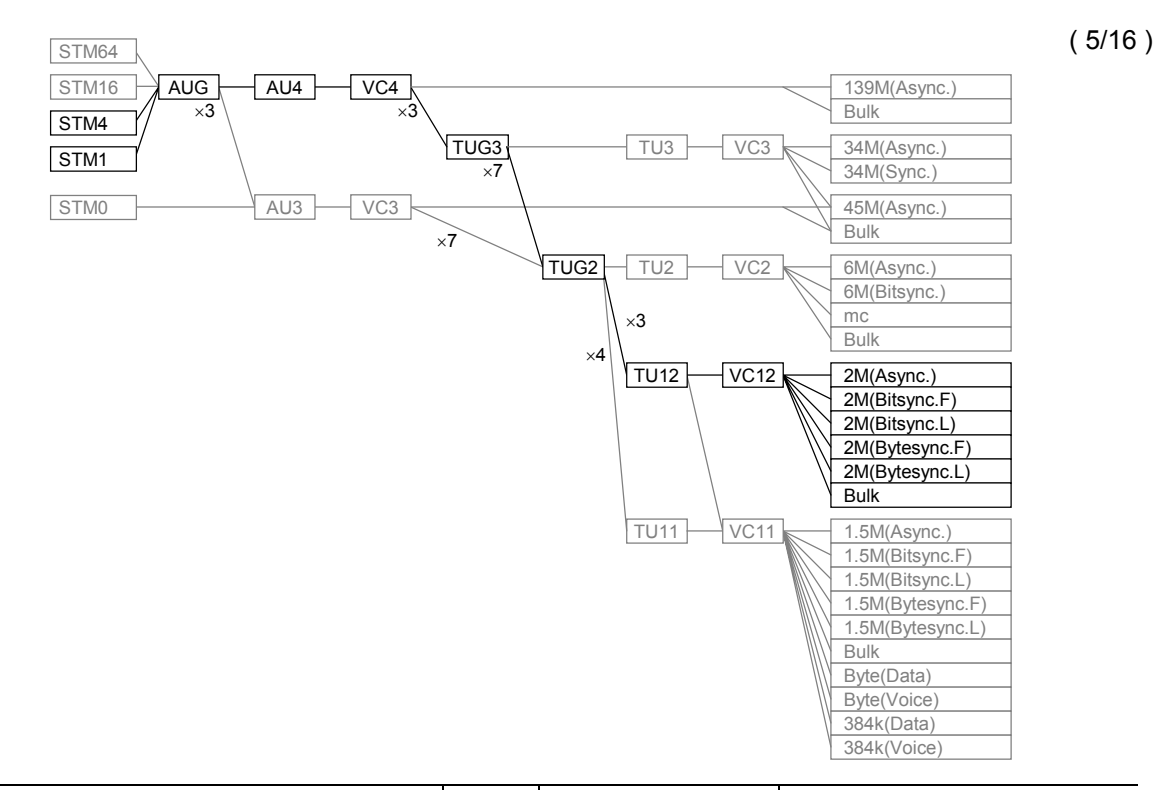

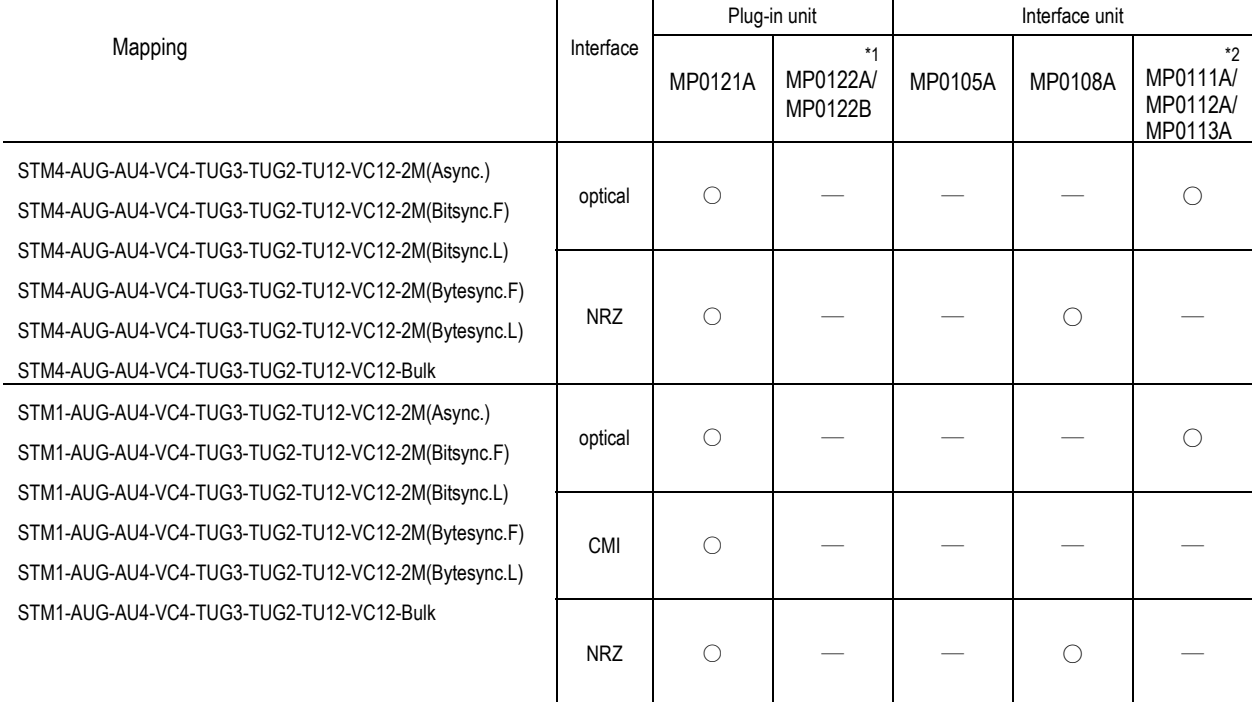

- O ...........Unit that must be installed.
- ― ...........Unit that need not be installed.
- \*1 ............Either MP0122A or MP0122B must be installed.
- \*2 .........An optical interface unit must be installed according to the optical wavelength.
	- MP0111A: For 1.31  $\mu$  m wavelength
	- MP0112A: For 1.55  $\mu$  m wavelength
	- MP0113A: For 1.31/1.55  $\mu$  m wavelength

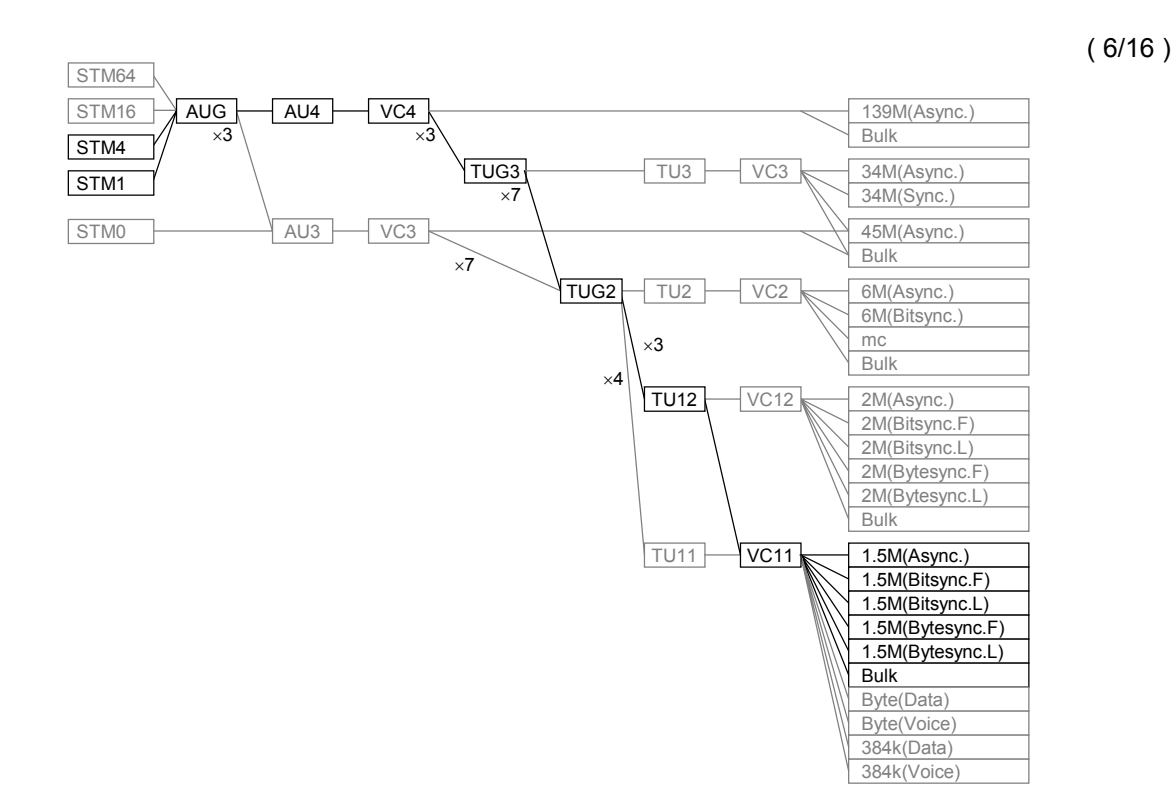

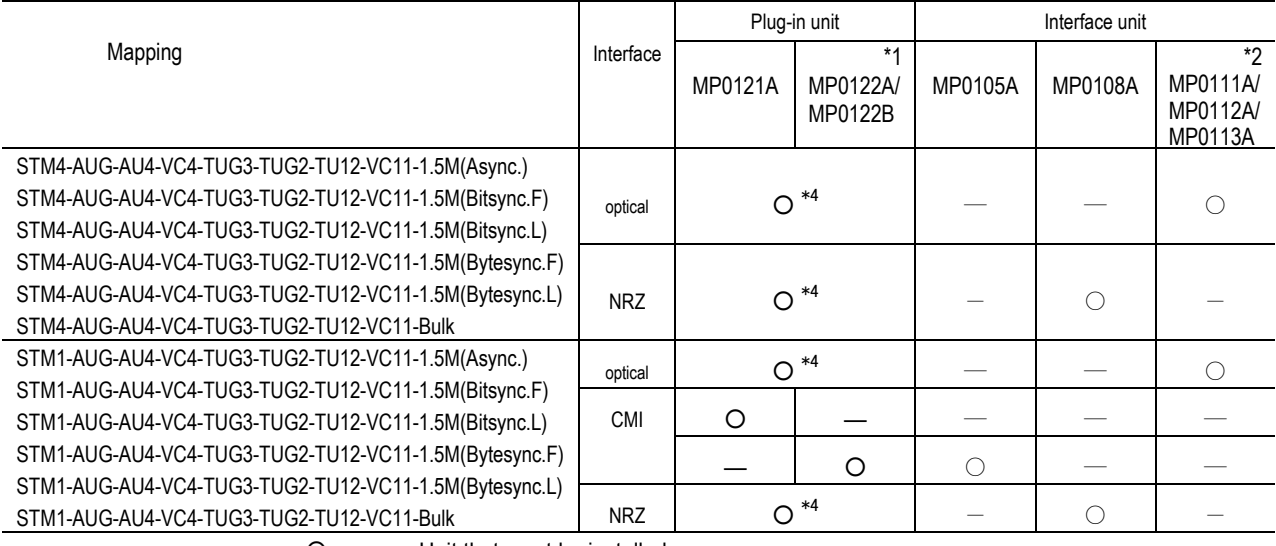

O .............Unit that must be installed.

― .............Unit that need not be installed.

\*1 ..............Either MP0122A or MP0122B must be installed.

\*2 ...........An optical interface unit must be installed according to the optical wavelength.

MP0111A: For 1.31  $\mu$  m wavelength

- MP0112A: For 1.55  $\mu$  m wavelength
- MP0113A: For 1.31/1.55  $\mu$  m wavelength

\*4 ..............One of MP0121A, MP0122A and MP0122B must be installed.

However, in the case of MP0121A, '1.5M(Async.)', '1.5M(Bitsync. F)', '1.5M(Bitsync. L)',

'1.5M(Bytesync. F)', and '1.5M(Bytesync. L)' patterns should be without a frame.

#### 2.11 Units and Optional Items Required for Tx and Rx Signals

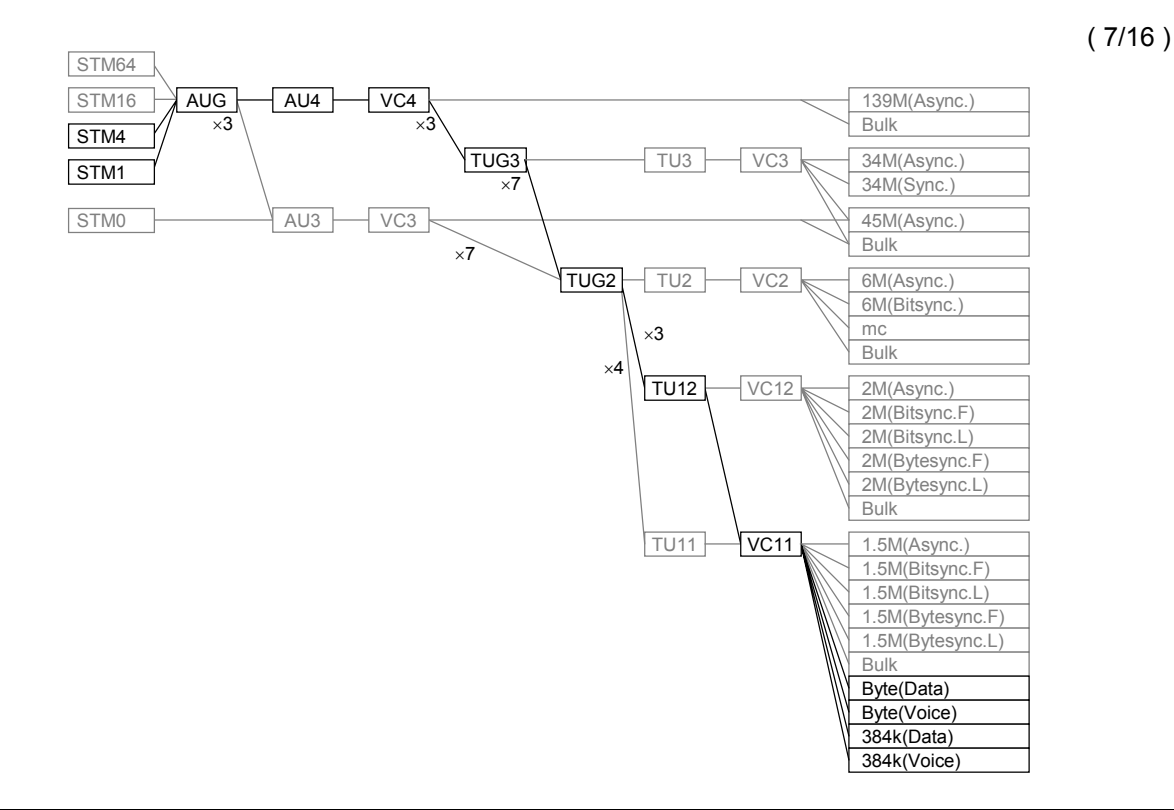

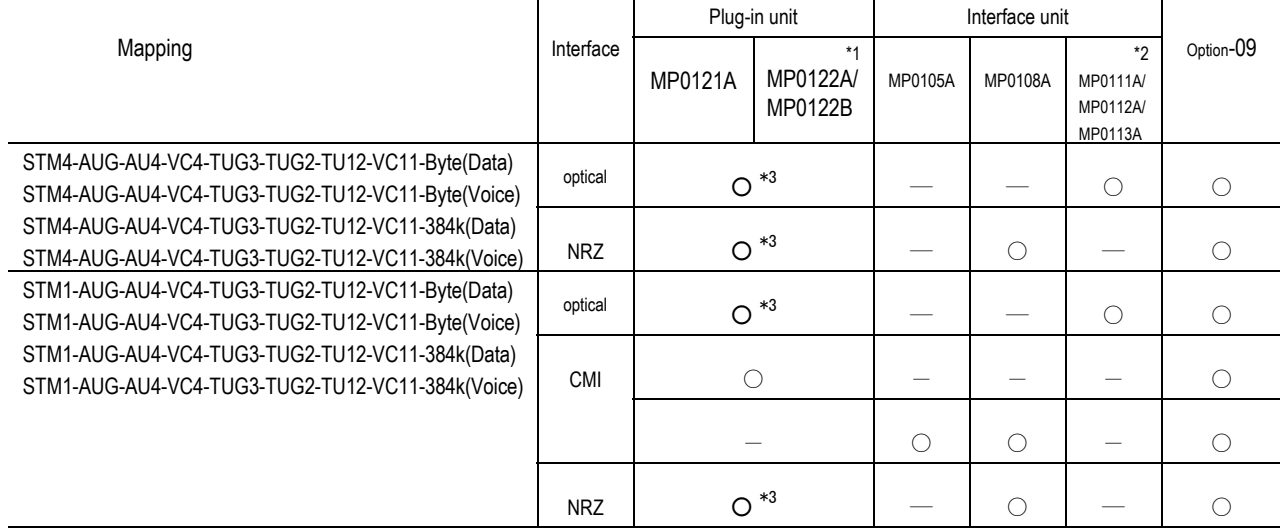

○ .............Unit and option that must be installed.

― .............Unit and option that need not be installed.

\*1 ..............Either MP0122A or MP0122B must be installed.

\*2 ...........An optical interface unit must be installed according to the optical wavelength.

- MP0111A: For 1.31  $\mu$  m wavelength
- MP0112A: For 1.55  $\mu$  m wavelength

MP0113A: For 1.31/1.55  $\mu$  m wavelength

\*3 ..............One of MP0121A, MP0122A and MP0122B must be installed.

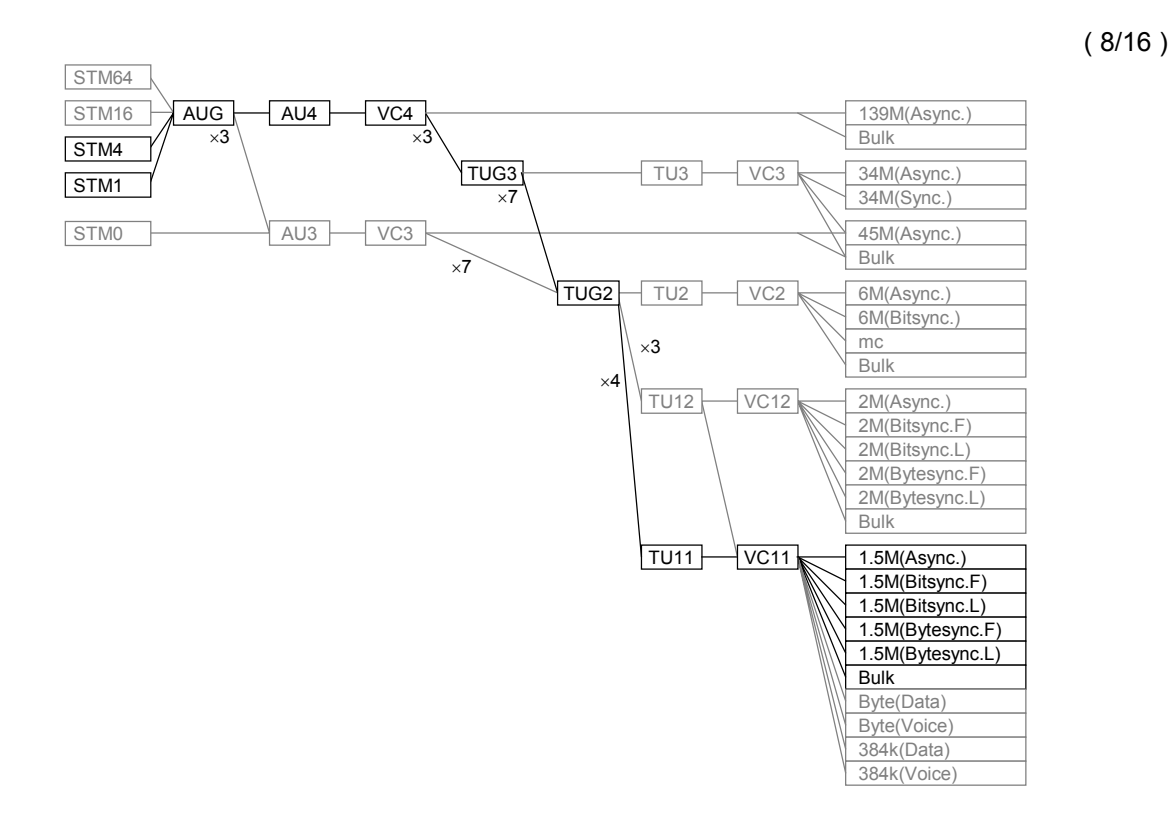

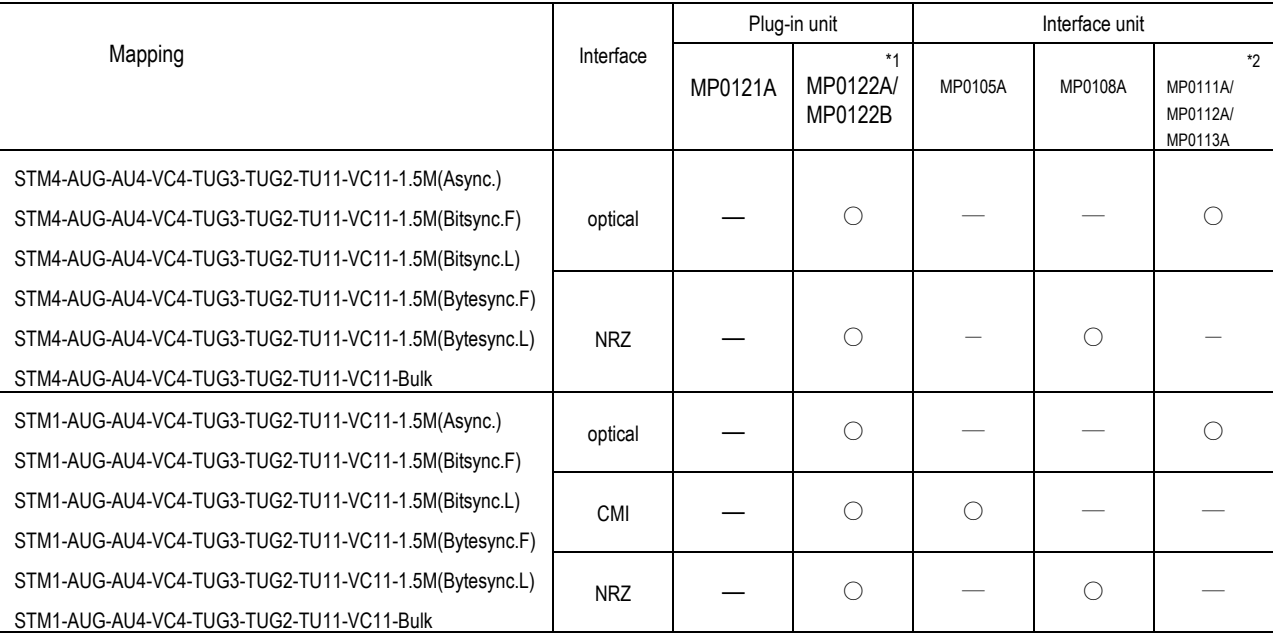

○ .......... Unit that must be installed.

― .......... Unit that need not be installed.

\*1 ........... Either MP0122A or MP0122B must be installed.

\*2 ......... An optical interface unit must be installed according to the optical wavelength.

MP0111A: For 1.31  $\mu$  m wavelength

MP0112A: For 1.55  $\mu$  m wavelength

MP0113A: For 1.31/1.55  $\mu$  m wavelength

#### 2.11 Units and Optional Items Required for Tx and Rx Signals

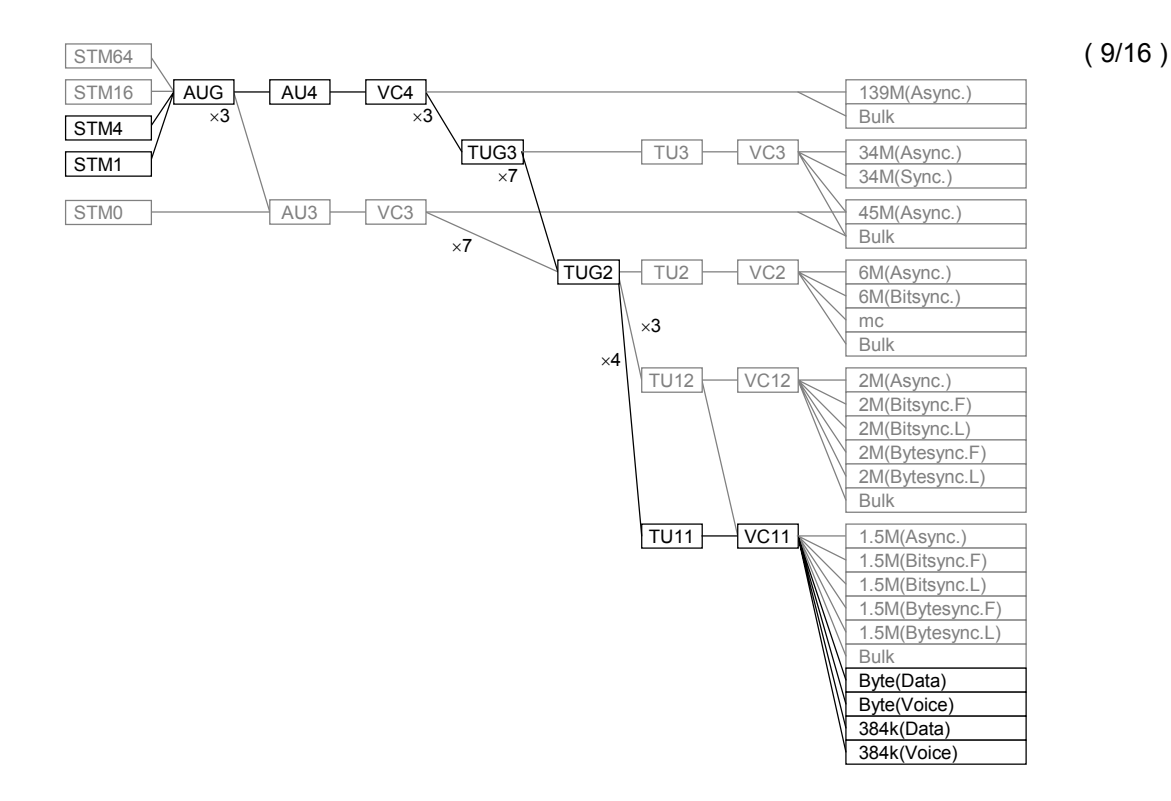

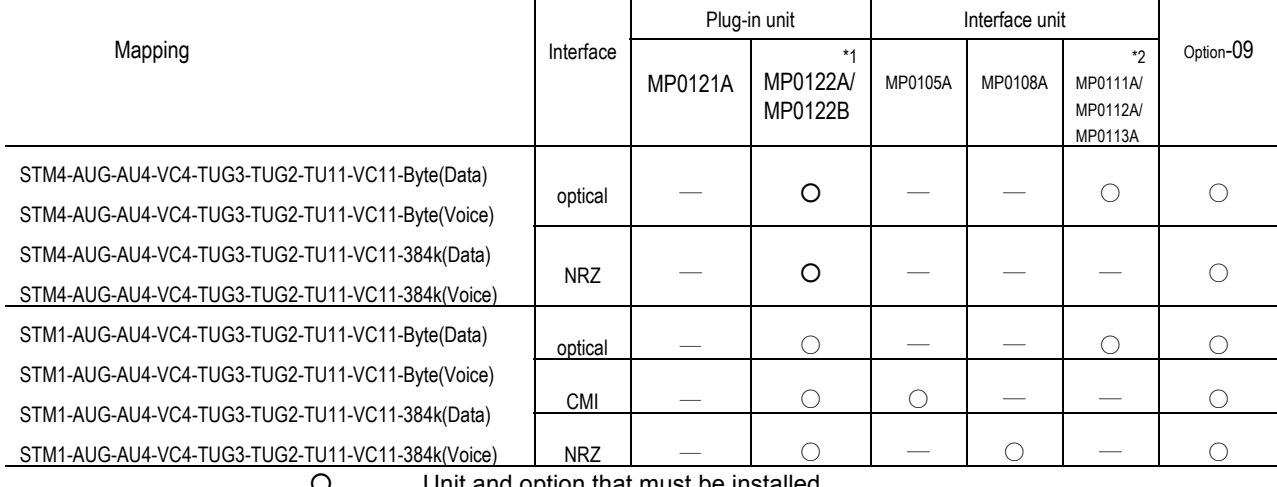

...........Unit and option that must be installed.

― ...........Unit and option that need not be installed.

\*1 ............Either MP0122A or MP0122B must be installed.

\*2 .........An optical interface unit must be installed according to the optical wavelength.

- MP0111A: For 1.31  $\mu$  m wavelength
- MP0112A: For 1.55  $\mu$  m wavelength
- MP0113A: For 1.31/1.55  $\mu$  m wavelength

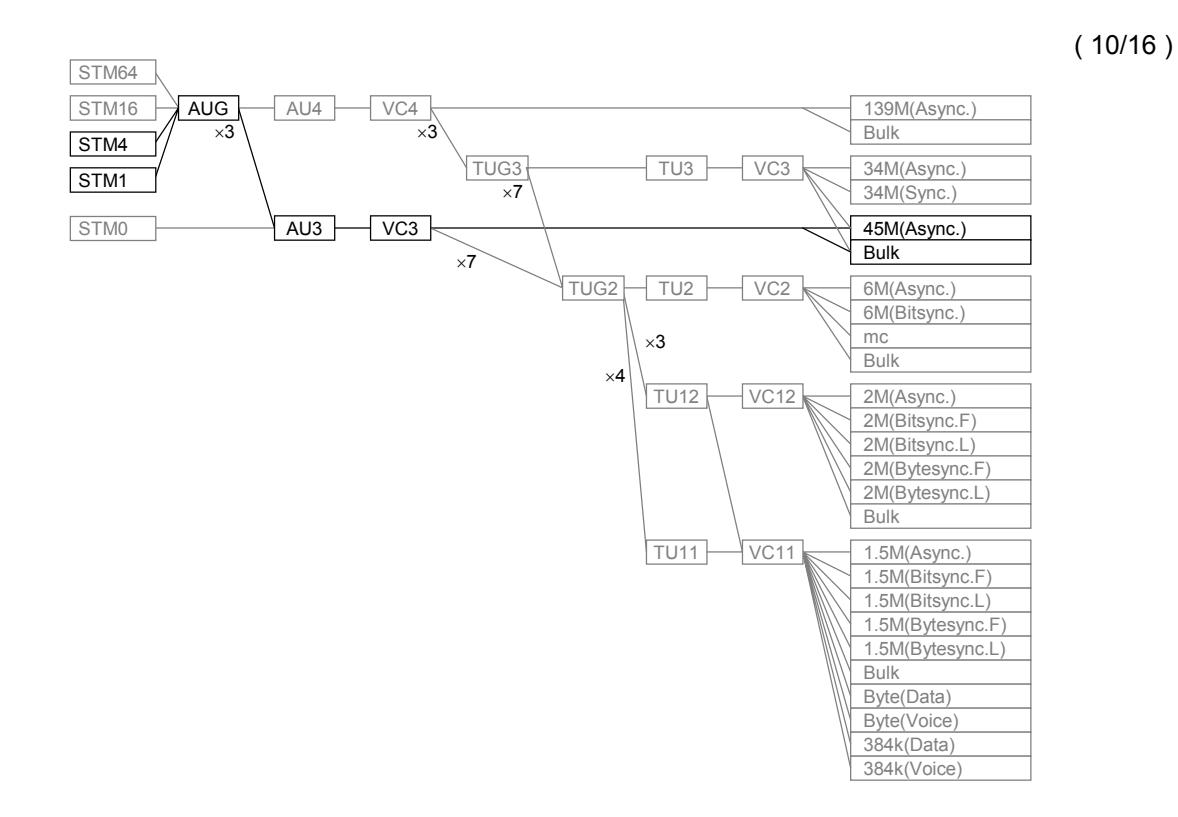

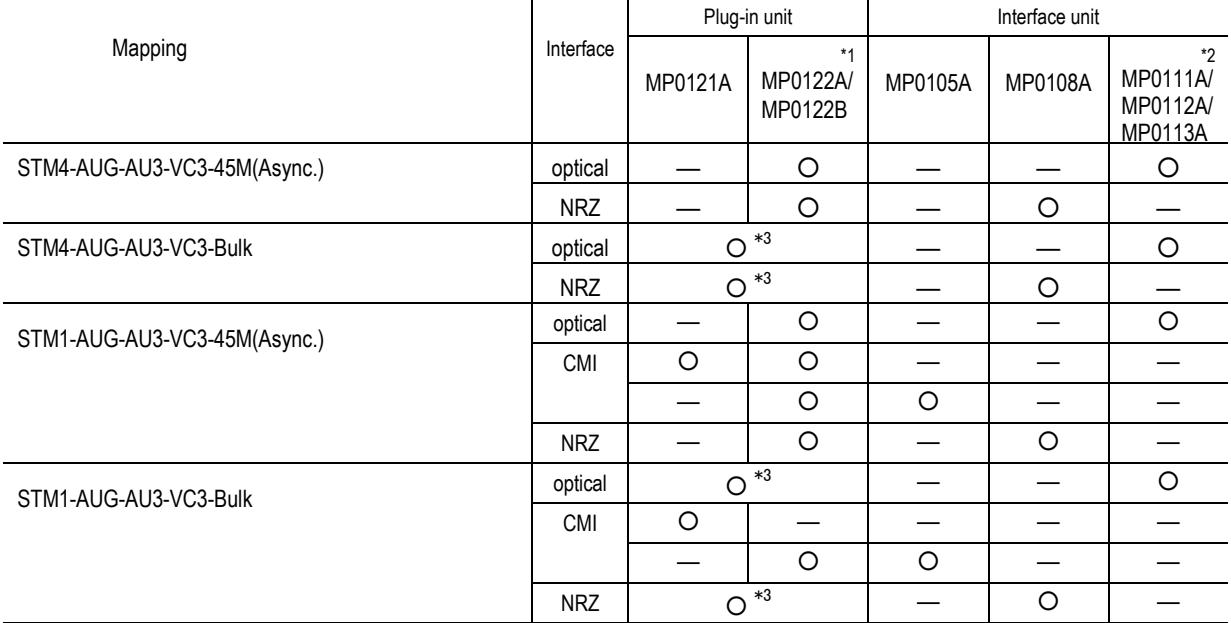

- O ........... Unit that must be installed.
- ― ........... Unit that need not be installed.
- \*1 ............ Either MP0122A or MP0122B must be installed.
- \*2 .......... An optical interface unit must be installed according to the optical wavelength.
	- MP0111A: For 1.31  $\mu$  m wavelength
	- MP0112A: For 1.55  $\mu$  m wavelength
	- MP0113A: For 1.31/1.55  $\mu$  m wavelength
- \*3 ............ Any one of MP0121A, MP0122A and MP0122B must be installed.
#### 2.11 Units and Optional Items Required for Tx and Rx Signals

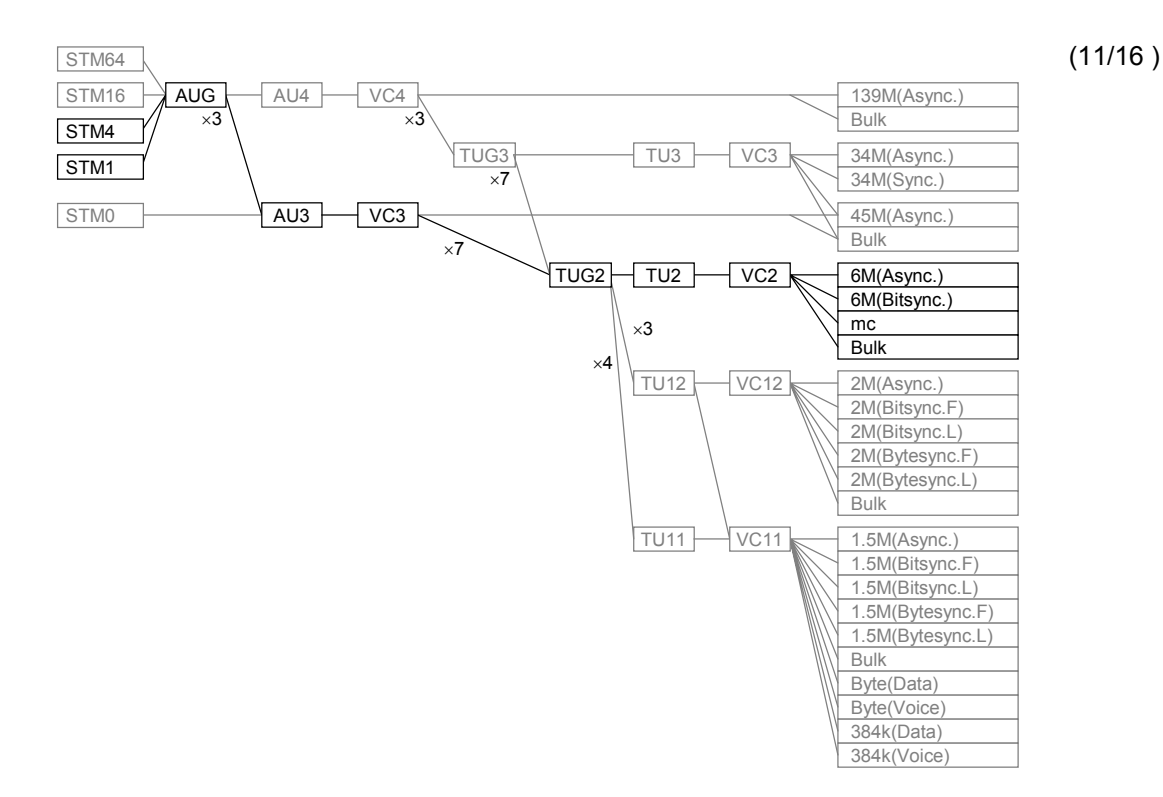

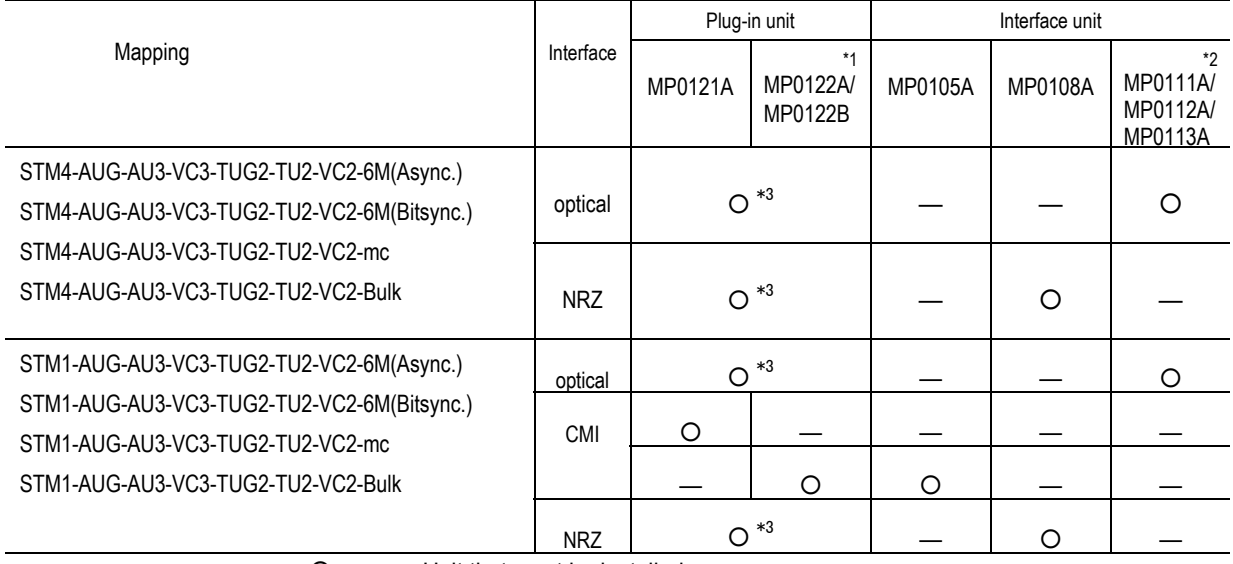

O ............Unit that must be installed.

― ............Unit that need not be installed.

\*1 .............Either MP0122A or MP0122B must be installed.

\*2 ..........An optical interface unit must be installed according to the optical wavelength.

- MP0111A: For 1.31  $\mu$  m wavelength
- MP0112A: For 1.55  $\mu$  m wavelength
- MP0113A: For 1.31/1.55  $\mu$  m wavelength

\*3 .............Any one of MP0121A, MP0122A and MP0122B must be installed.

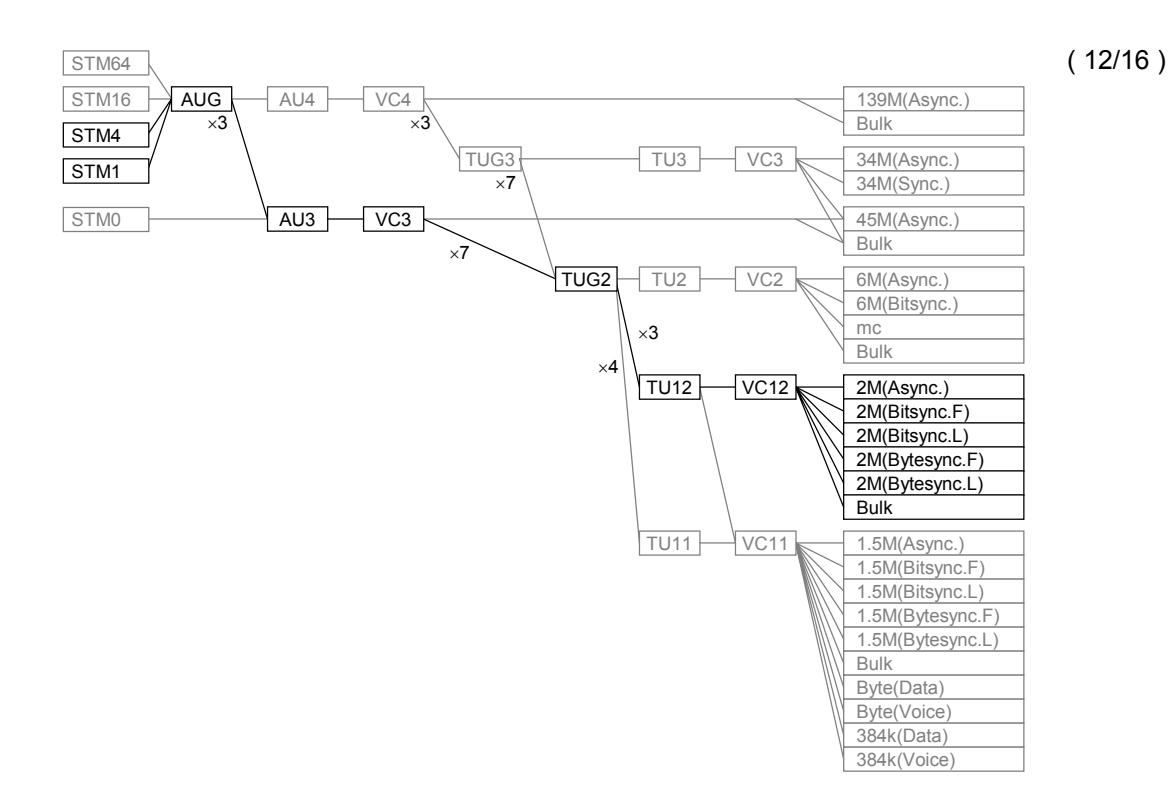

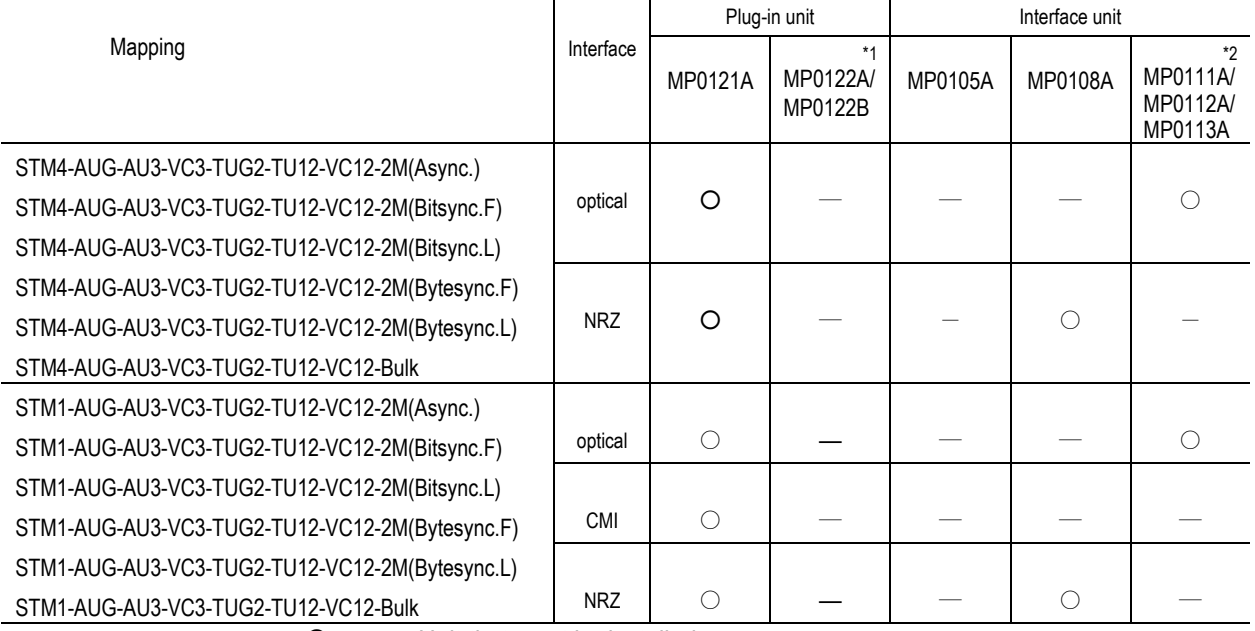

O .......... Unit that must be installed.

― .......... Unit that need not be installed.

\*1 ........... Either MP0122A or MP0122B must be installed.

\*2 ......... An optical interface unit must be installed according to the optical wavelength.

MP0111A: For 1.31  $\mu$  m wavelength

MP0112A: For 1.55  $\mu$  m wavelength

MP0113A: For 1.31/1.55  $\mu$  m wavelength

#### 2.11 Units and Optional Items Required for Tx and Rx Signals

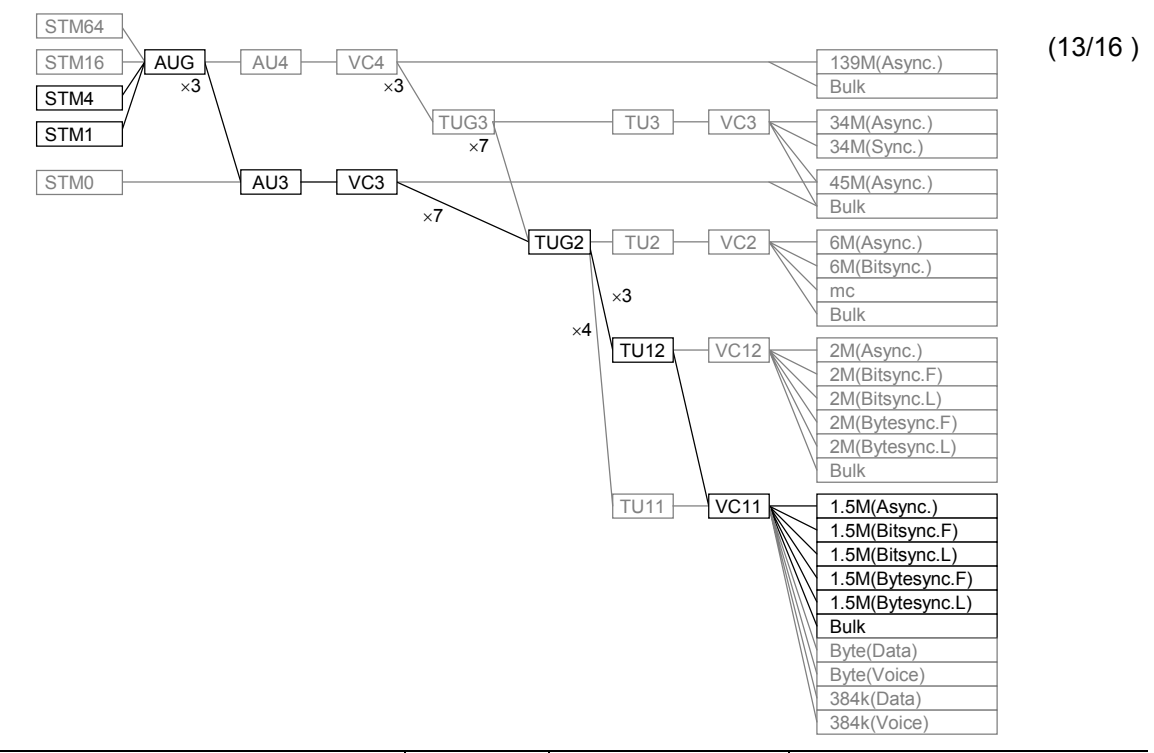

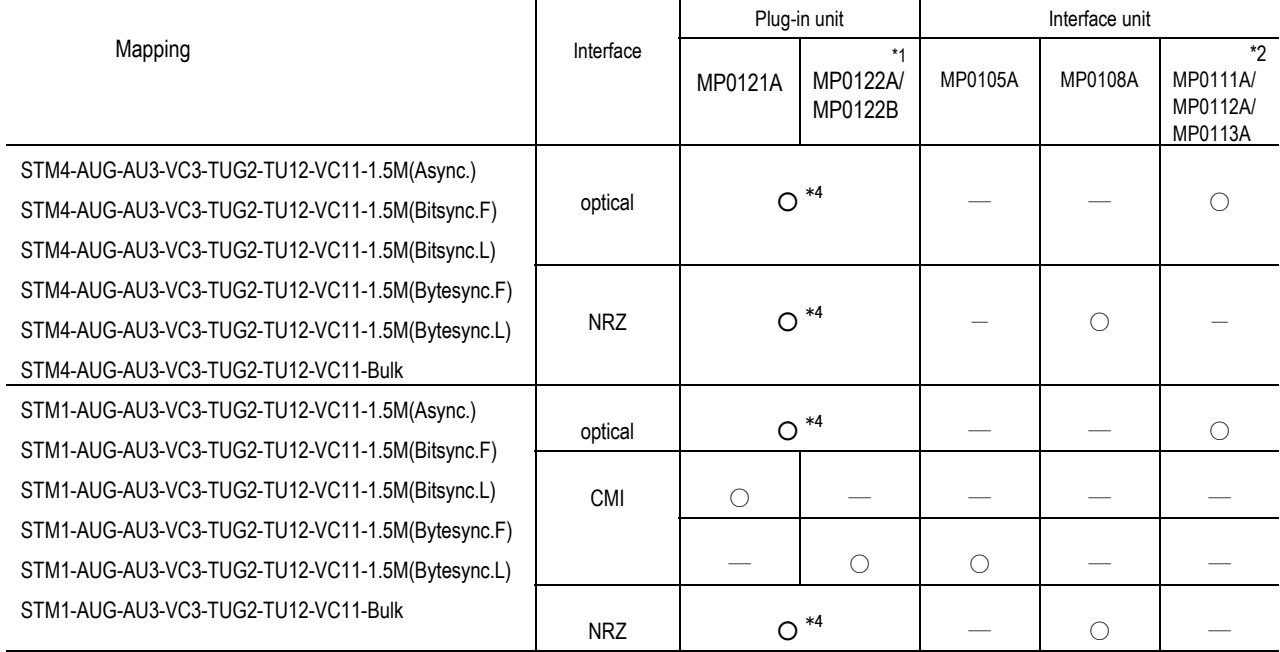

- O ...........Unit that must be installed.
- ― ...........Unit that need not be installed.
- \*1 ............Either MP0122A or MP0122B must be installed.
- \*2 .........An optical interface unit must be installed according to the optical wavelength.
	- MP0111A: For 1.31  $\mu$  m wavelength
	- MP0112A: For 1.55  $\mu$  m wavelength
	- MP0113A: For 1.31/1.55  $\mu$  m wavelength
- \*4 ............. Any one of MP0121A, MP0122A and MP0122B must be installed.
	- However, in the case of MP0121A, '1.5M(Async.)', '1.5M(Bitsync. F)', '1.5M(Bitsync. L)', '1.5M(Bytesync. F)', and '1.5M(Bytesync. L)' patterns should be without a frame.

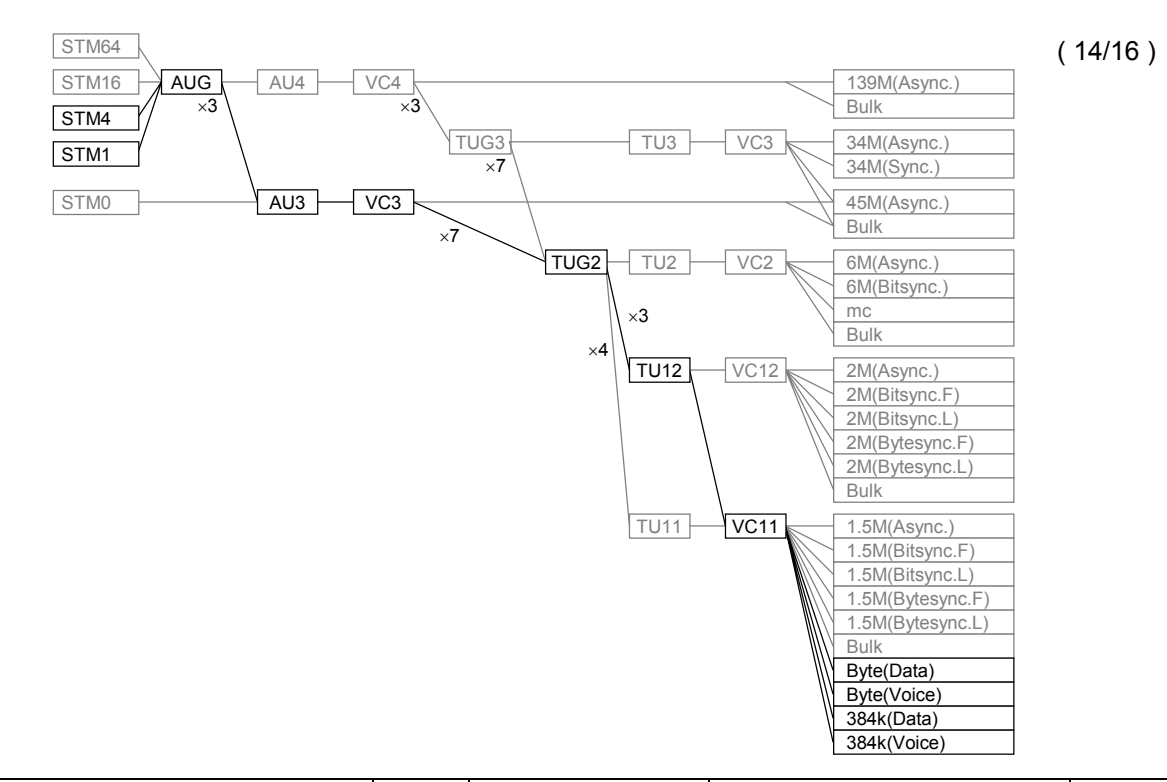

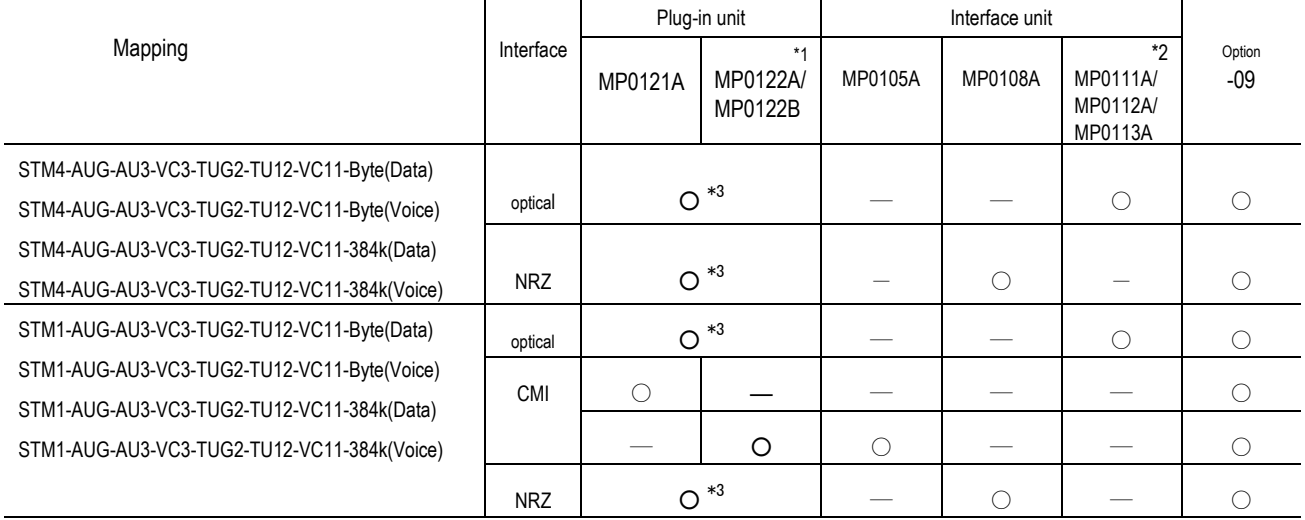

○ .......... Unit and option that must be installed.

― .......... Unit and option that need not be installed.

\*1 ........... Either MP0122A or MP0122B must be installed.

\*2 ......... An optical interface unit must be installed according to the optical wavelength.

- MP0111A: For 1.31  $\mu$  m wavelength
- MP0112A: For 1.55  $\mu$  m wavelength

MP0113A: For 1.31/1.55  $\mu$  m wavelength

\*3 ........... Any one of MP0121A, MP0122A and MP0122B must be installed.

#### 2.11 Units and Optional Items Required for Tx and Rx Signals

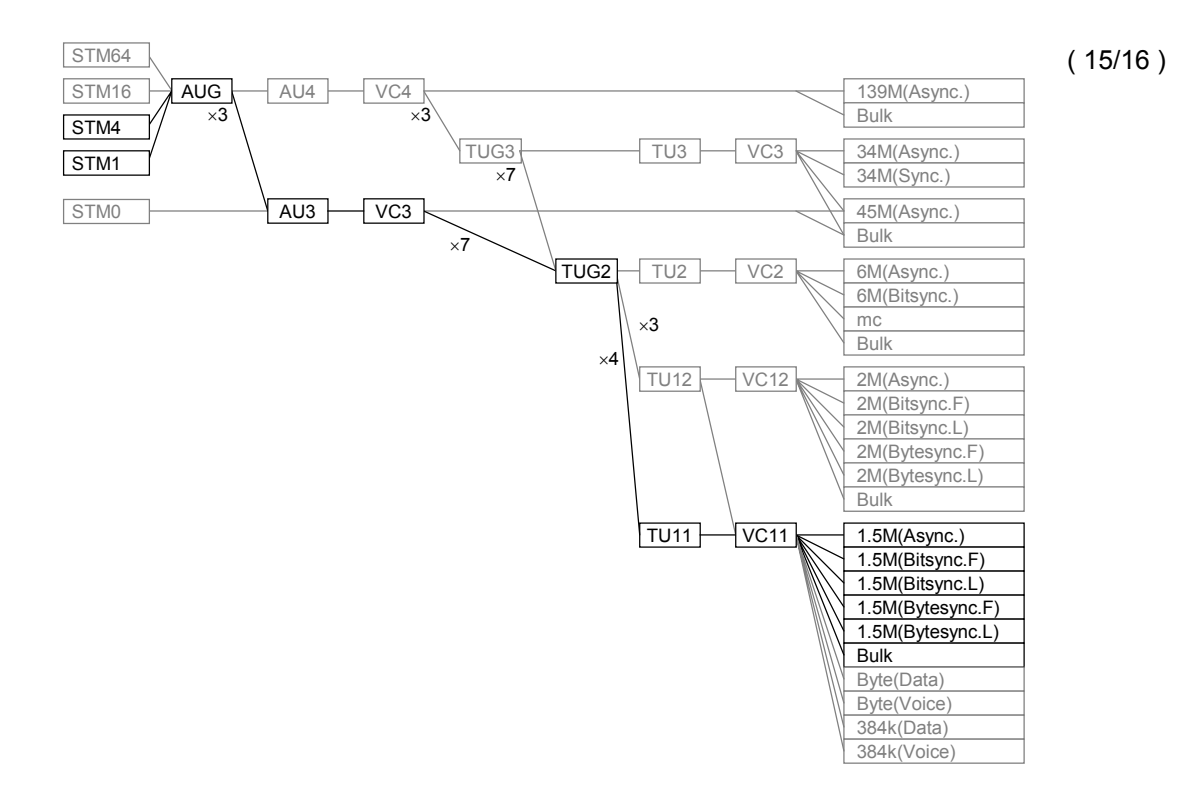

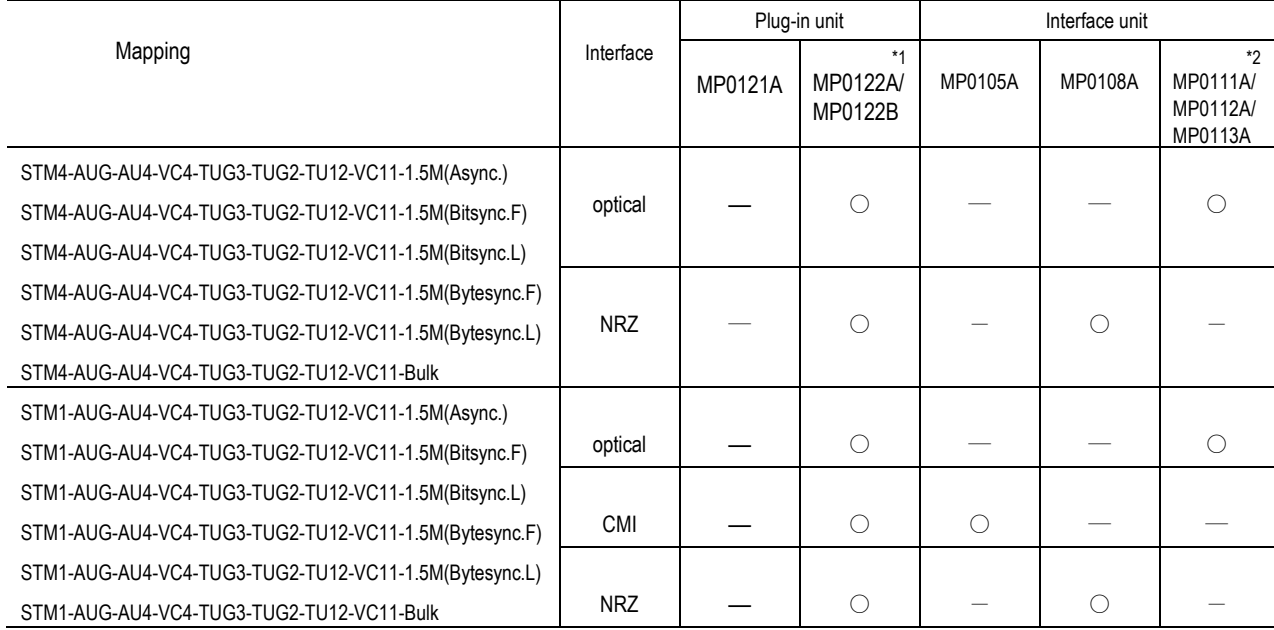

O ...........Unit that must be installed.

― ...........Unit that need not be installed.

\*1 ............Either MP0122A or MP0122B must be installed.

\*2 .........An optical interface unit must be installed according to the optical wavelength.

MP0111A: For 1.31  $\mu$  m wavelength

MP0112A: For 1.55  $\mu$  m wavelength

MP0113A: For 1.31/1.55  $\mu$  m wavelength

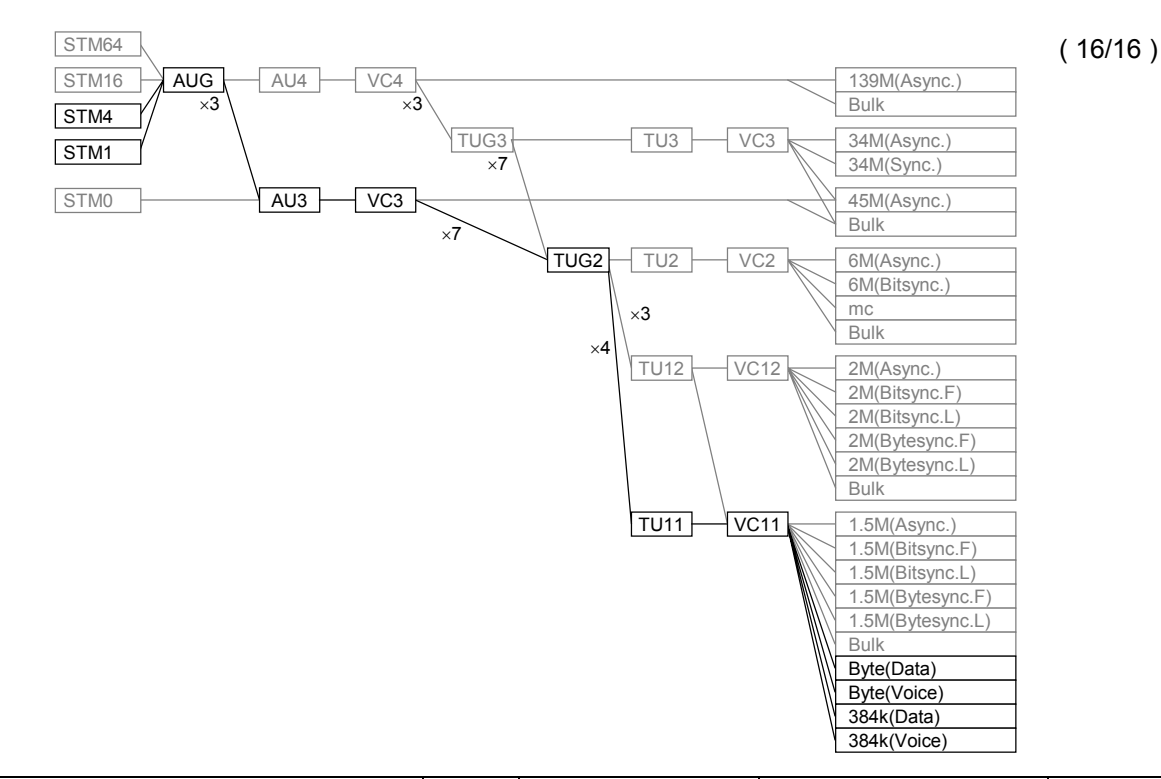

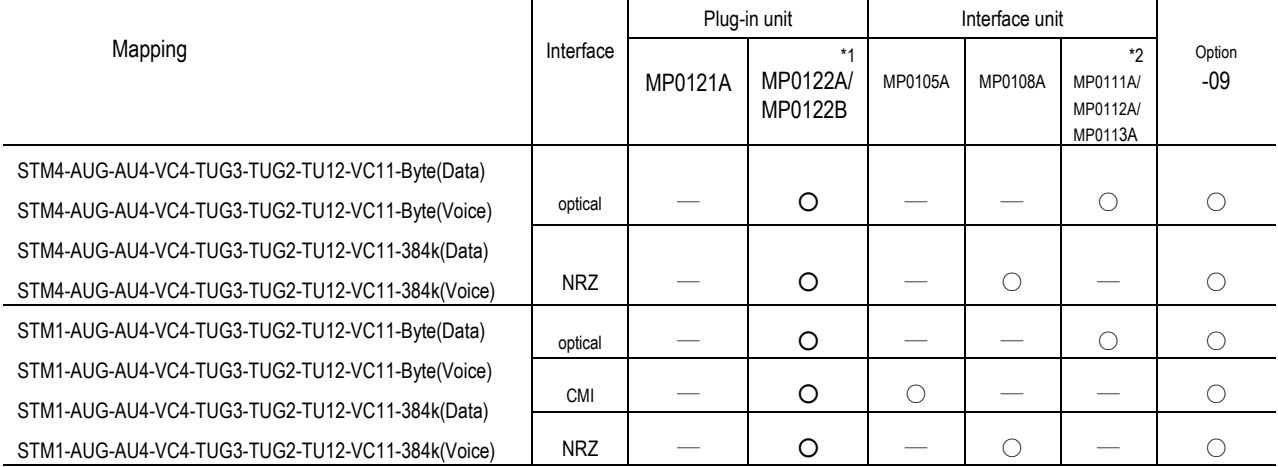

O .......... Unit and option that must be installed.

― .......... Unit and option that need not be installed.

\*1 ........... Either MP0122A or MP0122B must be installed.

\*2 ......... An optical interface unit must be installed according to the optical wavelength.

- MP0111A: For 1.31  $\mu$  m wavelength
- MP0112A: For 1.55  $\mu$  m wavelength

MP0113A: For 1.31/1.55  $\mu$  m wavelength

\*3 ........... Any one of MP0121A, MP0122A and MP0122B must be installed.

#### (3) Concatenation mapping

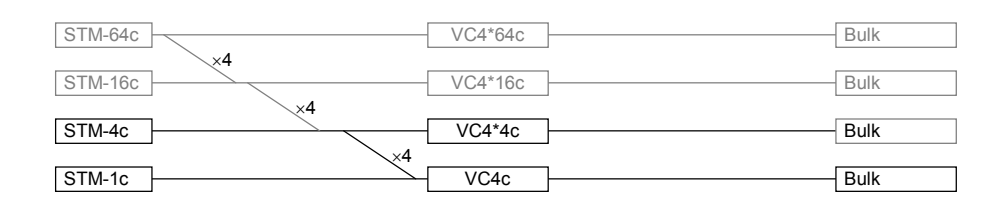

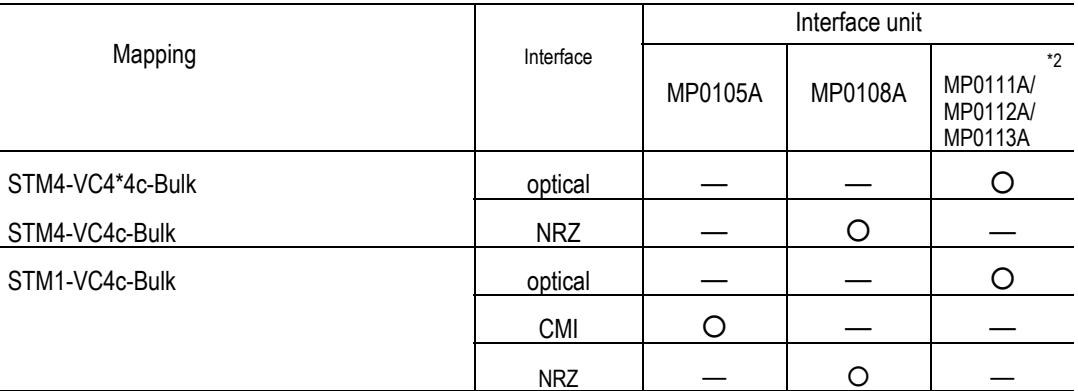

O .......... Unit that must be installed.

― .......... Unit that need not be installed.

\*1 ......... Either MP0122A or MP0122B must be installed.

\*2 ......... An optical interface unit must be installed according to the optical wavelength.

MP0111A: For 1.31  $\mu$  m wavelength

MP0112A: For 1.55  $\mu$  m wavelength

MP0113A: For 1.31/1.55  $\mu$  m wavelength

#### Section 2 Preparations Before Use

#### (4) CID Pattern and Non-frame Pattern

When the sent and received signals are the CID pattern or non-frame pattern, the plug-in units and interface units shown in the table below must be installed.

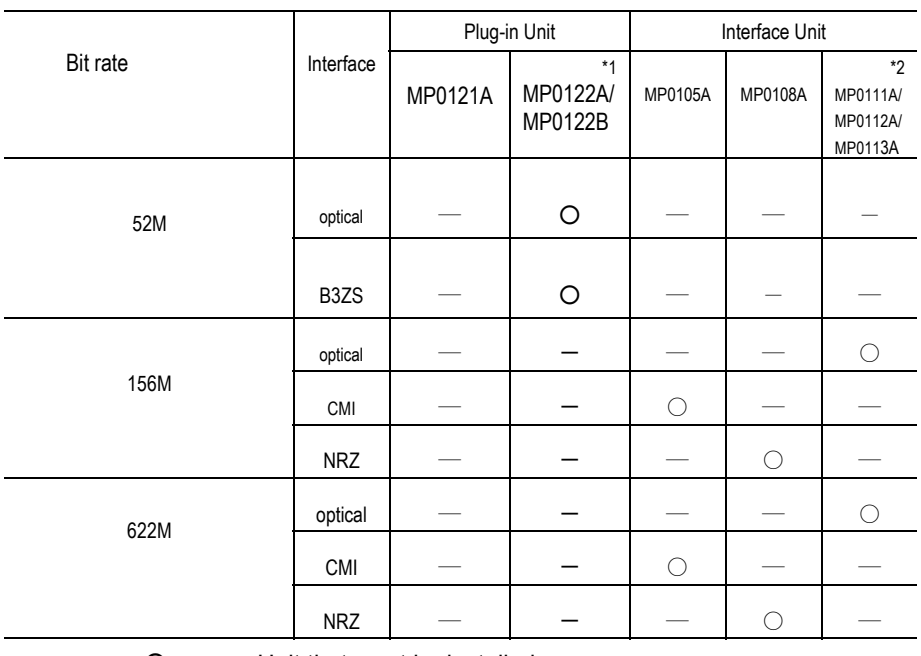

○ ...........Unit that must be installed.

― ...........Unit that need not be installed.

\*1 .........Either MP0122A or MP0122B must be installed.

\*2 .........An optical interface unit must be installed according to the optical wavelength.

MP0111A: For 1.31  $\mu$  m wavelength

MP0112A: For 1.55  $\mu$  m wavelength

MP0113A: For 1.31/1.55  $\mu$  m wavelength

\*3 Any one of MP0121A, MP0122A and MP0122B must be installed.

This section describes names and functions of parts on MP1570A and the units to be installed on it.

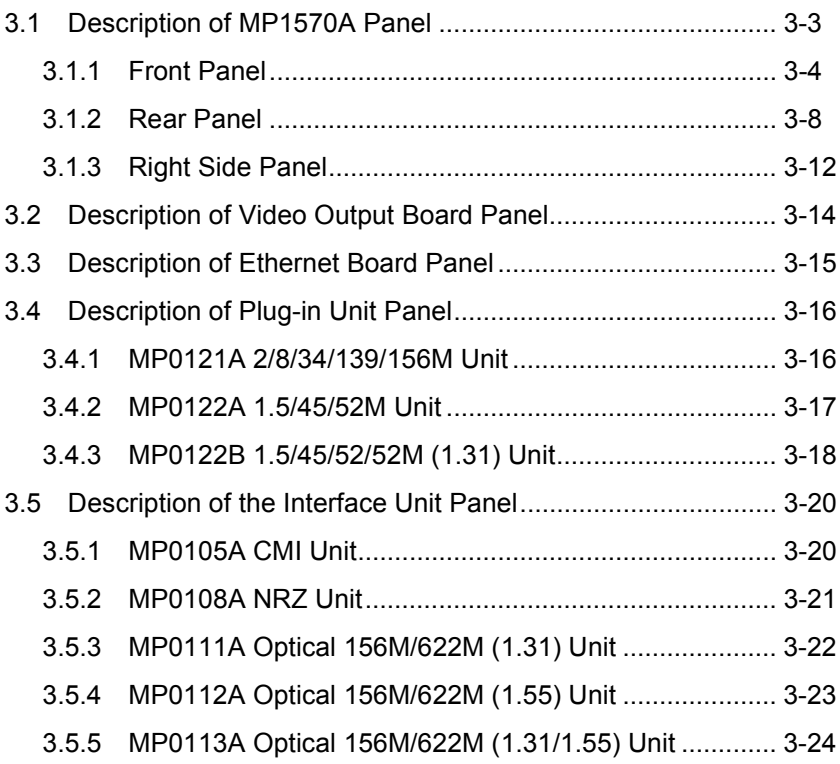

## 3.1 Description of MP1570A Panel

The names and functions of the MP1570A components are as follows.

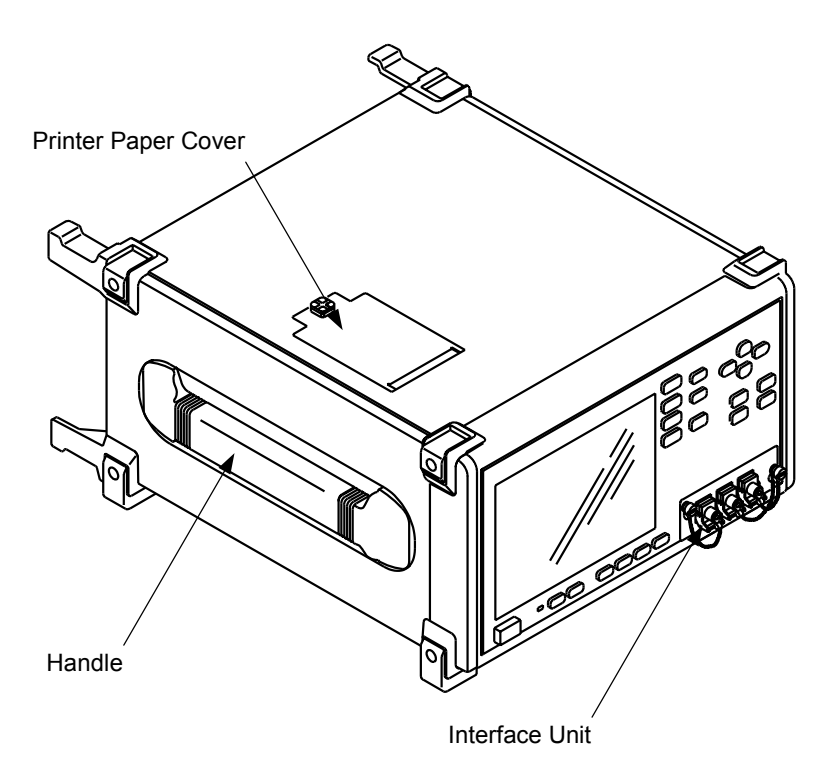

# Handle

For carrying the MP1570A unit.

#### Printer Paper Cover

Remove the cover for supplying the printer paper.

#### Interface Unit

The names and functions of the front, rear, and right-hand side panels of MP1570A are described on the following pages.

#### 3.1.1 Front Panel

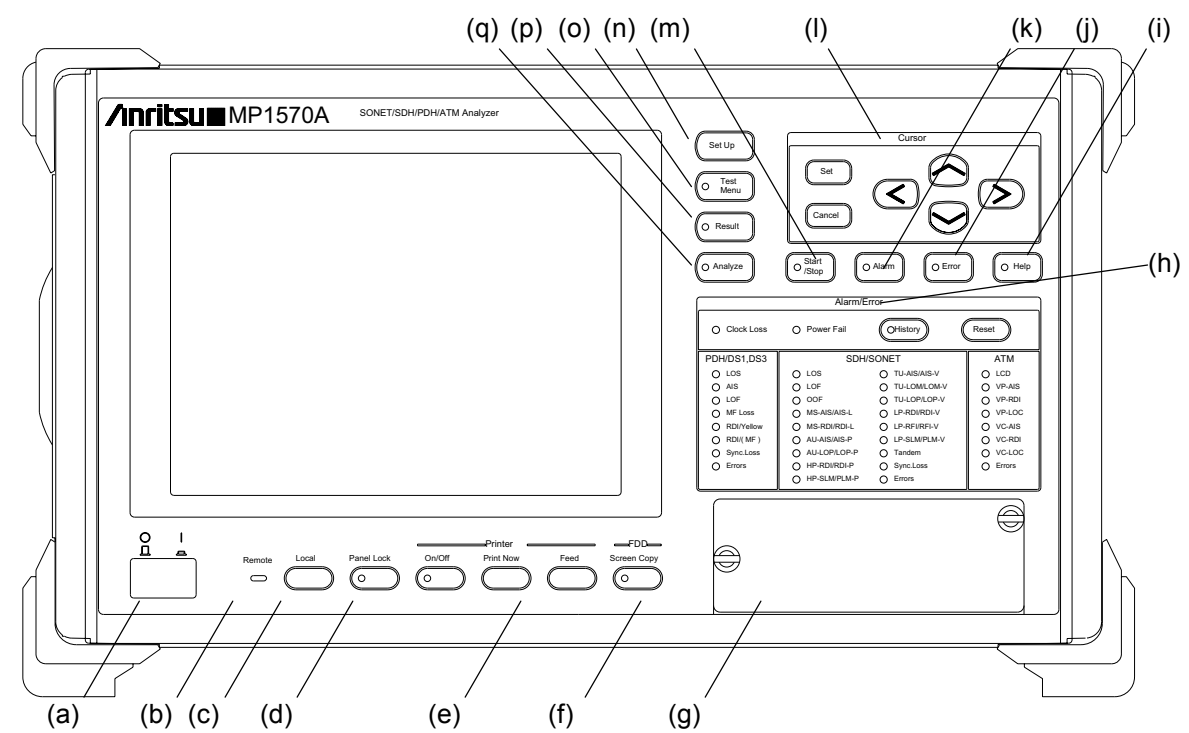

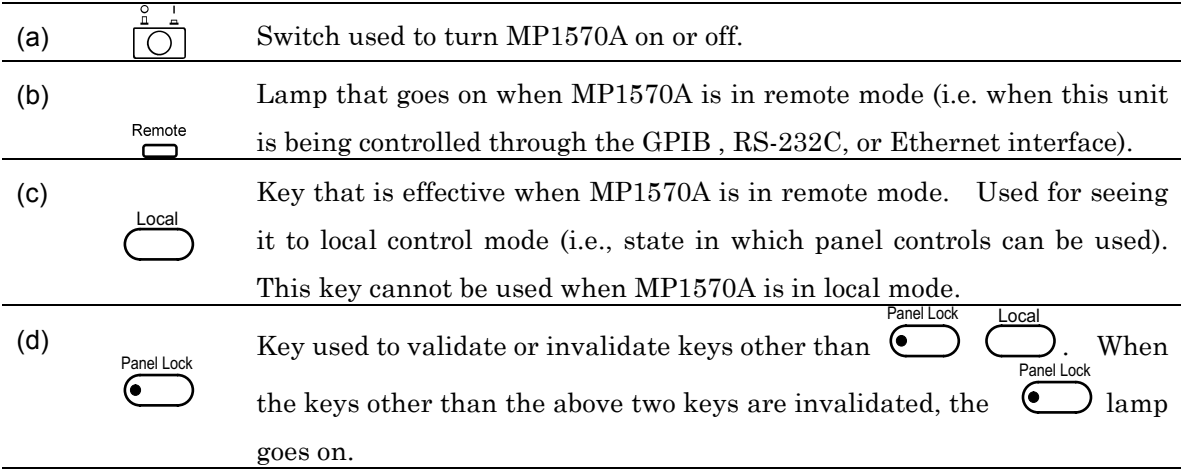

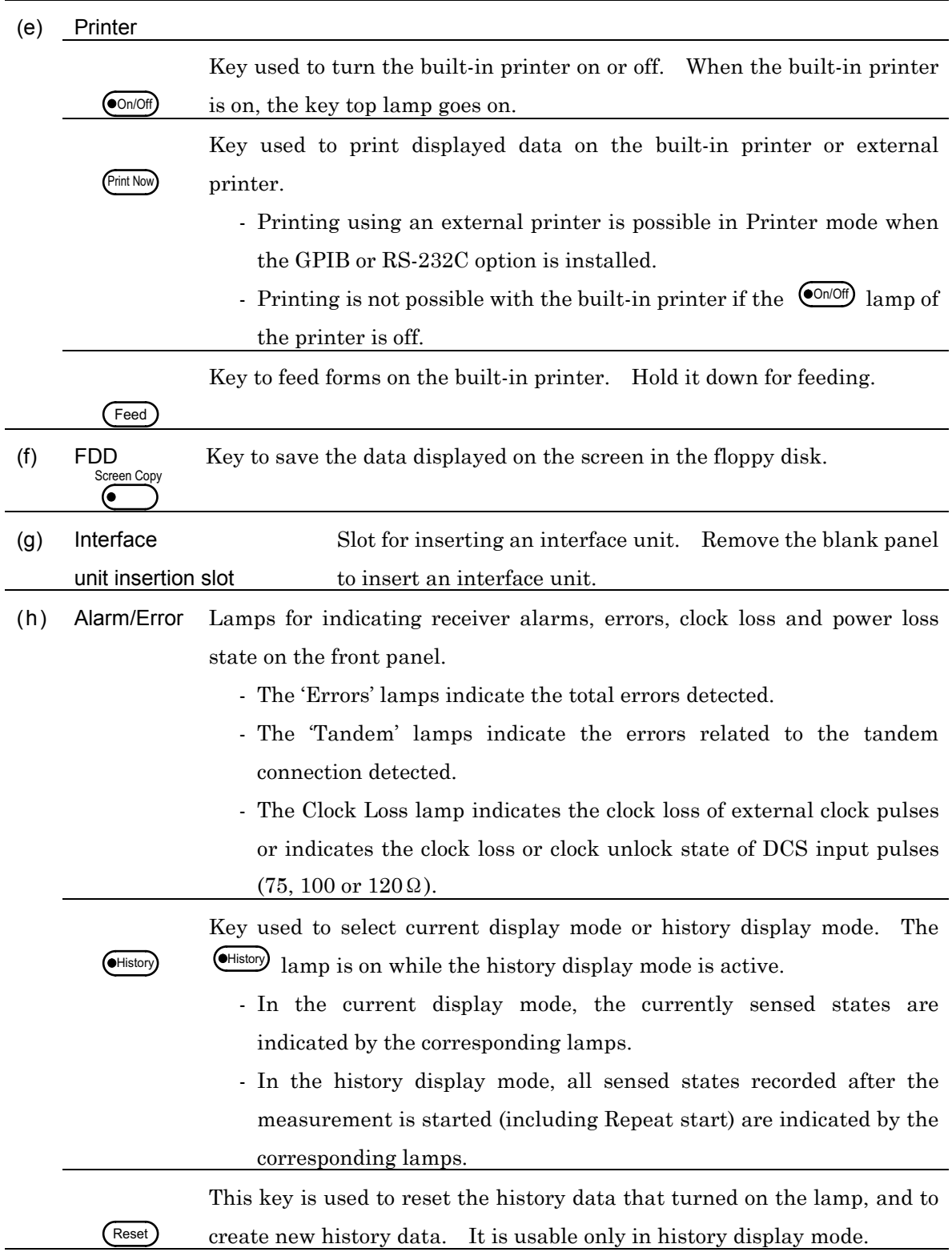

#### Section 3 Panel Description

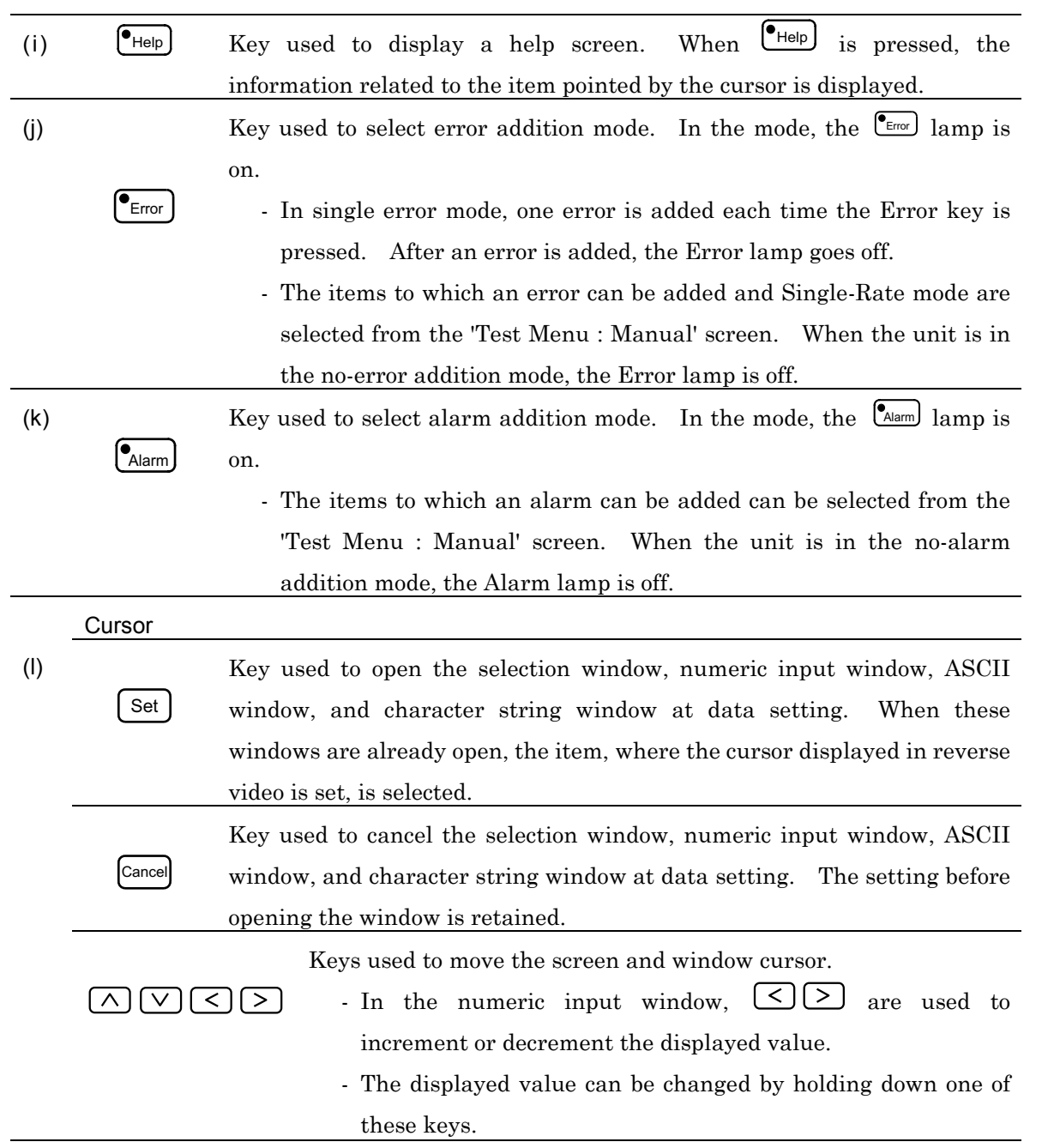

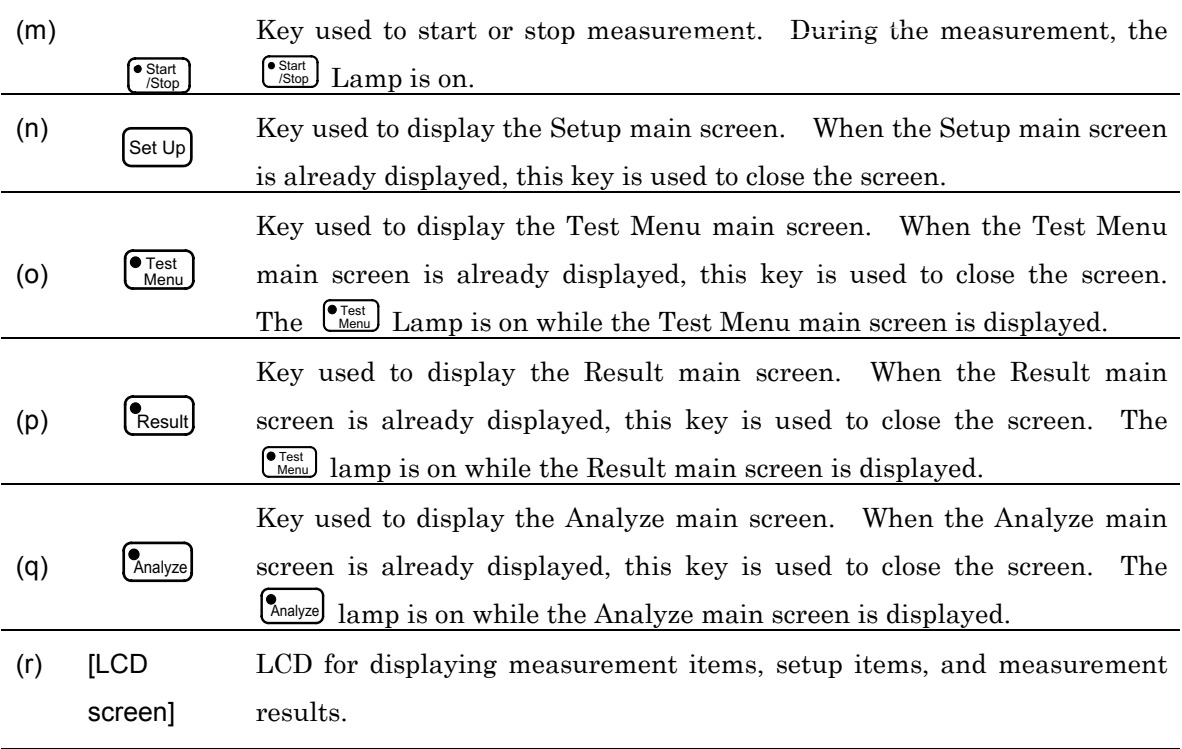

#### Section 3 Panel Description

## 3.1.2 Rear Panel

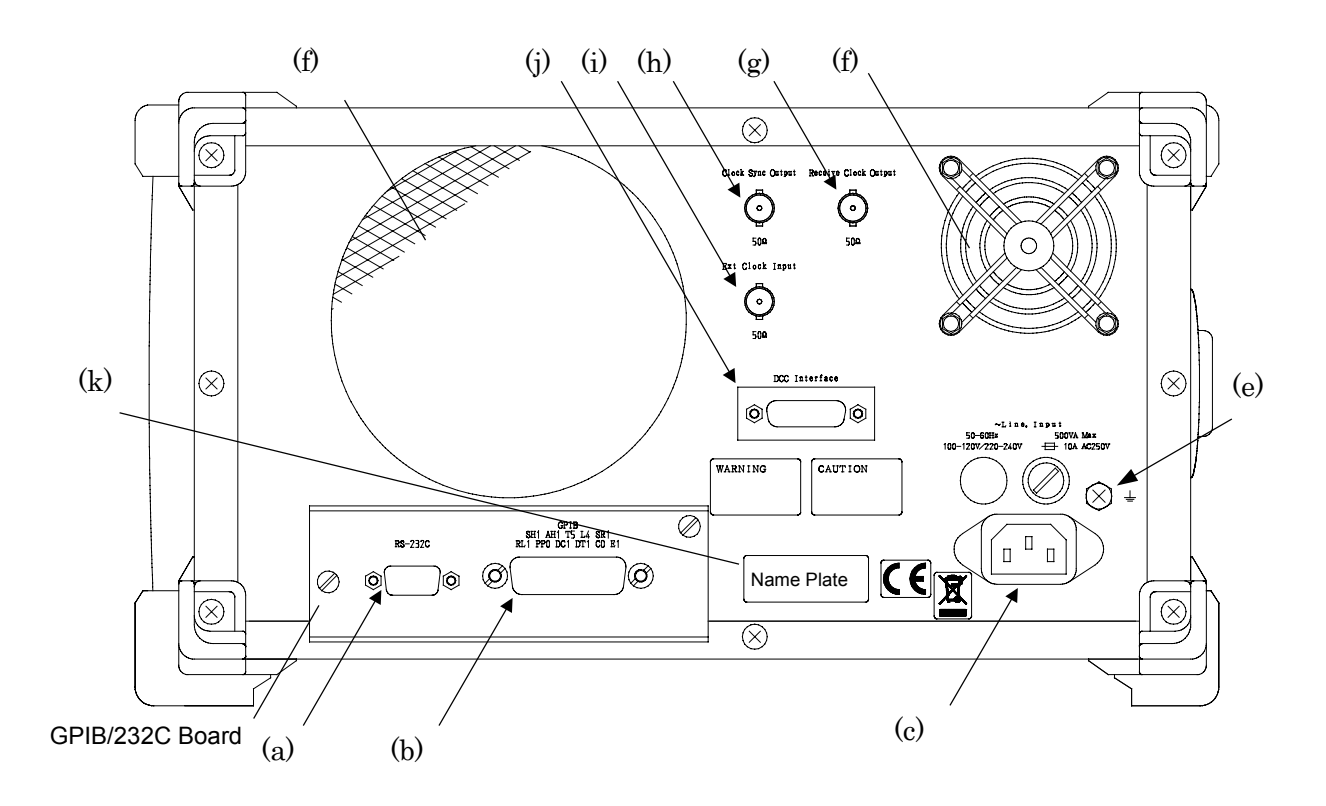

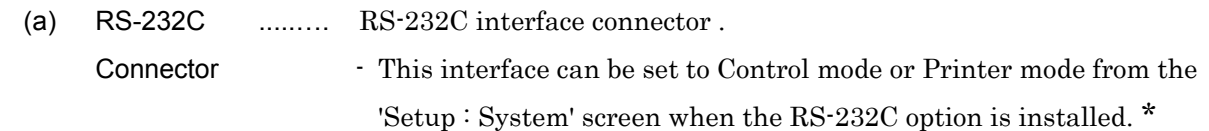

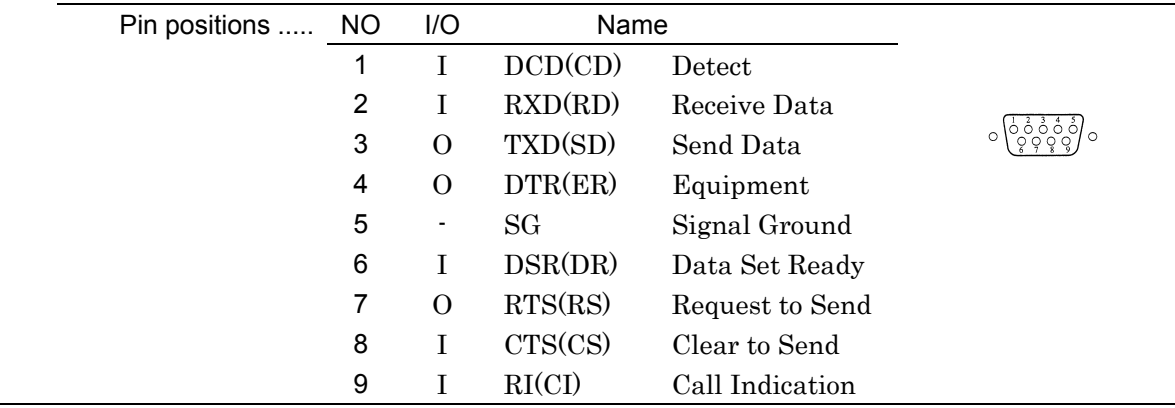

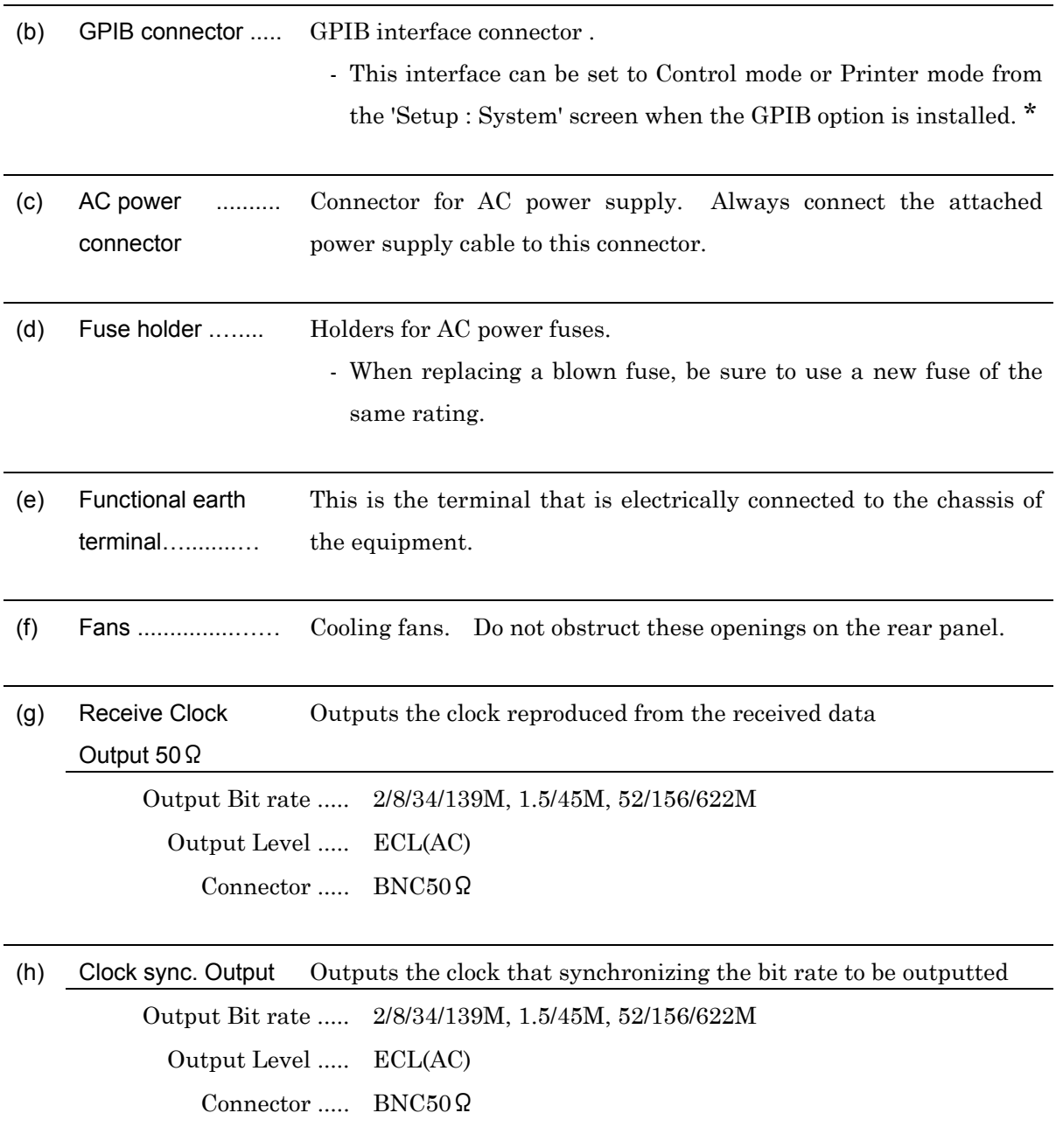

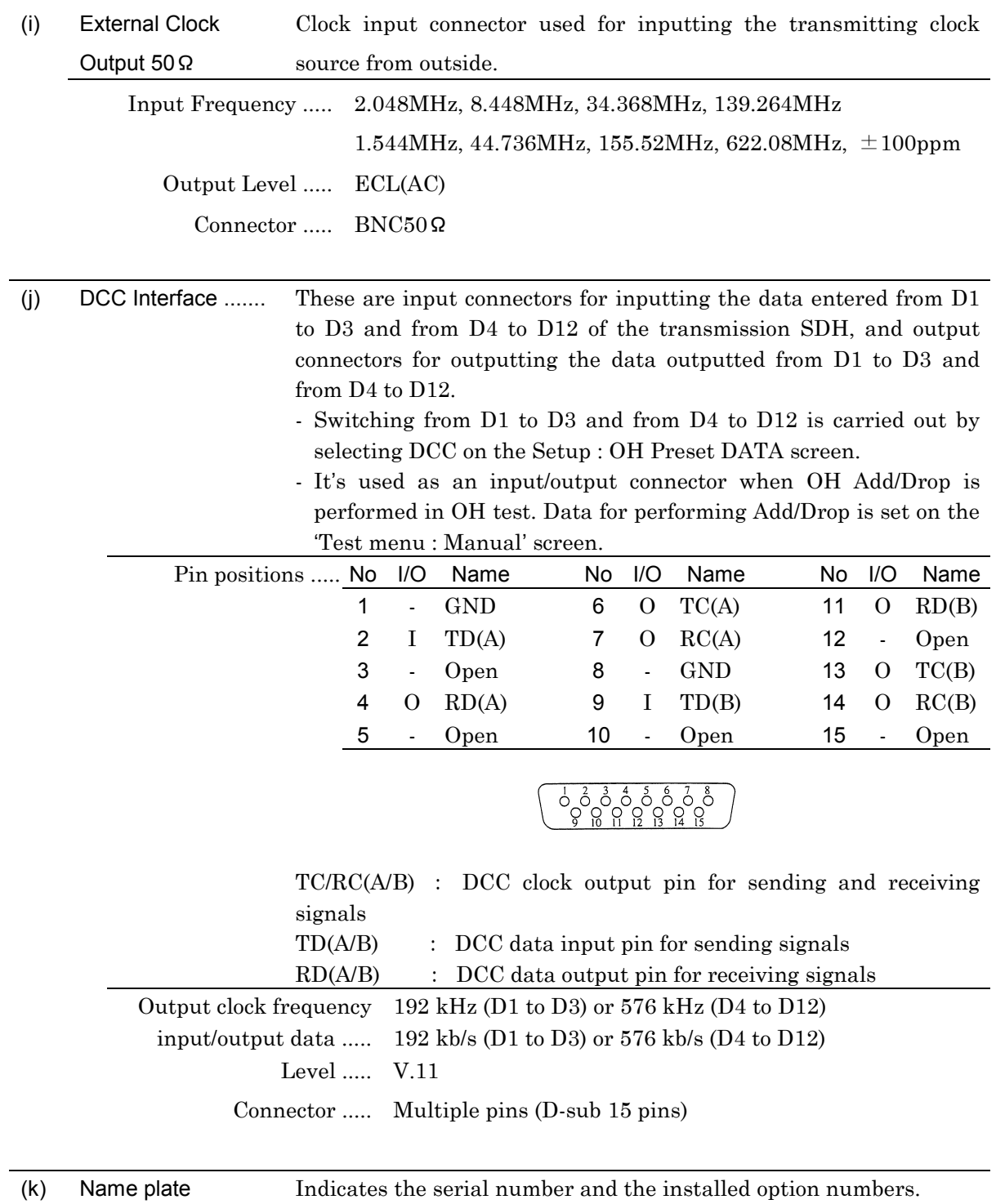

\* ...... When the GPIB and RS-232C options are installed, both the GPIB interface and RS-232C interface cannot be set to Control mode or Pinter mode at the same time.

#### 3.1.3 Right Side Panel

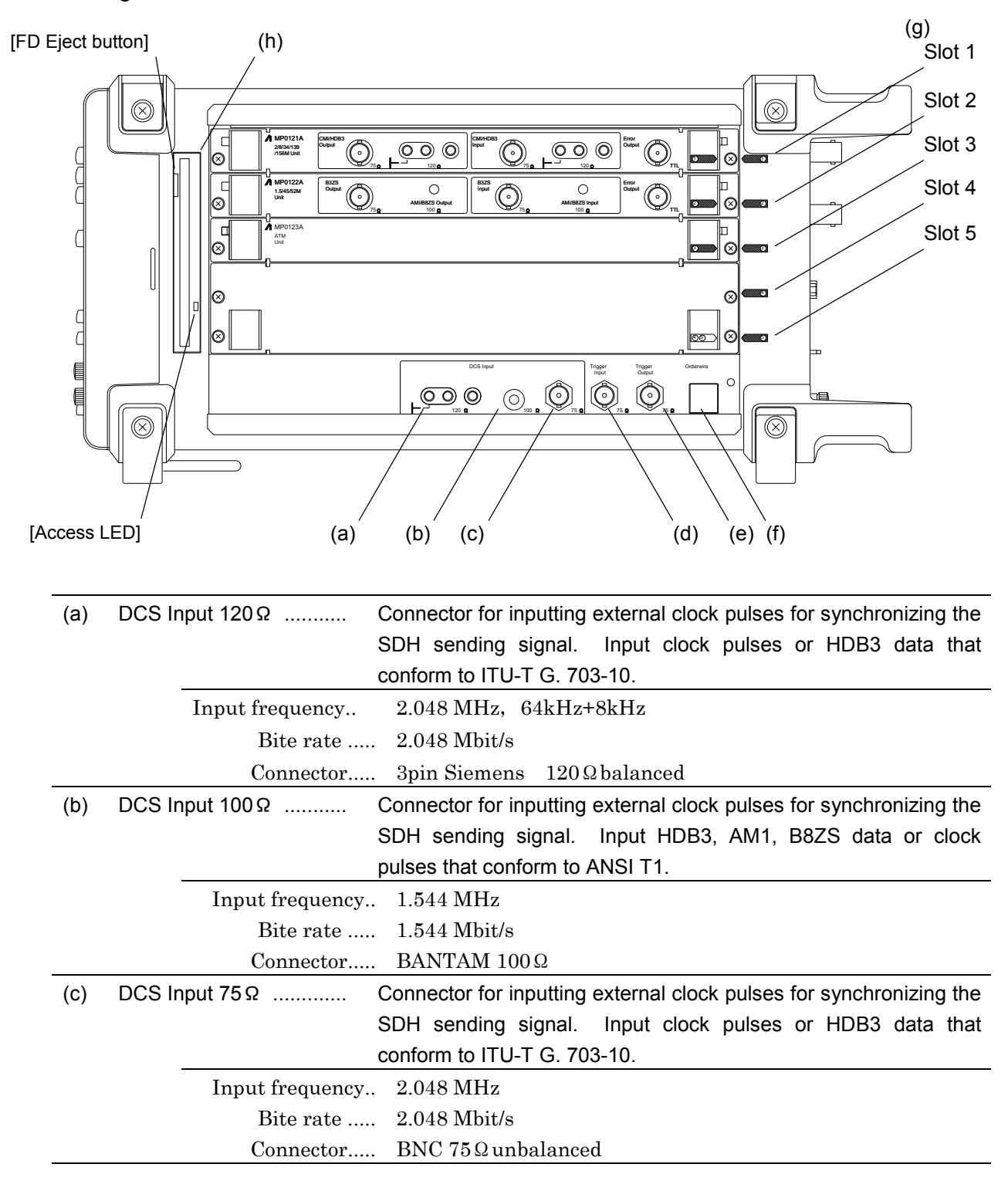

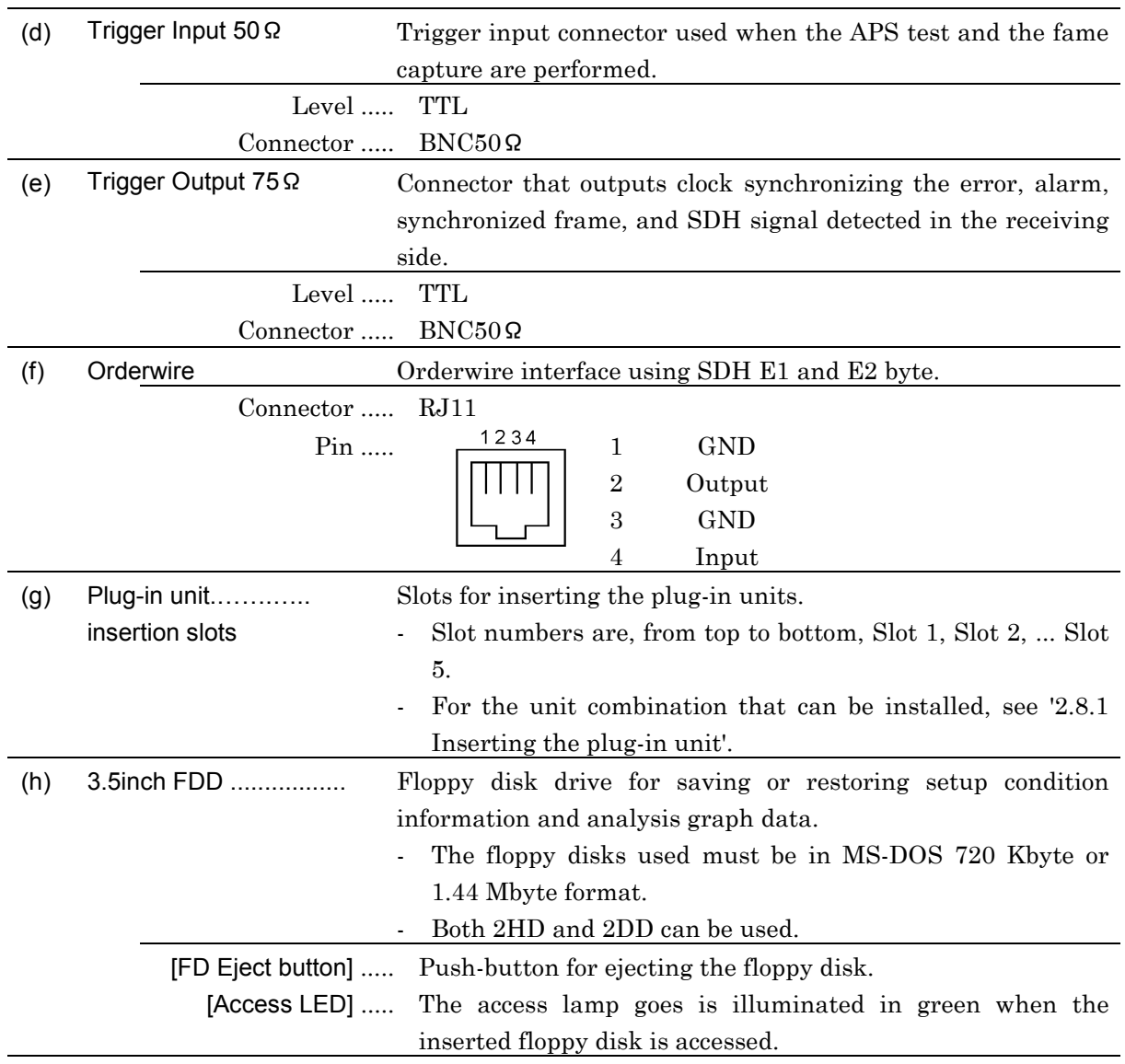

## CAUTION  $\hat{\Delta}$

Do not eject the floppy disk while the access lamp is on. If a floppy disk is ejected during access, data on the floppy disk may be destroyed

## 3.2 Description of Video Output Board Panel

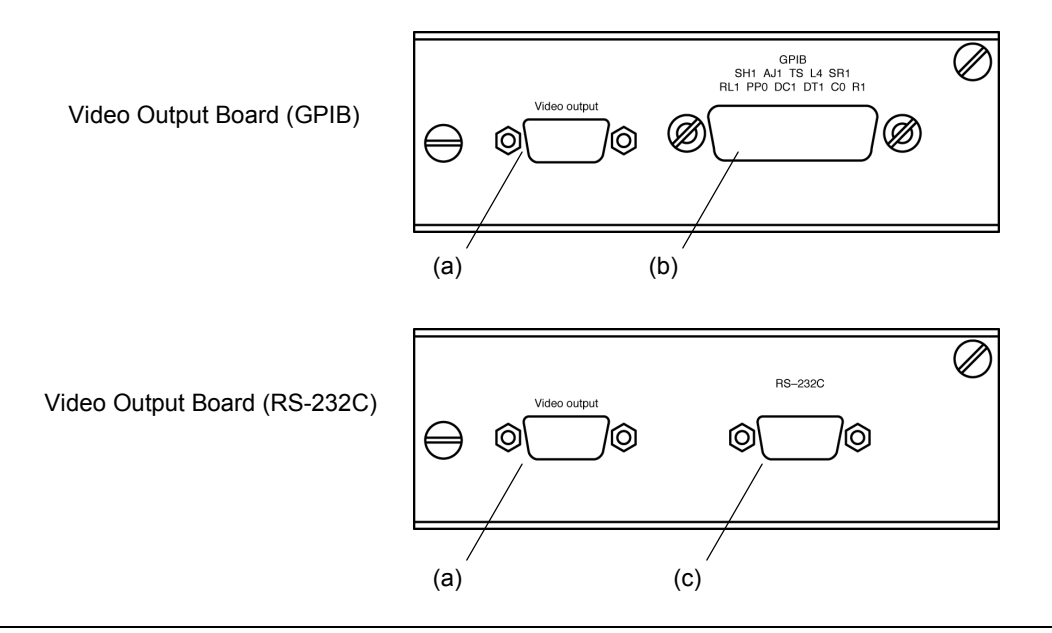

### (a) Video output Signal output connector to display the MP1570A screen on an external CRT display (for video output option).

Signals are always outputted when the Video output board is inserted. The table below shows the pin layout.

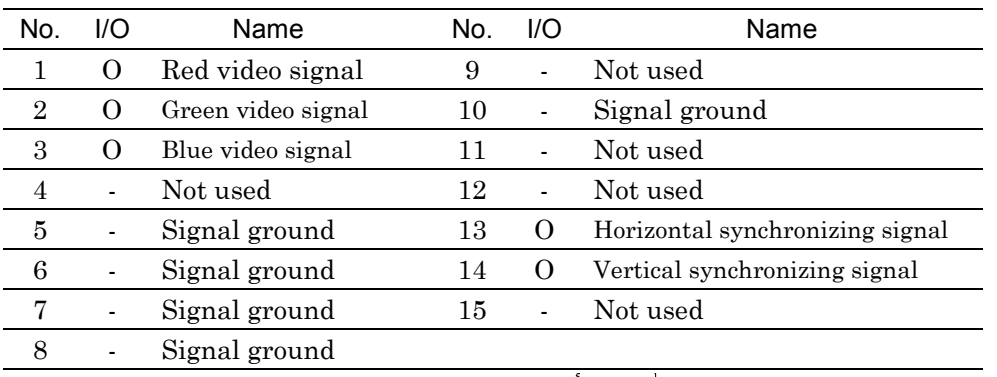

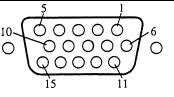

#### Connector ..... Multiple D-SUB high-density 15 pins

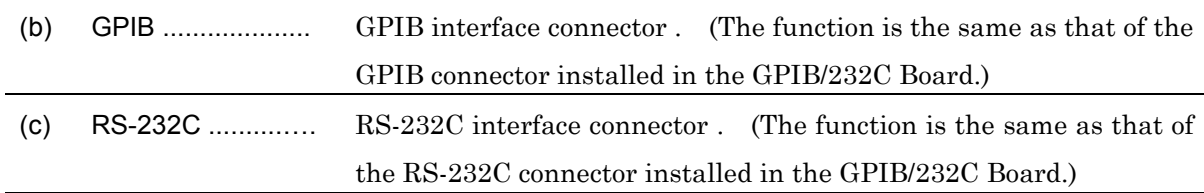

## 3.3 Description of Ethernet Board Panel

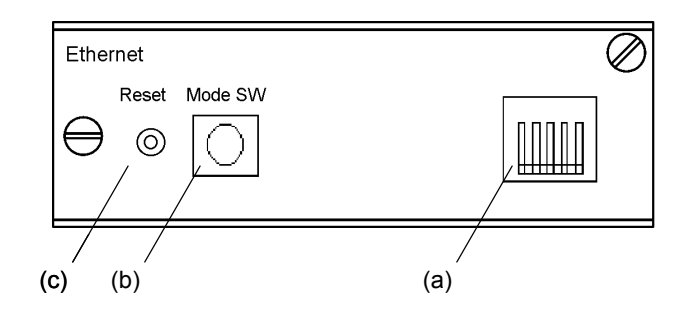

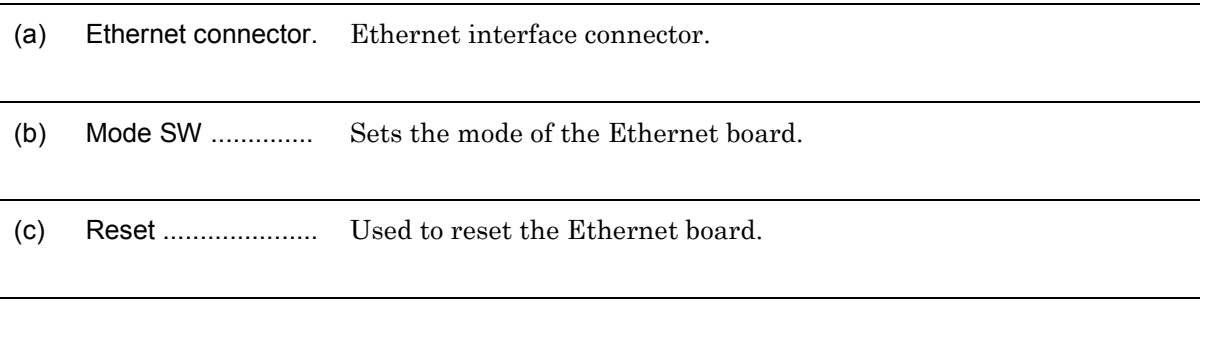

- See 'MP1570A Operation Manuals Vol.2 Remote Control' for the details of Ethernet.

# 3.4 Description of Plug-in Unit Panel

3.4.1 MP0121A 2/8/34/139/156M Unit

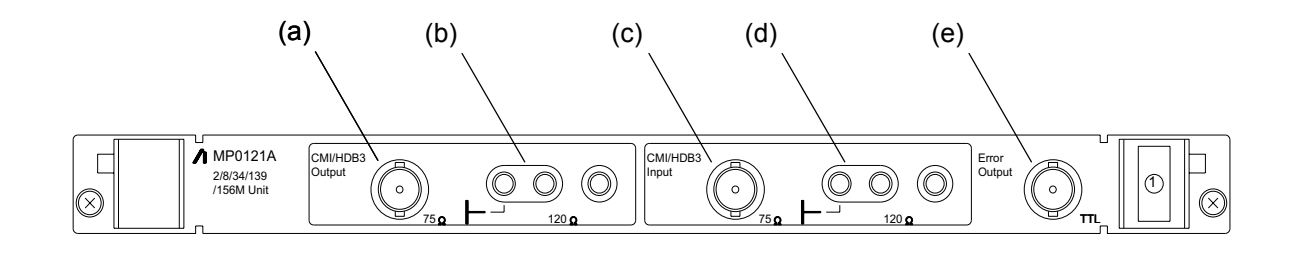

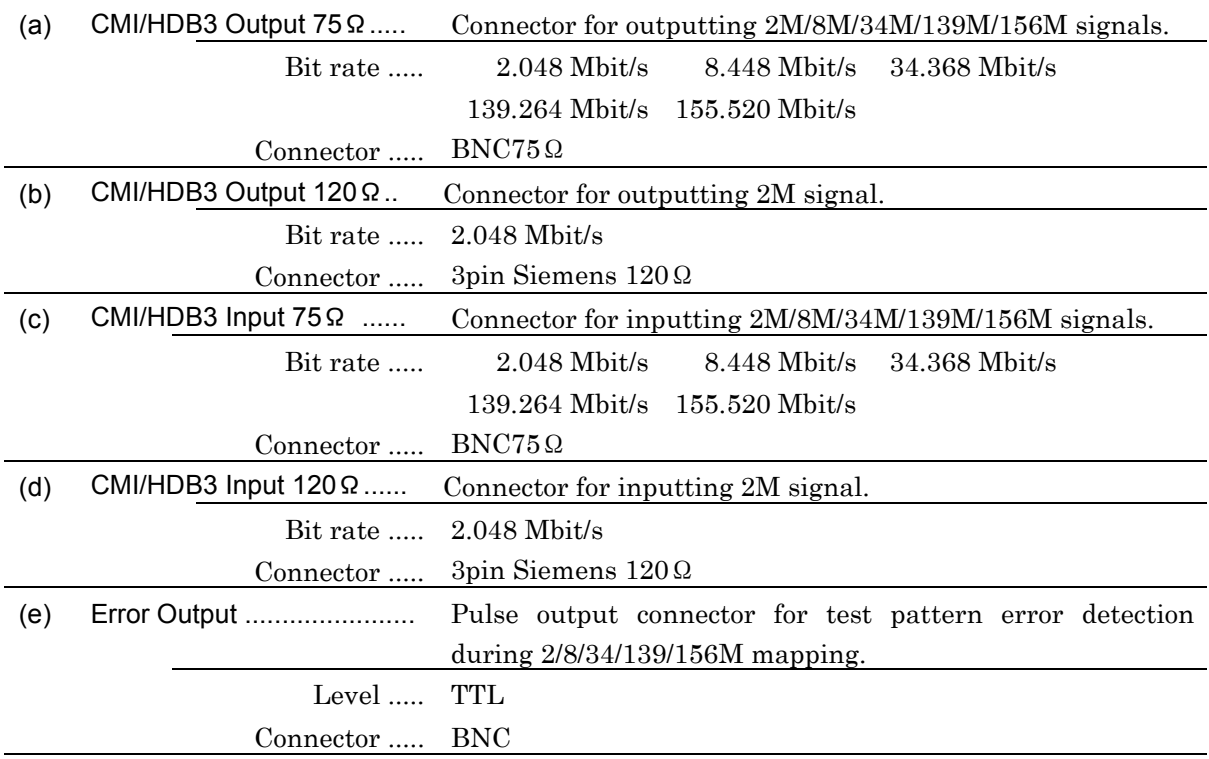

## 3.4.2 MP0122A 1.5/45/52M Unit

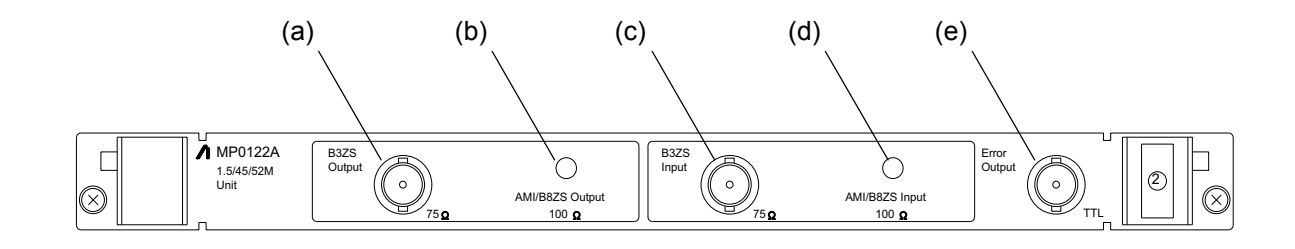

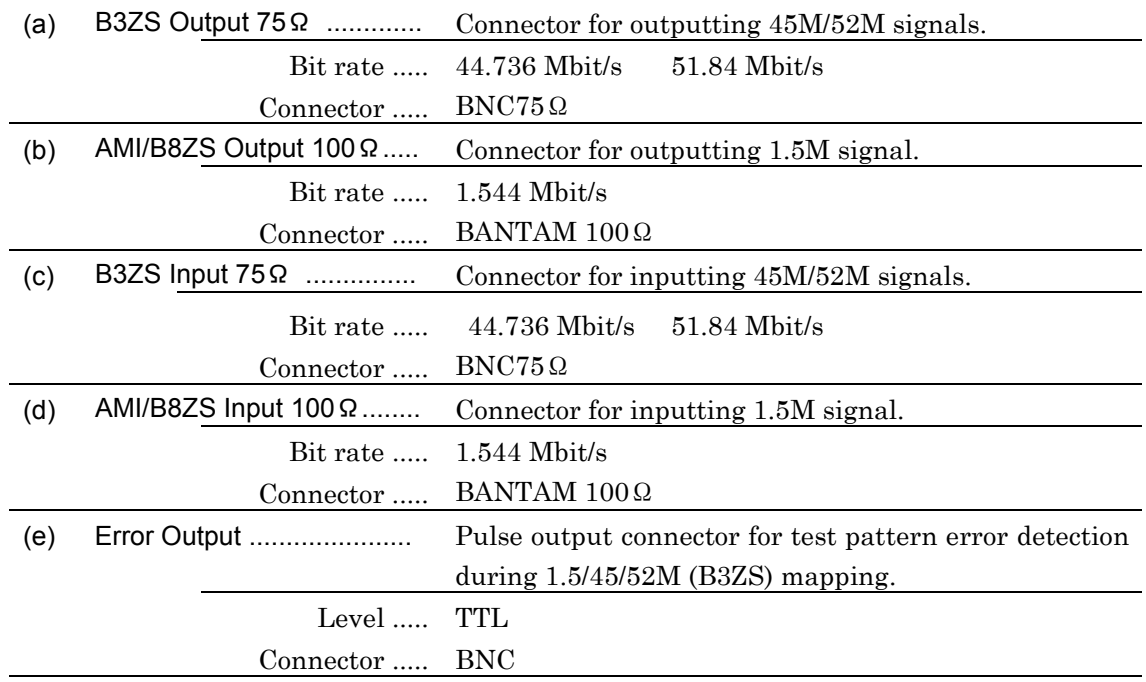

### 3.4.3 MP0122B 1.5/45/52/52M (1.31) Unit

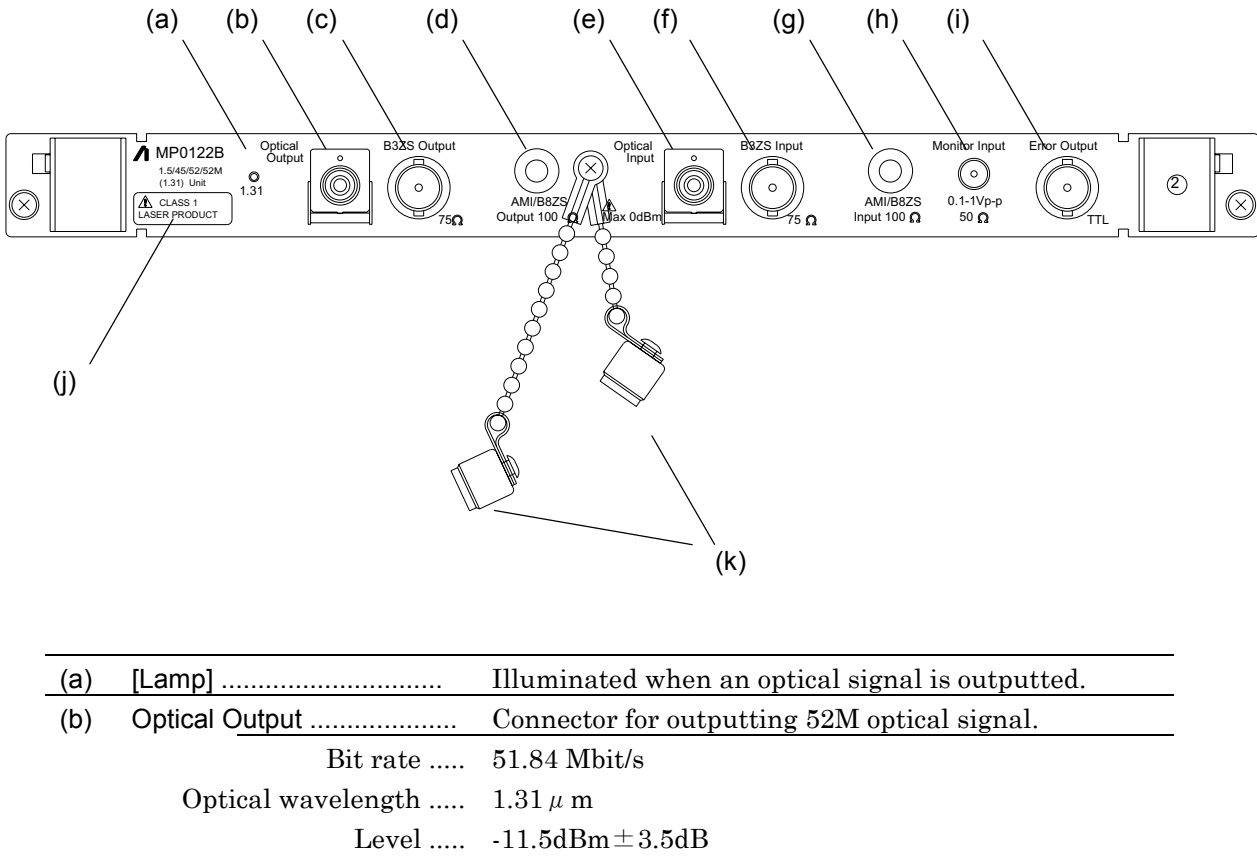

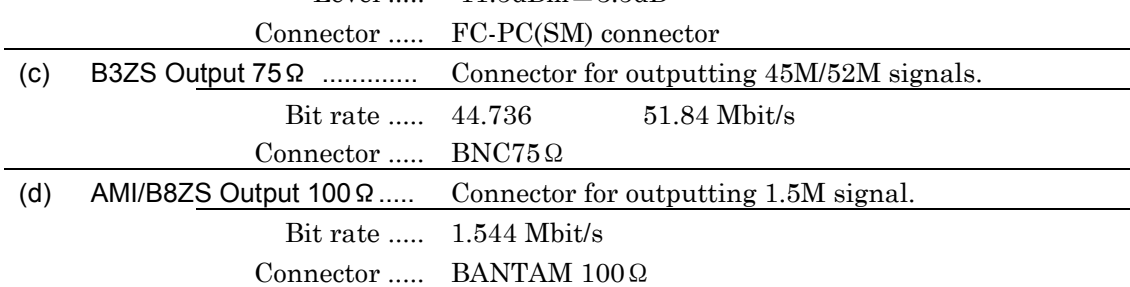

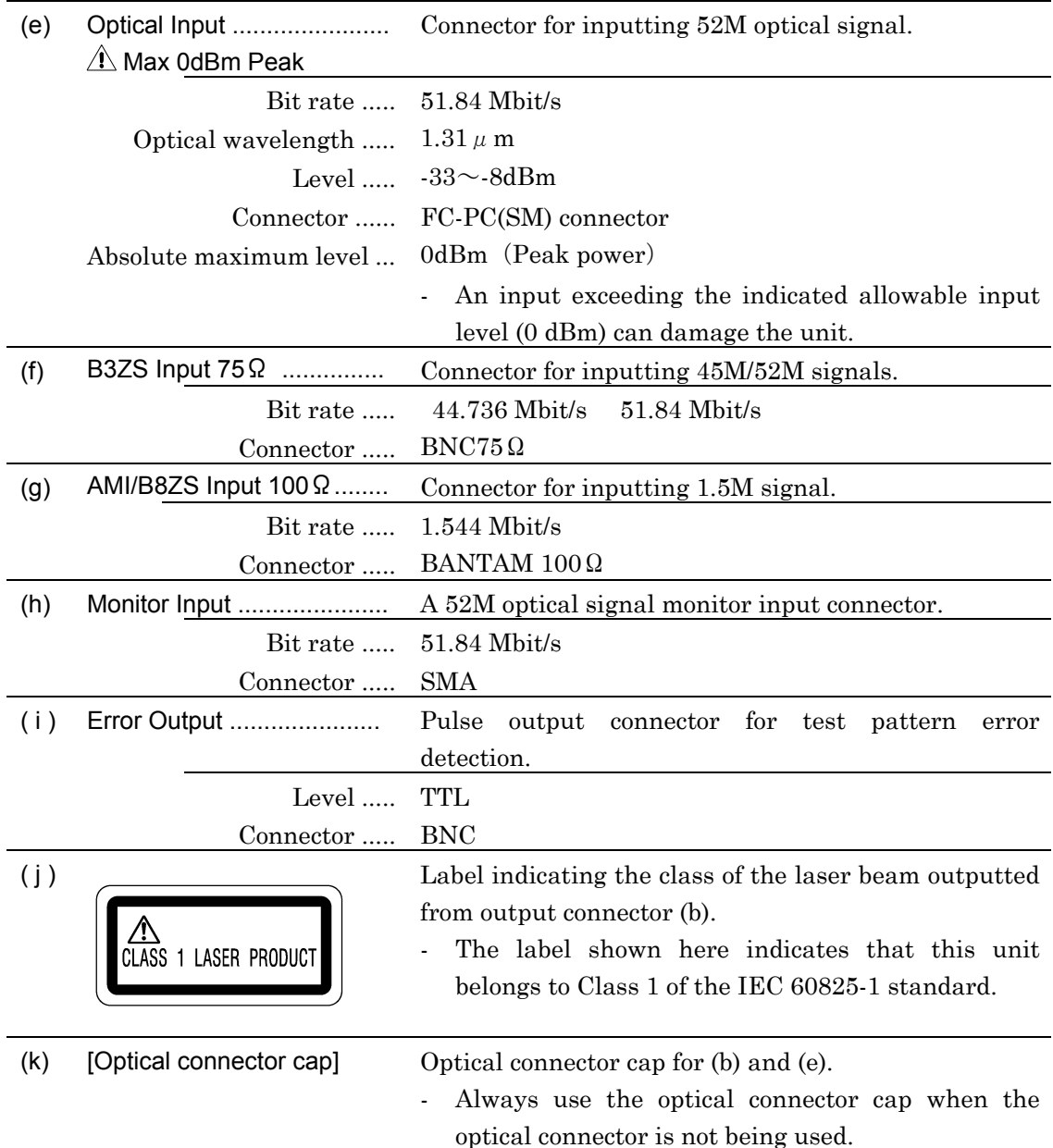

# 3.5 Description of the Interface Unit Panel

3.5.1 MP0105A CMI Unit

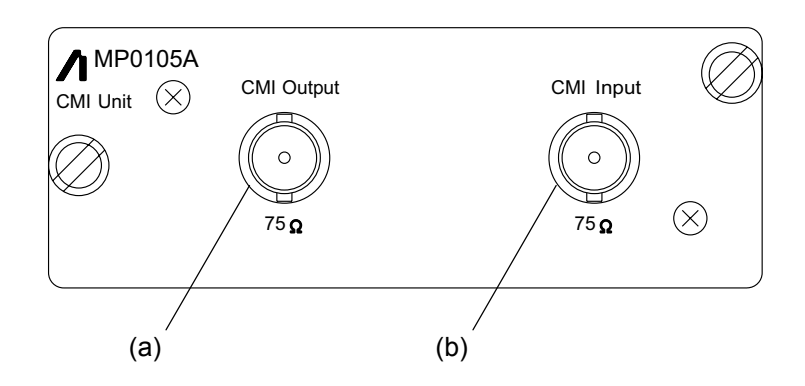

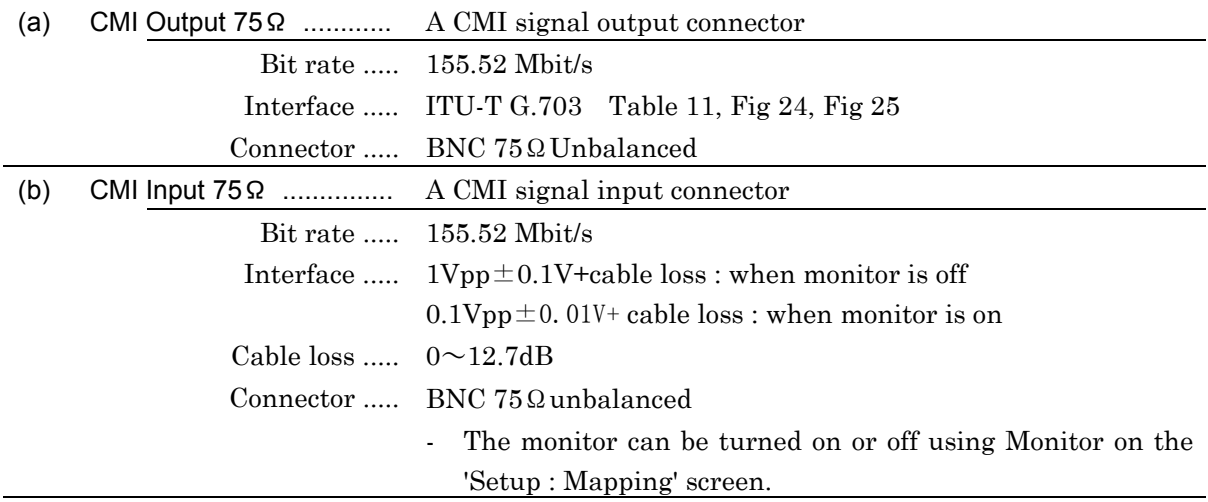

### 3.5.2 MP0108A NRZ Unit

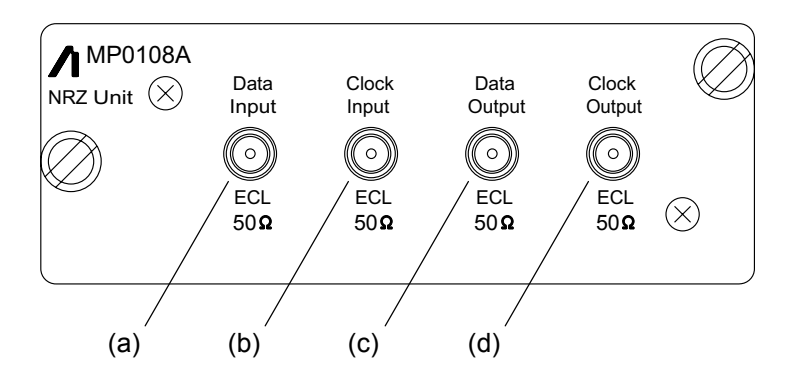

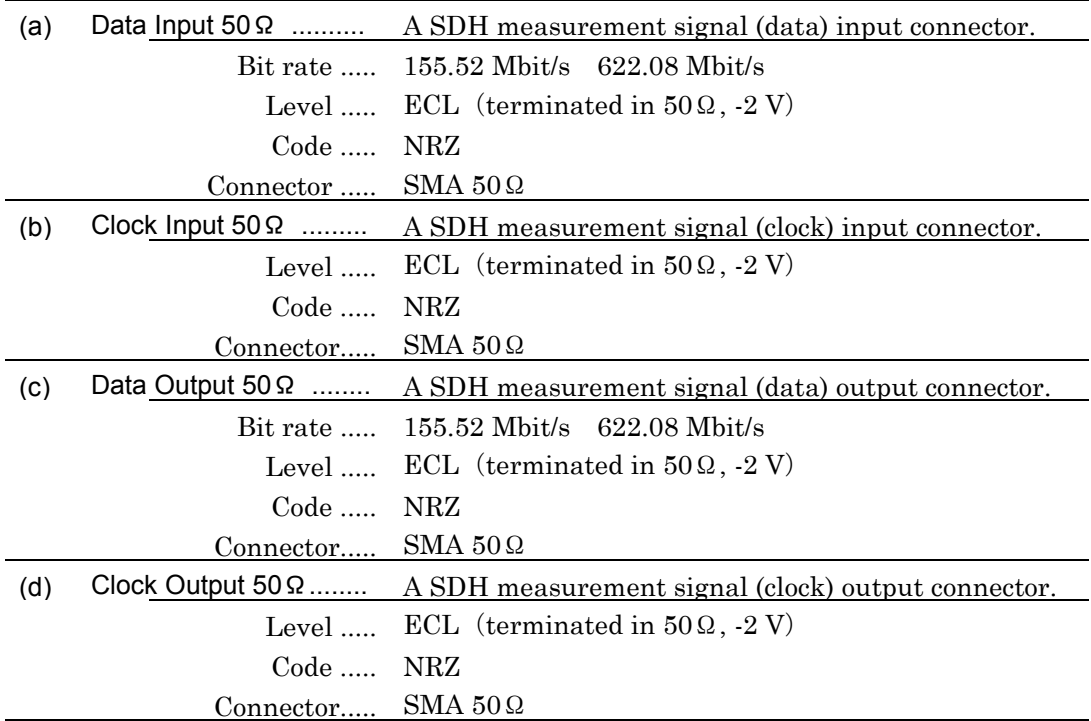

### 3.5.3 MP0111A Optical 156M/622M (1.31) Unit

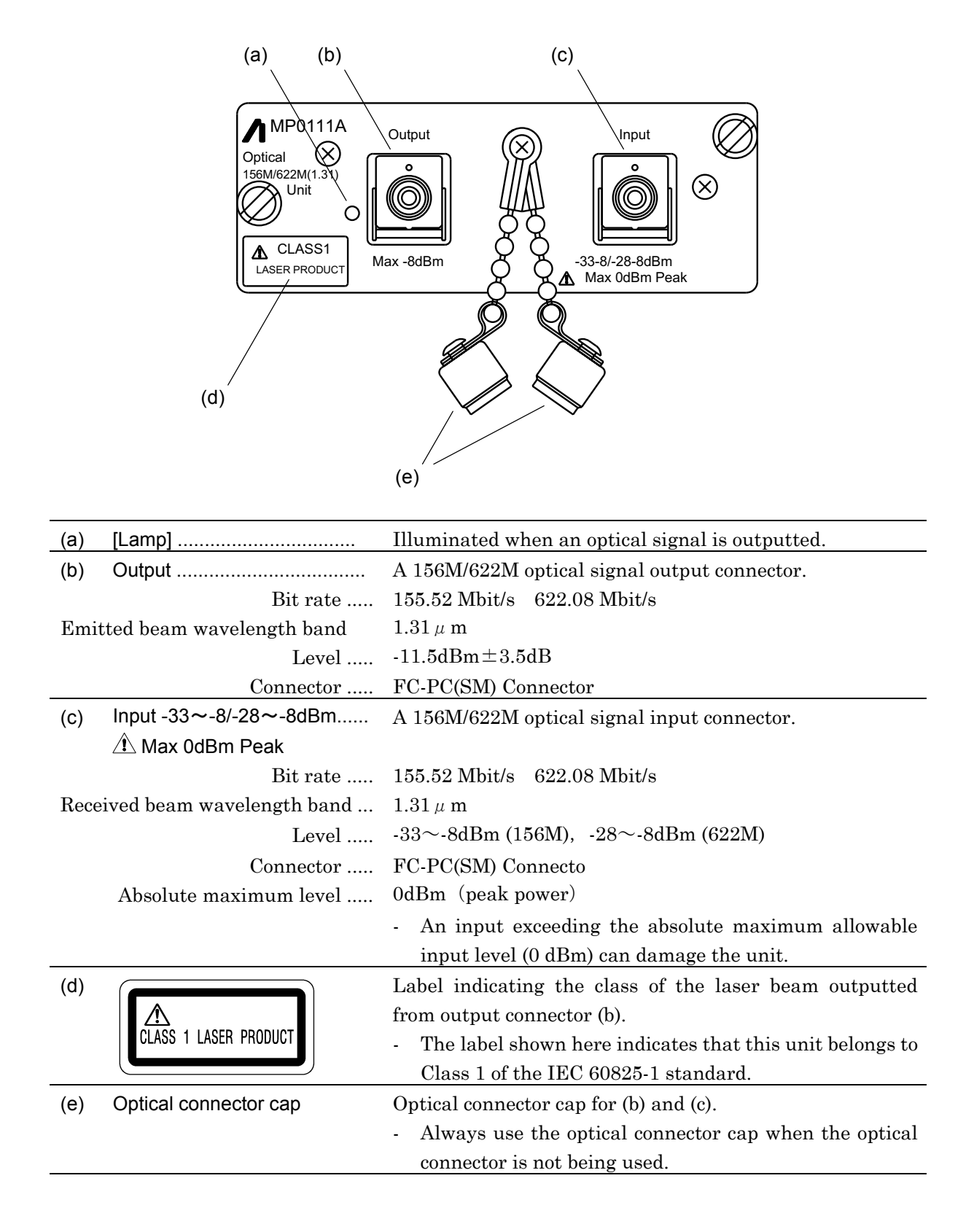

## 3.5.4 MP0112A Optical 156M/622M (1.55) Unit

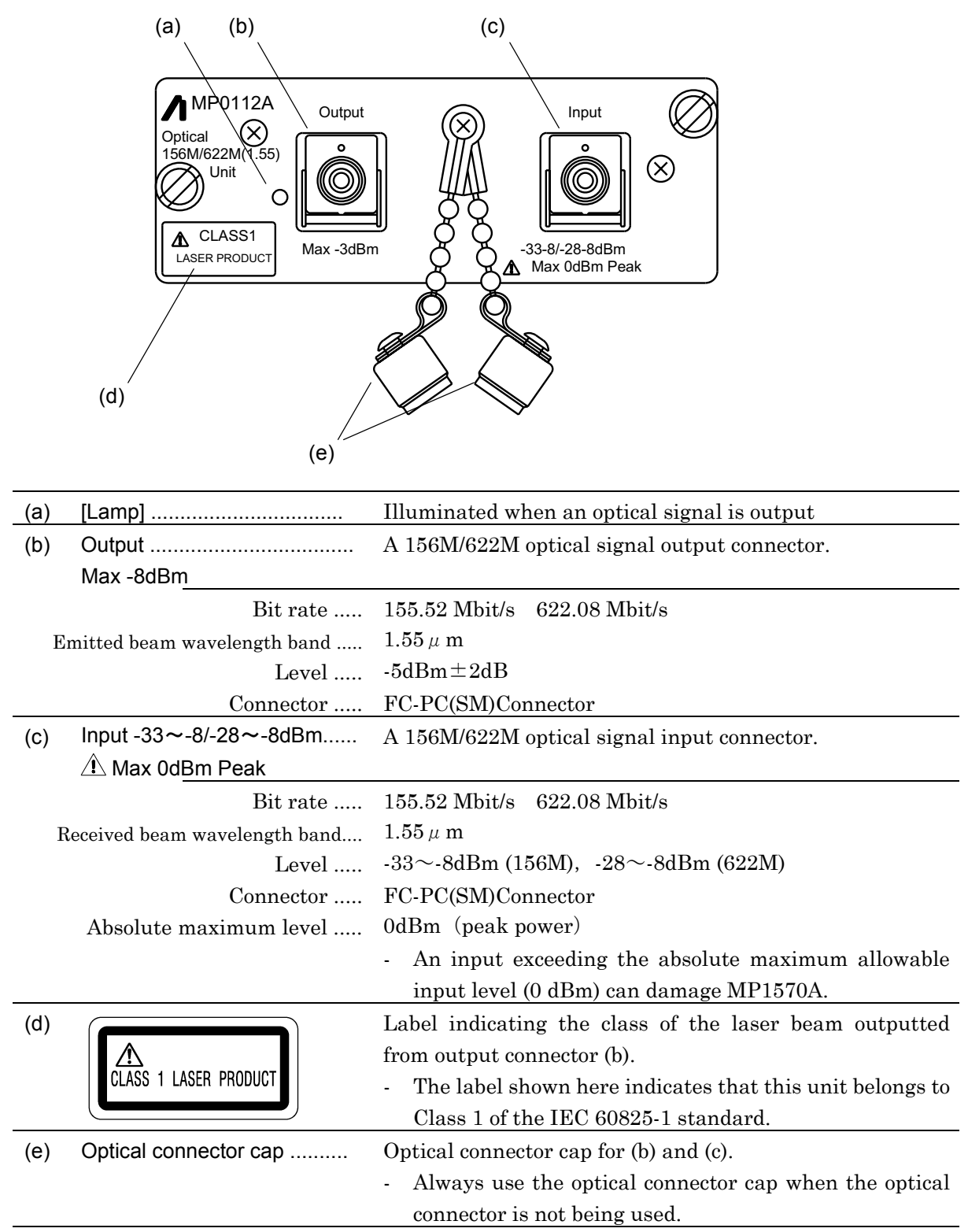

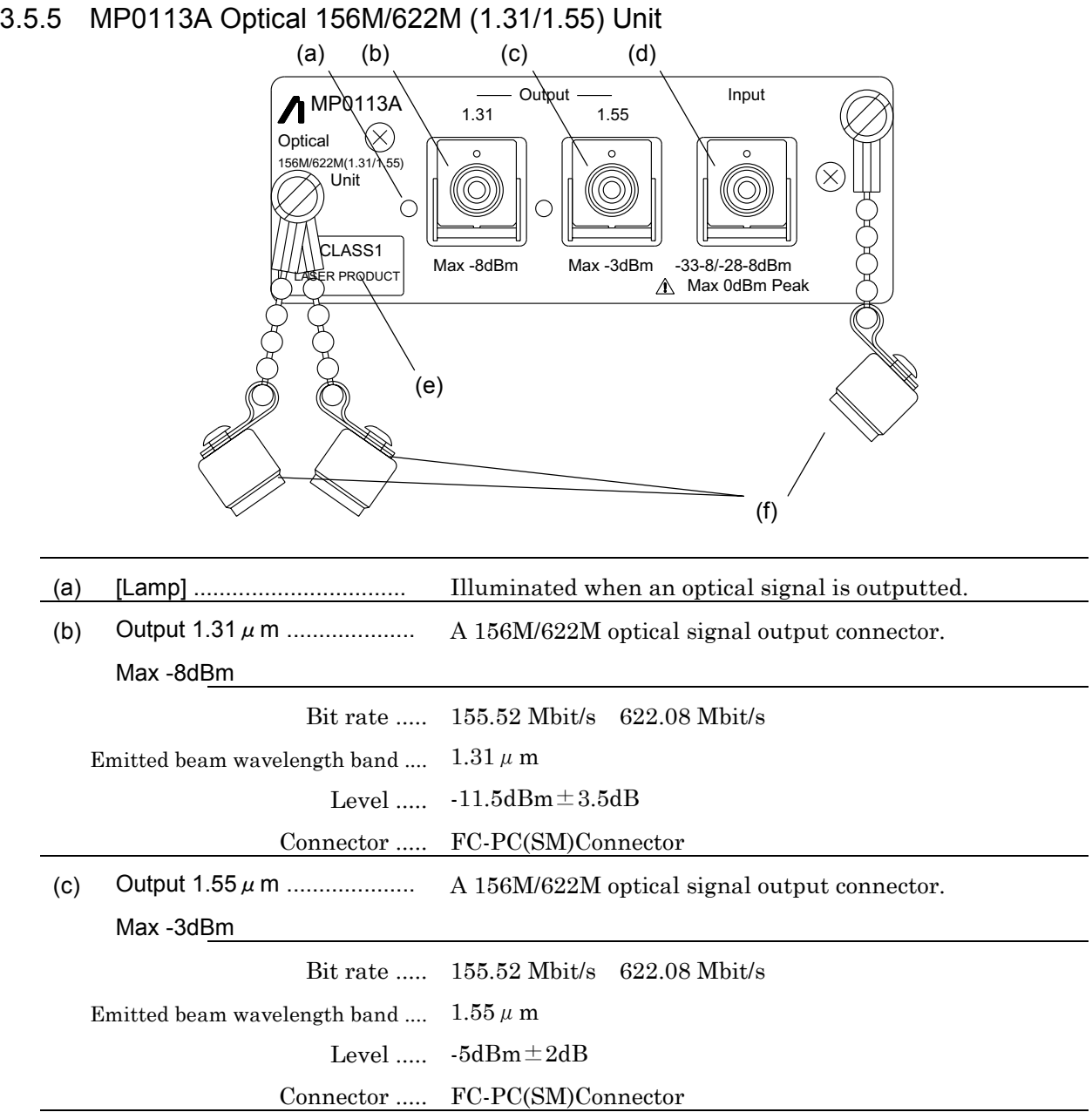

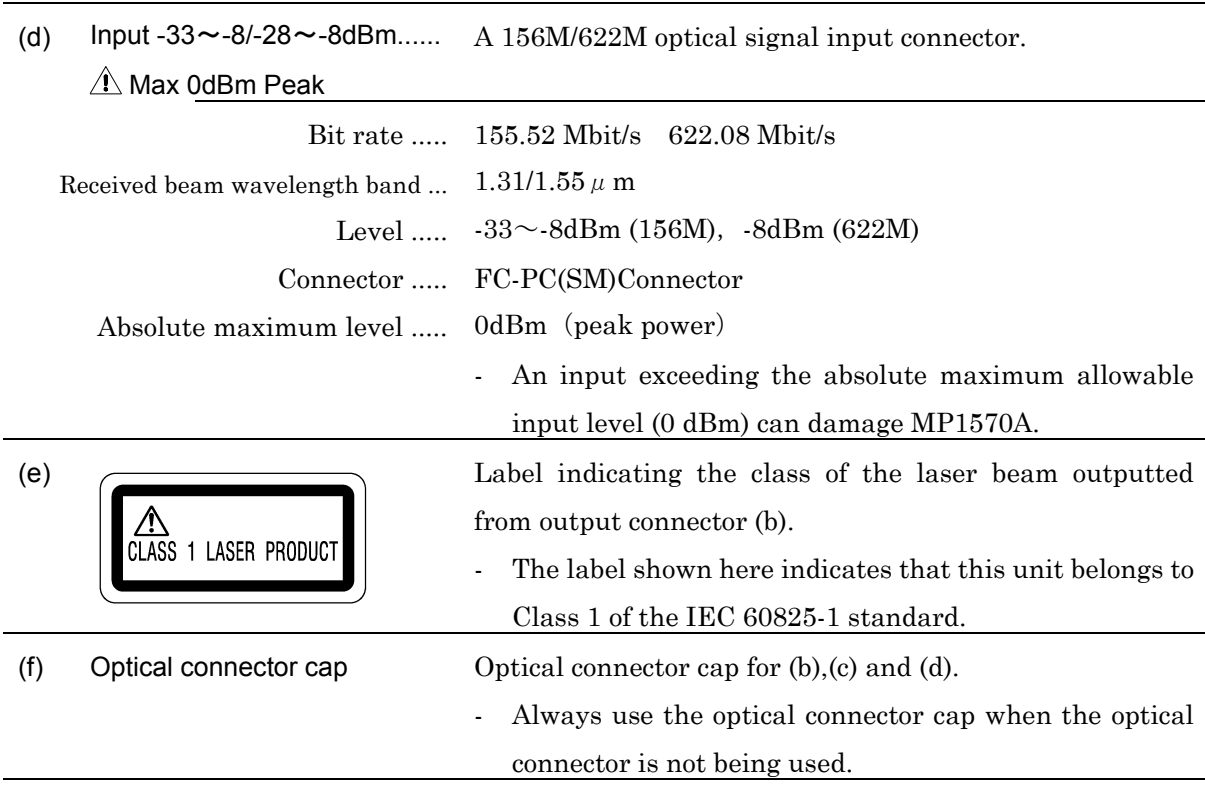

This Section describes the screens of MP1570A and procedures to set the measurement conditions.

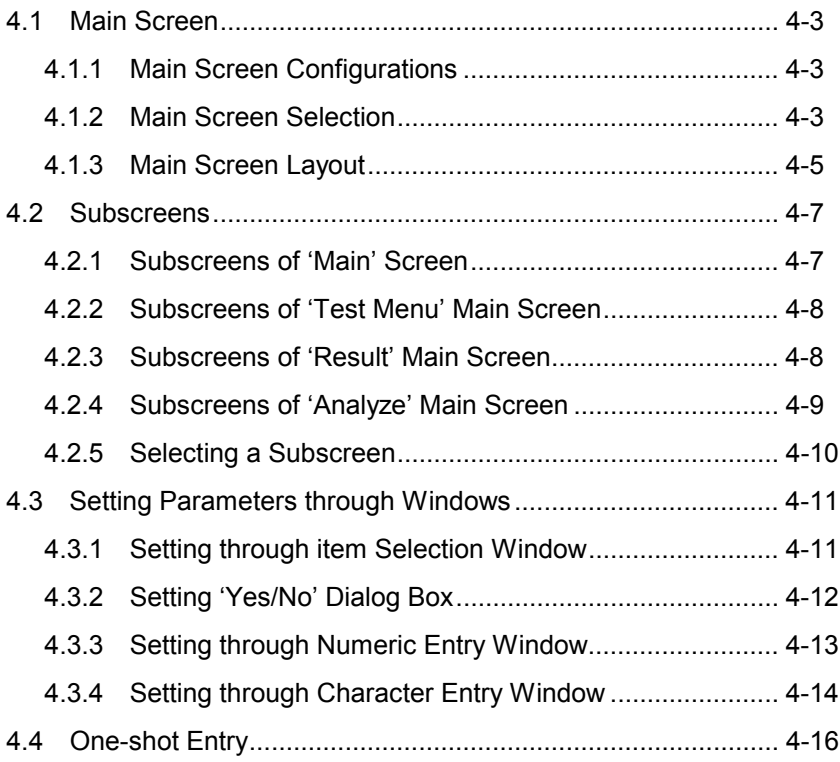
## 4.1 Main Screen

## 4.1.1 Main Screen Configurations

MP1570A displays the following main screens, and each main screen displays its own subscreens.

- Setup main screen ................ for setting up the measurement
- Test menu main screen ..... for selecting the test items
- Result main screen ............ for displaying the measurement results
- Analyze main screen .......... for analyzing the measurement results

#### 4.1.2 Main Screen Selection

You can select the desired main screen by  $\frac{\text{Set Up}}{\text{Set Up}}$ ,  $\frac{\bullet \bullet}{\bullet \text{Set}}$ st Me n  $\omega$ , CResultJ, or Analyze . Here are the operating procedures for screen display. For two- and three-division displays, see '4.1.3 Main screen layout'.

### Displaying the 'Setup' Main Screen

The Setup main screen is displayed when you press  $\left[\frac{\text{Set Up}}{\text{Set Up}}\right]$  while either the Test menu, Result or Analyze main screen (including their two- or three-division screen) is displayed.

The Setup main screen is closed and the screen with,  $\left( \frac{\bullet}{\text{Meal}} \right)$ ,  $\left( \frac{\bullet}{\text{Re}} \right)$  $\left[$ <sup> $\bullet$ </sup> Result and  $\left[\frac{\text{Analytic}}{\text{Manyized}}\right]$  lamps illuminated is displayed if you press  $\left[\frac{\text{Set Up}}{\text{Out Un}}\right]$ .

#### Displaying the 'Test menu' Main Screen

The Test menu main screen is displayed when you press  $\frac{|\bullet_{Test}|}{|\bullet_{cent}|}$  while its lamp is off. The main screen divided into Test menu main screen and Result or Analyze screen (i.e. two- or three-division screen) is displayed if the lamp of  $\sqrt{\frac{Result}{OPT}}$  or  $\sqrt{\frac{Analyze}{N}}$  is on.

- The screen remains unchanged if  $\frac{\bullet}{\text{Mean}}$  is pressed while only the Test menu main screen is displayed.
- The two-division main screen of Test menu and Result, or Test menu and Analyze changes into the Result main screen or Analyze main screen, if you press  $\bigcup_{M\in\mathbb{N}}^{\text{Test}}$  during such a two-division screen display.
- The three-division screen of Test menu, Result, and Analyze changes into the two-division screen of Result and Analyze if you press  $\Box$  Menu during such a three-division screen display.

#### Displaying the 'Result' Main Screen

The Result main screen is displayed when Less is pressed while its lamp is off. The Result main screen and Test Menu or Analyze screen (i.e. two- or three-division screen) is displayed if the lamp of  $\begin{bmatrix} \bullet & \bullet & \bullet \\ \bullet & \bullet & \bullet \end{bmatrix}$  or  $\frac{\text{Analyze}}{\text{is on}}$ .

- Screen remains unchanged if  $\Box$  result is pressed while only the Result main screen is displayed.
- The two-division screen of Test Menu and Result, or Result and Analyze changes into the Test Menu main screen or Analyze main  $\sigma$  screen, if  $\Box$  ressed during such a two-division screen display.
- The three-division screen of Test menu, Result, and Analyze changes into the two-division screen of Test Menu and Analyze if Lesut is pressed during such a three-division screen display.

#### Displaying the 'Analyze' Main Screen

The Analyze main screen is displayed when you press  $\Box$  while its lamp is off. The Analyze main screen and Result or Analyze screen (i.e. two- or three-division screen) is displayed if the lamp of  $\bigcup_{\text{Mem}}^{\bullet}$  or Result) is on.

- Screen remains unchanged if you press **Manalyze** while only the Analyze main screen is displayed.
- The two-division screen of Test menu and Analyze, or Result and Analyze changes into the Test menu main screen or Result main screen, if you press **LAnalyze** during such a two-division screen display.
- The three-division screen of Test menu, Result, and Analyze changes into the two-division screen of Test menu and Result if you press Analyze during such a three-division screen display.

## 4.1.3 Main Screen Layout

MP1570A can display single, two-division and three-division screens as follows:

Single-screen Display

- Displays a screen from the Setup, Test menu, Result and Analyze main screens.

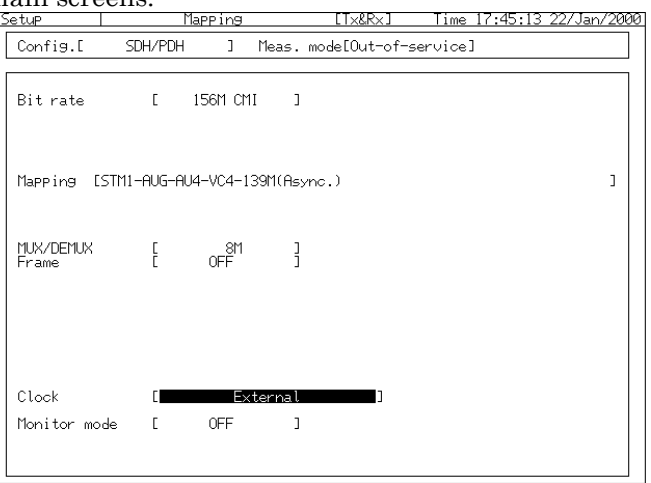

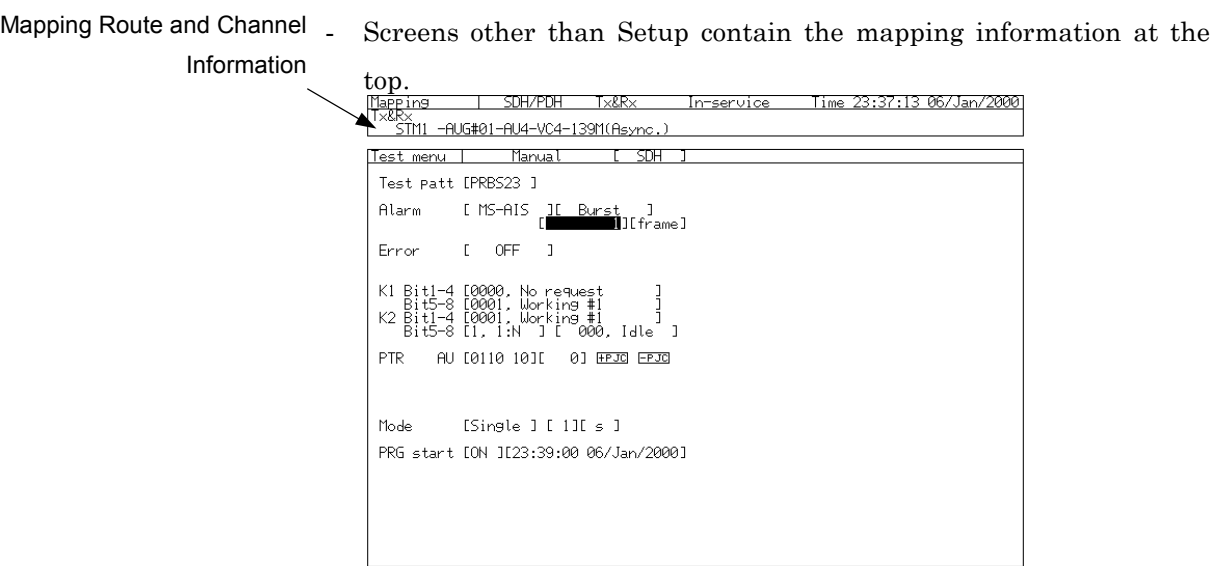

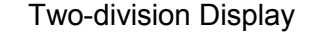

- MP1570A can simultaneously display two screens from the Test menu, Result and Analyze main screens. (Setup main screen cannot be displayed simultaneously with the other screens.)
- The lamps of  $\left( \frac{\bullet}{\text{New}} \right)$ ,  $\left( \frac{\bullet}{\text{Result}} \right)$ , and  $\left( \frac{\bullet}{\text{Applyze}} \right)$  show the displayed screen.
- Screens contain the mapping information at the top.<br> $\frac{f[1]_F}{[1]_F}$   $\frac{f[1]}{[1]_F}$   $\frac{f[1]}{[1]_F}$   $\frac{f[1]}{[1]_F}$   $\frac{f[1]}{[1]_F}$   $\frac{f[1]}{[1]_F}$   $\frac{f[1]}{[1]_F}$   $\frac{f[1]}{[1]_F}$   $\frac{f[1]}{[1]_F}$   $\frac{f[1]}{[1]_F$

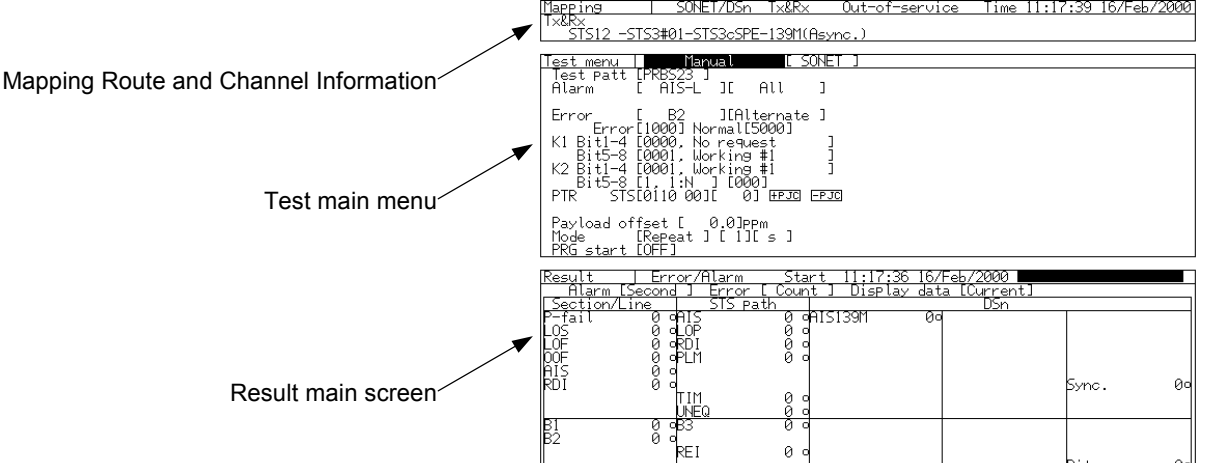

Three-division Display

- MP1570A can simultaneously display the Test menu, Result and Analyze screens. (Setup screen cannot be displayed simultaneously with the other screens.)
- All lamps of  $\left[\begin{array}{cc} \bullet & \bullet & \bullet \\ \bullet & \bullet\end{array}\right], \left[\begin{array}{cc} \bullet & \bullet & \bullet \\ \bullet & \bullet\end{array}\right],$  and  $\left[\begin{array}{cc} \bullet & \bullet & \bullet \\ \bullet & \bullet\end{array}\right]$  are illuminated.
- Screens contain the mapping information at the top.

Analyze main screen,<br>me 11:20:03 16/Feb/2000 Error/Alarr स्ट्रदेश<br>महिन Mapping Route and Channel Information -les<br>Al  $\overline{1}$  $A11$  $\overline{a}$ Er J[Alterna<br>mal[5000]  $\frac{000}{000}$  $K<sub>2</sub>$ NO<br>DATA Test menu main screen l<br>2110 ∣<br>⊞PJO ⊟PJO n<br>0011 Payload offset [ 0.0]<br>Payload offset [ 0.0]<br>PRG start [OFF] . ⊥⊨ø<del> ,...................</del><br>11:19:30 16/Feb ............................<br>18:49:30 որտոսա<br>15min 11:19:59 16/Feb/2000<br>Display data [Curren<br>Display data [Curren ┶┱ oooo काराञ्ज ಂಠಾ okui<br>Oplim Result main screen ais<br>Roj yno. Ø  $\frac{0}{0}$  c BI<br>R2 ୁ .<br>≷FT  $\theta$  c

# 4.2 Subscreens

Each main screen can show the following subscreens that are set in accordance with the target and purpose of measurement.

## 4.2.1 Subscreens of 'Setup' Main Screen

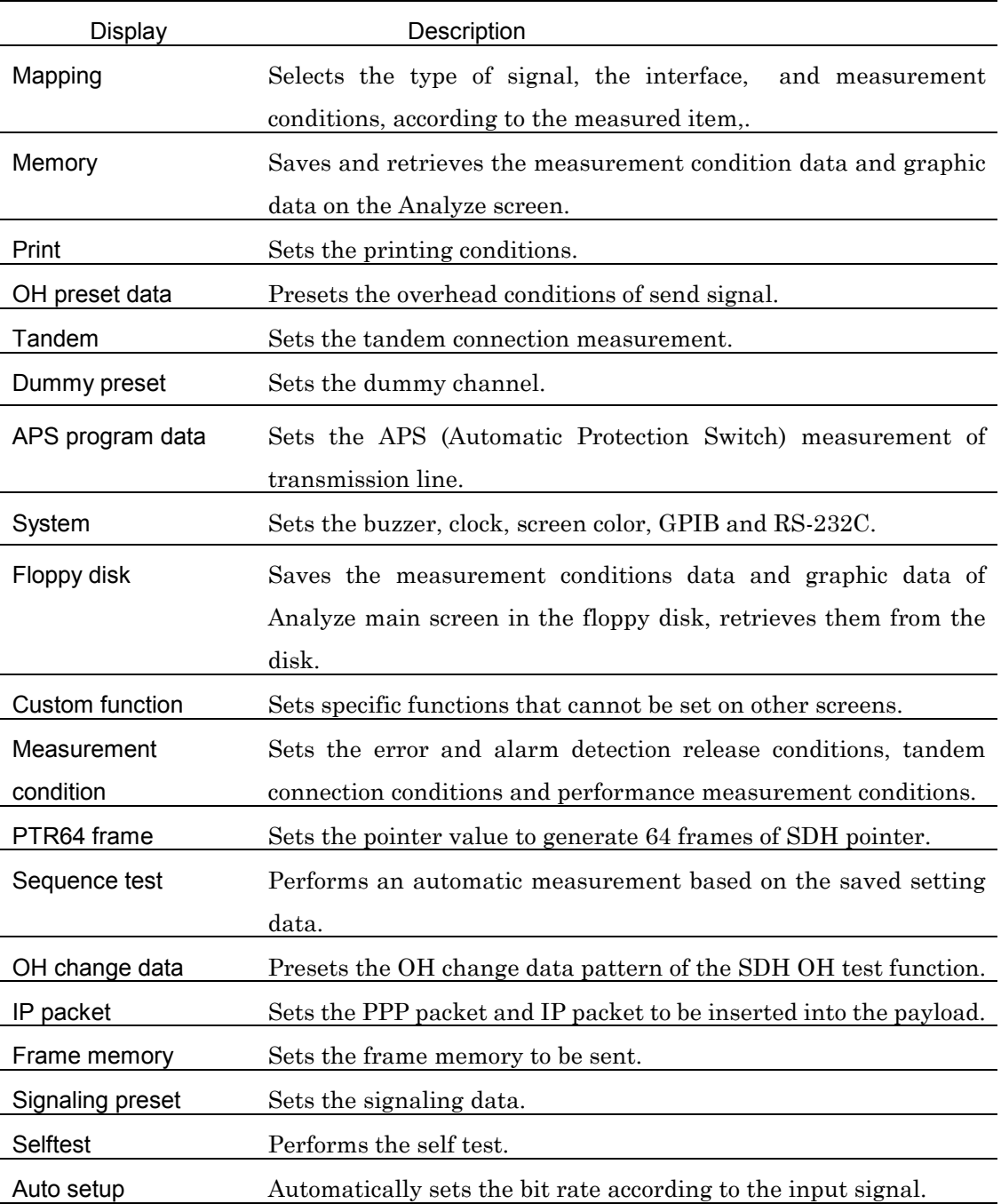

#### Section 4 Screen Description and Parameter Setting

## 4.2.2 Subscreens of 'Test menu' Main Screen

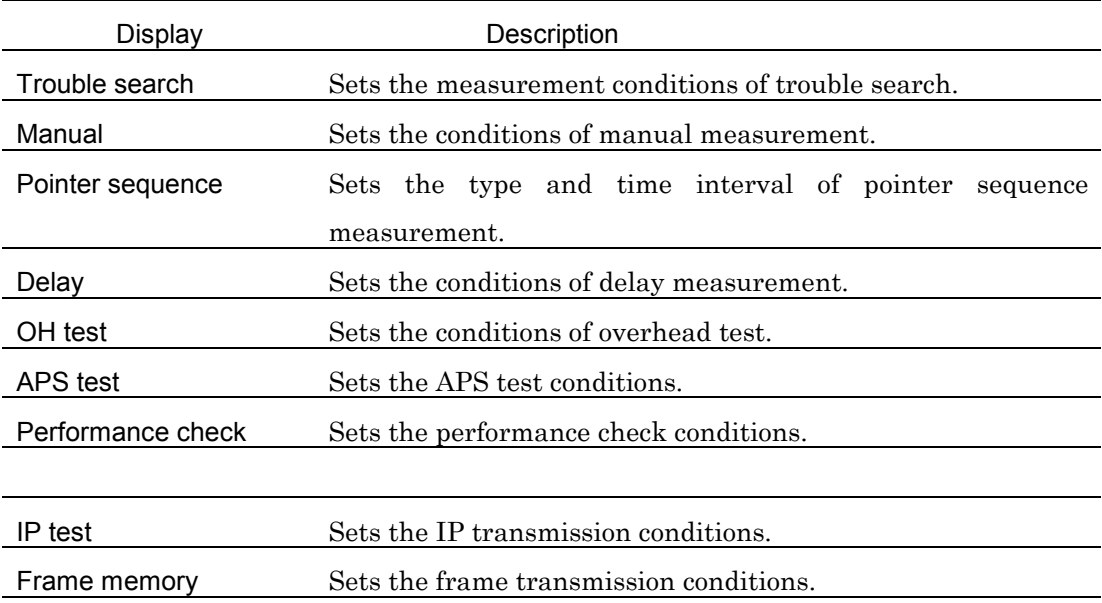

## 4.2.3 Subscreens of 'Result' Main Screen

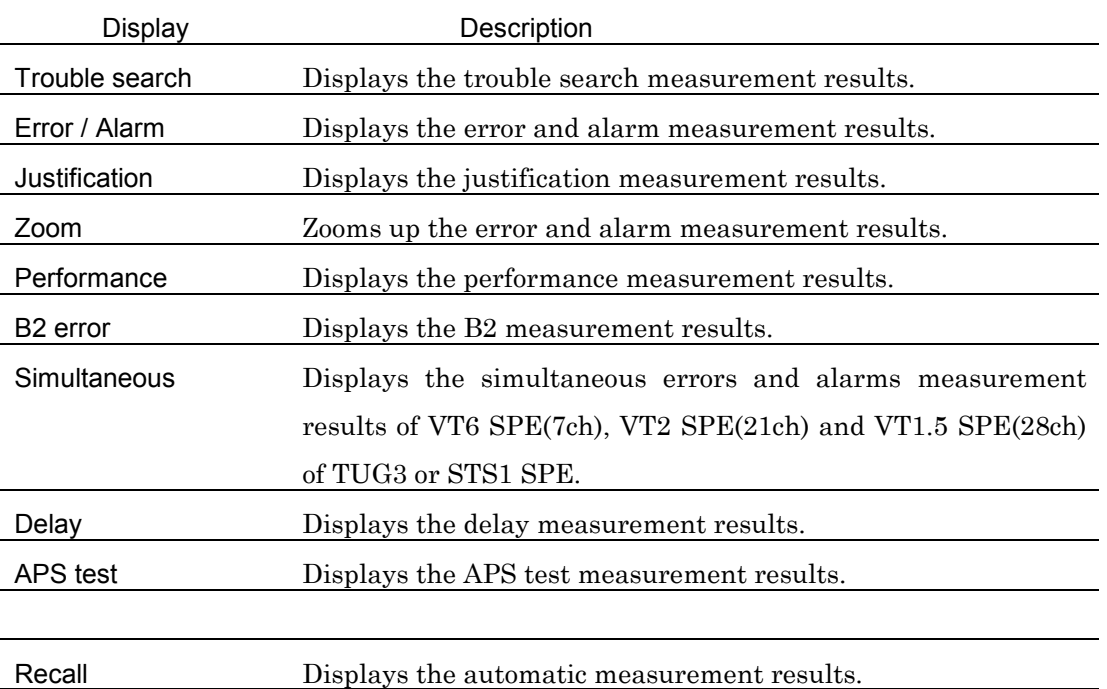

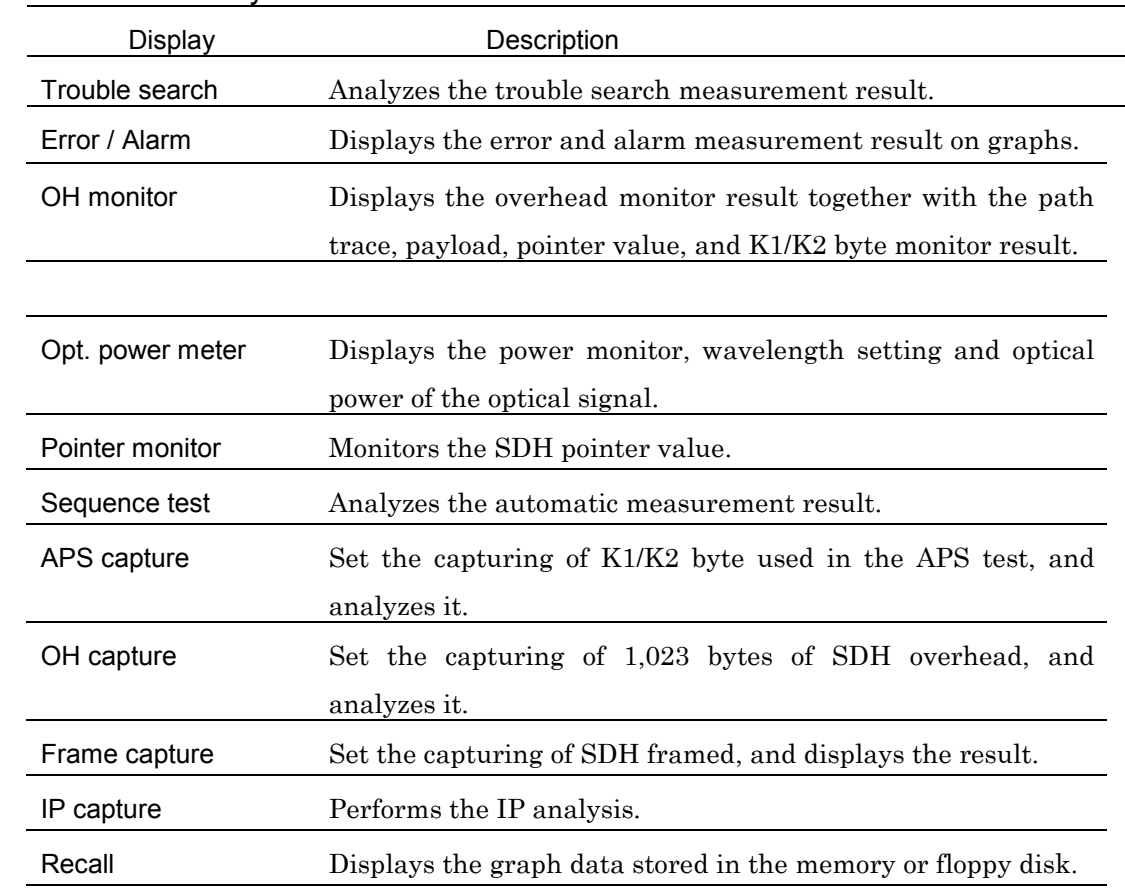

# 4.2.4 Subscreens of 'Analyze' Main Screen

### 4.2.5 Selecting a Subscreen

(1) Move the cursor to the subscreen selection field on the main screen (on the right panel of the main screen).

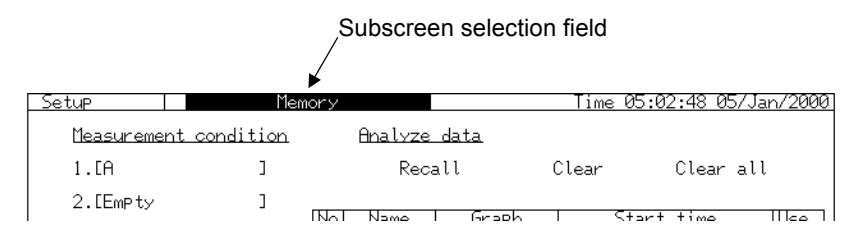

- $(2)$  Press  $[Set]$ , and the subscreen selection window is displayed.
- (3) Move the cursor with  $\bigcirc$   $\bigcirc$   $\bigcirc$   $\bigcirc$  to the desired subscreen item.

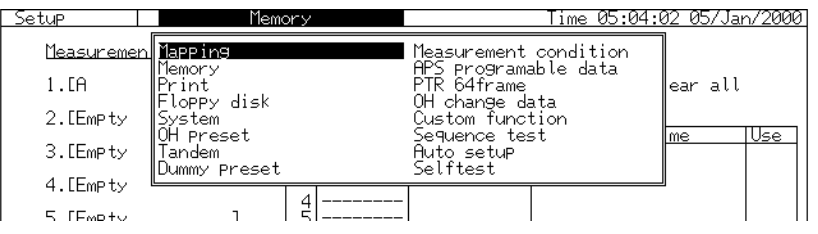

(4) Press  $\mathcal{S}^{\text{et}}$ , and the subscreen selection window is closed and the selected subscreen is displayed.

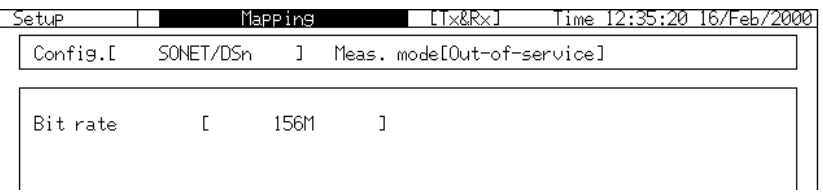

## 4.3 Setting Parameters through Windows

Measurement conditions displayed on the screen are set through windows or one-shot entry as described in 4.4, depending on the contents of the entry. The windows include item selection, numeric entry and character entry windows as follows:

## 4.3.1 Setting through Item Selection Window

By selecting an item an item selection window is displayed for setting the measurement conditions. Operation procedure in this window is described below.

Example ... Setting the bit rate to '139M' on the 'Setup : Mapping' screen.

(1) Move the cursor with  $\Omega \cup \Omega$   $\Omega$  to the desired item.

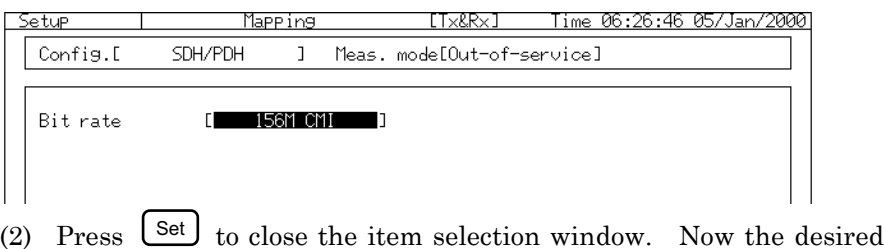

item is set.

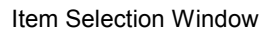

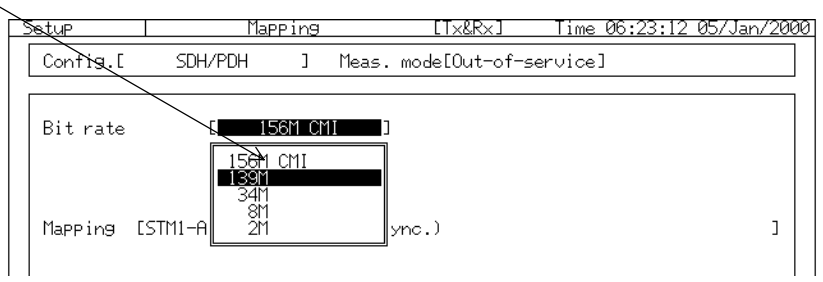

## 4.3.2 'Yes/No' Dialog Box

A 'Yes/No' dialog box for operator confirmation is displayed for some selection items.

Example....Changing the 'Config' from 'SDH/PDH' to 'CID pattern' on the 'Setup : Mapping' screen.

(1) Move the cursor to 'Config' and press  $\left\lfloor \frac{\text{Set}}{\text{}} \right\rfloor$ .

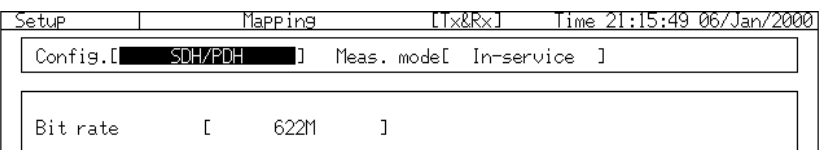

(2) An item selection window is opened. Move the cursor to 'CID pattern' and press  $\left\lfloor \frac{\text{Set}}{\text{Set}} \right\rfloor$ .

## Item Selection Window Setup Mapping

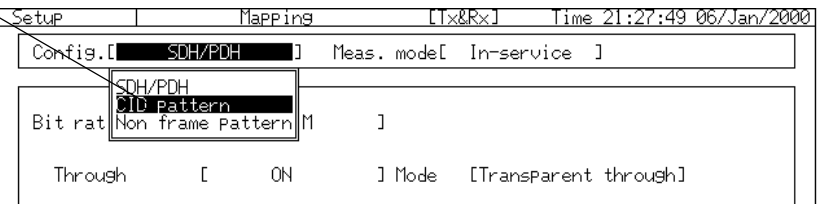

(3) A 'Yes/No' dialog box is opened. Move the cursor to 'Yes' and press  $\leq$  for setting.

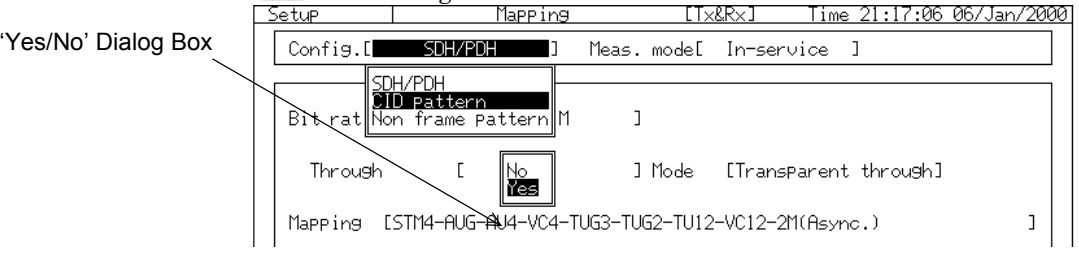

- Move the cursor to 'No' and press  $\left[\frac{\text{Set}}{2} \right]$ , or press  $\left[\frac{\text{Cancel}}{2} \right]$  to cancel the setting.

### 4.3.3 Setting through Numeric Entry Window

The numeric entry window is displayed for setting the measurement conditions by numeric entry. The operation procedure in this window is as follows:

Example ... Setting the number of a frame to '6,401', when selecting 'Burst' as an alarm(AIS-L) item on the 'Test menu : Manual' screen.

- (1) Move the cursor with  $\Box$   $\Box$  to the numeric-entry location.
- (2) A numeric entry window is opened, Move the cursor with  $\boxed{\leq}$  to the desired character.

<⊓ਸ

Burst ]<br>IIframe]

0006100 Min:

23:31:12 06/Jan/

Time

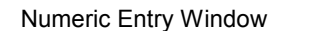

(4) Repeat steps (2) and (3) until the desired value is obtained.  $(5)$  Press  $\left[$  Set  $\right]$  after completing the numeric entry. The numeric entry window is closed and the entered figures '6,400' are set.<br>
Mapping 1 SDH/PDH Tx&Rx In-service Time 23:35:20 06/Jan/2000<br>
STM1 -AUG#01-AU4-VC4-139M(Async.) Test menu Manual. ा आम ┱

 $1$  Max:

8000

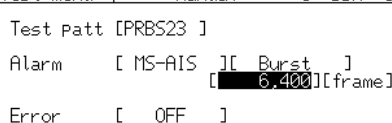

(3) Change the value using  $\Box$ 

Mar

1E

MS-AIS

OFF

<u>.KX</u><br><u>"STM1 -AUG#01-AU4-V</u>

Test patt [PRBS23 ]

 $\Gamma$ 

Mapping<br>TxkRx

Alarm

Error

Test menu I

#### 4.3.4 Setting through Character Entry Window

A character entry window is opened if settings are required for an item, as in the case of saving data which requires a file name entry. Operation procedure in this window is described below.

Example....Saving the measurement conditions named '139TEST' in the 5th memory on the 'Setup : Memory' screen.

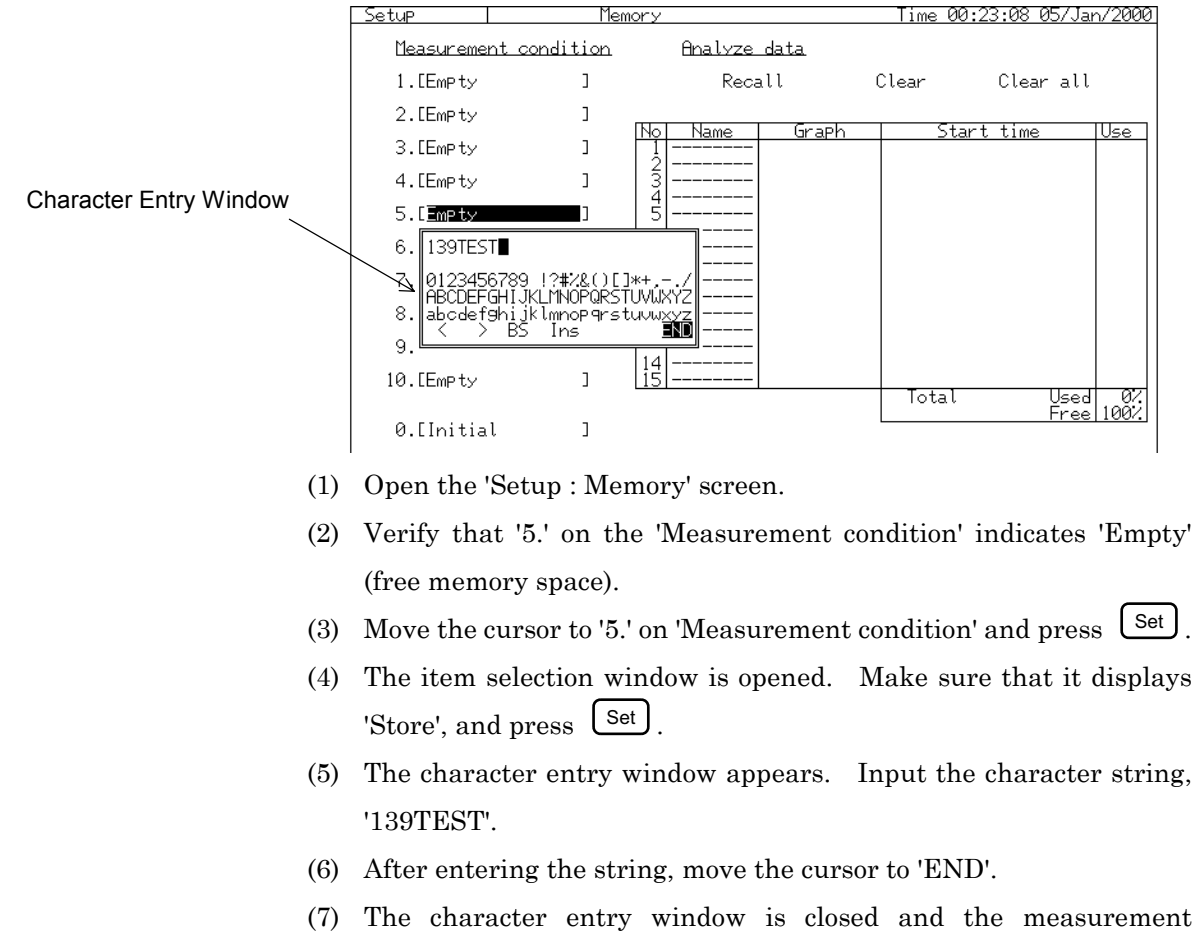

conditions file named '139TEST' is saved in the 5th memory when you press  $\lfloor$  Set  $\rfloor$ .

#### *NOTE*

The setting character strings should be up to 15 characters, and the excess characters are deleted.

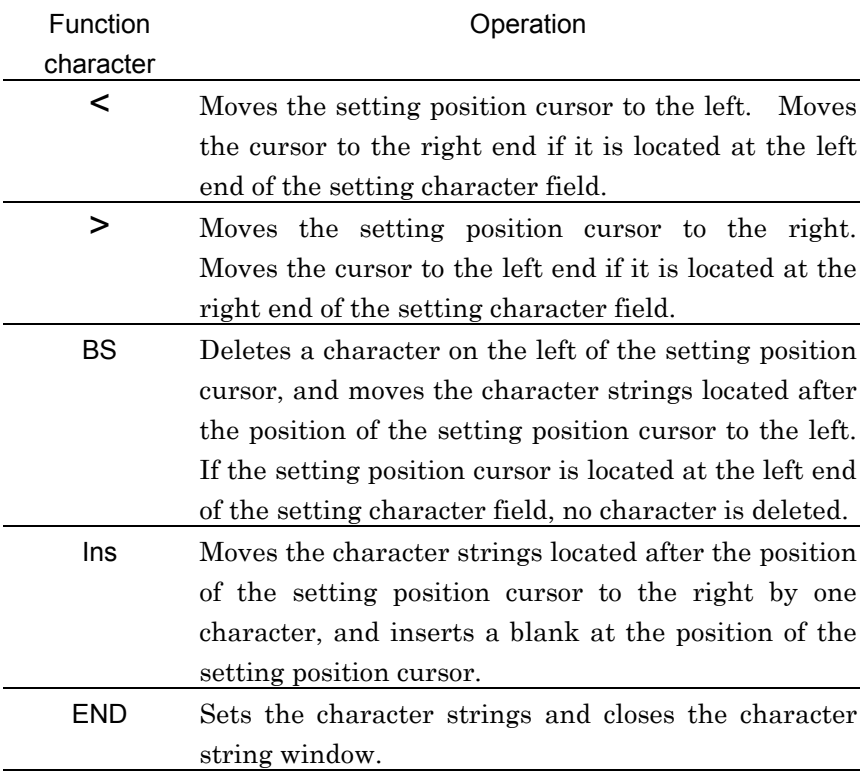

The character entry window has the following function characters.

## 4.4 One-shot Entry

One-shot entry allows an entry to be completed when  $\mathcal{S}^{\text{et}}$  is pressed without any window for setting. Here is an example.

Example ...Alternating On/Off setting of marker on the 'Analyze :

Error/Alarm' screen by one-shot entry.

Marker' and 'O Marker' mean marker on and marker off, respectively. The setting can be changed as follows:

(1) Move the cursor to ' $\Box$  Marker' and press  $\Box$  It changes into

#### '<sup>[C]</sup> Marker' to turn off the marker. 3:48:07 067Jan/2000 .KX<br>|STM1||-AUG#01-AU4-VC4-139M(Async

<u>Print:Display</u><br>Store<br>DMarker | <u>Analyze</u>  $\overline{\phantom{a}}$ Error/Alarm 'Analyze : Error/Alarm' screen Title [ Error/Alarm  $\overline{1}$  without Maker - Ali All<br>All<br>Bl<br>Bl nt.<br>1Ei 1E6 1E5  $1E4$  $\frac{NO}{DATA}$  $1E<sub>3</sub>$  $1E2$  $1E1$ 

04:47:38

(2) Move the cursor to '  $\Box$  Marker' and press  $\Box$  It changes into

<del>TITUT</del><br>15min

09:47:38

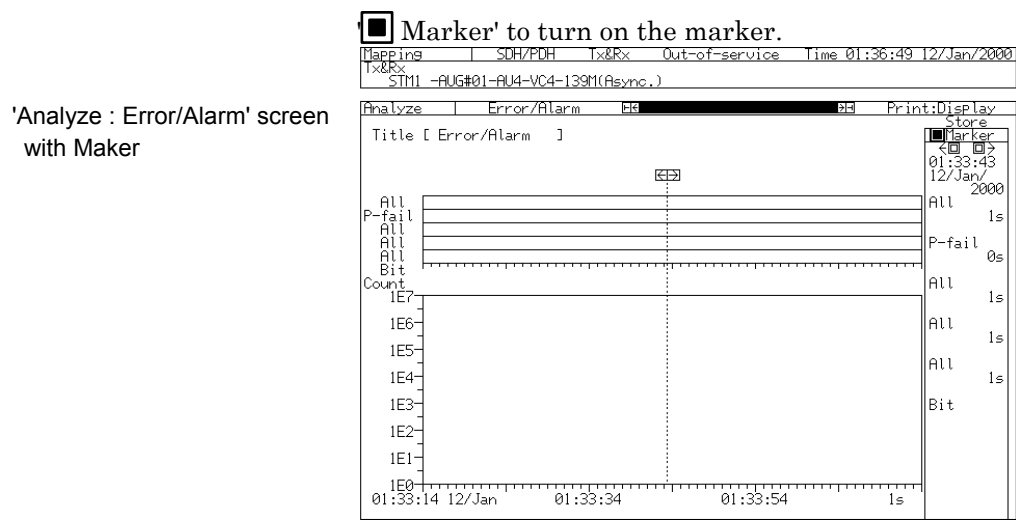

This way, each time  $\left\lfloor \frac{\text{Set}}{\text{s}} \right\rfloor$  is pressed, the condition changes between on and off alternately.

This Section describes the applications of connections and the basic setup performed on the 'Setup : Mapping' screen, through measurement examples.  $\overbrace{\phantom{h^{(1)}}\,}_{\,}$   $\overbrace{\phantom{h^{(2)}}\,}_{\,}$  in this section represent front panel keys.

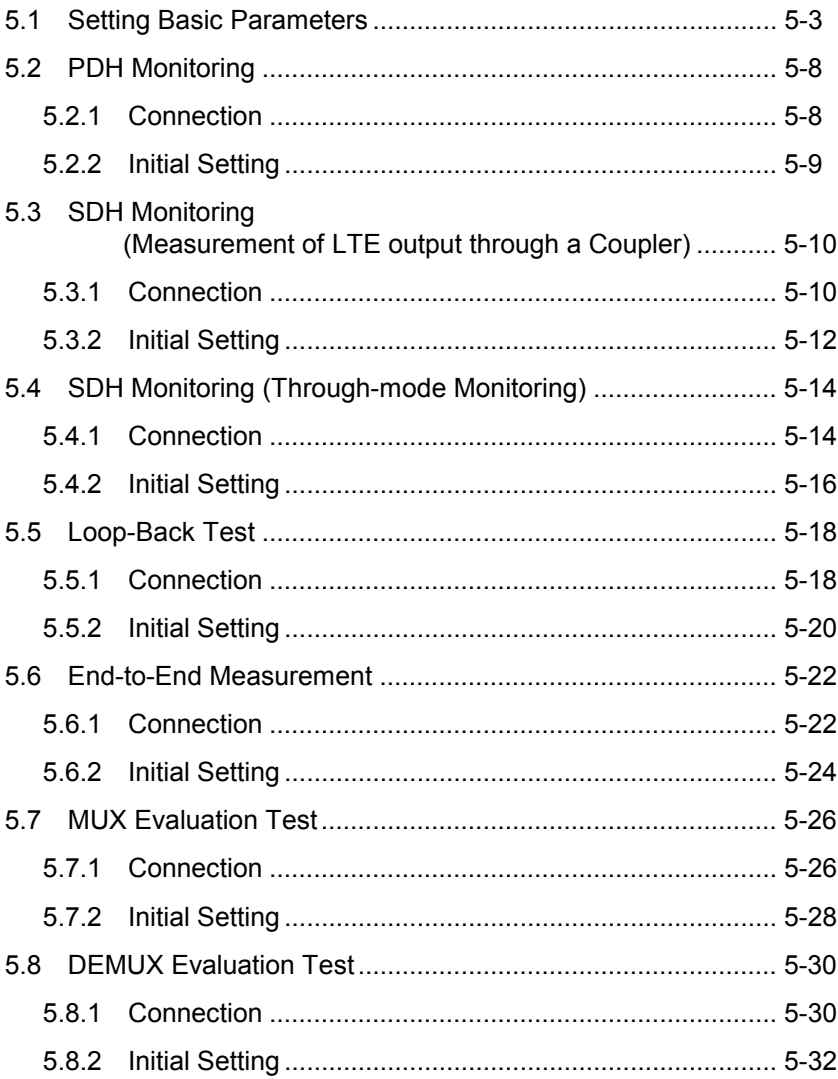

## 5.1 Setting Basic Parameters *'Setup : Mapping' screen*

When the MP1570A and the equipment to be tested are connected, basic parameters, such as a signal type, an interface, and a frame structure, are set on the 'Setup : Mapping' screen. The explanations for each parameter are shown below. (a)

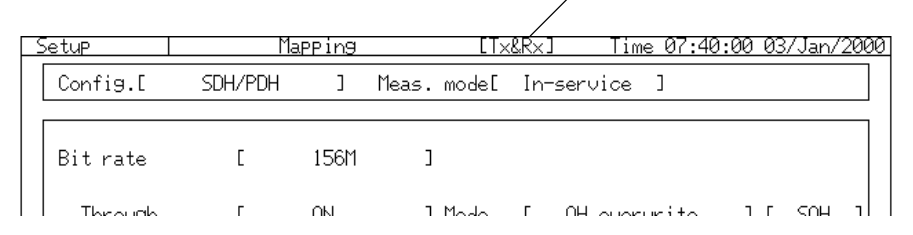

(a) [Operation mode] ..... Sets the Tx and RX operation mode  ${\rm Tx@Rx....Tx~signal~and~Rx~signal~are~set~up~simultaneously.}\ \frac{\text{TextRx~signal~and~Rx~signal~area~in}}{\text{Target}+\text{TextRx~triangle~data~out~data.}$ 

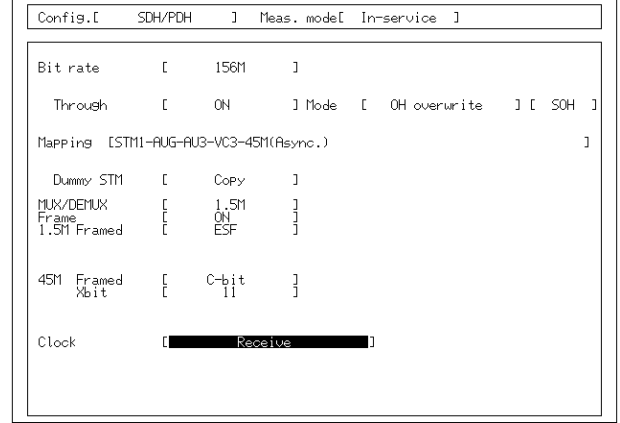

Display Example of the "Tx&Rx" Mode

Tx/Rx .....Tx signal and Rx signal are set up separately.

Display Example of the "Tx/Rx" Mode

- Parameters for Tx and Rx are displayed separately.

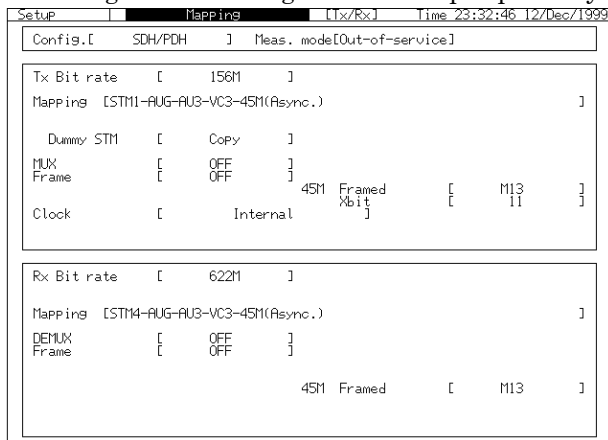

- When changing the mode from the Tx/Rx mode to the Tx&Rx mode, the Tx signal is set as same as the Rx signal.

Section 5 Basic Setting and Application Examples of Connections

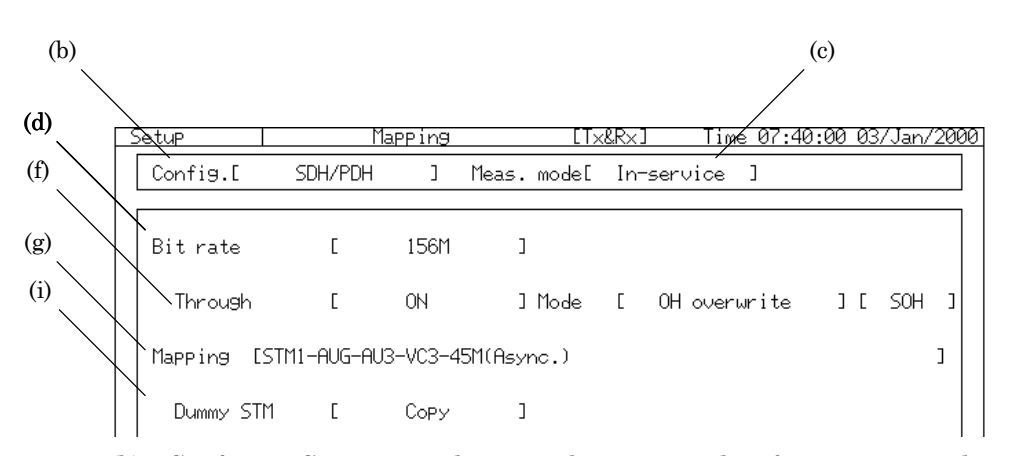

- (b) Config. .....Sets a signal type to be measured, a frame type, and a payload type.
	- When the "Config." mode is changed, the setup on the screen is initialized.
- (c) Meas. Mode .....Specifies the measurement mode.
	- In-service .....Select this mode when the equipment to be tested is in service. In this case, the payloads of the signal are not measured.
	- Out-of-service ....Select this mode when the equipment to be tested is not in service.
	- "In-service" is valid for Tx&Rx only.
- (d) Bitrate .....Sets the bit rate and interface

#### *Note*

When the MP0121A and an interface unit are being installed, "156 CMI" and "156M" are displayed on the item selection window of the bit rate.

- 156M CMI .....Select "156M CMI" when using 156M CMI interface of the MP0121A.
- 156M .....Select "156M" when using 156M interface of the interface unit.
- (e) Monitor input .....Set it to "ON" when using electric NRZ interface. The MP1570A reproduces a clock from the received NRZ data, and measures the NRZ data.
	- This parameter can be set when the optical interface of the MP0122B is selected as the receiving interface.

(f) Through .....Set it to "ON" when the received SDH signal is outputted through the MP1570A. There are the following three types.

Transparent ..... Outputs the received data as it is.

- OH overwrite .....Outputs the received data overwriting the overheads to the preset overheads.
- SOH 1 byte overwrite.... Converts the any 1 byte within SOH of the received signal to the preset data, and sends it.
- POH 1 byte overwrite.... Converts the any 1 byte within POH of the received signal to the preset data, and sends it.
- Payload overwrite .....Outputs the received data overwriting the payloads.
- When the through mode is set to On, a send clock is set to the clock reproduced from the received data (Receive) automatically.
- (g) Mapping .....Specifies the mapping of the measurement channel.
- (h) Mixed payload .....On the mapping including TU3 or AU3, MP1570A allows the setting of mapping for TU3 or AU3 channels without the measurement channel which is different from that of the measurement channel. See "6.7 Editing Dummy Channel" for the details.

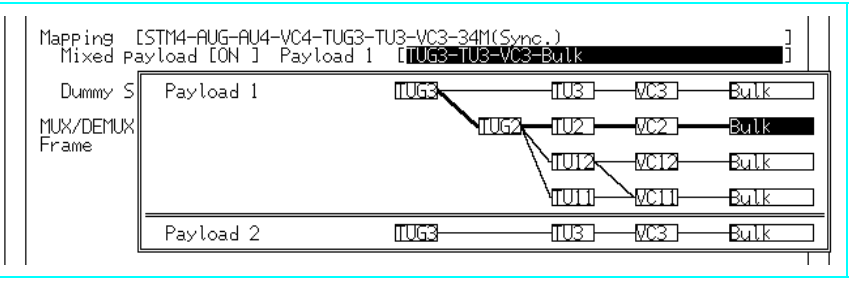

- (i) Dummy ......The MP1570A can set channels other than the SDH signal measurement channel. See "6.7 Editing Dummy Channel" for the details.
	- Copy ..... Inserts the same pattern as that of STM1 with measurement channel.
	- Dummy ..... The mapping includes Bulk mapping of the layer with measurement channel.

#### Section 5 Basic Setting and Application Examples of Connections

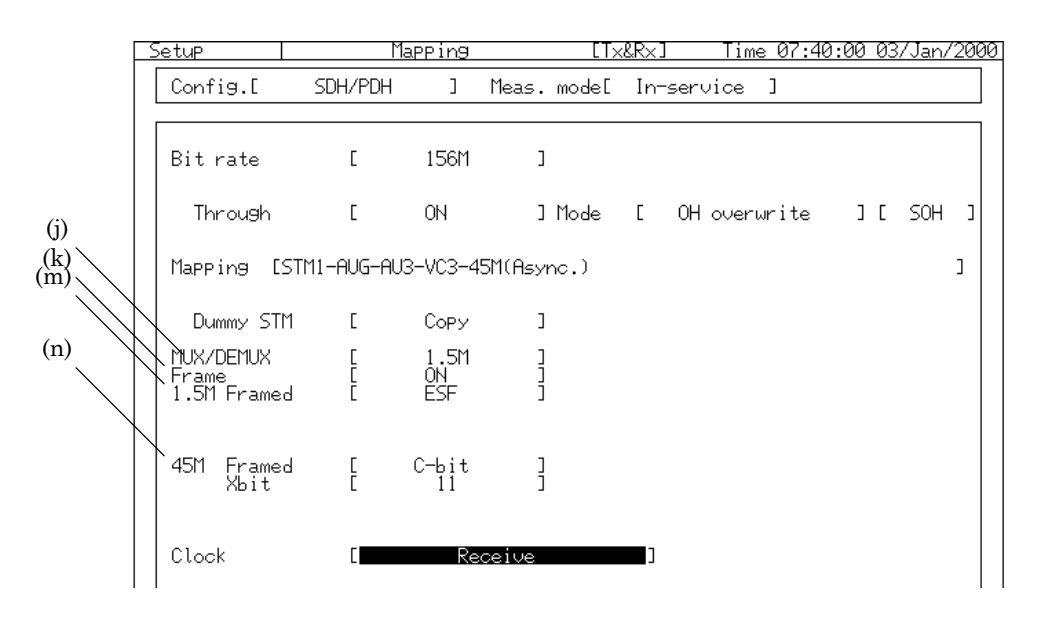

- (j) MUX/DEMUX .....Set the hierarchical configuration of PDH/DSn. The selected rate is the lowest stage.
- (k) Frame .....Sets the frame On/Off for the PDH/DSn lowest stage. When "MUX/DEMUX" is set to On, it sets the lowest stage frame On/Off.
- (l) 2M setting .....Sets parameters for 2M frame and interface.

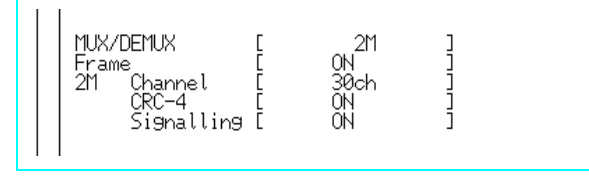

Channel .....Selects the number of channels (30 or 31) of the 2M frame.

- CRC-4 .....Set the CRC-4-On/Off of the 2M frame.
- Signaling ...The alarm of the signalling frame is analyzed by setting it to "ON".
- Interface .....Selects Balanced mode or Unbalanced mode for the 2M signal.

#### (m) 1.5M setting .....Sets parameters for the 1.5M frame and interface.

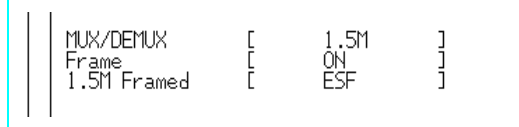

Frame .....Specify the frame type when "Frame" is set to "ON".

Code ....Set the 1.5M signal code.

(n) 45M setting .....Sets the 45M frame and the X bit.

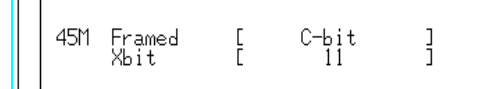

(o) DSX .....Specifies DSx when the bit rate is 1.5M, 45M, or 52M.

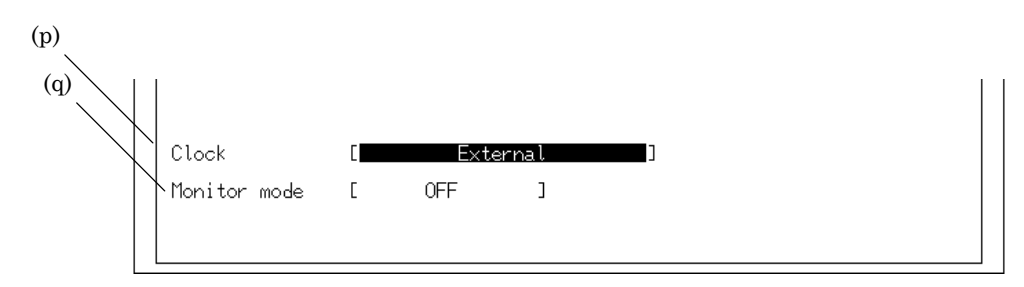

- (p) Clock .....Selects the clock source for transmission.
- (q) Monitor mode ......Set it to "ON" when connecting the MP1570A to the monitoring point of the equipment to be tested.

## 5.2 PDH Monitoring

In the following example, the 139M PDH signal, that is, the muitiplexed 2M signal, is measured by the monitor output of LTE (Line Terminal Equipment) in-service mode.

### 5.2.1 Connection

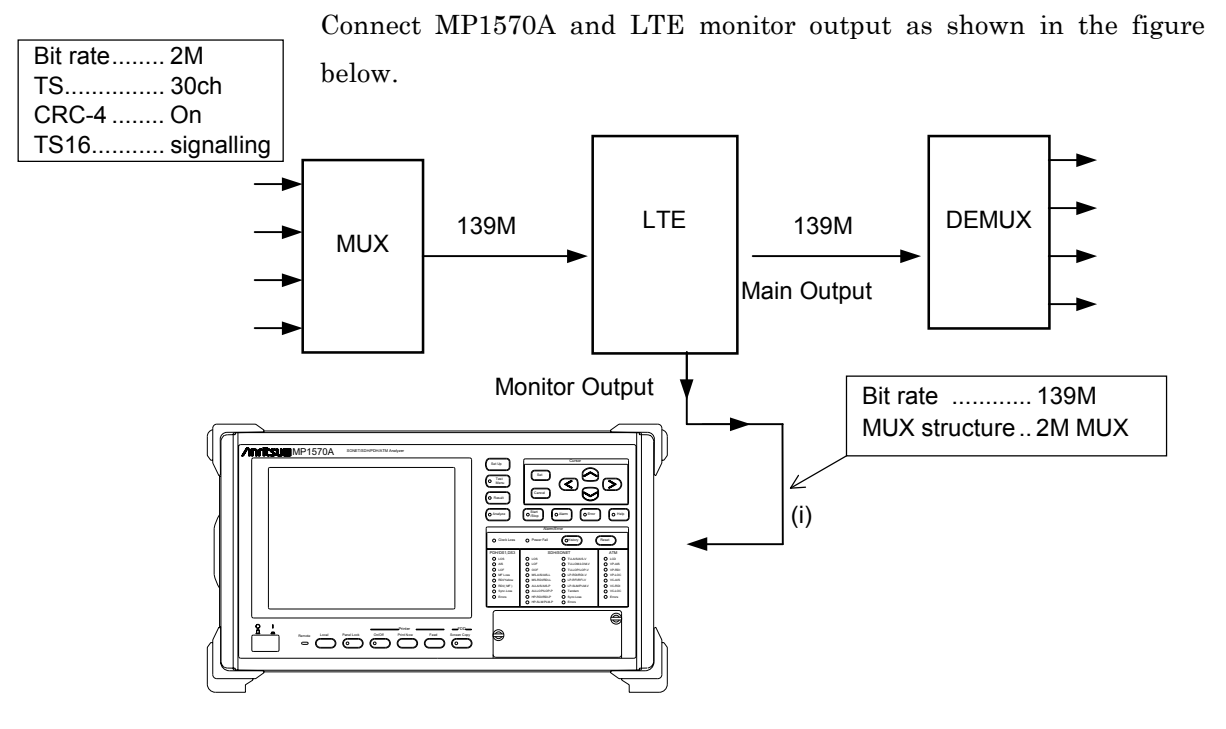

- (i) Turn off the power switch of MP1570A and install the MP0121A 2/8/34/139/156M unit.
- (ii) Connect the LTE monitor output and the CMI/HDB3 input connector of MP0121A with the BNC (75 ohm) coaxial cable.

MP0121A

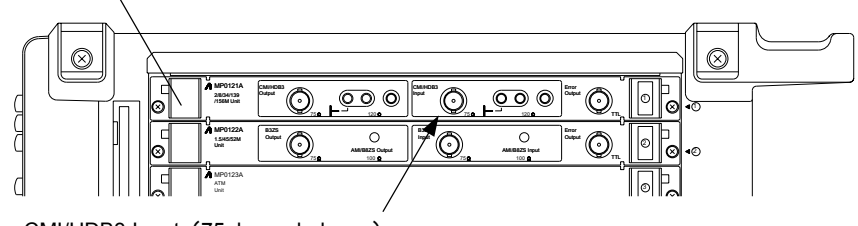

CMI/HDB3 Input (75ohm unbalance)

(iii) Turn on the power switch of MP1570A after verifying the connection in (ii).

#### 5.2.2 Initial Setting *'Setup : Mapping' screen*

Here is the initial setting procedure for the measurement structure described on the previous page.

- (1) Open the 'Setup : Mapping' screen. (b) (a)
- (c)

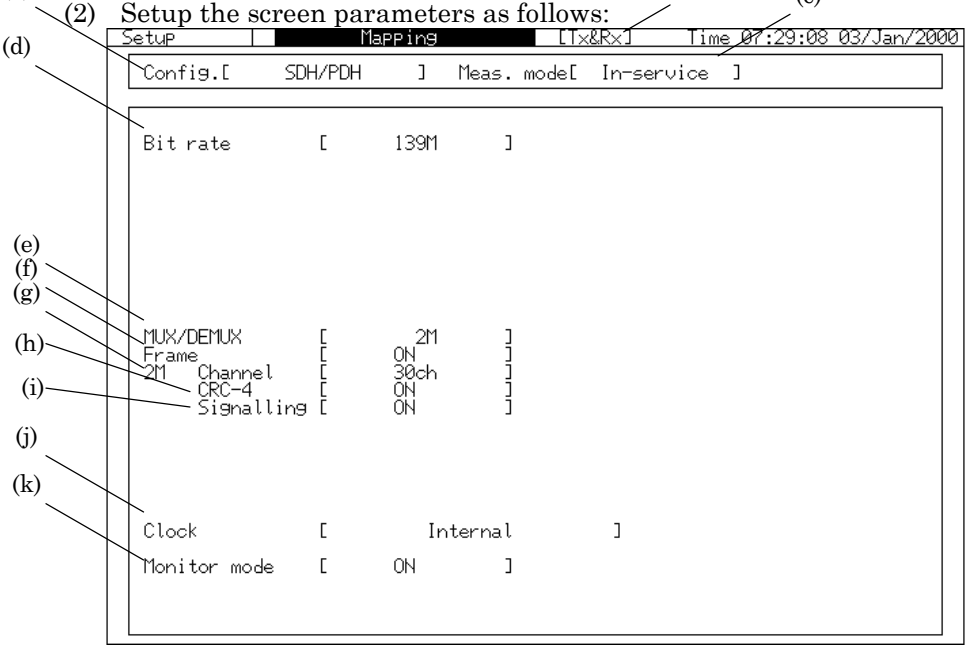

- (a) [Operation mode] ... Select the 'Tx&Rx' operation mode.
- (b) Config. ............... Select the 'SDH/PDH' configuration.
- (c) Meas. Mode ....... Select the 'In-service' measuring mode.
- (d) Bit rate .............. Set the bit rate to '139M'.
- (e) MUX/DEMUX ... Set the hierarchical PDH configuration.
	- It's displayed when MUX/DEMUX option is installed.
- (f) Frame ............... Set the PDH frame to 2M
- (g) 2M Chan ........... Set the 2M frame channel number to 30ch.
- (h) CRC-4 .......... Turn on the 2M frame 'CRC-4'.
- (i) Signalling .... Turn on the 2M frame 'Sigalling'.
	- (g), (h), and (i) are displayed only when (d) bit rate is set at 2M or when (e) MUX/DEMUX is set at 64K or 2M.
- (j) Clock ................. No setting is required, because no signal is sent.
- (k) Monitor mode ... Turn on the monitor mode in this example, because the unit is connected to the LTE monitor point which outputs the signal after attenuation by 20 dB.

## 5.3 SDH Monitoring (Measurement of LTE output through a coupler)

In the following example, the SDH signal of STM4-VC4c-Bulk concatenation mapping is measured in the in-service mode.

### 5.3.1 Connection

Connect MP1570A to LTE output after the latter is branched by a coupler as shown in the figure below.

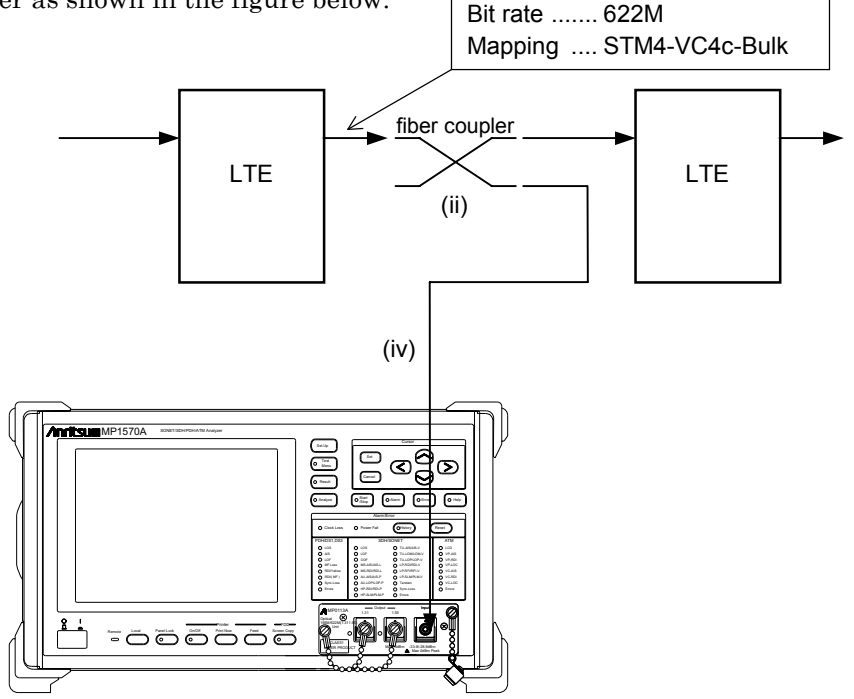

- (i) Turn off the power switch of MP1570A and install the MP0111A, MP0112A, or MP0113A Optical Interface Unit.
- (ii) Branch the LTE main output signal to be inputted to the MP1570A with an optical fiber coupler.
- (iii) Confirm that the input level of the optical signal does not exceed the absolute maximum rating (0 dBm at peak power).
- (iv) Connect the signal branched in procedure (ii) to the input connector of the optical interface unit, with an optical fiber.
- (v) After performing the connection steps (ii) through (iv), turn on the power switch of MP1570A.

# CAUTION  $\triangle$

Remember that the input level of the optical signal to the optical interface unit or the MP0122B must not exceed the absolute maximum rating (0 dBm at peak power). Excessive input level can damage the internal devices and circuit.

## 5.3.2 Initial Setting *'Setup : Mapping' screen*

Here is the initial setting procedure for the measurement structure described on the previous page.

(1) Open the 'Setup : Mapping' screen.

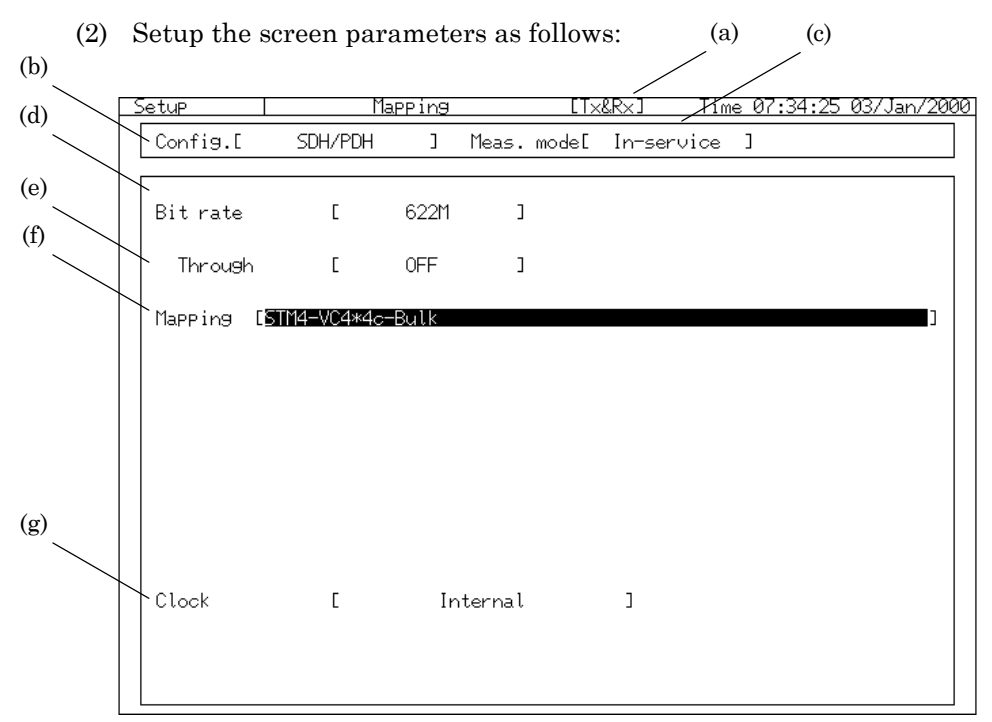

- (a) [Operation mode] ........ Select the 'Tx&Rx' operation mode.
- (b) Config. .............. Select the 'SDH/PDH' configuration.
- (c) Meas. Mode ...... Select the 'In-service' measuring mode.
- (d) Bit rate ............. Set the bit rate to '622M'.
- (e) Through ........... Turn off the through mode.

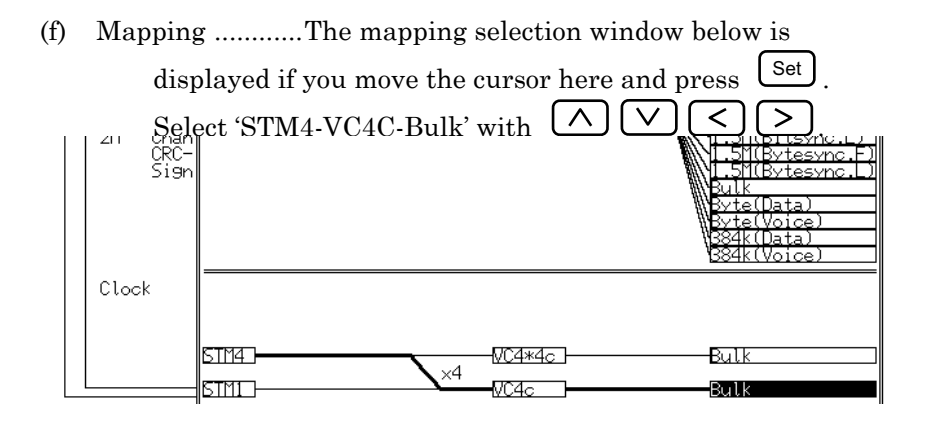

- The mapping differs according to the installed plug-in units, optical interface unit, and optional items.
- (g) Clock ................. No setting is required, because no signal is sent.

## 5.4 SDH Monitoring (Through-mode monitoring)

Here is the measurement procedure of the SDH signal of STM1-AU3- VC3-45M(Async.) measured in the through mode.

## 5.4.1 Connection

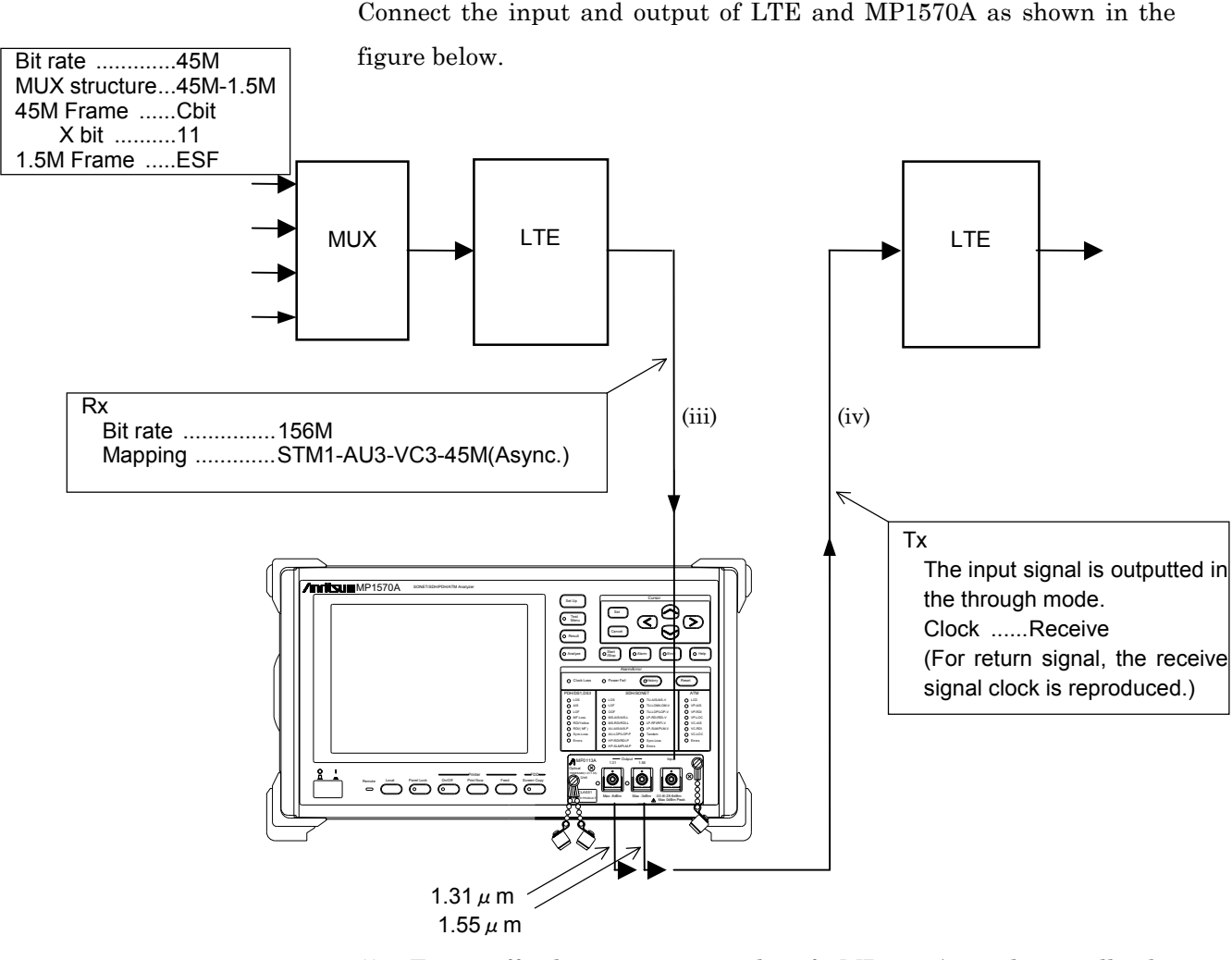

- (i) Turn off the power switch of MP1570A and install the MP0111A/12A/13A, and MP0122A or MP0122B unit.
- (ii) Verify that the LTE signal level input to MP1570A is below the absolute maximum rating (0 dBm at peak power) of the optical interface unit.
- (iii) Connect the signal after the level check, to the input connector of the optical interface unit with the optical fiber in single mode.
- (iv) Connect the output connector (connector with the same wavelength as that of input signal) of optical interface unit to the LTE input connector with the single mode optical fiber.
- (v) After connection steps (iii) through (iv), turn on the power switch of MP1570A.

# CAUTION  $\hat{A}$

- Remember that the input level of the optical signal to the optical interface unit or MP0122B must not exceed the absolute maximum rating (0 dBm at peak power). Excessive input level can damage the internal devices and circuit.
- In through mode measurement, make sure before making the connections that the output level from the optical interface unit of MP1570A does not exceed the absolute maximum rating level.

## 5.4.2 Initial Setting *'Setup : Mapping' screen*

Here is the initial setting procedure for the measurement structure described on the previous page.

(1) Open the 'Setup : Mapping' screen.

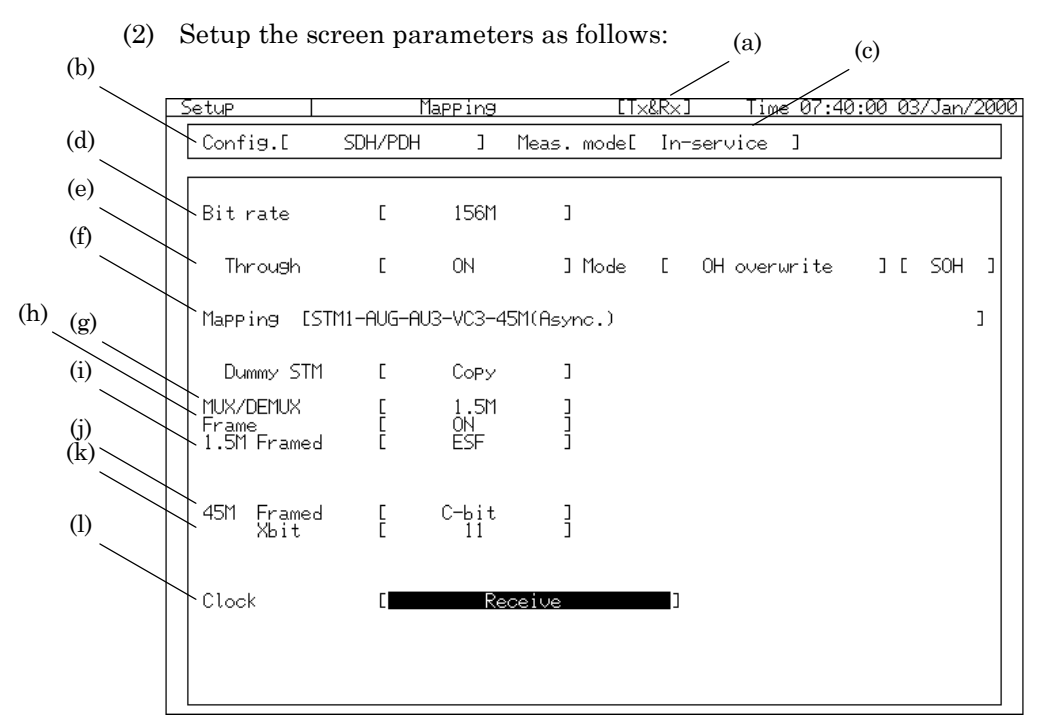

- (a) [Operation mode] ........ Select the 'Tx&Rx' operation mode.
- (b) Config. .............. Select the 'SDH/PDH' configuration.
- (c) Meas. Mode ...... Select the 'In-service' measuring mode.
- (d) Bit rate ............. Set the bit rate to '156M'.
	- The signal type differs according to the installed unit when 156M is selected. The 156M NRZ signal is selected when MP0108A is installed, while 156M optical signal is selected when MP0111A, MP0112A or MP0113A is installed.
- (e) Through ........... Turn on the through mode, selecting one from ................... the following three items.

Transparent ........ Loops and sends the received signal as it is.

OH overwrite ...... Converts the overhead of the received signal to the preset data, and sends it. The overhead to be edited is selected from "ALL", "SOH", "POH", "K1/K2", and "S1" ("K1/K2" and "S1" are available when option-22 (K1/K2 Overwrite Through) is installed). For the overhead presetting, see '6.4 Editing SDH Overhead'.

SOH 1 byte overwrite ......Converts the any 1 byte within SOH of the received signal to the preset data, and sends it.

- POH 1 byte overwrite ......Converts the any 1 byte within POH of the received signal to the preset data, and sends it. For the overhead presetting, see '6.4 Editing SDH Overhead'.
- Payload overwrite ... Converts the payload of the received signal to the test pattern preset on the 'Test menu : Manual' screen, and sends it. For the test pattern setting, see '7.2 Manual measurement'.
- (f) Mapping ........Set the mapping to 'STM1-AU3-VC3-45M(Async.)'
	- The mapping selection window is displayed if you move the cursor to 'Mapping' and press the  $\left\lfloor \frac{\text{Set}}{\text{Set}} \right\rfloor$  Select the mapping and route with  $[\Lambda](\vee)(\le)$  and

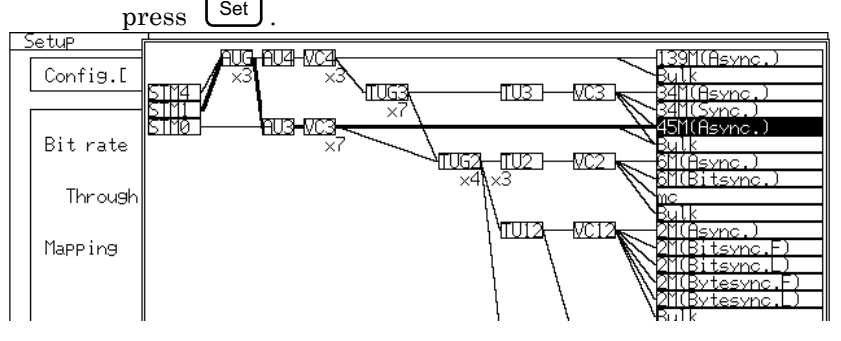

- The mapping differs according to the installed plug-in unit, optical interface unit and optional items.
- (g) MUX/DEMUX .. Set it to '1.5M'.
- (h) Frame ............... Turn on the 'PDH (DSn) frame'.
- (i) 1.5 Framed ....... Set the 1.5M frame to 'ESF'.
- (j) 45M Framed ..... Set the 45M frame to 'Cbit'.
- (k) Xbit ................... Set the Xbit to '11'.
- (l) Clock ................. Set the transmitting signal clock source to 'Receive' (while using the clock reproduced from the receive

signal.)

## 5.5 Loop-Back Test

Here is the procedure for receiving/sending the mapping 'STM0-AU3- VC3-Bulk' signal and testing it through the measurement system containing a loop back.

## 5.5.1 Connection

Connect the input and output of LTE and MP1570A as shown in the figure below.

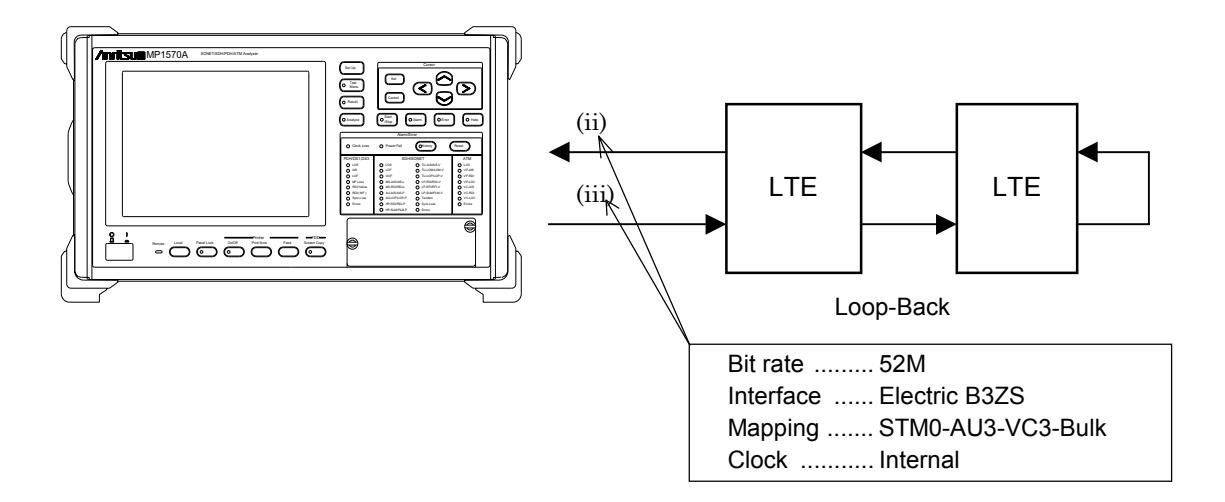

- (i) Turn off the power switch of MP1570A, and install MP0122A or MP0122B.
- (ii) Connect the LTE output connector and the B3ZS input connector of MP0122A or MP0122B to the BNC (75 ohm unbalance) cable.

(iii) Connect the LTE input connector and the B3ZS output connector of MP0122A or MP0122B to the BNC (75 ohm unbalance) cable.

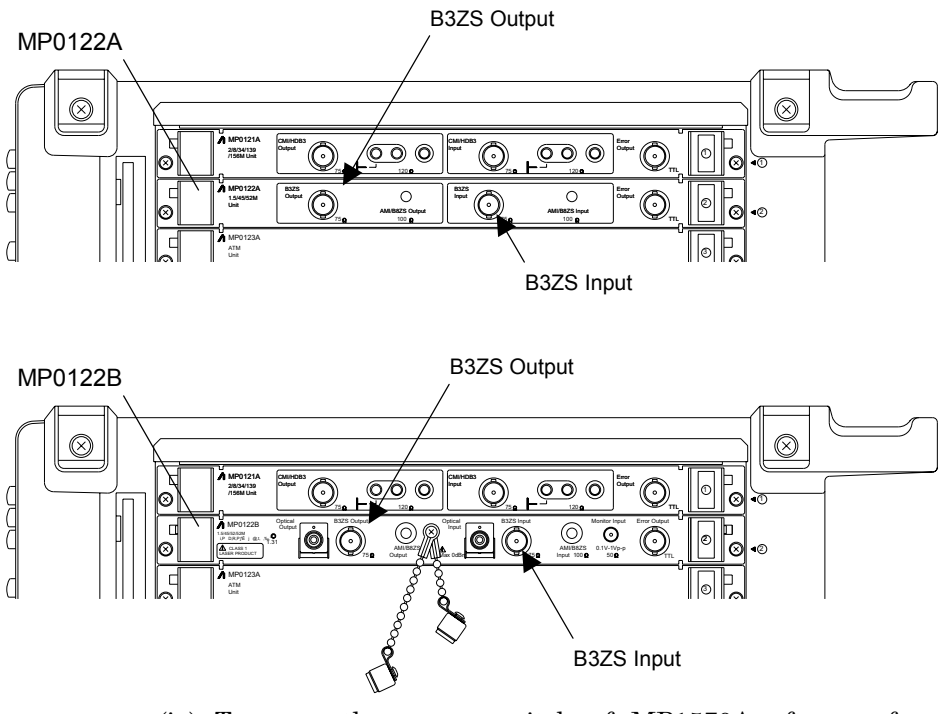

(iv) Turn on the power switch of MP1570A after performing the connections in steps (ii) and (iii).

## 5.5.2 Initial Setting *'Setup : Mapping' screen*

(1) Open the 'Setup : Mapping' screen.

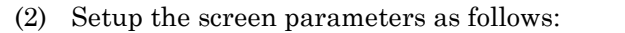

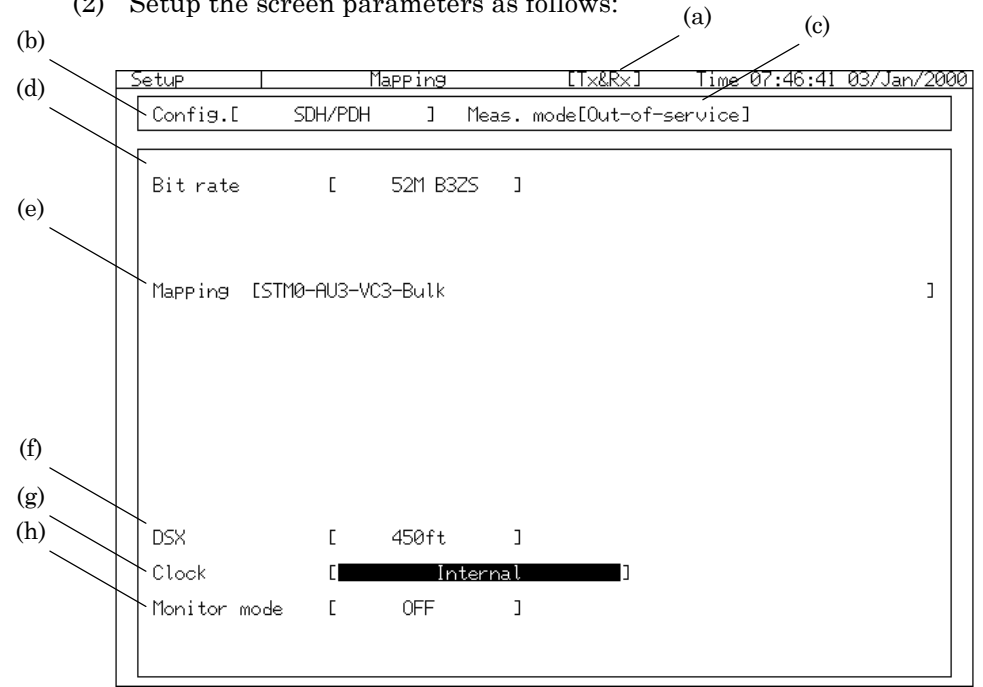

- (a) [Operation mode] ........ Select the 'Tx&Rx' operation mode.
- (b) Config. .............. Select the 'SDH/PDH' configuration.
- (c) Meas. Mode ...... Select the 'Out-of-service' measuring mode.
- (d) Bit rate ............. Set the bit rate to '52M B3ZS'.
- (e) Mapping ... Set the mapping to 'STM0-AU3-VC3-Bulk'
	- The mapping selection window is displayed if you move the cursor to 'Mapping' and press  $\boxed{\mathsf{Set}}$ . Select AU3-VC3-Bulk with  $\bigcirc$   $\bigcirc$   $\bigcirc$   $\bigcirc$

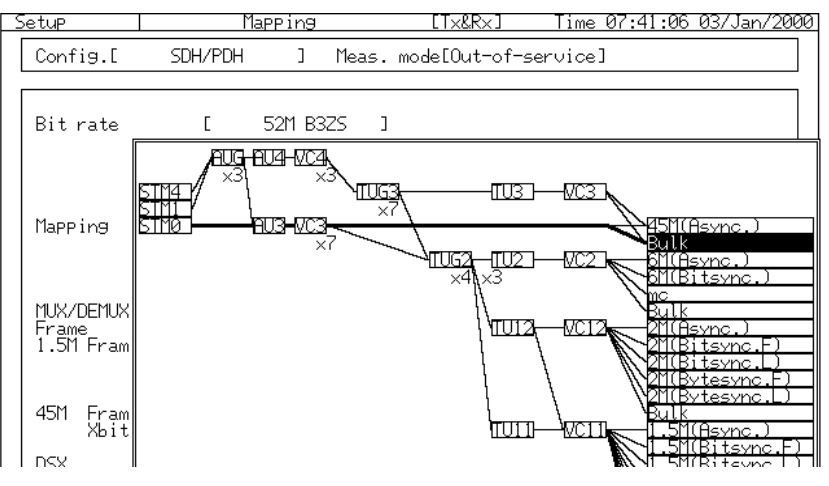

- The mapping differs according to the installed plug-in unit, optical interface unit and optional items.
- (f) DSX ... Set the DSX.
- (g) Clock ... Set 'Internal' as the transmitting signal clock source.
- (h) Monitor mode ...Turn off the monitor mode because it is connected to the main output of LTE.

# 5.6 End-to-End Measurement

Here is the end-to-end measurement procedure using one unit each of MP1570A at the transmitting side and receiving side of one line.

## 5. 6.1 Connection

Connect MP1570A and the line as shown in the figure below.

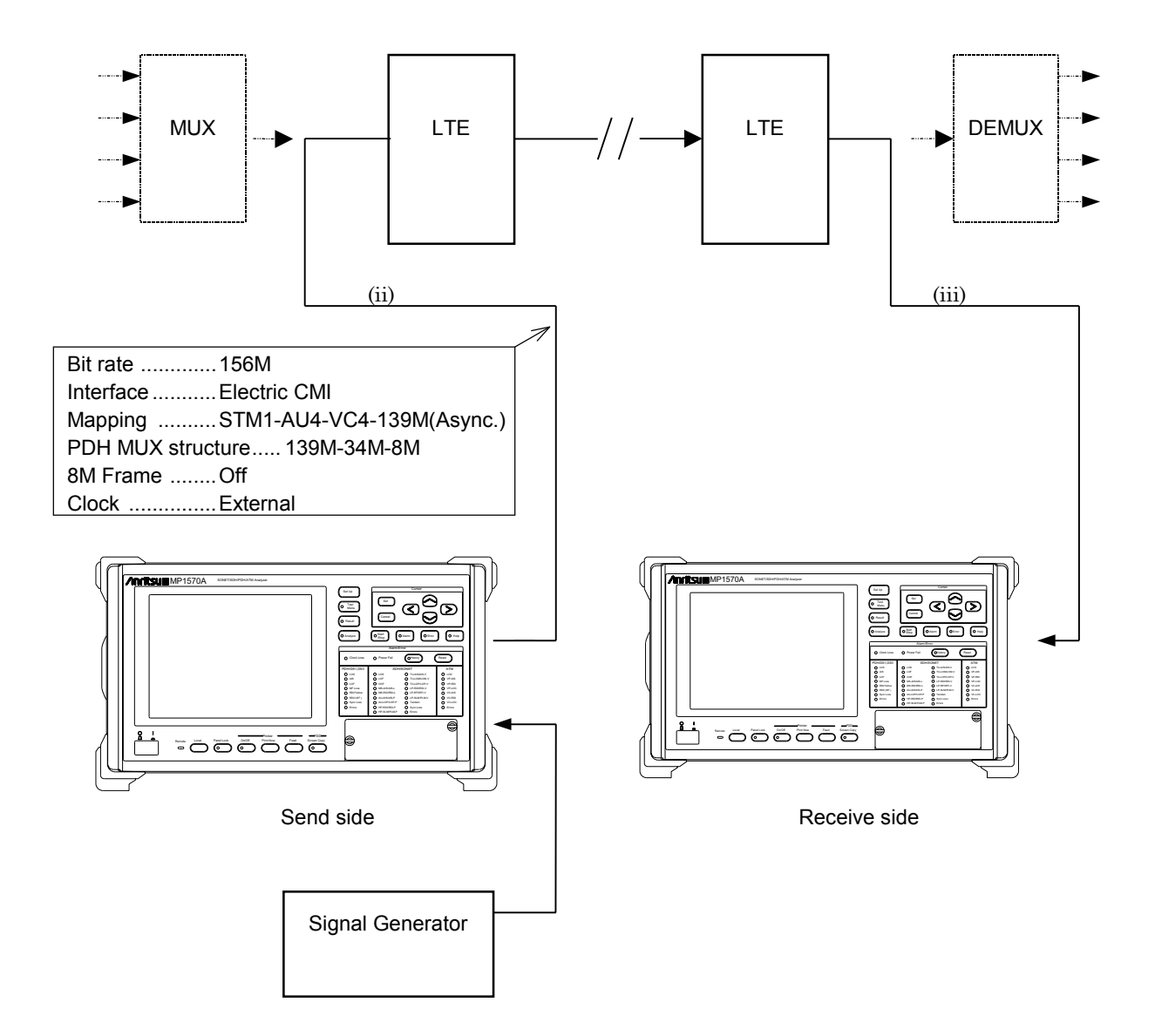
- (i) Turn off the power switch of MP1570A at both transmitting and receiving sides, and install MP0121A.
- (ii) Connect the CM1/HDB3 output connector of MP0121A of MP1570A at the transmitting side to the input connector of LTE at the transmitting side, with the BNC (75 ohm unbalance) cable.

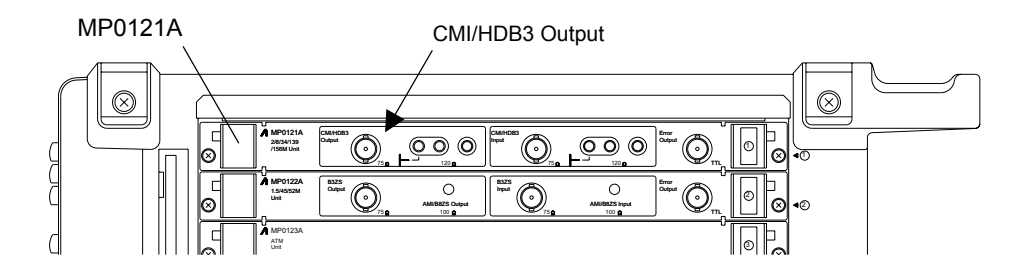

(iii) Connect the clock output of the signal generator to the External clock input connector of the MP1570A, with the BNC (50 ohm unbalance) cable.

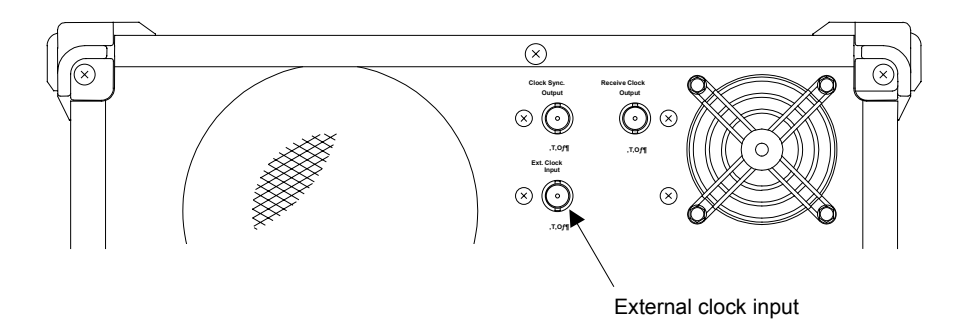

(iv) Connect the CM1/HDB3 input connector of MP0121A of MP1570A at the receiving side to the output connector of LTE at the receiving side, with the BNC (75 ohm unbalance) cable.

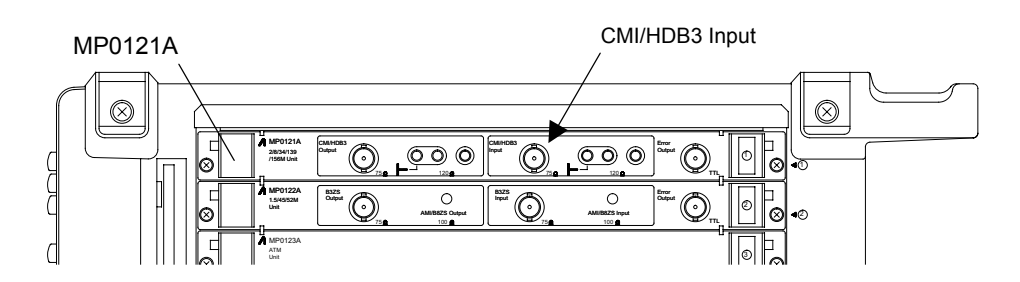

(v) Turn on the power switch of MP1570A at the transmitting and receiving sides after performing the connections in steps (ii) to (iv).

## 5.6.2 Initial Setting *'Setup : Mapping' screen*

Set MP1570A at the transmitting and receiving sides as follows.

(1) Open the 'Setup : Mapping' screen.

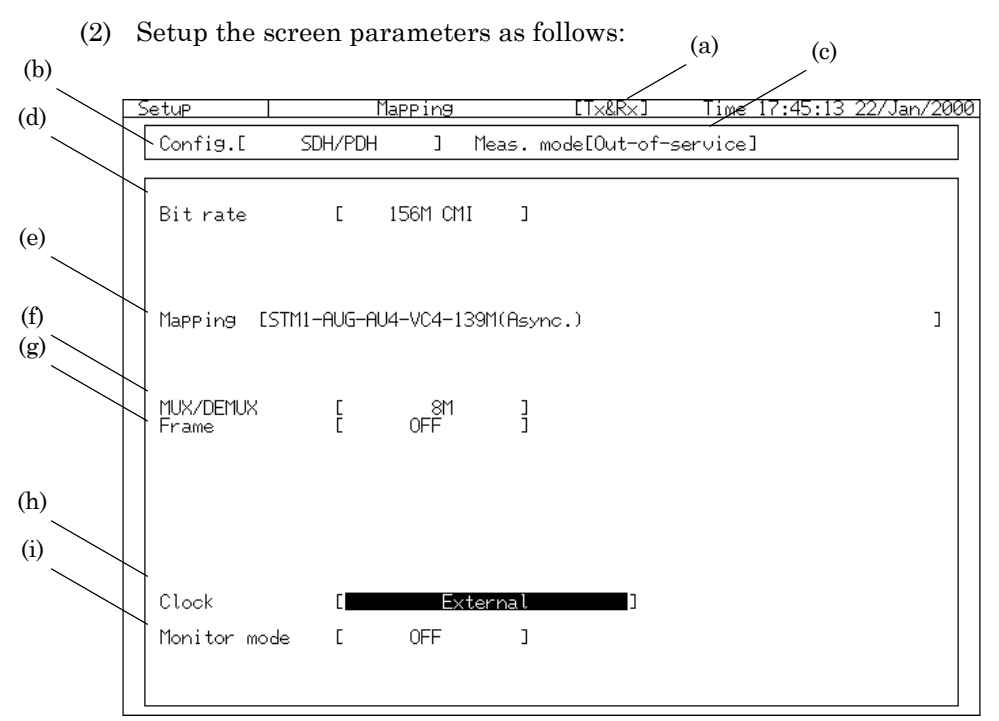

- (a) [Operation mode] ........ Select the 'Tx&Rx' operation mode.
- (b) Config. .............. Select the 'SDH/PDH' configuration.
- (c) Meas. Mode ...... Select the 'Out-of-service' measuring mode.
- (d) Bit rate ............. Set the bit rate to '156M CMI'.
- (e) Mapping . Set the mapping to 'STM1-AU4-VC4-139M(Async.)'
	- The mapping selection window is displayed if you move the cursor to 'Mapping' and press  $\boxed{\mathsf{Set}}$ . Select the mapping with  $\left(\sqrt{|\mathcal{L}|} \right)$   $\left(\mathcal{L}\right)$   $\left(\mathcal{L}\right)$ , and press  $\left(\mathcal{S}^{\text{et}}\right)$ .

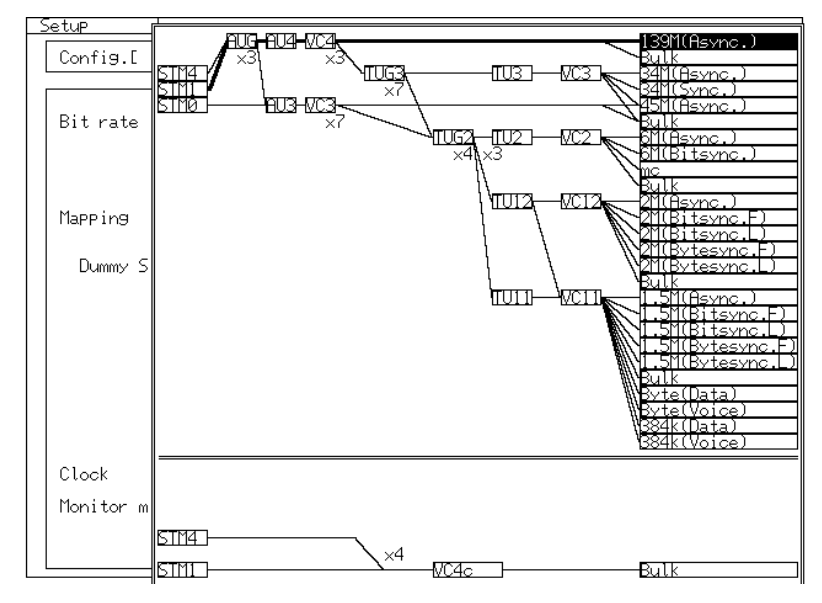

- The mapping window differs according to the installed plug-in unit, optical interface unit and optional item.
- (f) MUX/DEMUX ............ Set the MUX structure of the PDH signal.
	- It is displayed when MUX/DEMUX option item is installed.
- (g) Frame ............... Turn off the bottom layer frame of PDH.
- (h) Clock ................. Set 'External' as the transmitting signal clock source. ................No need of setting for MP1570A at receiving side.
- (i) Monitor mode .... Turn off the monitor mode on connecting with the main output of LTE.

# 5.7 MUX Evaluation Test

Here is the evaluation procedure for the DEMUX (Multiplexer) which multiplexes the 1.5M PDH signal to output the 156M SDH signal.

## 5. 7.1 Connection

Connect the MUX to MP1570A as shown in the figure below.

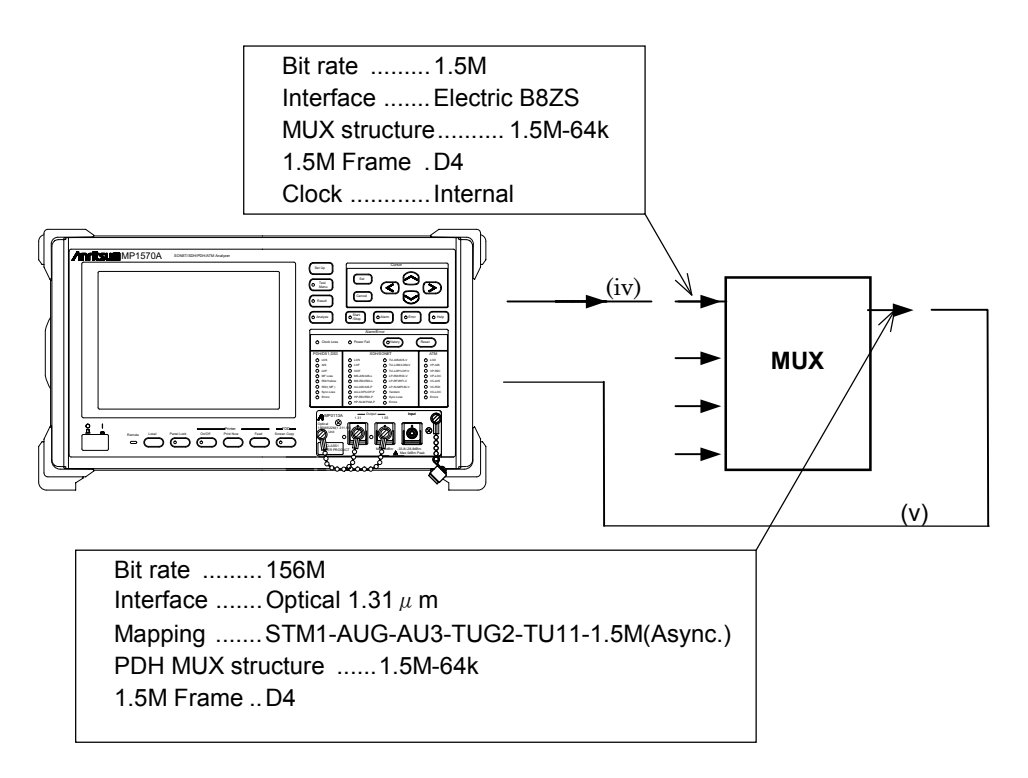

- (i) Turn off the power switch of MP1570A.
- (ii) Install MP0122A or MP0122B on MP1570A.
- (iii) Install MP0111A, MP0112A, or MP0113A optical interface unit on MP1570A.

(iv) Connect the B3ZSS output connector of MP0122A or MP0122B to the MUX input connector.

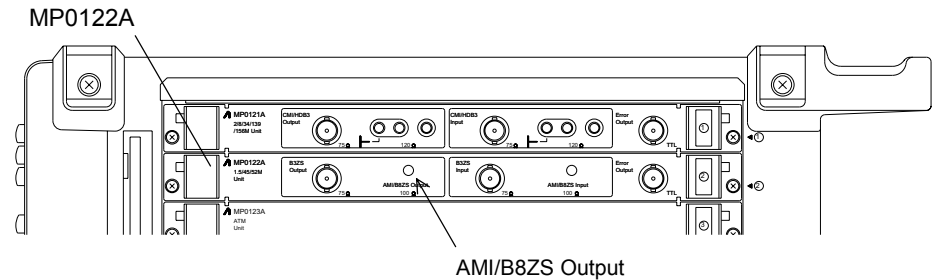

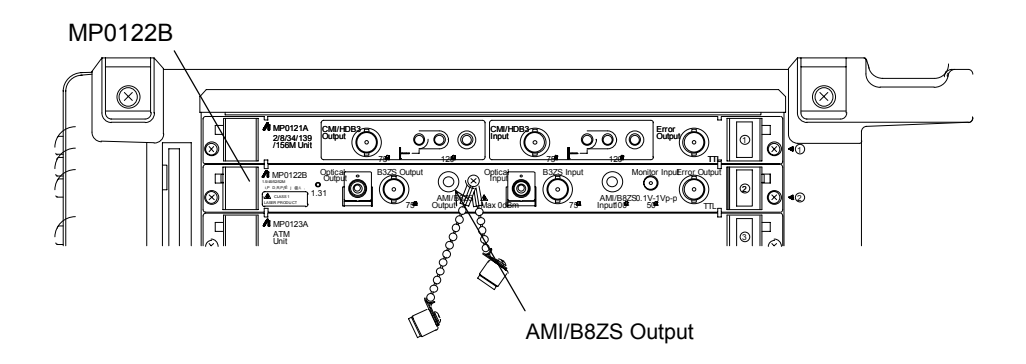

(v) Connect the MUX output connector and the optical input connector of the interface unit.

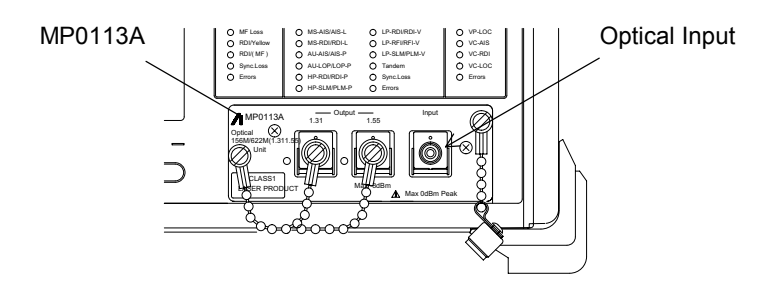

(vi) After the connection, turn on the power switch of MP1570A.

#### 5.7.2 Initial Setting *'Setup : Mapping' screen*

(1) Open the 'Setup : Mapping' screen.

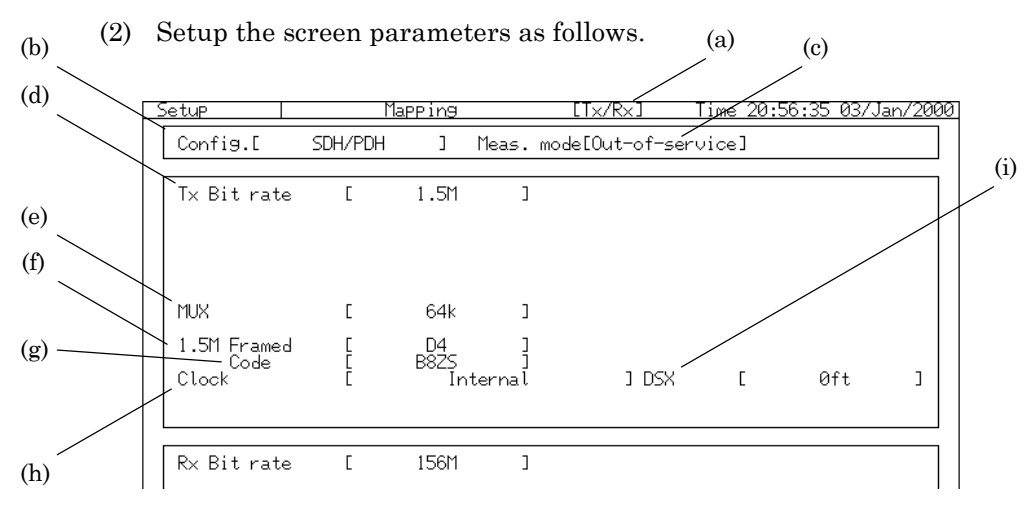

- (a) [Operation mode] ........ Select the 'Tx/Rx' operation mode.
- (b) Config. .............. Select the 'SDH/PDH' configuration.
- (c) Meas. Mode....... Select the 'Out-of-service' measuring mode.

#### Tx side setting

- (d) Tx Bit rate ........ Set the bit rate to '1.5M'.
- (e) MUX ................. Set the MUX structure of the PDH signal. In this example, set it to '64k'.
	- It is displayed when MUX/DEMUX option item is installed.
- (f) 1.5M Framed .... Set the 1.5M frame to 'D4'.
- (g) Code .................. Set the 1.5M code to 'B8ZS'.
- (h) Clock ................. Select 'Internal' as the transmitting signal clock source (built-in clock of MP1570A).
- (i) DSx ................... Select the DSx of 1.5M output signal

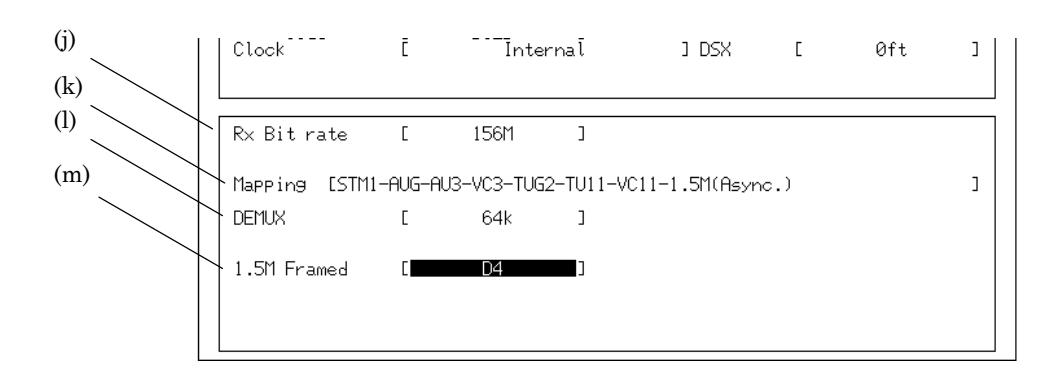

Rx (receive) side setting

- (j) Rx Bit rate ........ Set the Rx bit rate to '156M'.
- (k) Mapping ............ Set the mapping to 'STM1-AUG-AU3-TUG2-

TU11-1.5M(Async.)'

- The mapping selection window is displayed if you move the cursor to 'Mapping' and press  $[Set]$ . Select the

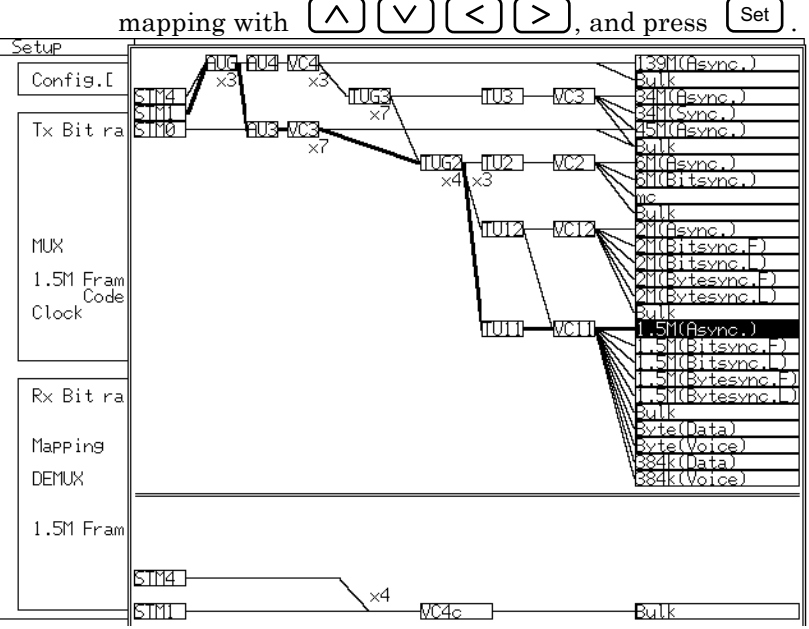

- The mapping window differs according to the installed plug-in unit, optical interface unit and optional item.
- (l) DEMUX ............ Set the DEMUX structure of the PDH signal. In this example, set it to '64k'.
	- It is displayed when MUX/DEMUX option is installed.
- (m) 1.5M Frame ...... Set 1.5M Frame to 'D4'.

# 5.8 DEMUX Evaluation Test

Here is the evaluation procedure for the DEMUX (Demultiplexer) which de-multiplexes the 622M SDH signal to the 2M PDH signal.

## 5.8.1 Connection

Connect the DEMUX to MP1570A as shown in the figure below.

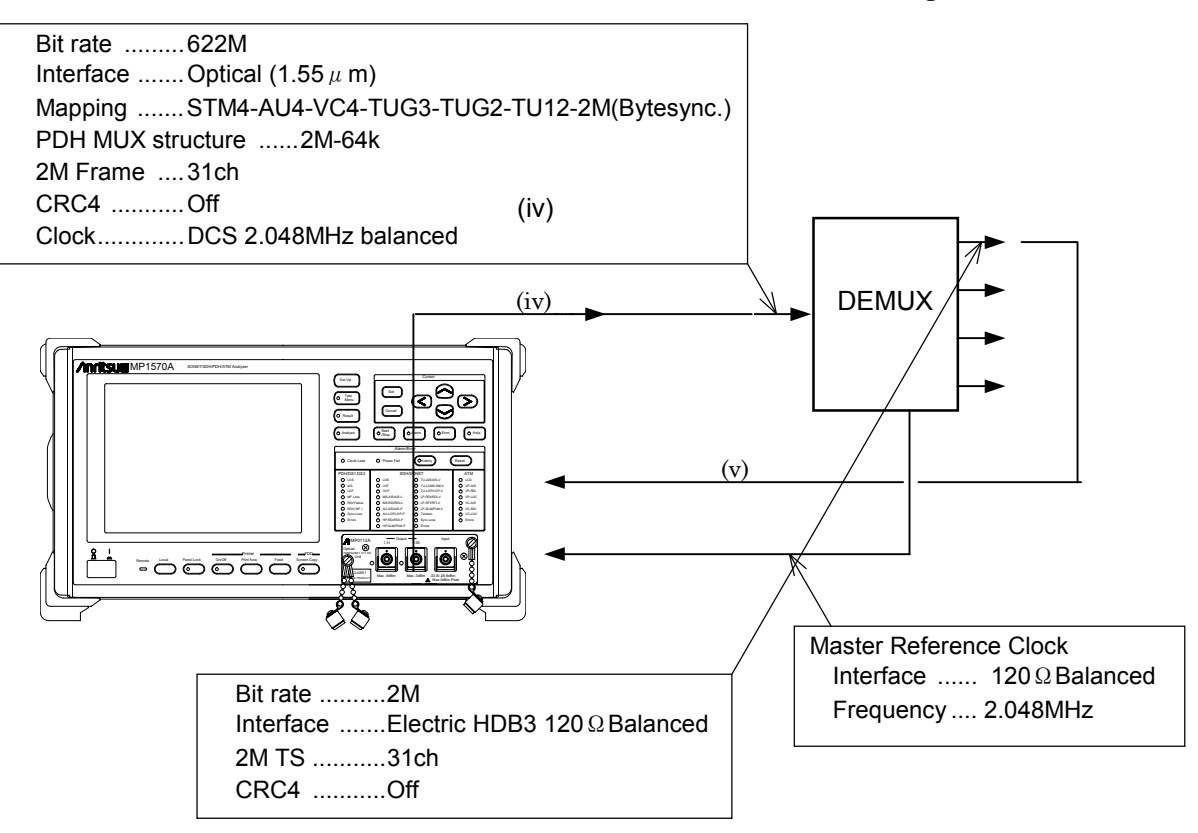

- (i) Turn off the power switch of MP1570A.
- (ii) Install MP0121 on MP1570A.
- (iii) Install MP0112A or MP0113A optical interface unit on MP1570A.

(iv) Connect the optical output connector of the MP0112A or MP0113A to the DEMUX input connector.

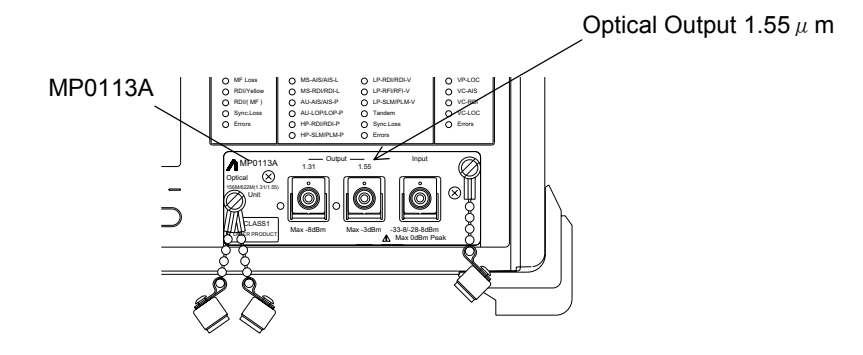

(v) Connect the Master Reference Clock of the DEMUX to the DCS input 120ΩBalanced connector of the MP1570A.

(vi) Connect the DEMUX output connector to the input connector of CMI/HDB3 of MP0121A.

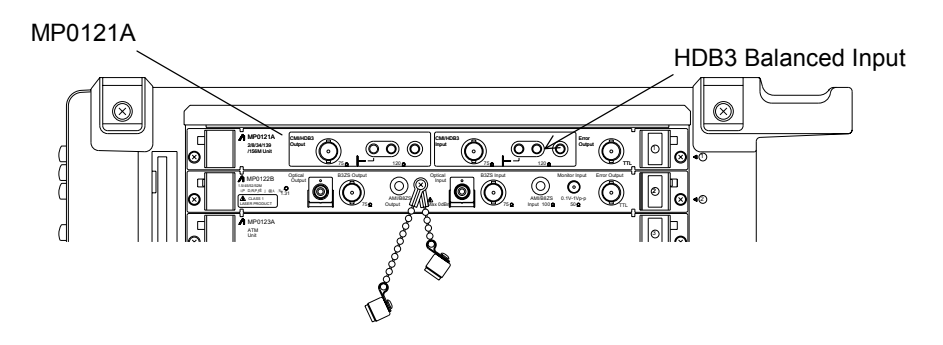

(vii) After the connection, turn on the power switch of MP1570A.

## 5.8.2 Initial Setting *'Setup : Mapping' screen*

Here is the initial setting procedure for the measurement described on the previous page.

- (1) Open the 'Setup : Mapping' screen.
- (2) Setup the screen parameters as follows:

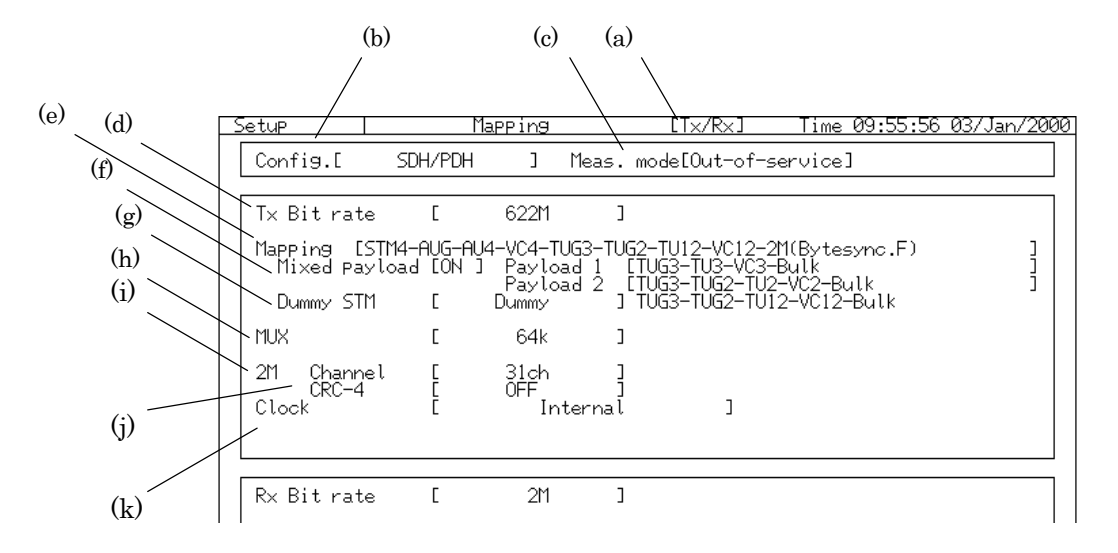

- (a) [Operation mode] ....... Select the 'Tx/Rx' operation mode.
- (b) Config. .............. Select the 'SDH/PDH' configuration.
- (c) Meas. Mode ...... Select the 'Out-of-service' measuring mode.

#### Tx side setting

- (d) Tx Bit rate ........ Set the bit rate to '622M'.
- (e) Mapping ........... Set the mapping to 'STM4-AU4-VC4-TUG3- TUG2-TU12-2M(Bytesync.)'
	- ‐ The mapping selection window is displayed if you move the cursor to 'Mapping' and press  $\boxed{\mathsf{Set}}$ . Select the mapping with  $\boxed{\triangle}$   $\boxed{\triangleright}$   $\boxed{\triangle}$   $\boxed{\triangleright}$ , and press  $\boxed{\mathsf{Set}}$ .

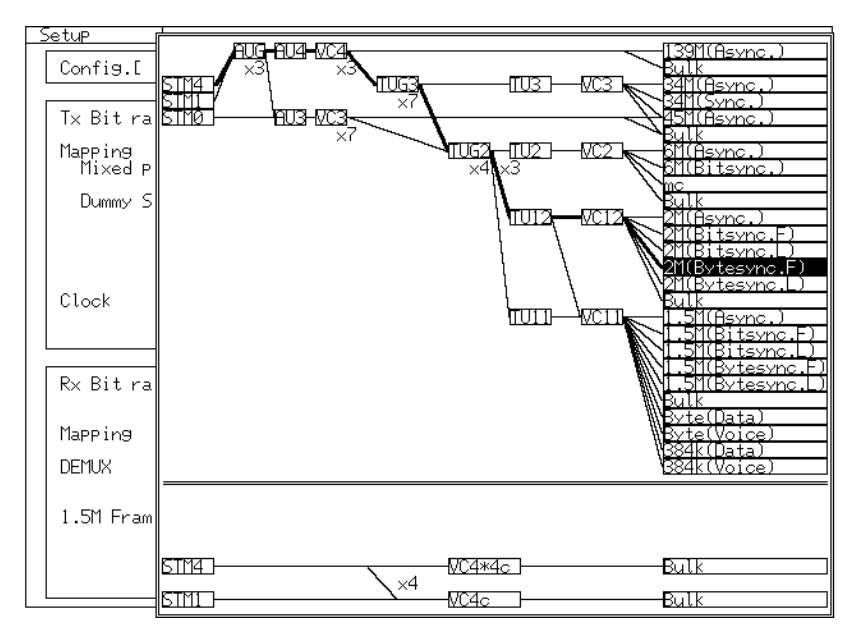

- The mapping window differs according to the installed plug-in unit, optical interface unit and optional items.
- (f) Mixed payload ............ Select 'ON' and press  $\boxed{\mathsf{Set}}$  when you specify a different mapping (PDH signal) to TUG3(AU3) of the rest of two channels of the main channel set in (e). The mixed payload mapping edition screen is displayed. Set Payload 1 and Payload 2 mappings. See '6.7 Editing Dummy Channel' for the details.

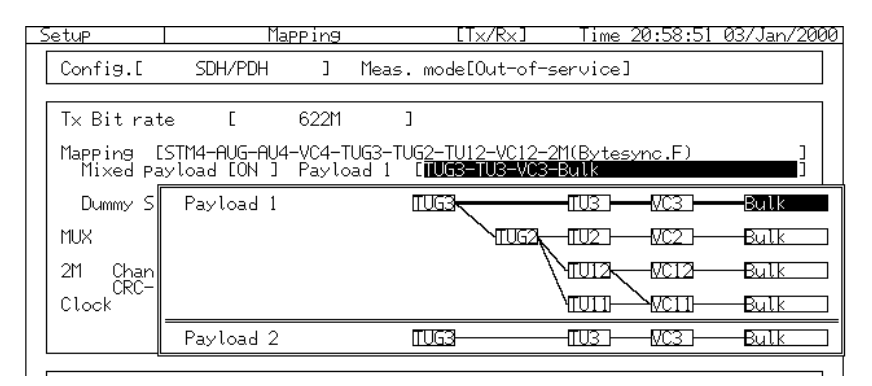

When the main channel does not pass through TUG3 or VC3-TU2, (AU4-VC4-139M(Async.)/Bulk and AU3-VC3- 45M(Async.)/Bulk), the Mixed payload is not displayed.

- (g) Dummy STM-1 ........... Set the payload data of SDH frame (including POH) of channels other than the main channel of the mapping set in step (e). See '6.7.2 Setting Dummy STM' for the details.
- (h) MUX ................. Set the MUX structure of the PDH signal. In this example, set it to '64k'.
	- It is displayed when MUX/DEMUX option is installed.
- (i) 2M Frame ... Set the 2M frame to '31ch'.
- (j) CRC-4 .......... Turn off '2M CRC-4'.
- (k) Clock ............ Select 'Lock 2MHz Balanced' (complying with DCS 2.048MHz) as the transmitting signal clock source.

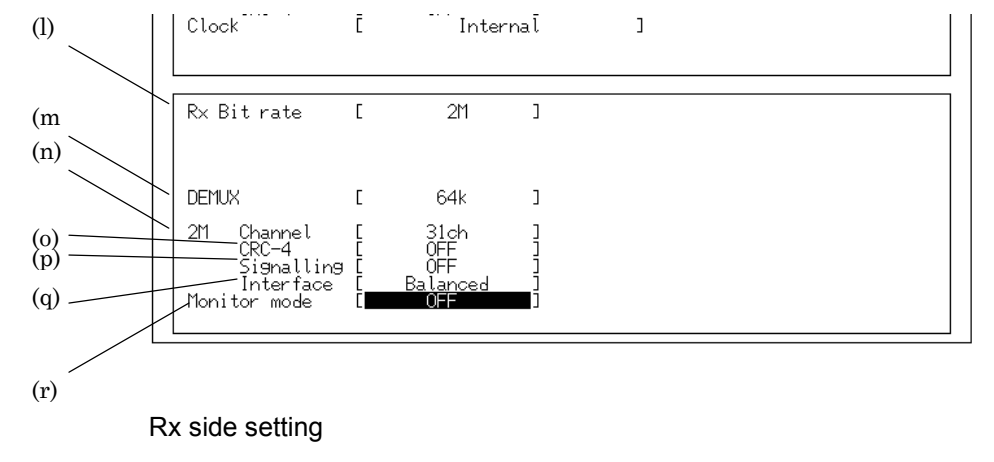

- (l) Rx Bit rate ........ Set the Rx bit rate to 2M.
- (m) DEMUX ............ Set the DEMUX structure of the PDH signal. In this example, set it to '64k'.
	- It is displayed when MUX/DEMUX option item is installed.
- (n) 2M Channel ...... Set the 2M Channel to '31ch'.。
- (o) CRC-4 ............... Turn off '2M CRC-4'.
- (p) Signalling ......... Turn off 'Signalling'.
- (q) Interface ........... Select 'Balanced 120Ω' as the 2M signal interface.
- (r) Monitor mode ... Turn off the monitor mode.

# Section 6 Other Settings about the Measurement

This Section describes the settings except the basic settings described

in 'Section 5 Application Examples and Basic Setting'.

 $\overbrace{\text{****}}$  in this manual represent front panel keys.

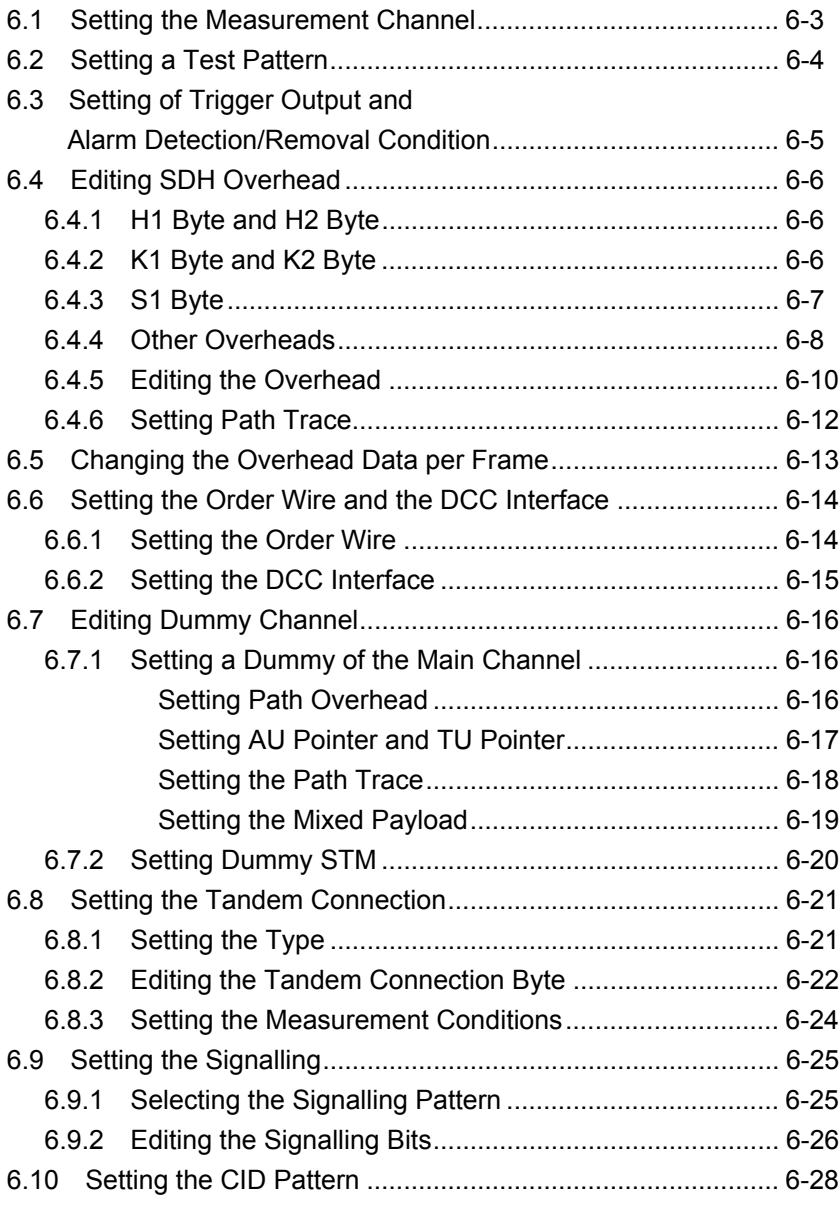

#### Section 6 Other Settings about the Measurement

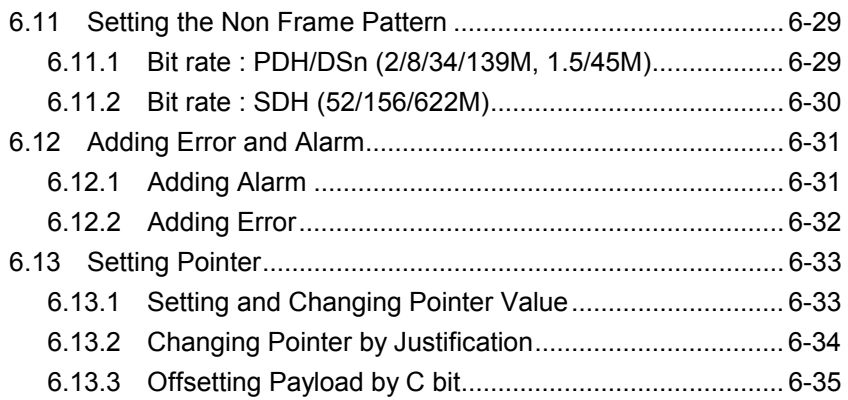

# 6.1 Setting the Measurement Channel *'Mapping' screen*

The 'Mapping' screen allows the setting of channels for error and alarm measurements. The 'Mapping' screen appears on the upper part of the 'Test menu', 'Result', and 'Analyze' main screens. Set the channels as follows:

- (1) The mapping route is displayed on the 'Mapping' screen. Move the cursor to the channel to be set, and press  $\mathcal{L}$  set).
- (2) The numeric input window is displayed. Set the channel with  $\lfloor \triangle \rfloor$  $\lfloor \vee \rfloor$

Channel Setting

 $\overline{ }$ 

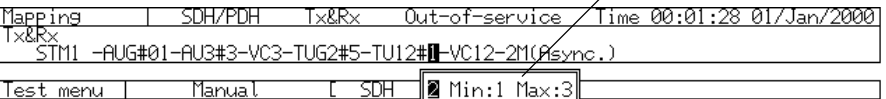

Test patt [PRBS15 ] Invert[ ON ]

Alarm  $C$  OFF  $J$ 

## 6.2 Setting a Test Pattern *'Test Menu : Manual' screen*

The test pattern to be inserted into the payload of measurement channel can be set on the 'Test Menu : Manual' screen. Here is the setting procedure.

(1) Open the 'Test Menu : Manual' screen.

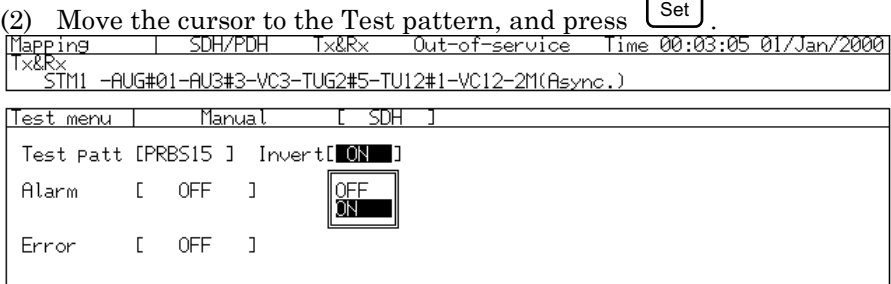

- (3) The window for item selection appears. Select the test pattern to be used, and press  $\mathcal{L}^{\text{Set}}$ .
	- If you select 'Word 16', the window for numerical input in binary

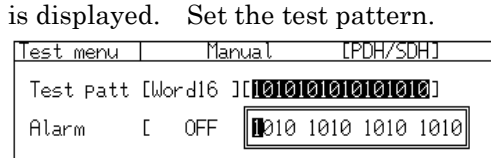

#### *Note*

- The allowed test pattern depends on the installed plug-in unit.
- The set test pattern applies to both signal transmission and reception. You can not set it for transmission or reception only.
- The test pattern cannot be not set when the through mode is set at 'Transparent through' or 'OH overwrite' on the 'Setup : Mapping' screen.
- PRBS can select Inverted or Non-inverted output.

# 6.3 Setting of Trigger Output and Alarm Detection/Removal Condition *'Setup : Measurement condition' screen*

The SDH trigger output, alarm detection condition, and removal condition can be set. (The PDH signal alarm detection and removal conditions cannot be set.) For the allowed alarm types and setting values, see 'Appendix E Alarm Detection and Removal Conditions'. Here are the setting procedures for trigger output, alarm detection condition, and removal condition.

- (1) Open the 'Setup :Measurement condition' screen.
- (2) Set for each alarm item whether it is to be measured or not. If you set it at 'OFF', the alarm item is not measured. Set the alarm detection and removal conditions when you set an item at 'ON'. Set LOF in the unit of ms, and the others in the unit of frame (multi-frame).

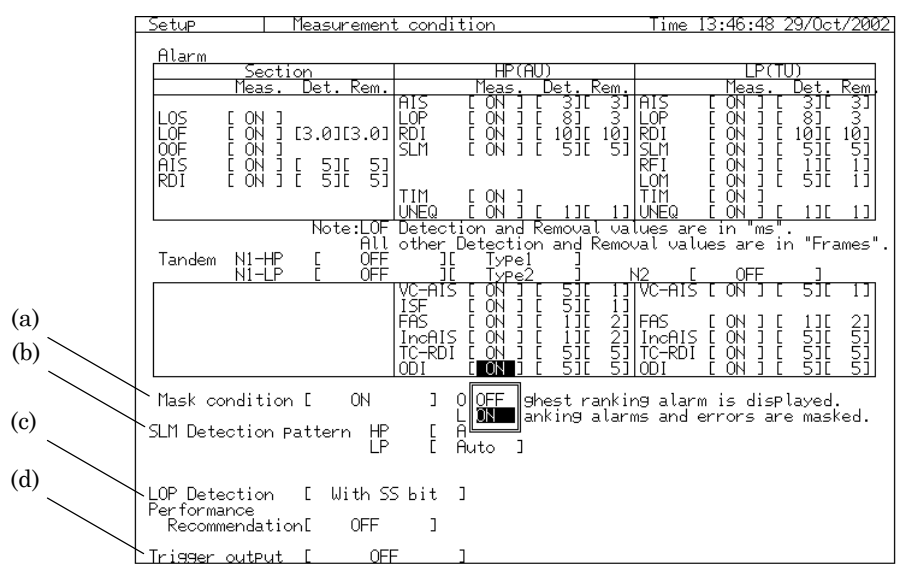

- (a) [Mask condition] ............. If you set it at 'ON', the alarms detected in the lower layer are not measured when an alarm is detected in an upper layer.
- (b) [SLM detection pattern].. Sets the expected value to detect signal label mismatch.
	- Auto ........... The pattern preset by mapping becomes the expected value. For the expected value, see 'Appendix D Initial Values'.
	- Manual ..... The set pattern becomes the expected value. The window for signal label setting appears when you select 'Manual'. Enter the pattern in hexadecimal numbers.
- (c) [LOP Detection] ............... This item decides to include the state of SSbit for LOP alarm detection.

(d) [Trigger output]..................Selects trigger output type. The trigger types are shown below:

- (i) OFF: Does not output trigger.
- (ii) Capture: Output the trigger selected on the "OH capture", "APS capture", "Frame capture", or "IP capture" screen of Capture: Analyze screen.
- (iii)Tx frame: Outputs the frame of SDH or PDH signal to be transmitted.
- (iv) Tx clock (19 MHz): Outputs the clock synchronized to the SDH signal to be transmitted.
- (v) Rx frame: Outputs the frame of the received SDH signal.
- (vi) Rx clock (19 MHz): Outputs the clock synchronized to the received SDH signal.

#### *Note:*

If the setting of the detection removal condition is changed, the measurement is restarted from that changed time.

### 6.4 Editing SDH Overhead

Here is the editing procedure for SOH (Section Overhead) of sent SDH signal and POH (Path Overhead) for major channel. For dummy channel editing, see, '6.6 Editing Dummy Channel Data'.

#### 6.4.1 H1 Byte and H2 Byte *'Test menu : Manual' screen*

The NDF bit, SS bit, and pointer value (in decimal numbers) of H1 byte and H2 byte can be set on the 'Test menu : Manual' screen. Pointer actions are taken according to the set values.

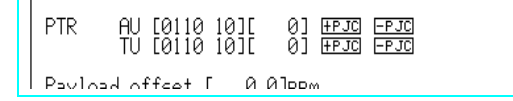

- Refer to '6.12 Changing Pointer' for the detail of how to set the pointer.

#### 6.4.2 K1 Byte and K2 Byte *'Test menu : Manual' screen*

The K1 byte and K2 byte can be set on the 'Test menu : Manual' screen, as binary numbers or in plain language.

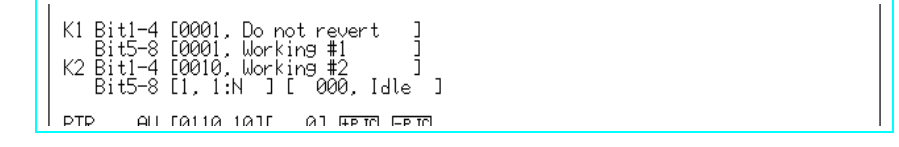

## 6.4.3 S1 Byte

When the through mode is On and the mode is set to "OH overwrite S1", S1 bytes that are set on the 'S1 programmable data' or 'OH preset' screen can be outputted.

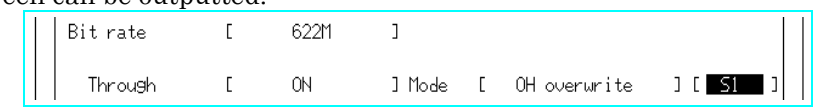

Here is the procedure for editing S1 programmable data and outputting S1 data.

(1) Open the Setup : S1 programmable data screen.

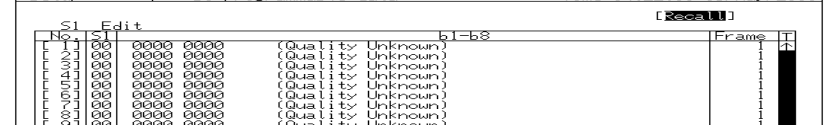

(2) On S1 edit table, move the cursor to the desired "No." and press  $\frac{\text{Set}}{\text{Set}}$ , in order to display an S1 edit window. Set bit 1 to 4 in binary and bit 5 to 8 in plain language respectively. In addition,

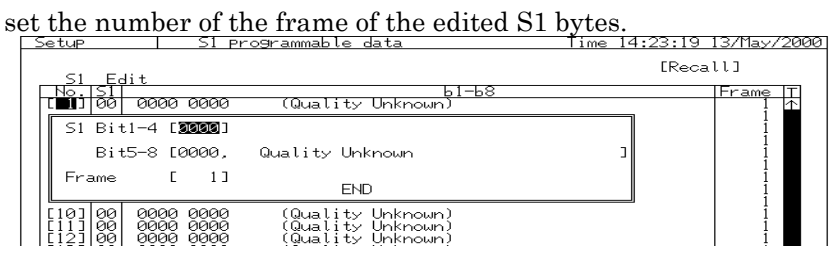

(3) On the test menu : S1 test screen, set the S1 send method. Set the sequence of S1 bytes set on table shown above. In addition, select "Single" or "Repeat" to perform the sequence. Move the cursor to the square and press  $\left\lfloor \frac{\mathsf{Set}}{} \right\rfloor$  to output S1 programmable data.

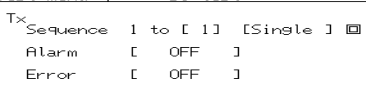

 $51 + 224$ 

.<br>Mest menu l

## 6.4.4 Other Overheads *'Setup : OH preset' screen*

You can edit overhead other than those mentioned above on the 'Setup : OH preset' screen. The 'Setup : OH preset' screen allows the editing of SOH and POH meshed on each bit rate.

(1) When bit rate is 52M:

| SOH            |                 |                 |                 | <b>POH</b>     |                 |                  |
|----------------|-----------------|-----------------|-----------------|----------------|-----------------|------------------|
|                | 1               | 2               | 3               | VC4            | VC <sub>3</sub> | V <sub>C</sub> 2 |
| 1              | A <sub>1</sub>  | A2              | J <sub>0</sub>  | J <sub>1</sub> | J <sub>1</sub>  | V <sub>5</sub>   |
| $\overline{2}$ | <b>B1</b>       | E1              | F <sub>1</sub>  | B <sub>3</sub> | B <sub>3</sub>  | J2               |
| 3              | D <sub>1</sub>  | D <sub>2</sub>  | D <sub>3</sub>  | C <sub>2</sub> | C <sub>2</sub>  | N <sub>2</sub>   |
| 4              | H1              | H <sub>2</sub>  | H <sub>3</sub>  | G <sub>1</sub> | G <sub>1</sub>  | K4               |
| 5              | <b>B2</b>       | K1              | K2              | F <sub>2</sub> | F <sub>2</sub>  |                  |
| 6              | D <sub>4</sub>  | D <sub>5</sub>  | D <sub>6</sub>  | H <sub>4</sub> | H <sub>4</sub>  |                  |
| 7              | D7              | D <sub>8</sub>  | D <sub>9</sub>  | F <sub>3</sub> | F <sub>3</sub>  |                  |
| 8              | D <sub>10</sub> | D <sub>11</sub> | D <sub>12</sub> | K <sub>3</sub> | K <sub>3</sub>  |                  |
| 9              | S <sub>1</sub>  | M <sub>1</sub>  | E <sub>2</sub>  | N <sub>1</sub> | N <sub>1</sub>  |                  |

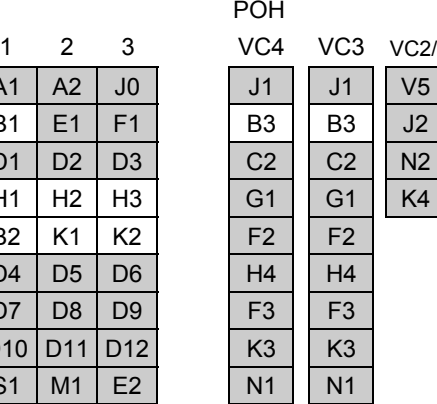

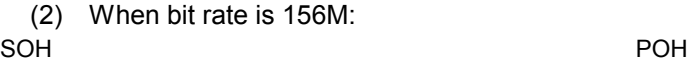

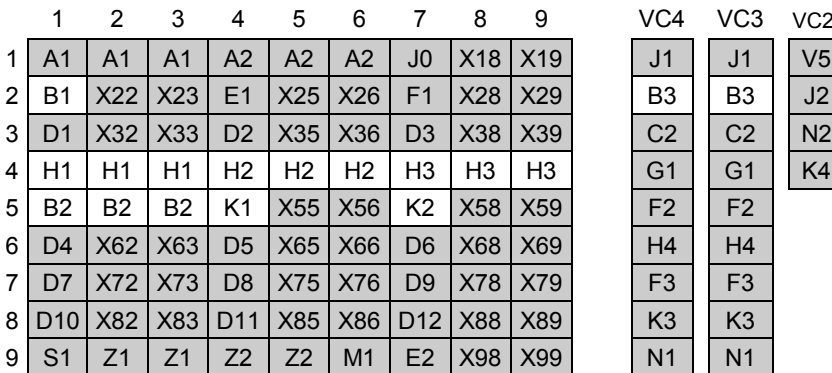

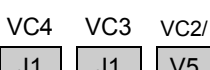

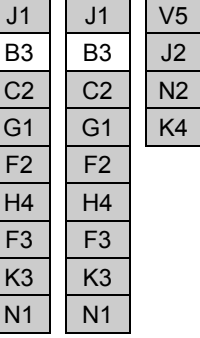

#### 6.4 Editing SDH Overhead

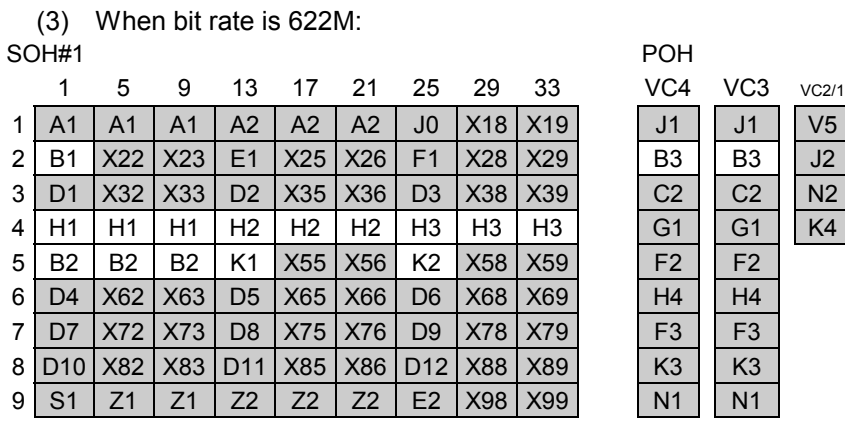

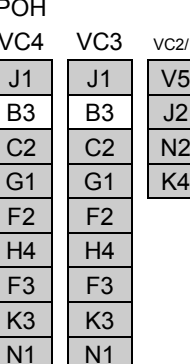

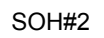

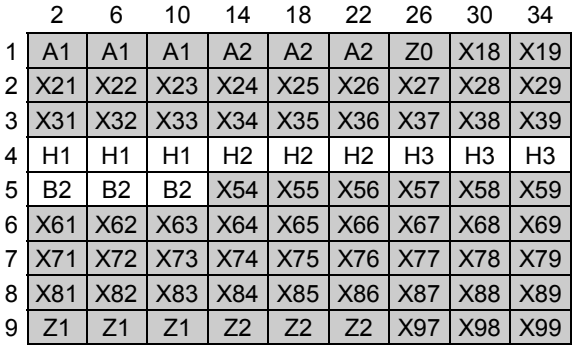

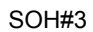

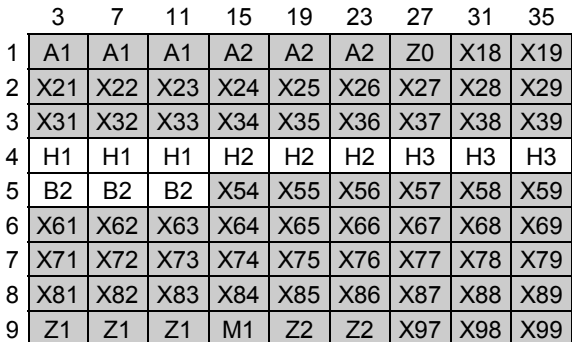

#### SOH#4

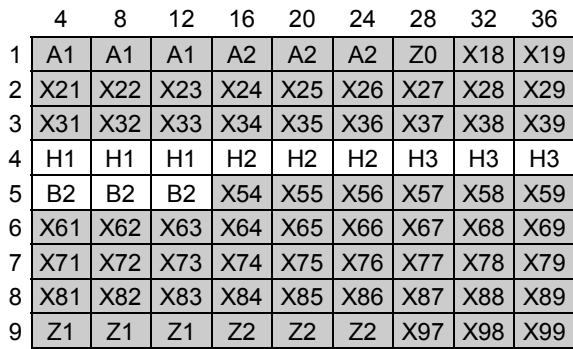

## 6.4.5 Editing the Overhead *'Setup : OH preset data' screen*

- (1) Open the 'Setup : OH preset data' screen.
- (2) Setup the screen parameters as follows.

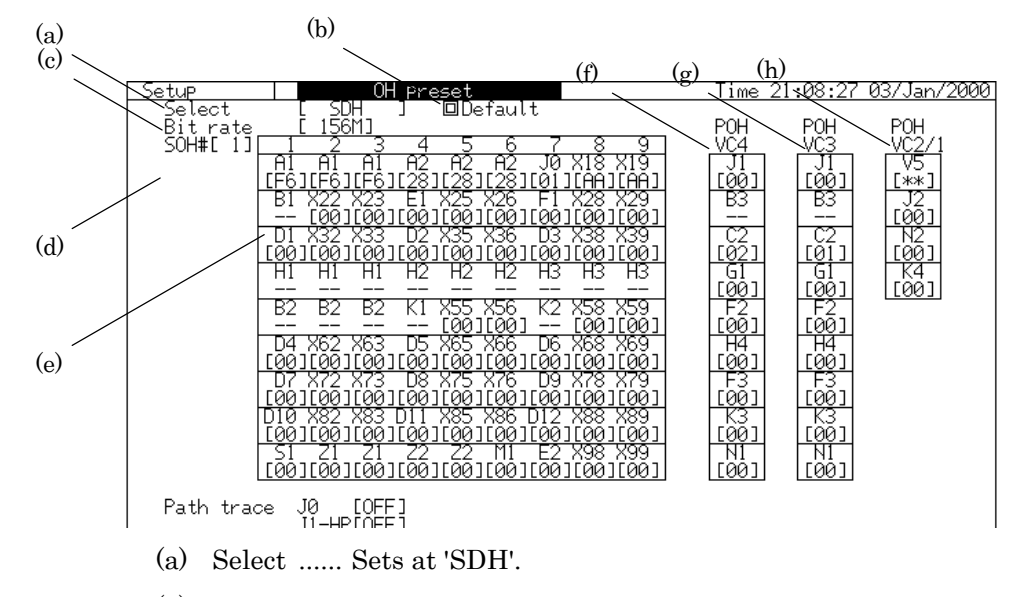

- (b) Default .... Returns the SOH and POH send data to the default data (Added path trace and DCC eternal are not initialized). For the initial value of each byte, see 'Appendix D Initial Values'.
- (c) Bit rate ... Sets the overhead bit rate to be edited. You can set SOH send overhead data for bit rates 52M, 156M and 622M separately.
- (d) SOH# ..... Selects the SOH channel set in (e) for the bit rate 622M.
- (e) [SOH] ..... Area to set SOH.
	- When you edit the byte data, move the cursor to the desired byte  $\text{with}$  ( $\Delta$ )  $\text{and}$   $\text{and}$  press  $\text{Set}$ ). The numeric input window is displayed. Enter the desired value in binary numbers.
		- You can set S1 byte data in plain language as well.
- (f) POH VC4 ........ The area to set VC4 POH data. The setting procedure is the same as that for SOH data in (e). You can also set C2 byte data in plain language.
- (g) POH VC3 ....... The area to set VC3 POH data. The setting procedure is the same as that in (e). You can also set C2 byte data in plain language.
- (h) POH VC2/1 .... The area to set VC2/1 POH data. The setting procedure is the same as that shown in (e).

- You cannot set BIP-2 bit of V5.

- The default values on mapping are sent if you select '\*\*'.

### 6.4.6 Setting Path Trace *'Setup : OH preset' screen*

You can set the path trace generation for J0, J1, and J2 on the 'Setup : OH preset' screen. Here is the setting procedure.

- (1) Open the 'Setup : OH preset data' screen.
- (2) Setup the screen parameters as follows.

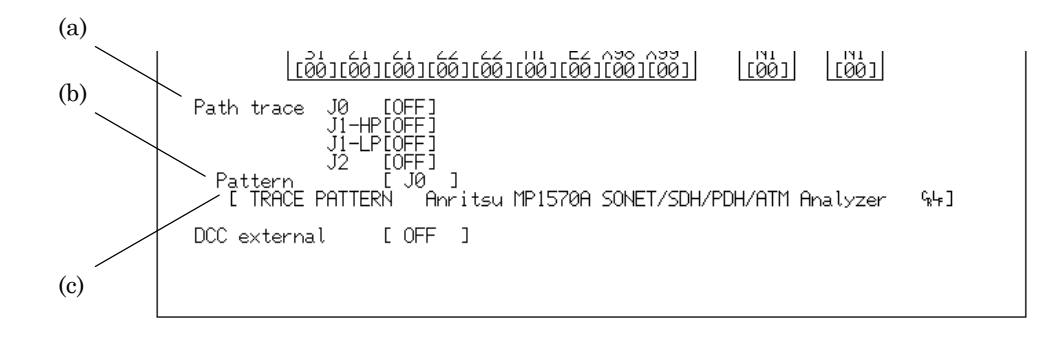

- (a) Path trace ........ Selects the type of path trace to be set. (J1-HP is J1 of VC4, and J1-LP is J1 of VC3.)
	- If you set this at 'ON', the path trace data is inserted into each trace byte data, and if set at 'OFF', the pattern set by OH preset is inserted.
	- Selects whether to add or not CRC-7 when you send the path trace.
- (b) Pattern ............. Selects the byte to be preset in (c).
- (c) [Path trace data input] ..... Inserts into the byte data preset in (b). Move the cursor there and press  $\left\lfloor \frac{\text{Set}}{2} \right\rfloor$ , and the character input window opens. Input the desired character string.

## 6.5 Changing the Overhead Data per Frame *'Setup : OH change data' screen*

You can set the change of overhead data per frame in two ways on the 'Setup : OH change data' screen. Here are the setting procedures.

- (1) Open the 'Setup : OH change data' screen.
- (2) Setup the screen parameters as follows. (a) (c) Tim≧ 27Jan/2000 (b) <del>Type<br>Select</del> Fattern B ı Recalll ∩⊦  $No.E@J$ (d)**F**QQ (a) Type ............................Selects the STM frame type to be edited. - STM1 can be set when MP0121A is installed. STM0 can be set when MP0122A or MP0122B is installed. (b) Select ...........................Selects the pattern to be edited, Pattern A or Pattern B. (c) Recall ..........................Initializes the set STM OH change data. - Default ................................If you move the cursor to Preset and press  $\left[\frac{\text{Set}}{2}\right]$ , the overhead data return to initial ones. - Preset overwrite .................If you move the cursor there and press  $\left\lfloor \frac{\text{Set}}{2} \right\rfloor$ , the window shown below appears. Specify the OH source and OH paste, and move the cursor to END and press  $\left\lfloor \frac{\text{Set}}{\text{Set}} \right\rfloor$ . (d) No. ..............................Specifies the SOH (STM1) No. to be edited on the 'Setup : OH preset' screen.

# 6.6 Setting the Orderwire and the DCC Interface *'Setup : System' screen*

## 6.6.1 Setting the Orderwire

The MP1570A can do the order wire using E1 byte and E2 byte that are used for SOH sound signal of SDH.

Here is the procedure for setting the order wire.

- (1) Open the 'Setup : System' screen.
- (2) Move the cursor to 'Orderwire', and press  $[Set]$
- (3) Setup the screen parameters as follows.

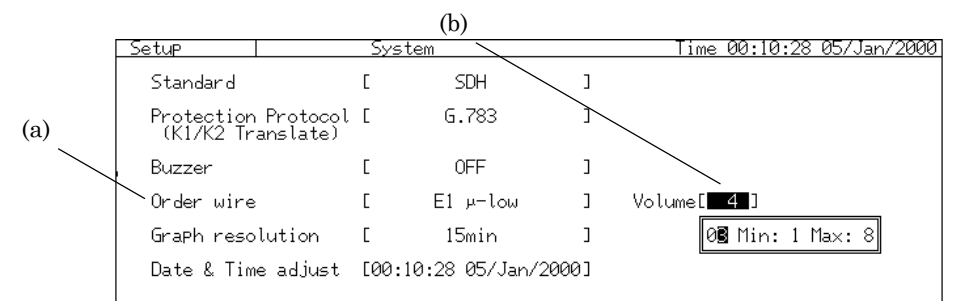

- (a) Set the byte used for the order wire and the code expansion rate.
- (b) Set the volume of the headset from 1 to 8 by 1 steps.

#### *Note*

Refer to '3.1 Description of MP1570A Unit Panel' for the connection of the headset used for the orderwire and the layout of the pins.

### 6.6.2 Setting the DCC Interface

Here is the procedure for using SOH data communication channel (D1 byte to D2 byte) of SDH signal.

- (1) Open the 'Setup : System' screen.
- (2) Move the cursor to 'DCC external', and press Set ]
- (3) Setup the screen parameters as follows.

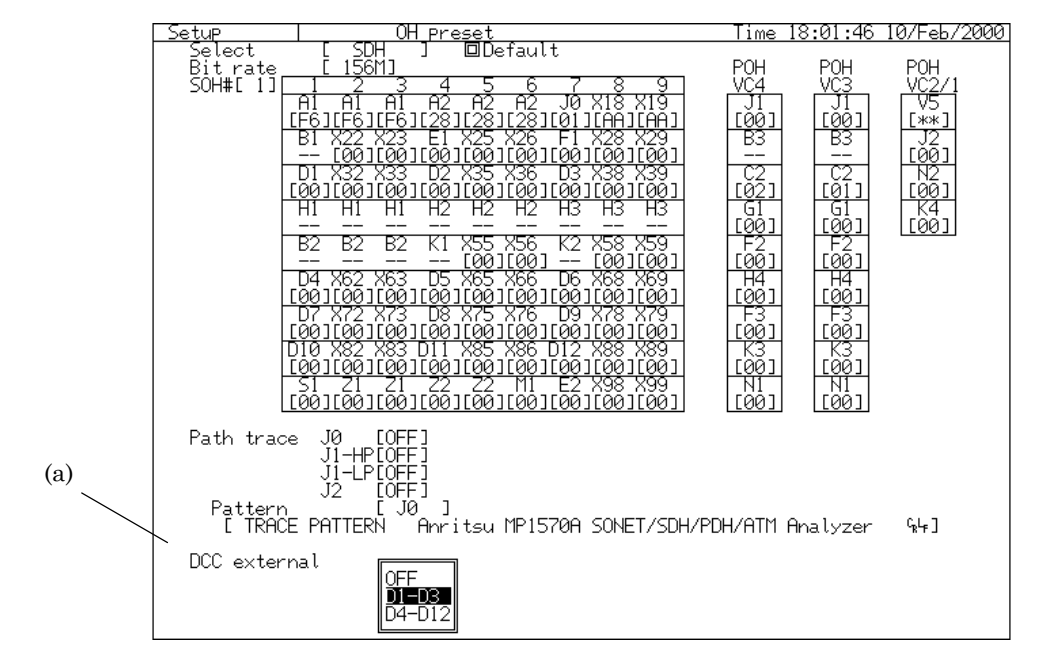

- (a) Select the byte used for the DCC interface.
- If it's set to Off or it's not selected as the interface, Data set on the 'Setup : OH preset' screen is inserted in the DCC byte.

#### *Note*

Refer to '3.1 Description of MP1570A Unit Panel' for the connection and the layout of the pins of the DCC interface connector.

## 6.7 Editing Dummy Channel

This section describes the setting of channels other than the SDH signal measurement channel. Edit the dummy channel of MP1570A in 2 ways according to the type as follows:

- AU and TU (dummies of main channel) without measurement channels in STM1 containing the measurement channel
- All AU and TU (dummies of STM) in STM1 without measurement channels

# 6.7.1 Setting a Dummy of the Main Channel *'Setup : Dummy preset' screen* Setting Path Overhead

Set the path overhead of the channels other than the measurement channel on the 'Setup : Dummy preset' screen.

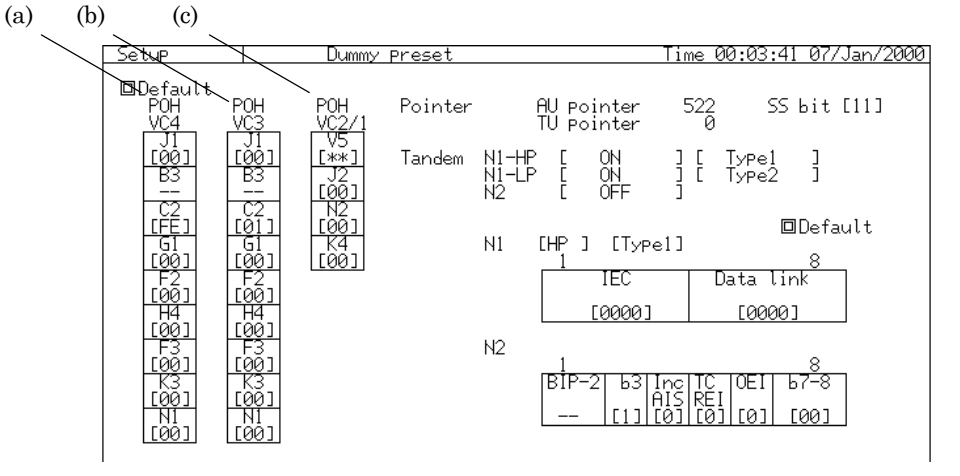

- (a) POH VC4 ............ Sets the POH of VC4. The setting method is the same as the editing method for the overhead of measurement channel.
- (b) POH VC3 ............ Sets the POH of VC3. The setting method is the same as the editing method for the overhead of measurement channel.
- (c) POH VC2/1 ......... Sets the POH of VC2/VC1. The setting method is the same as the editing method for the overhead of measurement channel.

#### *Note*

You cannot edit the overhead for each channel. The values set on this screen apply to overhead common to all dummies of the main channel.

#### Setting AU Pointer and TU Pointer

Only the SS bit is allowed for the pointers except the measurement channel. Set the pointers on the 'Setup : Dummy preset' screen.

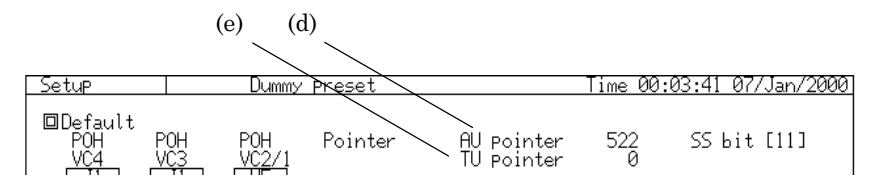

- (d) Sets the SS bit value for the AU pointer. Move the cursor to SS bit and press  $\mathcal{S}^{\text{et}}$ . The numerical input window appears. Set it as a binary number.
- (e) Sets the SS bit value for the TU pointer. The setting method is the same as that for the SS bit of AU pointer.
	- The NDF bit is fixed at '0110' (binary number) for all channels.
	- AU pointer value is fixed at '522' (decimal number) for all channels.
	- TU pointer value is fixed at '0' (decimal number) for all channels.

#### Setting the Path Trace

Edit the path trace for channels other than the measurement channel

- on the 'Setup : Dummy preset' screen. (f) (g) (h)Path trace -µp tern<br>TRACE PATTERN Anritsu MP1570A SONET/SDH/PDH/ATM Analyzer  $C_{R}L_{R}$ ]
	- (f) Select the path trace type to be set. ('J1-HP' is J1 of VC4, and 'J1-LP' is J1 of VC3.)
		- If you set it at 'ON', the path trace data is inserted into each trace byte data. If you set it at 'OFF', the pattern set by the dummy POH preset is inserted.
		- Selects whether CRC-7 is added when the path trace is sent.
	- (g) Pattern ..... Selects the byte set in step (f).
	- (h) [Inputting the path trace data] ..... Inputs the path trace data to be inserted into the byte data set in step (g). The inputting method is the same as the method of setting path trace for the measurement channel.

#### *Note*

You cannot edit the path trace for each channel. The values set on this screen apply to the path trace common to all dummies of main channel.

#### Setting the Mixed Payload

On the mapping including TU3 or AU3, MP1570A allows the setting of mapping for TU3 or AU3 channels without the measurement channel which is different from that of the measurement channel. Here is the setting procedure.

- (1) Open the 'Setup : Mapping' screen.
- (2) Move the cursor to the Mixed payload, and press  $\left\lfloor \frac{\text{Set}}{\text{}} \right\rfloor$ .
- (3) The item selection window opens. Choose Yes and press  $\mathcal{S}^{\text{et}}$ .
- (4) Move the cursor to each payload and press  $\left\lfloor \frac{\text{Set}}{2} \right\rfloor$ . The payload selection window opens. Select the payload.

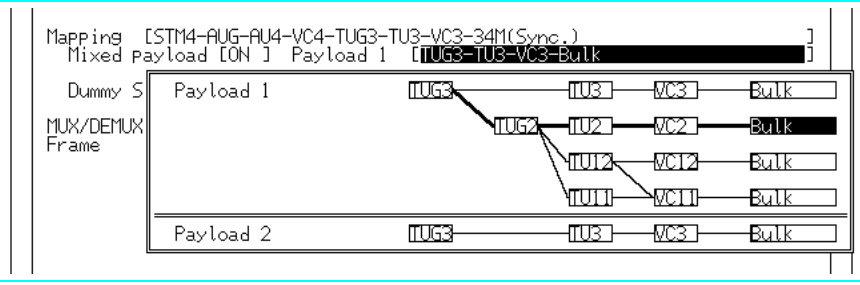

(5) On the 'Setup : Dummy preset' screen, select the test pattern to be inserted into the Mixed payload. If the Mixed payload is set at 'OFF', the test pattern selected in Dummy payload is inserted.

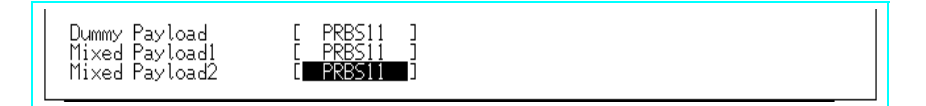

#### *Note*

If the Mixed payload is not set, the same mapping as that of the measurement channel is set for TU3 or AU3 with measurement channel.

#### 6.7.2 Setting Dummy STM *'Setup : Mapping' screen*

Dummy STM selects either Copy or Dummy as follows:

- Copy .......... Inserts the same pattern as that of STM1 with measurement channel.
- Dummy ..... The mapping includes Bulk mapping of the layer with measurement channel. The pattern inserted into the payload includes the pattern set by Dummy on the 'Setup : Dummy preset' screen.

Here is the setting procedure.

- (1) Open the 'Setup : Mapping' screen.
- (2) Move the cursor to 'Dummy STM' and select 'Copy' or 'Dummy'.

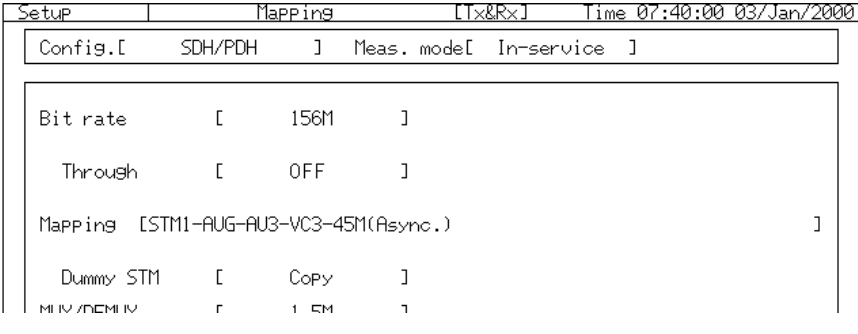

#### *Note*

- The test pattern to be inserted in the payload is the one set at 'Dummy preset' on the 'Setup : Dummy preset' screen.
- If the 'Mixed payload' is set to Off, the pattern to be inserted in the payload is the same as the Dummy pattern of the main channel.

# 6.8 Setting the Tandem Connection

This section describes the tandem connection.

6.8.1 Setting the Type *'Setup : Tandem' screen*

The 'Setup : Tandem' screen allows the setting of whether N1 byte or N2 is to be are used as tandem connection, along with the setting of the type. Here is the setting procedure.

- (1) Open the 'Setup : Tandem' screen.
- (2) Setup the screen parameters.

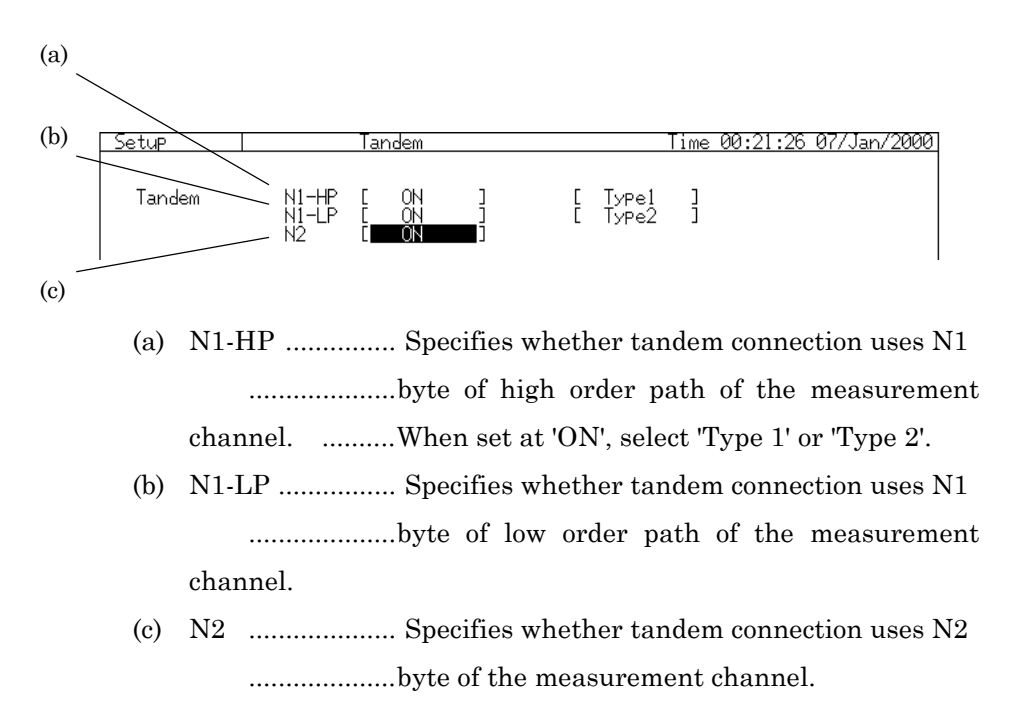

# 6.8.2 Editing the Tandem Connection Byte *'Setup : Tandem' screen*

The 'Setup : Tandem' screen allows the editing of the tandem connection byte of the measurement channel. The meshed area below shows the bits that you can edit on the screen.

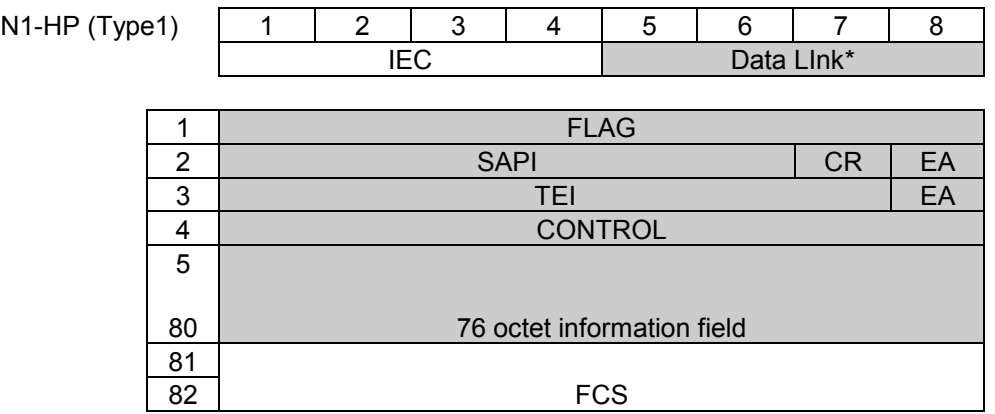

 $1$   $\,^*$  ..... Can be set when measurement channel is #1.

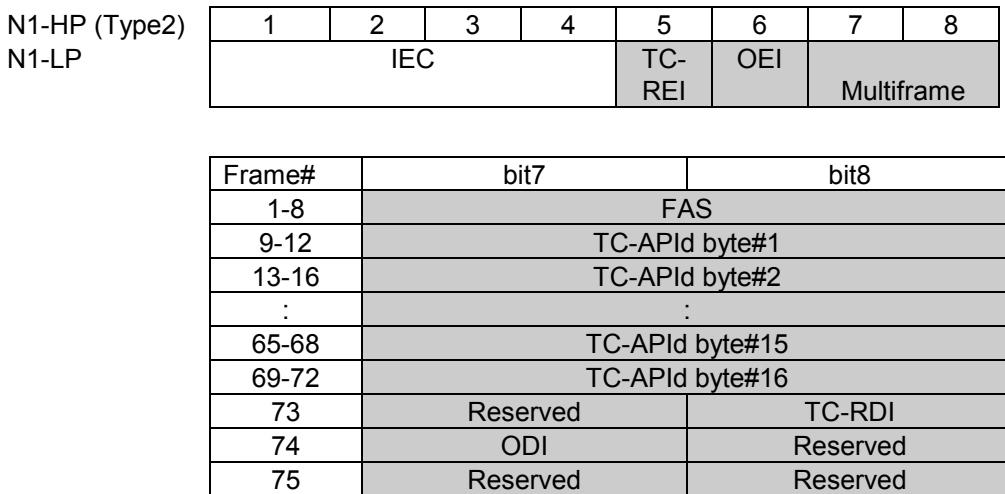

76 Reserved Reserved
Here is the setting procedure.

(1) Open the 'setup : Tandem' screen.

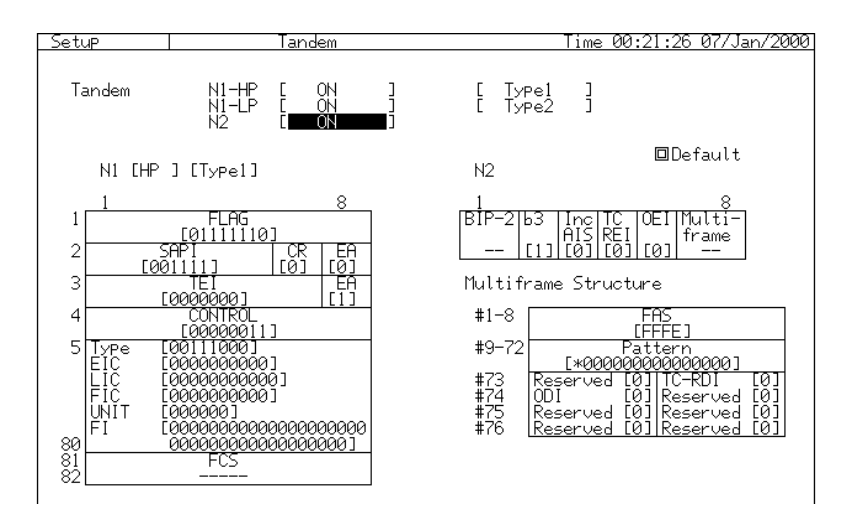

- (2) Move the cursor to the desired tandem connection type and press  $\stackrel{\text{Set}}{=}$ .
- (3) The numerical selection window appears. Move the cursor with  $\boxed{\leq}$   $\boxed{\geq}$  and set the value with  $\boxed{\wedge}$   $\boxed{\vee}$ .
	- $\Box$  Default ........... If you move the cursor here and press  $\Box$ , the tandem connection setting is initialized.

#### 6.8.3 Setting the Measurement Conditions *'Setup : Measurement condition' screen*

Here is the procedure for setting error and alarm measurements to ON/OFF, and alarm detection and removal conditions for tandem connection.

- (1) Open the 'Setup : Measurement condition' screen.
- (2) Set each measurement item to On or Off.

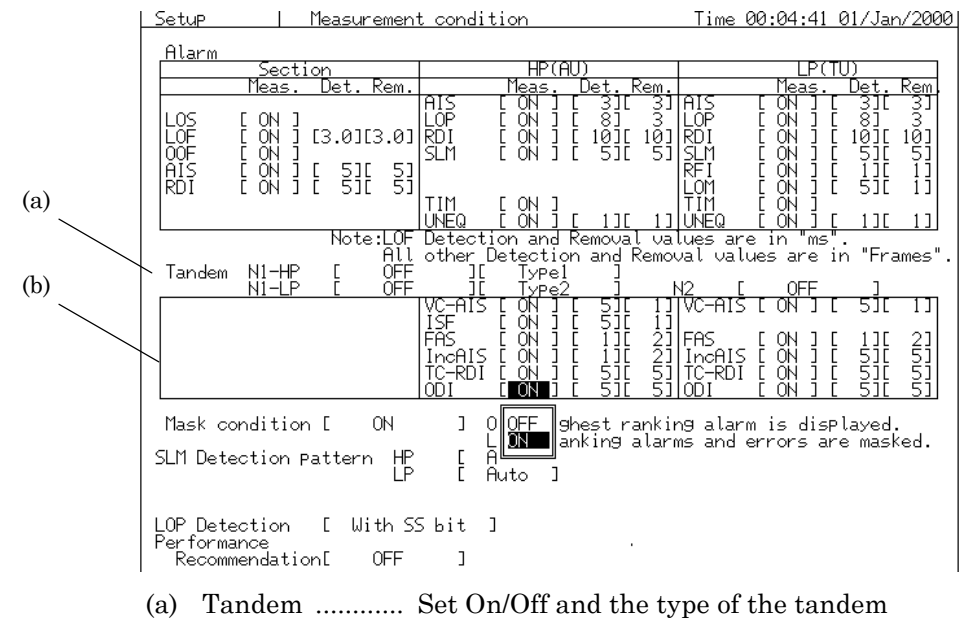

connection path to be measured.

- (b) Set the Alarm Detection and Removal Conditions of the path to be measured by frames.
- The items set to 'OFF' is not measured.
- Set the detection and removal conditions of the alarm item per frame if you set it at 'ON'.

#### *Note*

If the Alarm Detection and Removal Conditions is changed, the measurement will start again.

# 6.9 Editting the Signalling *'Setup : Signaliing preset' screen*

The installation of optional item 09 allows the presetting of the signaling bit.

#### 6.9.1 Selecting the Signalling Pattern

- (1) Open the 'Setup : Signalling preset' screen.
- (2) Set the screen parameters. (a)

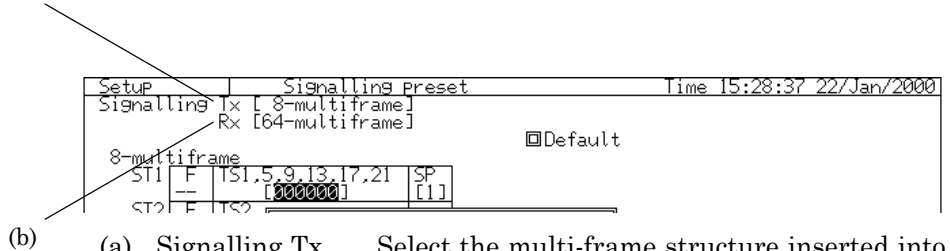

(a) Signalling Tx ..... Select the multi-frame structure inserted into the signalling pattern in the transmitting side. If it's set to 'OFF', '0' is inserted into the signalling bit.

(b) Signalling Rx ..... Select the frame structure to monitor the received signalling pattern and measure the alarm. If it's set to 'OFF', the signalling is not measured.

# 6.9.2 Editing the Signalling Bits

The bits meshed on the figure below can be preset.

# 8-Multiframe Setting

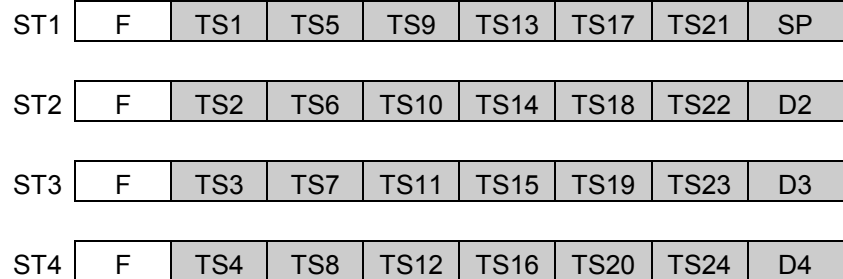

#### 64-Multiframe Setting

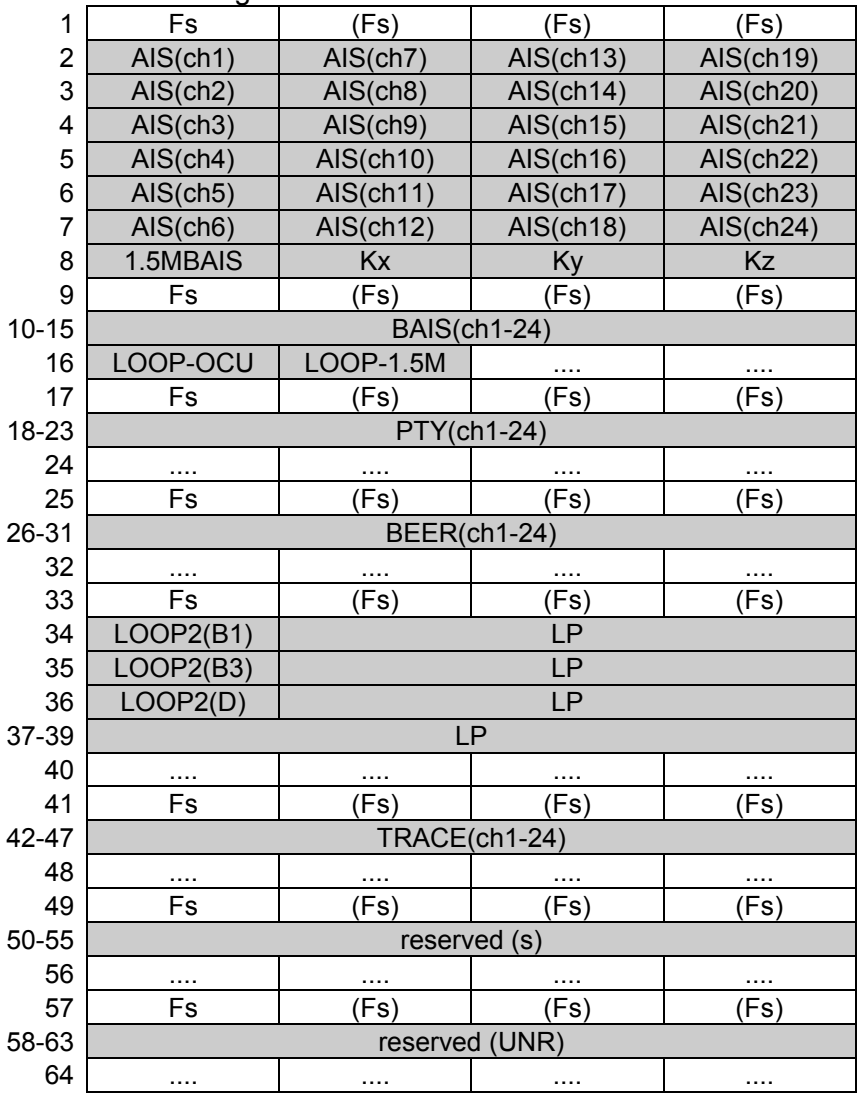

Here is the setting procedure.

- (1) Open the 'Setup : Signaling preset' screen.
- (2) Setup the screen parameters.

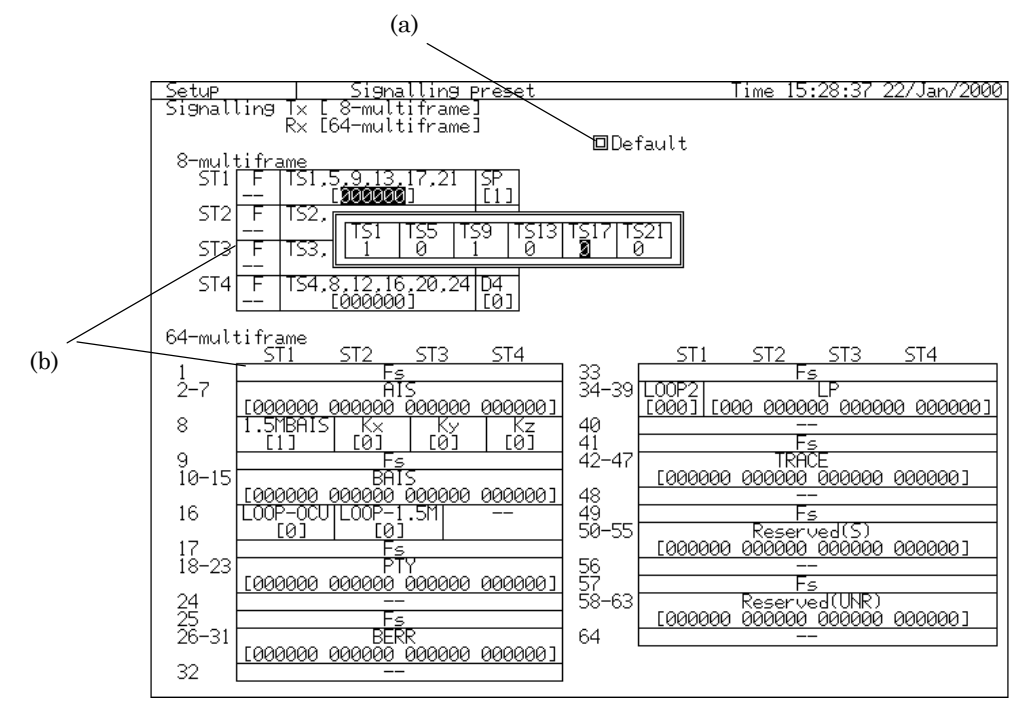

- (a) Default ..... Sets the signaling bit at the default value.
- (b) Presets the signaling bit. ..... Move the cursor to the desired bit and press  $\left( \frac{\text{Set}}{n} \right)$ . The numeric input window appears. Input binary numbers.

# 6.10 Setting the CID Pattern *'Setup : Mapping' screen*

Here is the measuring procedure for CID pattern.

- (1) Open 'Setup : Mapping' screen.
- (2) Move the cursor to 'Config.', and press Set
- (3) The item selection window appears. Select 'CID pattern'.

# (4) Set the screen parameters.<br> $5$   $\frac{5 \text{e} \text{tup}}{2}$

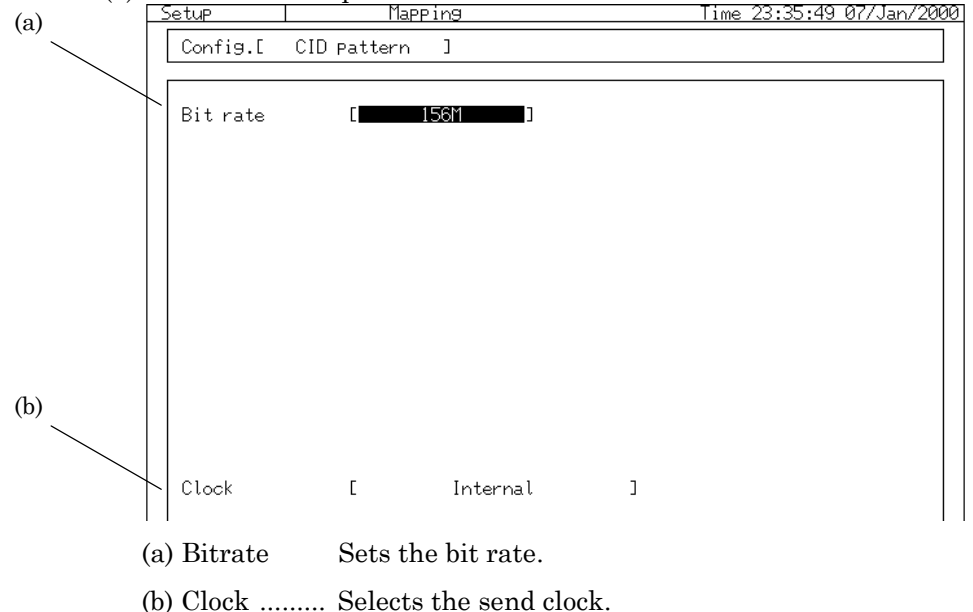

(5) Set the length of consecutive-0 pattern or consecutive-1 pattern on

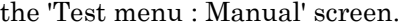

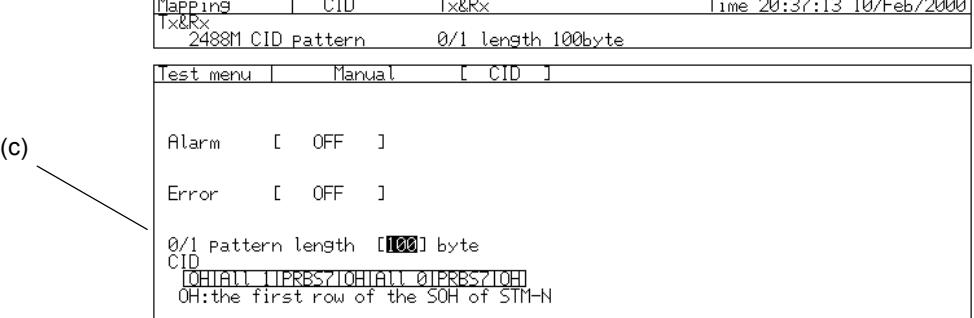

(c) Specify the 0/1 pattern length in units of byte.

#### *Note*

When the measurement is performed with the CID pattern, the Tx signal and the Rx signal cannot be set separately.

## 6.11 Setting the Non Frame Pattern *'Setup : Mapping' screen*

This section describes the procedure to generate a test pattern without information on the frame including overhead for performing Bit Error Rate Test (BERT).

#### 6.11.1 Bit rate : PDH/DSn (2/8/34/139M, 1.5/45M)

- (1) Open the 'Setup: Mapping ' screen and set the bit rate to 2M, 8M, 34M, 139M, 1.5M, or 45M.
- (2) Set 'MUX/DEMUX' to OFF.
- (3) Set 'Frame' to OFF.
	- Refer to '5.1 Setting Basic Parameters' for other parameters on this screen.
- (4) Open the 'Test menu; Manual' screen to set a test pattern.
- (5) Move the cursor to 'Test patt' and press  $\left\lfloor \frac{\text{Set}}{\text{}} \right\rfloor$ .
- (6) The item selection window appears. Select the test pattern to be used.
	- When the 'Word 16' is selected, the numerical input window appears. Move the cursor to the desired bit and press  $\boxed{\mathsf{Set}}$ , and input binary numbers.

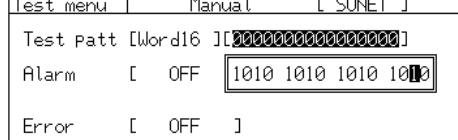

#### 6.11.2 Bit rate : SDH(52/156/622M)

- (1) Open the 'Setup : Mapping' screen.
- $(2)$  Move the cursor to 'Config.', and press  $[Set]$
- (3) The item selection window appears. Select 'Non frame pattern'.

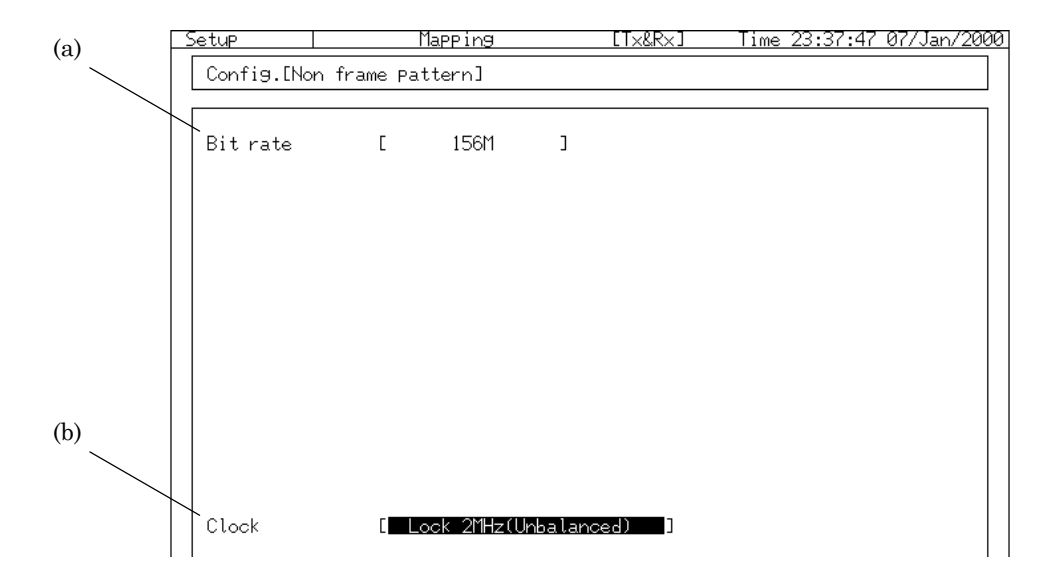

- (a) Bitrate .................... Sets the bit rate.
- (b) Clock ....................... Set the clock of the Tx signal.
- (4) The test pattern is set on the 'Test menu : Manual' screen. Open the 'Test menu : Manual' screen.
- (5) Move the cursor to Test patt', and press  $\left[\begin{array}{cc} \mathsf{Set} \end{array}\right]$ .
- (6) The item selection window appears. Select the test pattern to be used.
	- When the 'Word 16' is selected, The numerical input window appears. Move the cursor to the desired bit and press  $\left\lfloor \frac{\text{Set}}{2} \right\rfloor$ , and input binary numbers.

#### *Note*

- The test pattern depends on the plug-in-unit installed.
- When the bit rate is 52M, 156M, or 622M, the test pattern is used for the Tx signal and the Rx signal. It cannot be set separately.

## 6.12 Adding Error and Alarm *'Test menu : Manual' screen*

When adding errors and alarms to the Tx signal, the type and the insertion rate of the errors and the alarms to be added are set on the 'Test menu : Manual' screen. Here is the setting procedure.

#### 6.12.1 Adding Alarm

- (1) Open the 'Test menu : Manual' screen.
- (2) Set the screen parameters as follows.

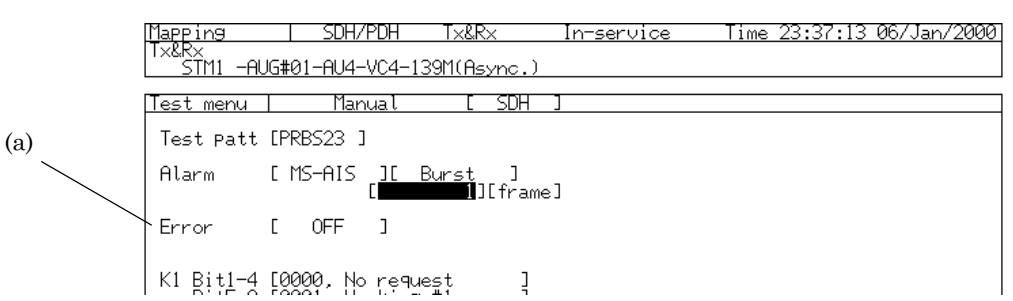

(a) [Alarm timing] ............ When the bit rate is 2M, 8M, 34M, 139M, 1.5M, or 45M (PDH/DSn), 'All' is always set. When the bit rate is 52M, 156M, or 622M (SDH), select 'Single', 'Burst'

'Alternate' or 'All' as the alarm timing.

- If the alarm timing is 'All', the alarm is continuously added by pressing  $\Box$ Alarm .
- If the alarm timing is 'Burst', set timing value and unit (frame or  $\mu$  s) to insert the alarm.

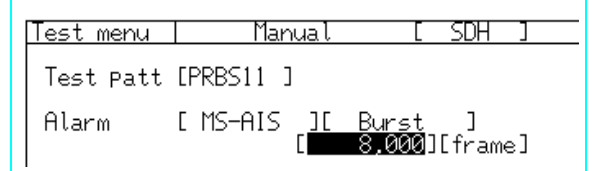

If the alarm timing is 'Alternate', set Alarm length (in unit of frame or  $\mu$  s) and Normal length (in unit of frame

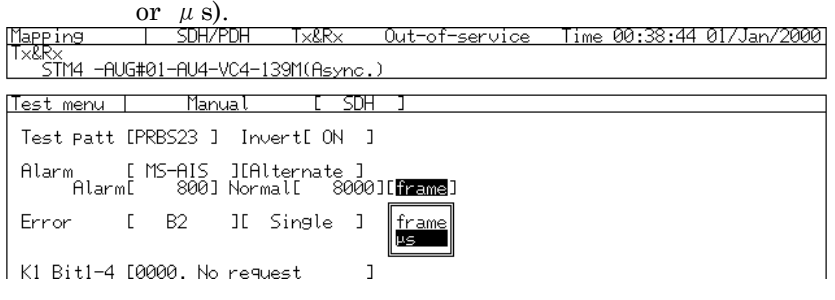

(2) After the setting shown above, the alarm is added by pressing Alarm on the front panel.

### 6.12.2 Adding Error

- (1) Open the 'Test menu : Manual' screen.
- (2) Set the screen parameters as follows.

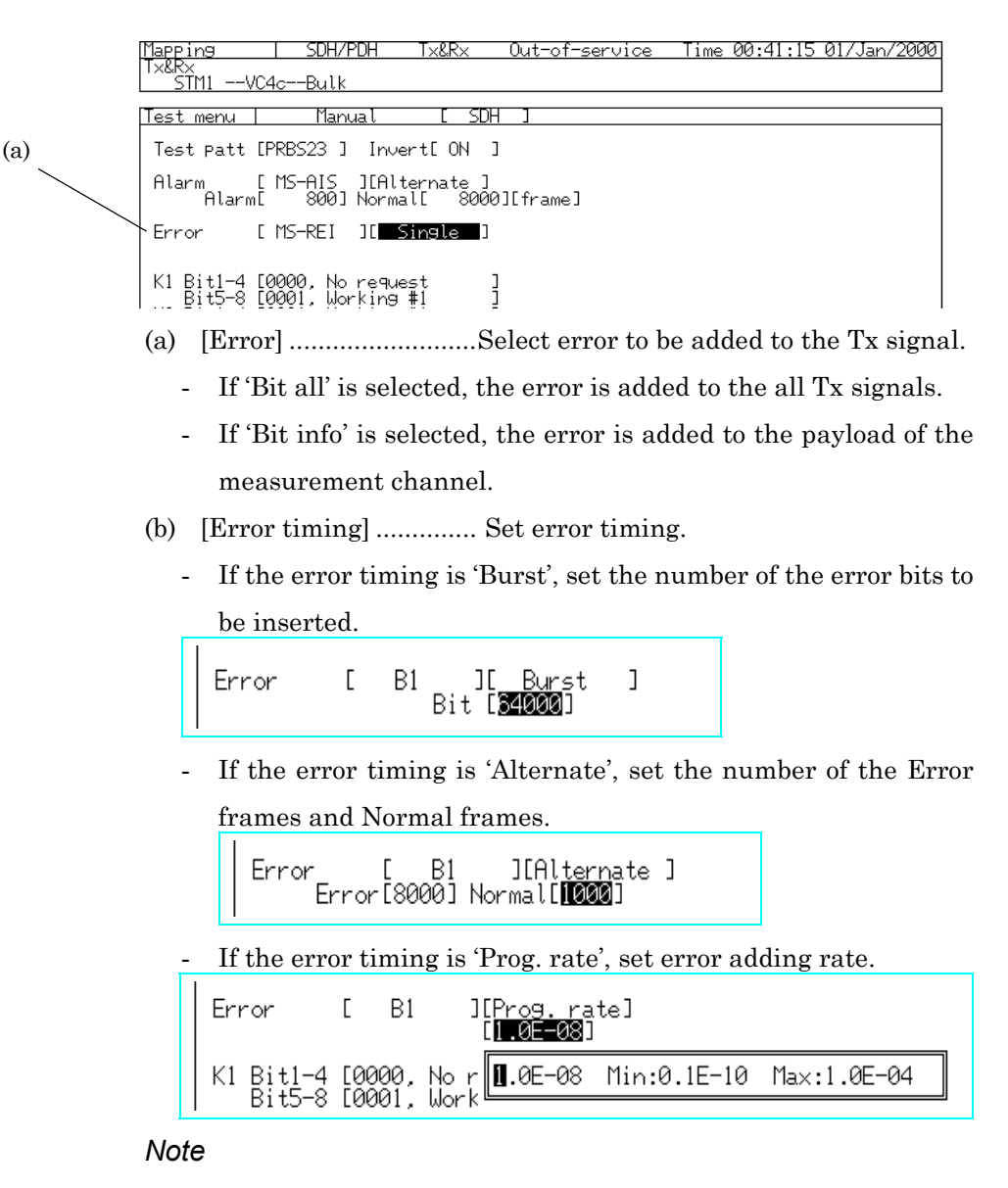

The error timing depends on the error to be added.

(2) After the setting shown above, the error is added by pressing **Error** on the front panel.

# 6.13 Setting Pointer *'Test menu : Manual' screen*

This section describes the procedure to set AU pointer value and TU pointer value of the Tx signal of the measurement channel, and to offset the payload by C bit.

#### 6.13.1 Setting and Changing Pointer Value

AU pointer value and TU pointer value of the Tx SDH signal are set on the 'Test menu : Manual' screen. Pointer value by NDF is set as well.

- (1) Open the 'Test menu : Manual' screen.
- (2) Set the screen parameters as follows.

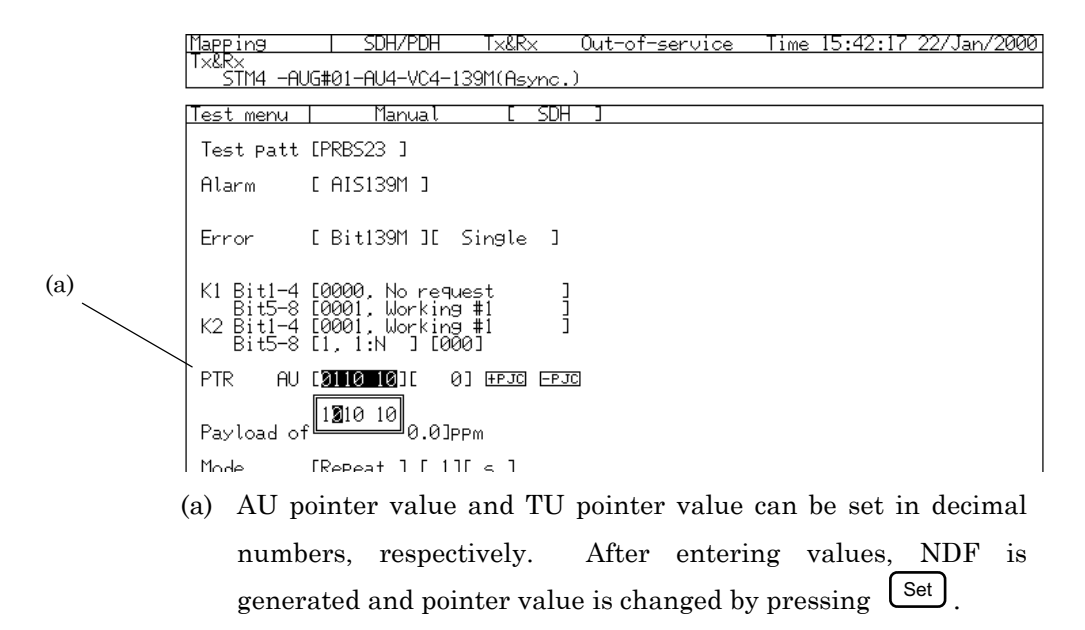

### 6.13.2 Changing Pointer by Justification

The generation of positive and negative justification is set on the 'Test menu : Manual' screen.

- (1) Open the 'Test menu : Manual' screen.
- (2) Set the screen parameters as follows.

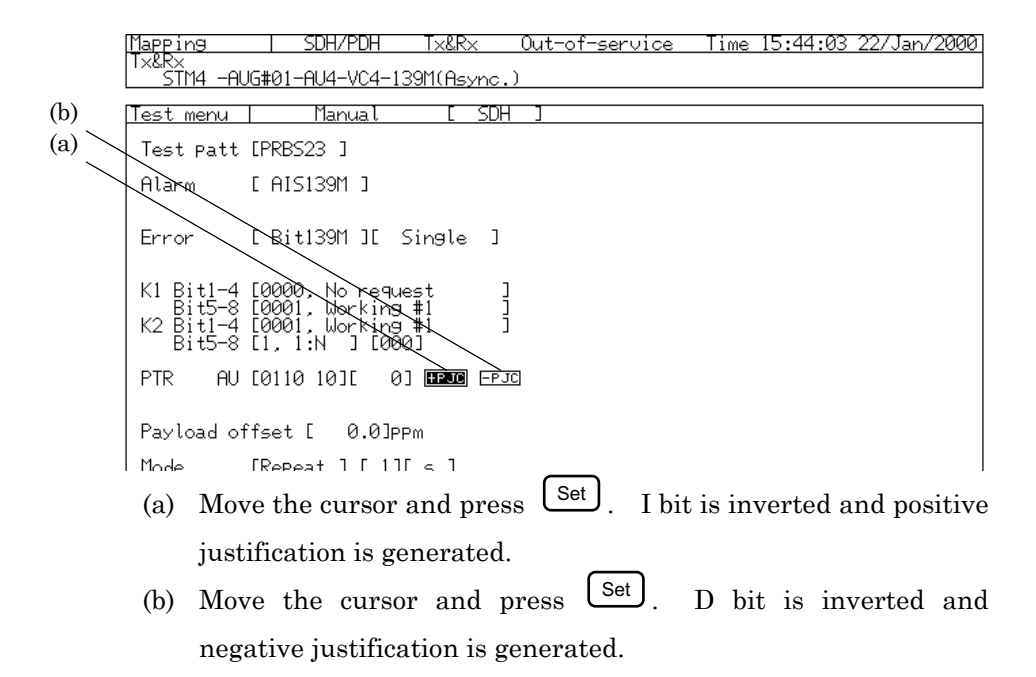

### 6.13.3 Offsetting Payload by C bit

The payload of the measurement channel can be set with C bit (C1 bit/C2 bit). It is set in the unit of ppm. The offset value is set on the 'Test menu : Manual' screen.

- (1) Open the 'Test menu : Manual' screen.
- (2) Set the screen parameters as follows.

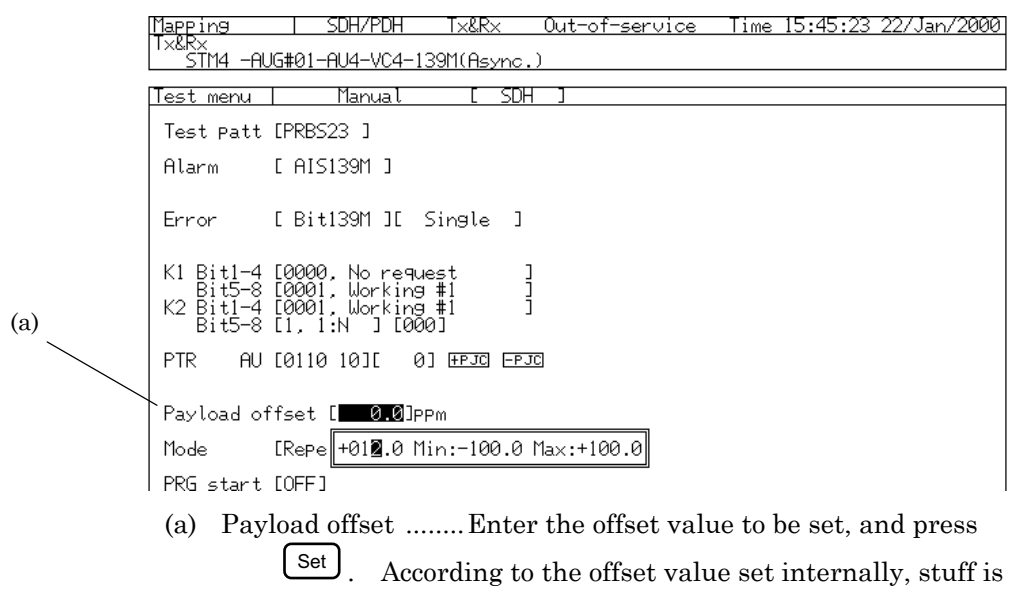

controlled automatically.

# Section 7 Measurement and Analysis

This Section describes measurement and analysis. Before you perform the measurements and analysis, the connection and initial setting of measurement route must be completed as explained in 'Section 5 Application Examples and

.

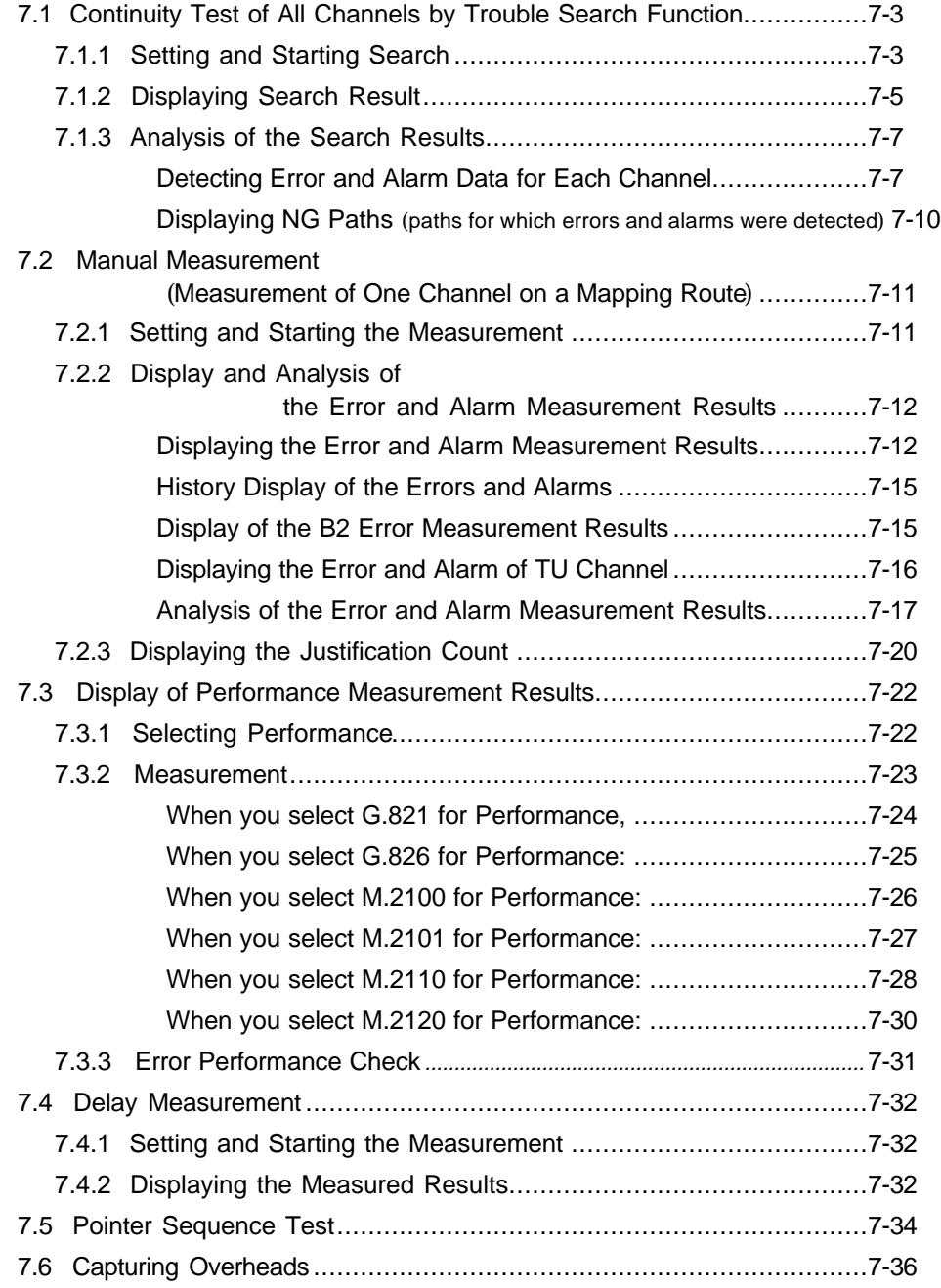

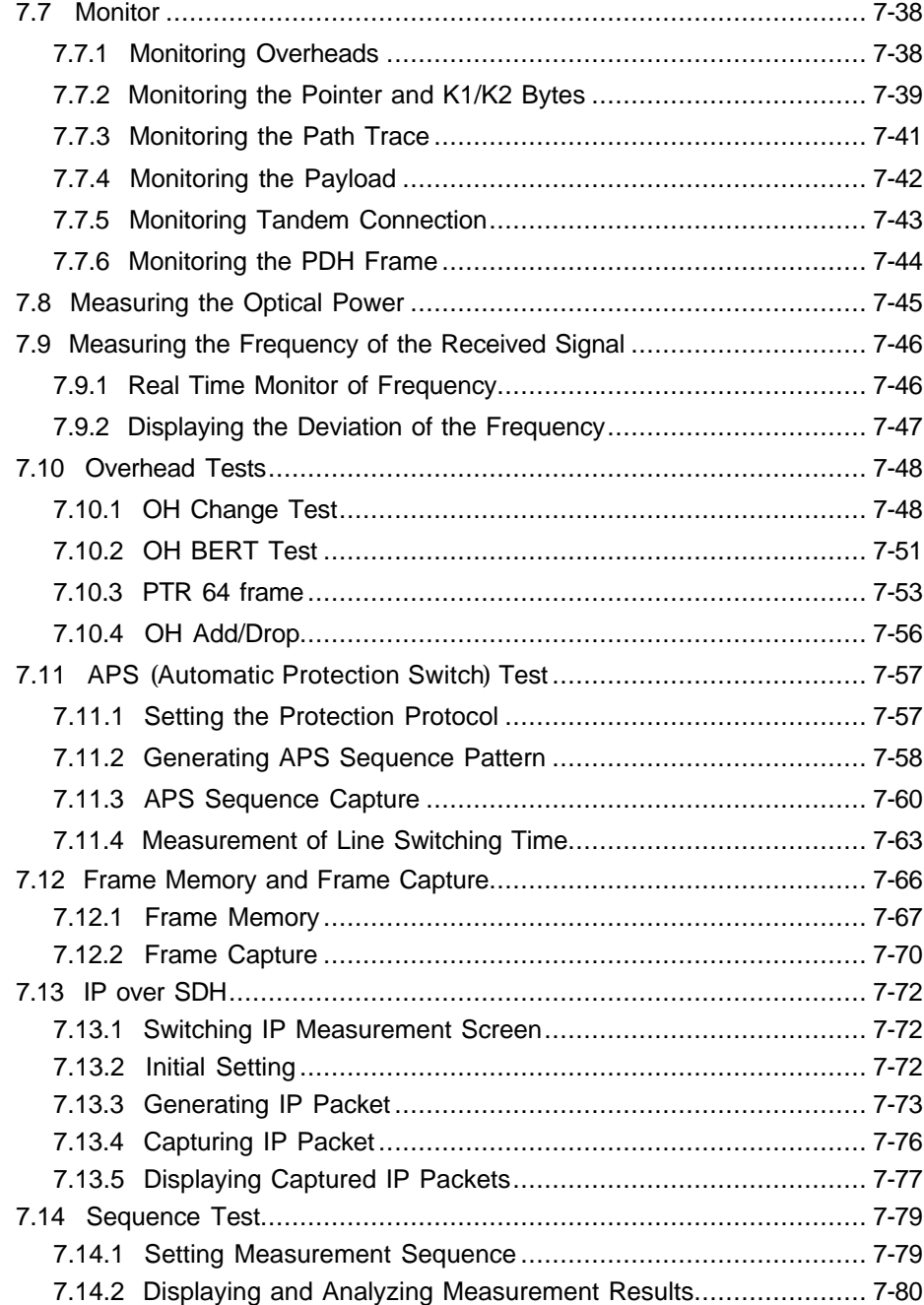

# 7.1 Continuity Test of All Channels by Trouble Search Function

MP1570A can perform the conduction test on all channels for the mapping route set on the 'Setup : Mapping' screen with its trouble (error and alarm) search function. The error and alarm measurement results are displayed for each channel. Here is the testing procedure.

#### 7.1.1 Setting and Starting Search *'Test menu : Trouble search' screen*

(1) Open the 'Test menu : Trouble search' screen.

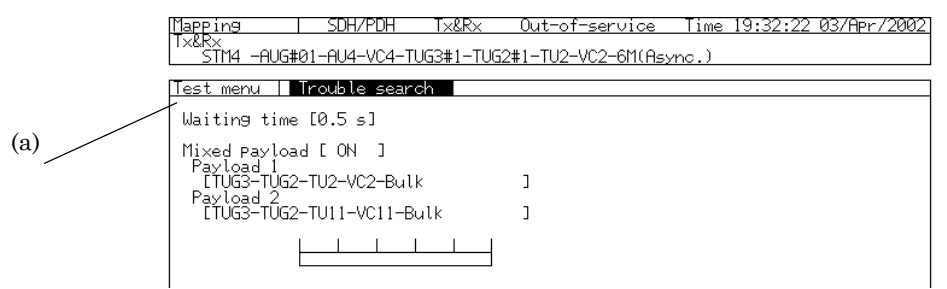

- (2) Setup the screen parameters as follows:
	- (a) Waiting time ....... sets the time required for stable test signal switching. Set this at 0.5 seconds, the shortest time, if no time setting is required.
	- (b) Mixed payload.....independently sets the different mapping for that of the other two remaining channels of TUG3 or AU3 to be measured. When set to 'Off', sets the same payload as that of the measurement channel.
- (3) Press  $\begin{bmatrix} \bullet \\ \text{Stab} \end{bmatrix}$  and start the measurement.
- (4) The bar graph on the screen displays the progress of the

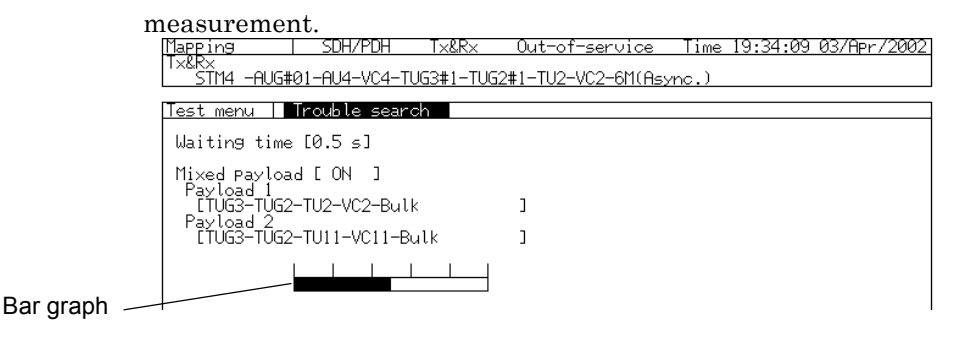

(5) After the measurement, the measurement result is displayed on the 'Result' screen and 'Analyze' screen.

#### *Note*

When the trouble search function is used in the Tx/Rx mode, the channel to be searched is restricted as shown below.

- If there is a mapping of the transmitting side that corresponds to the mapping of the receiving side, only the mapping is searched.
- If there is not a mapping of the transmitting side that corresponds to the mapping of the receiving side, the mapping set in the receiving side is searched.
- If the Mixed payload setting is 'On', only the channels set in the receiving side is searched.

#### 7.1.2 Displaying Search Result *'Result : Trouble search' screen*

- (1) Open the 'Result : Trouble search' screen. (The 'Result : Trouble search' screen appears if you press Lesut while the 'Test menu : Trouble search' screen is open.)
- (2) The screen displays the trouble search measurement results. The measured results are for all channels on each mapping route. Here are three examples: measurement results for AU4-VC4 route, AU4- TUG3-TUG2-TU12-VC12 route, and for the Mixed Payload with #1- TU11-VC11/#2-TU2-VC2/#3-TU3-VC3 route.

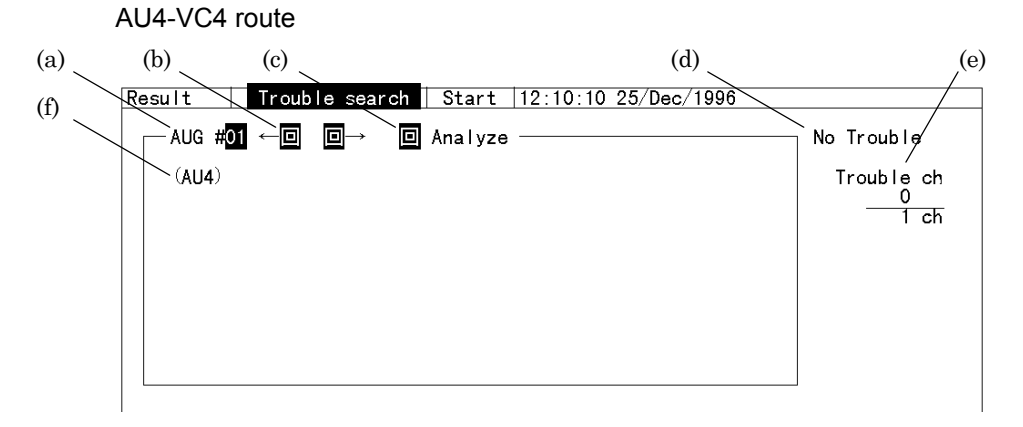

#### for AU4-TUG3-TUG2-TU12-VC12 route

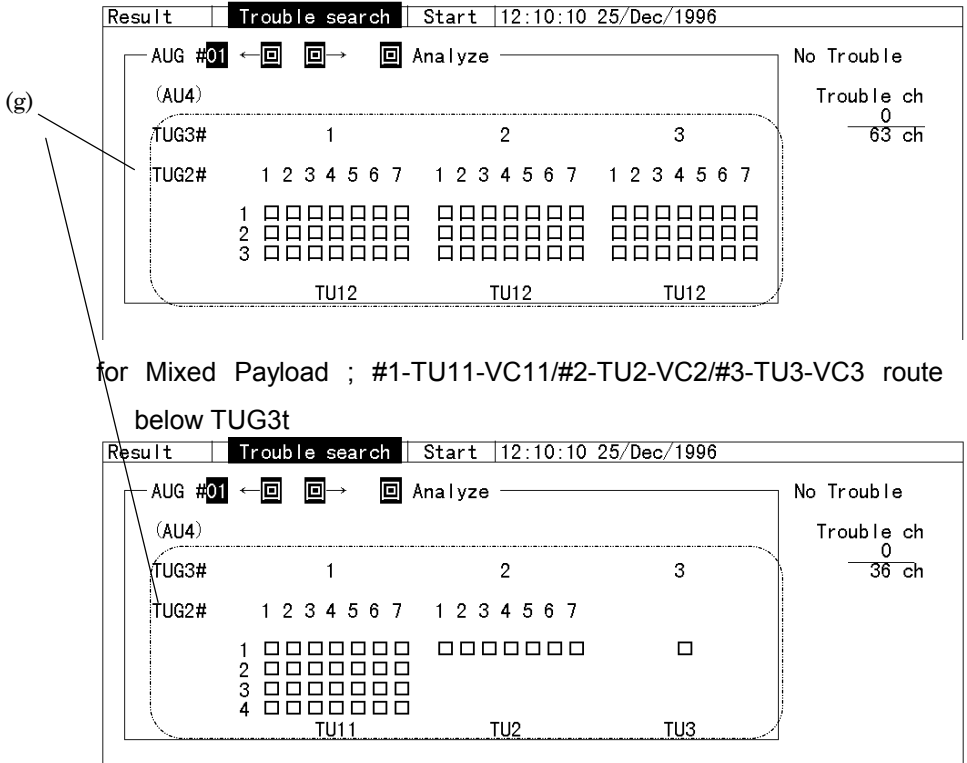

- (a) AUG#\*\* ..... displays the channel under measurement (The channel automatically changes during the measurement, i.e. '#\*\*' following AUG changes to  $\#01$ ,  $\#02$ , to  $\#xx$ .
- (b)  $\leftarrow \Box \Box \rightarrow \Box$  Trouble search is started if you move the cursor here and press  $\cup$  set  $\cup$ .
	- The channel number for which trouble has occurred blinks on the screen if you search with  $\leftarrow \Box$  or  $\Box \rightarrow$
	- Buzzer is sounded if no channel trouble exists in the direction of search.
- (c)  $\Box$  Analyze ..... After the completion of the measurement, if there exists an AUG for which trouble has occurred, then if you move the cursor here and press  $\left\lfloor \frac{\text{Set}}{2} \right\rfloor$ , the 'Analyze : Trouble search' screen is opened and displays the detailed error and alarm information.
- (d) [Trouble search results] ..... displays the trouble search results after the measurement.

Trouble .......... indicates that trouble has occurred for one of the channels.

No Trouble ..... indicates that all channels are trouble free.

- (e) Trouble ch …..indicates the number of channels for which trouble search was performed and the number of channels for which trouble was found.
- (f) (AU4) ..... Illuminated in red when an error excluding LOS, LOF and AIS ,or an alarm occurs in Section/HP(AU).
- (g) [Measured results display field (enclosed by a two-dot chain line)]… displays the measured results of all channels (The display style differs according to the selected mapping route.).
	- $\Box$  (illuminated in white) ..... No trouble has occurred.
	- (illuminated in red) ..... A trouble has occurred.
	- Take appropriate actions in steps (a) to (d) after the measurement.

### 7.1.3 Analysis of the Search Results *'Analyze : Trouble search' screen*

The 'Analyze : Trouble search' screen displays the detailed error and alarm data for each channel and error and alarm detection path (NG path) according to the trouble measurement results.

#### Detecting Error and Alarm Data for Each Channel

(1) Open the 'Analyze : Trouble search' screen (The 'Analyze : Trouble search' screen is displayed if you press Less while the 'Result : Trouble search' screen is open).

Here is an example of display for the AUG1-AU4-VC4 route.

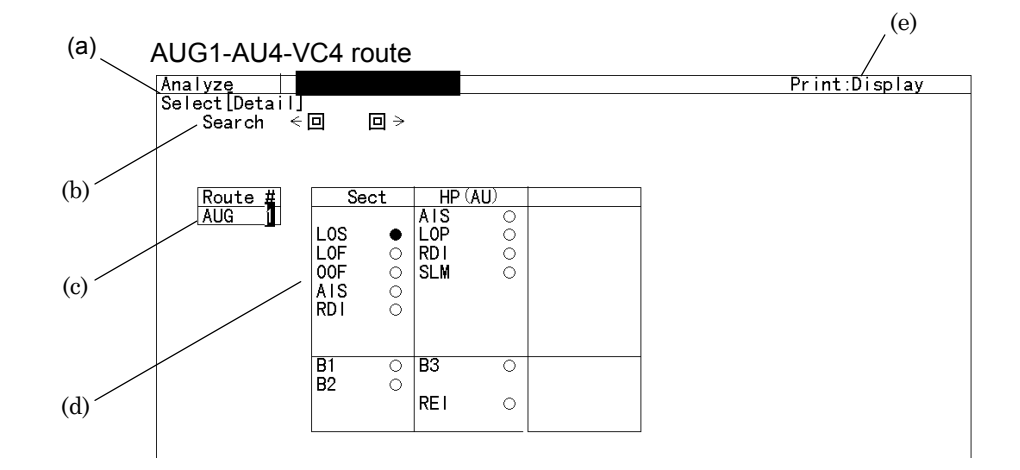

- (a) Select ..... Select 'Detail' to display the type of the error and alarm.
- (b) Search ..... Searches for a route for which trouble has occurred.

 $\leftarrow \Box$ ...........Searches the route for which trouble has

occurred and that which comes before the route currently displayed, and displays it.

□→ ..........Searches for a route for which

trouble has occurred and that which comes after the route currently displayed, and displays it.

(c) Route # ..... shows each hierarchy channel of the displayed route.

- Move the cursor to the desired figure and press  $\left\lfloor \right.$  Set  $\left. \right\rfloor$ The window for numeric entry is displayed. The displayed route is changed if you change the channel.
- (d) Trouble content ..... displays the trouble contents for the current route.
	- (illuminated in white) ..... No trouble has occurred.
	- (illuminated in red).......... Trouble has occurred.

**Analyze** Trouble search

The displayed trouble contents differs according to the mapping. The figure on previous page shows the display for the AUG1-AU4-VC4 route. Here are more display examples.

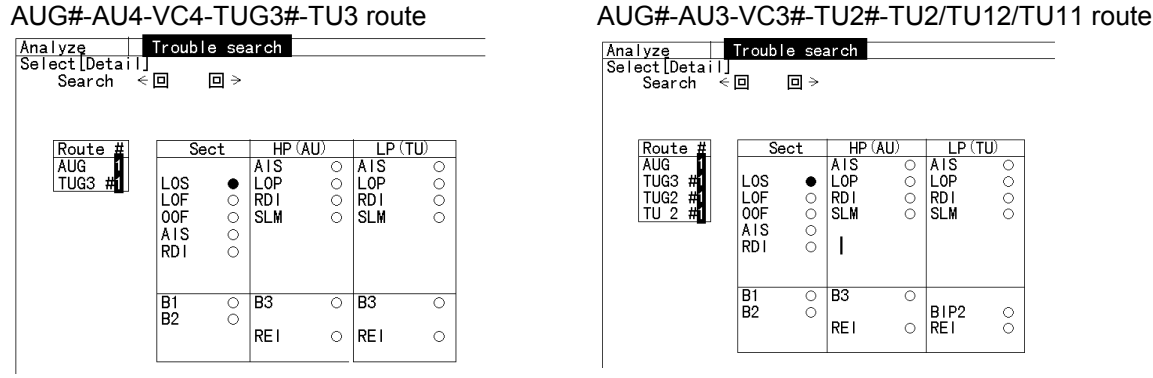

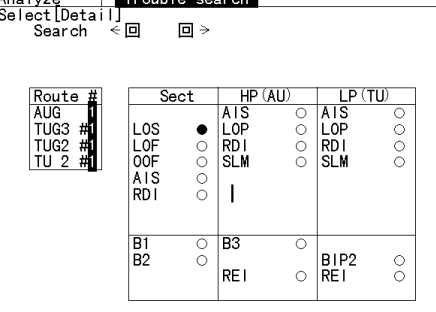

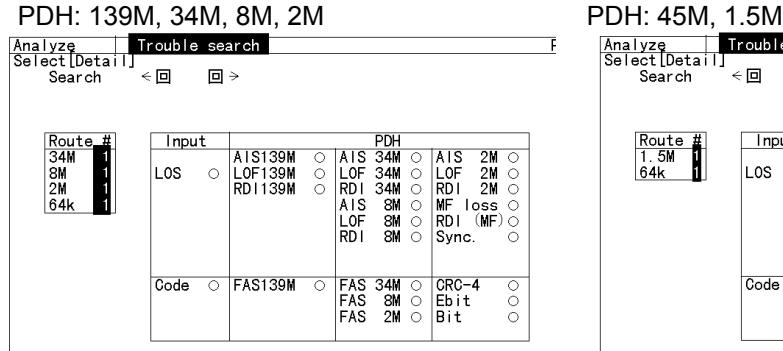

# Trouble search

|<br>| Analyze<br>| Select|Detail  $\Box$ st Luet<br>Search  $\epsilon$  ial  $\begin{array}{c}\n\text{Route} \\
1.5M \\
64k\n\end{array}$ Input PDH<br>AIS 45M ○<br>LOF 45M ○<br>RDI 45M ○ AIS1.5M ○<br>LOF1.5M ○<br>RD11.5M ○ LOS  $\circ$ Sync.

Code  $\overline{\circ}$  FAS 45M<br>REI 45M<br>Parity 0<br>Cbit 0

 $\epsilon$ 

 $\begin{array}{|l|} \hline \texttt{FAS1.5M} & \odot \\ \texttt{CRC-6} & \odot \\ \texttt{Bit} & \odot \end{array}$ 

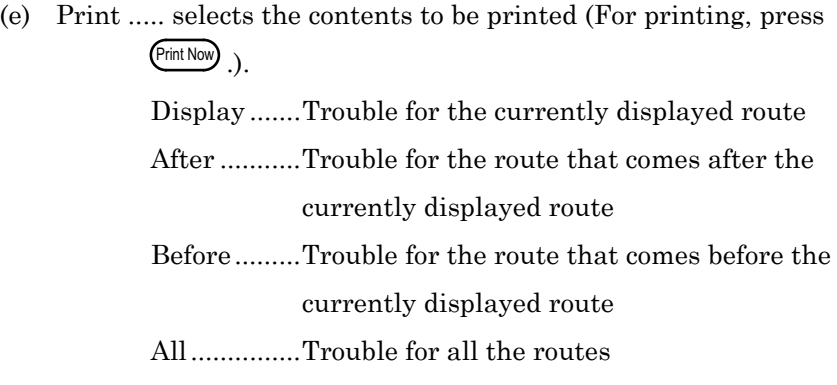

Displaying NG Paths (paths for which errors and alarms were detected)

Here is the procedure for displaying the NG path routes to be taken on completion of the measurement.

- (1) Open the 'Analyze : Trouble search' screen. (The 'Analyze : Trouble search' screen is displayed when you press Less while the 'Result : Trouble search' screen is open.)
- (2) Move the cursor to 'Select' and press  $\left\lfloor \frac{\text{Set}}{\text{}} \right\rfloor$ .
- (3) 'Item selection window' is displayed. Select 'NG path' with and press  $\left\lfloor \frac{\text{Set}}{\text{Set}} \right\rfloor$  to display the NG paths.

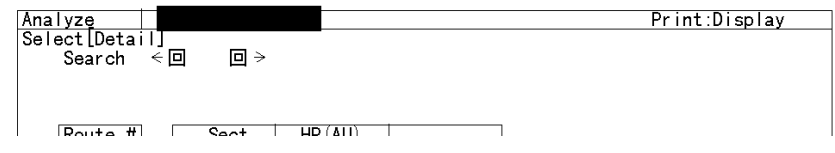

į,

- Examples of routes of NG paths are displayed below.

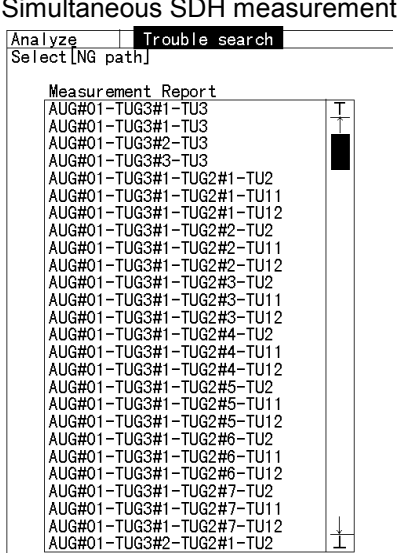

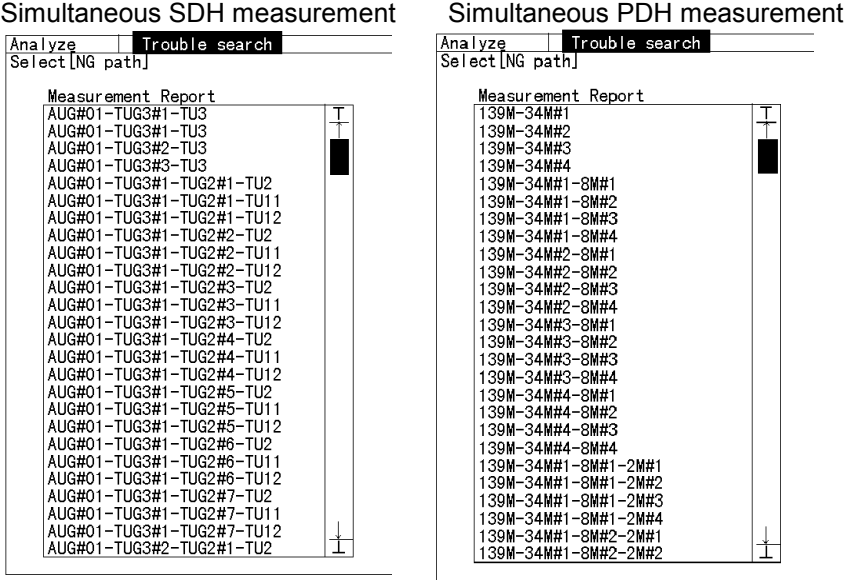

# 7.2 Manual Measurement (Measurement of One Channel on a Mapping Route)

Manual measurement allows the following measurements of one channel on a mapping route.

Error and alarm measurement

Justification measurement

Performance measurement

The start of manual measurement clears all previously measured results.

Here is the procedure of manual measurement, along with the steps for displaying and analyzing the measured results.

#### 7.2.1 Setting and Starting the Measurement *'Test menu : Manual' screen*

- (1) Connect the MP1570A and the equipment to be examined as described in the 'Section 5' and 'Section 6'.
- (2) Open the 'Test menu : Manual' screen.
- (3) Setup the screen parameters as follows: (a)
- (b)

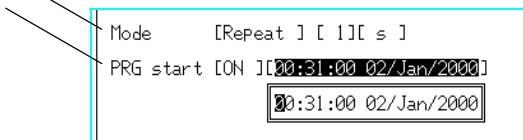

(a) Mode ..... sets the measurement mode as follows:

Single ..... Single measurement

Repeat ..... Repeated measurement

Manual ..... Once the measurement is started, it continues until you press  $\left[\frac{\text{start}}{\text{Stop}}\right]$ .

- Measurement time is set on 'Single' or 'Repeat' mode.

- (b) PRG start ..... Automatically starts a measurement at the measurement start time if this is set at ON (programming start). Input the measurement start time.
- (4) Start measurement by pressing  $\begin{bmatrix} \bullet \text{ Start} \\ \text{Stop} \end{bmatrix}$  after the setting in step (3).

#### *Note*

- Press  $\frac{\text{Start}}{\text{(Step 1)}}$  to stop the measurement.
- If you change the alarm detection and removal conditions, the system clock, and the graph resolution during the measurement, data is discarded, and a measurement is started from the beginning.

#### 7.2.2 Display and Analysis of the Error and Alarm Measurement Results

Here is the procedure for displaying and analyzing the error and alarm measurement results obtained by manual measurement explained in '7.2.1 Setting and Starting the Measurement'.

#### Displaying the Error and Alarm Measurement Results

*'Result : Error/Alarm' screen*

(1) Open the 'Result : Error/Alarm' screen.

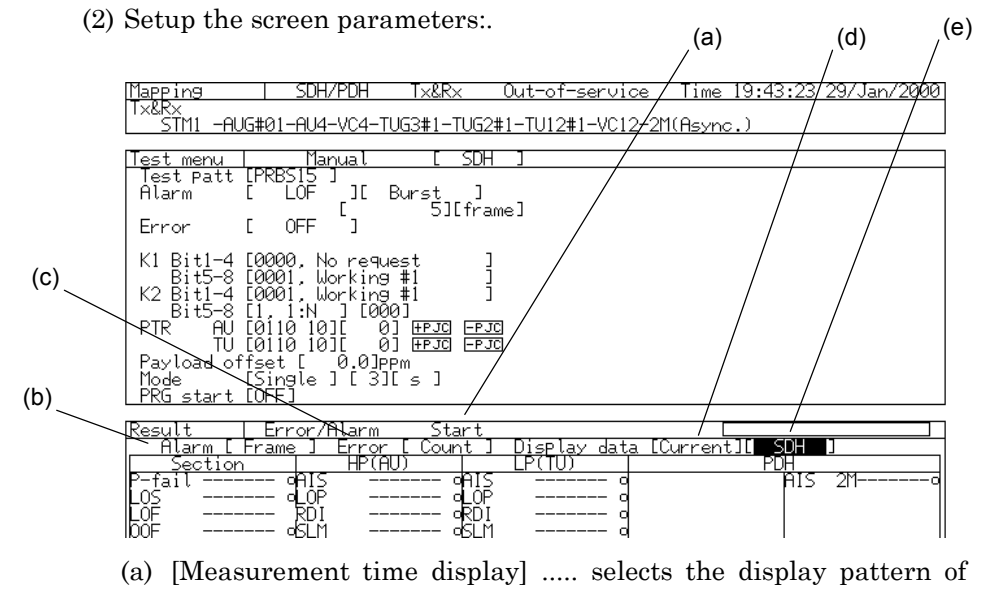

- measurement time as follows:
	- Start.............displays the time at which the measurement

was started.

- Elapsed........displays the elapsed time after a measurement is started.
- The bar graph shows the measurement progress.

(b) Alarm ..... selects the display pattern of alarm measurement results.

Second ......... displays the number of seconds for which the alarm is to be generated.

- Frame.......... displays the frame at which the alarm has occurred.
- (c) Error ..... selects the display pattern of error measurement results.

Count........... displays the generated error count.

- Rate ............. Converts and displays the generated error into rate.
- (d)Display data ..... selects the display pattern of measured results. Current........ displays the measured results from

measurement start to the present time.

- Last.............. displays the measured results on completion of measurement. This is useful for repeated short-time measurements.
- (e) [Display type] ..... selects the display type when on the two- or three- division display.

SDH............. displays the measured results regarding PDH and SDH frame.

TC/Sig.......... displays the measured results regarding the tandem connection and signalling.

(3) After the setting, start the measurement by pressing  $\left( \frac{\text{Start}}{\text{Start}} \right)$ .

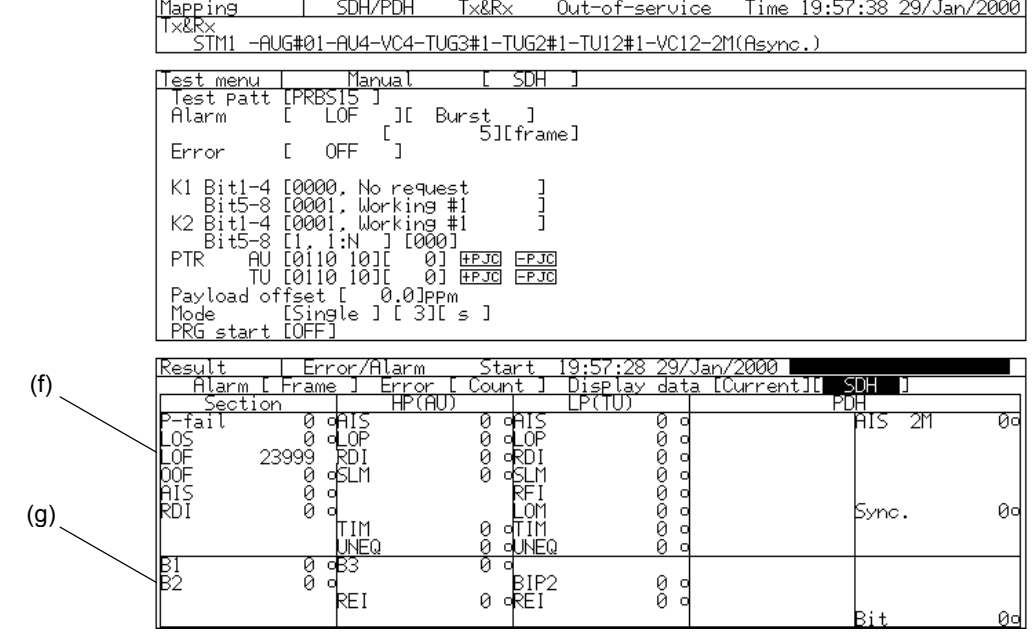

(4) Measured results are displayed as shown in the examples below.

(f) [Alarm measurement results] ..... displays the alarm measurement results in accordance with the setting in (b).

(g) [Error measurement results] ..... displays the error measurement results in accordance with the setting in (c).

 (illuminated in red) ..... Appears when an error occurs regardless of measurement start and stop.

#### History Display of the Errors and Alarms

The detected errors and alarms detected during the measurement can be memorized (History display). Here is the setting procedure.

- (1) press  $\bullet$  during the measurement.
- (2) If errors and alarms are detected after the measurement starts or pressing  $\left($ <sup>oHistory</sup>, the lump on the front panel are turned on. In addition,  $'$ O' is illuminated in red on the screen
- Press  $\left(\frac{\text{Reset}}{\text{Z}}\right)$  to clear the data.

Display of the B2 Error Measurement Results *'Result : B2 error' screen* B2 error of each byte can be displayed simultaneously. Here is the procedure for displaying the B2 error measurement results,

- (1) Open the 'Result : B2 Error' screen.
- (2) B2 error of each byte is displayed.

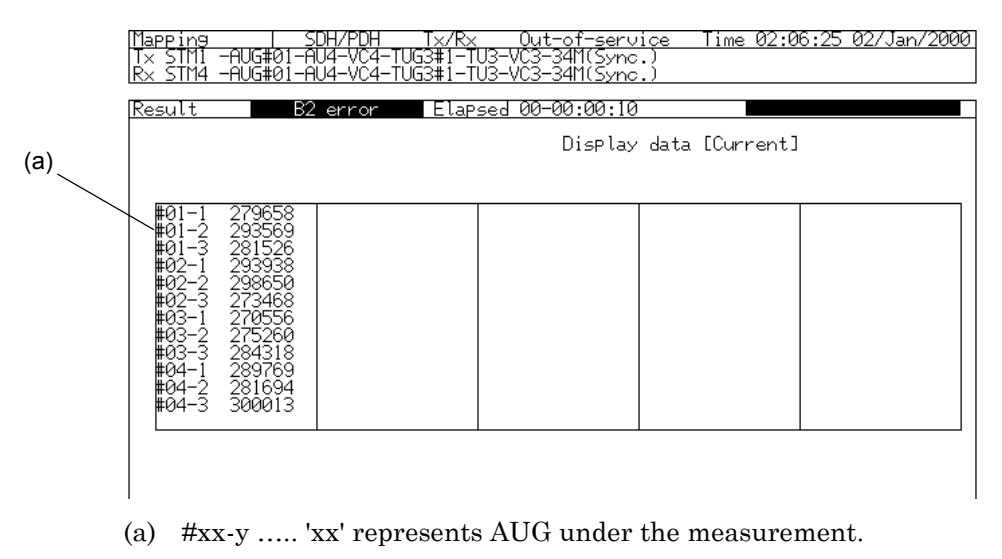

'y' represents the B2 byte channel. '1' is the first byte.

#### *Note*

B2 error measurement results are displayed in count. It can not be display in rate.

#### Displaying the Error and Alarm of TU Channel

 *'Result : Simultaneous' screen* The errors and alarms of VC3, VC2 (7ch), VC12 (21ch), and VC11 (28ch) mapped to the specified TUG3 or VC3 can be detected and displayed. Here is the procedure for performing this measurement.

- (1) Open the 'Result : Simultaneous' screen.
- (2) The screen displays the measured results as shown in the examples below. In each case, the measured results for all channels mapped to the measurement channel TUG3 or VC3 are displayed.

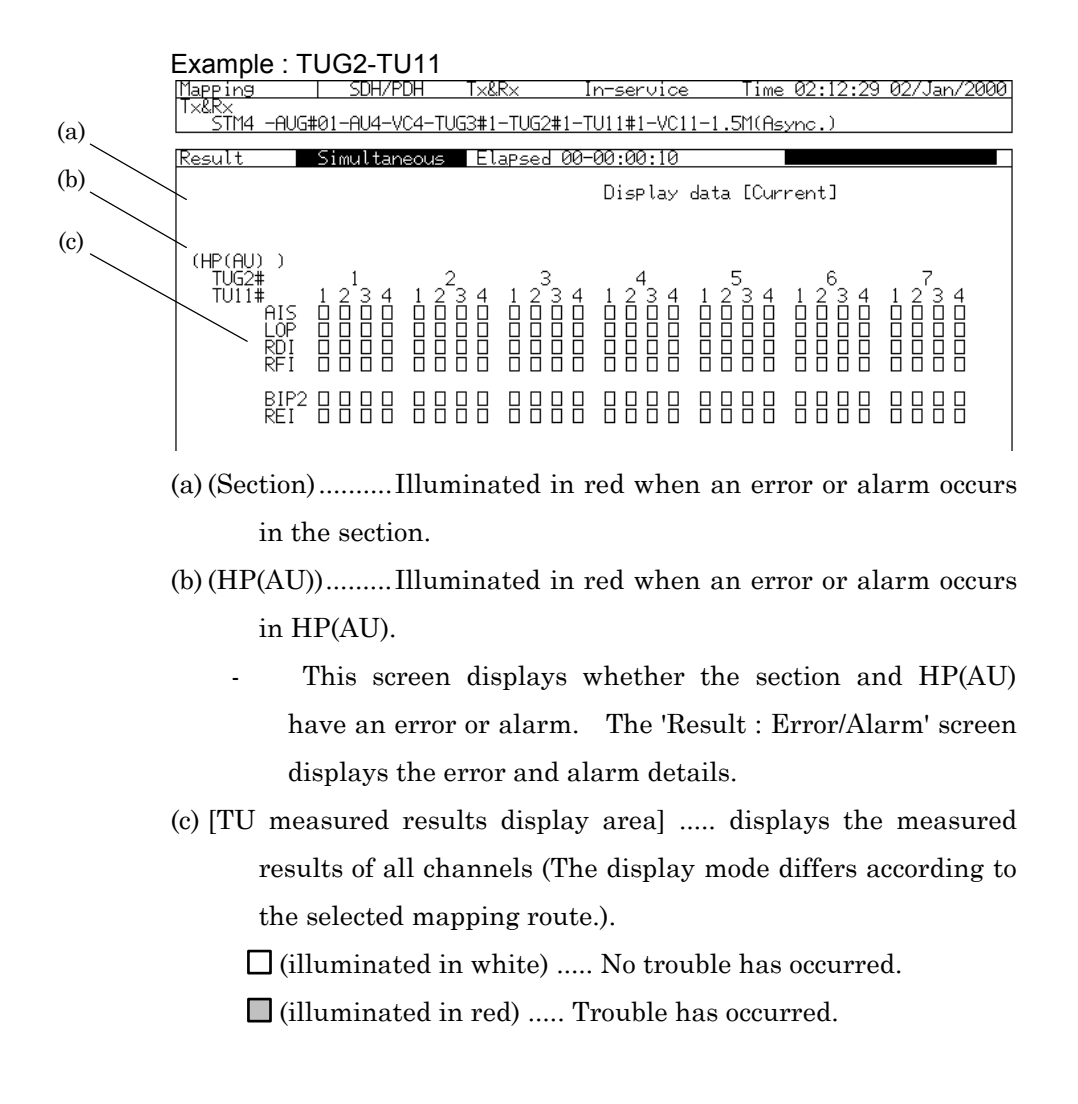

#### Analysis of the Error and Alarm Measurement Results

 *'Analyze : Error Alarm' screen*

The measurement results obtained by the manual measurement can be displayed on a bar graph. By displaying the graph, time the error and alarm occur and their frequency can be analyzed. Here is the procedure for graph display of error and alarm measurement results. (1) Firstly, open the 'Setup : System' screen to set graph resolution.

(2) Select the graph resolution from '1s', '1min', '15min', and '60min'.

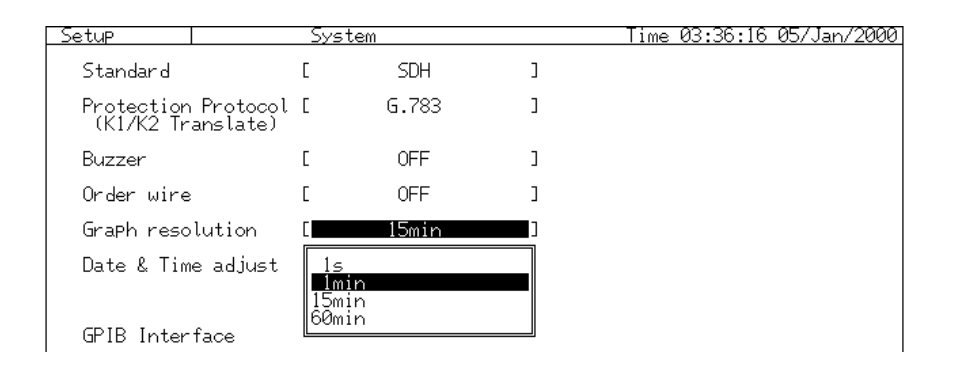

- (3) Open the 'Analyze : Error Alarm' screen ('Analyze : Error Alarm' screen appears if you press  $\Box$  while Manual is selected on the Test menu main screen.).
- (4) Setup the screen parameters as follows:

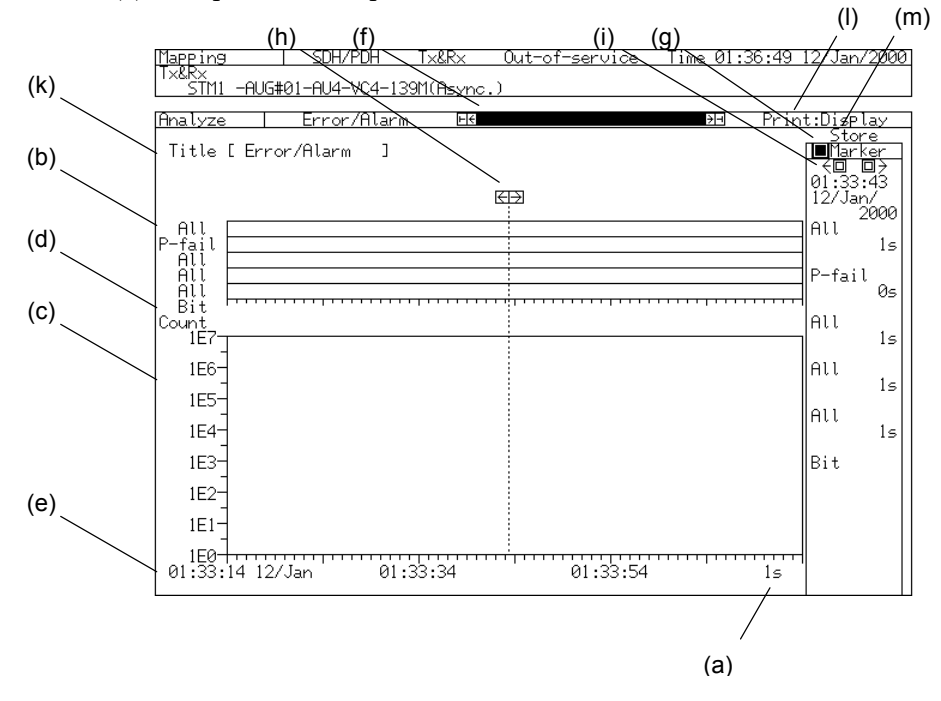

#### Setting the graph

- (a) [Abscissa scale] ..... selects the abscissa scale from 1s, 1min, 15min, and 60min.
- (b) [Alarm] ..... selects the alarm to be displayed.
	- Move the cursor to the left-hand side of the graph and press  $\left\lfloor \frac{\text{Set}}{2} \right\rfloor$ . The window for alarm selection is opened. Select the alarm to be displayed on the window.
	- Up to five alarms can be simultaneously displayed on single-screen display. Up to two alarms can be displayed on two- and three-division screens .
	- displays the logical sum of all alarms that have occurred, if you select All under Alarm.
- (c) [Error] ..... selects the error to be displayed.
	- displays no other error simultaneously.
- (d) [Error display mode] ..... selects the error display mode.

Count ..... displays the generated error count.

Rate ..... displays the generated error rate converted from the error count.

- (e) [Graph top time display] ..... displays the time at the top of the graph on the screen. You can scroll the graph by changing the time.
- (f) [Graph scroll] ..... scrolls the graph horizontally if you move the cursor here and press  $\left\lfloor \frac{\text{Set}}{\text{Set}} \right\rfloor$ .

.................scrolls the screen to the top page.

- .................scrolls the screen to a half page before.
- $\rightarrow$ ..................scrolls the screen to a half page after.
- .................scrolls the screen to the last page.

#### Setting the Maker

- (g) Marker ..... displays the On/Off of the Marker. This function is only available for single-screen display.
	- $\Box$ ....indicates that the Marker is set to Off. You can turn it On by pressing  $\left\lfloor \frac{\text{Set}}{\text{Set}} \right\rfloor$ .
	- $\blacksquare$  ..... indicates that the Marker is set to On. You can turn it Off by pressing  $\sqrt{\frac{\text{Set}}{\text{Set}}}$ .
- (h) [Moving maker] ..... Move the cursor here and press  $\begin{bmatrix} \mathsf{Set} \\ \mathsf{ot} \end{bmatrix}$  to move the cursor.
	- ......... Moves the maker to left.
	- ......... Moves the maker to right.
	- Set the marker to on or off in step (i)
- (i) [Search] ..... Searches for the errors and alarms. This function is enabled only when the marker is displayed.
	- ..... Moves the marker to the previous errors or to the time at which an alarm occurred.

- $\rightarrow$  ...... Moves the marker to the subsequent errors or to the time at which an alarm occurred.
- (j) [Time and detailed data for marker position] ..... displays the time and detailed data of errors and alarms at the marker position.
	- Counts only the alarm items and displays them as alarm measurement results, if 'Count' is selected in (g).
	- displays only the error items which have been converted into the error rate as the error measurement results if 'Rate' is selected in (g).

#### Setting on storing analyzed data

- (k)Title ..... Assigns a title to the screen currently displayed. This function is only available on a single display screen.
	- If you press  $\left\lfloor \frac{\text{Set}}{2} \right\rfloor$ , the character input window is opened. Input the title.
- (1) Print ..... selects the contents to be printed. (Press  $\binom{PrintNow}{}$  to start the printing.)

Display ..... Data is displayed on the screen

All ..... Data from the start of measurement

Before ..... Data before the currently displayed data

After ..... Data after the currently displayed data

(m) Store ..... stores the graph data in the memory. This is only available for single-screen display. If you press  $\left\lfloor \frac{\text{Set}}{2} \right\rfloor$ , the character input window is opened. Input a name and save it in the memory.

#### *Note*

The 'Log memory full' condition will suspend Error/Alarm graph creation. In particular, if the graph resolution is set at '1s', the graph creation for a screen may be stopped halfway.

### 7.2.3 Displaying the Justification Count *'Result : Justification' screen*

The type of the pointer change detected during the measurement and the counting result can be displayed. Here is the procedure for displaying them.

- (1) Open the 'Result : Justification' screen in the state of having performed the manual measurement.
- (2) The type of the AU pointer change and Tu pointer change and the counting result, which are detected from the measurement start, are displayed.

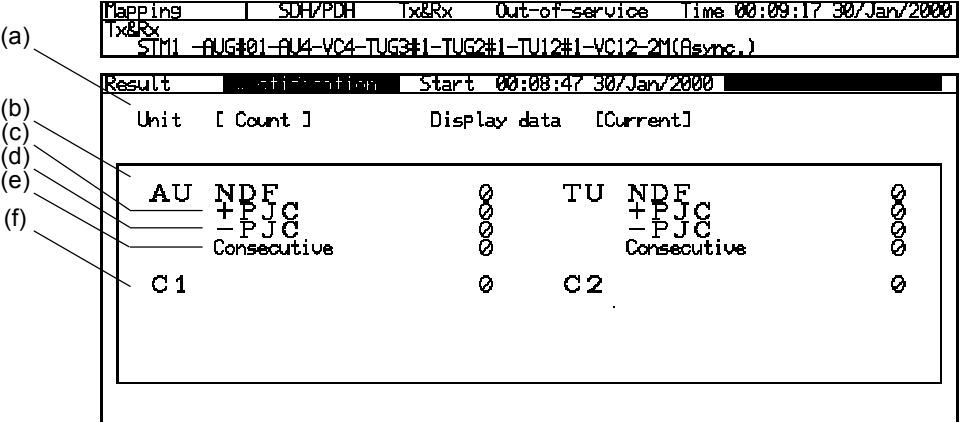

(a) Unit ..... selects the display mode of measured results for the generated justification.

Count.... displays the justification count.

Rate ...... displays the justification rate converted from the justification count.

ppm....... displays the generated justification in ppm.

(b) NDF.......... displays the pointer change or rate caused by NDF.

- (c) +PJC ........ displays the positive pointer justification count or rate.
- (d) -PJC ......... displays the negative pointer justification count or rate.
- (e) Consecutive .... displays the pointer change or rate caused by three pointers that had the same pointer.
- (f) C ..... displays the bit count or rate of information bit based on the justification of the C bit in the mapping of VC4-139M and VC3-45M (Async.)
	- C1 ..... displays the bit count or rate of information bit based on the justification of the C bit in the mapping of VC3- 34(Async.), VC2-6M(Async.), VC12-2M(Async.), and VC11- 1.5M(Async.).
	- C2 ..... displays the fixed stuff bit count or rate based on the justification of the C bit in the mapping of VC3-34(Async.), VC2-6M(Async.), VC12-2M(Async.), and VC11- 1.5M(Async.).

# 7.3 Display of Performance Measurement Results *'Result : Performance' screen*

The MP1570A can evaluate a line in accordance with the standard of the performance measurement stipulated by ITU-T.

- The MP1570A can automatically generate the error and alarm patterns corresponding to the detective conditions of each performance parameter.
- See 'Appendix F Performance Measurement' for the details.

#### 7.3.1 Selecting Performance

The standard of the performance measurement is selected on the 'Result : Performance' screen.

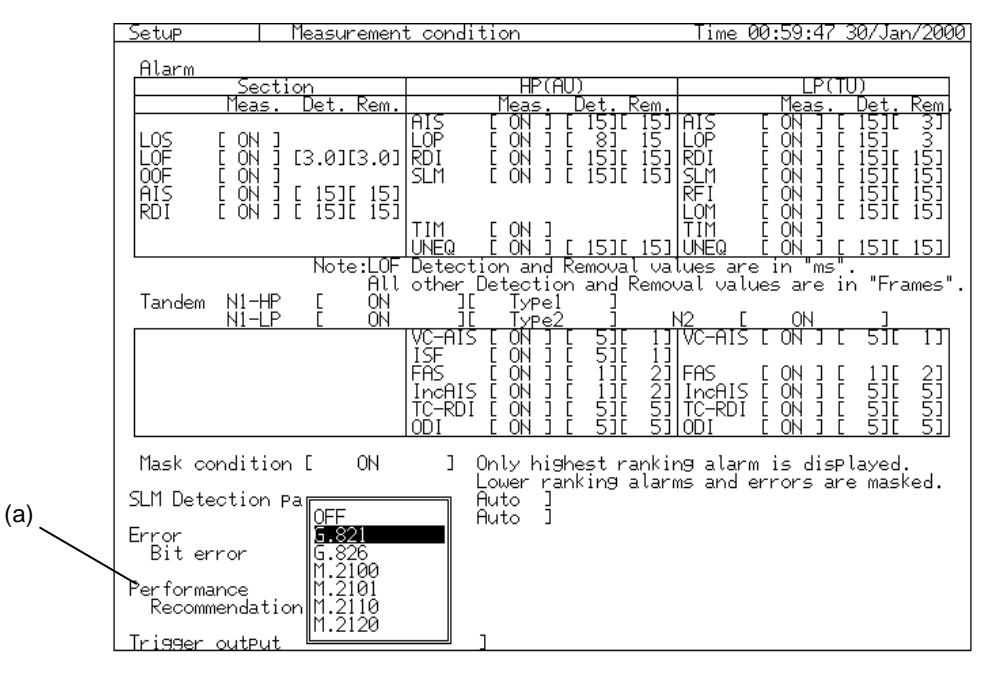

(a) Performance Recommendation …..Select the standard of the performance measurement.
#### 7.3.2 Measurement

After selecting the standard of the performance measurement, set parameters on the 'Result : Performance' screen and start a measurement by pressing  $\left(\frac{\text{Start}}{\text{Stop}}\right)$ . And the measurement results are shown according to the selected standard.

- Supplement -

On Performance measurement, the MP1570A handles the error measurement results (related to MS-REI) only at concatenation mapping (involving VC4-Bulk) for the specified bit rate.

The related measurements are as follows:

G.826

Measurement results related to MS-REI at Error item [REI]

M.2101

Tx item (ES/SES)

M.2110

Tx item (ES/SES) at Layer [SDH] [Section] and the related Tx measurement results

M.2120

Tx item (ES/SES) at Layer [SDH] [Section] and the related TR results

When you select G.821 for performance:

When you select G.821 for performance on the 'Setup : Measurement condition' screen, the following performance measurement results are displayed

- In case of G.821, no parameters have to be set.

|                                                         | Mapping                                               | SDH/PDH | F×&R×  |  | Out-of-service         | Time 00:49:11          | 02/Jan/2000 |  |  |  |  |
|---------------------------------------------------------|-------------------------------------------------------|---------|--------|--|------------------------|------------------------|-------------|--|--|--|--|
| Tx&Rx<br>STM4 -AUG#01-AU4-VC4-TUG3#1-TU3-VC3-34M(Sync.) |                                                       |         |        |  |                        |                        |             |  |  |  |  |
|                                                         |                                                       |         |        |  |                        |                        |             |  |  |  |  |
|                                                         | Start   00:48:07 02/Jan/2000<br>Performance<br>Result |         |        |  |                        |                        |             |  |  |  |  |
|                                                         | G.821                                                 |         |        |  | Display data [Current] |                        |             |  |  |  |  |
|                                                         | ЕC                                                    |         | 1.8E07 |  |                        |                        |             |  |  |  |  |
|                                                         | ΕS                                                    |         |        |  |                        | 100.0000 %             |             |  |  |  |  |
|                                                         |                                                       |         |        |  |                        | Annex-D /ES 100.0000 % |             |  |  |  |  |
|                                                         | EFS                                                   |         | Ø      |  |                        | 0.0000 %               |             |  |  |  |  |
|                                                         | SES                                                   |         | 1      |  |                        | 100.0000               | - %         |  |  |  |  |
|                                                         | US                                                    |         | Ø      |  |                        | 0.0000 %               |             |  |  |  |  |
|                                                         | DМ                                                    |         | Q      |  |                        | 0.0000 %               |             |  |  |  |  |
|                                                         |                                                       |         |        |  |                        |                        |             |  |  |  |  |

EC........... Error Count

- ES ........... Ratio between Error seconds and effective measurement time
- Annex-D %ES.......Ratio between ES of ITU-T G.821 Annex-D and effective measurement time
- EFS......... Ratio of error free seconds to effective measurement time
- SES ......... Ratio of severe error seconds to effective measurement time
- US........... Ratio of unavailable seconds to effective measurement time
- DM.......... Ratio of degraded minutes to effective measurement time
- Code ES ... Code error seconds

When you select G.826 for Performance:

(1) When you select G.826 for performance on the 'Setup : Measurement

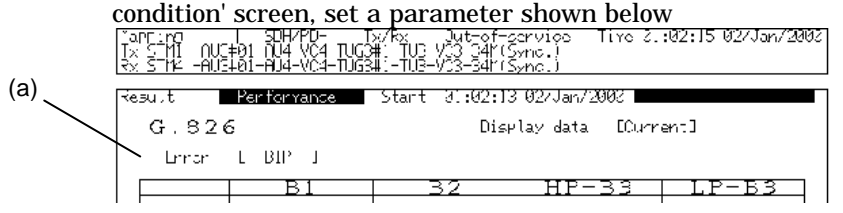

- (a) Error ….. Specify the type of the error to be measured.
	- BIP ….. measures the SDH parity operation error.
	- REI ….. measures the REI error.
	- FAS/CRC …..
	- Parity ….. measures the parity operation error of the 45M frame
	- Bit ….. measures the information error.

(2) The performance measurement results are displayed as follows:<br> $\frac{\text{Mapping}}{\text{Nx SIM}} = \frac{\text{SDH/PDH}}{\text{Lx S IM}} = \frac{\text{SDH/PDH}}{\text{Lx S IM}} = \frac{\text{Lx/Rx}}{\text{Lx S IM}} = \frac{\text{Out-of-series}}{\text{Lx S IM}} = \frac{\text{Lx/Rx}}{\text{Lx S IM}} = \frac{\text{Lx/Rx}}{\text{Lx S IM}} = \frac{\text{Lx/Rx}}{\text{Lx S IM}} = \frac{\text$ 

| Per formance<br>Start 01:02:13 02/Jan/2000<br> Result |       |               |                        |                                                     |          |  |  |  |  |  |  |
|-------------------------------------------------------|-------|---------------|------------------------|-----------------------------------------------------|----------|--|--|--|--|--|--|
|                                                       | G.826 |               | Display data [Current] |                                                     |          |  |  |  |  |  |  |
|                                                       |       | Error [ BIP ] |                        |                                                     |          |  |  |  |  |  |  |
|                                                       |       |               | B2                     |                                                     |          |  |  |  |  |  |  |
|                                                       | ΕS    |               |                        |                                                     |          |  |  |  |  |  |  |
|                                                       | SES   |               |                        |                                                     |          |  |  |  |  |  |  |
|                                                       | BBE   | Ø             | Ø                      | Ø                                                   | Ø        |  |  |  |  |  |  |
|                                                       | ESR   | 11.0E-00      | $1.0E - 00$            | $1.0E - 00$                                         | 11.0E-00 |  |  |  |  |  |  |
|                                                       |       |               |                        | SESR 11 . 0E-00 -11 . 0E-00 -11 . 0E-00 -11 . 0E-00 |          |  |  |  |  |  |  |
|                                                       |       | BBER 0.0E-00  | 10.0E-00               | 10.0E-00                                            | 10.0E-00 |  |  |  |  |  |  |
|                                                       | SDP   |               |                        |                                                     |          |  |  |  |  |  |  |
|                                                       | US    | Ø             | Ø                      | Ø                                                   | Ø        |  |  |  |  |  |  |

EC........... Error Count

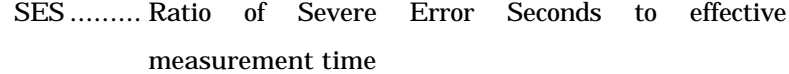

- BBE......... Background Block Error count
- ESR......... Error Second Ratio
- SESR....... Severe Error Second Ratio
- BBER....... Background Block Error Second Ratio
- SDP......... Severely Disturbed Period count
- US........... Ratio of Unavailable Seconds to effective measurement time

When you select M.2100 for performance:

(1) When you select M.2100 for performance on the 'Setup : Measurement condition' screen, set the threshold for judging the received signal and transmitted signal

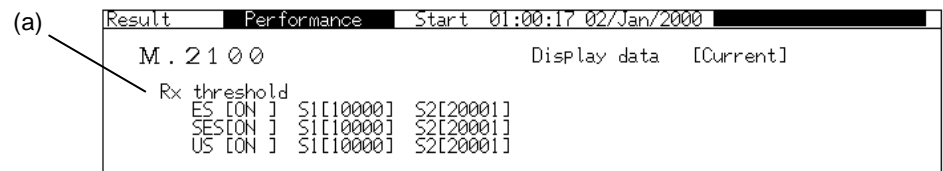

- (a) Rx threshold ..... sets the threshold for judging the received signal. If you set this at OFF, the performance results of the item are not judged. No judgement is performed if you set all parameters at OFF.
- (b) Tx threshold ..... sets the threshold for judging the transmitted signal.

If you set this at OFF, the performance results of the item are not judged. No judgement is performed if you set all parameters at OFF.

(2) The performance measurement results are displayed as follows:

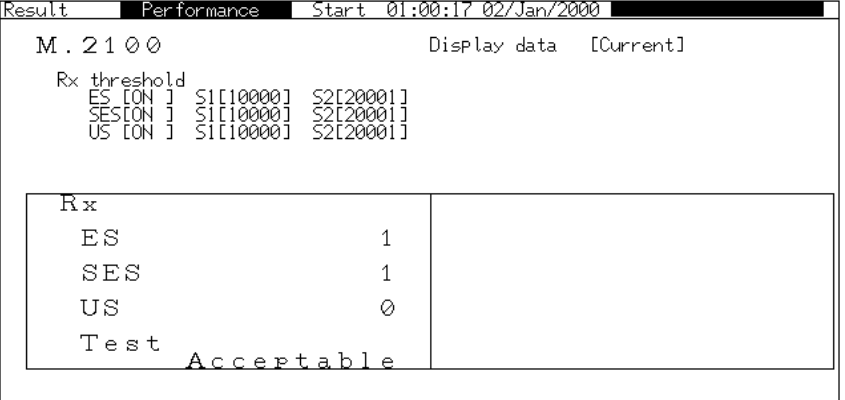

- EC ........... Error Count
- SES.......... Severe Errored Seconds
- US........... Unavailable Seconds
- Test ......... Judgement results against the thresholds set in (a)

and (b)

#### 7.3 Display of Performance Measurement Results

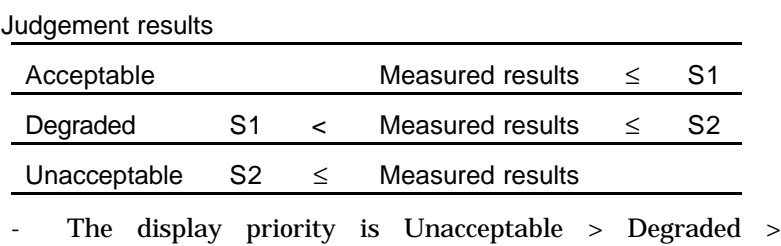

Acceptable.

When you select M.2101 for performance:

(1) Set the parameters as shown below when you select M.2101 for performance on the 'Setup : Measurement condition' screen.

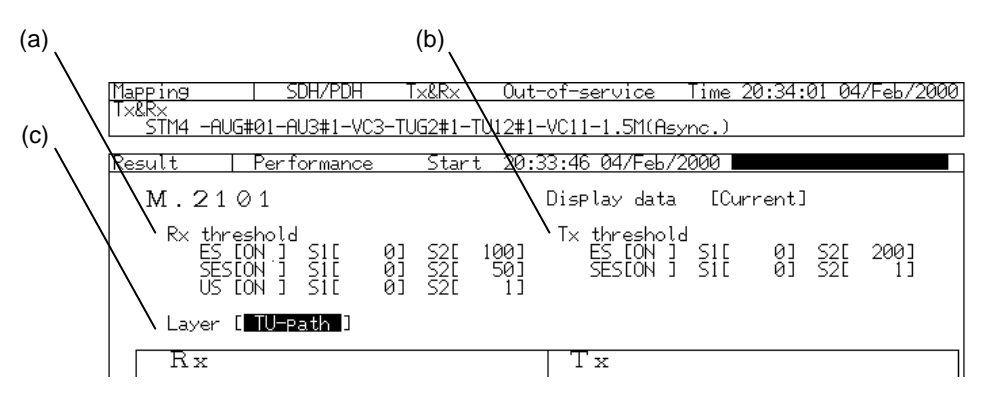

(a) Rx threshold ..... sets the threshold for judging the received signal.

If you set this at OFF, the performance results of the item are not judged. No judgement is performed if you set all parameters at OFF.

(b) Tx threshold ..... sets the threshold for judging the transmitted signal.

If you set this at OFF, the performance results of the item are not judged. No judgement is performed if you set all parameters at OFF.

(c) Layer ..... selects the measured item range from Section, AU-path and TU-path.

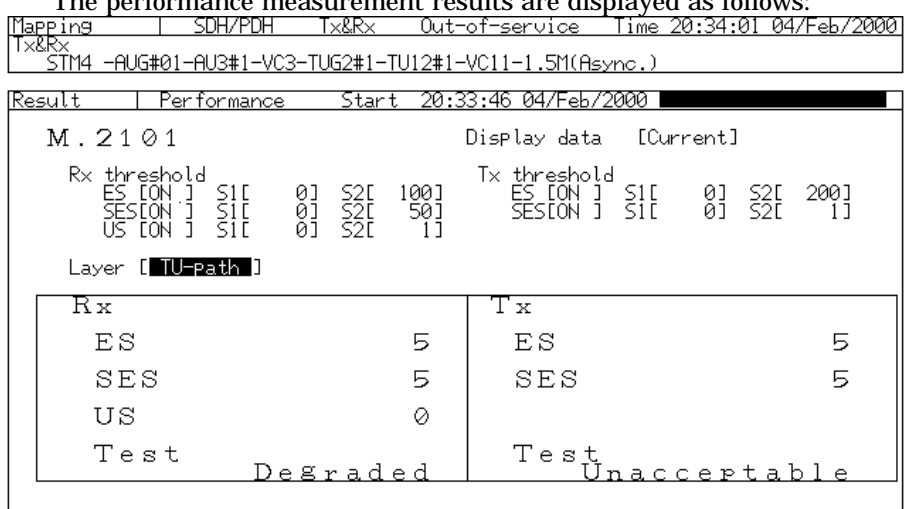

The performance measurement results are displayed as follows:

EC ........Error Count

SES.......Severe Error Seconds

US........Unavailable Seconds

Test ......Judgement results for the thresholds set in (a) and (b)

The display priority is Unacceptable > Degraded > Acceptable.

When you select M.2110 for Performance:

(1) Set the parameters as shown below when you select M.2110 for

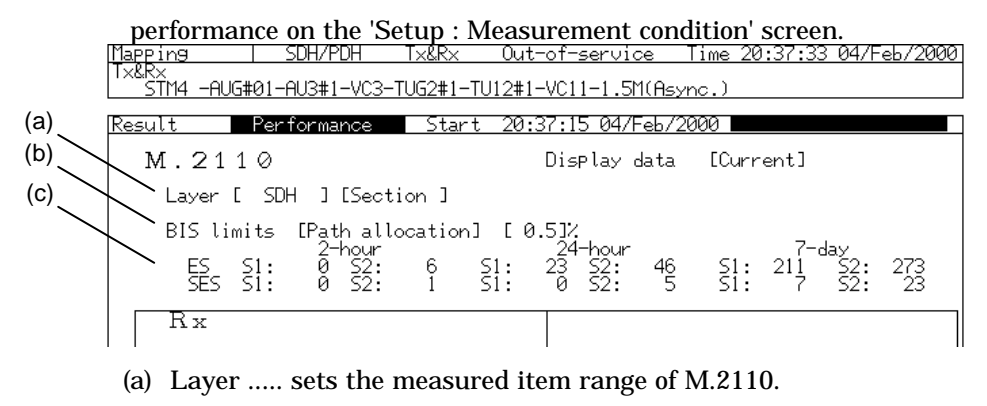

- (b) BIS limits ..... sets the BIS limits for M.2110.
- (c) 2-hour, 24-hour, 7-day ..... ES and SES settings are displayed in the order of 2 hours, 24 hours, and 7 days.

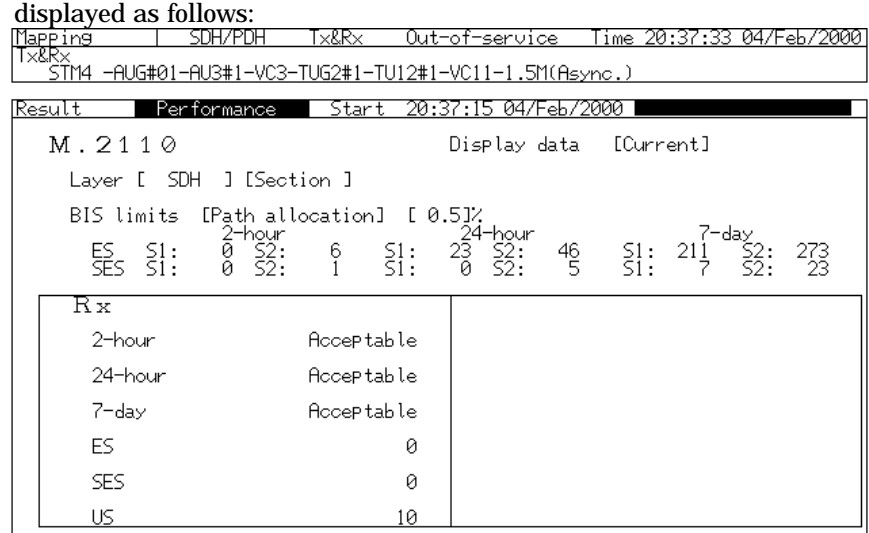

(2) Performance measured results for received and transmitted signals are

2-hour, 24-hour, 7-day ..... ES and SES judgement results are displayed for 2 hours, 24 hours, and 7 days.

ES ........... Error Seconds SES ......... Severe Error Seconds US........... Unavailable Seconds

When you select M.2120 for Performance:

(1) Set the parameters as shown below when you select M.2101 for

performance on the 'Setup : Measurement condition' screen.<br>Mapping Laurent SDH/PDH Tx/Rx 0ut-of-service Time 02:01:37 02/Jan/2000

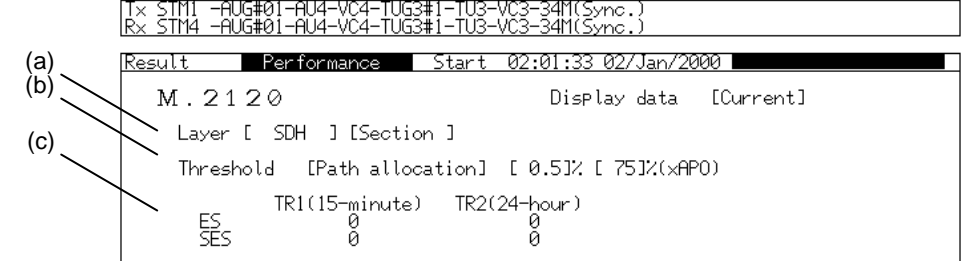

(a)Layer ..... sets the measured item range of M.2120.

- (b)Threshold ..... sets the threshold for M.2120.
- (c) TR1(15-minutes), TR2(24-hour) ..... displays the ES and SES of TR1 and TR2 if the threshold is user.
- (2) Performance measurement results for received and transmitted signals are displayed as follows:

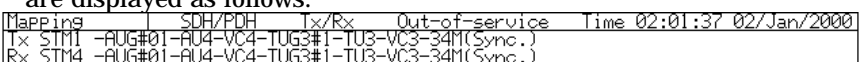

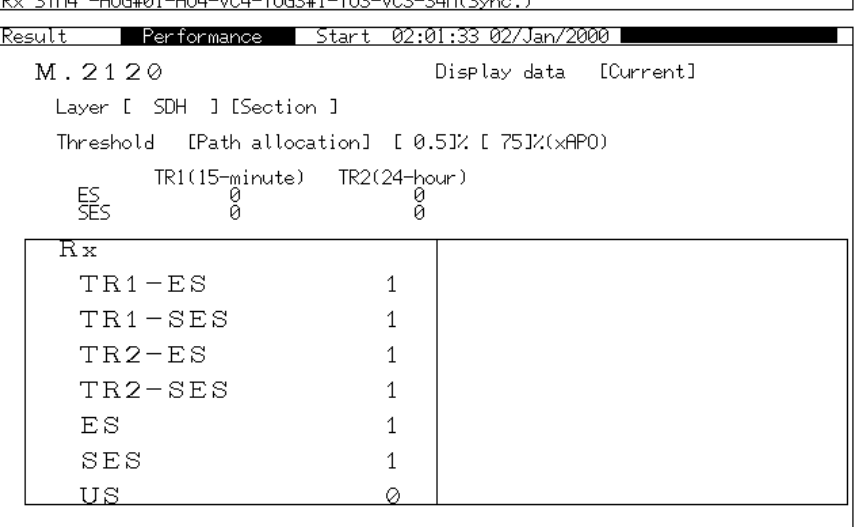

- TR1-ES ......TR1 Error Seconds
- TR1 SES ....TR1 Severe Error Seconds
- TR2-ES ......TR2 Error Seconds
- TR2 SES ....TR2 Severe Error Seconds
- ES..............Error Seconds
- US.............Unavailable Seconds

## 7.3.3 Error Performance Check

The MP1570A can generate errors and alarms exceeding the threshold of each performance measurement parameter. Here is the procedure for measurement.

- (1) Open the 'Test menu : Performance check' screen.
- (2) Set up the screen parameters.

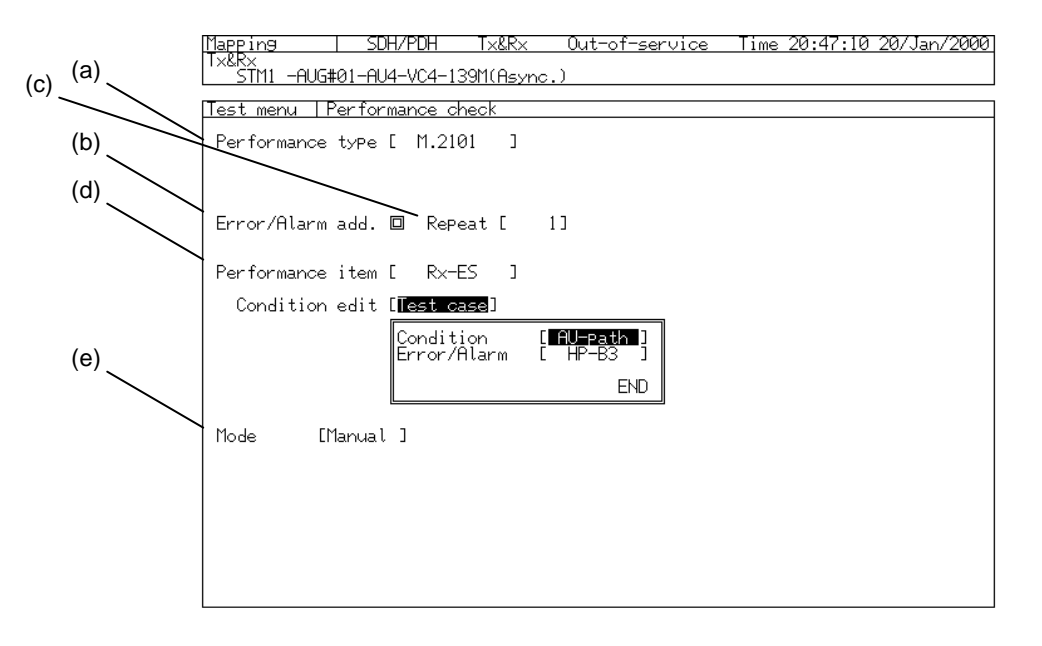

- (a) Performance type …..selects a performance measurement standard.
- (b) Error/Alarm add.  $\Box$  ..... The errors and alarms begin to be inserted by moving the cursor here and pressing  $\sqrt{\frac{Set}{}}$ .
	- .….indicates that the error and alarms are not inserted.
	- $\blacksquare$  ..... indicates that the error and alarms are being inserted.
- (c) Repeat ….sets the number of repeating the errors and alarms.
- (d) Performance item …..selects a performance parameter for performing the performance check.
- (e) Mode …..displays the measurement mode. When the error performance check is executed, it is fixed to 'Manual'.

## 7.4 Delay Measurement

MP1570A is a measurement route with send and receive performance as described in '5.4 Loop back Test', '5.6 MUX Evaluation Test' and '5.7 DEMUX Evaluation Test'. The measurement functions include the delay measurement (i.e. the measurement of time required to receive a signal after it is sent.). Here is the procedure for measurement.

## 7.4.1 Setting and Starting the Measurement *'Test menu : Delay' screen*

(1) Open the 'Test menu : Delay' screen.

(2) Setup the screen parameters as follows:

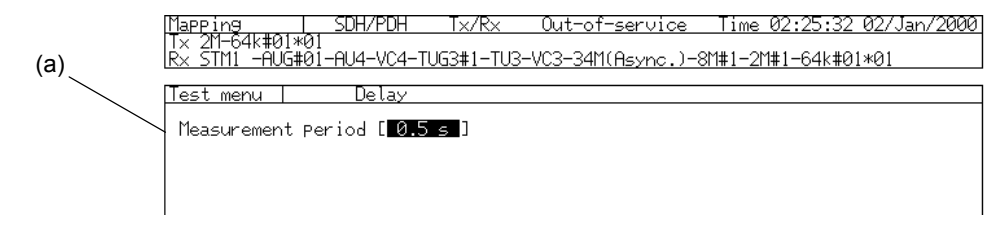

(a) Measurement period ..... sets the cycle of measurement.

(3) Start the measurement by pressing  $\left[\begin{array}{c} \bullet \text{ Start} \\ \text{Storb} \end{array}\right]$ .

#### *Note*

The time required to receive a signal after it is sent by MP1570A is measured using Delay Measurement. We recommend that you check device to be examined is connected properly before the measurement.

#### 7.4.2 Displaying the Measured Results *'Result : Delay' screen*

- (1) Open the 'Result : Delay' screen. ('Result : Delay' screen appears if you press Lesut while the Test menu : Delay' screen is displayed.)
- (2) The delay measurement results are displayed.

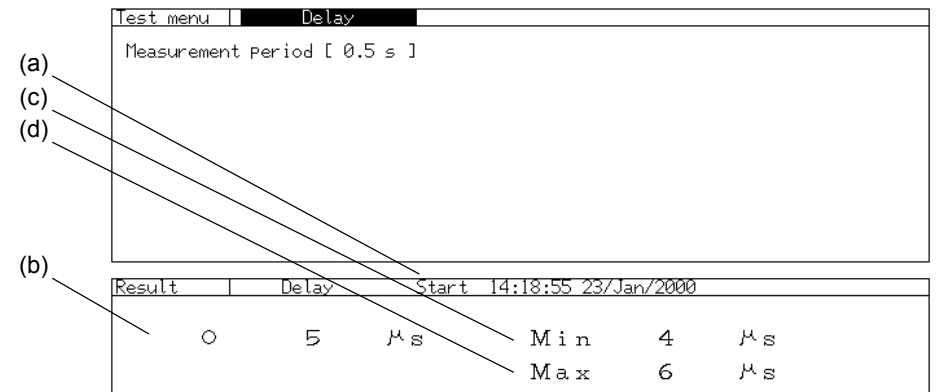

(a) [Measurement time]selects the display mode of measurement time.

Start ..................... displays the time at which the measurement was started.

- Elapsed ................ displays the elapsed time after the measurement was started.
- (b) [Measured results] ... displays the latest measured results.
	- ........................... Displayed at every measurement cycle.
	- Timeout................ Displayed when a measurement could not be performed within the measurement cycle.
- (c) Min ............................ Minimum delay value after the measurement start is displayed.
- (d) Max ........................... Maximum delay value after the measurement start is displayed.

#### *Note*

The delay measurement shows the following errors for send and PDH

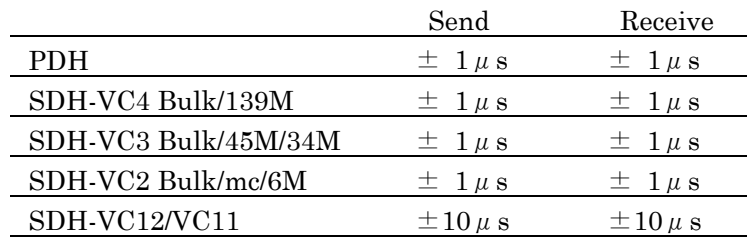

- The definite error is the sum of send and receive errors. If you send a PDH 2M signal and receive it with SDH VC12-2M, for example, the sum of send error,  $\pm \mu$  s and receive error,  $\pm 10$   $\mu$  s becomes the definite error,  $\pm 11$   $\mu$  s.
- Approximate  $\pm 120$   $\mu$  s may occur if you measure at 64k  $\times$  N using the MUX/DEMUX function.

## 7.5 Pointer Sequence Test *'Test menu : Pointer sequence' screen*

MP1570A allows specific pointer sequence tests by applying the justification to the signal to be transmitted. Here is the procedure for the test.

- (1) Open the 'Test menu : Pointer sequence' screen.
- (2) Setup the screen parameters:

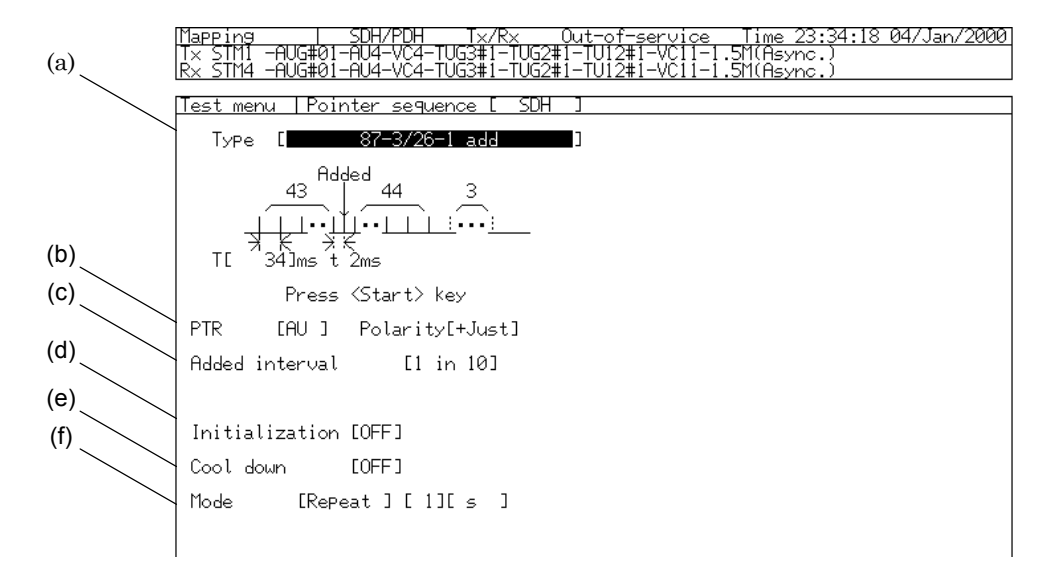

(a) Type ..... selects the pointer sequence type from the table below.

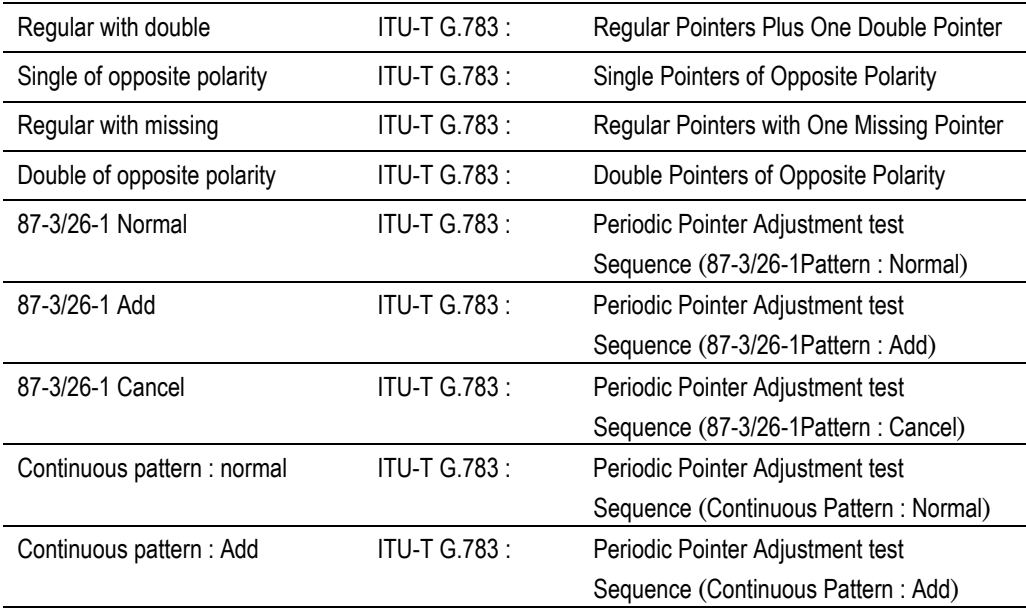

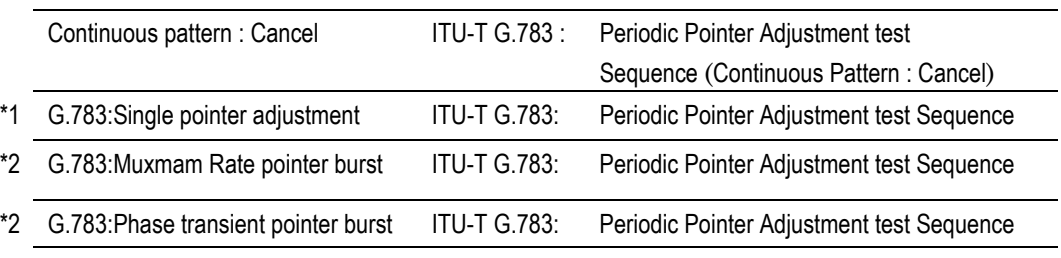

\*1 ........Effective only for SONET mode.

\*2 ........Effective only for 45M mapping

(b) PTR.................. selects the pointer to be tested.

AU ...................AU pointer is tested.

TU....................TU pointer is tested.

- (c) Added Interval ….sets the added point intervals.
- (d) Initialization.. sets the time of initialization at the beginning of the sequence. Some sequences need no setting.
- (e) Cool down....... sets the cool-down time at the beginning of the sequence. Some sequences need no setting.
- (f) Mode ............... Measurement mode similar to that set on the 'Test menu : Manual' screen.

Single ..............Single measurement

Repeat .............Repeated measurement

Manual ............Once the measurement is started, it continues until you press  $\left[\frac{\bullet \text{ Start}}{\text{Stop}}\right]$ .

- sets the measurement time if you select 'Single' or 'Repeat'.
- (3) MP1570A allows specific pointer sequence tests by applying the justification to the signal to be transmitted. Start the measurement by pressing  $\left( \frac{\bullet_{\text{Star}}}{\text{Slope}} \right)$  after setting the parameters in (2).

## 7.6 Capturing Overheads *"Analyze : OH capture" screen*

MP1570A can take in 1,023 frames of SDH overhead(<-n) bytes arbitrarily to the internal memory, and display them. Here is the procedure for capturing, analyzing, and storing the data.

#### Setup and Start of a Capture

(1) Open 'Analyze : OH capture screen.

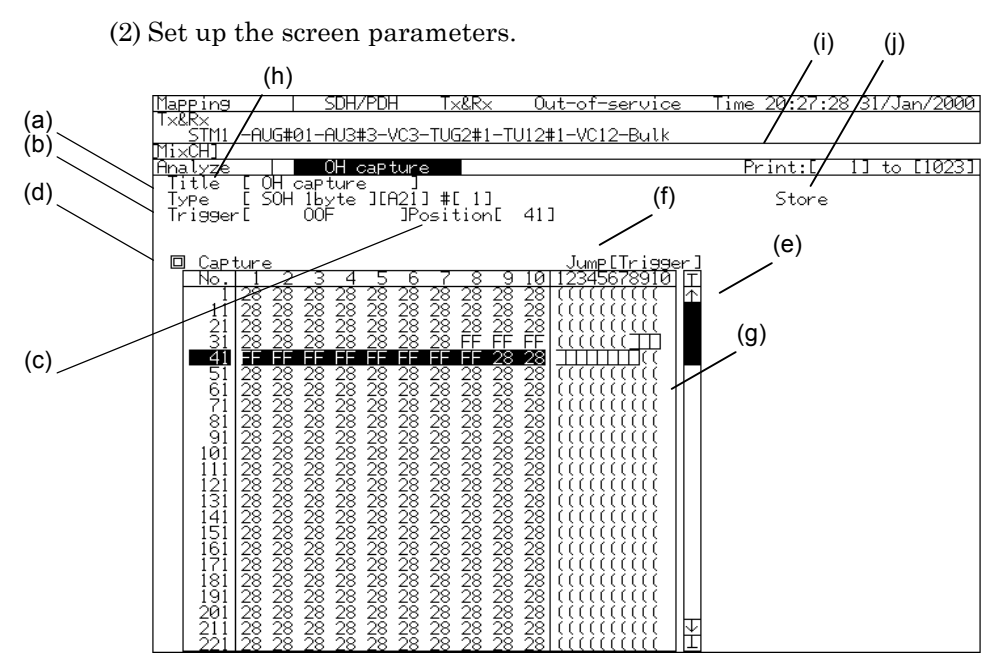

(a) Type ….. selects an overhead to be captured.

- When selecting SOH 1 byte or POH 1 byte, specify a byte and a channel to be captured.
- (b) Trigger ….. selects the type of trigger to capture the data.
	- When 'Manual' is selected,  $\Box$  is displayed next to the "Position". Move the cursor here and press  $\left\lfloor \frac{\text{Set}}{2} \right\rfloor$ . And it is triggered off.
- (c) Position …..specifies the frame number to be triggered off.
- (d) Capture ..... Move the cursor here and press  $\left[ \text{Set} \right]$  . A capturing begins.

**I**....indicates that the capturing has begun and it is waiting a trigger. 'Waiting for trigger' is displayed.

□ ....indicates that the capturing has finished.

- In the example shown above, the overhead bytes are captured in the position of frame No.41, using "OOF" as a trigger. Therefore, 1,023 frames are captured continuously, from 40 frames before "OOF" is detected.

#### Analyzing the Captured Data

(e) [Data scroll] ….. scrolls the data upwards and downwards.

........................ Moves to the top of the data.

........................ Moves 5 lines upwards.

........................ Moves 5 lines downwards.

........................ Moves to the bottom of the data.

(f) Jump ….. scrolls the screen to the specified capture data position.

Trigger ….. scrolls the screen to number specified as the trigger position.

Number …..scrolls the screen to the number specified by the numerical input window displayed in right-hand side.

(g) [ASCII display] …..In Single screen display, the captured data can be displayed in ASCII.

#### Storing and Printing the Captured Data

- (h)Title …..A title can be attached to the screen currently displayed. Move the cursor here and press  $\left[\frac{\text{Set}}{2}\right]$ , and a character input window appears. Input a title.
	- This function is effective when the single screen is displayed.
- (i) Print …..Select contents to be printed.
	- Specify the range to print, by frame number.
	- See "8.5 Printing" for the details of printing.
- (j) Store …..stores the Graph data in the internal memory. Press Set), and a character input window opens. Input a name and store the data.

## 7.7 Monitor *'Analyze : OH monitor' screen*

#### 7.7.1 Monitoring Overheads

Here is the procedure for monitoring the SOH and POH of the SDH signal.

- (1) Open the 'Analyze : OH monitor' screen
- (2) Setup the screen parameters as follows:

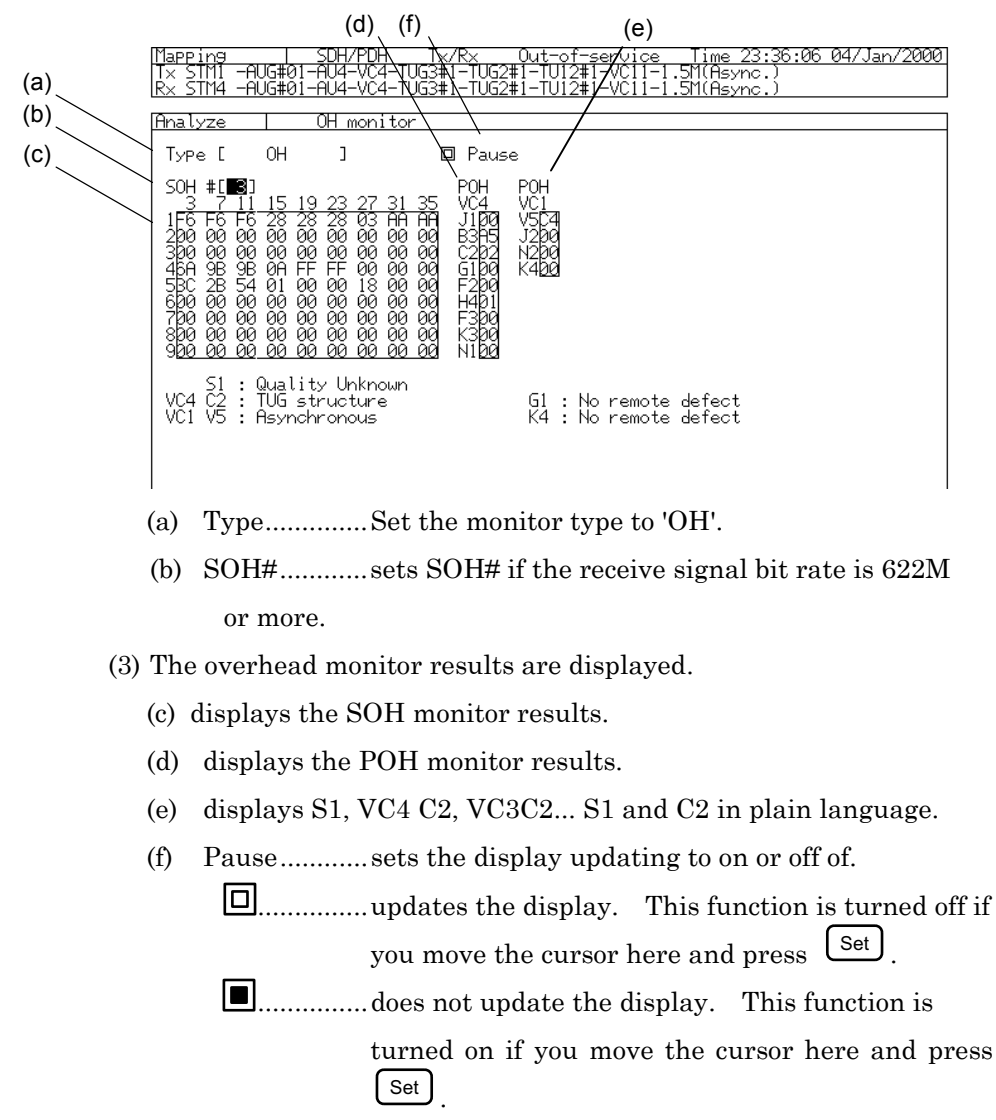

### 7.7.2 Monitoring the Pointer and K1/K2 Bytes

Here is the procedure for monitoring the pointer, K1 byte and K2 byte of SDH. This function is available only while SDH signal is being received.

- (1) Open the 'Analyze : OH monitor' screen.
- (2) Setup the screen parameters as follows:

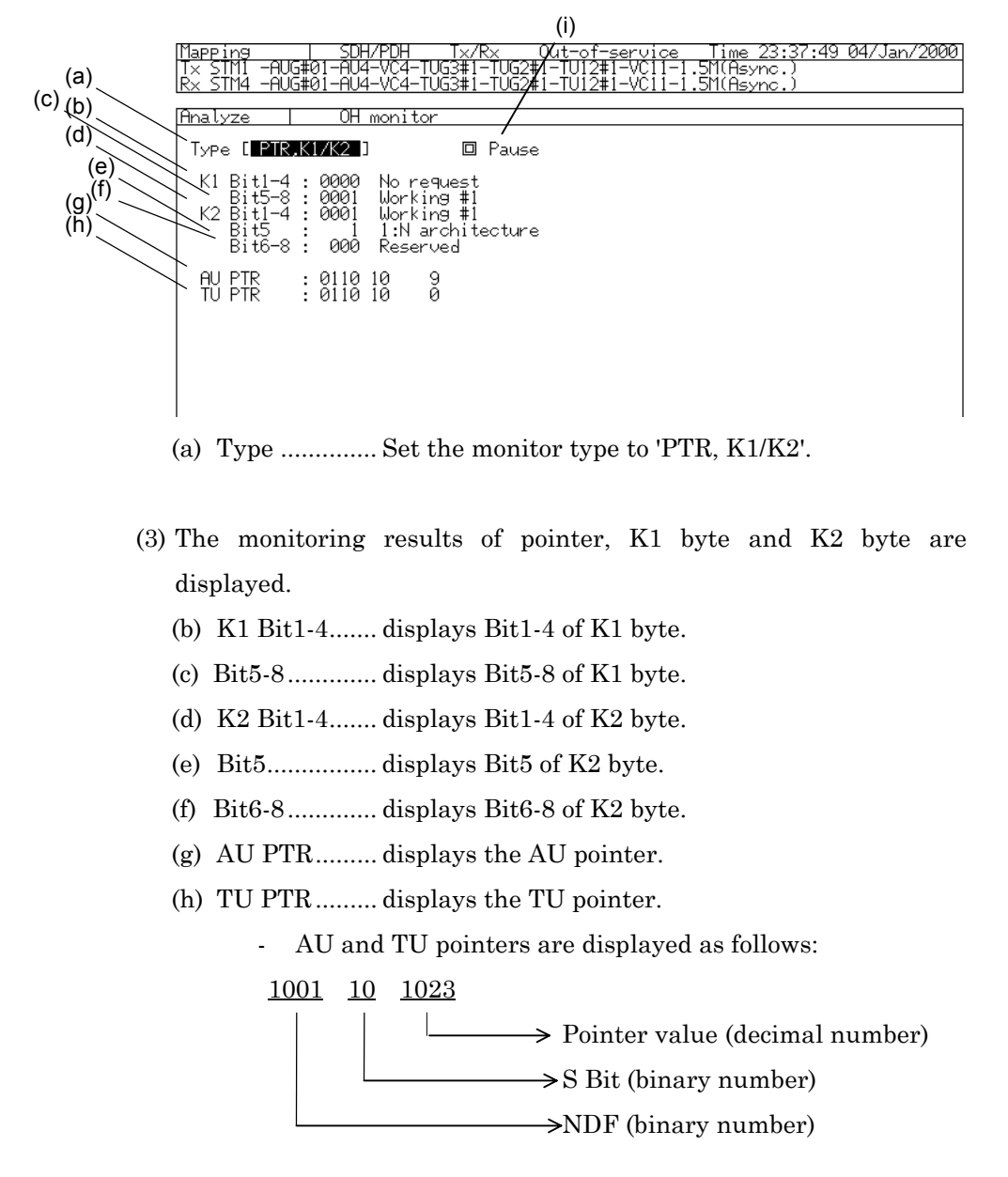

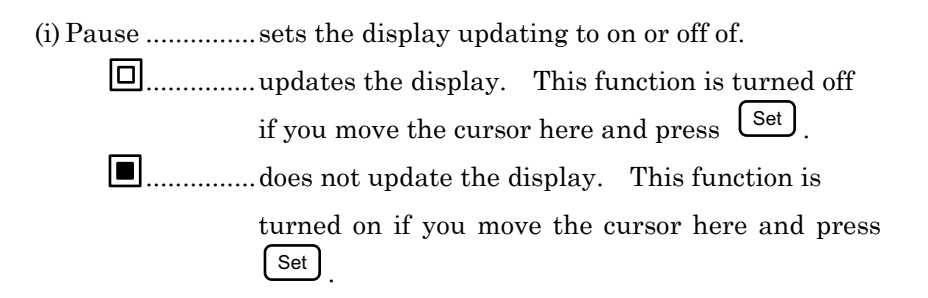

### 7.7.3 Monitoring the Path Trace

Here is the procedure for monitoring the SDH path trace. This function is available only while SDH signal is being received.

- (1) Open the 'Analyze : OH monitor' screen.
- (3) Setup the screen parameters as follows:

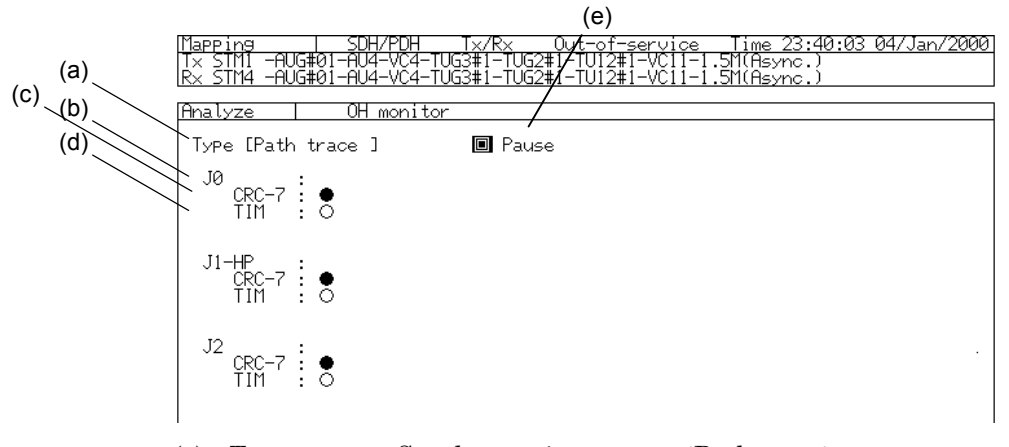

(a) Type ............. Set the monitor type to 'Path trace'.

(3) The monitoring results of J0 byte, J1 byte and J2 byte are displayed.

- (b) The path trace of each byte displays 64 characters.
- (c) CRC-7 …. Calculates CRC-7 that is regarded as being included and displays whether or not an error exists.

(illuminated in red) : CRC-7 error exists.

 $\mathsf{\hat{O}}$  (illuminated in white) : CRC-7 error does not exist.

(d) TIM ….. displays whether or not an TIM exists. When TIM errors detected by the MP1570a does not coincide with the path trace data set up on the 'Setup : OH preset' screen, it is regarded as an error.

(illuminated in red) …..TIM error exists.

(illuminated in white) …..TIM error does not exist.

- (e) Pause ........... sets the display updating function to on or off.
	- ............... updates the display. This function is turned off if you move the cursor here and press  $\left\lfloor \frac{\text{Set}}{\text{}} \right\rfloor$ .

............... does not update the display. This function is

turned on if you move the cursor here and press  $\stackrel{\text{Set}}{=}$ .

#### 7.7.4 Monitoring the Payload

Here is the procedure for monitoring SDH payload.

- (1) Open the 'Analyze : OH monitor' screen.
- (2) Setup the screen parameters as follows:

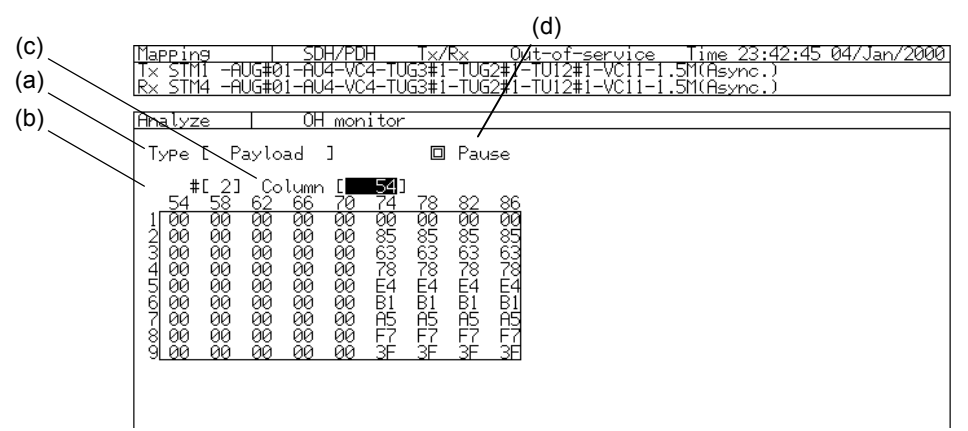

- (a) Type..............Set the monitor type to 'Payload'.
- (b) SOH#............sets SOH# if the bit rate of receive signal is 622M or more.
- (c) Column …..specifies the top column position to be monitored.

(3) The monitoring results of payload are displayed.

- (d) Pause............sets the display updating function to on or off.
	- ...............updates the display. This function is turned off if you move the cursor here and press  $\left\lfloor \frac{\text{Set}}{\text{}} \right\rfloor$ .
		- ...............does not update the display. This function is
			- turned on if you move the cursor here and press  $\stackrel{\text{Set}}{=}$ .

### 7.7.5 Monitoring the Tandem Connection

Here is the procedure for monitoring tandem connection. This function is available only when the measurement related to the tandem connection is turned on, on the 'Setup : Measurement condition' screen.

- (1) Open the 'Analyze : OH monitor' screen.
- (2) Setup the screen parameters as follows:

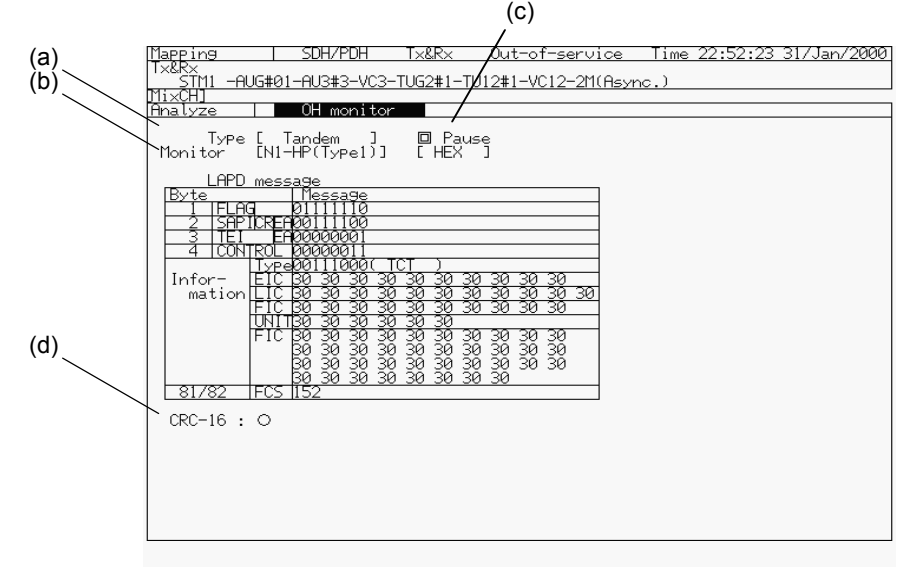

(a) Type ..... sets the monitor type as 'Tandem'.

- (b) Monitor ..... selects the item to be monitored from 'N1-HP(Type1)', 'N1-HP(Type2)', 'N1-LP(Type2)' and 'N2'. And, select the displayed item of PDH frame, and display mode from 'HEX' and 'ASCII'.
- (3) The monitoring result is displayed.
	- (c) Pause ............. sets the display updating function to on or off.
		- ............... updates the display. This function is turned off if you move the cursor here and press  $\left\lfloor \frac{\text{Set}}{\text{}} \right\rfloor$ .
		- ............... does not update the display. This function is turned on if you move the cursor here and press  $\stackrel{\mathsf{Set}}{=}$  .
	- (d) CRC-16 …..calculates CRC-16 and the measurement result is displayed.
		- (illuminated in red) …..CRC-16 error exists.
		- (illuminated in white) …..CRC-16 error does not exist.

### 7.7.6 Monitoring the PDH Frame

Here is the procedure for monitoring PDH frame.

- (1) Open the 'Analyze : OH monitor' screen.
- (2) Setup the screen parameters as follows:

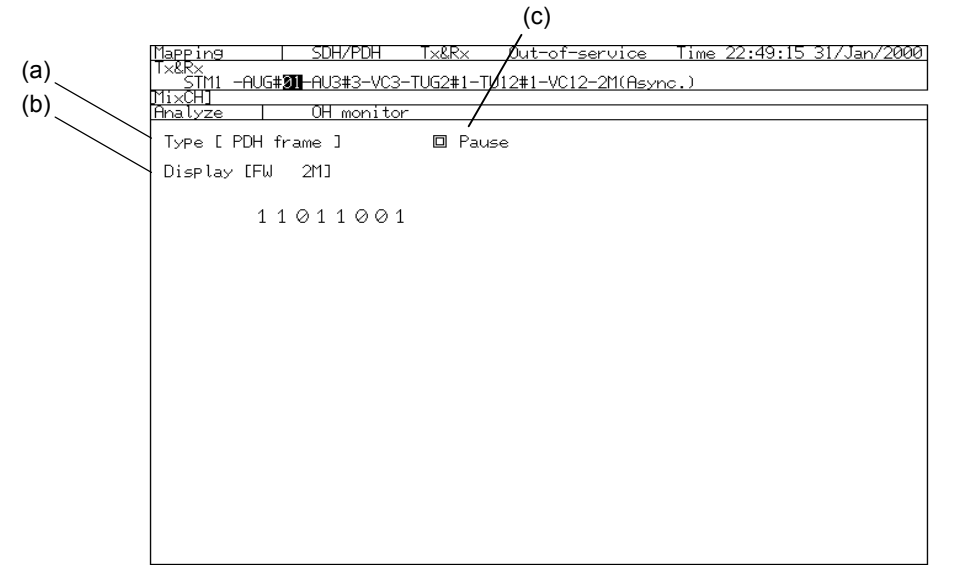

- (a) Type..............sets the monitor type at 'Path trace'.
- (b) Display .........selects the display item of PDH frame.

(3) The monitoring results are displayed.

(c) Pause..............sets the display updating function to on or off.

...............updates the display. This function is turned off if you move the cursor here and press  $\left\lfloor \frac{\text{Set}}{\text{}} \right\rfloor$ .  $\blacksquare$ ..................does not update the display. This function is

turned on if you move the cursor here and press  $\overset{\mathsf{Set}}{=}$  .

#### *Note*

The 1.5M frame and the 45M frame can not be monitored.

## 7.8 Measuring the Optical Power *'Analyze : Opt. power meter' screen*

Here is the procedure for measuring the optical signal level inputted into the optical interface unit or the plug-in unit.

- (1) Open the 'Analyze : Opt. power meter' screen.
- (2) Setup the screen parameters.

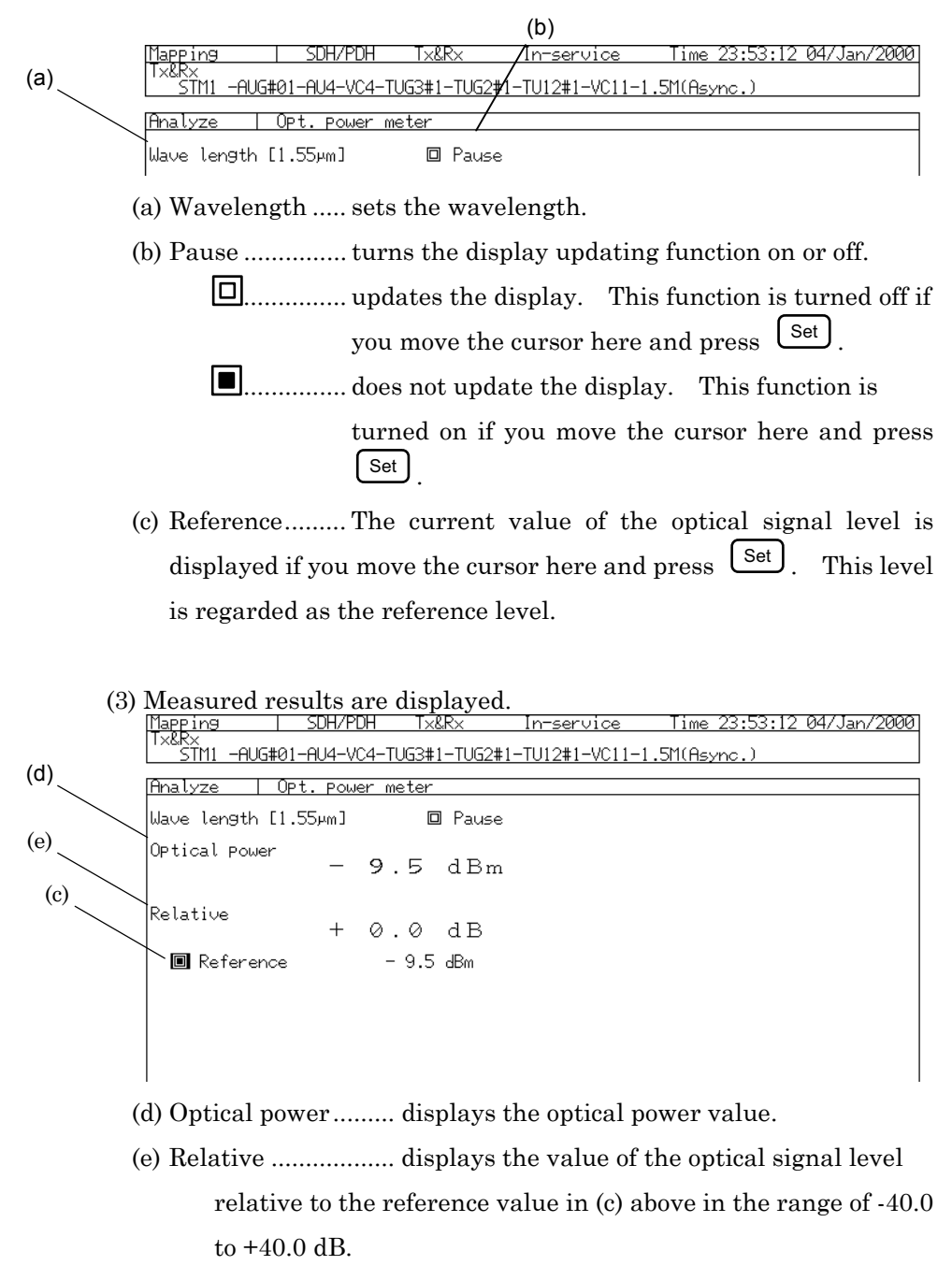

## 7.9 Measuring the Frequency of the Received Signal

Here is the procedure for displaying the frequency of the reproduced clock from the received signal.

#### 7.9.1 Real Time Monitor of Frequency *'Analyze : Freq. monitor' screen*

A Real time monitor of frequency is displayed on the 'Analyze : Freq. monitor' screen.

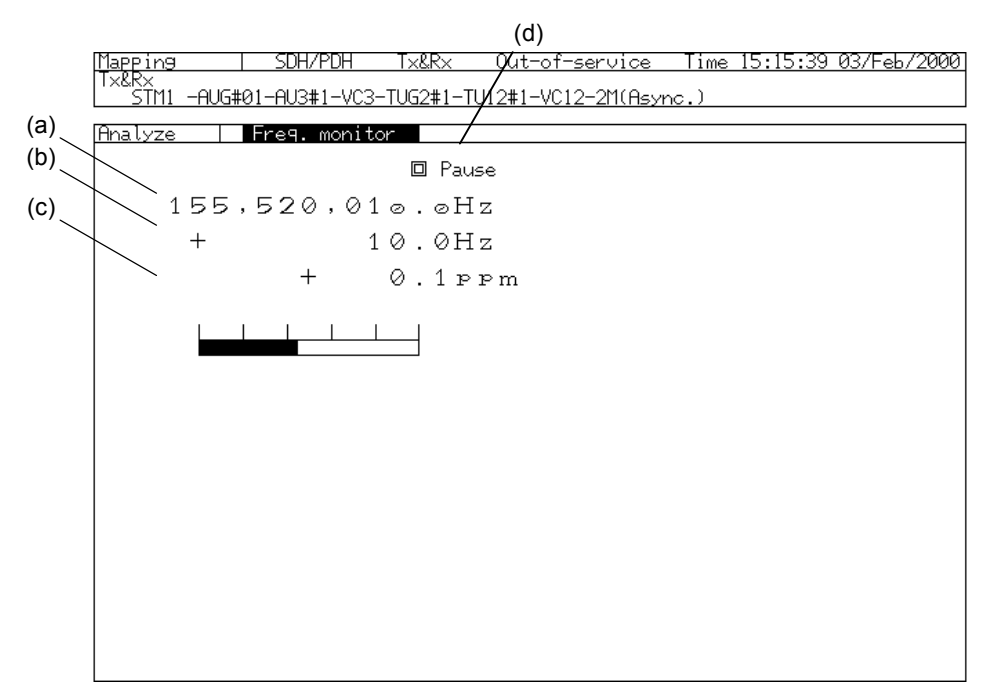

- (a) Displays the frequency of the clock.
- (b) Displays the difference to the measurement bit rate in the unit of Hz.
- (c) The difference shown in (b) is displayed in ppm.
- (d) 'Pause' holds the measurement result currently displayed.
	- ...............updates the display. This function is turned off if you move the cursor here and press  $[$  Set]
	- ...............does not update the display. This function is

turned on if you move the cursor here and press  $\overset{\mathsf{Set}}{=}$ .

## 7.9.2 Displaying the Deviation of the Frequency *'Analyze : Frequency' screen*

The Deviation of the Frequency can be displayed on the 'Analyze : Frequency' screen.

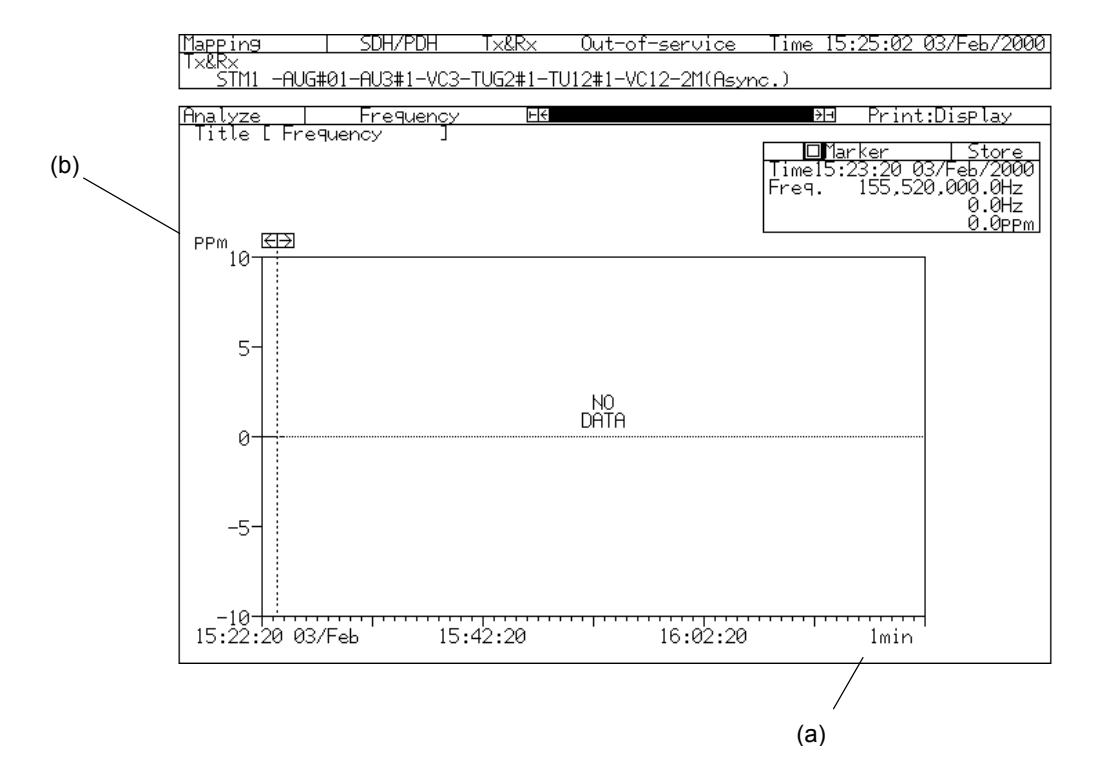

(a) [Abscissa scale] …..sets a sampling interval.

(b) Sets the accuracy of the measurement result displayed in ppm

#### Section 7 Measurement and Analysis

## 7.10 Overhead Tests 'Test menu : OH test' screen

There are the following 4 kinds of the overhead tests.

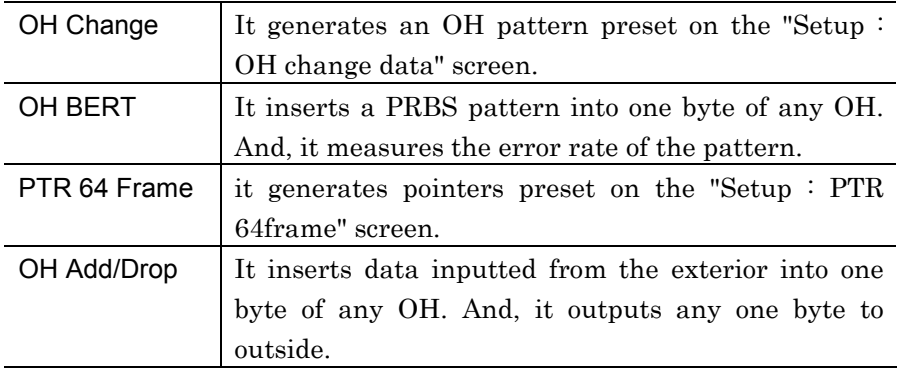

## 7.10.1 OH Change Test

Here is the procedure for generating 64 frames of overhead patterns (A pattern and B pattern).

#### Editing the Program Pattern *'Setup : OH change data' screen*

- (1) Open the 'Setup : OH change data' screen.
- (2) Setup the screen parameters as follows.

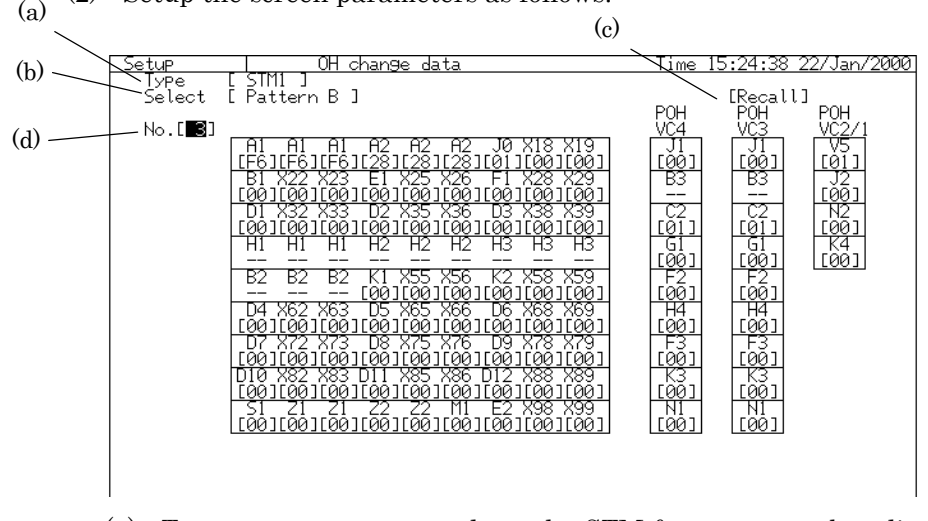

- (a) Type ............................ selects the STM frame type to be edited, STM0 or STM1.
	- "STM0" is available for the OH change test when the bit rate is 52M.
	- "STM1" is available for the OH change test when the bit rate is 156M or more.
- When the bit rate is 622M or more, the OH change test corresponding to one channel of STM1 level can be performed. The overhead data set up on the "Setup : OH preset" screen is inserted into the other channels.
- (b) Select ...........................selects the pattern to be edited, Pattern A or Pattern B.
- (c) Recall ..........................initializes the set STM OH change data.
	- Default …..If you move the cursor to Preset and press  $\xrightarrow[]{\text{Set}}$  , the overhead data return to initial ones.
	- Preset overwrite ….If you move the cursor there and press Set , a window appears. Specify the OH source and OH paste, and move the cursor to 'END' and press  $\left\lfloor \frac{\text{Set}}{\text{}} \right\rfloor$ .
- (d) No. …..specifies the SOH (STM1) No. to be edited on the 'Setup : OH preset' screen.

Generating the Programmed Pattern *'Test menu : OH test' screen*

(1) Open the "Test menu : OH test" screen.

(2) Set up the screen parameters.

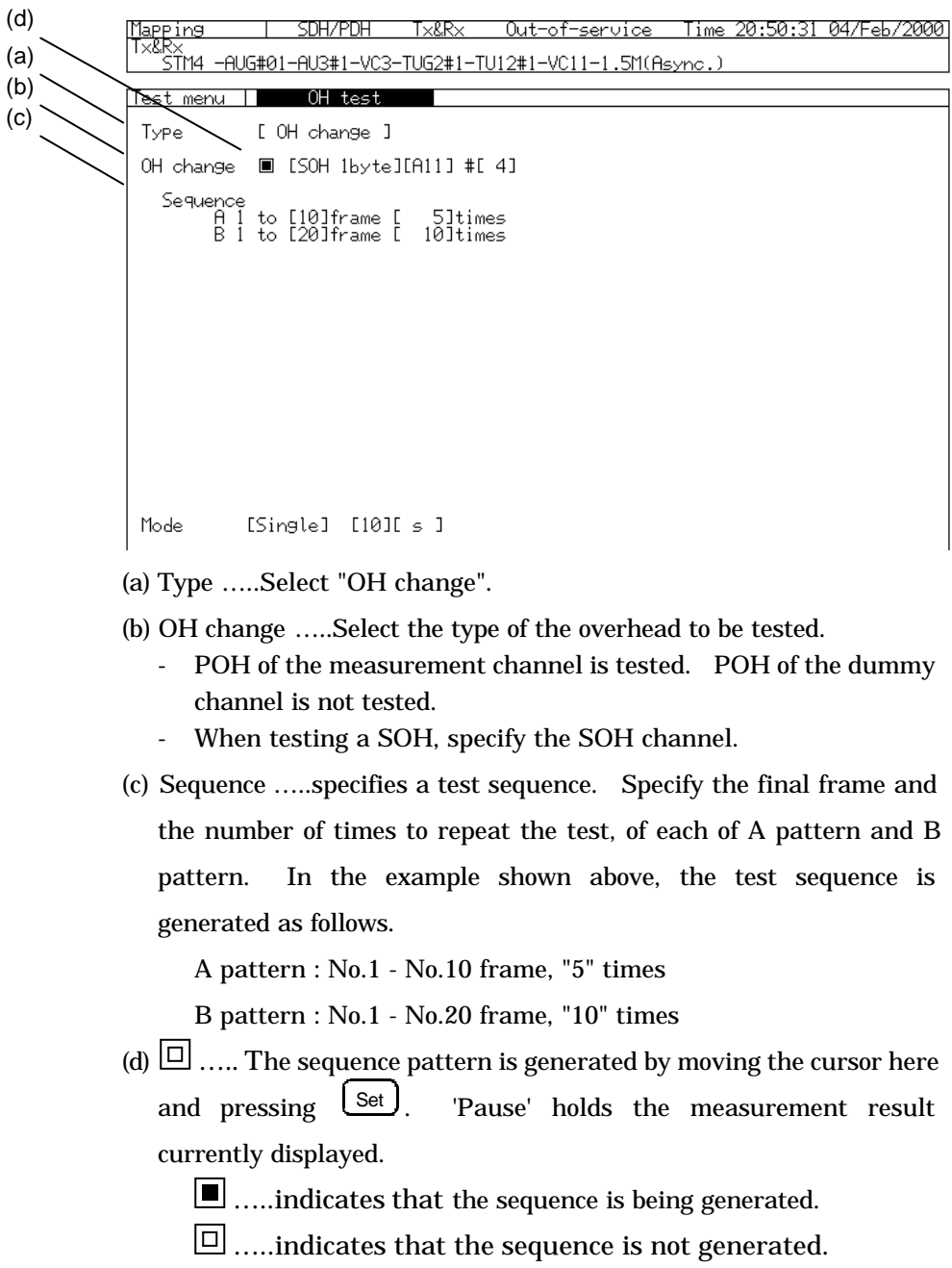

### 7.10.2 OH BERT Test

MP1570A can measure the error rate of one byte of any overhead, D1-D3 bytes, and D4-D12 bytes, taking advantage of the PRBS pattern

Setting and Starting Measurement *'Test menu : OH test' screen*

- (1) Open the "Test menu : OH test" screen.
- (2) Set up the screen parameters.

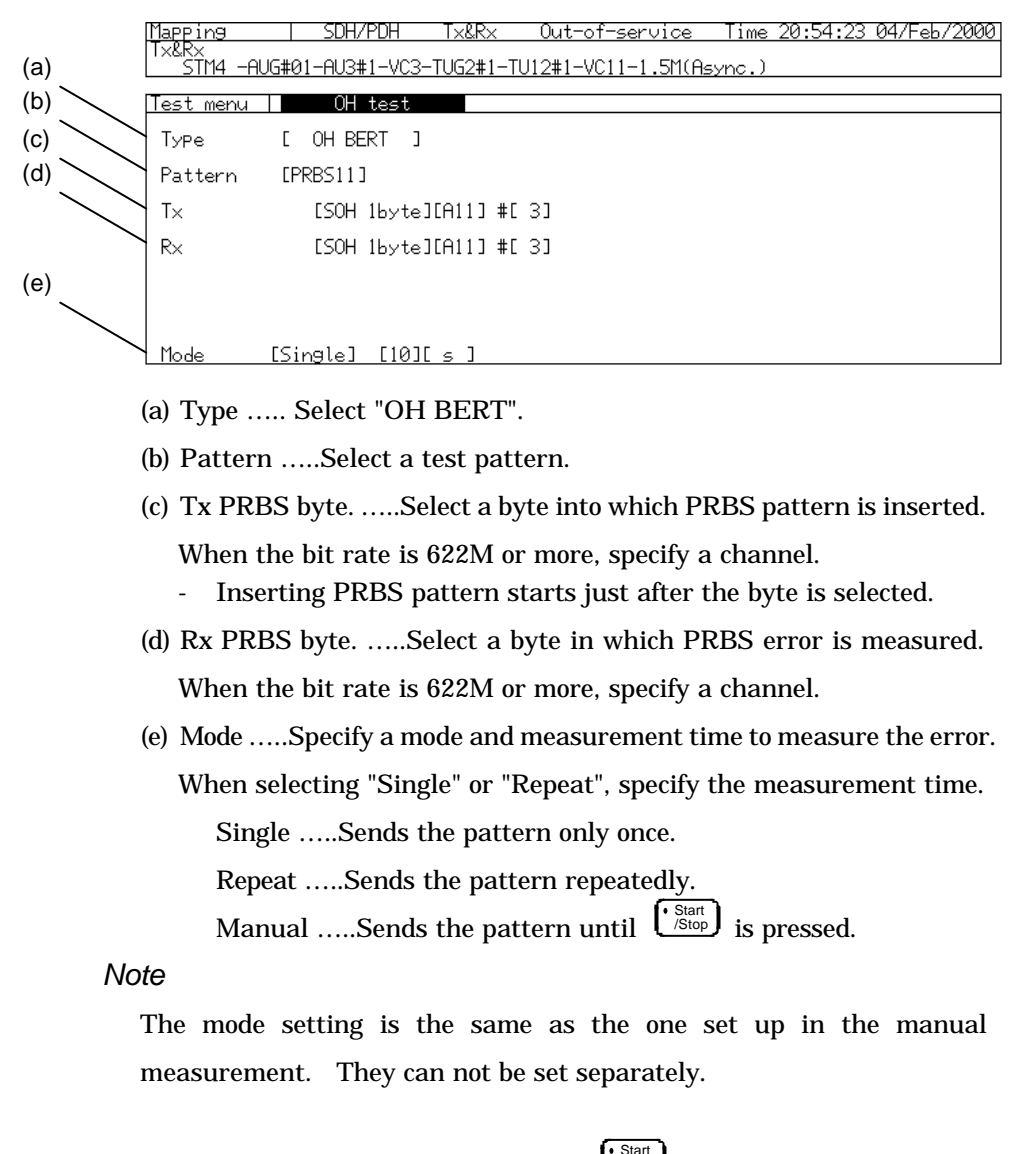

(3) Start the measurement by pressing  $\left\lfloor \frac{\cdot \text{Start}}{\text{Stop}} \right\rfloor$ .

#### Displaying the Measurement Result

The measurement result is displayed on the "Result : Error/Alarm" screen.

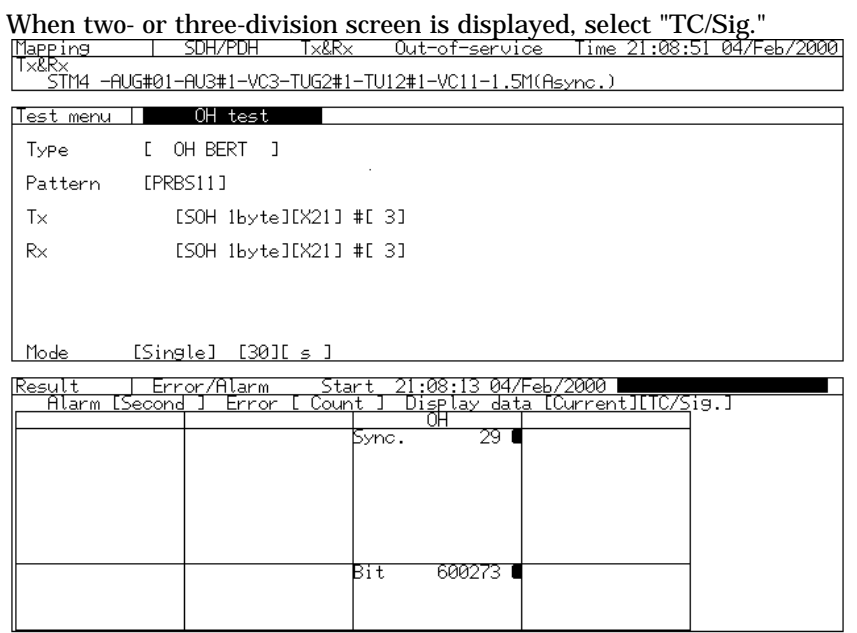

- See "7.2.2 Displaying the error and alarm measurement results" for the details.

#### Analyzing the Measurement Results

The measurement result can be displayed on a bar graph, on the "Analyze : Error/Alarm" screen.

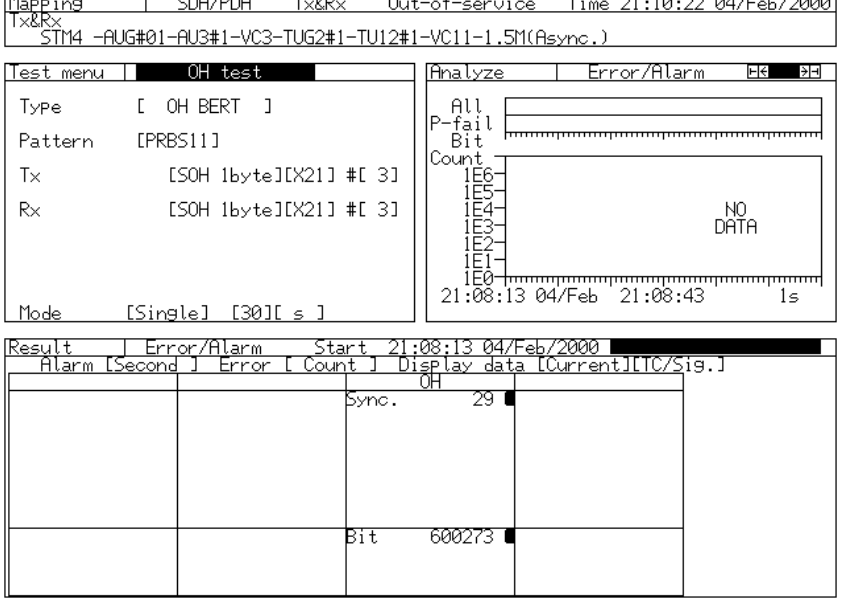

## 7.10.3 PTR 64 frame

MP1570A can generate 64 frames of preset pointers.

Editing Pointer Type to Be Generated

- (1) Open the "Setup : OH change data" screen.
- (2) Set up the screen parameters.

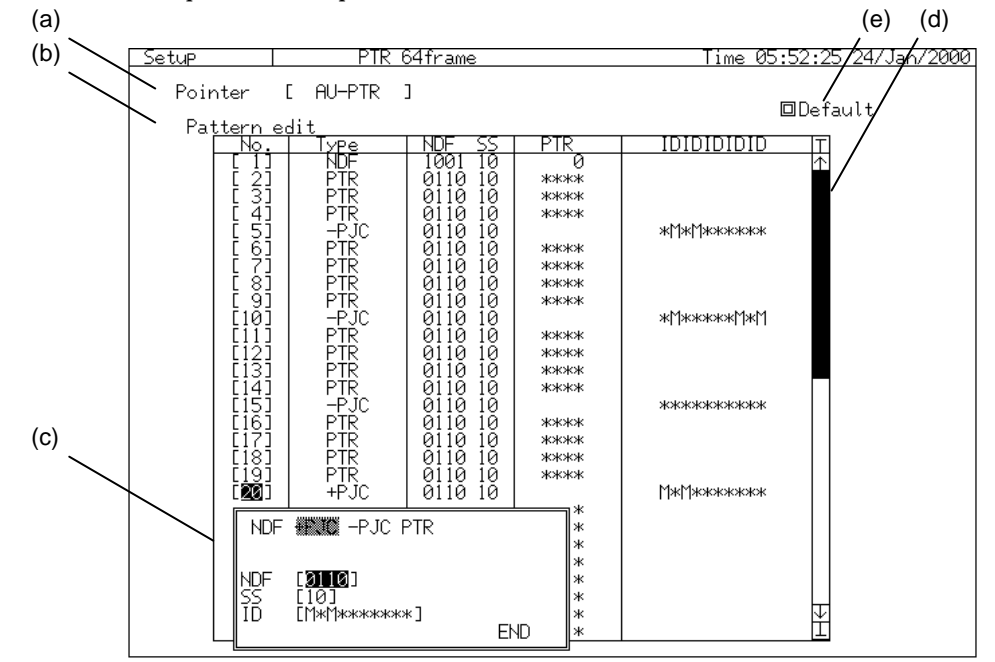

(a) Pointer …..selects the pointer type to be preset.

- (b) No. ……shows the order of the pointers. Move the cursor here and  $pres$   $Set$ . And, a window for setting the pointer type is opened.
- (c) Type …..selects the operation type of the pointer to be generated.
	- NDF …..changes NDF pointer values. In this case, set the pointer values. Besides, NDF bits and SS bits can be set.
	- +PJC ….. generates a positive justification. The ordinary positive justification (I bit inverted, D bit not-inverted) is generated at [\*\*\*---\*]. When the inversion/no-inversion is desired to be changed, specify the bit to "M". Besides, NDF bits and SS bits can be set.

Example: +PJC from 0 of PTR value

For  $[***--*]$ , IDIDIDIDID

1010101010

For [\*M\*M---\*M], IDIDIDIDID 1111111111 For  $[M^*M^*M^*--]$ , IDIDIDIDID 0000000000 -PJC --- generates a negative justification. The ordinary negative justification (D bit inverted, I bit not-inverted) is generated at [\*\*\*---\*]. When the inversion/no-inversion is desired to be changed, specify the bit to "M". Example: -PJC from 0 of PTR value For  $[$ \*\*---\*], IDIDIDIDID 0101010101 For [\*M\*M---\*M], IDIDIDIDID 0000000000 For  $[M^*M^*M^*--]$ , IDIDIDIDID 1111111111 PTR --- sets the NDF bit, SS bit, and Pointer value. Action of PTR pointer change does not performed, but the set bit is output. When [\*\*\*\*\*] is selected for pointer value setting, the current pointer value is output as it is. (d) [Data scroll] ….. scrolls the data upwards and downwards. ...................... Moves to the top of the data. ...................... Moves 5 lines upwards. ...................... Moves 5 lines downwards. ...................... Moves to the bottom of the data. (e) Default …..initializes the set data.

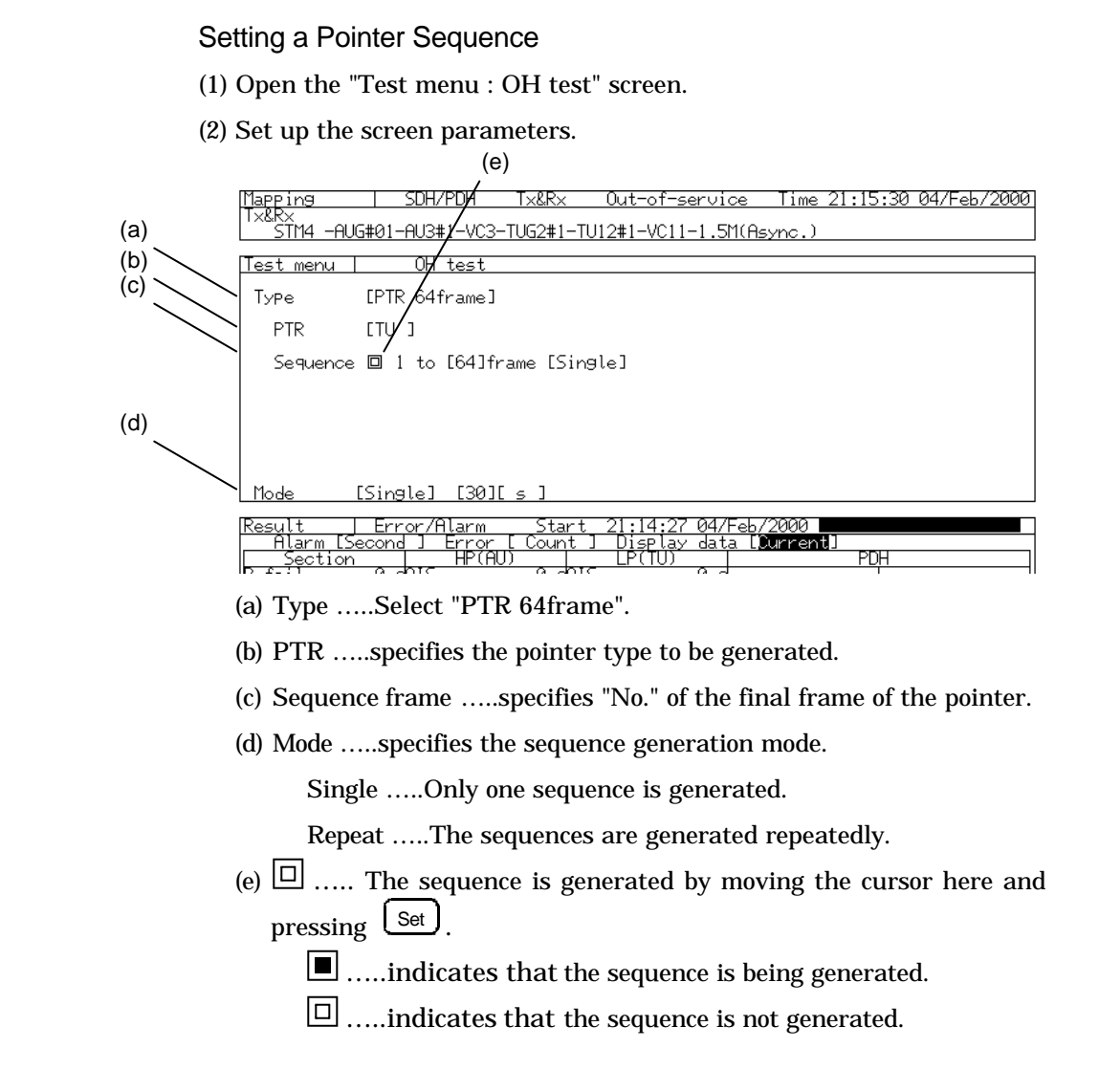

### 7.10.4 OH Add/Drop

One byte of any overhead, D1-D3 bytes, and D4-D12 bytes can be inputted and outputted. Here is the setting procedure.

- See "3.1.2 Rear Panel" for the connection between external interface and connector.
- (1) Open the "Test menu : OH Add/Drop" screen.
- (2) Set up the screen parameters.

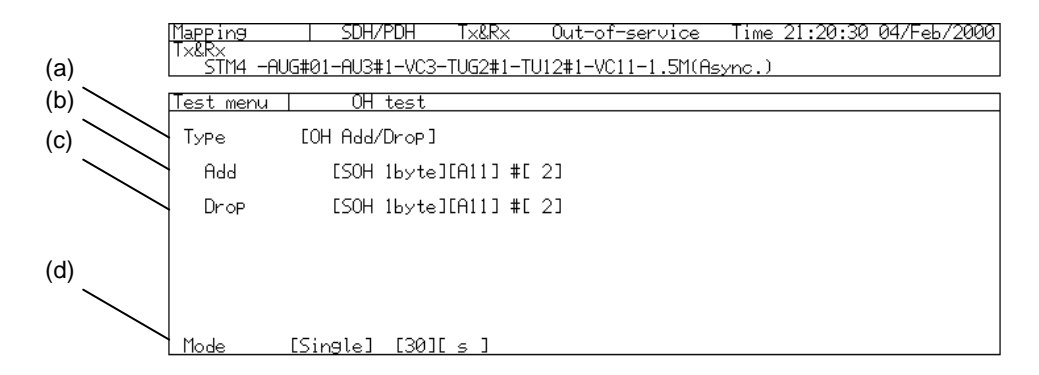

- (a) Type …..Select "OH Add/Drop".
- (b) Add …..selects the byte into which the data inputted from exterior is
	- inserted. When the bit rate is 622M or more, specify a channel.
	- The inputted data begins to be inserted from exterior just after the byte is selected.
- (c) Drop …..selects the byte to which the data is outputted.
	- The data begins to be outputted just after the byte is selected.
- (d) Mode …..specifies the sequence generation mode.

Single …..Only one sequence is generated.

Repeat …..The sequences are generated repeatedly.

# 7.11 APS (Automatic Protection Switch) Test

Here is the procedure for testing the APS (Automatic Protection Switch).

There are three types in the APS test.

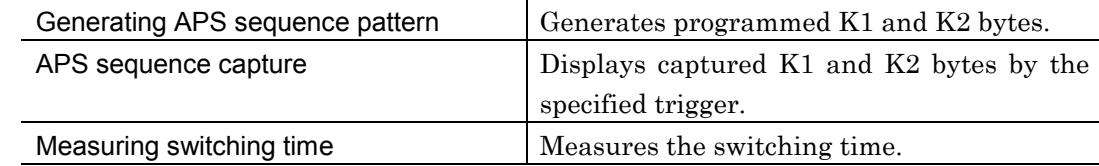

## 7.11.1 Setting the Protection Protocol

When the APS test is performed, the protection protocol has to be set. Here is the procedure for defining SDH K1 byte and K2 byte by setting the protection protocol.

- (1) Open the 'Setup : System' screen.
- (2) Setup the screen parameters.

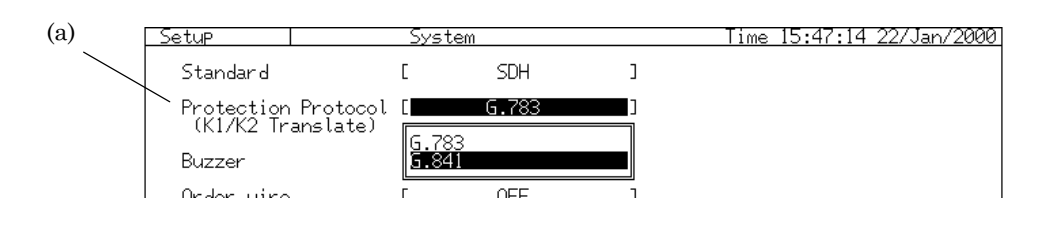

(a) Protection Protocol......Select G.783 or G.841.

### 7.11.2 Generating APS Sequence Pattern *'Setup : APS programmable data' screen*

Here is the procedure for generating the K1 and K2 sequence pattern set beforehand.

- One sequence is composed of the K1 and K2 byte patterns and the continuous generation frames (1 to 8,000). Up to 64 sequenced can be set.
- (1) Open the 'Setup : APS programmable data' screen to edit the program pattern to be generated.
- (2) Set the screen parameters.

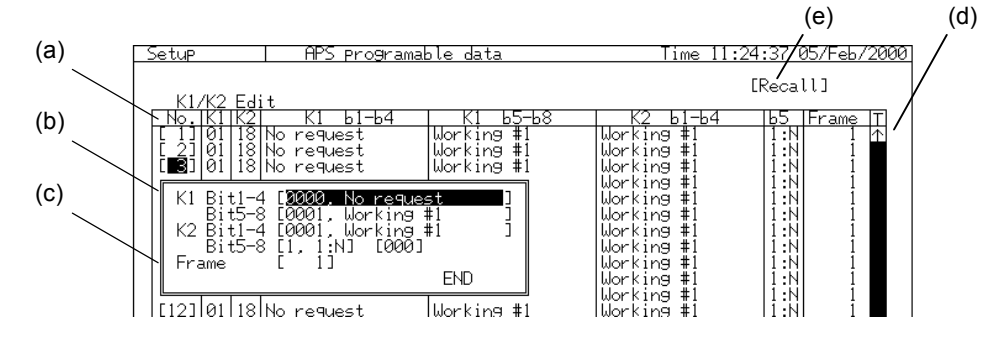

- (a) No. …..displays the sequence number. Move the cursor and press  $\left\lfloor \frac{\text{Set}}{2} \right\rfloor$ . A window to set the pattern appears.
- (b) K1/K2 pattern …..sets K1 and K2 pattern in plain language or binary.
- (c) Frame ….Set the frame No. to generate the pattern set in step (b).
- (d) [Data scroll] ….. scrolls the data upwards and downwards.
	- ........................Moves to the top of the data.
	- ........................Moves 5 lines upwards.
	- ........................Moves 5 lines downwards.
	- ........................Moves to the bottom of the data.
|                                                                      | Recalll             |
|----------------------------------------------------------------------|---------------------|
| Working #                                                            | Default<br>Captured |
| Working #1<br>Working #1                                             | Copy & Pastel       |
| Working<br># Source No.<br>Working<br>∥Paste No.[■l] to [<br>Ŵorking |                     |
| ###<br>Working<br>Working                                            |                     |

(e) Recall  $\ldots$  Captures the preset pattern and copies it to other data.<br> $\frac{1}{\text{Time 11:26:13 05/66/2000}}$ 

Default …..initializes the set data.

- Captured …..Copies 64 sequences captured by this function from No.1 to No.64.
- Copy & Paste …..copies the set sequence to other sequence.
- Source …..specifies the sequence number to which the data is pasted.
- (3) After editing APS sequence pattern, open the 'Test menu : APS test' screen to generate the programmed sequence.
- (4) Set up the screen parameters.

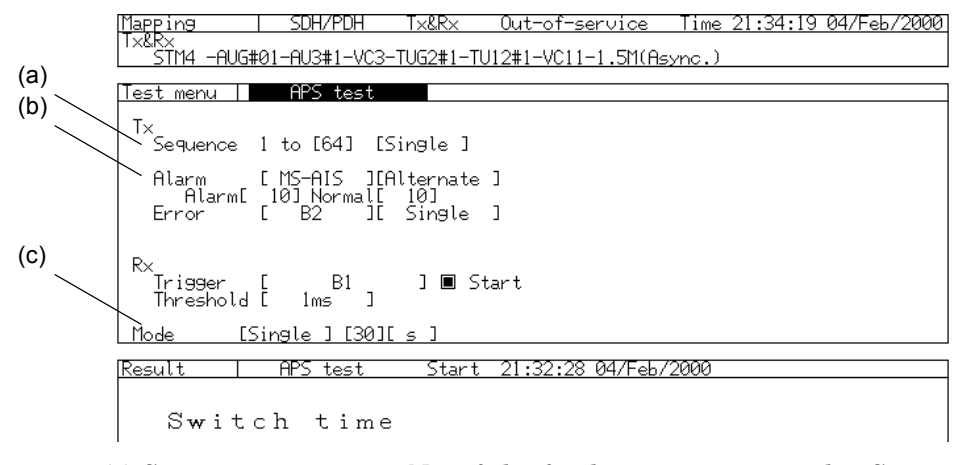

- (a) Sequence............ sets No. of the final sequence set on the 'Setup : APS programmable data' screen.
- (b) Error/Alarm addition …..Errors and alarms can be added to the generated pattern. See "6.12 Adding Error and Alarm" for the details.
- (c) Mode …..sets the sequence mode as follows:

Single .......... sends the pattern only once.

Repeat ......... sends the pattern repeatedly.

#### 7.11.3 APS Sequence Capture *'Analyze : APS capture' screen*

The K1 and K2 byte sequence can be captured and displayed by the specified trigger. One capture sequence continues until a change of the K1 and K2 byte is detected, and it captures 64 sequences. However, the number of the receive frame of one sequence is 8,000. If the K1 and K2 pattern do not change for more than 8,000 frames, it shifts to the next capture sequence.

(1) Open the 'Result : APS capture' screen.

#### (2) Setting the parameter of screen.

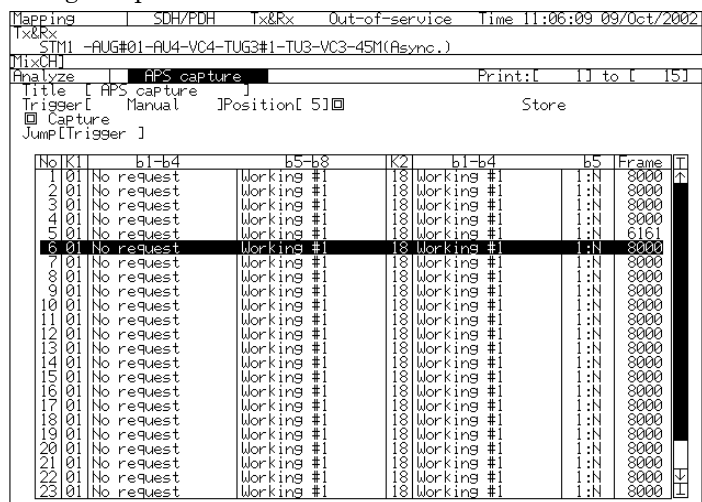

## **Capturing**

- (a) Trigger ….selects the type of the trigger to capture.
	- If 'Manual' is selected for the trigger,  $\Box$  is displayed next to 'Position'. It is triggered off, by moving the cursor here and pressing  $\mathcal{L}^{\text{Set}}$ .
	- If 'External' is selected for the trigger, it is triggered off by a rise edge of the signal inputted from "Trigger input" connector. See "3.1.3 Right Side Panel" for the details.
- (b) Position …… specifies the sequence No. to be triggered off.
- (c) Capture ….. A capture starts by moving the cursor here and pressing L<sup>Set</sup> .
	- …..indicates that it is waiting for a trigger. "Waiting for trigger" is displayed.
	- $\Box$  ....indicates that the capturing has finished.

#### Analyzing the Captured Data

Open the 'Analyze : APS capture' screen.

- (a) No. ….displays the sequence No. of the captured data.
- (b) K1 …..displays the captured data in hexadecimal or plain language.
- (c) K2 …..displays the captured data in hexadecimal or plain language.
- (d) Frame …..displays the number of the frames that received displayed K1 and K2 bytes. If K1 and K2 pattern do not change for more than 8,000 frames, it shifts to the next capture sequence.
- (e) [Data scroll] ….. scrolls the data upwards and downwards.

........................ Moves to the top of the data.

........................ Moves 5 lines upwards.

- ........................ Moves 5 lines downwards.
- ........................ Moves to the bottom of the data.
- (f) Jump ….. scrolls the screen to the captured data specified.

Trigger ….scrolls the screen to No. specified as the trigger position.

Number ….. scrolls the screen to No. inputted from a numeric input screen.

#### Storing the Captured Data

- (a) Title ..... assigns a title to the screen currently displayed. This function is only available on a single display screen.
	- If you press  $\left( \frac{\text{Set}}{2} \right)$ , the character input window is opened. Input the title.
- (b) Print ..... selects the contents to be printed. (Press  $\binom{PrintNow}{}$  to start the printing.) The range of printing is specified by the sequence number.
- (c) Store ..... stores the graph data in the memory. This is only available for single-screen display. If you press  $\left\lfloor \frac{\text{Set}}{2} \right\rfloor$ , the character input window is opened. Input a name and save it in the memory.

### 7.11.4 Measurement of Line Switching Time *'Test menu : APS test' screen*

Switching time of lines is obtained by measuring time when errors and alarm are generated.

This measurement is available when the bit rate is SDH/SONET or 2 Mb/s.

#### Measurement Principle

APS switching time is measured according to the following procedure.

- (1) When lines are switched, the errors and alarms, which are recognized as trigger, occur. Time when the error and alarm occur is regarded as switching start time.
- (2) When the alarm is selected as the trigger, time when the alarm is released is regarded as the switching end time, and the measurement is finished. When an error is selected as the trigger, time when the error generation is finished is used as the reserved switching end time.
- (3) After the reserved end time, if no time error set as a threshold is detected, the measurement is finished, regarding the reserved end time as the switching end time.
- (4) If an error is detected during time set as a threshold, reserved end time is cleared. And time when the error generation is finished again is regarded as reserved end time.
- (5) The procedures shown from (2) to (4) are repeated.

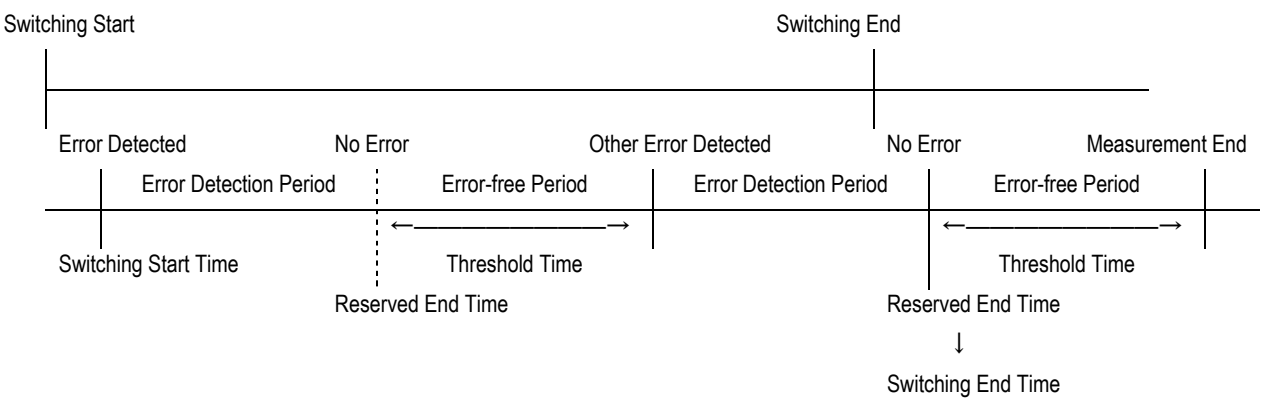

#### Measurement Procedure

Switching time is measured on the "Test menu : APS test" screen.

- (1) Open the "Test menu : APS test" screen.
- (2) Set up the screen parameters.

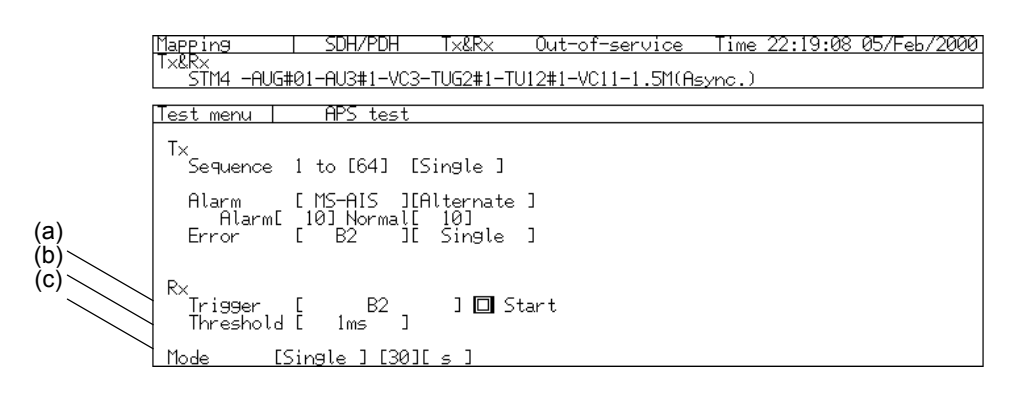

- (a) Trigger ….selects an error or an alarm to be adopted as a trigger for starting measurement.
- (b) Threshold …..When the error was selected as the trigger, set up a waiting time which is a period from error detection time to measurement end time.
- (c) Mode …..Manual measurement can be performed along with APS measurement. When performing manual measurement, set up the measurement mode.
- (3) After the setup, start the measurement. Move the cursor to  $\mathbb{Z}$ and press  $\left\lfloor \frac{\text{Set}}{\text{Set}} \right\rfloor$  to start the measurement.
	- **E** ....indicates that the measurement is being performed.
	- …..indicates that the measurement is not performed.

#### Displaying the Measurement Result.

- (1) Open the "Result : APS test" screen to display the measurement result.
- (2) "Waiting for trigger" is displayed on the screen. It is in the state of waiting a trigger input. If the trigger is inputted, the measurement starts and the measurement result will be displayed. If measurement is started newly, the former measurement results will be cleared and a new measurement result will be displayed.

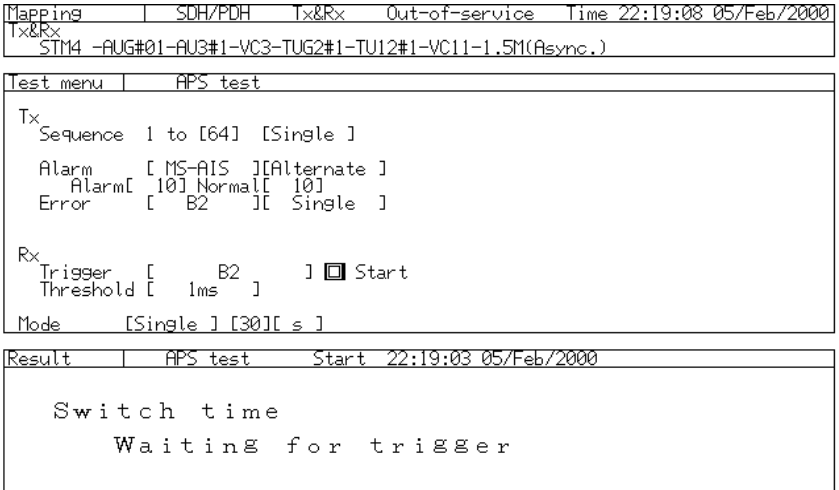

- The measurement result is displayed in the unit of ms.
- If switching time exceeds 2s, ">2000.0ms" is displayed.

#### Connection example:

This measurement may require an external cable connection, depending on the trigger setting.

The following triggers require an external connection.

- (1) External
- (2) Bit (for 2 Mb/s and other than concatenation mapping)

The connection example for Bit trigger at 2 Mb/s is shown below.

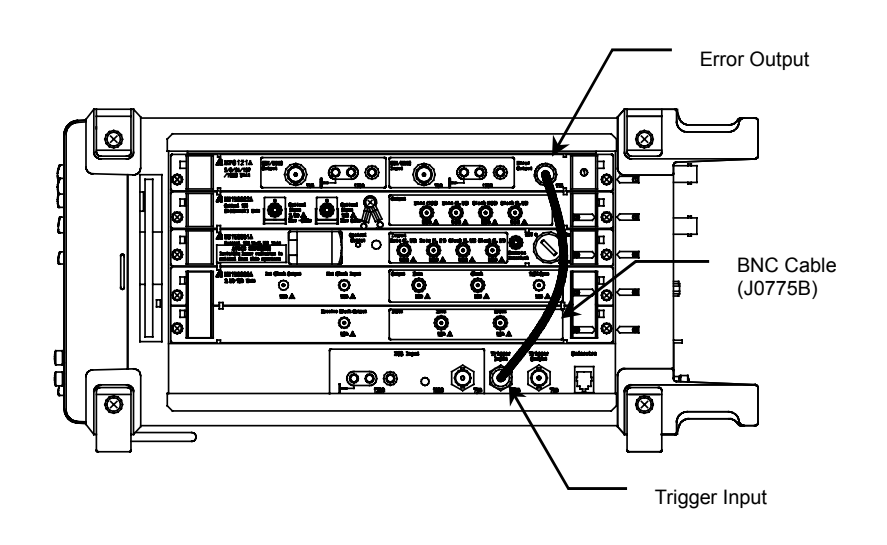

# 7.12 Frame Memory and Frame Capture

MP1570A equipped with option 13 (Frame Memory/Frame Capture) can perform the frame memory and frame capture.

## Frame Memory

When the bit rate is 156M or 622M, 64 frames of patterns including payloads are preset, and the frame memory is generated in accordance with the set sequence.

#### Frame Capture

64 frames of the received data including payloads are memorized and displayed.

### 7.12.1 Frame Memory *'Setup : Frame memory' and 'Test menu : Frame memory" screen*

- (1) Set the bit rate on the "Setup : Mapping" screen.
- (2) To edit the frame pattern to be generated, open the "Setup : Frame memory" screen.
- (3) Set up the screen parameters.

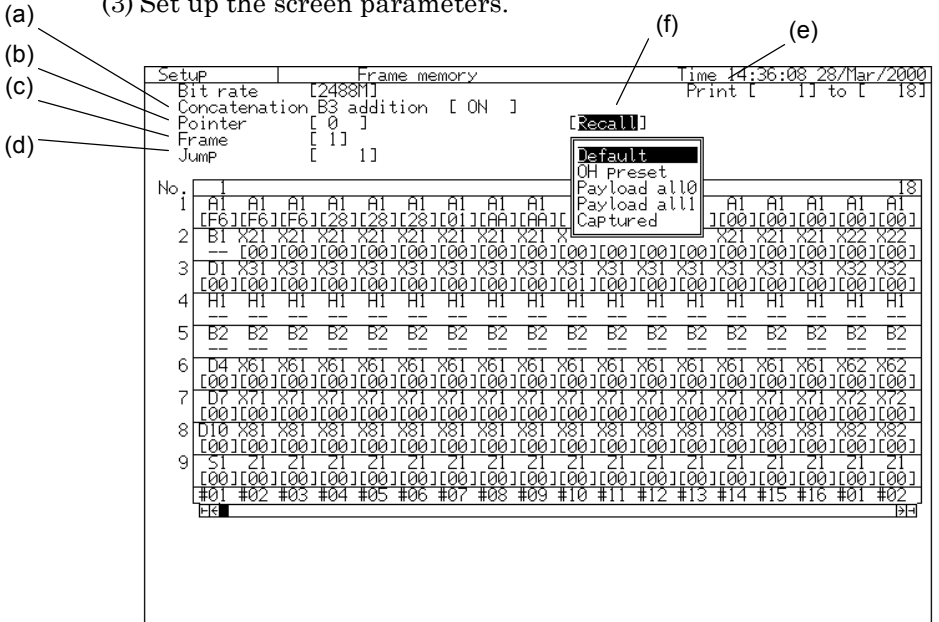

- (a) Concatenation B3 addition …..sets whether to perform the B3 calculation and add B3.
- (b) Pointer …..sets the pointer value to "0" or "522".
- (c) Frame …..specifies frame number to be edited.
- (d) Jump …..specifies column number of the first frame to be displayed.
- (e) Print …..When printing the displayed frame, specify the column number. See "8.5 Printing" for the details.
- (4) Preset data as follows. Move the cursor to the desired byte and press  $\frac{\text{Set}}{\text{Set}}$ . A numerical input window is displayed. Set the byte in hexadecimal numbers.

(f) Default …..sets the pattern.

Default …..initializes the pattern.

OH preset …..overwrites data which was set on the "Setup :

OH preset" screen.

Payload all 0 …..sets all payload patterns to "0".

Payload all 1 …..sets all payload patterns to "1".

- Captured ……overwrites 64 frames of data captured by the frame capture.
- (5) After the settings shown in (4), open the "Test menu : Frame memory" screen to generate the edited frame data.
- (6) Set up the screen parameters.

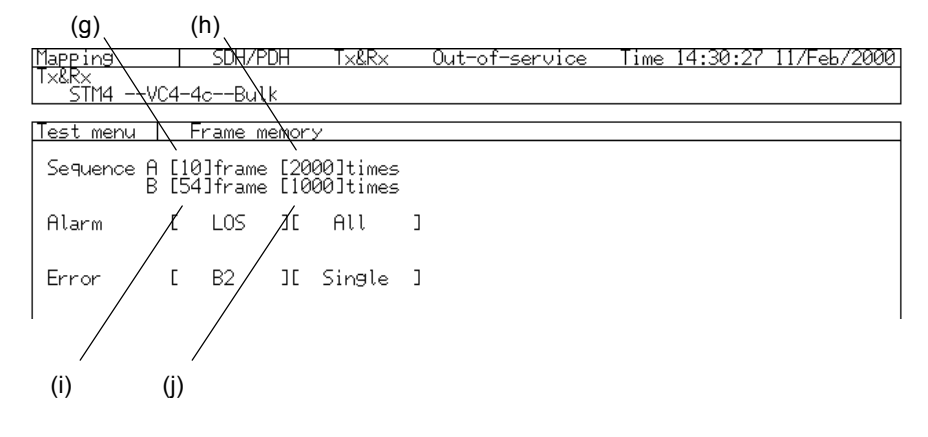

(g) specifies the frame number of A frame.

(h) specifies the times to repeat A frame.

(i) specifies the frame number of B frame.

(j) specifies the times to repeat B frame.

#### About Sequence to Be Generated

64 frames of data edited on the "Setup : Frame memory" screen are divided into A frame and B frame.

A frame …..Frames from No.1 to No.n (n=1 to 64) can be set.

B frame …..Frame from No.n+1 to No.m (m=n+1 to 64) can be set.

In the example shown below, the test sequences are generated as follows.

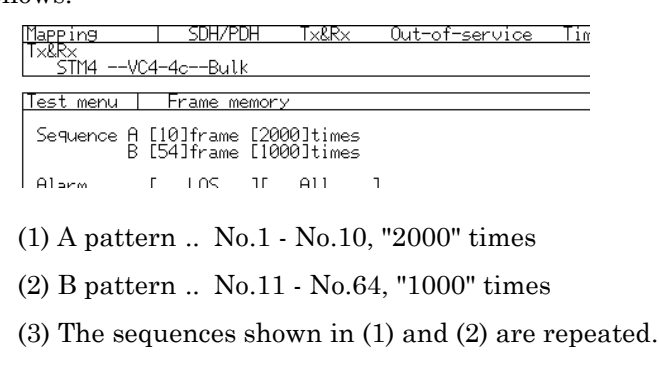

### *Note:*

- The frame memory pattern begins to be generated, just after the "Test menu : Frame memory" screen is displayed.
- When the setting of (f), (g), (h), or (i) is changed, it is reflected by pressing  $\mathsf{L}^{\mathsf{Set}}$ .

#### 7.12.2 Frame Capture *'Analyze : Frame capture' screen*

The received data can be captured on the "Analyze : Frame capture" screen. Here is the procedure for the capture.

Open the "Analyze : Frame capture" screen.

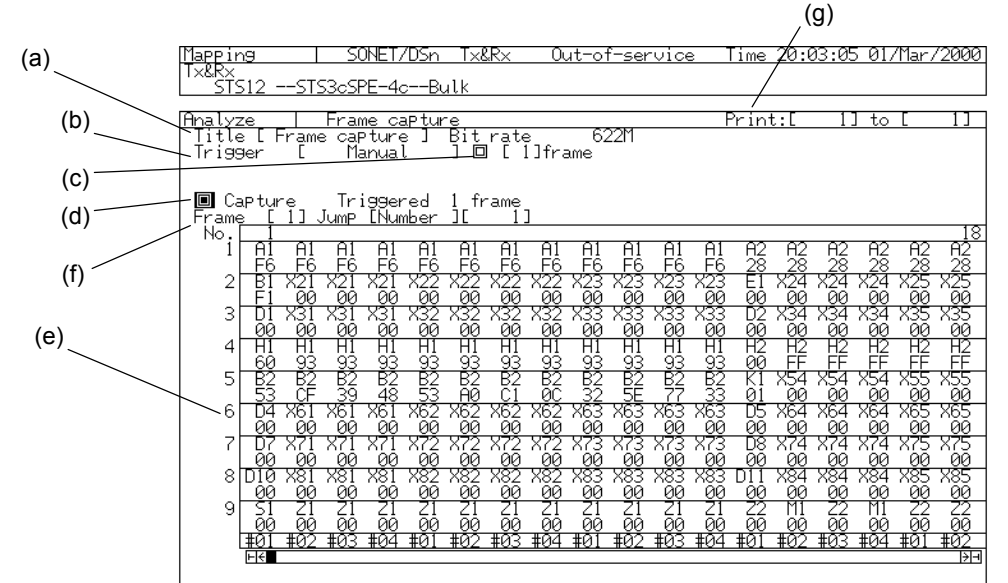

#### Capturing procedure

- (a) Title ….. assigns a title to the screen currently displayed. This
	- function is only available on a single display screen.
	- The title is needed when the analyze data is recalled on the Setup : Memory screen.
- (b) Trigger …..selects the type of the trigger for capturing the data.
	- When "Manual" is selected as a trigger,  $\Box$  is displayed next to "Position". It is triggered off by moving the cursor here and pressing  $\mathcal{L}^{\text{Set}}$ .
	- When "External" is selected as a trigger, it is triggered off by the rise edge of the signal which is inputted from the "Trigger input" connector on the right side panel. See "3.1.3 Right Side Panel" for Trigger input.
- (c) Trigger frame …..specifies the frame to be triggered. When "5 frame" is inputted as the frame to be triggered, 4 frames before it and 59 frames after it are captured.

(d) Capture …. The capture starts by moving the cursor here and pressing  $\mathcal{L}^{\text{Set}}$ .

 …..indicates that the capturing has started and a trigger is waited.

- …..indicates that the capturing has finished.
- In the example shown above, No.1 frame is captured using a manual trigger.

#### Analyzing the Captured Data

-

The captured data is displayed in 9 row \* (270\*n) column.

(e) [Data scroll] ….. scrolls the data upwards and downwards.

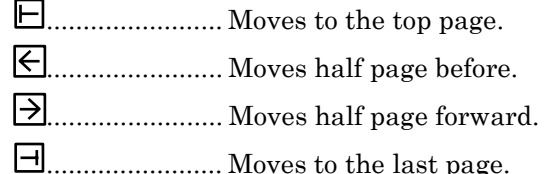

(f) Frame ….displays the specified capture frame.

#### Printing the Captured Data

(g) Print ....... Specify column number to select the contents to be printed (Press  $\frac{\text{Point Now}}{\text{to start}}$  to start the printing). Refer to "8.5 Printing" for the details.

#### Storing the Captured Data

The captured data can be stored into floppy disks after the capture. Refer to "8.6 Floppy Disk" for the details.

#### *Note:*

When all captured frames are store, two or more floppy disks might be needed.

#### Section 7 Measurement and Analysis

## 7.13 IP over SDH

By installing a Frame Memory/Frame Capture option (option-13) and an IP over SDH option (option-14), MP1570A can measure IP packet which is mapped to the SDH frame.

- Sending IP packet ......... Three types of PPP packet and IP packet (version 4 and version 6) can be edited. The edited packet specifies the generation sequence, is mapped to SDH, and is outputted.
- IP capture ................... captures the packet of the specified address from the received SDH frame, and displays its contents.

## 7.13.1 Switching IP Measurement Screen

When making an IP measurement, set "Config." to "IP over SDH" on the Setup : Mapping screen.

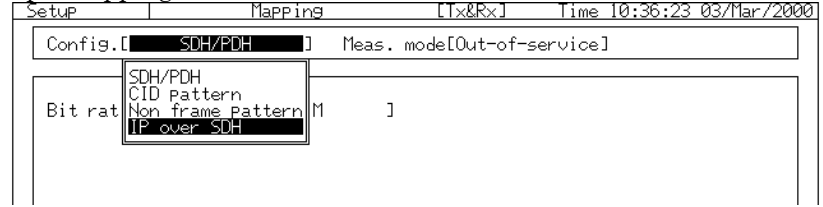

#### 7.13.2 Initial Setting *'Setup : Mapping' screen*

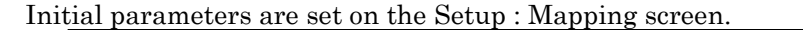

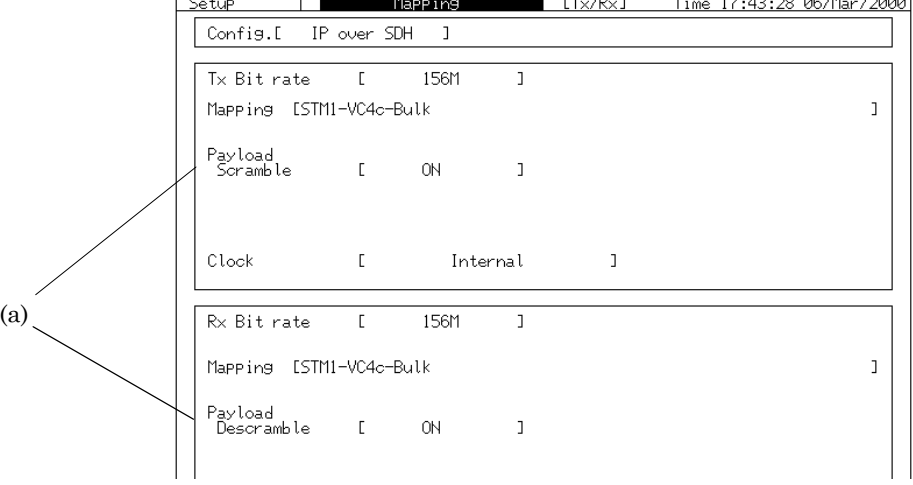

- (a) Sets the scramble and the descramble of the packets.
- Refer to "Section 5 Application Examples and Basic Settings" for the settings of the other parameters.

## 7.13.3 Generating IP Packet *'Setup : IP packet' screen*

- (1) Open the Setup : IP packet screen in order to edit a frame pattern to be generated.
- (2) Set the parameters on the screen.

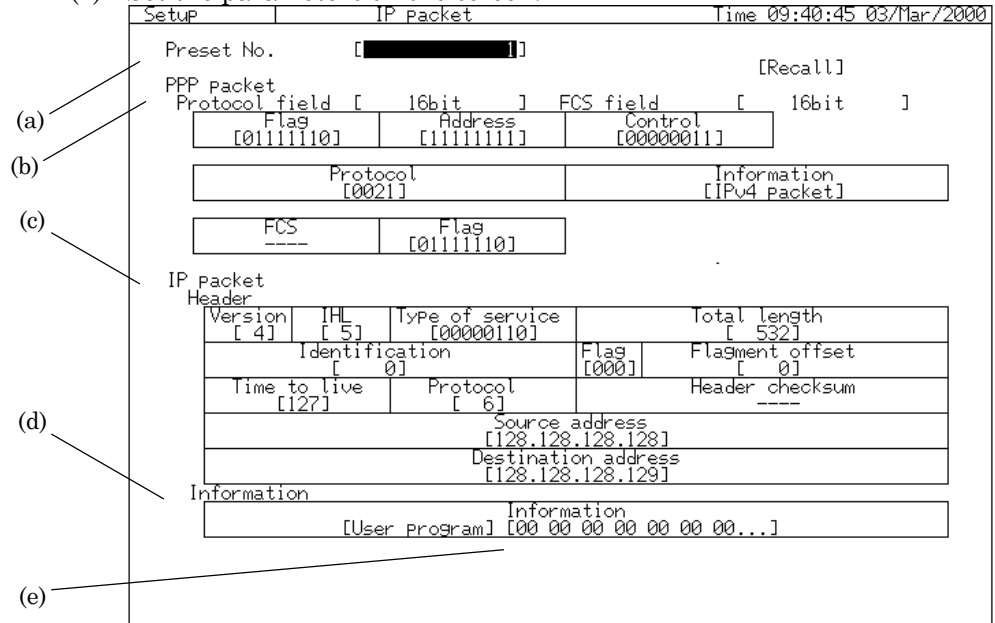

- (a) Preset No. ..........specifies the packet to be generated.
	- MP1570A can set three types of IP packet, and output them in accordance with the regulated sequence.
- (b) PPP packet ........edits the PPP packet. Enter it in binary or hexadecimal numbers.
- (c) IP packet............edits the header of the IP packet. Enter it in binary or hexadecimal numbers.
- (d) Information .......sets a test pattern which is inserted into the IP packet information domain.
- (e) Preset data ........When "User program" is selected as the test pattern, edit the test pattern. Move the cursor here and press  $\frac{\text{Set}}{\text{Set}}$ . And the test pattern edit window is displayed. Up to 65,535 bytes can be edited.

#### *Note*

The escape codes are automatically added and outputted.

Section 7 Measurement and Analysis

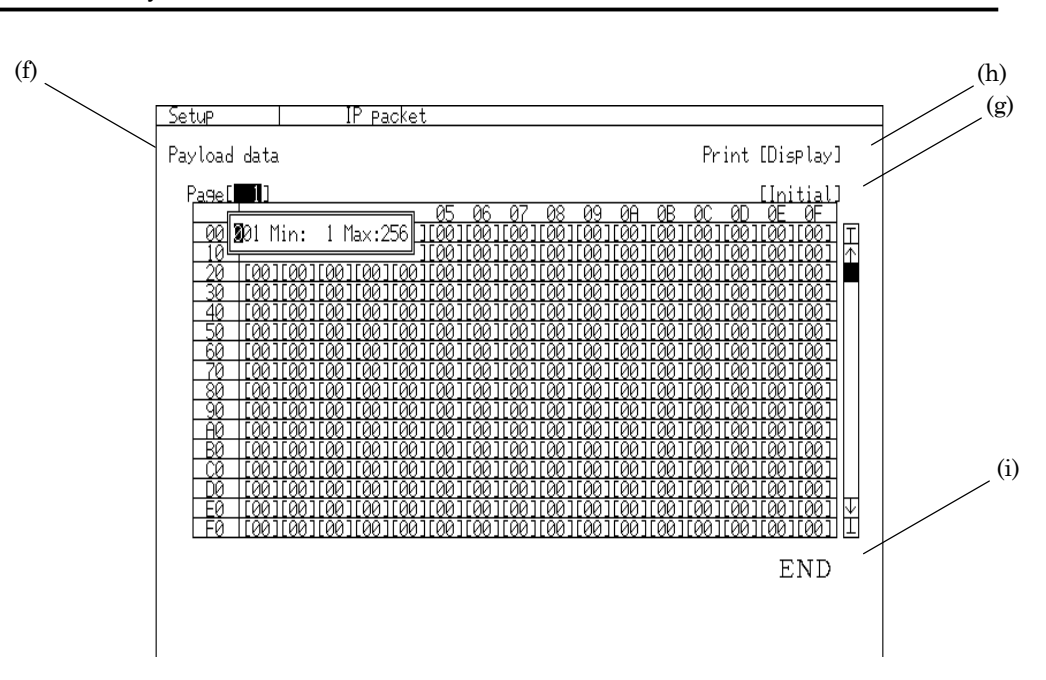

- (f) Payload data..... displays the data to be inserted into the payload in the array format. The time flow of the data is from Row00/Column00 to RowF0/ColumnF0 and from Page 1 to Page 256.
- (g) Initial ................ As the initial values, all payload data can be set to the same value. Move the cursor here and press  $\left\lfloor \frac{\text{Set}}{2} \right\rfloor$ , and the numerical input screen is displayed. Enter the value in binary numbers.
- (h) Print .................. selects the contents to be printed. (Press  $\frac{\text{Set}}{\text{Set}}$  to start the printing.) Refer to "8.5 Printing" for the details. Display ............. Data is displayed on the screen

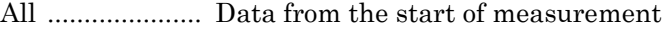

- After ................. Data after the currently displayed data
- Before ............... Data before the currently displayed data
- (i) END ..................... Move the cursor here and press  $\mathcal{L}^{\text{Set}}$  to display the previous screen.

(3) Open the Test menu : IP test screen to generate the IP sequence.

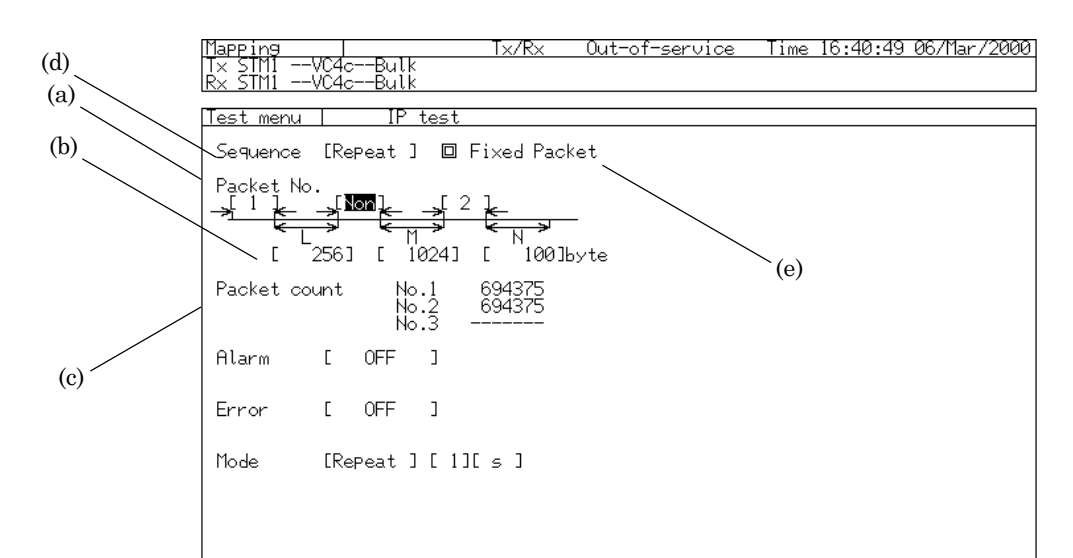

(4) Set the screen parameters.

- (a) Packet No. .....sets a sequence to generate the IP packet. Specify the packet number which was set on the Setup : IP packet screen. When "Non" is selected, the packet at the point is not outputted.
- (b) L, M, N ..........specifies the idle bytes number which sets the interval between two IP packets.
- (c) Packet count..displays the number of the outputted packets. The accumulative time is one second.
- (d) Sequence .......specifies the sequence generation method.
- (e) Fixed packet..After (a) and (b) are set, move the cursor here and press  $\left[\frac{\text{Set}}{\text{Set}}\right]$  to fix the send packet. When it is fixed, "Start" is displayed. Move the cursor here and press  $\mathcal{L}^{\mathsf{Set}}$ again to output the packets.

## 7.13.4 Capturing IP Packet *'Analyze : IP capture' screen*

- (1) The received IP packets are captured on the Analyze : IP capture screen. Open the Analyze : IP capture screen.
- (2) Set the screen parameters.

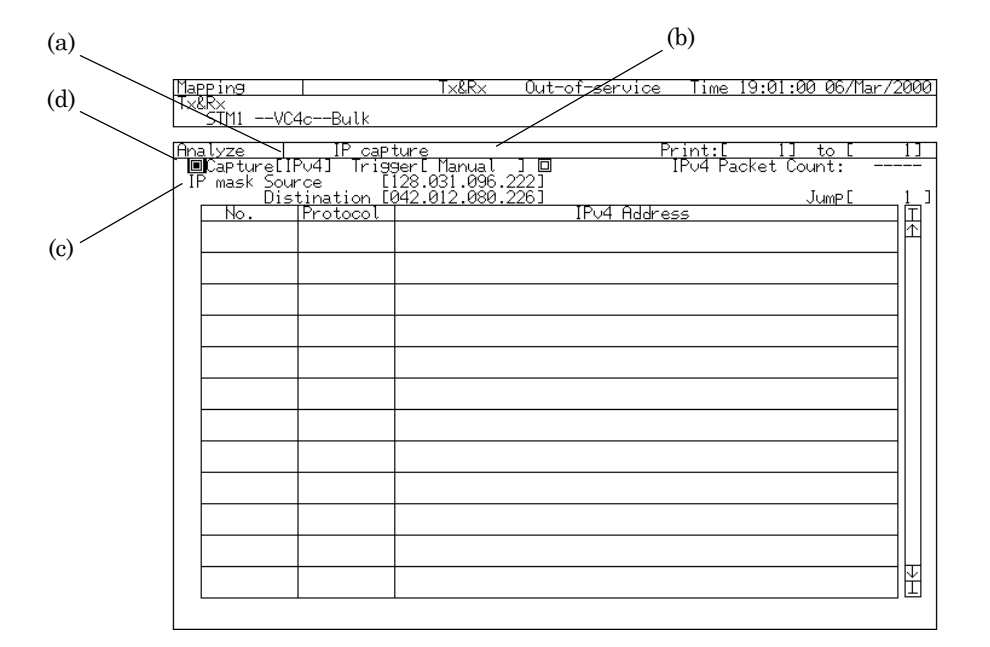

- (a) [Selecting IP format] .... selects the IP format to be captured.
- (b) Trigger.............. selects a trigger to start a capture.
- (c) IP mask ............ sets the IP address to be captured (Address Filter). Addresses of the source and the destination can be set separately. Instead of specifying the address, the address value is ignored and the capture is performed by selecting "\*\*" (Address Mask).
- (d) Capture ............. Move the cursor here and press  $\left\lfloor \frac{\text{Set}}{\text{Set}} \right\rfloor$  to start the capture.

 ................... indicates that the capture has started and is waiting for a trigger. "Waiting for trigger" is displayed on the screen.

# 7.13.5 Displaying Captured IP Packets *'Analyze : IP capture' screen*

(1) When all captures are completed, the captured data is displayed on the Analyze : IP capture screen.

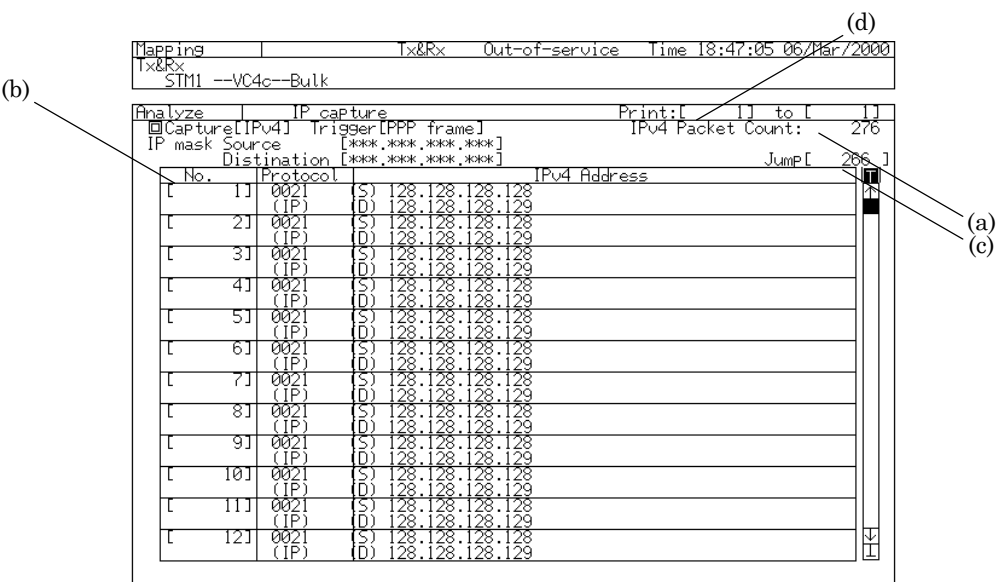

- (a) IP packet count …displays the number of the captured IP packets.
- (b) No. .....................No. is added to the captured packet. And its protocol and address are displayed.
- (c) Jump .................moves the screen to the specified packet number.
- (d) Print...................prints out the measurement results of the captured data. Specify the start and the end of the packet numbers. Refer to "8.5 Printing" for the details of printing.

(2) Move the cursor to the desired number and press  $\left[ \frac{\text{Set}}{\text{Set}} \right]$  in order to display detailed information on the packet with the number. The captured PPP packet and IP packet are displayed.

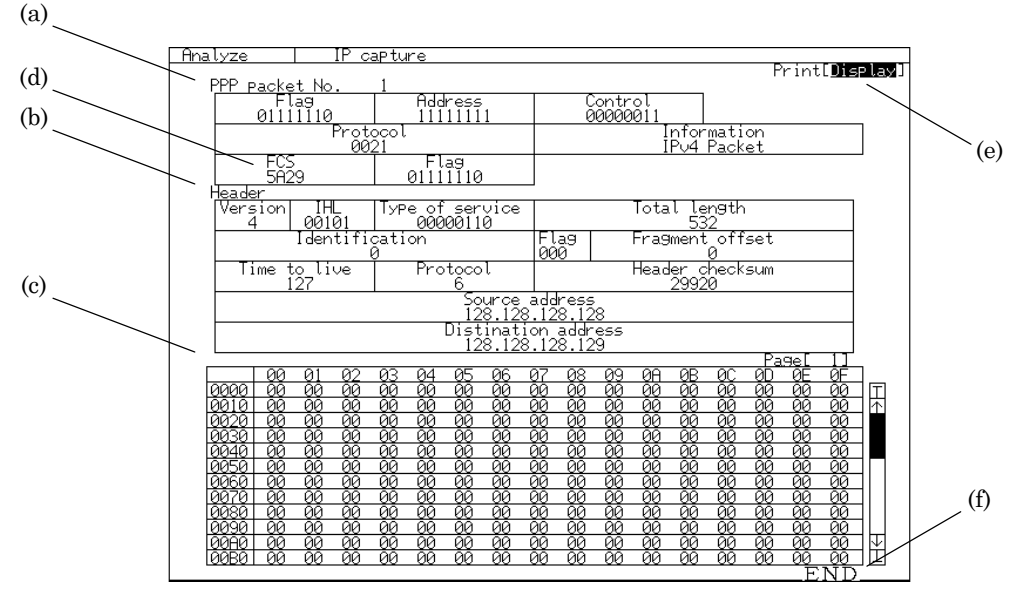

- (a) PPP packet ....... displays the detected PPP packet.
- (b) Header.............. displays the header of the detected PPP packet.
- (c) Information ...... displays the information field of the detected IP packet.
- (d) FCS ................... displays the information field of the detected IP packet. FCS It is displayed in array. FCS When an FCS error is detected, the FCS field is displayed in red. The detection result of the IP header is not displayed. And the measurement results of the captured data in which Flag of the PPP packet is in the lead are displayed.
- (e) Print.................. prints out the captured data. .) Refer to "8.5 Printing" for the details.

Display ............. Data is displayed on the screen

All .................. Data from the start of measurement

After ................. Data after the currently displayed data

- Before ............... Data before the currently displayed data
- (f) END ................... Move the cursor here and press  $\mathcal{S}^{\text{et}}$  in order to return to the previous screen.

#### *Note*

The escape codes are automatically detected, and not displayed.

# 7.14 Sequence Test

MP570A can automatically read several measurement conditions stored in the memory and make measurements in order of specified conditions. (Sequence test) Refer to "8.4 Saving and Reading the Data" for the details of storing measurement conditions to the memory.

#### 7.14.1 Setting Measurement Sequence *'Setup :Sequence test' screen*

A measurement sequence is set on the Setup : Sequence test screen. Here is the setting procedure.

- (1) Open the Setup : Sequence test screen.
- (2) Specify the measurement conditions from the table on the screen in order of desired measurements. Move the cursor here and press  $[$  Set  $]$ to display a measurement condition selection window.

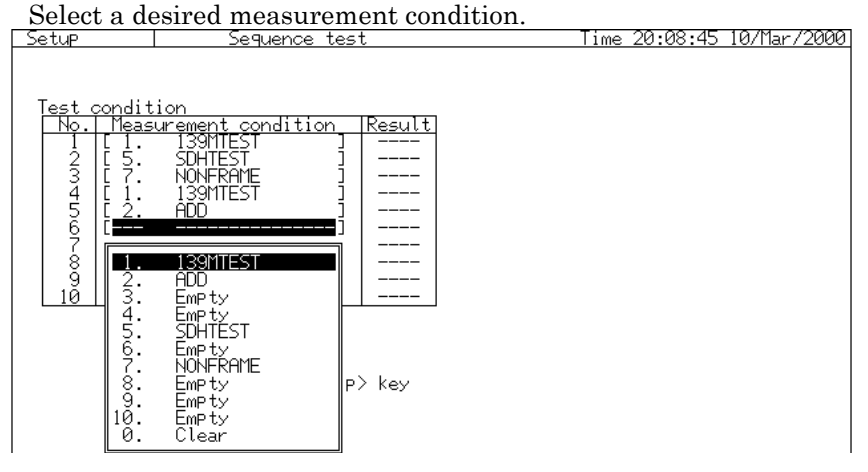

- (3) Repeat the procedure shown above to make the measurement sequence.
- (4) After setting the sequence, press  $\left[\begin{array}{cc} \bullet \text{ start} \\ \text{1800} \end{array}\right]$  in accordance with a direction shown on the screen to start the measurement.

#### *Note:*

- The error and alarm measurement (performance measurement) and the frequency measurement can be performed in the sequence test. The other measurements can not be performed in the sequence test.
- When the measurement mode of the sequence measurement is set to "Repeat", it is changed to "Single". Besides, when the setting of measurement time is more than one hour or the manual measurement is set, the measurement condition is changed to "Single" and its measurement time is changed to one hour.

## 7.14.2 Displaying and Analyzing Measurement Results

*'Result :Sequence test' and 'Analyze :Sequence test' screens*

(1) When all measurements finish, table in which sequence number can be selected is displayed (The measurement results of the selected sequence can be displayed).

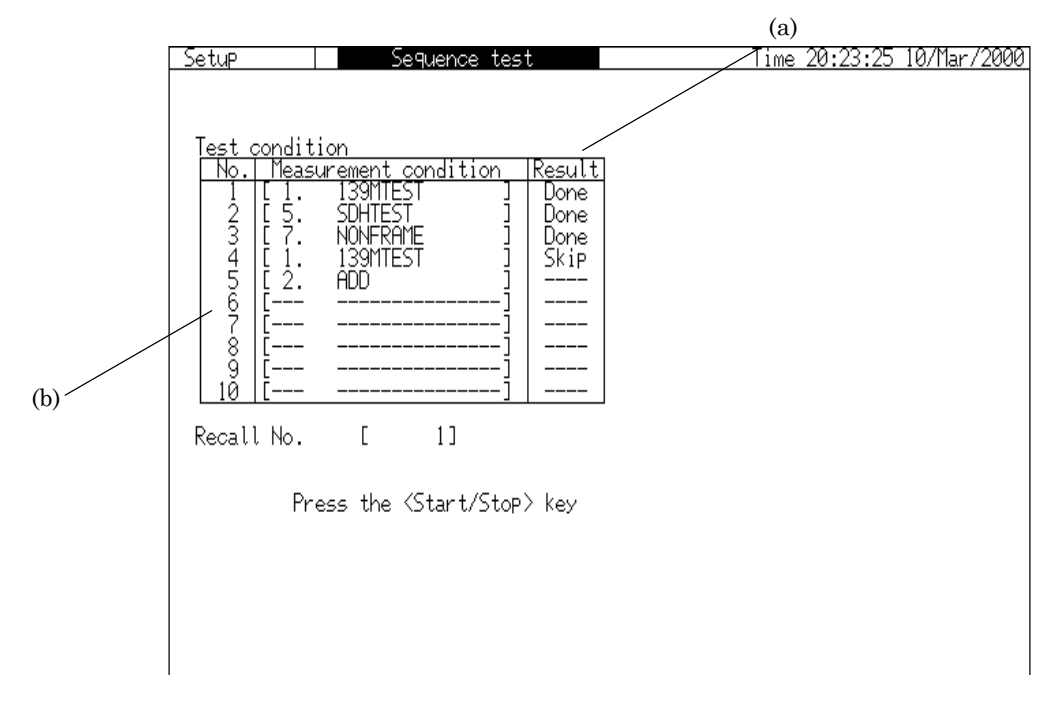

(a) Result ................ indicates the measurement process.

Done ................. indicates that the measurement finished.

Skip .................. indicates that the measurement wasn't performed because the stored measurement condition didn't match to the condition of the sequence test.

(b) Recall No........... selects the sequence number to display the measurement results.

(2) The measurement results selected on the Setup : Sequence test screen is displayed on the Result : Sequence test screen and the Analyze : Sequence test screen.

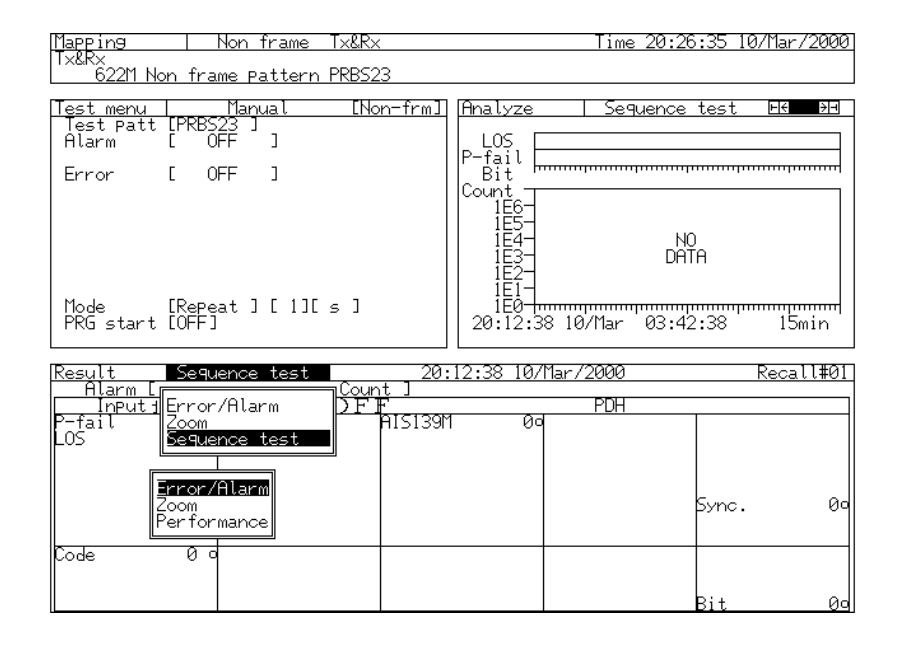

- On the Result : Sequence screen, move the cursor to the desired measurement result and press  $\begin{bmatrix} \mathsf{Set} \end{bmatrix}$ . . The displayed measurement result can be stored like normal measurements.
- On the Analyze : Sequence test screen, move the cursor to the desired analysis data and press  $\left\lfloor \frac{\text{Set}}{2} \right\rfloor$ . The displayed analysis data can be stored and printed like normal measurements.

This section describes the other functions of MP1570A.

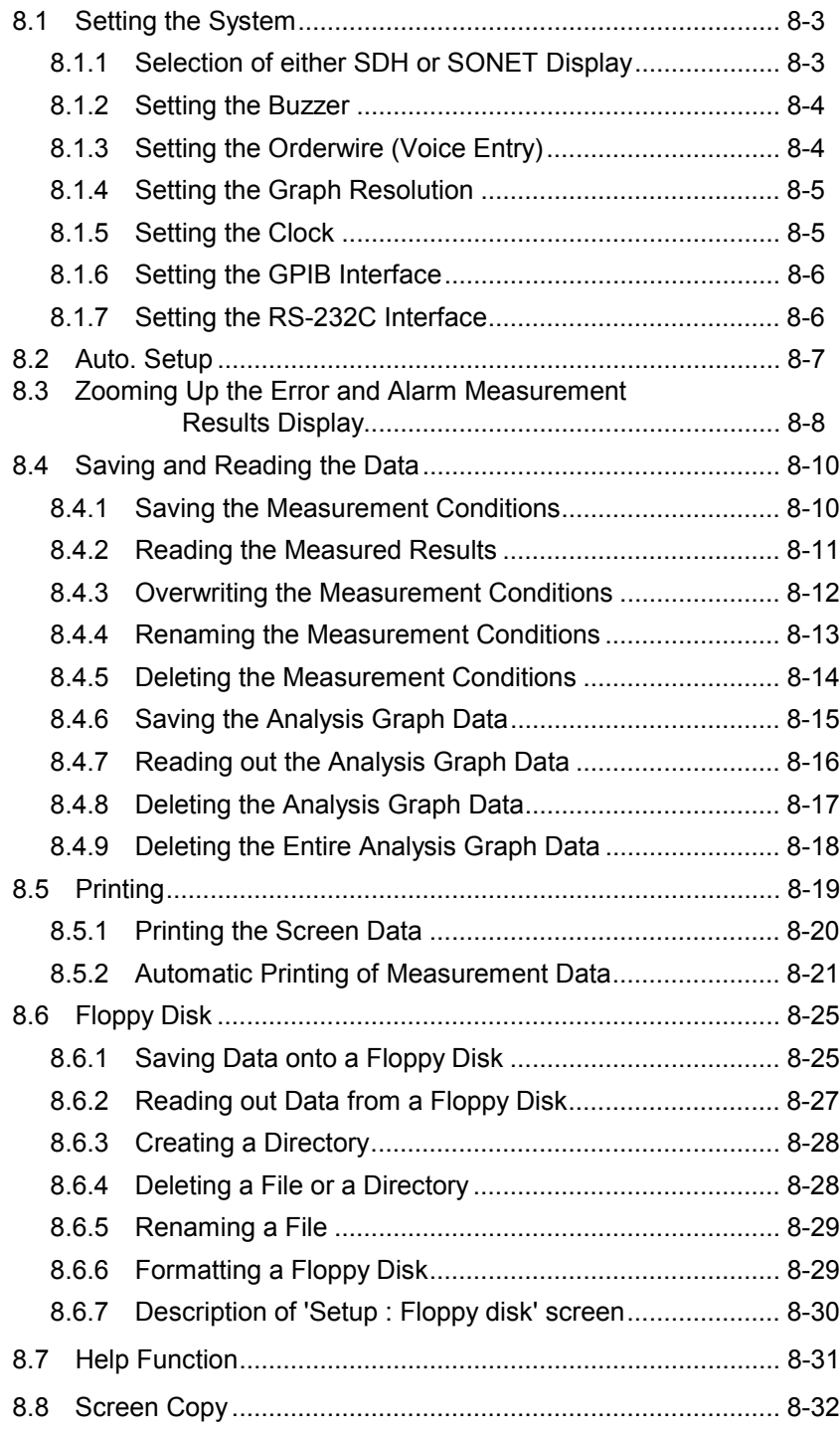

# 8.1 Setting the System *'Setup : System' screen*

## 8.1.1 Selection of either SDH or SONET Display

MP1570A allows the selection of either SDH or SONET display if option-10 and option-11 are installed. (An explanation for SDH display is provided in this Operation Manual.) The selection procedure is as follows.

- (1) Open the 'Setup : System' screen
- (2) Setup the screen parameters.

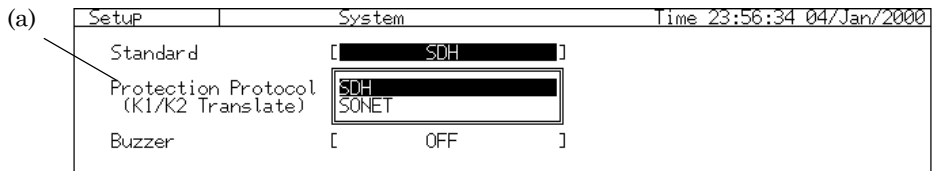

(a) Standard............Select SDH or SONET display.

#### 8.1.2 Setting the Buzzer

Here is the procedure for setting the buzzer. If this function is set at

- ON, the buzzer is sounded whenever an error or alarm is detected.
- (1) Open the 'Setup : System' screen.
- (2) Setup the screen parameters.

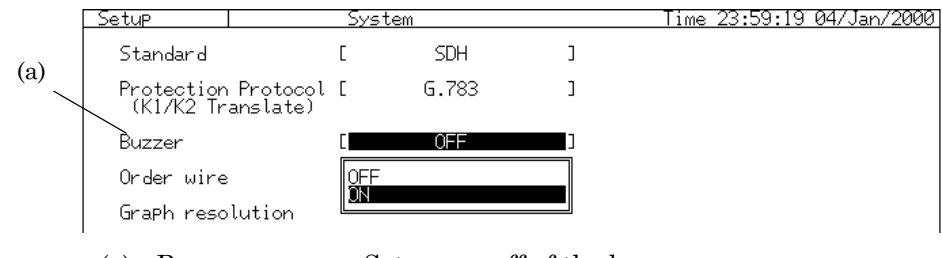

(a) Buzzer .............. Sets on or off of the buzzer.

### 8.1.3 Setting the Orderwire (Voice Entry)

MP1570A allows the order wiring through the RJ11 connector on the right-hand side of the panel. Here is the setting procedure.

- (1) Open the 'Setup : System' screen.
- (2) Setup the screen parameters as follows:

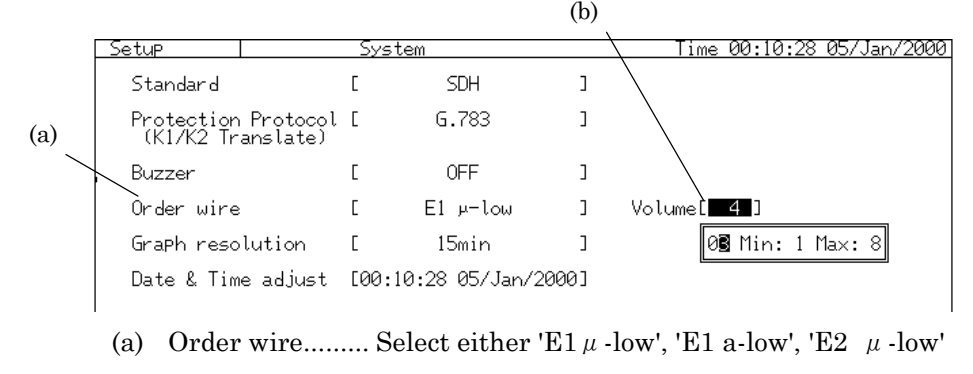

or 'E2 a-low' for turning on the Order wire.

(b) Volume .............. Set the volume.

## 8.1.4 Setting the Graph Resolution

The procedure for setting the resolution of a graph on measurement results LOG graphs (including the graphs showing the error and measured results of alarm and traffic monitors) displayed on the Analyze screen is as follows.

- (1) Open the 'Setup : System' screen.
- (2) Setup the screen parameters.

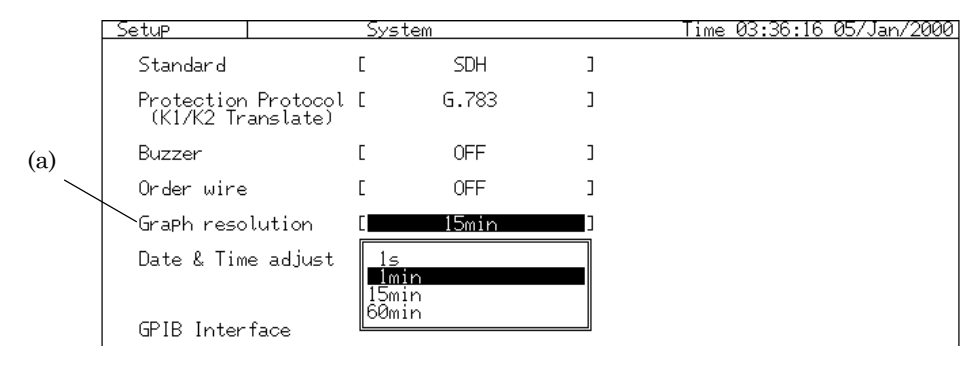

(a) Graph resolution ........Select the resolution from '1s', '1min', '15min' and '60min'.

#### 8.1.5 Setting the Clock

Here is the procedure for setting the clock.

- (1) Open the 'Setup : System' screen.
- (2) Setup the screen parameters.

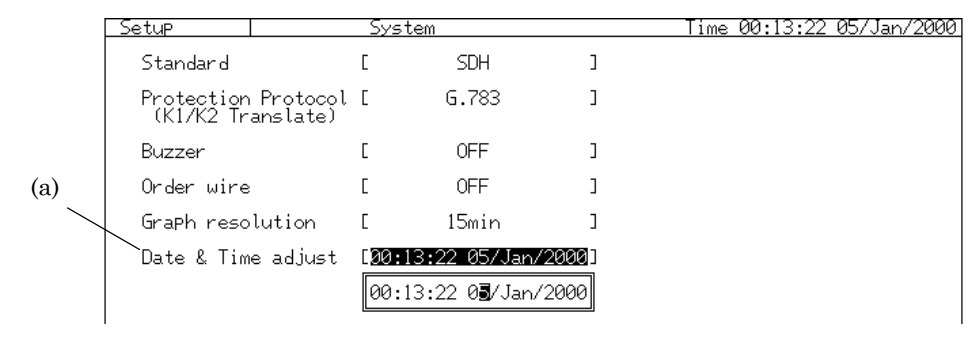

(a) Date & Time adjust.....Set the time and date.

#### 8.1.6 Setting the GPIB Interface

Set the GPIB function if a GPIB board and the optional software are installed on MP1570A. Here is the setting procedure.

- (1) Open the 'Setup : System' screen.
- (2) Setup the screen parameters. GPIB Interface  $\overline{\mathsf{L}}$ Control  $\overline{1}$ Address  $\mathsf{L}$ (a)
	- (a) GPIB Interface .......Selects the GPIB interface application. Control....... Uses the GPIB interface for remote control.
		- Printer ....... Uses the GPIB interface for printer output.
	- (b) Address ...................Selects the interface address.

#### 8.1.7 Setting the RS-232C Interface

(b)

Set the RS-232C function if a RS-232C board and the optional software are installed on MP1570A. Here is the setting procedure.

- (1) Open the 'Setup : System' screen.
- (2) Setup the screen parameters.

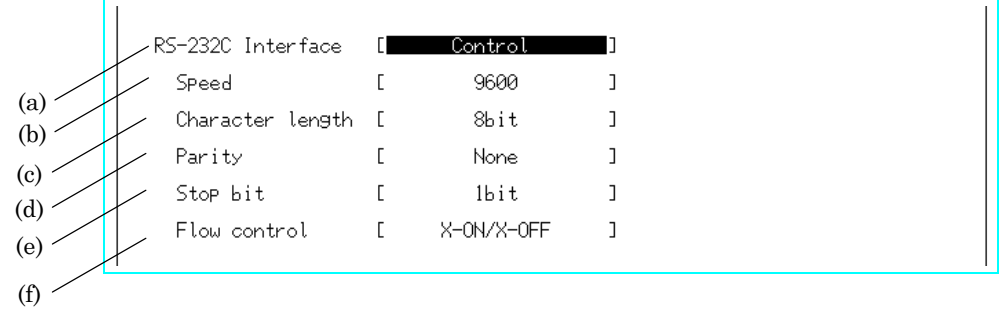

(a) RS-232C Interface .......Selects the RS-232C interface

#### application.

Control....... Uses the RS-232C interface for remote control.

Printer ....... Uses the RS-232C interface for printer output.

- (b) Speed.......................Sets the baud rate.
- (c) Character length ....Sets the bit length.
- (d) Parity ......................Sets the parity.
- (e) Stop bit....................Sets the stop bit length.
- (f) Flow control ............Sets the flow control.

## 8.2 Auto. Setup *'Setup : Auto setup' screen*

MP1570A recognizes the input signal and performs an automatic setup of (blank). Here is the setting procedure.

- (1) Open the 'Setup : Auto setup' screen.
- (2) Setup the screen parameters as follows: (a)

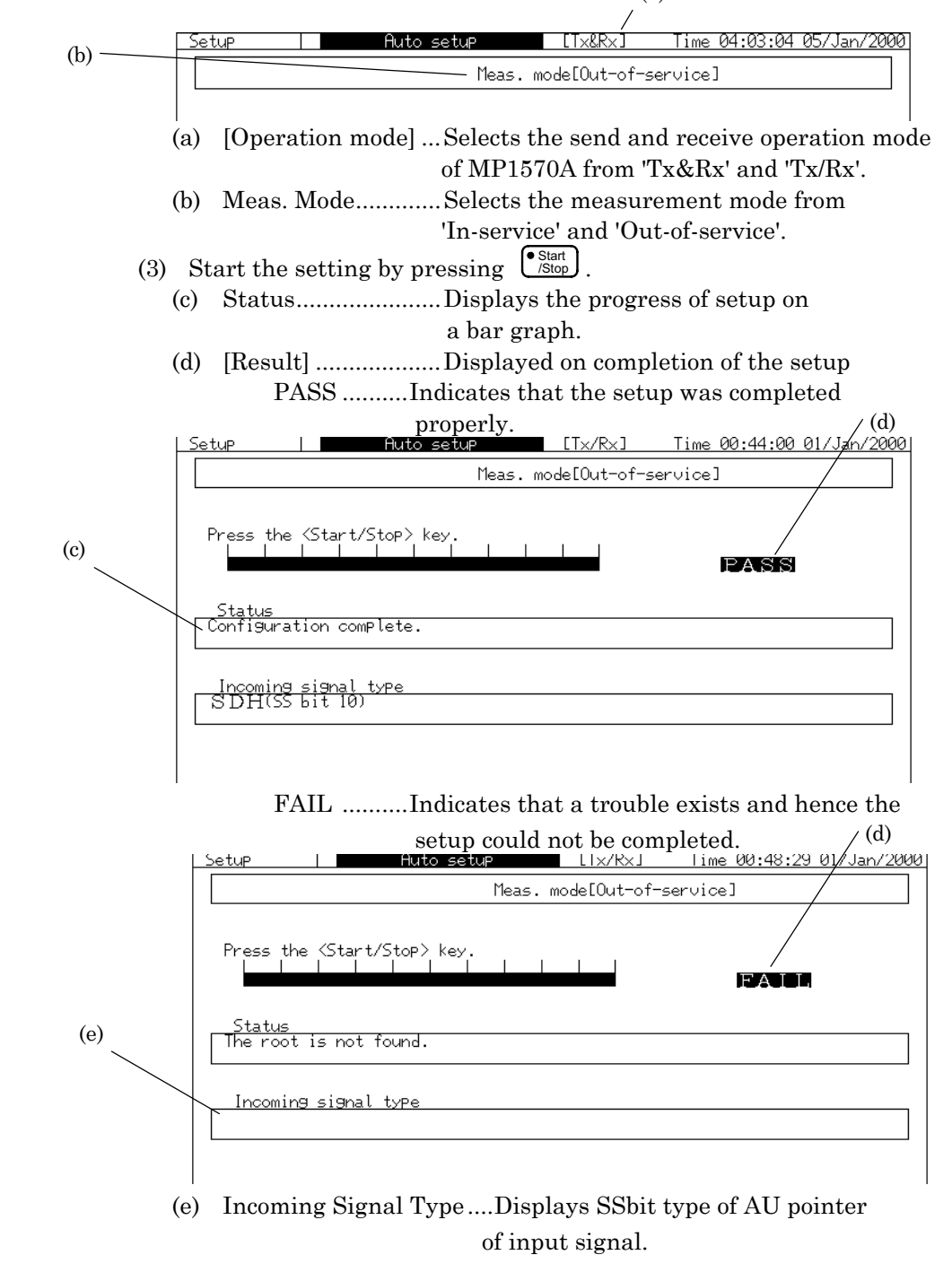

# 8.3 Zooming Up the Error and Alarm Measurement Results Display

 *'Result : Zoom' screen*

Here is the procedure for zooming up the display of error and alarm measured results on the Error/Alarm screen.

(1) Open the 'Result : Zoom' screen.

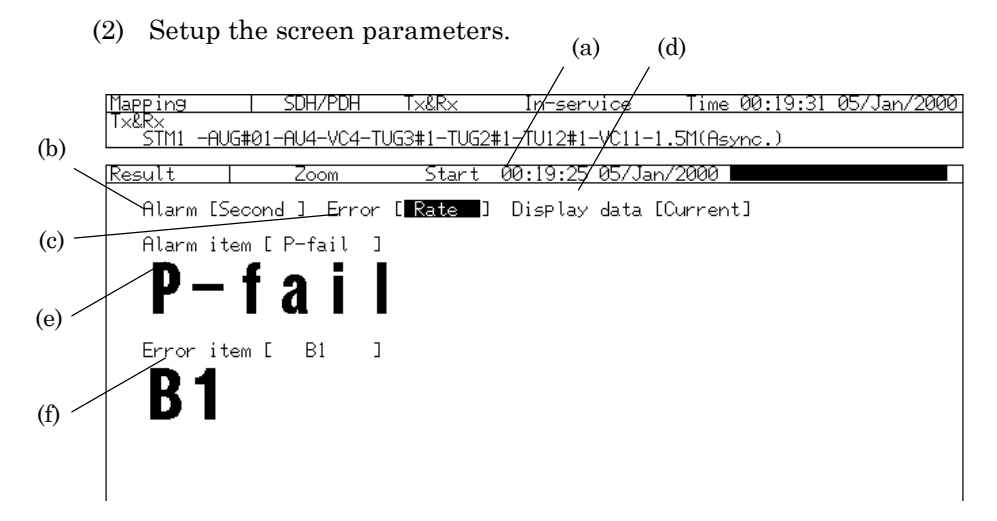

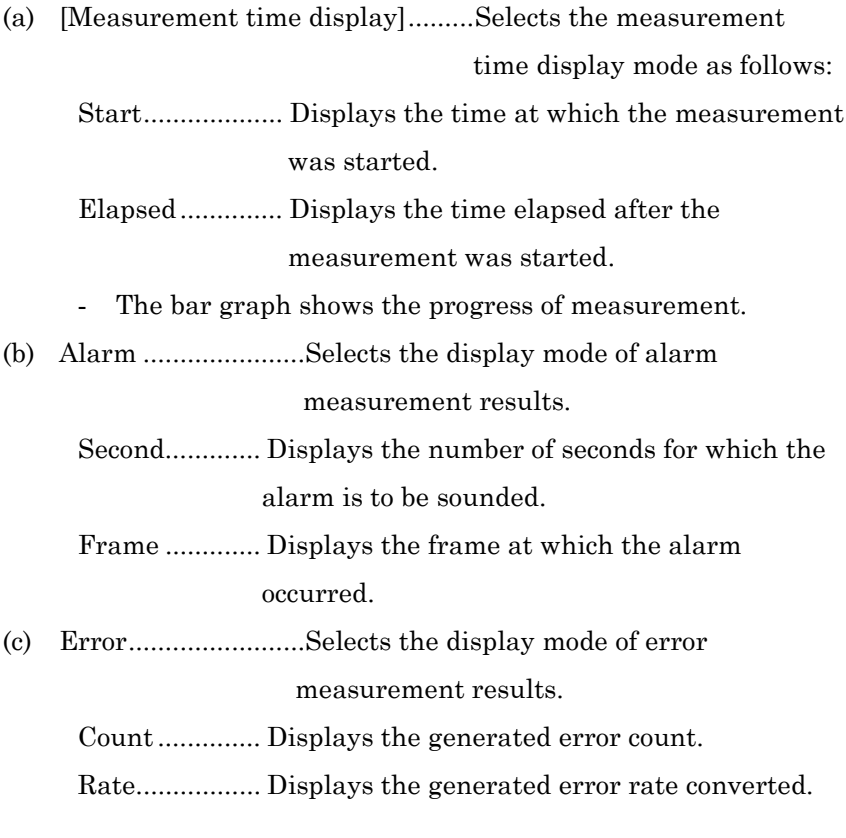

- (d) Display data ...........Selects the display mode of measured results.
	- Current............Displays the measured results from measurement start to the present time.
	- Last..................Displays the measured results on completion of measurement. This is useful for repeated short-time measurements.
- (e) Alarm item ........Selects the displayed alarms.
- (f) Error item..........Selects the displayed errors.
- (3) Measured results are displayed.

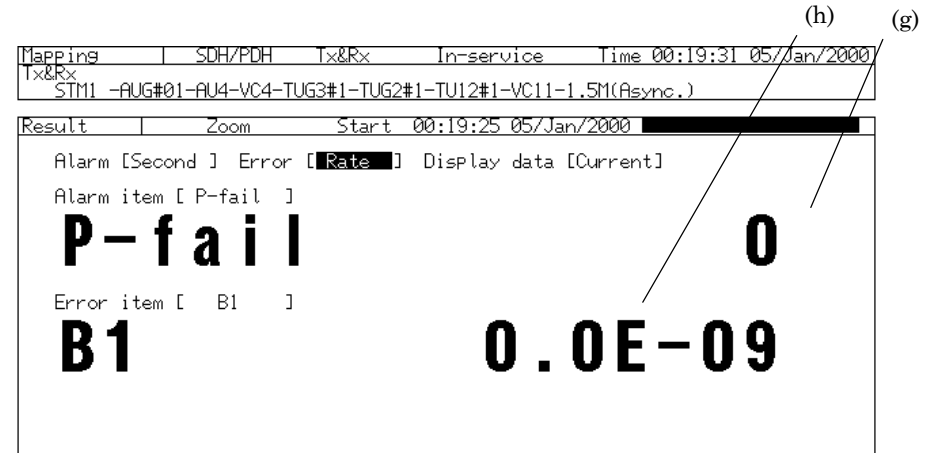

- (g) Displays the number of seconds for which the alarm was sounded and frame count.
- (h) Displays the generated error count or rate.

## 8.4 Saving and Reading the Data *'Setup : Memory' screen*

## 8.4.1 Saving the Measurement Conditions.

Here is the procedure for saving the measurement conditions.

For example, when you save the measurement conditions named '139TEST' in the 5th memory:

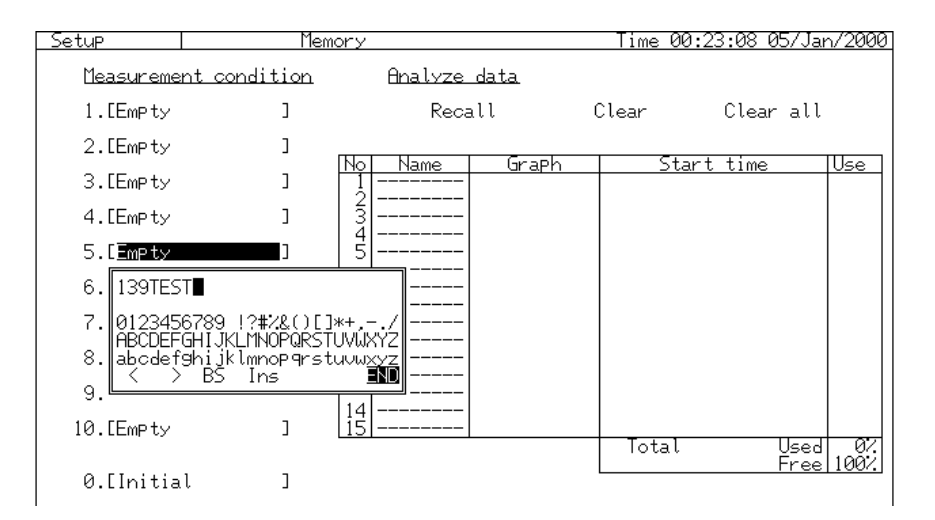

- (1) Open the 'Setup : Memory' screen.
- (2) Verify that '5.' on the 'Measurement condition' indicates 'Empty' (free memory space).
- (3) Move the cursor to '5.' on 'Measurement condition' and press  $\mathcal{S}$ !
- (4) The item selection window is opened. Make sure that it displays Store', and press  $\left\lfloor \frac{\text{Set}}{\text{Set}} \right\rfloor$ .
- (5) The character entry window appears. Input the character string, '139TEST'.
- (6) After entering the string, move the cursor to 'END'.
- (7) The character entry window is closed and the measurement conditions file named '139TEST' is saved in the 5th memory when you press  $\lfloor$  Set  $\rfloor$ .
- ‐ A default name, 'Memory\*(\*:1-10)' is set if you close the character entry window without setting the character string.

# 8.4.2 Reading the Measured Results

Here is the procedure for reading out the saved measurement conditions.

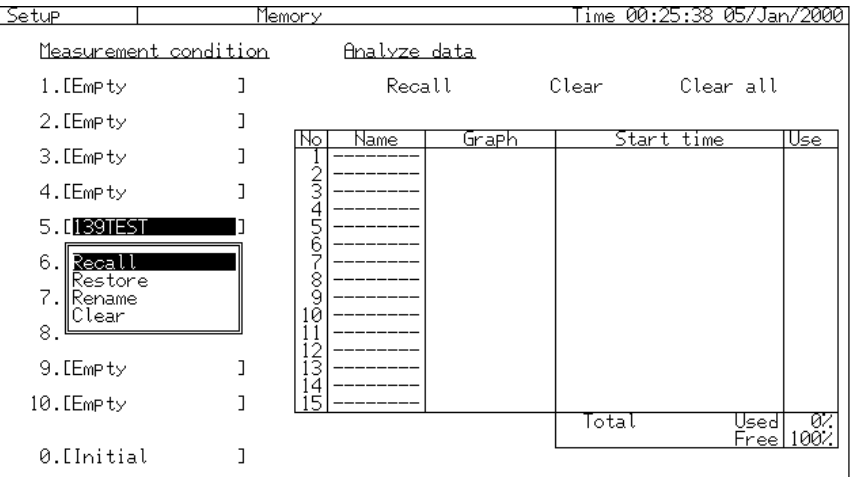

- (1) Open the 'Setup : Memory' screen.
- (2) Move the cursor to the memory of 'Measurement condition' to be read and press  $\left\lfloor \frac{\text{Set}}{\text{}} \right\rfloor$ .
- (3) The item selection window is opened. Move the cursor to 'Recall'.
- (4) Press  $\left[ \frac{\text{Set}}{ } \right]$ , and the measurement conditions are read out.

## 8.4.3 Overwriting the Measurement Conditions

Here is the procedure for overwriting the measurement conditions.

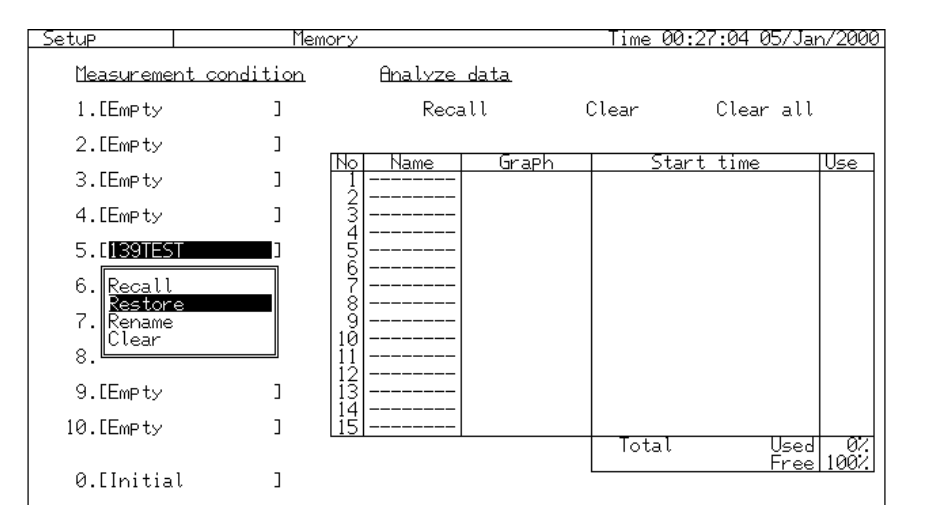

- (1) Open the 'Setup : Memory' screen.
- (2) Move the cursor to the 'Measurement condition' memory of to be overwritten and press  $\left\lfloor \frac{\text{Set}}{\text{Set}} \right\rfloor$ .
- (3) The item selection window is opened. Move the cursor to 'Restore' and press  $\lfloor$  Set  $\rfloor$ .
- (4) The Yes/No confirmation dialog appears. Choose 'Yes' and press  $[$  Set  $]$ . The measurement conditions are overwritten and saved.
### 8.4.4 Renaming the Measurement Conditions

Here is the procedure for renaming the saved measurement conditions file.

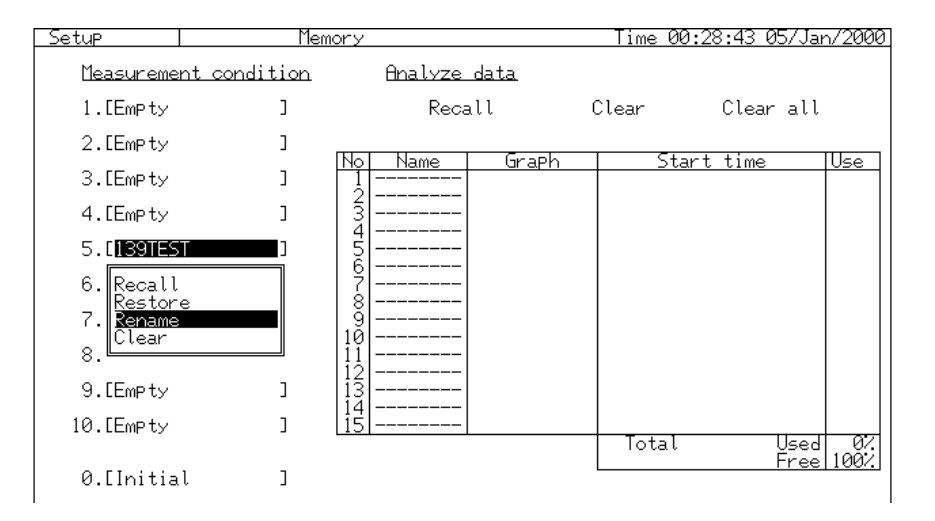

- (1) Open the 'Setup : Memory' screen.
- (2) Move the cursor to the memory of 'Measurement condition' to be renamed and press  $\left\lfloor \frac{\text{Set}}{\text{}} \right\rfloor$ .
- (3) The item selection window is opened. Move the cursor to 'Rename' and press  $\mathcal{L}$  Set  $\mathcal{L}$ .
- (4) The character entry window appears. Input a new name.
- (5) Move the cursor to 'END' on completion of file name input.
- (6) The character entry window is closed and the measurement conditions file is saved with the new name when you press  $\left\lfloor \frac{\text{Set}}{\text{}} \right\rfloor$ .

### 8.4.5 Deleting the Measurement Conditions

Here is the procedure for deleting the measurement conditions.

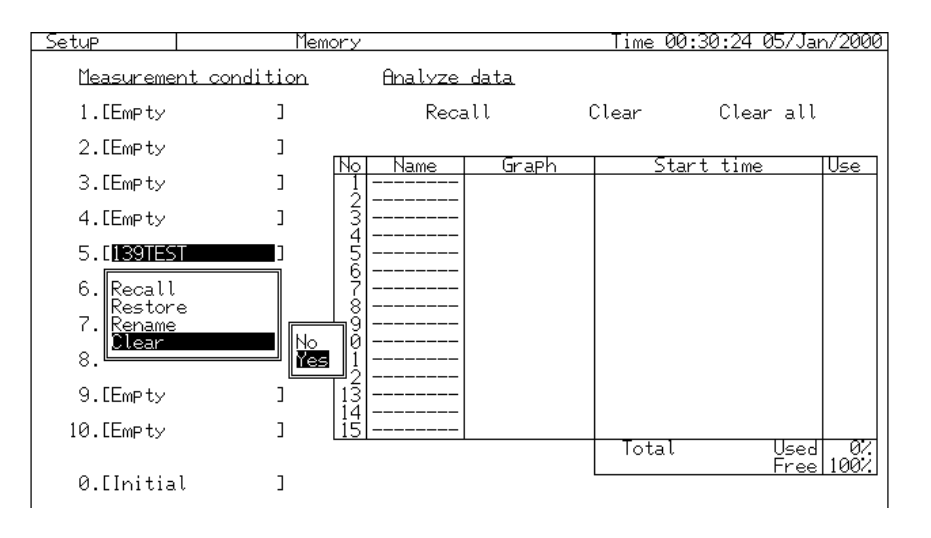

- (1) Open the 'Setup : Memory' screen.
- (2) Move the cursor to the memory of 'Measurement condition' to be deleted and press  $\left\lfloor \frac{\text{Set}}{\text{Set}} \right\rfloor$ .
- (3) The item selection window is opened. Move the cursor to 'Clear' and press  $\lfloor$  Set  $\rfloor$ .
- (4) The Yes/No confirmation dialog appears. Choose 'Yes' and press  $[$  Set  $]$ . The measurement conditions are deleted.

### 8.4.6 Saving the Analysis Graph Data

Here is the procedure for saving the analysis graph data.

For example, when you want to save the displayed analysis graph data as '139TEST':

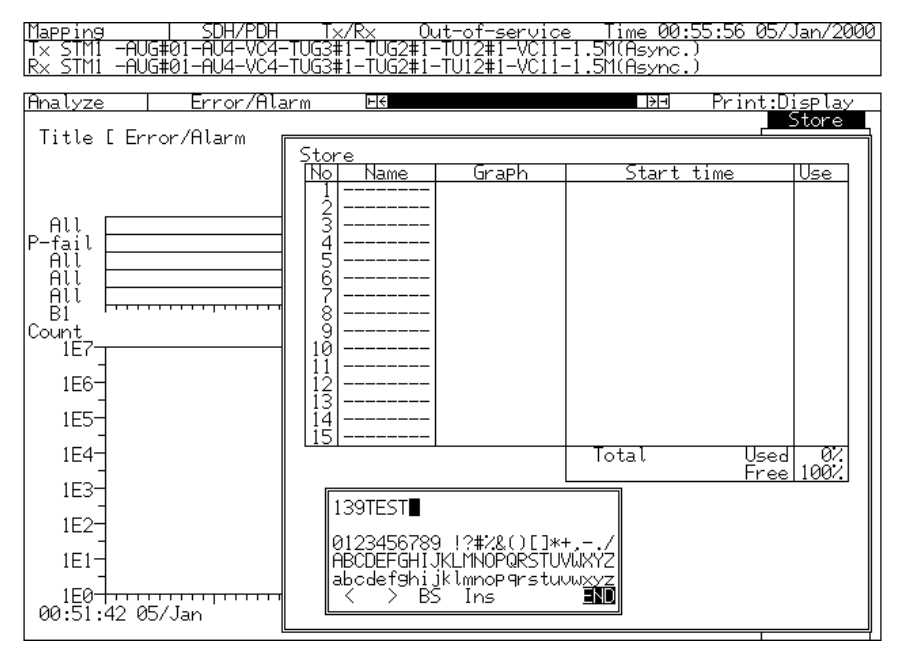

- (1) Open the single display 'Analyze : Error/Alarm' screen.
	- ‐ You cannot save the analysis graph data on a two- or threedivision display screen.
- (2) Move the cursor to 'Store' and press  $\left\lfloor \frac{\text{Set}}{\text{}} \right\rfloor$ .
- (3) The memory saving window appears. Enter the character string, '139TEST'.
- (4) Move the cursor to 'END' after inputting the file name.
- (5) The character entry window is closed and the analysis graph data is saved when you press  $\mathcal{L}^{\text{Set}}$ .

### *NOTE*

- ‐ Up to 15 data points can be saved. You cannot save data if all 15 memory units are occupied.
- The default name, 'Memory' is set if you close the memory saving window without setting the file name.
- ‐ When the data volume being saving exceeds the free memory space, the data cannot be saved.

## 8.4.7 Reading out the Analysis Graph Data

Here is the procedure for reading out the analysis graph data from the memory and displaying it on the screen.

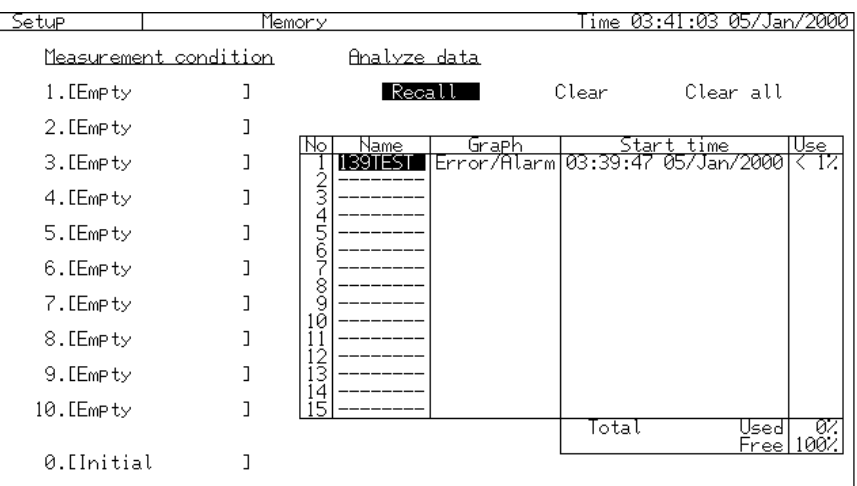

- (1) Open the 'Setup : Memory' screen.
- (2) Move the cursor to 'Recall' and press  $\left\lfloor \frac{\text{Set}}{\text{}} \right\rfloor$ .
- (3) The memory saving window is opened. Move the cursor to the memory from which the data is read, and press  $\mathcal{S}^{\text{et}}$ .
- (4) The Analyze main screen appears, and displays the analysis graph data read out on it.

### 8.4.8 Deleting the Analysis Graph Data

Here is the procedure for deleting the saved analysis graph data.

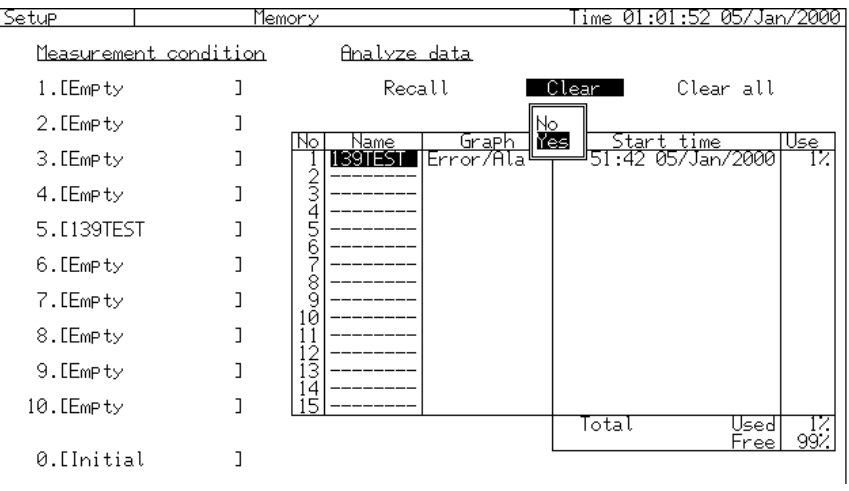

- (1) Open the 'Setup : Memory' screen.
- (2) Move the cursor to 'Clear' and press  $\left\lfloor \frac{\text{Set}}{\text{}} \right\rfloor$ .
- (3) The memory list is displayed. Move the cursor to the memory from which you want to delete the data, and press  $\mathcal{S}^{\text{et}}$ .
- (4) The Yes/No confirmation dialog appears. Choose 'Yes' and press Set ]. The data is deleted.

## 8.4.9 Deleting the Entire Analysis Graph Data

Here is the procedure for deleting the entire analysis graph data that has been saved.

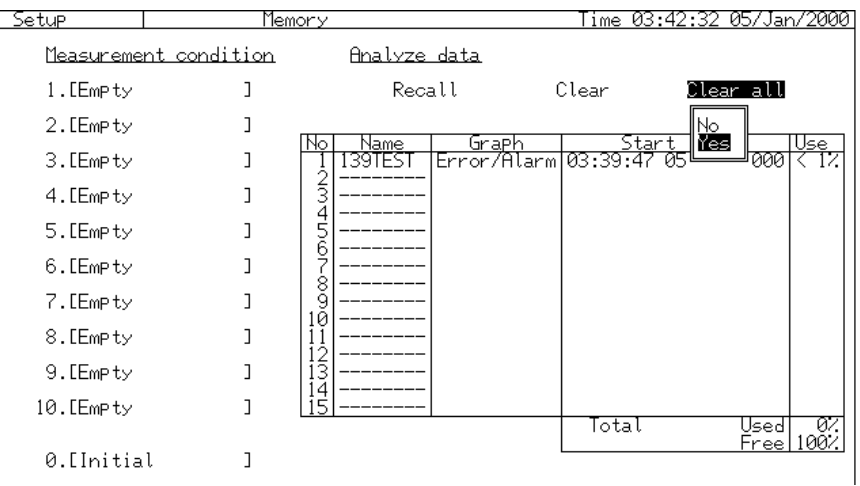

(1) Open the 'Setup : Memory' screen.

(2) Move the cursor to 'Clear ALL' and press  $\mathcal{S}^{\text{et}}$ .

(3) The Yes/No confirmation dialog appears. Choose 'Yes' and press Set ]. The data is deleted.

### 8.5 Printing

MP1570A offers 3 types of printing functions as follows:

- (a) Screen data printing by pressing  $\binom{PrintNow}{\text{Hint}}$
- (b) Automatic printing of measurement data by making the setting on the 'Setup : Print' screen
- (c) Automatic printing of self test results by making the settings on the 'Setup : Self test' screen

Printing in the cases of (a) and (b) is as follows. For (c) set on the 'Setup : Self test' screen, see 'Section 9 Performance Test'.

#### *NOTE*

- Printout of screen data by pressing  $\left(\begin{array}{cc} \text{Print Now} \\ \text{(a)}, \text{ has higher priority} \end{array}\right)$ over automatic printing (b) and (c). If you press  $\binom{PrintNow}{}$  during automatic printing, automatic printing stops and is restarted after the screen data printing is completed.
- The  $\bigcirc$ <sub>n/Of</sub>) lamp of the built-in printer should be illuminated when you use the printer. Press  $\overline{\bullet}$  to turn it on.
- ‐ Open the 'Setup : System' screen and set the GPIB Interface or RS-232 Interface in 'Printer' when you use an external printer. For details, see '8.1.7 Setting the GPIB interface' and '8.1.8 Setting the RS-232C interface'.
- The data to be printed is lost if you press  $\left( \frac{\text{Point Now}}{\text{Point Now}} \right)$  during printing by the built-in printer. The printing is not resumed if the key is pressed again.
- Press  $\left(\begin{matrix} \text{feed} \\ \text{ceed} \end{matrix}\right)$  to feed the printer form.

### 8.5.1 Printing the Screen Data

You can print out the screen data with  $\binom{Print \text{ Now}}{P}$ .

Here is an example of using the built-in printer to print out the 'Setup : Memory' screen data. The printing steps are:

- (1) Verify that the  $\circledcirc$  lamp of the printer is illuminated. Press the key and turn it on if it is off.
- (2) The built-in printer prints out the data on the screen when you press (Print Now).

A printout example ('Setup : Mapping' screen)

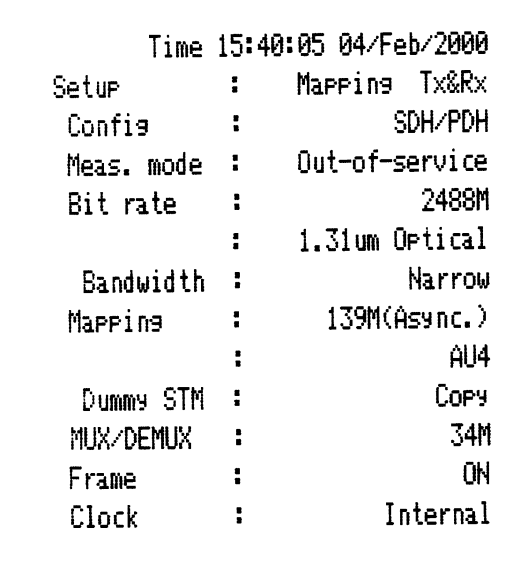

### 8.5.2 Automatic Printing of Measurement Data *'Setup : Memory' screen*

Here is the procedure for automatic printing of measurement data.

- (1) Verify that the  $\bullet$   $\bullet$  lamp of the printer is illuminated. Press the key and turn it on if it is off.
- (2) Open the 'Setup : Memory' screen.
- (3) Set the screen parameters.

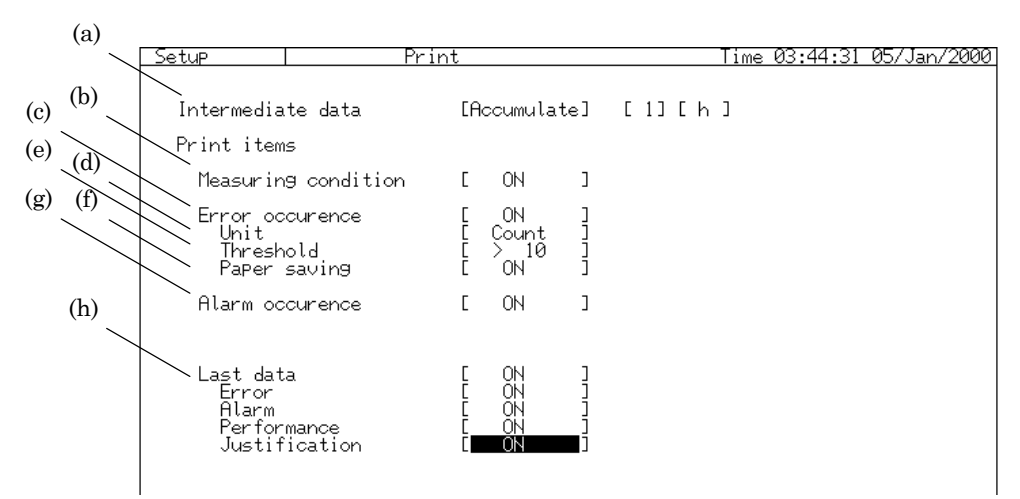

(a) Intermediate data........Sets intermediate data printout at certain time intervals during the measurement.

OFF ....................Does not print out intermediate data.

Individual ............Prints out the measurement values

within a certain time.

Accumulate ..........Prints out the accumulated

measurement values after the

....................measurement starts.

- ‐ Printing cycles must be set for 'Individual' and 'Accumulate' settings.
- (b) Measurement condition........ Sets to On/Off the printout of measurement conditions set at the time of measurement start.

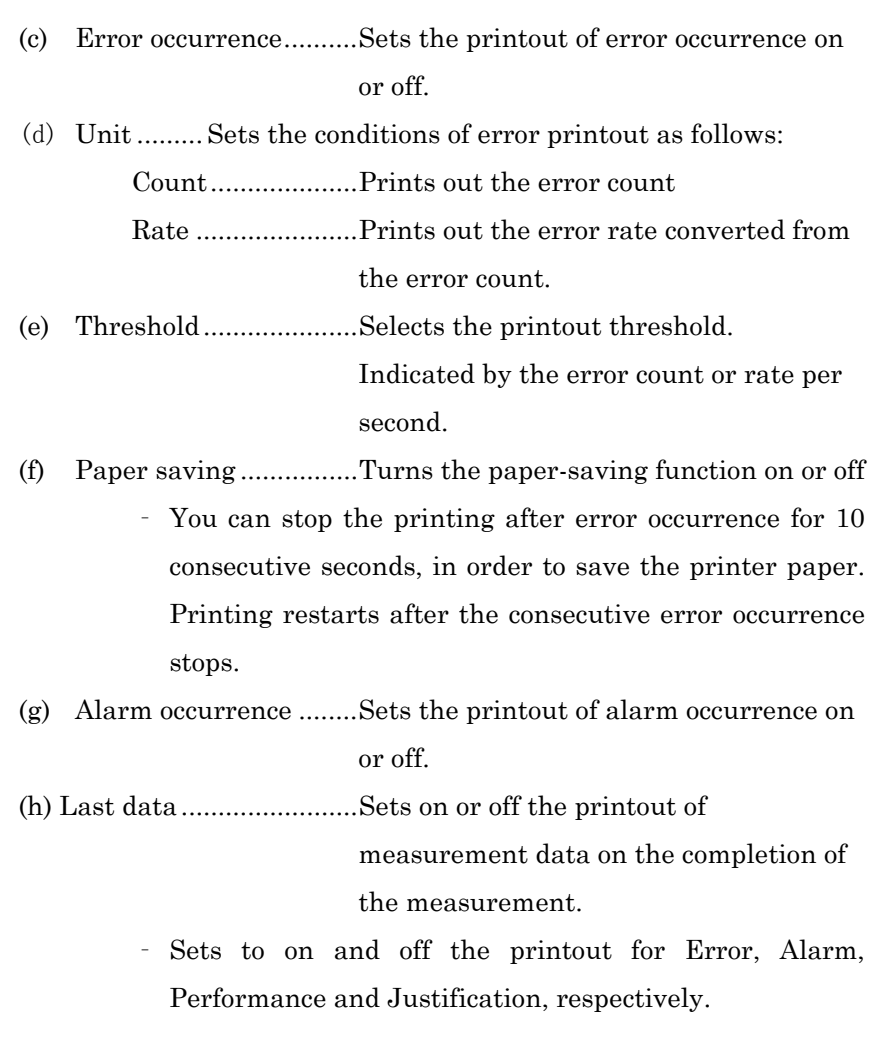

(4) Data is automatically printed out as set on (3) when you start the measurement by pressing  $\left[\begin{array}{c} \bullet \text{ Start} \\ \text{Step} \end{array}\right]$ .

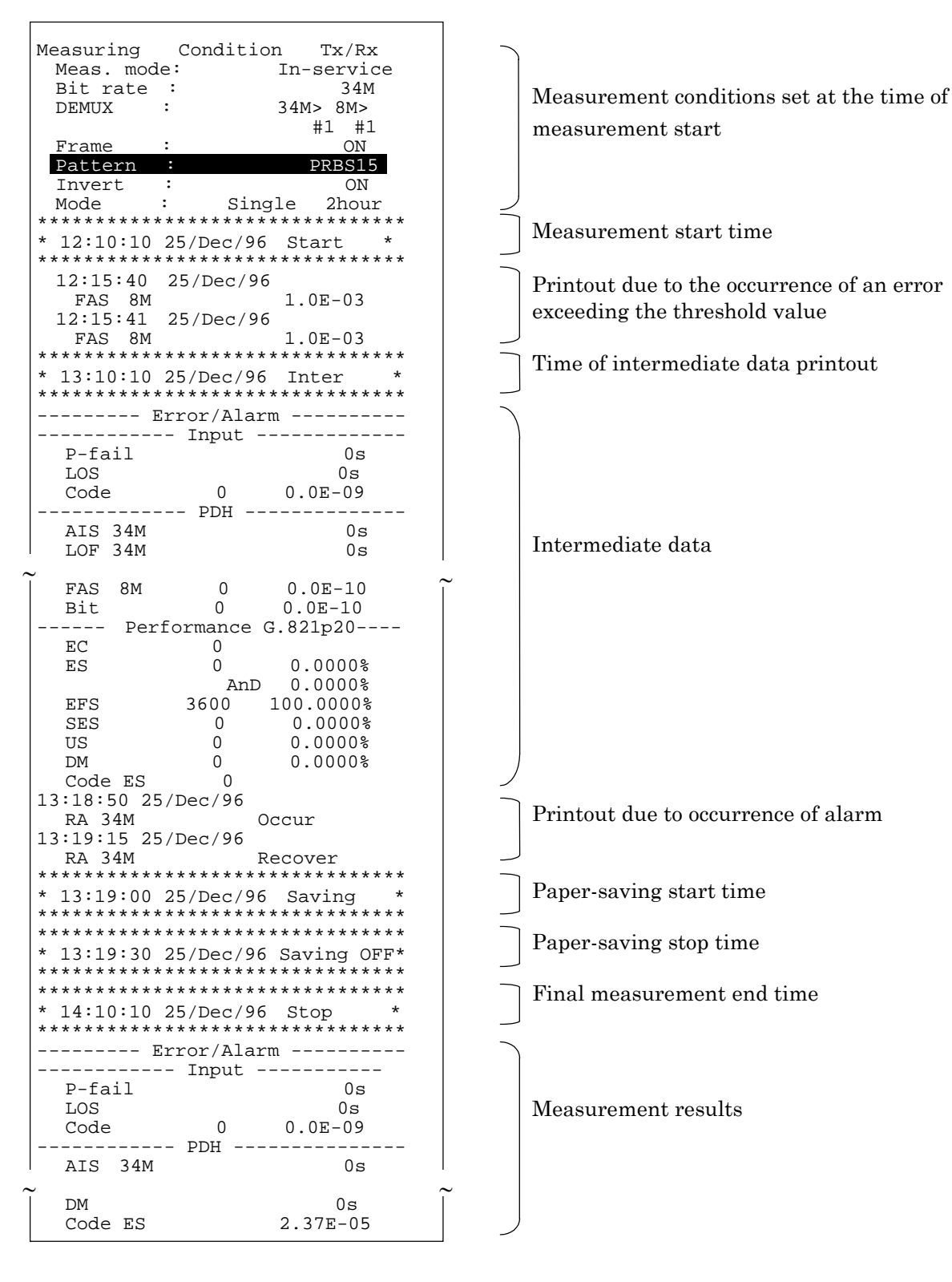

An example of automatic printout of measurement data

### *NOTE*

Printing speed may not be sufficiently fast for printing a large volume of data when frequent errors and alarms occur or when repeated measurements are performed for short time intervals, such as 1s. Data can be lost on such occasions.

### 8.6 Floppy Disk *'Setup : Floppy disk' screen*

Here is the procedure for saving the measurement conditions and analysis graph data onto a floppy disk, and reading it out from the floppy disk.

### 8.6.1 Saving Data onto a Floppy Disk

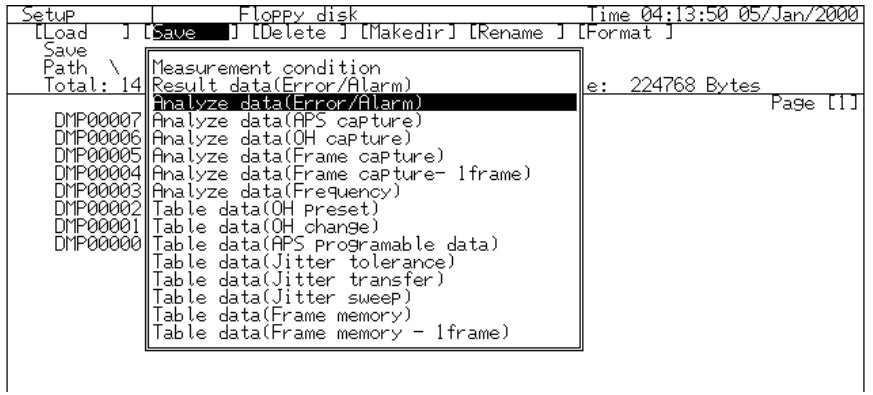

- (1) Open the 'Setup : Floppy disk' screen.
- (2) Move the cursor to 'Save' and press  $\left\lfloor \frac{\text{Set}}{\text{}} \right\rfloor$ .
- (3) The item selection window appears. Move the cursor to the type of data to be saved and press  $\mathcal{L}^{\text{Set}}$ .
- (4) The character entry window opens. Input the file name to be saved.
- (5) After inputting it, move the cursor to 'END'.
- (6) The character entry window closes and the data is saved when you press  $\lfloor$  Set  $\rfloor$  .

### *NOTE*

- ‐ The character string for file name should contain 12 characters or less including an extension that is automatically added.
- ‐ A file is created on a directory displayed on the screen.
- ‐ Data is not saved if you close the character entry window without inputting a file name.

The analysis graph data is saved in text format if you select 'Text format' on the character entry window, but you cannot read a file saved in the text format with MP1570A. Here is a text file example of analysis graph data.

#### Text file example of analysis graph data

*Contract Contract Contract Contract Contract Contract Contract Contract Contract Contract Contract Contract Contract Contract Contract Contract Contract Contract Contract Contract Contract Contract Contract Contract Cont* 

(a) "ANRITSU;MP1570A;01.00;A;A\_EALM","","","","","","","","","","","","","","","", "","","","","","","","","","","","","","","","","","","","","","","","","","",

"","","","","","","","","","","","","","","","","",""↓

- (b) "Date","Time","LOS","LOF139M","LOF34M","LOF8M","LOF2M","MF-LOSS","AIS139M","AI S34M","AIS8M","AIS2M","RDI139M","RDI34M","RDI8M","RDI2M","RDI-MF","LOF","OOF", "MS-AIS","MS-RDI","AU-AIS","AU-LOP","HP-RDI","TU-AIS","TU-LOP","TU-LOM","LP-RD I","SYNC","P-FAIL","BIT(EC)","FAS139M(EC)","FAS34M(EC)","FAS8M(EC)","FAS2M(EC) ","CRC-4(EC)","E-BIT(EC)","CODE(EC)","B1(EC)","B2(EC)","HP-B3(EC)","LP-B3(EC)", "BIP-2(EC)","MS-REI(EC)","HP-REI(EC)","LP-REI(EC)","BIT(ER)","FAS139M(ER)","FA S34M(ER)","FAS8M(ER)","FAS2M(ER)","CRC-4(ER)","E-BIT(ER)","CODE(ER)","B1(ER)", "B2(ER)","HP-B3(ER)","LP-B3(ER)","BIP-2(ER)","MS-REI(ER)","HP-REI(ER)","LP-REI (ER)"↓
- (c) "23/Dec/99","08:23:40",123456,"",123456,123456,123456,123456,123456,123456,123 456,123456,123456,123456,123456,123456,123456,123456,123456,123456,123456,1234 56,123456,123456,123456,123456,123456,123456,123456,123456,789012,789012,78901 2,789012,789012,789012,789012,789012,789012,789012,789012,789012,789012,789012, 789012,789012,1.0E-05,1.0E-05,1.0E-05,1.0E-05,1.0E-05,1.0E-05,1.0E-05,1.0E-05, 1.0E-05,1.0E-05,1.0E-05,1.0E-05,1.0E-05,1.0E-05,1.0E-05,1.0E-05↓

 $(d)$   $\cdot$ 

- ‐ The values are separated by commas.
- ‐ '↓' feeds lines into (a), (b), (c) and (d).
	- (a) ....... Document data
	- (b) ....... Dates, times, alarm items, error count items and error rate items that are constant regardless of MP1570A setting.
	- (c) ....... Graph resolution setting time unit data on the 'Setup : System' screen corresponding to each item in (b).
	- (d) ....... Graph resolution time data following (c). The contents are the same as those of (c). This pattern is repeated.

### 8.6.2 Reading out Data from a Floppy Disk

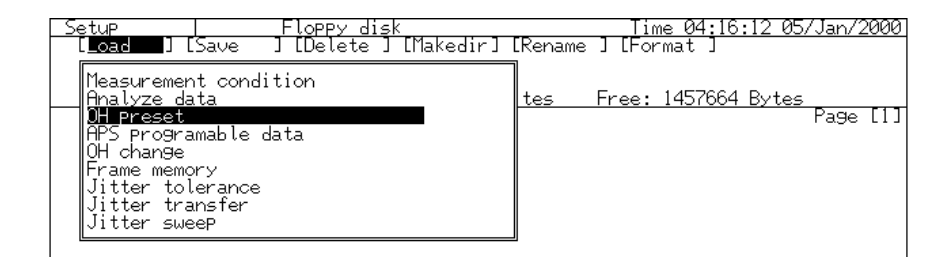

- (1) Open the 'Setup : Floppy disk' screen.
- (2) Move the cursor to 'Load' and press  $\left\lfloor \frac{\text{Set}}{\text{}} \right\rfloor$ .
- (3) The item selection window appears. Move the cursor to the type of file 'Measurement condition' or 'Analyze data') from which you want to read out data, and press  $\left\lfloor \frac{\text{Set}}{\text{}} \right\rfloor$ .
- (4) Names of files saved in the disk are displayed. Move the cursor to the desired file name and press  $\left\lfloor \frac{\text{Set}}{\text{}} \right\rfloor$ .
- (5) The data is read out.

### 8.6.3 Creating a Directory

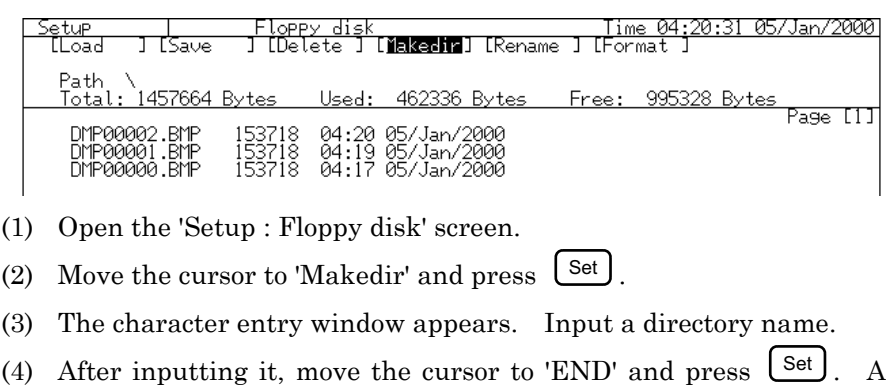

### 8.6.4 Deleting a File or a Directory

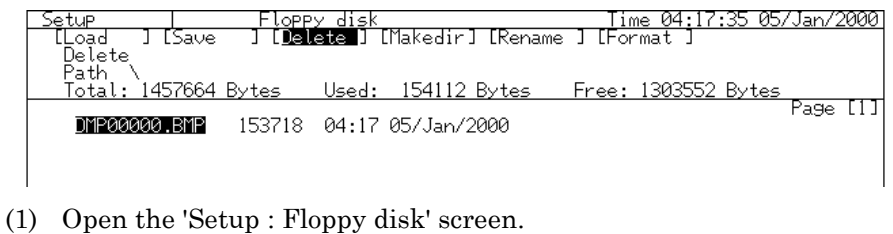

new directory is created.

- (2) Move the cursor to 'Delete' and press  $\left\lfloor \frac{\text{Set}}{\text{}} \right\rfloor$ .
- (3) Files are displayed. Move the cursor to the file or directory to be deleted and press  $\left\lfloor \frac{\text{Set}}{\text{Set}} \right\rfloor$ .
- (4) The Yes/No confirmation dialog opens. To delete the file, select 'Yes' and then press  $\left\lfloor \frac{\text{Set}}{\text{Set}} \right\rfloor$ .
- ‐ All files in a directory must be deleted first in order to delete a directory.

## 8.6.5 Renaming a File

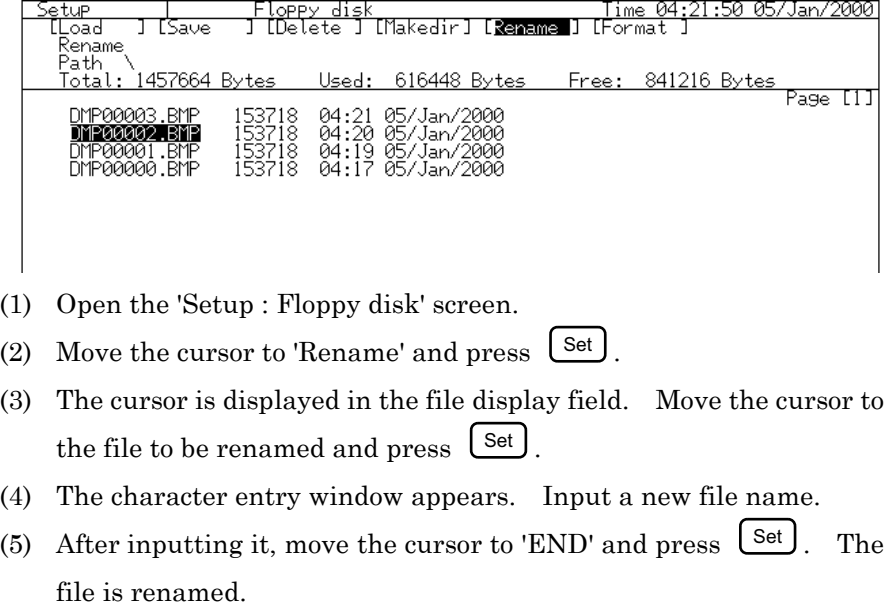

## 8.6.6 Formatting a Floppy Disk

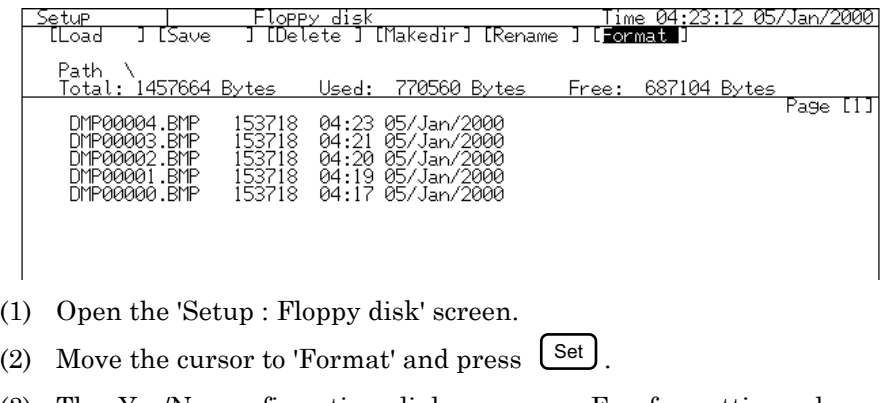

- (3) The Yes/No confirmation dialog opens. For formatting, choose 'Yes' and then press  $\left\lfloor \frac{\text{Set}}{2} \right\rfloor$ . The disk is formatted.
- ‐ An inserted disk is automatically formatted to 720 KB or 1.44 MB.

# 8.6.7 Description of 'Setup : Floppy disk' screen

This section describes the 'Setup : Floppy disk' screen.

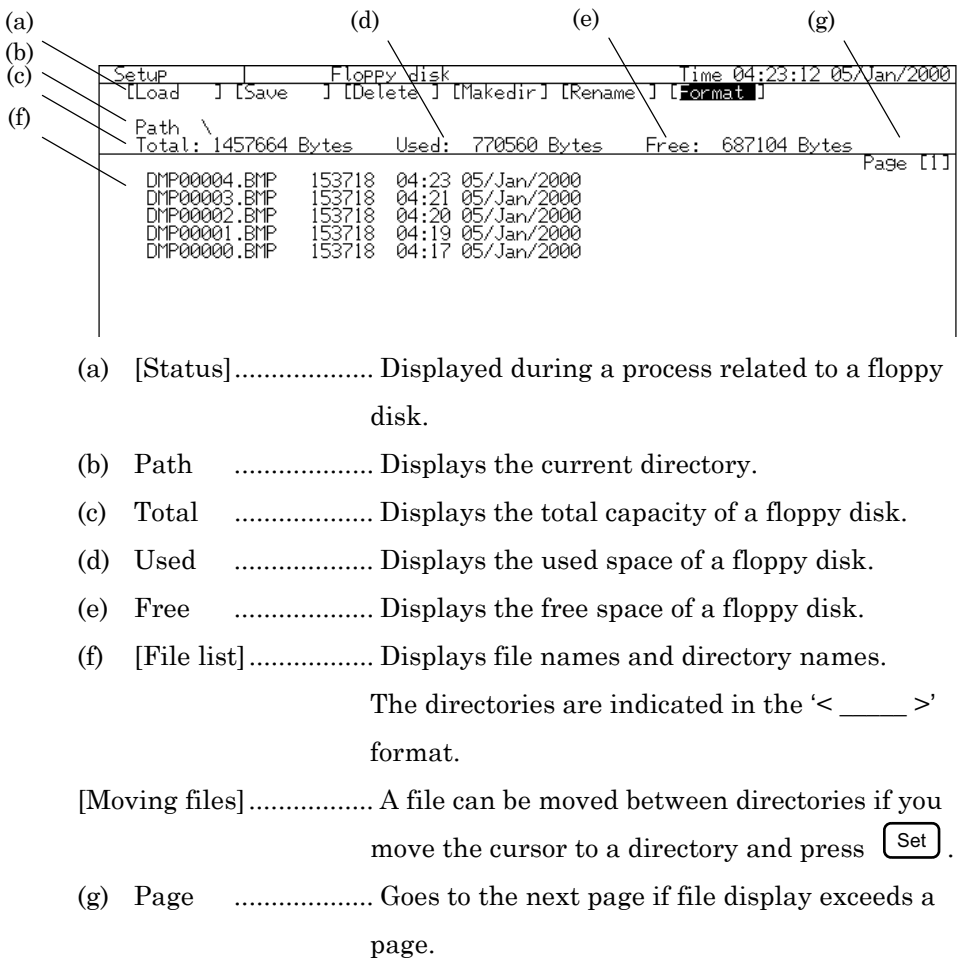

## 8.7 Help Function

The MP1570A can display the functions and contents of parameters displayed on the screen (Help function). This function is convenient when the function of the parameter is not clear. Here is the procedure for using the help function.

(1) When the function and the content of a parameter displayed on the screen are not clear, move the cursor to the parameter and press  $[Heip]$ 

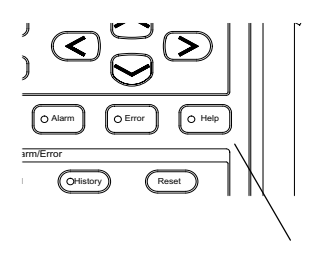

Help key

- (2) Information on the parameter is displayed on the screen.
- (3) Press Help again to display the screen which had been displayed before this function was used.

# 8.8 Screen Copy

The MP1570A can save the currently displayed screen on a floppy disk (Screen Copy). Here is the procedure for saving a screen.

- (1) Insert a floppy disk into the floppy disk drive. See "8.6 Floppy Disk" for the disk format form and so on. Screen Copy
- $\epsilon$ ) the screen copy key to save the currently displayed (2) Press screen.

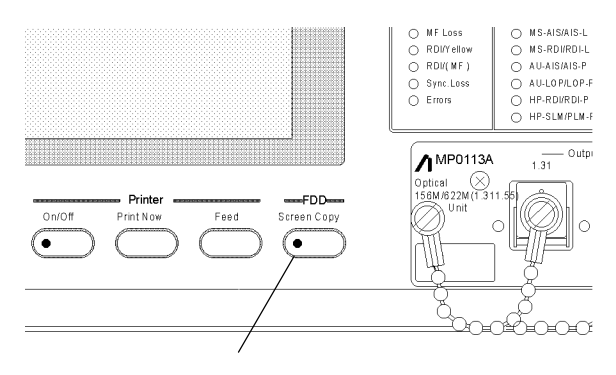

Screen Copy key

- The lamp of  $\overline{\mathbb{C}}$ Screen Copy ) lights up, during saving the screen.
- (3) When saving the screen is finished, the lamp of  $\overline{\bullet}$  $\int$  is turned off. The file name of the saved screen is "DMPxxxxxx." A number is automatically added to "xxxxxx."

Screen Copy

This section describes the procedures for performing an operational check of MP1570A, Plug-in unit and Interface unit, as well as the steps to check the output waveform. Contact Anritsu or our dealer if you detect any in conformities with the specifications during the performance test as the device may be faulty.  $\overline{(***)}$   $\overline{(***)}$  in this manual indicate front panel keys.

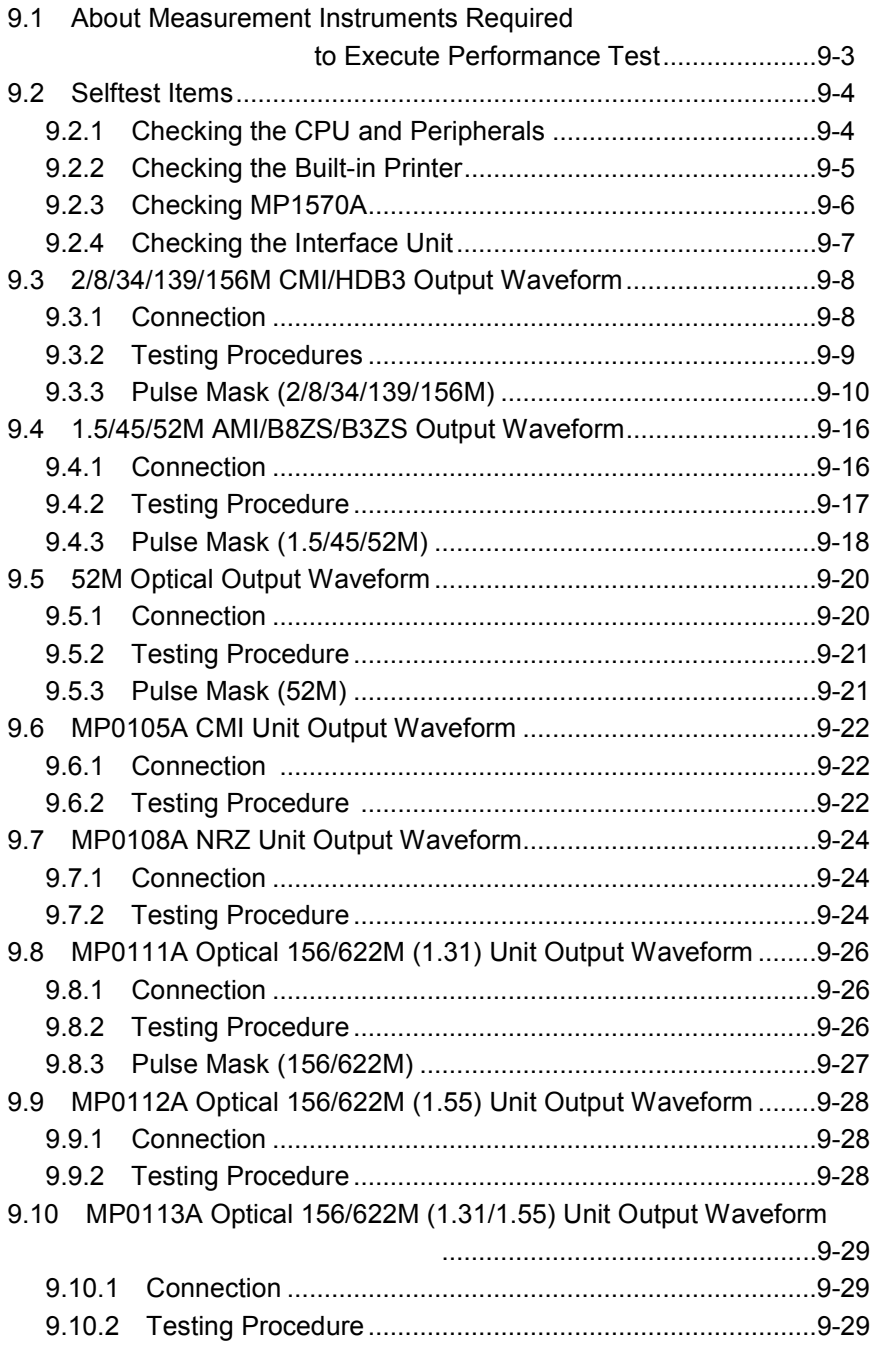

# 9.1 About Measurement Instruments Required to Execute Performance Test

The following table shows performance test items and measurement

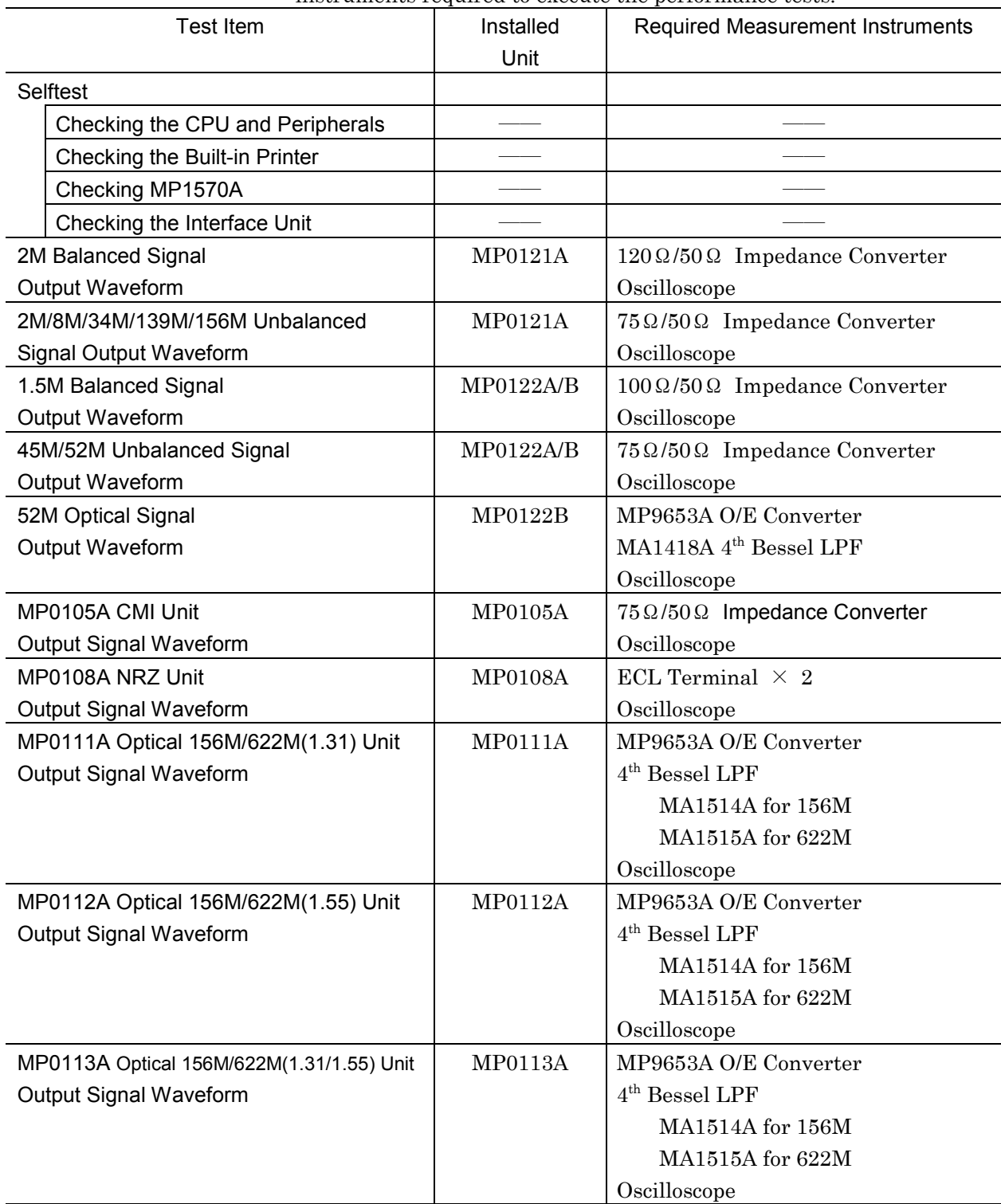

instruments required to execute the performance tests.

## 9.2 Selftest Items

The four self test items of MP1570A are:

- Check of CPU and peripherals
- Check of built-in printer
- Check of MP1570A functions
- Check of the interface unit

## 9.2.1 Checking the CPU and Peripherals

The self-test function of MP1570A checks the buzzer, CPU, peripheral IC, backup battery, lamps and LCD, etc. Upon power-on, MP1570A performs a check in the following order:

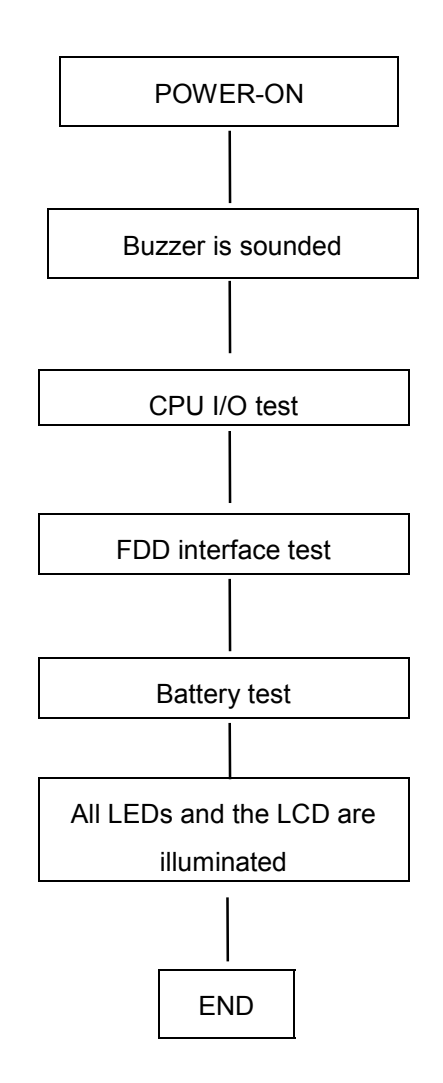

### 9.2.2 Checking the Built-in Printer

Here is the procedure for checking the built-in printer.

- (1) Turn on the power switch of MP1570A while pressing  $\binom{\text{Print Now}}{\text{Print Now}}$ .
- (2) The built-in printer starts the printing test. You can check the printer operation by the test print.

A properly operating printer should print out as follows. If not, the printer may be faulty. Contact the Anritsu Corporation or our nearby dealer.

!"#\$%%?()\*+,-./0123456789:;<=>? @ABCDEFGHIJKLMNOPQRSTUUWXYZIN1^ 'abcdefshijklmnopgrstuvwxyz( ) \*\_ ▃▄▄▅▆█▕**▐▐▐▊▊**⋕┴┬▎├▔<sup>▃</sup>▍▏▏┌▖└┘╭╮╰<sup>▚</sup>‡ AVA++00/ = EPRINT \* SAGUAGUR£A° F Sédé"RIN&WOIXEAE

### *NOTE*

The difference between turning on the power switch while pressing  $\left( \frac{\text{Print Now}}{\text{aint Now}} \right)$  and turning on the power switch without pressing  $\left( \frac{\text{Print Now}}{\text{aint Now}} \right)$  (as usually done) is only that the former performs the test printing. The other functions are completely the same.

### 9.2.3 Checking MP1570A

Here is the procedure for checking MP1570A.

- (1) Open the 'Setup : Self test' screen.
- (2) Move the cursor with  $(\Lambda)(\vee)(\leq)$  to 'Type' and press Set **J** .
- (3) The item selection window opens. Move the cursor with  $\Omega(\nu)$  to 'Mainframe test' and press  $[$  Set  $]$
- (4) Connect the output and input connectors of the plug-in unit according to the message displayed on the screen.

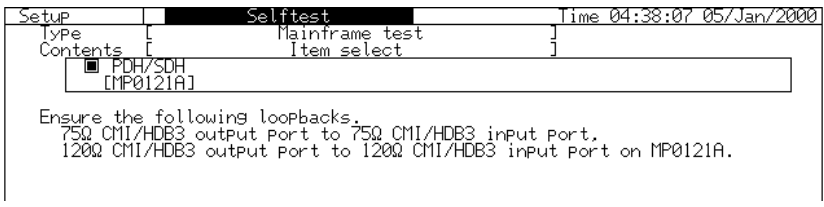

- (5) Start the self-test by pressing  $\begin{bmatrix} \frac{\text{Start}}{\text{Stop}} \end{bmatrix}$ .
- (6) The test ends automatically when all check items are checked.
- (7) After the test is completed, the buzzer is sounded and the judgement result as shown below is displayed on the screen.

PASS.......... Self test result is normal.

FAIL........... Self test result is abnormal.

- The built-in printer automatically prints out the judgement result when it is turned on (i.e. when the lamp of  $\circled{e_{\text{on}}\circled{f}}$  on the front panel is illuminated).
- An error code is displayed when the self-test result is abnormal. For error codes, see 'Appendix G'.

### 9.2.4 Checking the Interface Unit

Here is the procedure for checking the operation of the interface unit.

- (1) Turn off the power switch of MP1570A
- (2) Install the interface unit to be checked on MP1570A.
- (3) Turn on the power switch of MP1570A
- (4) Open the 'Setup : Self test' screen.
- (5) Move the cursor with  $\left(\begin{array}{c} \Lambda \end{array}\right)\left(\begin{array}{c} \vee \end{array}\right)\left(\begin{array}{c} \le \end{array}\right)$  to 'Type' and press  $[Set]$ .
- (6) The item selection window opens. Move the cursor with  $\lambda$  $\underline{V}$  to 'MPxxxxx Interface test' and press  $\begin{bmatrix} Set \end{bmatrix}$
- (7) Connect the output and input connectors of the interface unit according to the message displayed on the screen. (The connection instructions are given on the same location of the screen as that described in '9.1.3 Checking MP1570A'.)
- (8) Start the self test of the interface unit by pressing  $\left(\frac{\text{Start}}{\text{Stor}}\right)$ .
- (9) The test ends automatically when all check items are checked.
- (10) After the test is completed, the buzzer is sounded and the judgement result as shown below is displayed on the screen. PASS.......... Self test result is normal.

FAIL .......... Self test result is abnormal.

- The built-in printer automatically prints out the judgement result when it is turned on (i.e. when the lamp of  $\bullet$   $\bullet$  on the front panel is illuminated).
- An error code is displayed when the self test result is abnormal. For error codes, see 'Appendix G'.

#### *NOTE*

For performing the interface test of the MP0111A, MP0112A or MP0113A, directly connect the single-mode optical cable to the unit without the attenuator. The measured optical power shows FAIL if the attenuator is inserted.

# 9.3 2/8/34/139/156M CMI/HDB3 Output Waveform

Here is the procedure for checking the 2/8/34/139/156M CMI/HDB3 output waveform.

The waveform check is only possible when the MP0121A 2/8/34/139/156M unit is installed.

### 9.3.1 Connection

- (1) Turn off the power switch of MP1570A.
- (2) Install the MP0121A 2/8/34/139/156M unit on MP1570A.
- (3) Connect MP1570A to the oscilloscope as shown in the figure below according to the bit rate and interface.

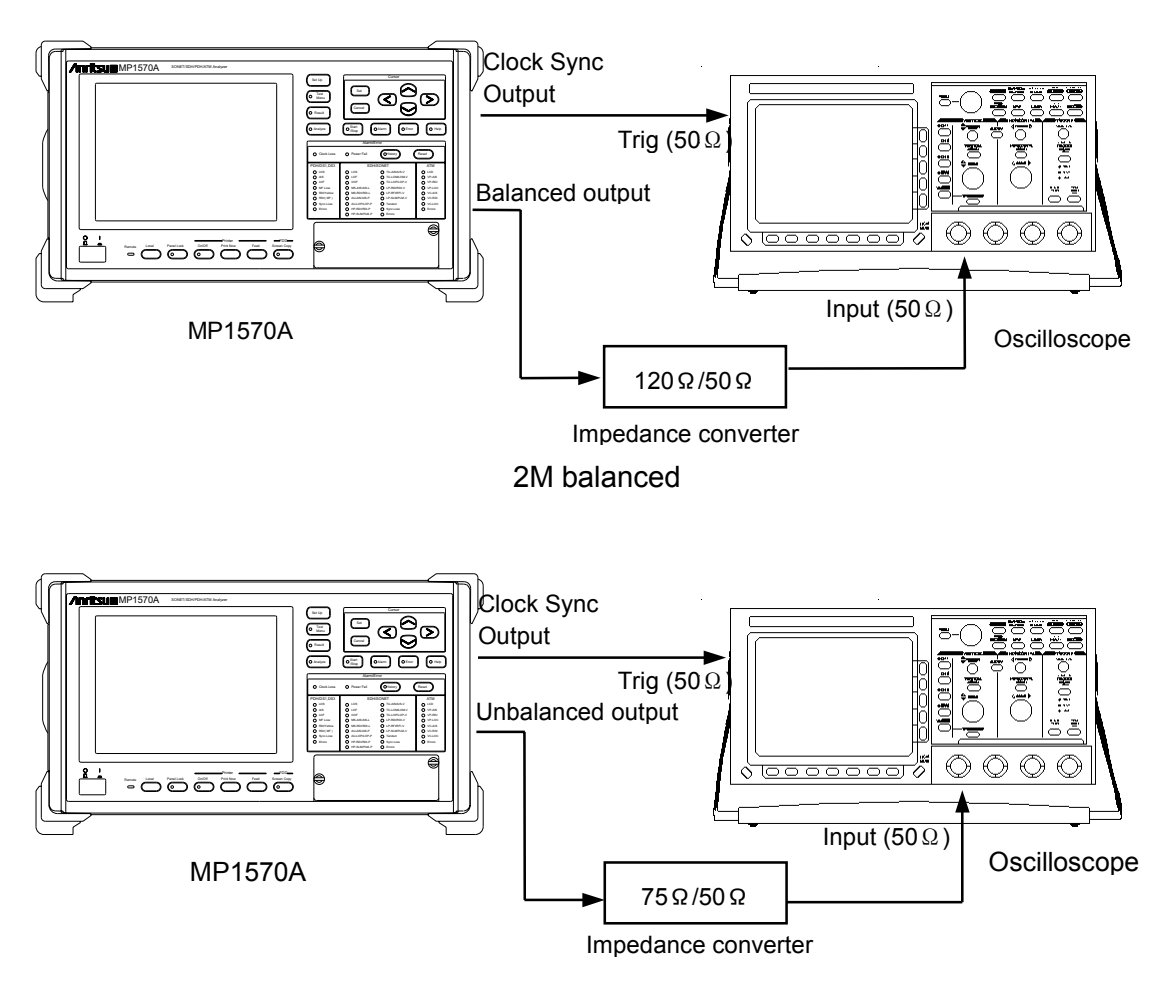

### 2M/8M/34M/139M/156M unbalanced

(4) Turn on the power switch of MP1570A after connecting as shown in (3).

### 9.3.2 Testing Procedures

Here is the procedure for testing the output waveform.

- (1) Open the 'Setup : Mapping' screen.
- (2) Move the cursor with  $\left(\begin{array}{c} \Lambda \end{array}\right)\left(\begin{array}{c} \vee \end{array}\right)\left(\begin{array}{c} \le \end{array}\right)$  to 'Bit rate' and press  $[Set]$ .
- (3) The item selection window opens. Move the cursor with  $\Omega$   $\Omega$  to 'Bit rate' and press  $\Omega$ .
- (4) If you set the bit rate at '2M', move the cursor to 'Interface' and press  $\left($  Set $\right)$ . The item selection window opens. Select 'Balanced' or 'Unbalanced' on the window and press  $\left[ \text{Set} \right]$ .
- (5) Verify that the waveform displayed on the oscilloscope is included in the waveforms shown in '9.2.3 Pulse Mask (2/8/34/139/156M)'.
- (6) Repeat the steps (1) to (5) for each bit rate and interface.

### *NOTE*

The attenuation of the impedance converter is not included in the waveform shown in '9.2.3 Pulse Mask (2/8/34/139/156M)'. Recalculate the values taking into account the attenuation and inspect the level.

## 9.3.3 Pulse Mask (2/8/34/139/156M)

2 M

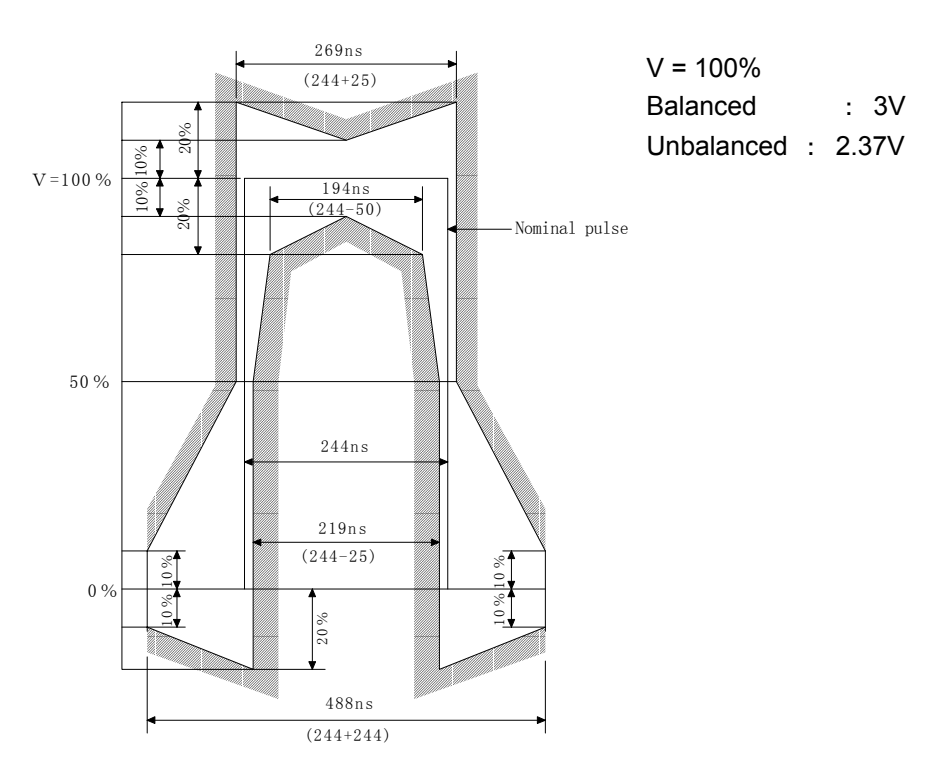

8 M

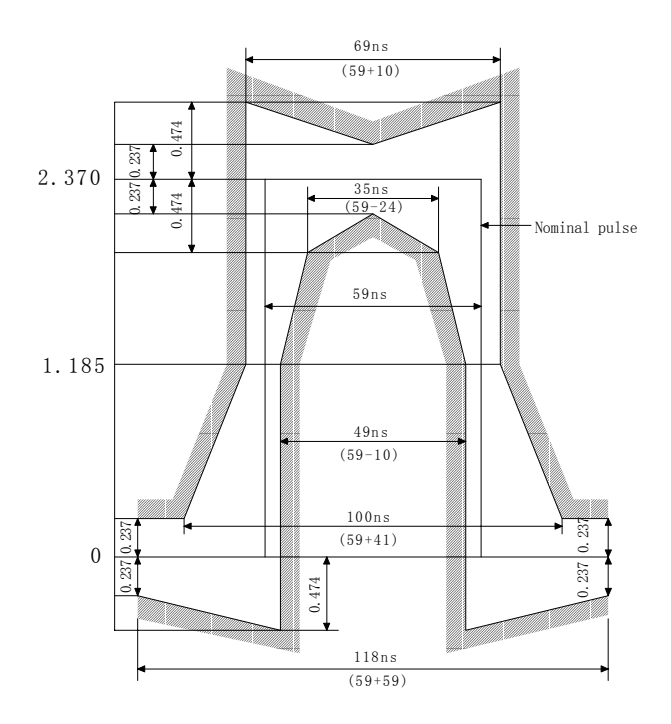

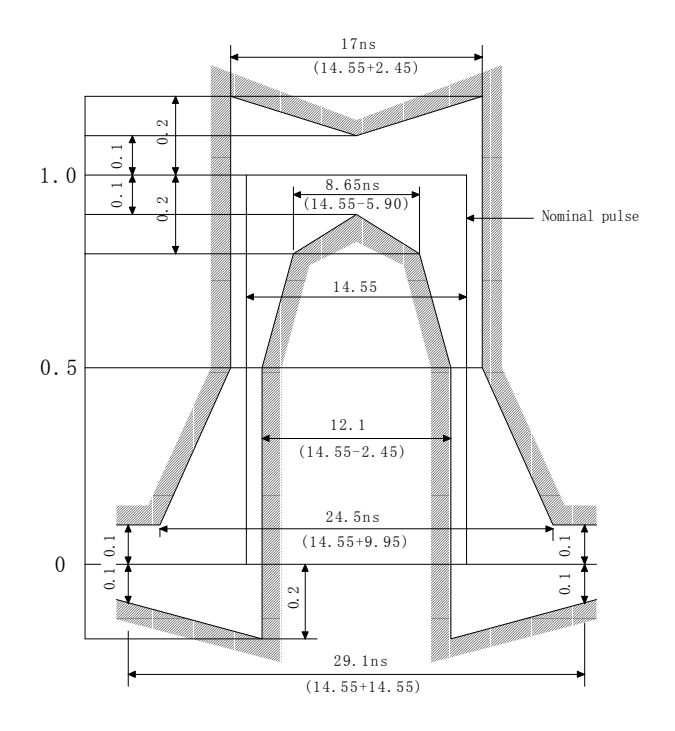

34 M

139M CMI

Nominal Peak-to-peak voltage(V) : 1±0.1V

binary 0

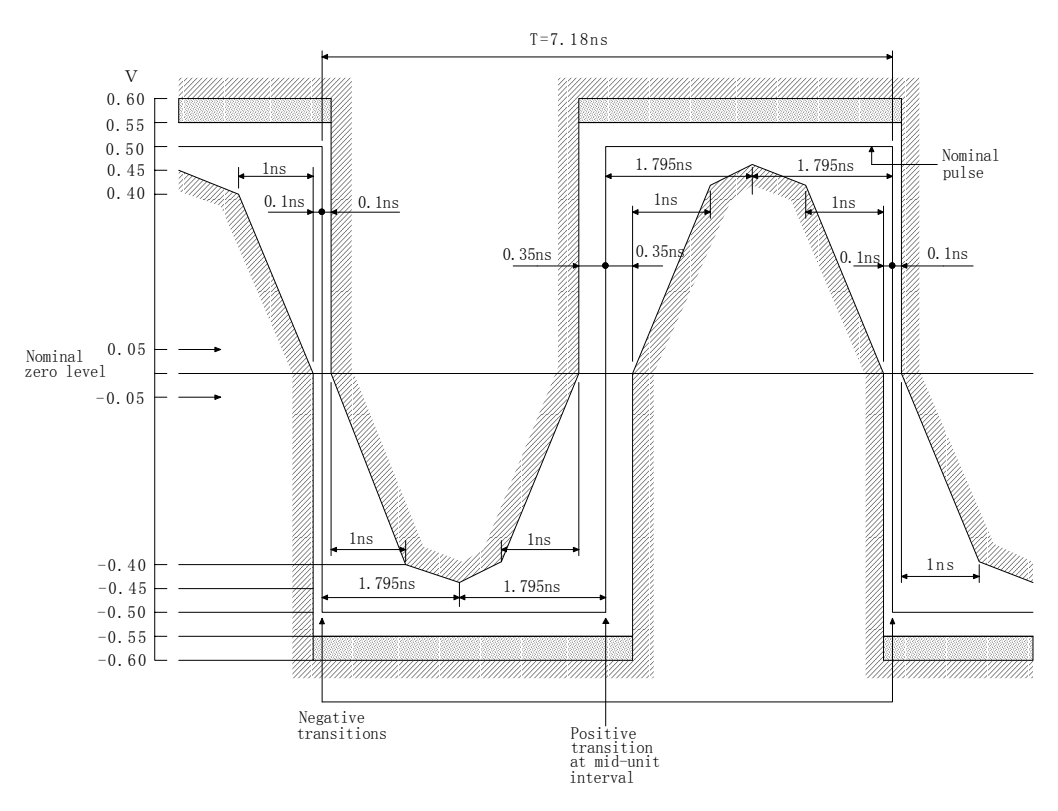

### 9.3 2/8/34/139/156M CMI/HDB3 Output Waveform

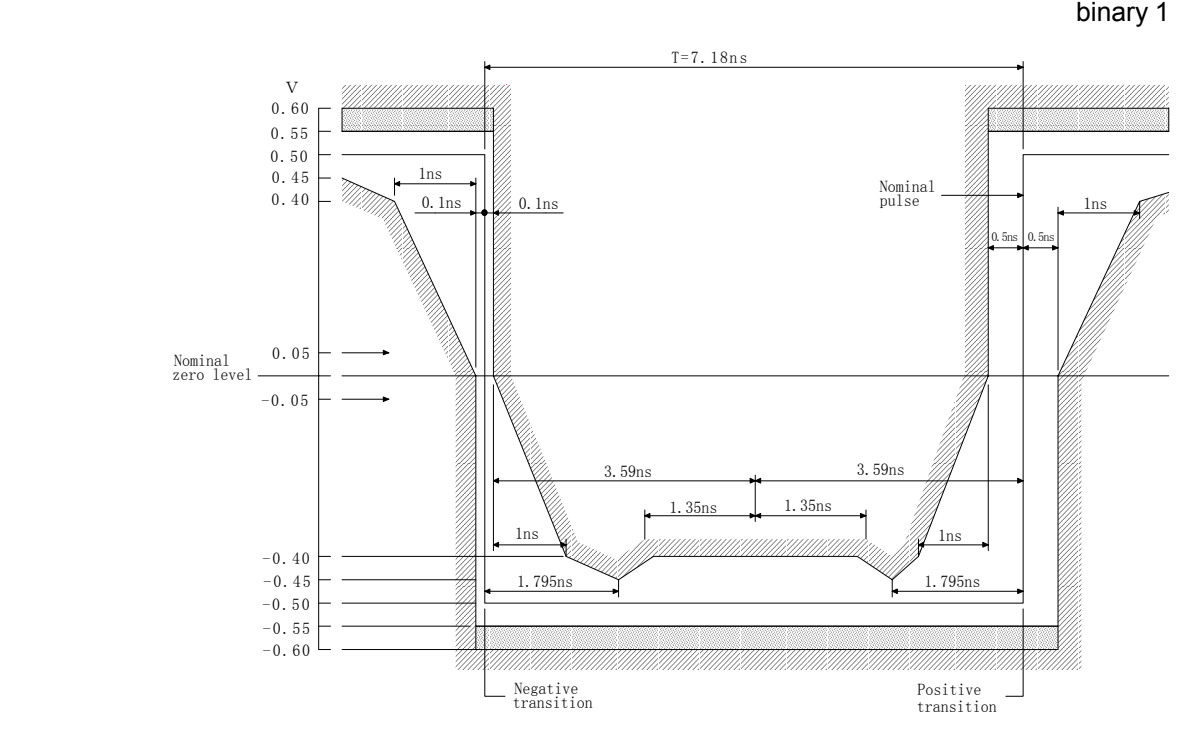

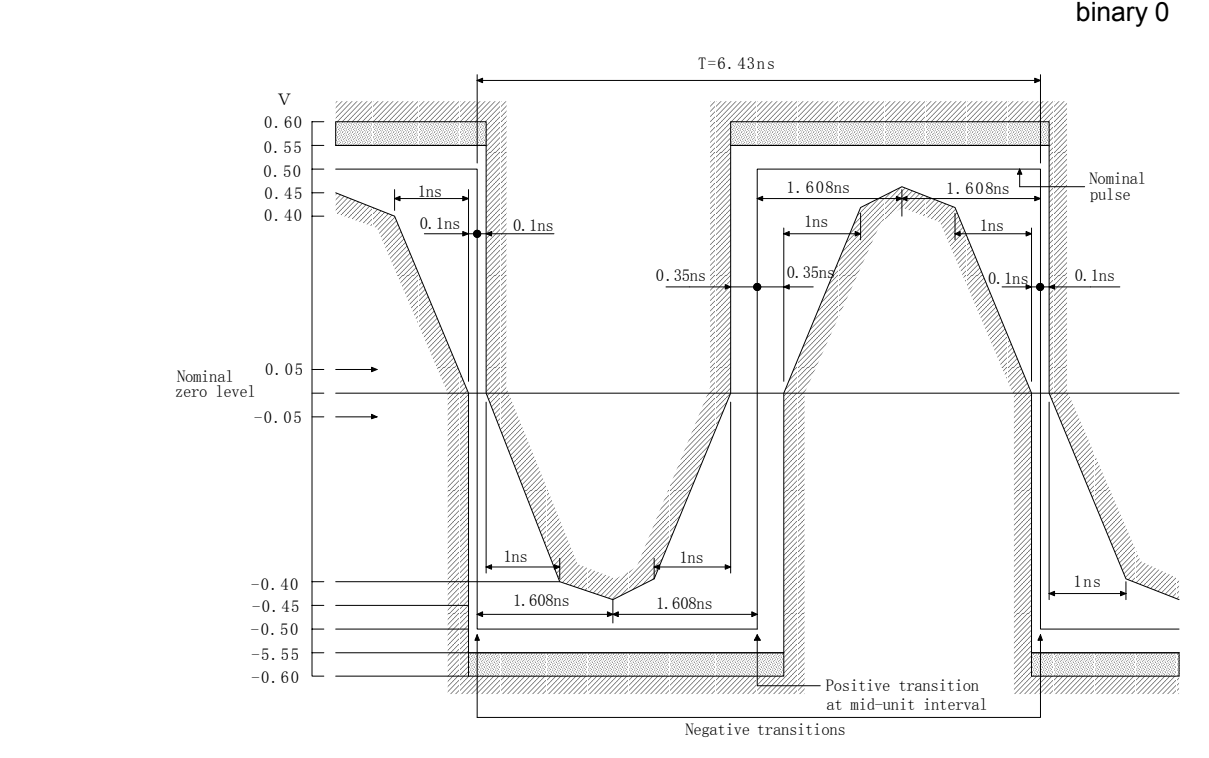

156M CMI

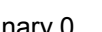

### 9.3 2/8/34/139/156M CMI/HDB3 Output Waveform

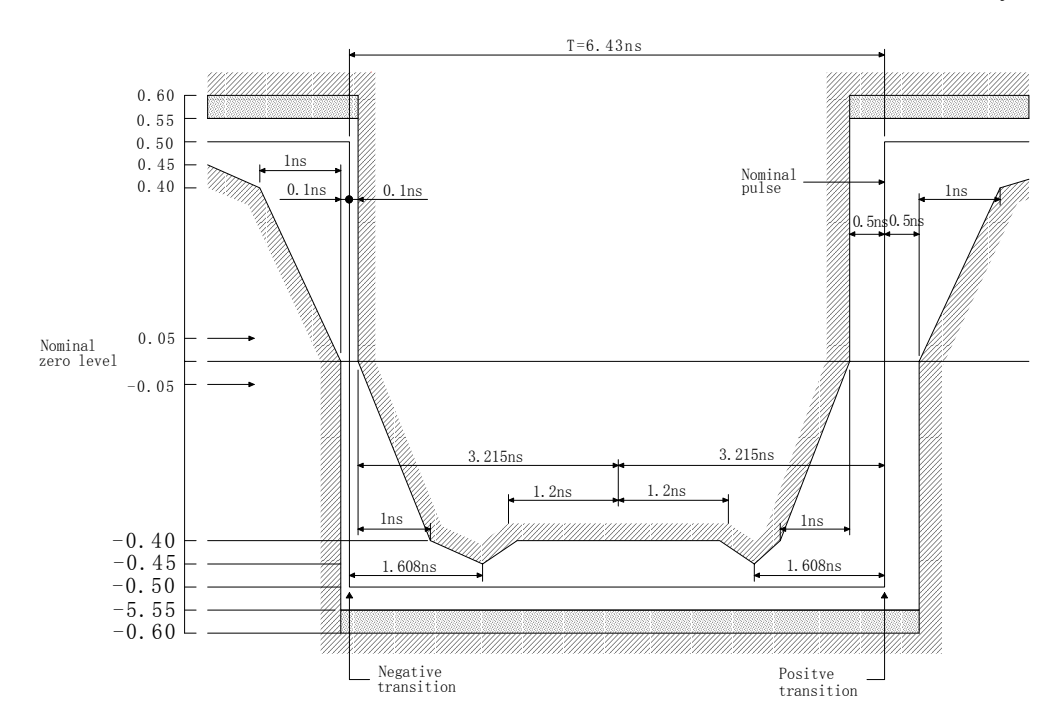

binary 1

## 9.4 1.5/45/52M AMI/B8ZS/B3ZS Output Waveform

Here is the procedure for checking the 1.5/45/52M AMI/B8ZS/B3ZS output waveform.

The waveform check is possible only when the MP0122A 1.5/45/52M unit or MP0122B 1.5/45//52/52M(1.31) unit is installed.

### 9.4.1 Connection

- (1) Turn off the power switch of MP1570A.
- (2) Install the MP0122A or MP0122B on MP1570A.
- (3) Connect MP1570A to the oscilloscope as shown in the figure below according to the bit rate and interface.

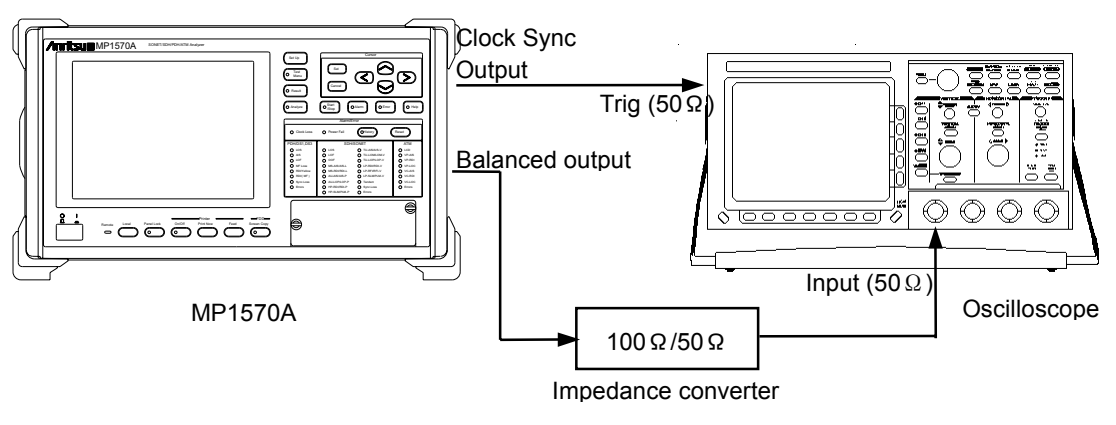

1.5M balanced

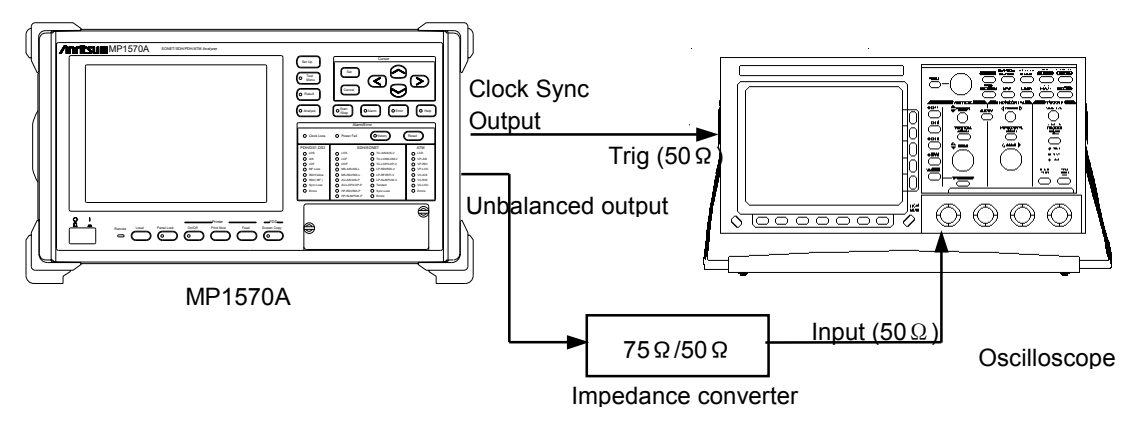

45/52M unbalanced

(4) Turn on the power switch of MP1570A after connecting as shown in (3).
#### 9.4.2 Testing Procedure

Here is the procedure for testing the output waveform.

- (1) Open the 'Setup : Mapping' screen.
- (2) Move the cursor with  $\left(\begin{array}{c} \Lambda \end{array}\right)\left(\begin{array}{c} \vee \end{array}\right)\left(\begin{array}{c} \le \end{array}\right)$  to 'Bit rate' and press  $[Set]$ .
- (3) The items selection window opens. Move the cursor with  $(\wedge)(\vee)_{\text{to 'Bit rate' and press}}$  (set)
- (4) If you set the bit rate at '1.5M', move the cursor to 'Interface' and press  $\left($  Set  $\right)$ . The items selection window opens. Select 'Balanced' or 'Unbalanced' on the window and press  $\left(\frac{\text{Set}}{\text{Set}}\right)$
- (5) Verify that the waveform displayed on the oscilloscope is included in the waveforms shown in '9.4.3 Pulse Mask (1.5/45/52M)'.
- (6) For each bit rate and interface, repeat the steps (1) through (5).

#### *NOTE*

The attenuation of the impedance converter is not included in the waveform shown in '9.4.3 Pulse Mask (1.5/45/52M)'. Recalculate the values taking into account the attenuation and inspect the level.

## 9.4.3 Pulse Mask (1.5/45/52M)

1.5 M

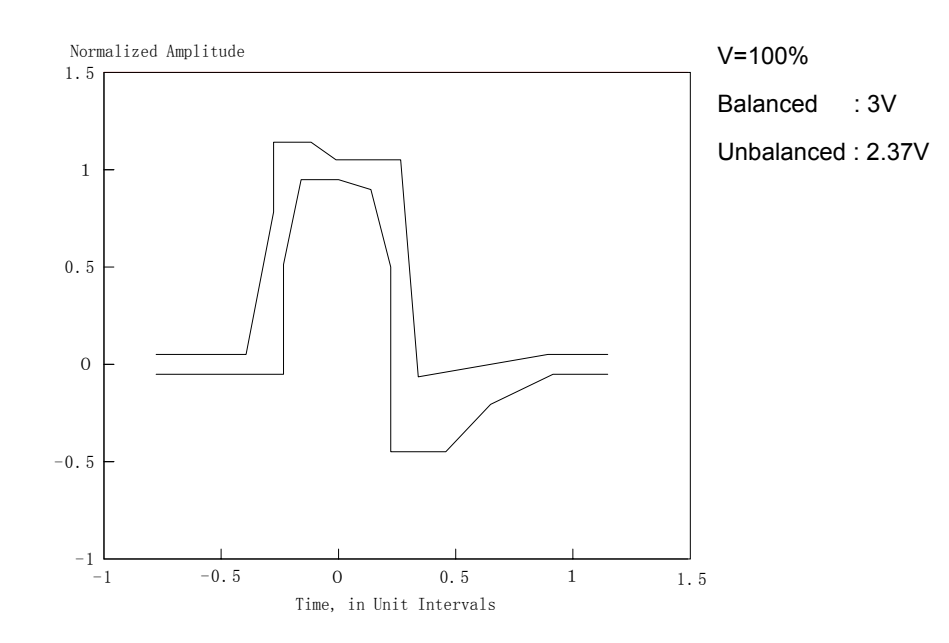

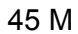

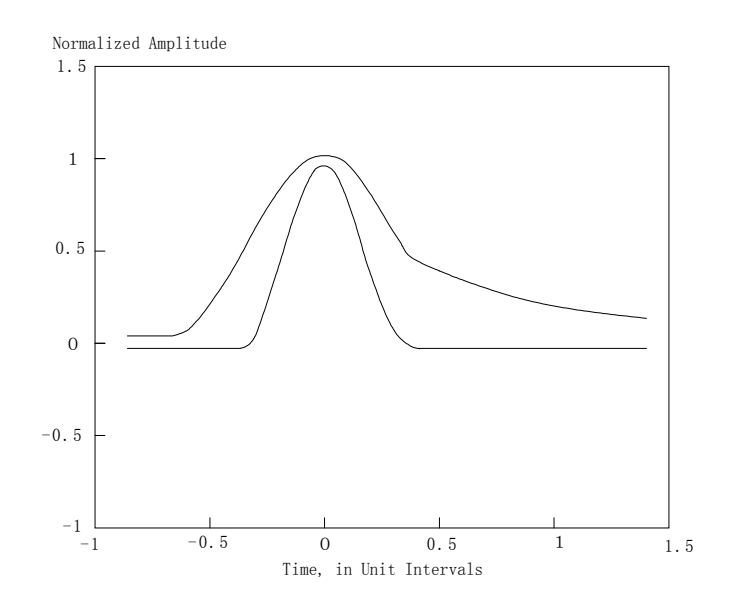

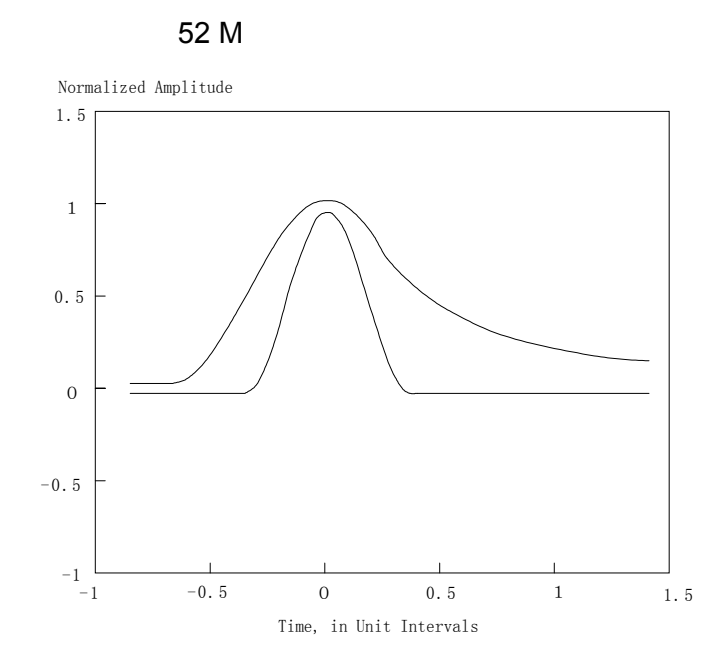

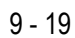

## 9.5 52M Optical Output Waveform

Here is the procedure for checking the 52M optical output waveform. The waveform check is possible only when the MP0122B 1.5/45/52/52M(1.31) Unit is installed.

## 9.5.1 Connection

- (1) Turn off the power switch of MP1570A.
- (2) Install the MP0122B 1.5/45//52/52M(1.31) unit on MP1570A.
- (3) Connect MP1570A to the O/E converter and oscilloscope as shown in the figure below.

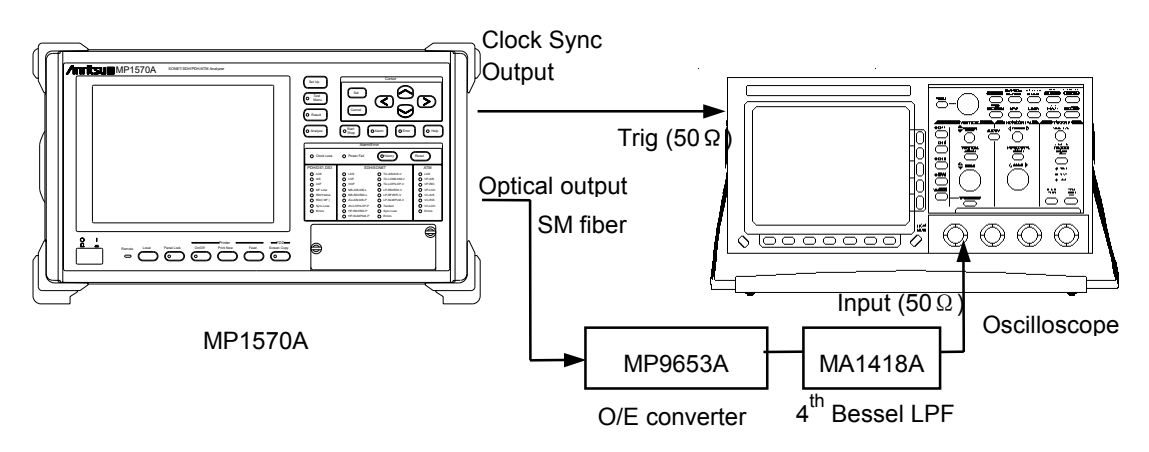

(4) Turn on the power switch of MP1570A after connecting as shown in (3).

## 9.5.2 Testing Procedure

Here is the procedure for testing the output waveform.

- (1) Open the 'Setup : Mapping' screen.
- (2) Move the cursor with  $\Omega$   $\Omega$   $\Omega$   $\Omega$  to 'Bit rate' and press  $\left($  Set  $\right)$
- (3) The items selection window opens. Move the cursor with  $\Omega$   $\overline{V}$  to '52M' and press  $\overline{\text{Set}}$ .
- (4) Verify that the waveform displayed on the oscilloscope is included in the waveforms given for pulse mask below.

#### 9.5.3 Pulse Mask (52M)

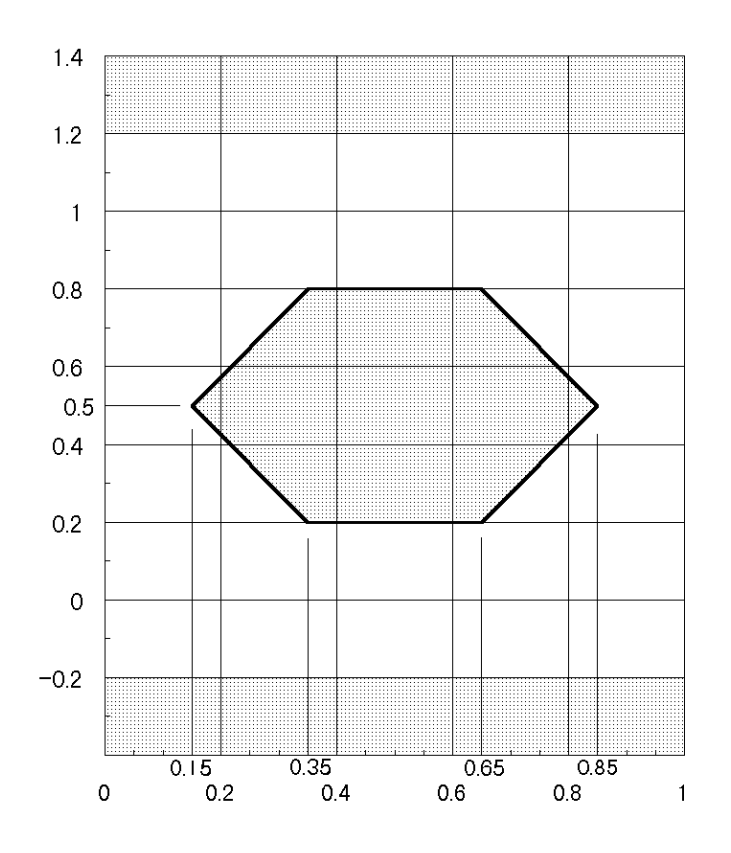

## 9.6 MP0105A CMI Unit Output Waveform

Here is the procedure for checking the output waveform of the MP0105A CMI unit. The waveform check is possible only when the MP0105A CMI unit is installed.

## 9.6.1 Connection

- (1) Turn off the power switch of MP1570A.
- (2) Install the MP0105A CMI unit in MP1570A.
- (3) Connect MP1570A with the oscilloscope as shown in the figure

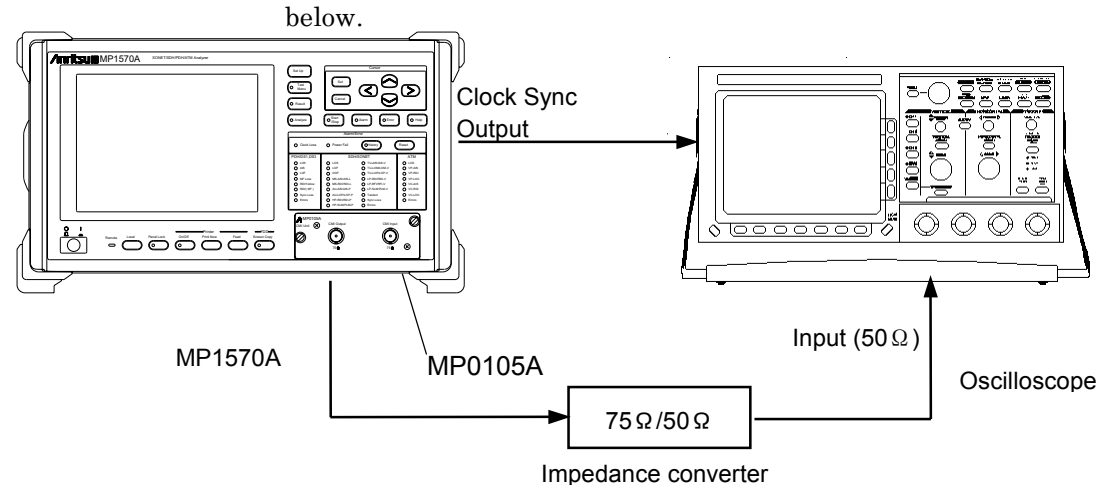

(4) Turn on the power switch of MP1570A after connecting as shown in (3).

#### 9.6.2 Testing Procedure

- (1) Open the 'Setup : Mapping' screen.
- (2) Move the cursor with  $\left(\begin{array}{c} \Delta \end{array}\right) \left(\begin{array}{c} \vee \end{array}\right) \left(\begin{array}{c} \le \end{array}\right)$  to 'Bit rate' and press .
- (3) The items selection window opens. Move the cursor with  $\left(\begin{array}{c} \Delta \end{array}\right)\left(\begin{array}{c} V \end{array}\right)$  to '156M' and press.
	- If the MP0121A is installed, '156M CMI' and '156M' are displayed. When testing the 156M CMI signal outputted from the MP0105A, select '156M'.
- (4) Verify that the waveform displayed on the oscilloscope is included in the waveforms of 156M CMI given in '9.3.3 Pulse mask (2/8/34/139/156M)'.

## *NOTE*

The attenuation of the impedance converter is not included in the 156M CMI pulse mask given in '9.3.3 Pulse mask (2/8/34/139/156M)'. Recalculate the values taking into account the attenuation and inspect the level.

## 9.7 MP0108A NRZ Unit Output Waveform

Here is the procedure for checking the output waveform of the MP0108A NRZ unit.

#### 9.7.1 Connection

- (1) Turn off the power switch of MP1570A.
- (2) Install the MP0108A NRZ unit on MP1570A.
- (3) Connect MP1570A to the oscilloscope as shown in the figure below.

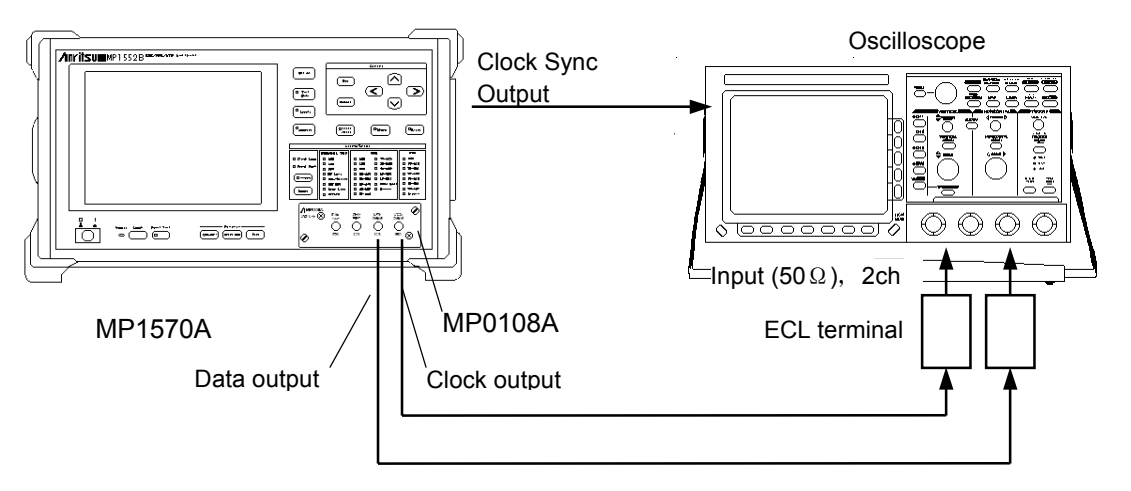

(4) Turn on the power switch of MP1570A after connecting as shown in (3).

#### 9.7.2 Testing Procedure

- (1) Open the 'Setup : Mapping' screen.
- (2) Move the cursor with  $\boxed{\wedge}$   $\boxed{\vee}$   $\boxed{\leq}$  to 'Bit rate' and press  $[Set]$
- (3) The items selection window opens. Move the cursor with  $\Omega$   $\Omega$  to '622M' and press  $\Omega$
- (4) Verify that the waveform displayed on the oscilloscope meets the timing requirements as shown below.

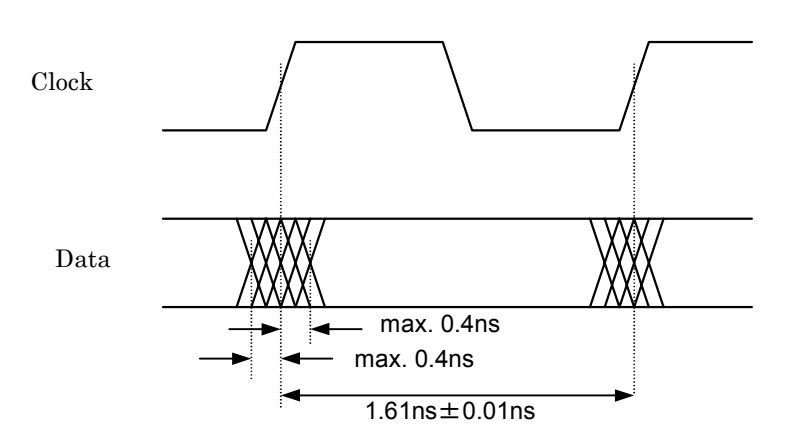

## 9.8 MP0111A Optical 156/622M (1.31) Unit Output Waveform

Here is the procedure for checking the output waveform of the MP0111A Optical 156/622M (1.31) unit.

## 9.8.1 Connection

- (1) Turn off the power switch of MP1570A.
- (2) Install the MP0111A Optical 156/622M unit on MP1570A.
- (3) Connect MP1570A to the O/E converter and oscilloscope as shown in the figure below.

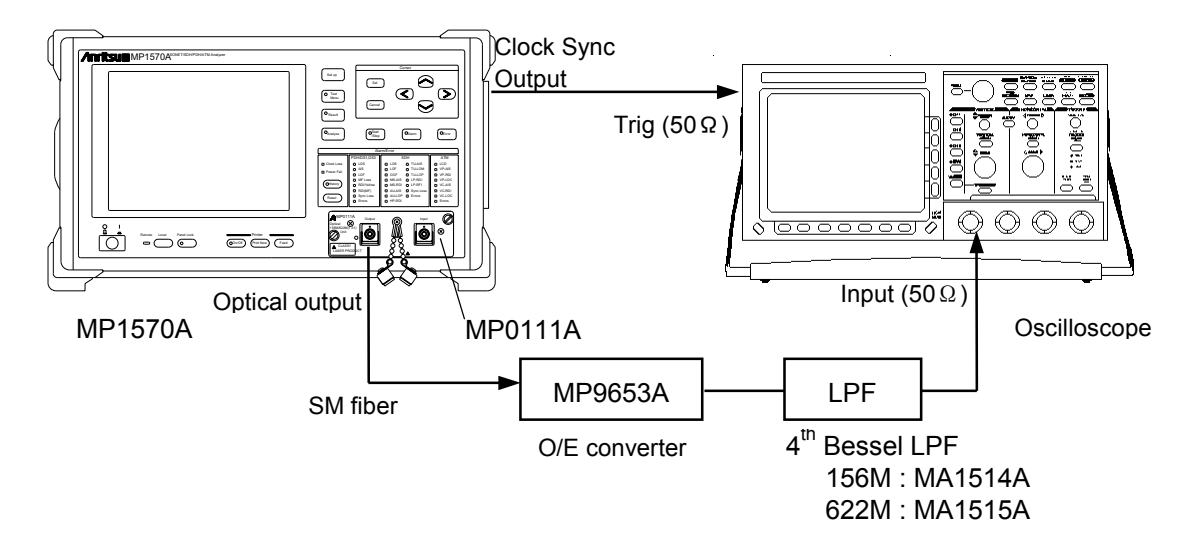

(4) Turn on the power switch of MP1570A after connecting as shown in (3).

## 9.8.2 Testing Procedure

- (1) Open the 'Setup : Mapping' screen.
- (2) Move the cursor with  $(\Lambda)(\vee)(\le)$  to 'Bit rate' and press  $\left($  Set  $\right)$
- (3) The items selection window opens. Move the cursor with  $\underline{V}$  to '156M' or '622M' and press  $\underline{\text{Set}}$ .  $\lfloor \wedge \rfloor$
- (4) Verify that the waveform displayed on the oscilloscope is included in the waveforms of pulse mask given on the next page.
- (5) Repeat steps (1) to (4), and make sure that all SDH bit rates are included in the pulse mask.

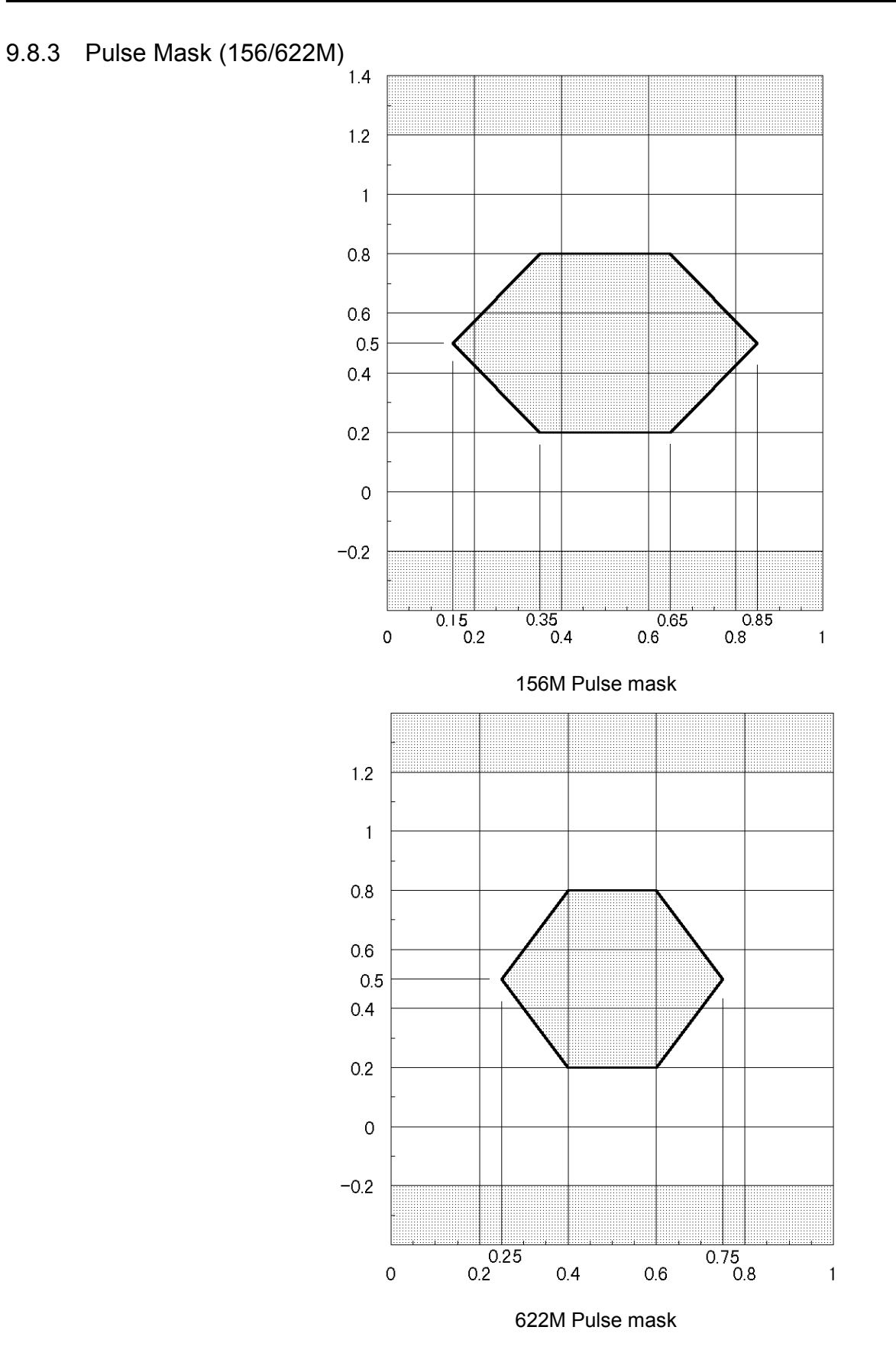

## 9.9 MP0112A Optical 156/622M (1.55) Unit Output Waveform

Here is the procedure for checking the output waveform of the MP0112A Optical 156/622M (1.55) unit.

## 9.9.1 Connection

- (1) Turn off the power switch of MP1570A.
- (2) Install the MP0112A Optical 156/622M unit on MP1570A
- (3) Connect MP1570A to the O/E converter and oscilloscope as shown in the figure below.

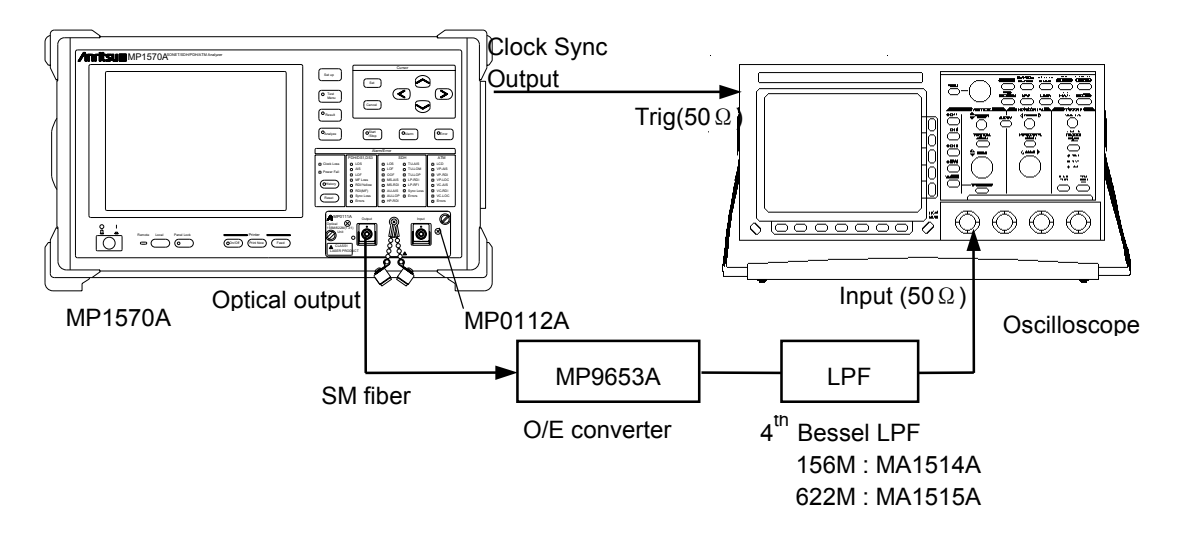

(4) Turn on the power switch of MP1570A after connecting as shown in (3).

## 9.9.2 Testing Procedure

- (1) Open the 'Setup : Mapping' screen.
- (2) Move the cursor with  $(\Lambda)(\vee)(\le)$  to 'Bit rate' and press  $\left($  Set  $\right)$
- (3) The items selection window opens. Move the cursor with  $\Omega$   $\Omega$  to '156M' or '622M' and press  $\left[$  Set
- (4) Verify that the waveform displayed on the oscilloscope is included in the waveforms of pulse mask given in '9.8.3 Pulse Mask (156/622M)'.
- (5) Repeat steps (1) to (4), and make sure that all SDH bit rates are included in the waveforms of pulse mask given in '9.8.3 Pulse Mask (156/622M)'.

## 9.10 MP0113A Optical 156/622M (1.31/1.55) Unit Output Waveform

Here is the procedure for checking the MP0113A Optical 156/622M (1.31/1.55) unit output waveform.

## 9.10.1 Connection

- (1) Turn off the power switch of MP1570A.
- (2) Install the MP0113A Optical 156/622M unit on MP1570A.
- (3) Connect MP1570A to the O/E converter and oscilloscope as shown in the figure below.

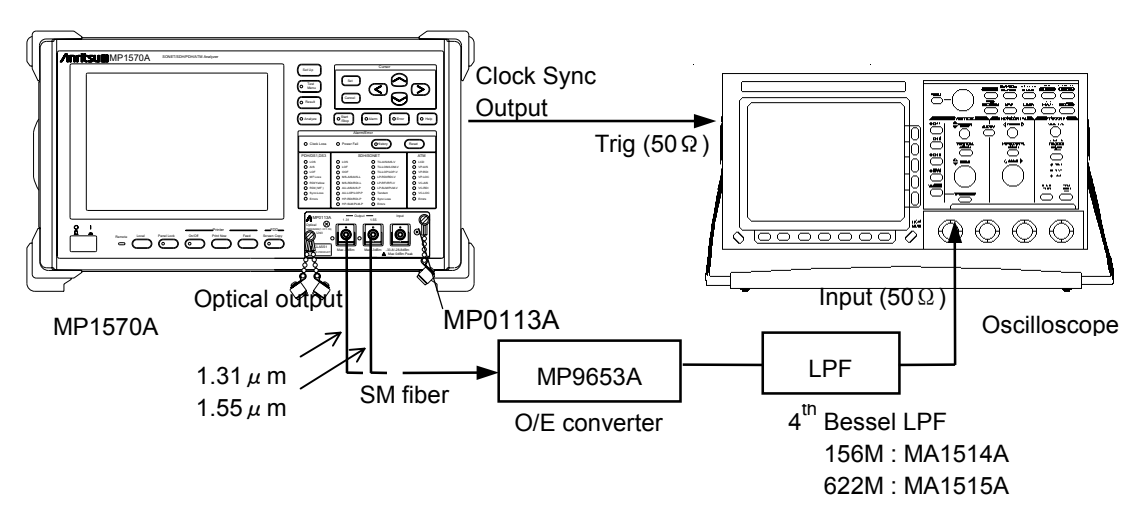

Turn on the power switch of MP1570A after connecting as shown in (3).

#### 9.10.2 Testing Procedure

- (1) Open the 'Setup : Mapping' screen.
- (2) Move the cursor with  $\Delta U \leq \sum_{k=1}^{\infty}$  to 'Bit rate' and press  $(\mathsf{Set})$ .
- (3) The items selection window opens. Move the cursor with  $\left(\begin{array}{c} \Delta \end{array}\right)\left(\begin{array}{c} V \end{array}\right)$  to '156M' or '622M' and press  $\left(\begin{array}{c} \text{Set} \end{array}\right)$ .
- (4) Verify that the waveform displayed on the oscilloscope is included in the waveforms of pulse mask given in '9.8.3 Pulse Mask (156/622M)'.
- (5) Repeat steps (1) to (4), and make sure that all SDH bit rates are included in the waveforms of pulse mask given in '9.8.3 Pulse Mask (156/622M)'.

## A.1 Specifications of the MP1570A

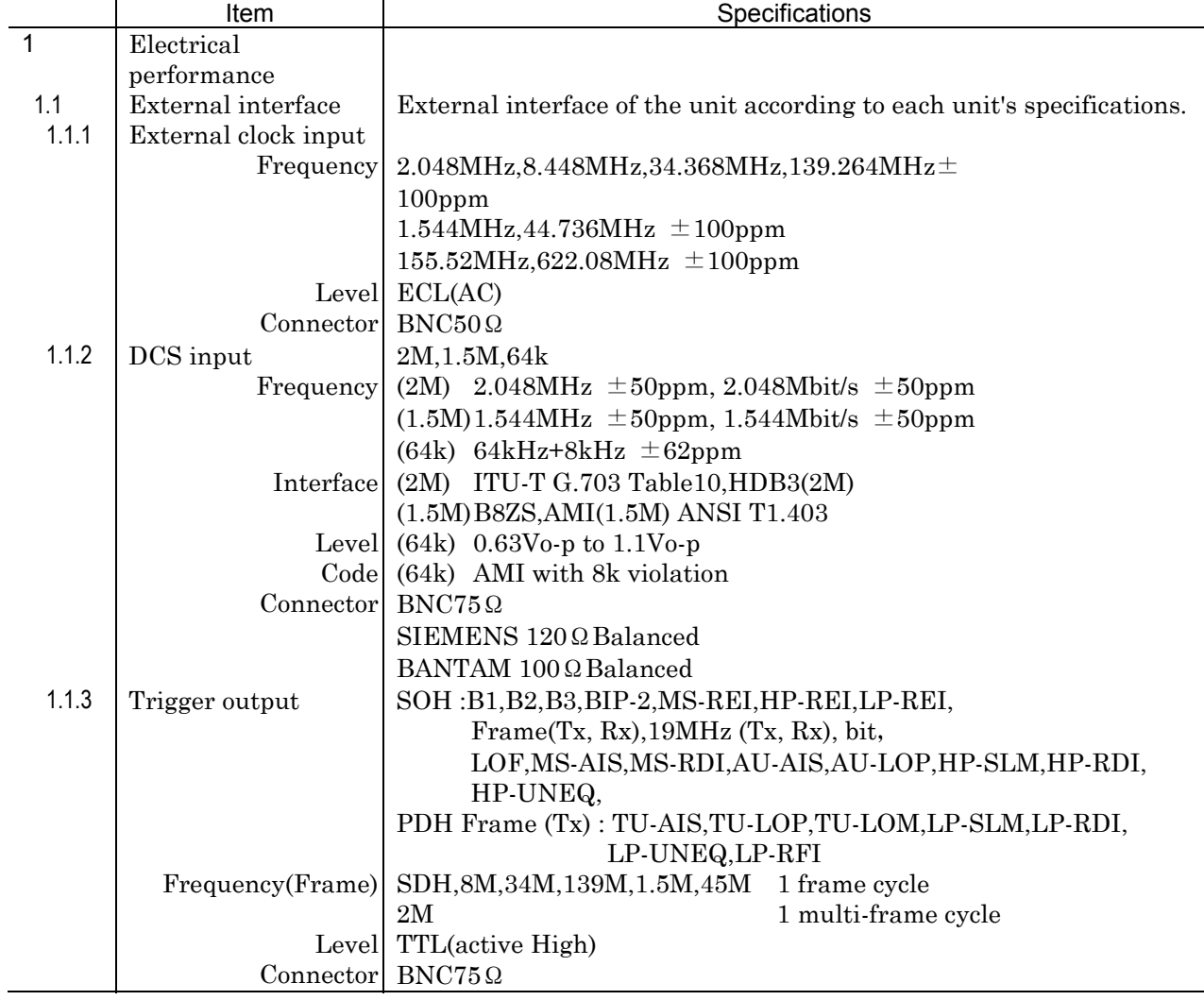

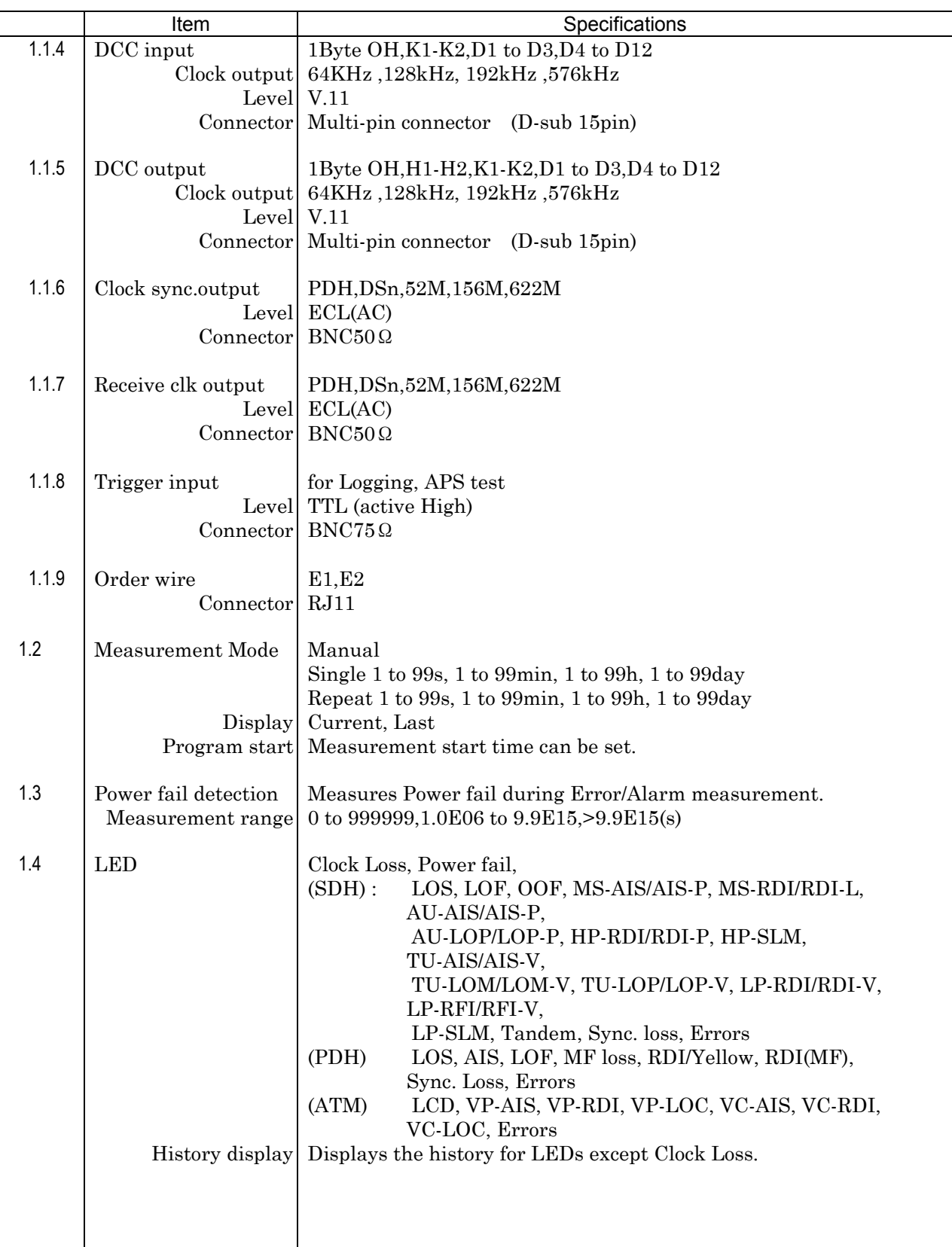

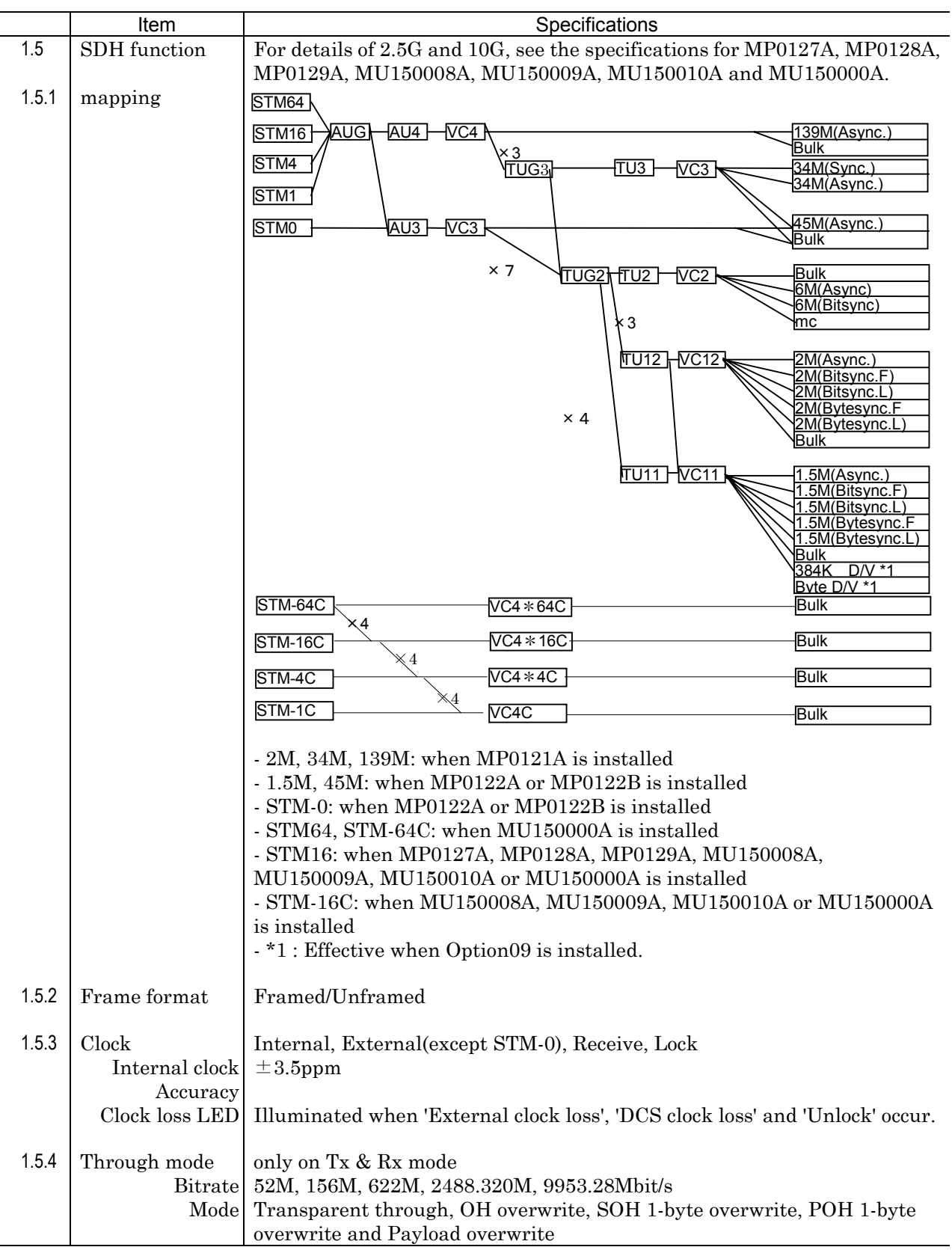

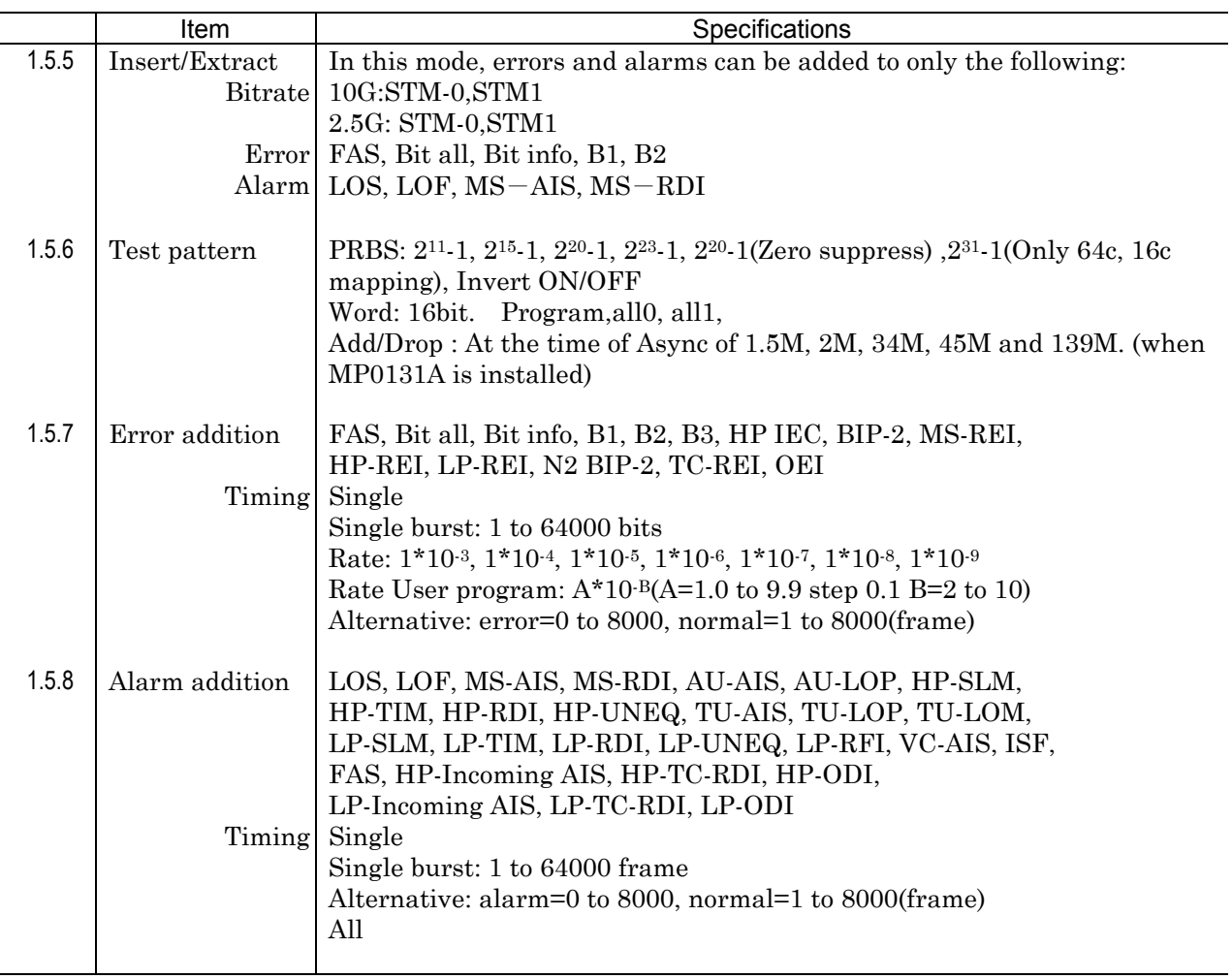

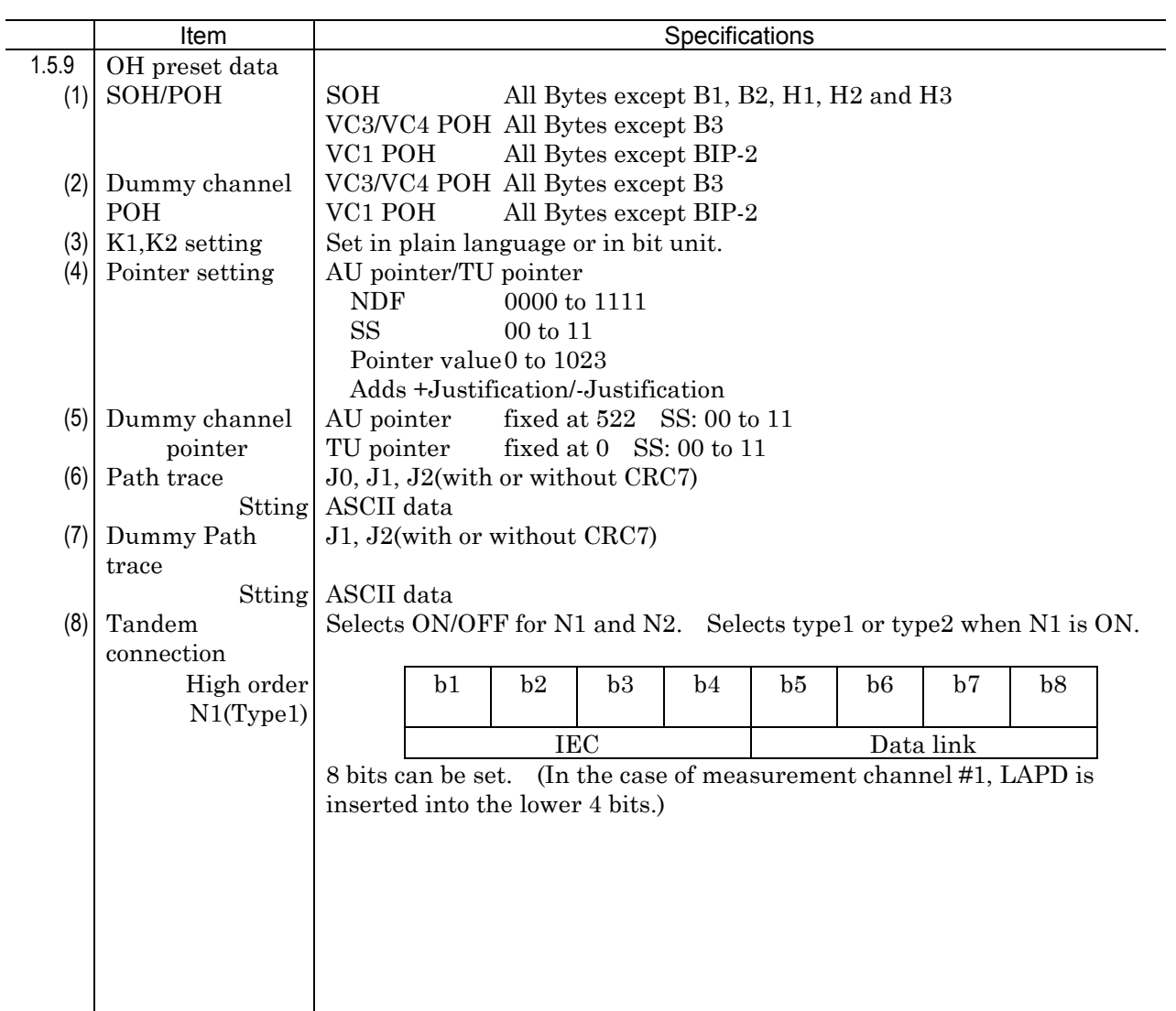

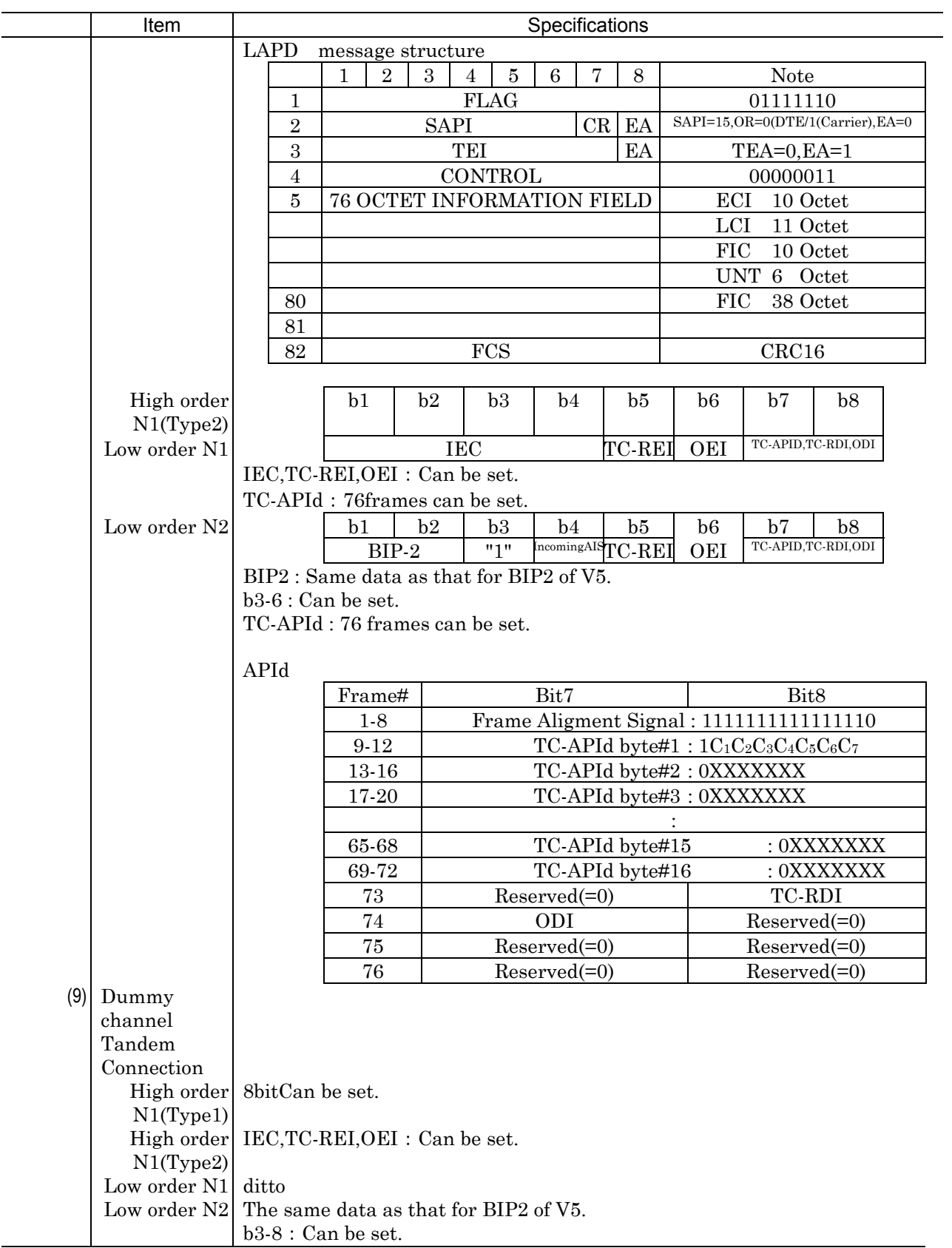

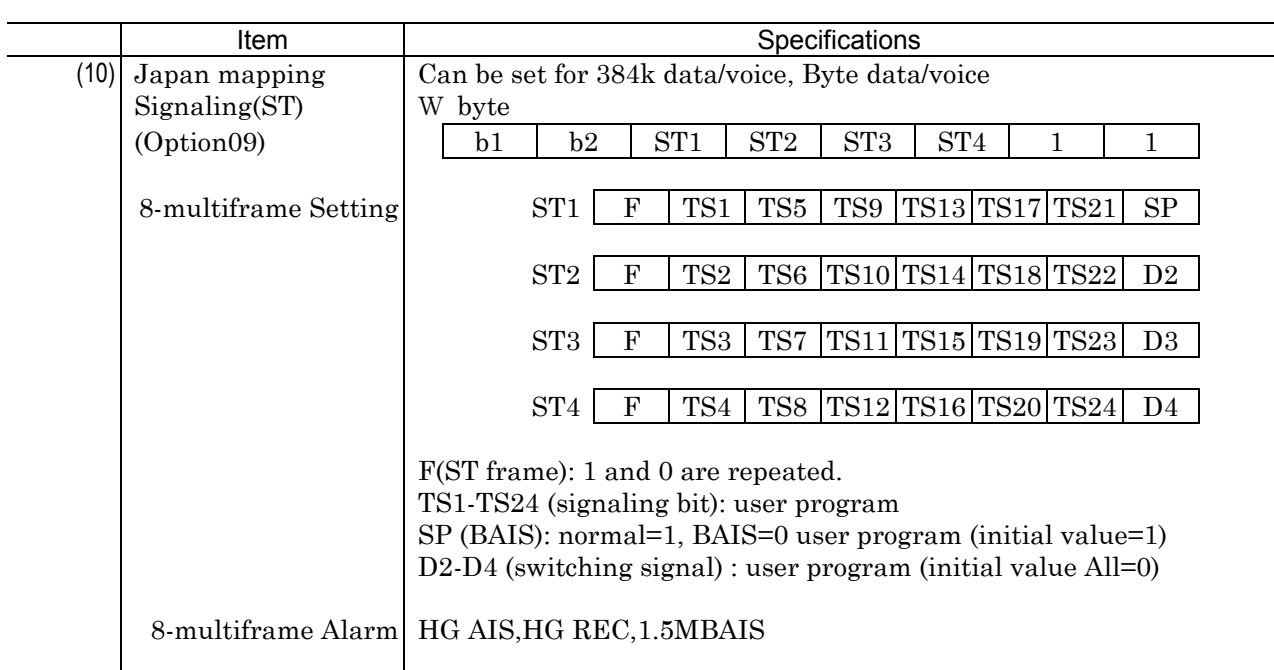

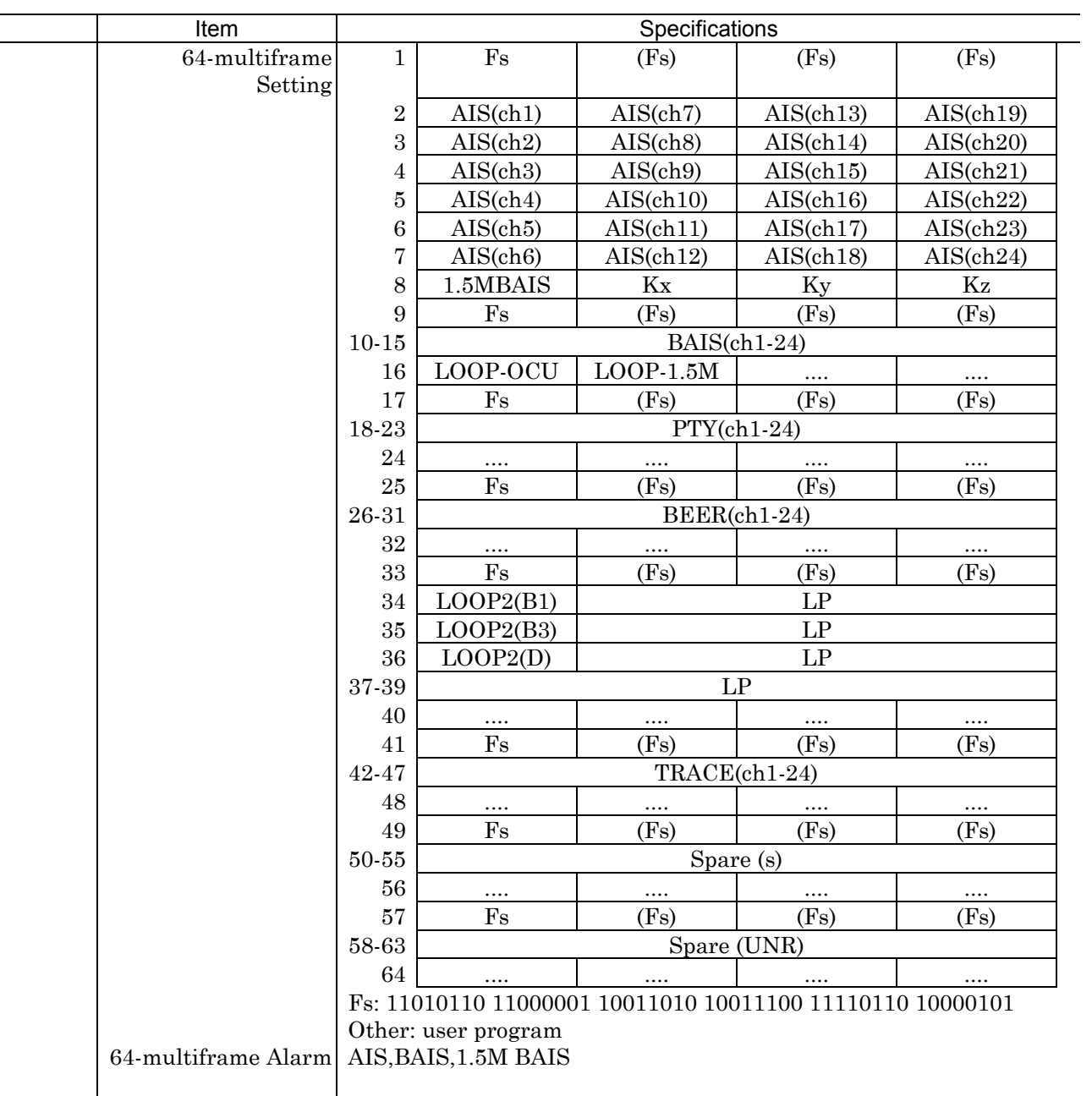

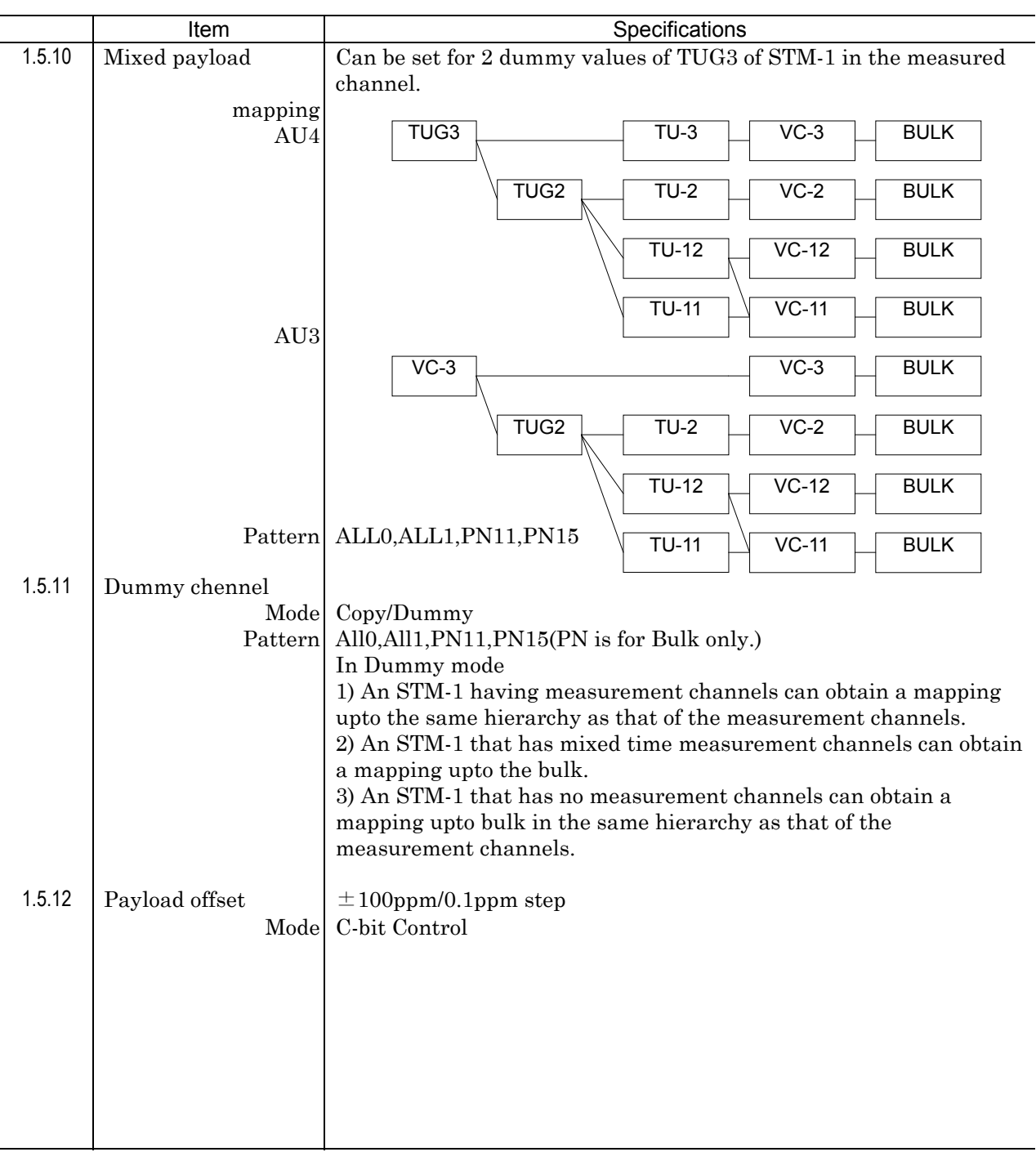

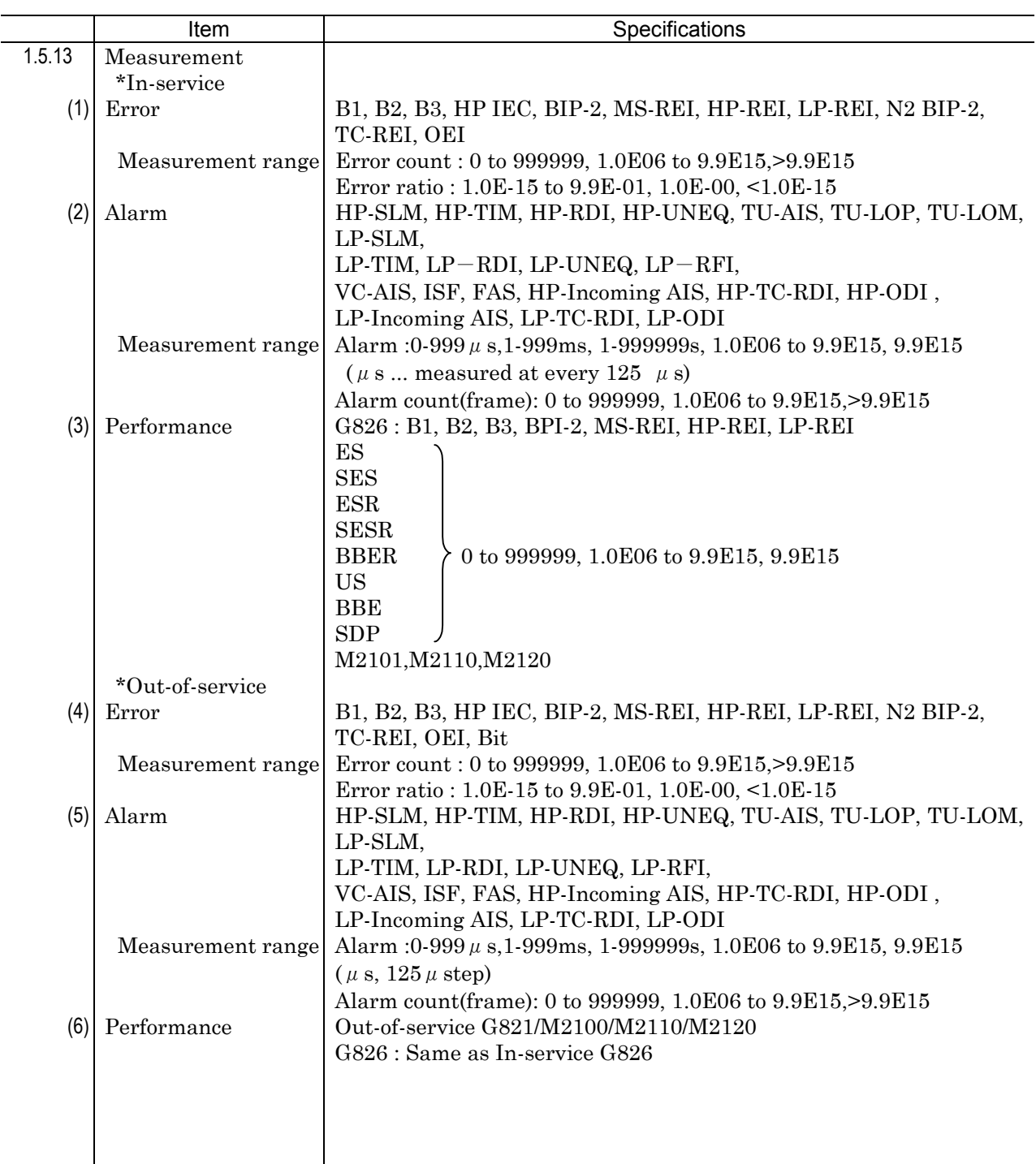

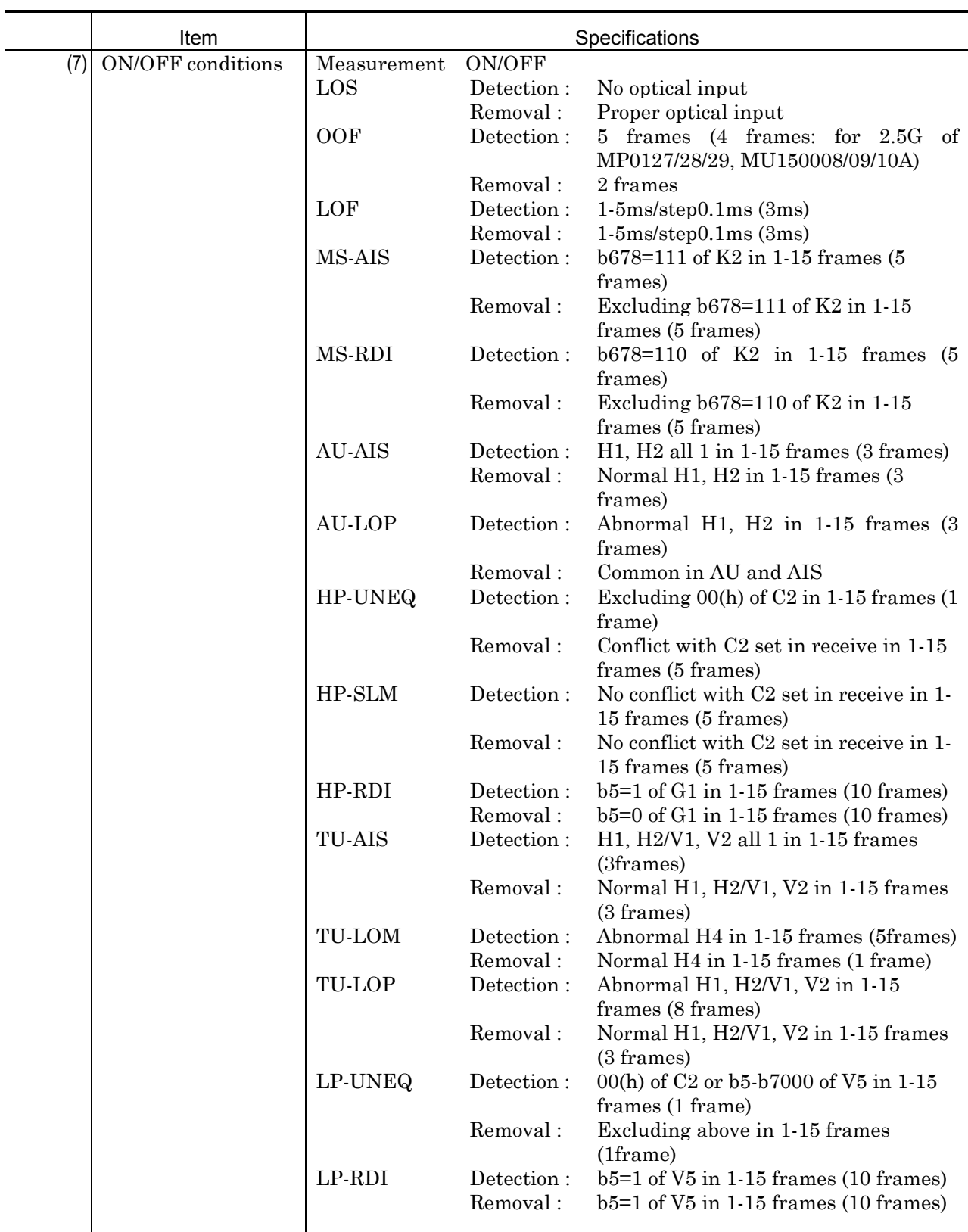

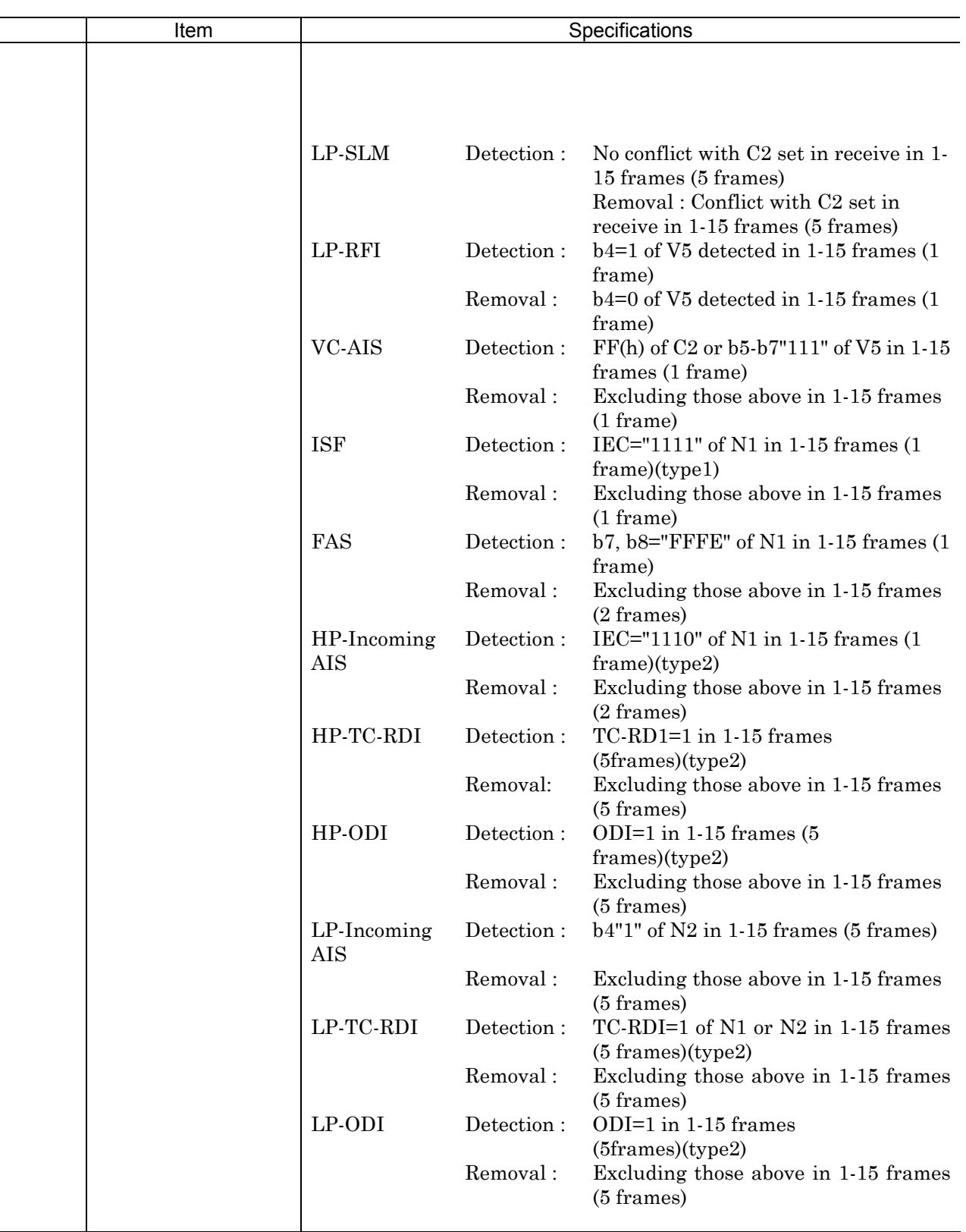

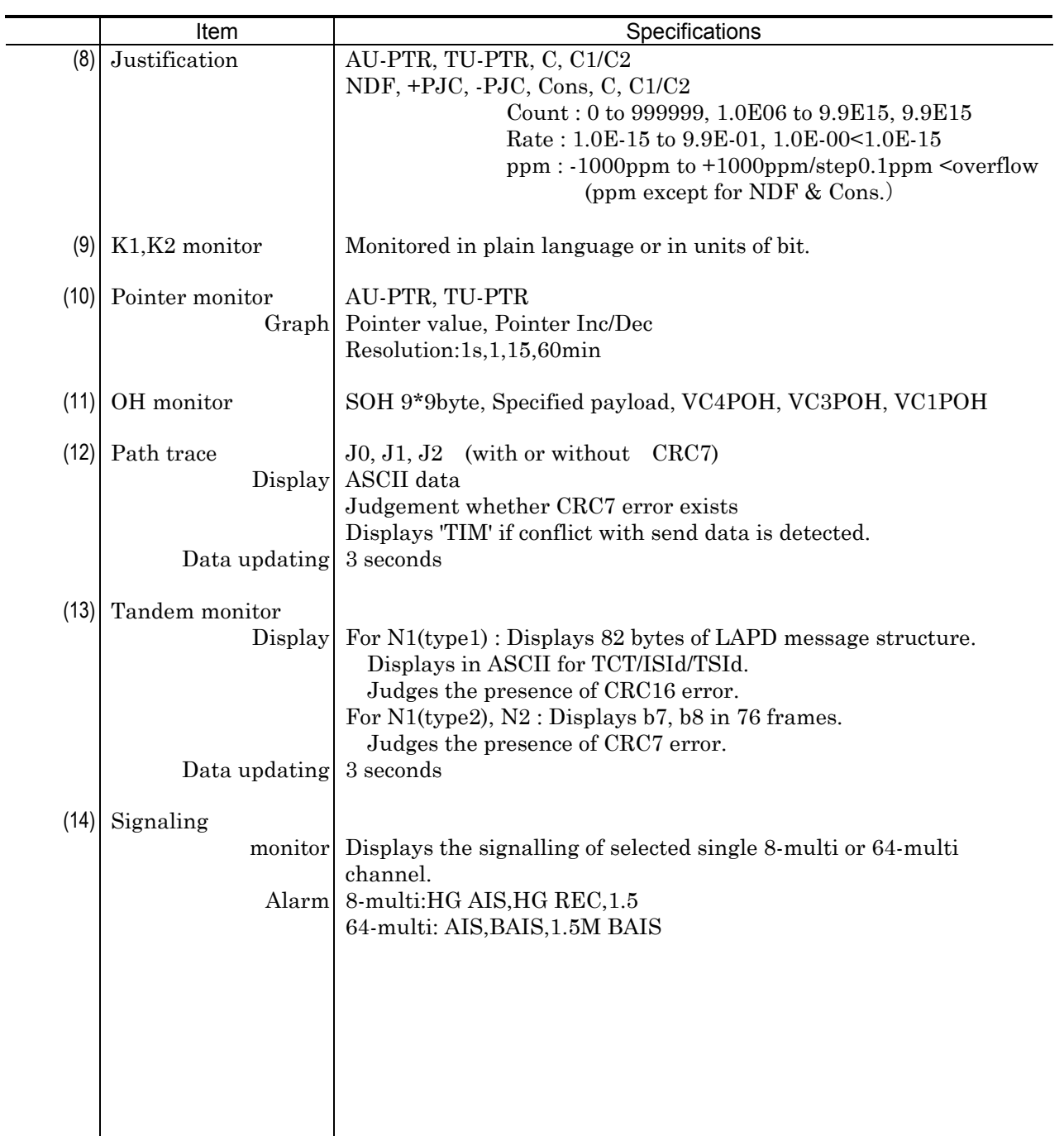

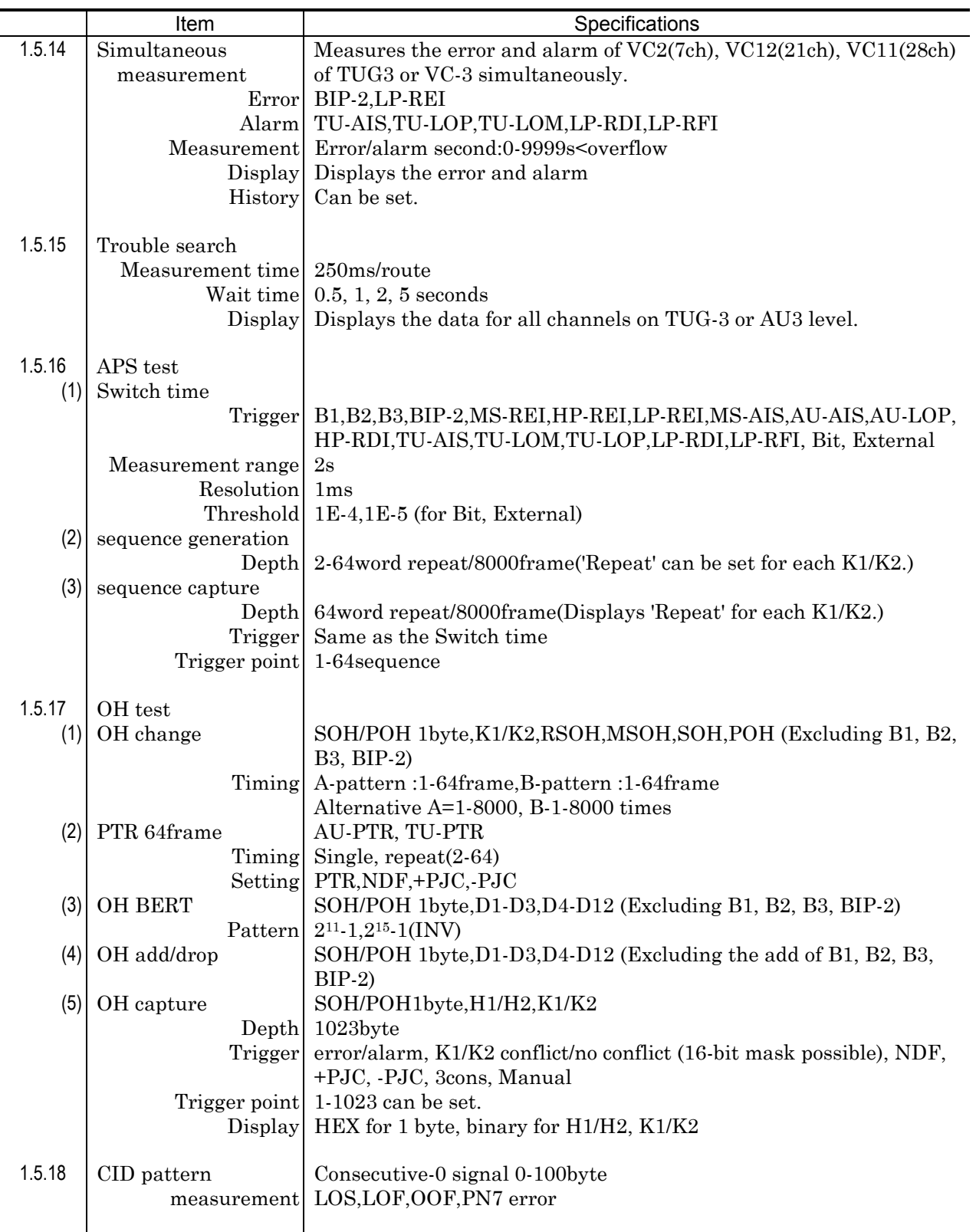

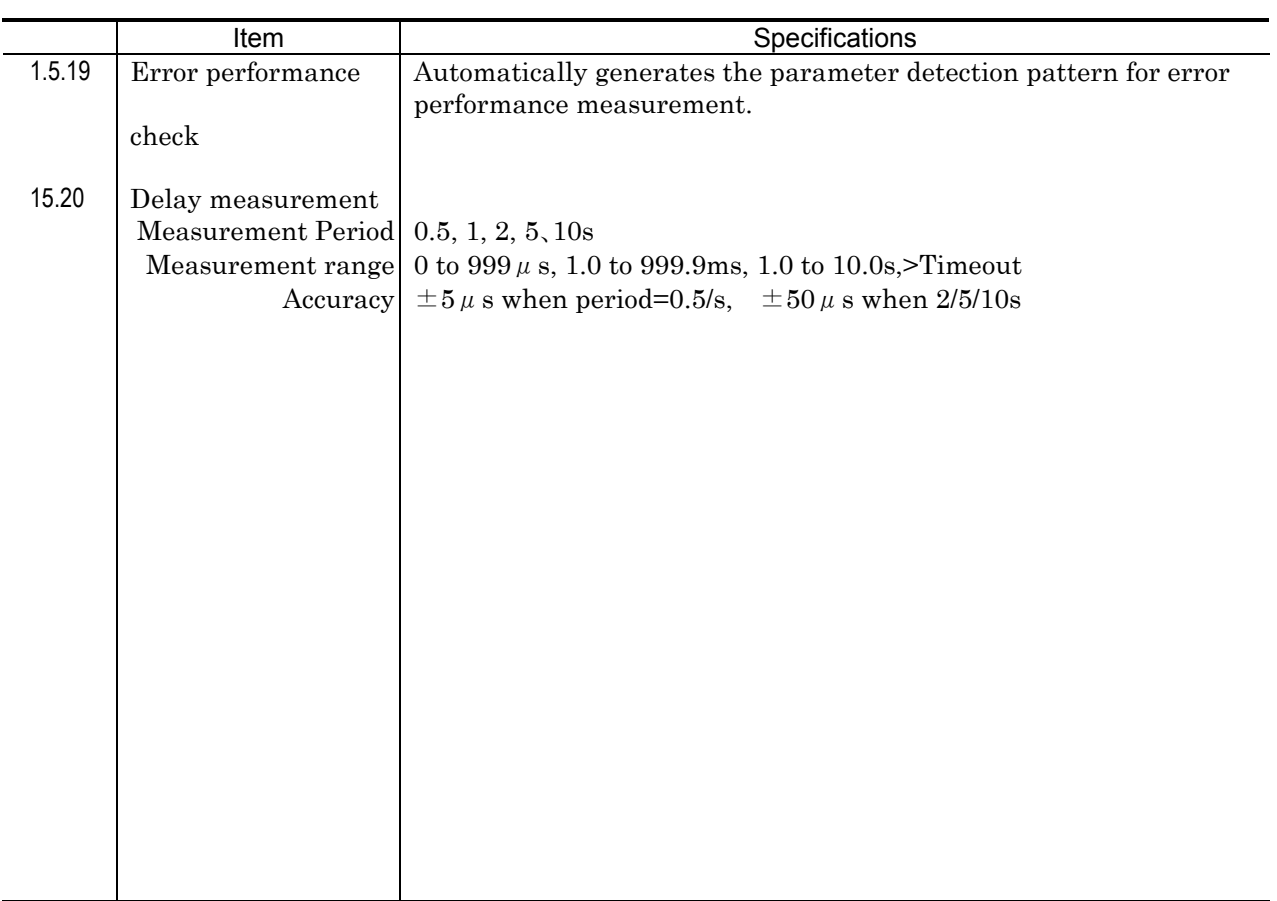

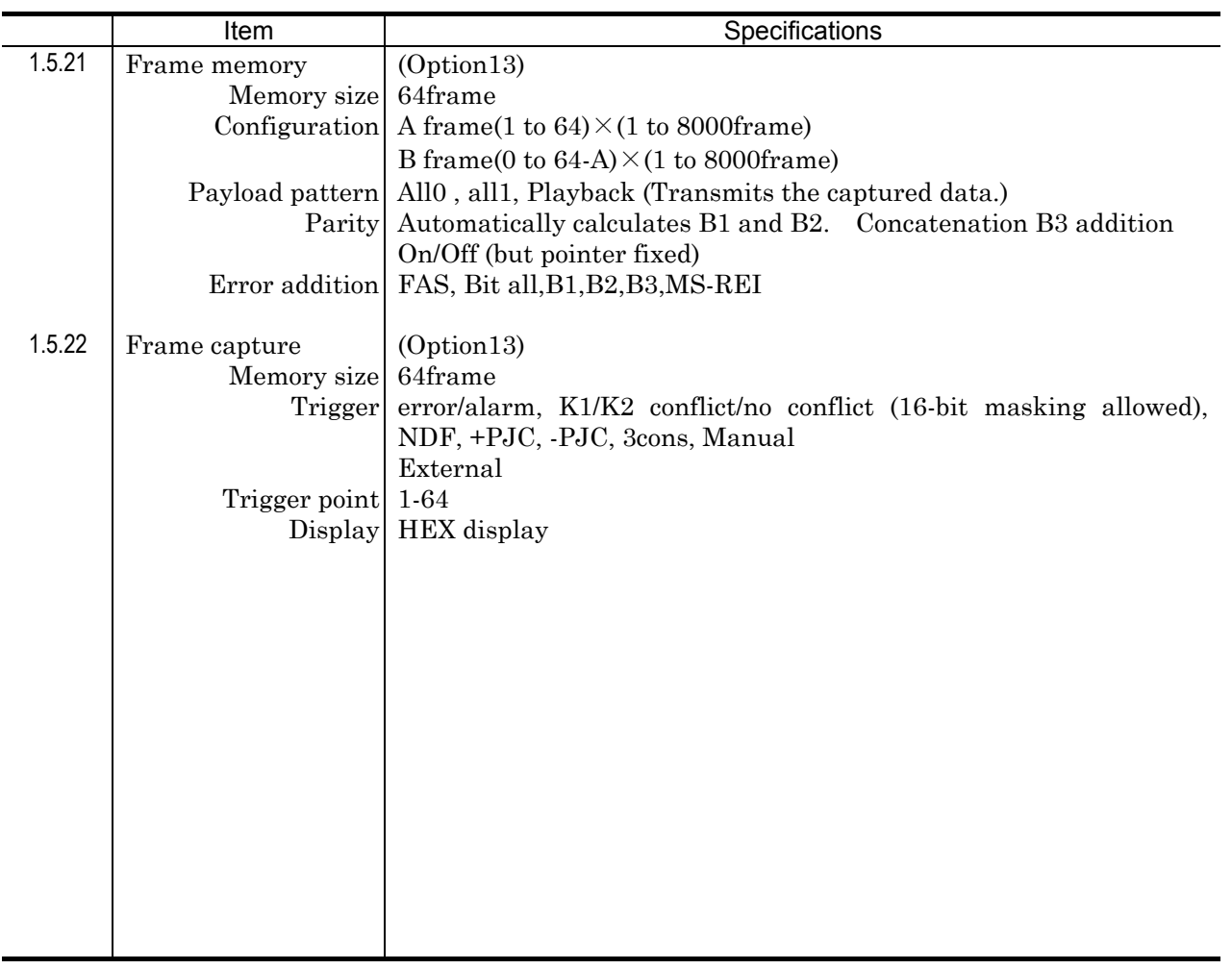

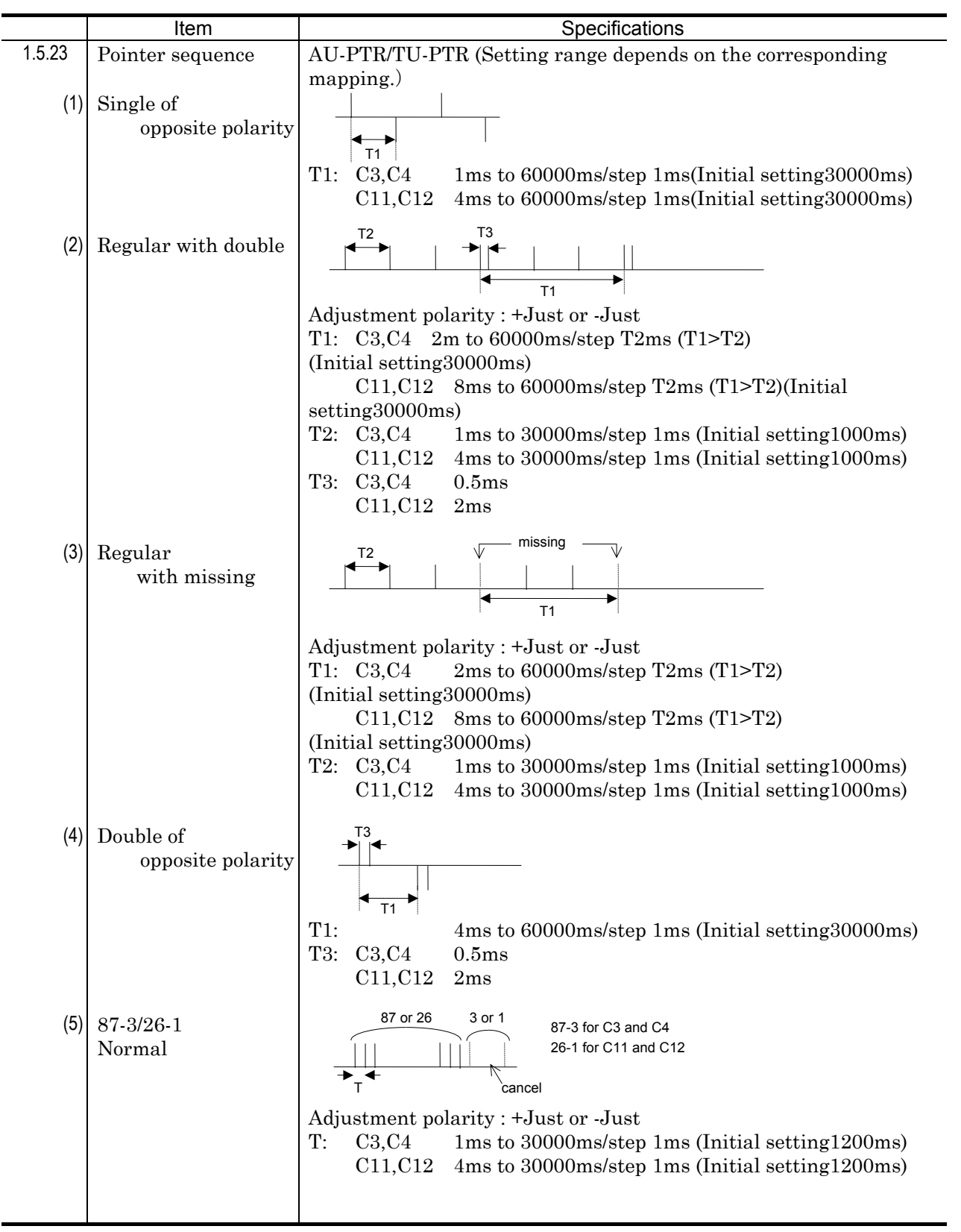

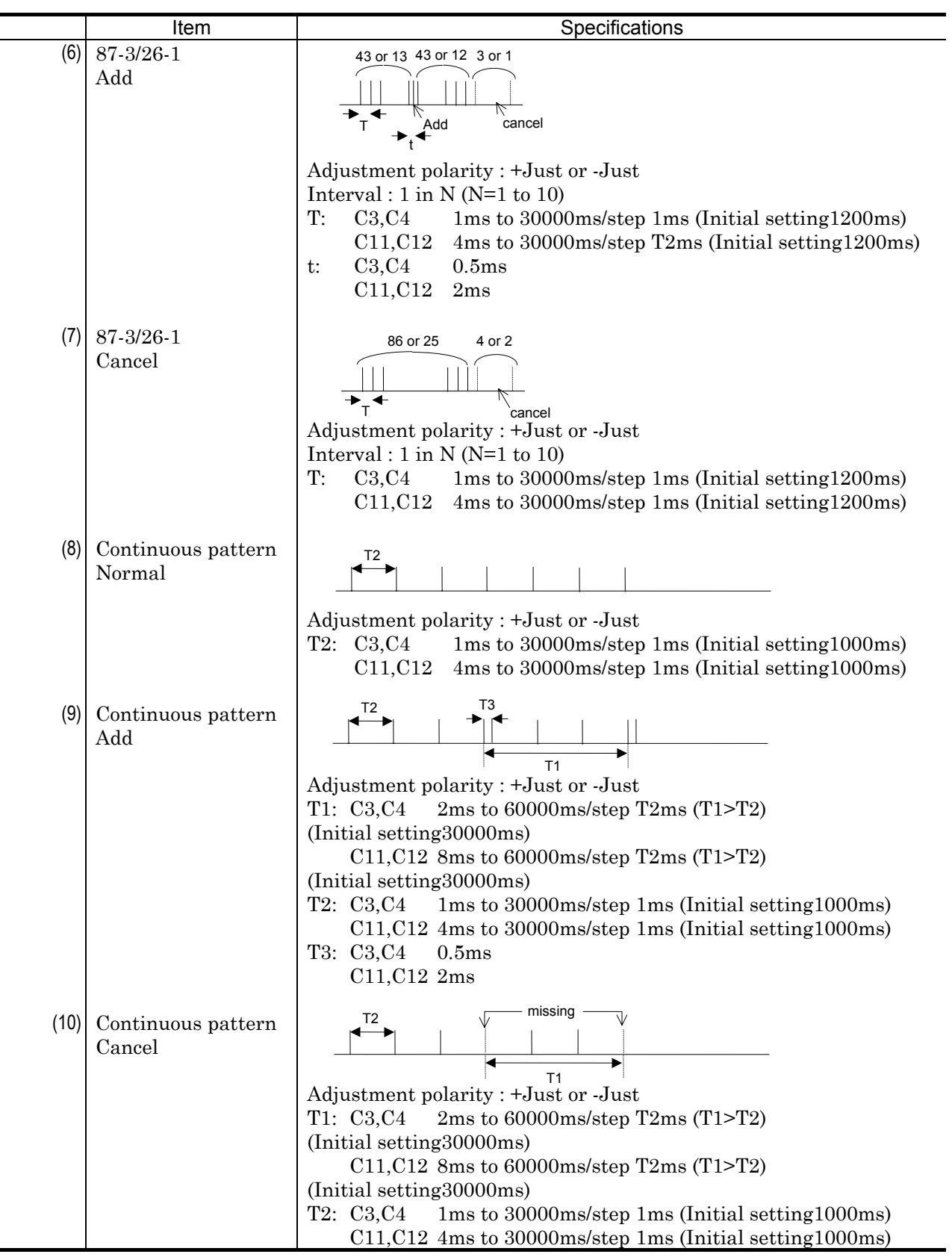

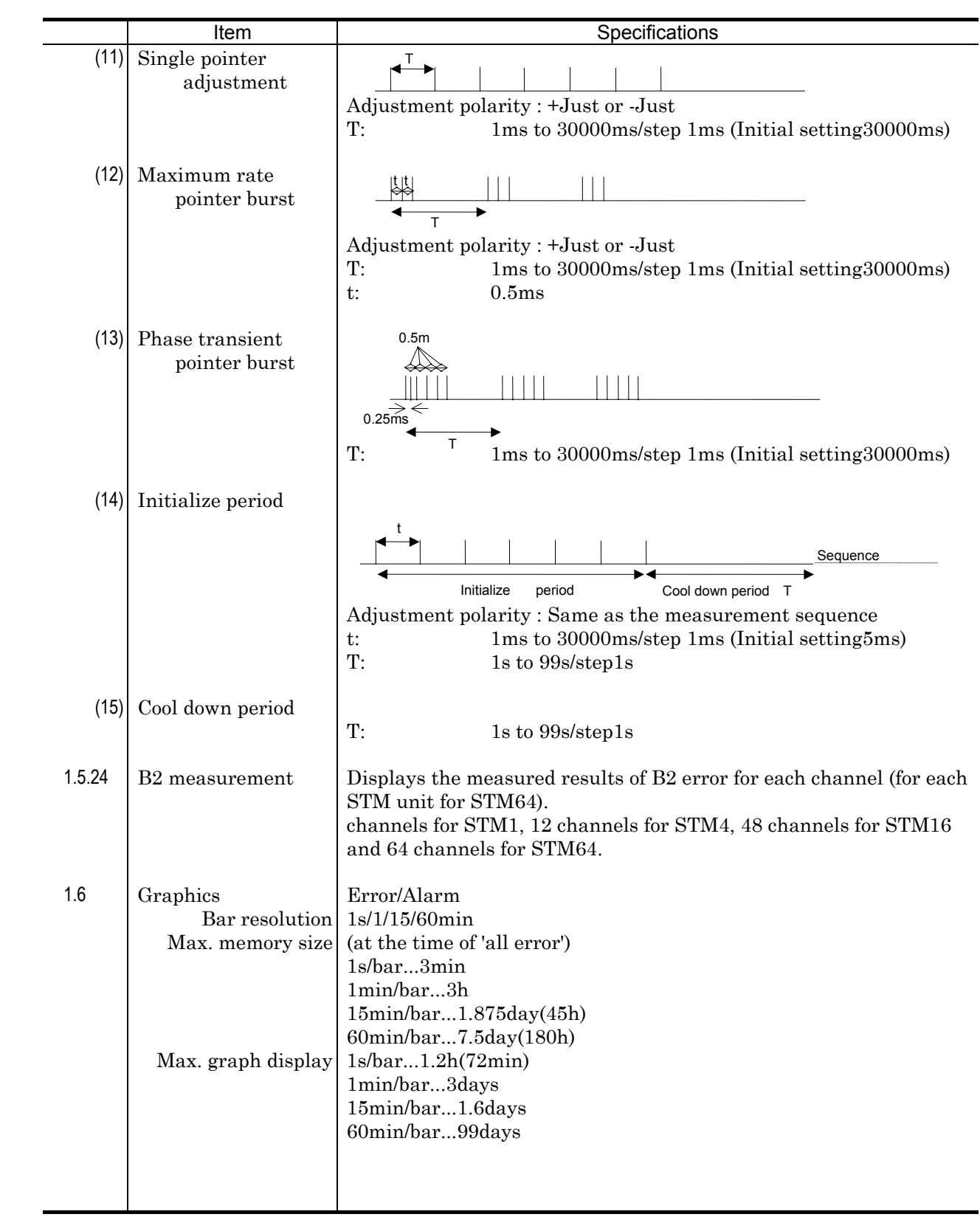

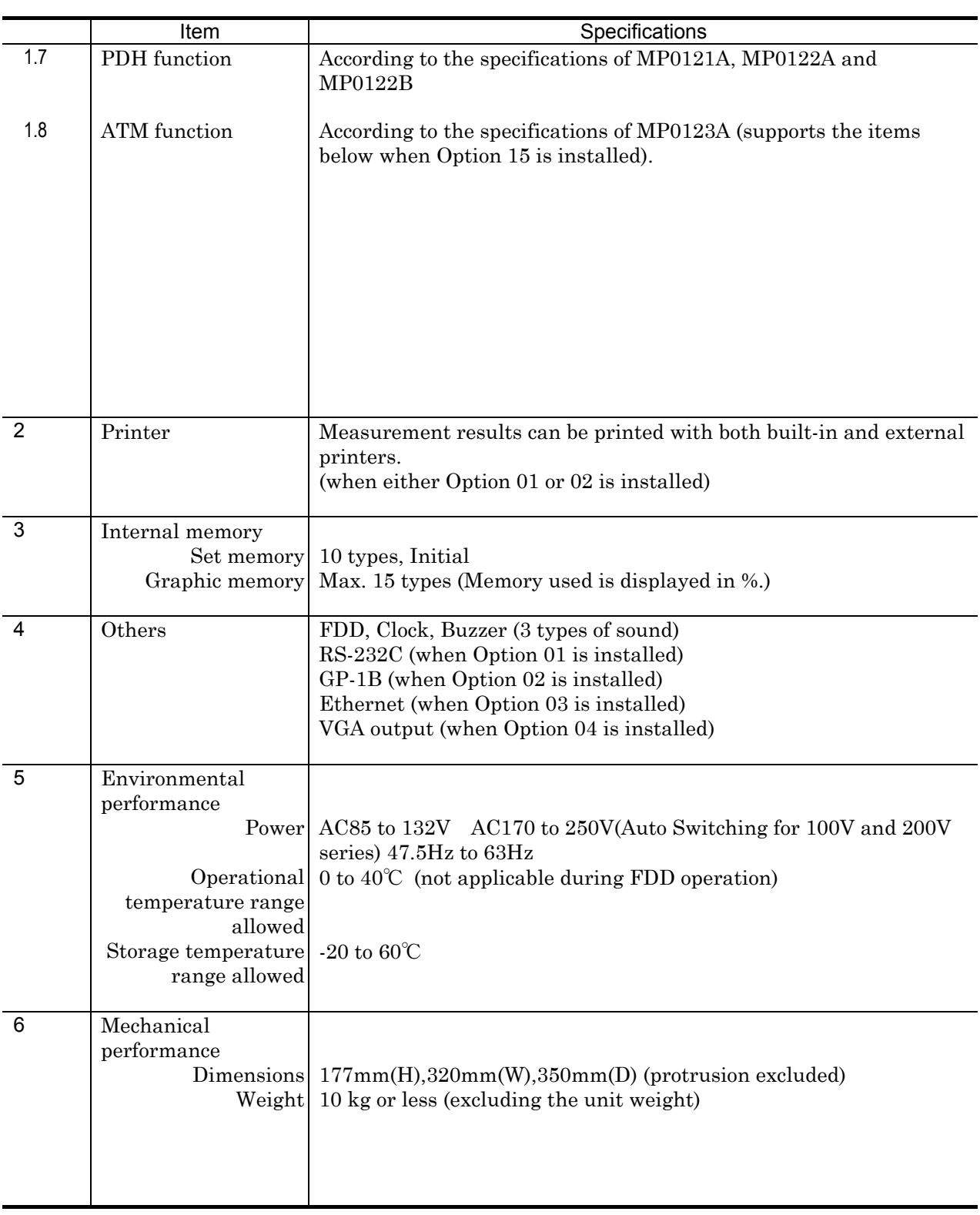

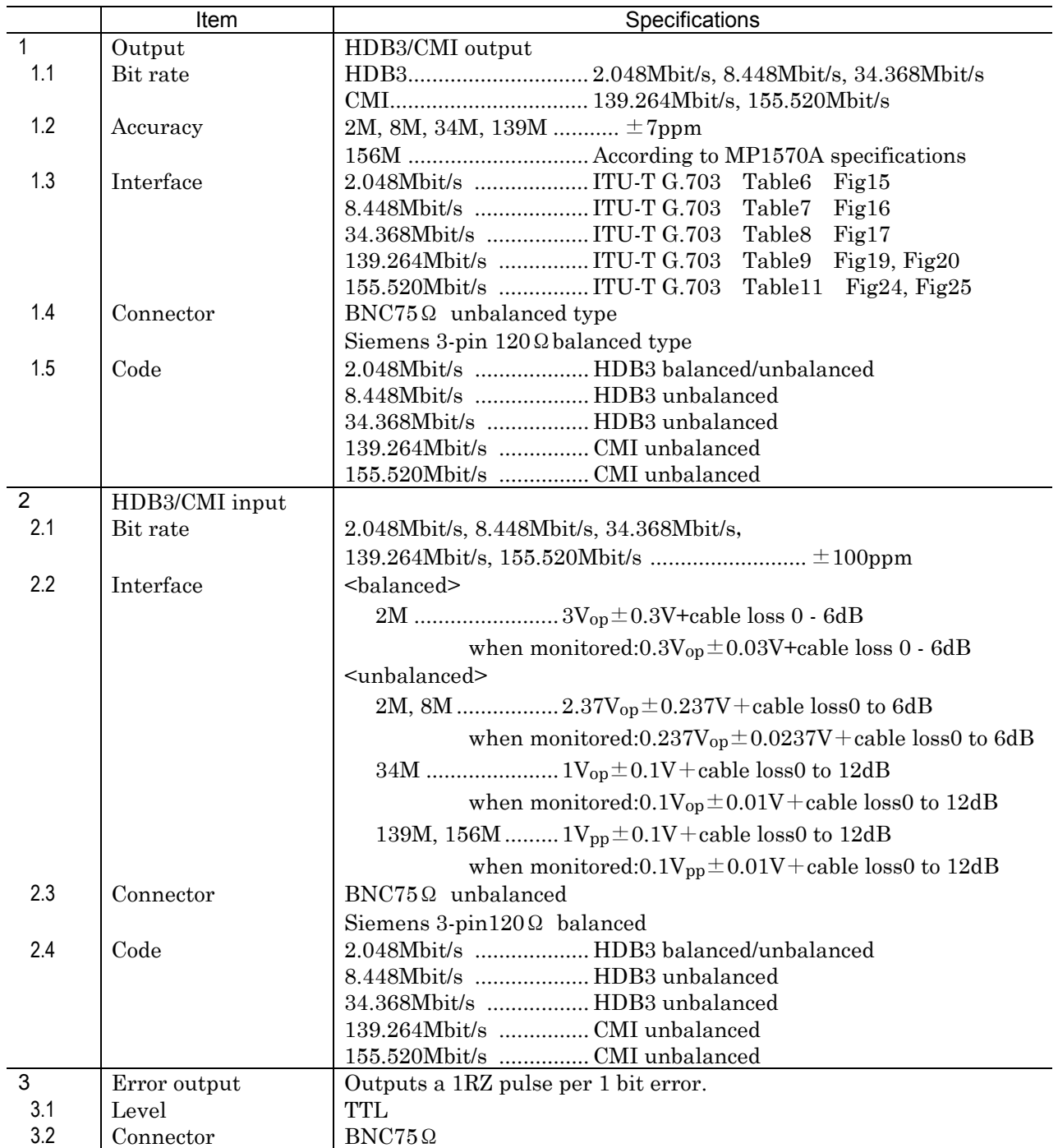

# A.2 Specifications of the MP0121A

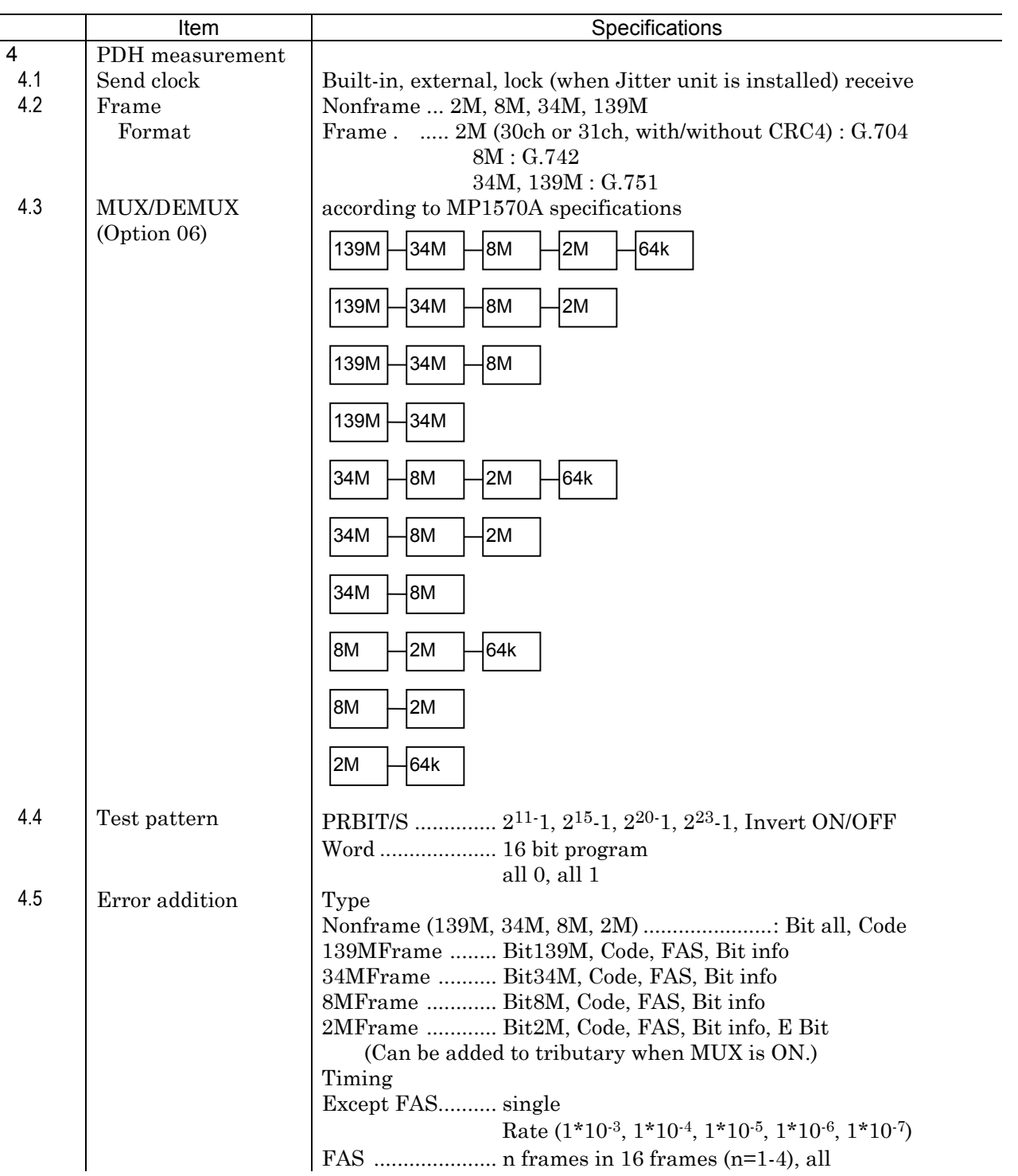
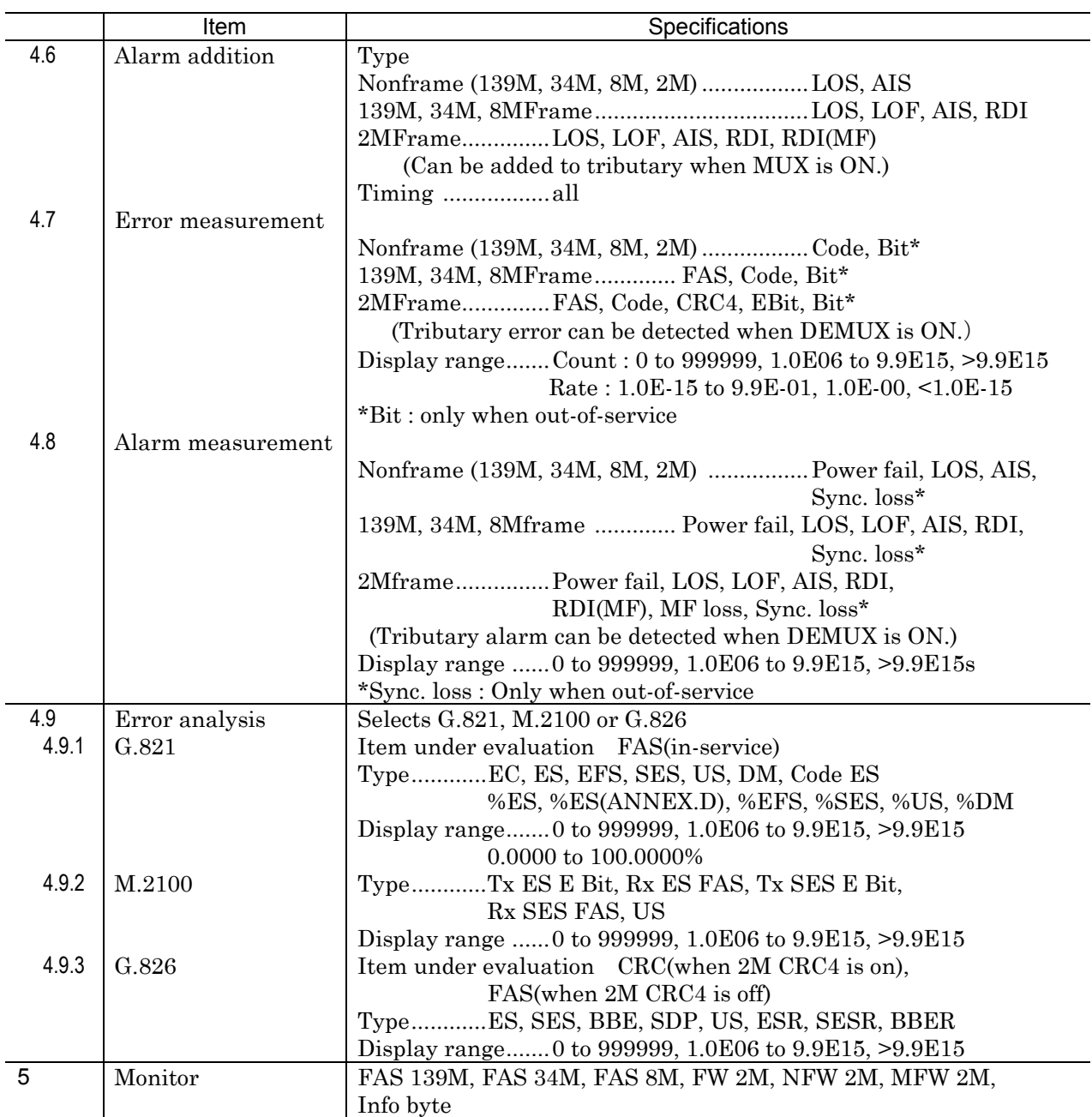

### Appendix A Specifications

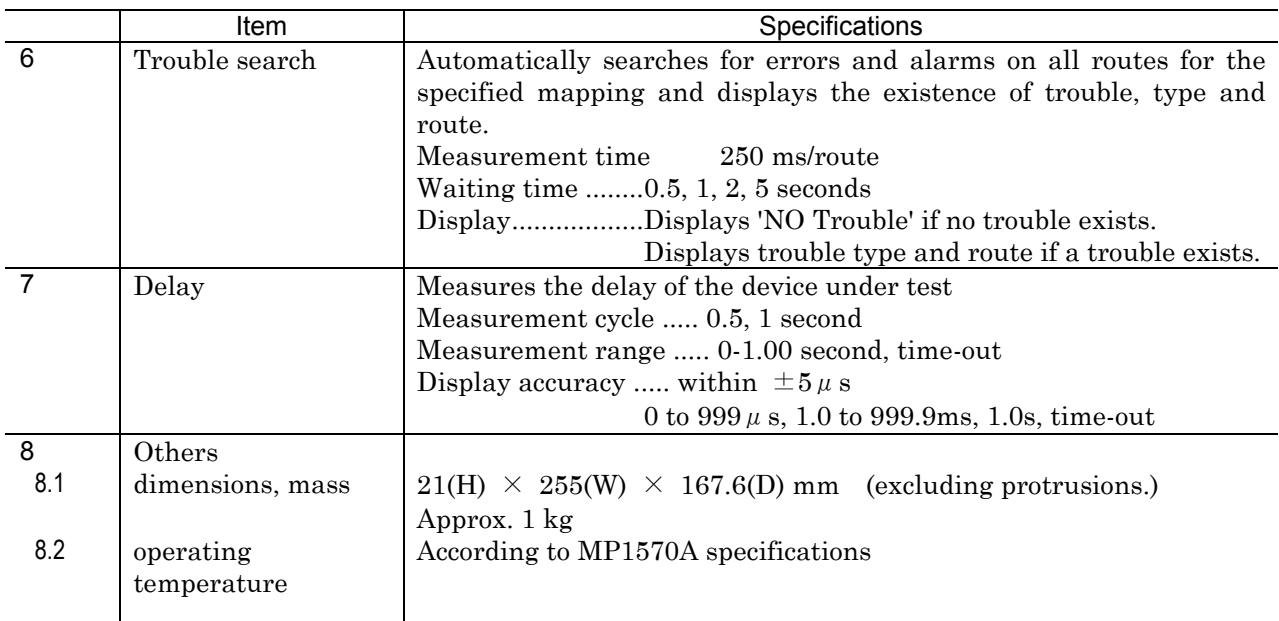

# A.3 Specifications of the MP0122A and MP0122B

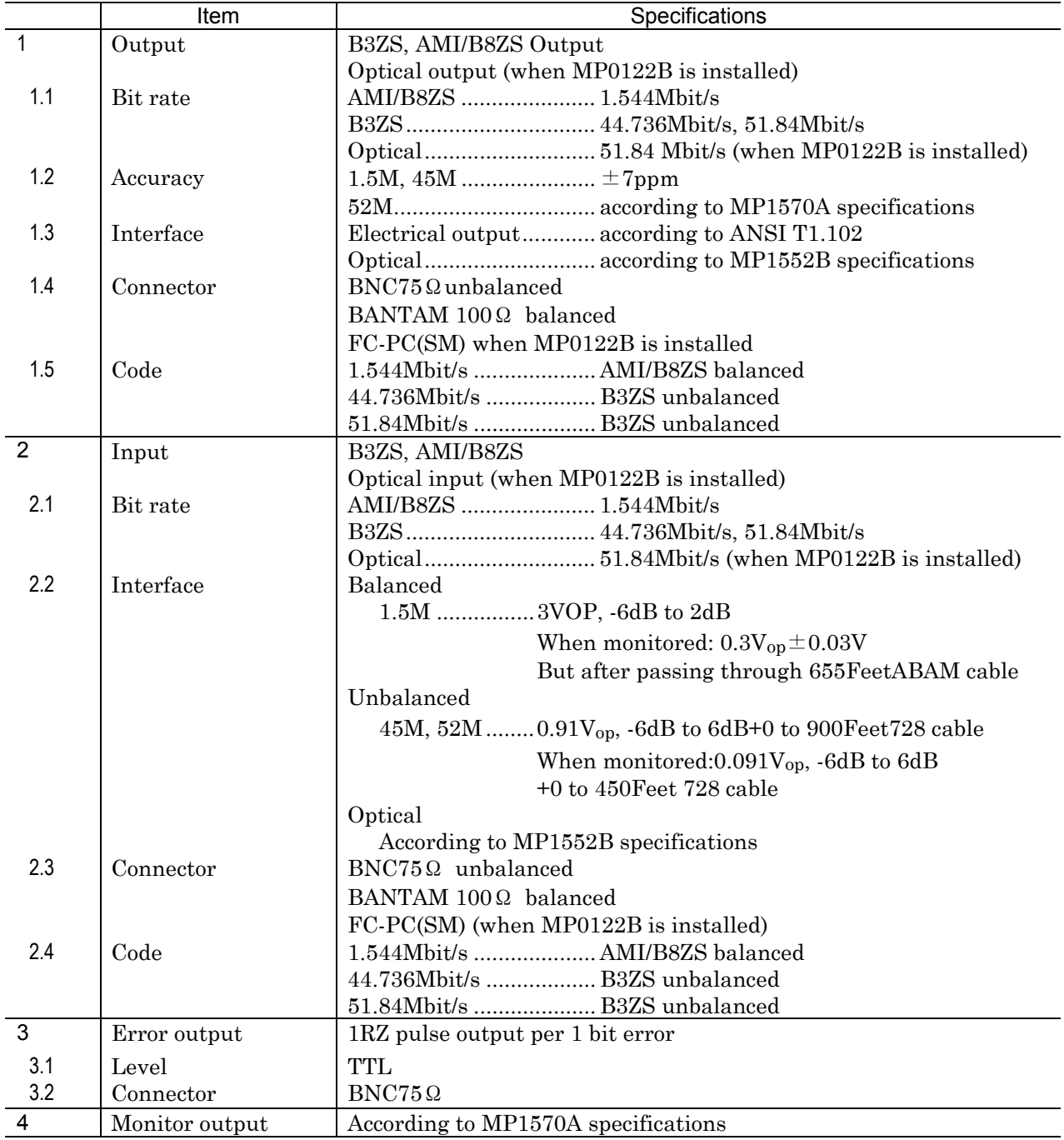

### Appendix A Specifications

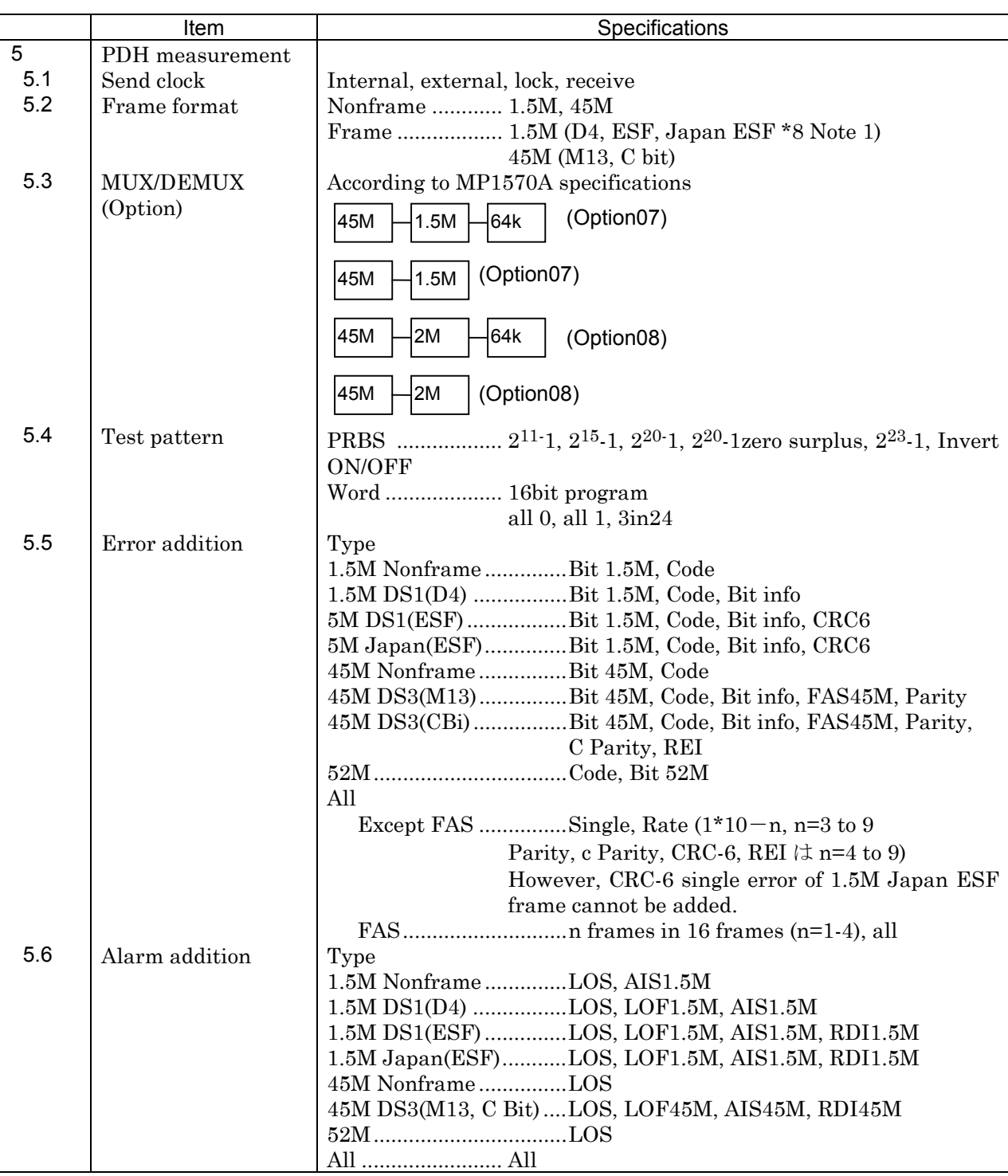

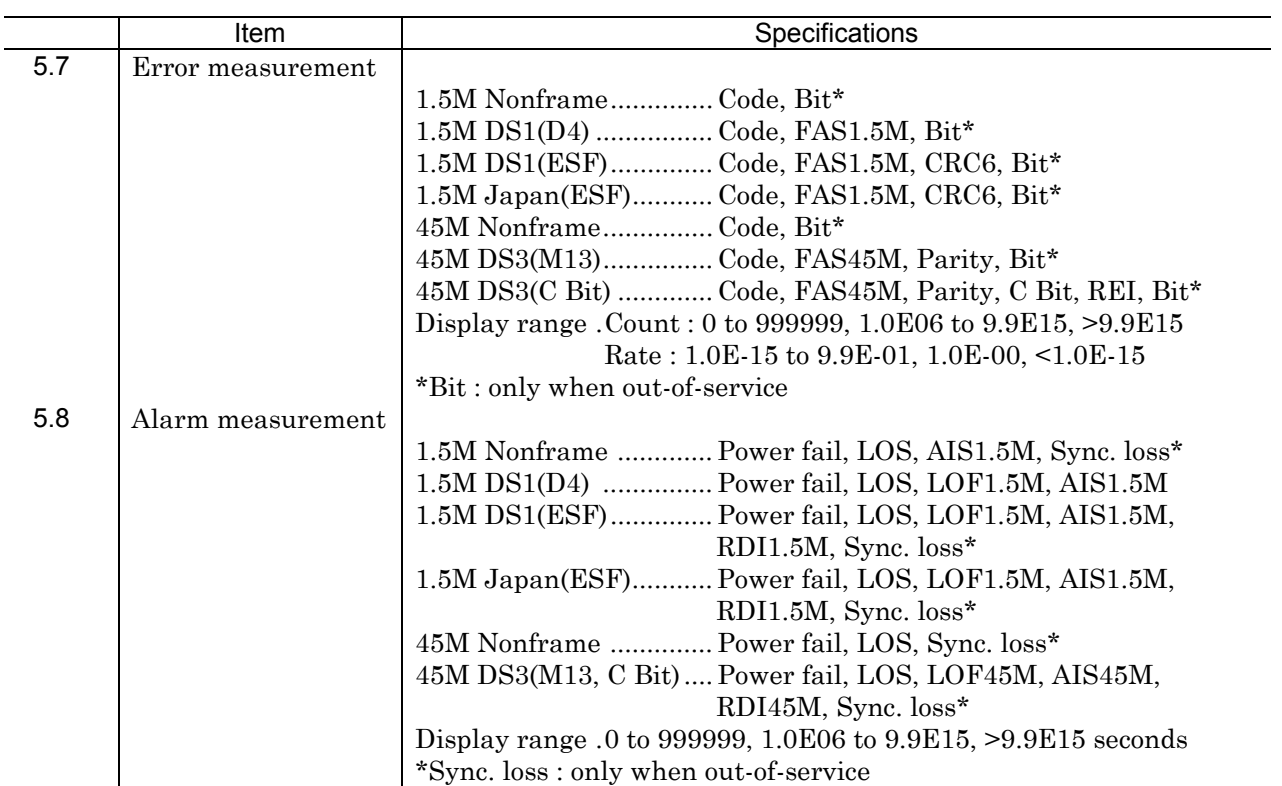

#### Appendix A Specifications

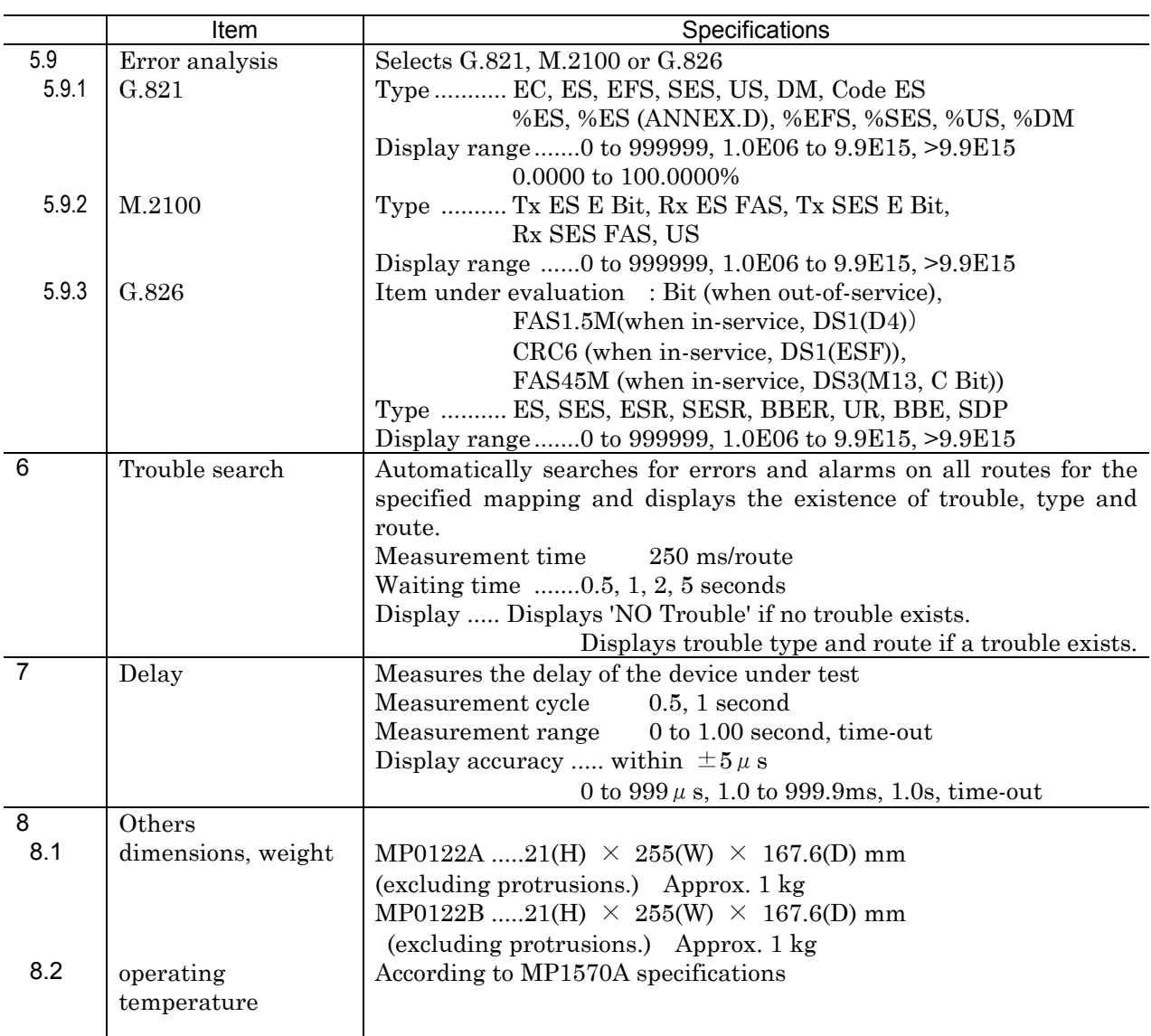

Note 1 1.5M Japan ESF frame differs from DS1 ESF frame in the following respects:

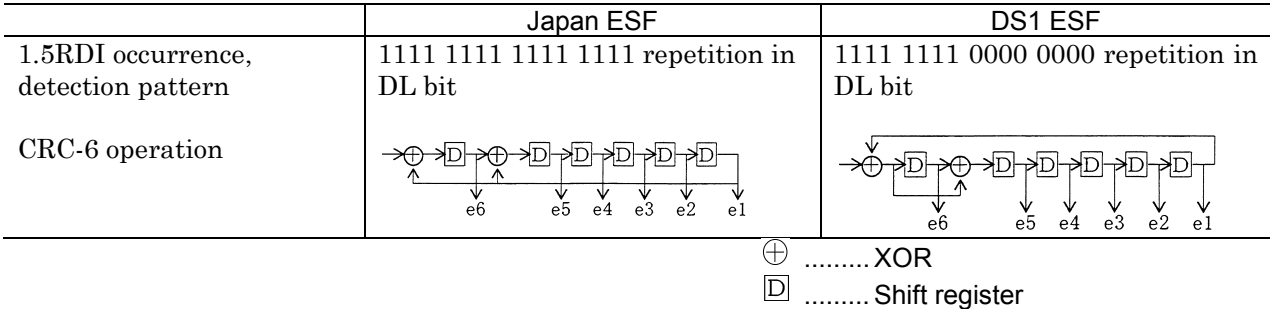

# Appendix B Options

The table below shows the optional items that are available for MP1570A. These items other than optical connectors must be installed at our plant.

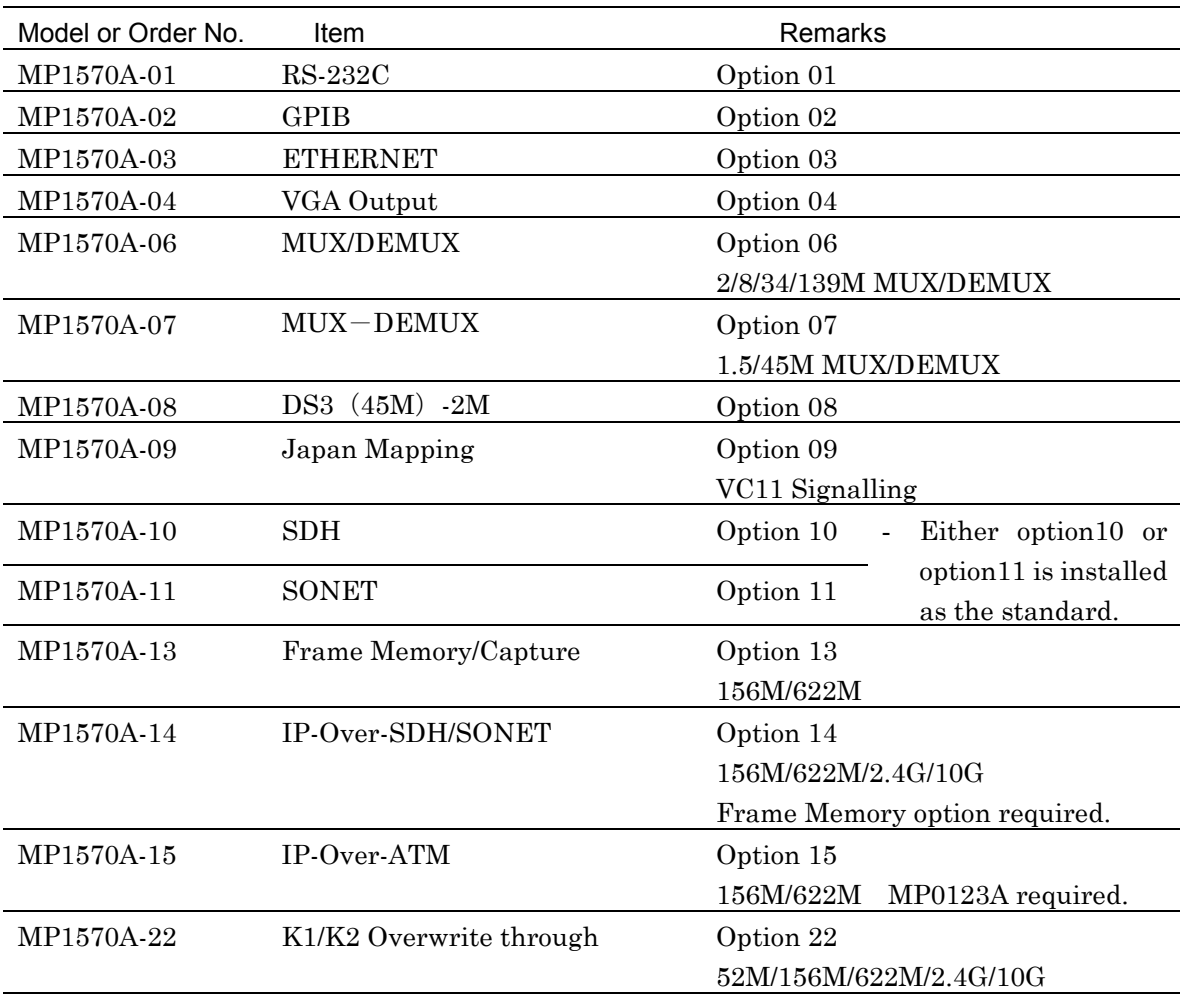

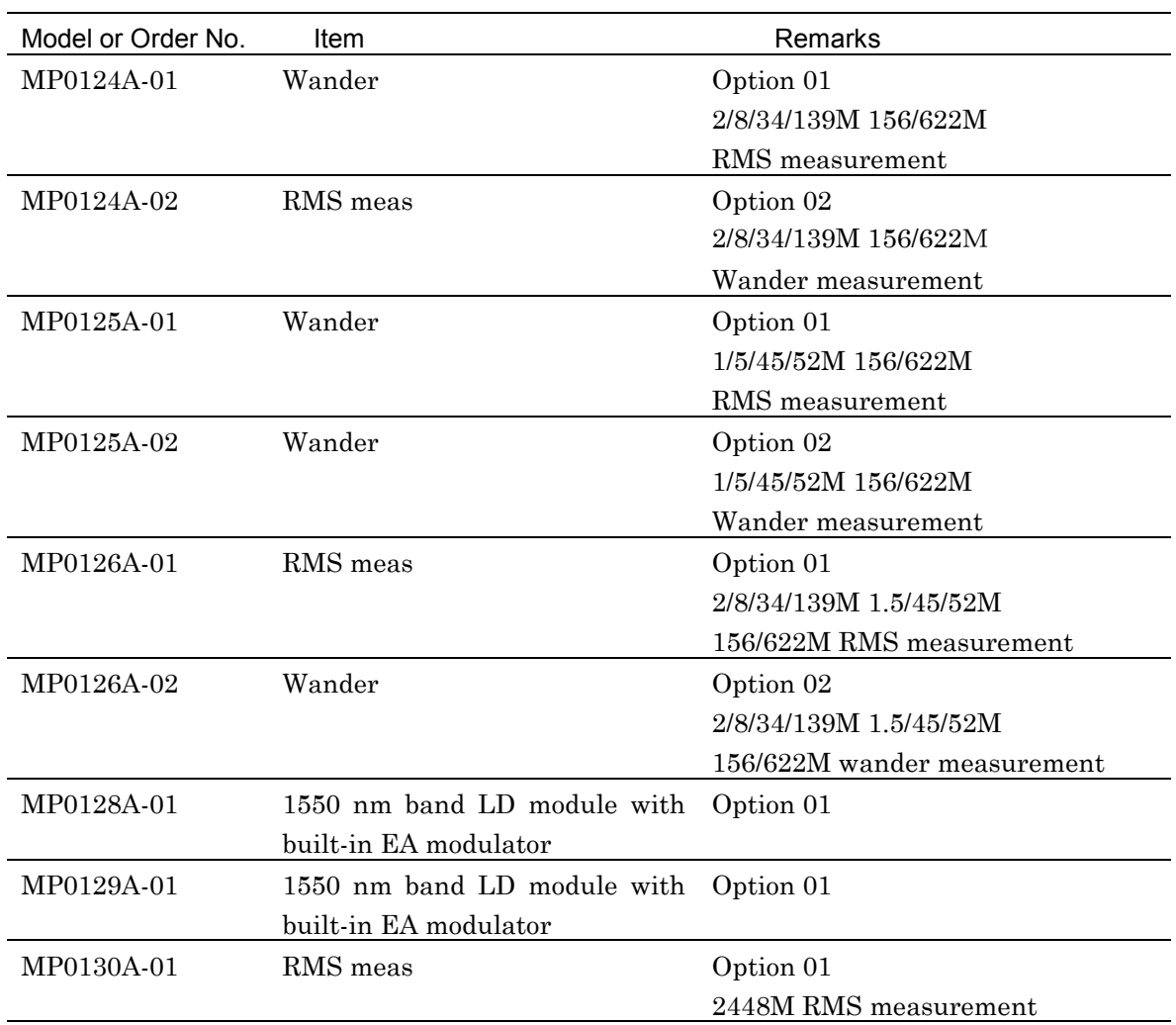

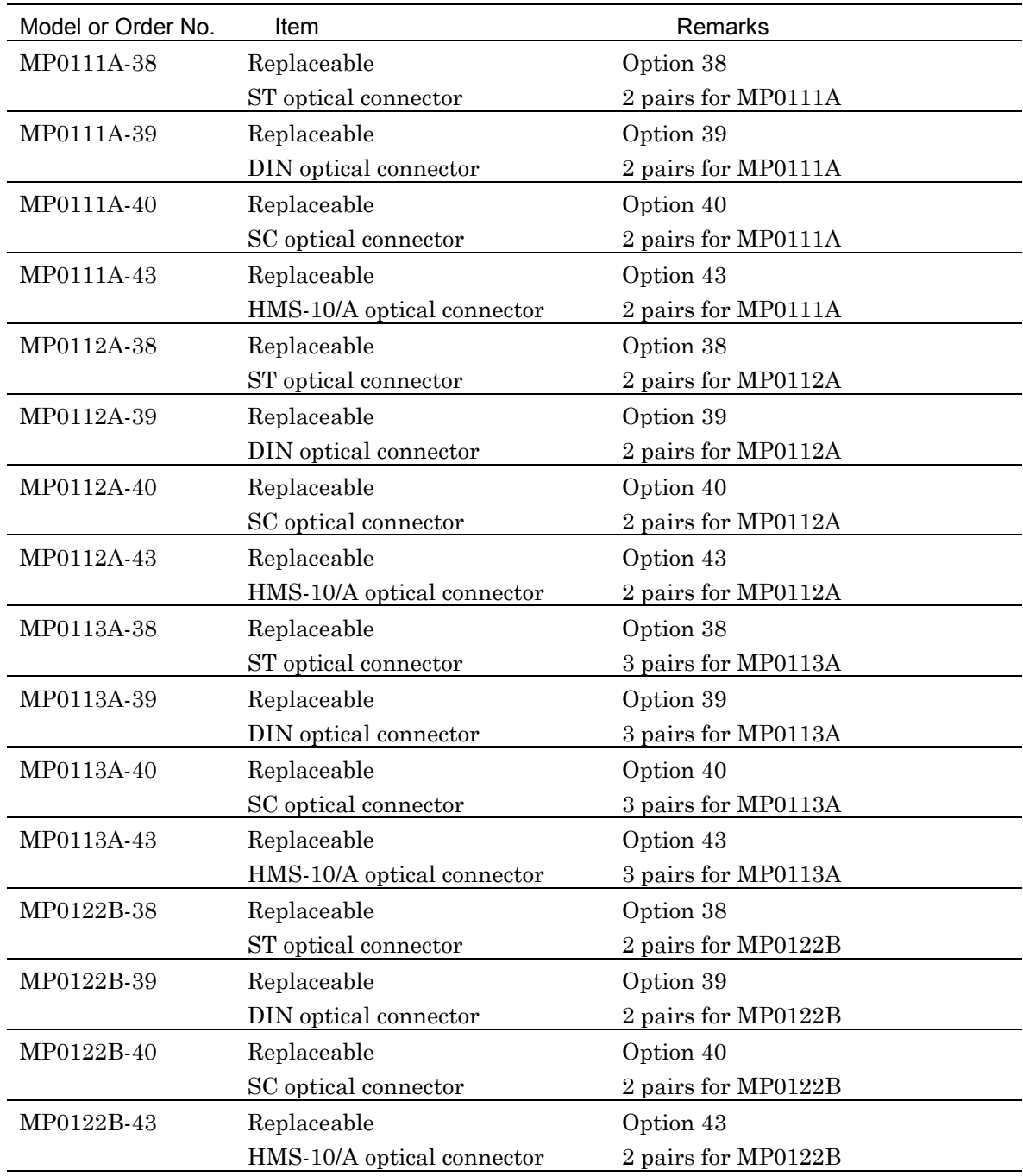

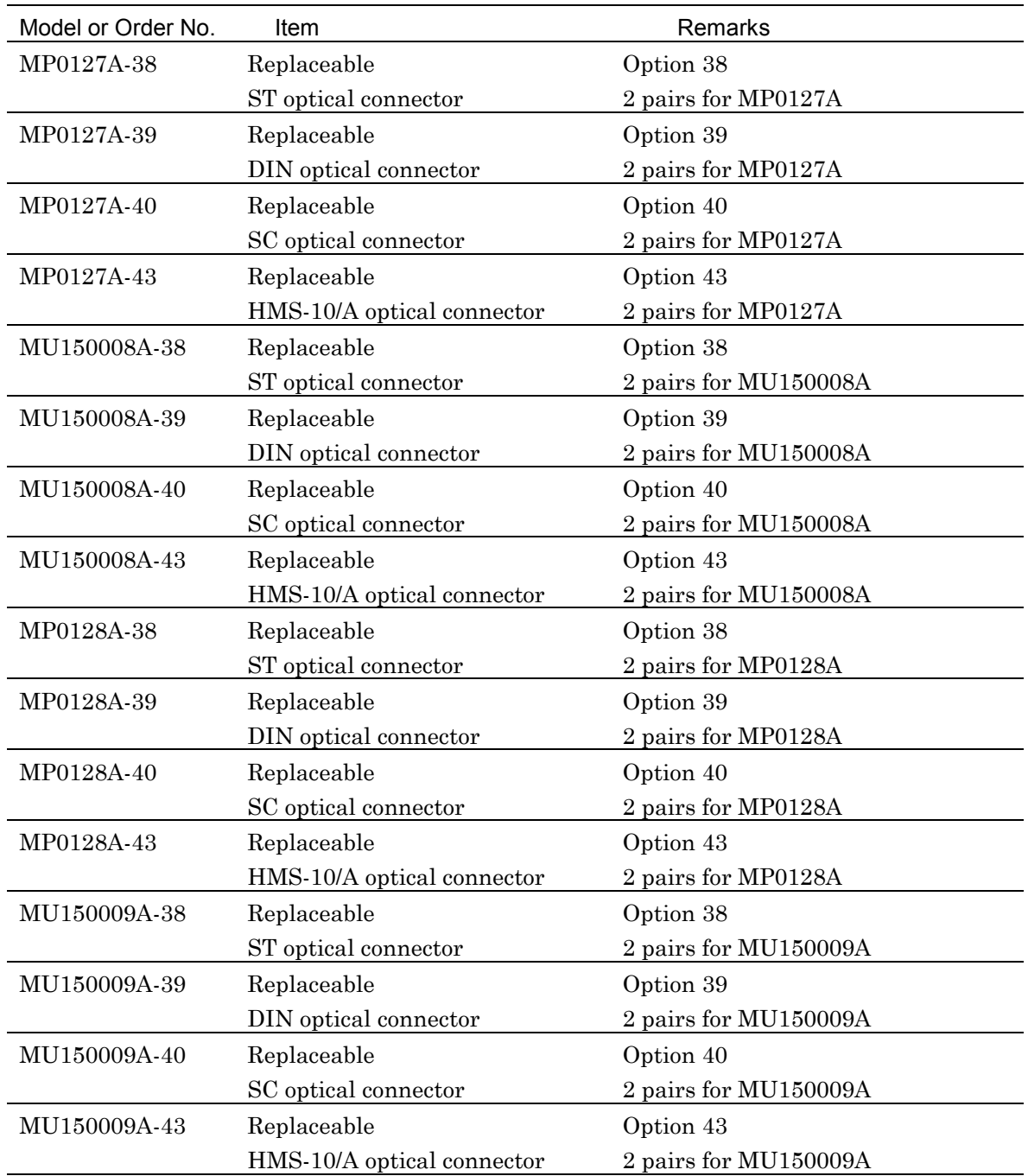

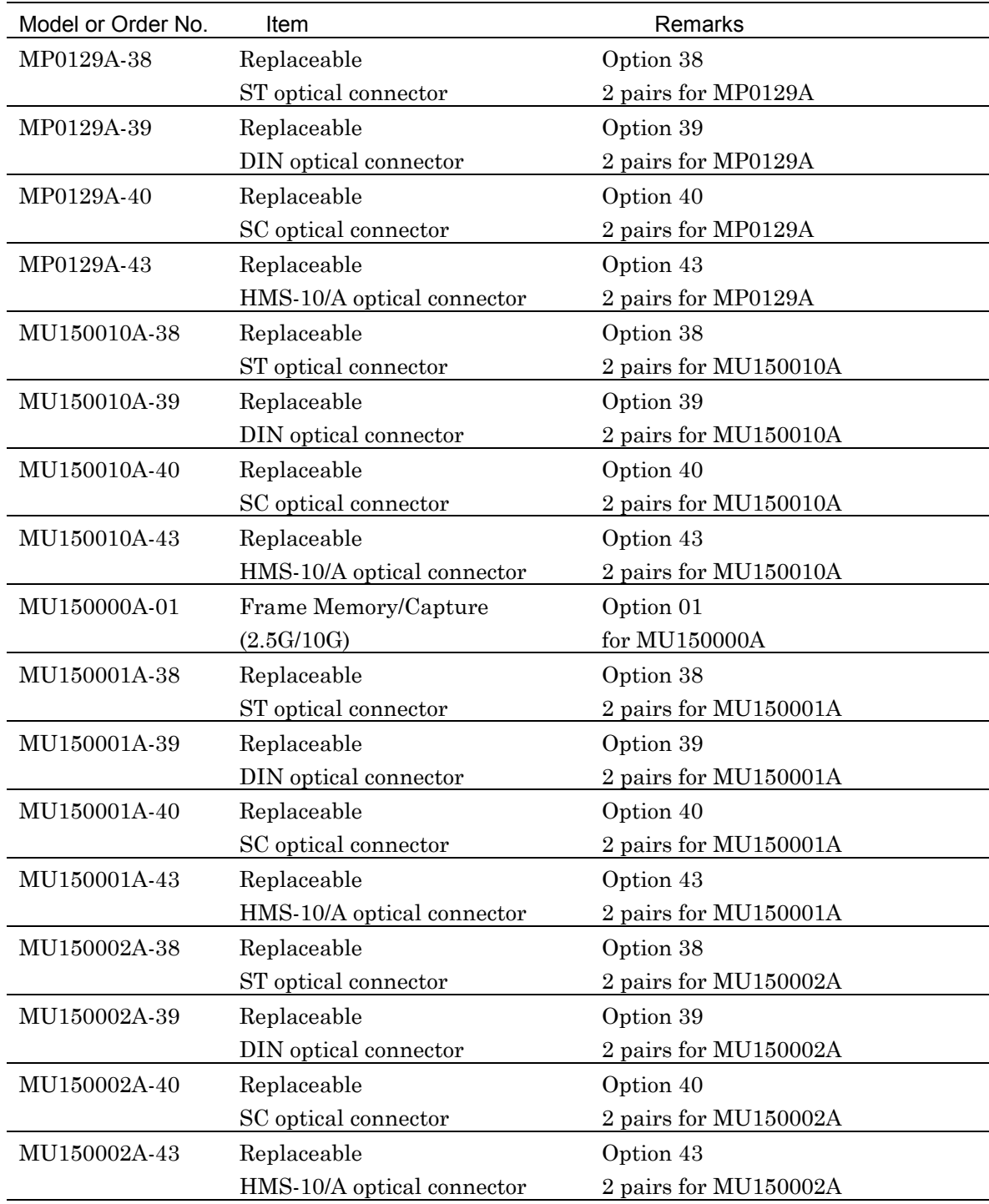

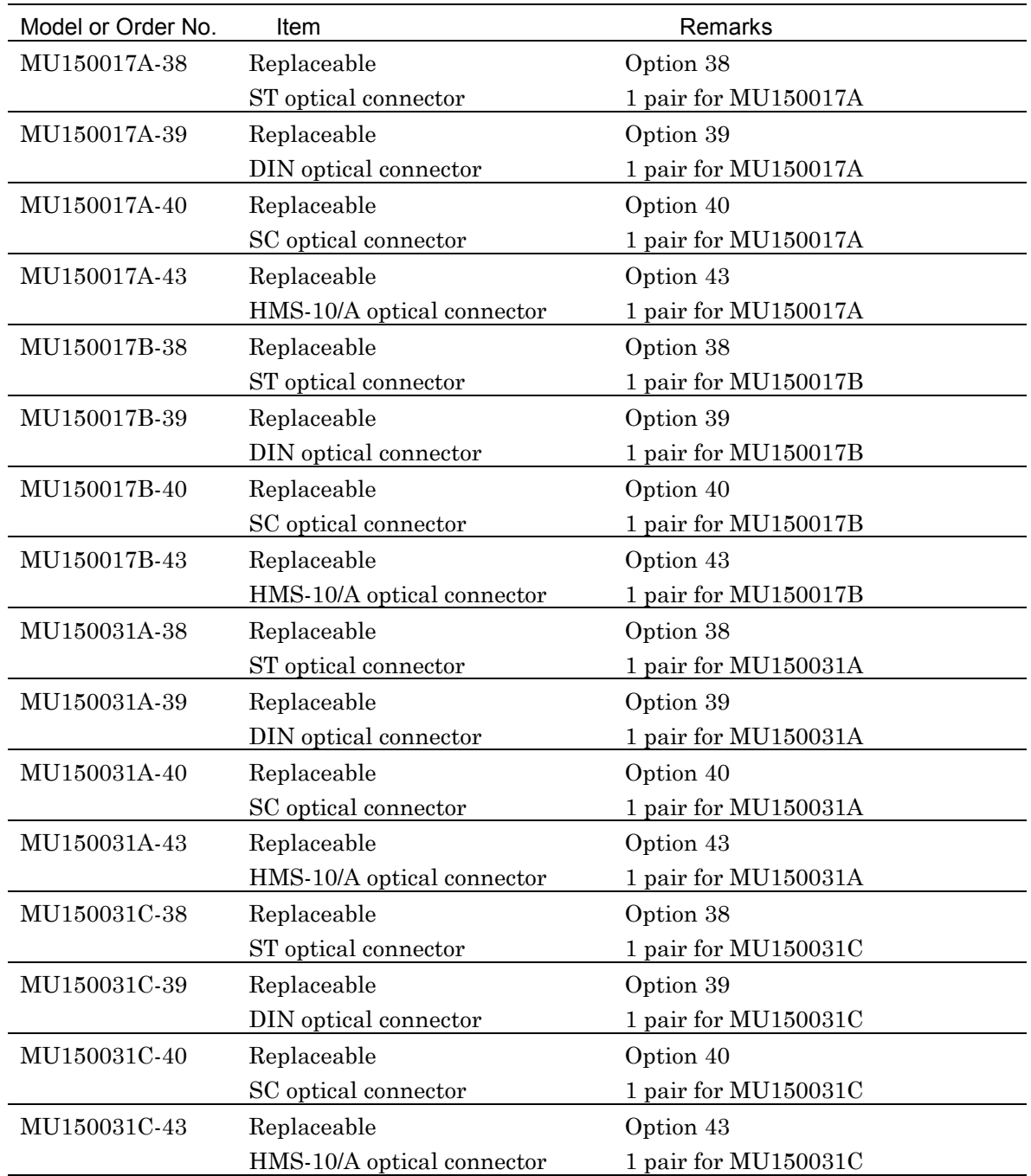

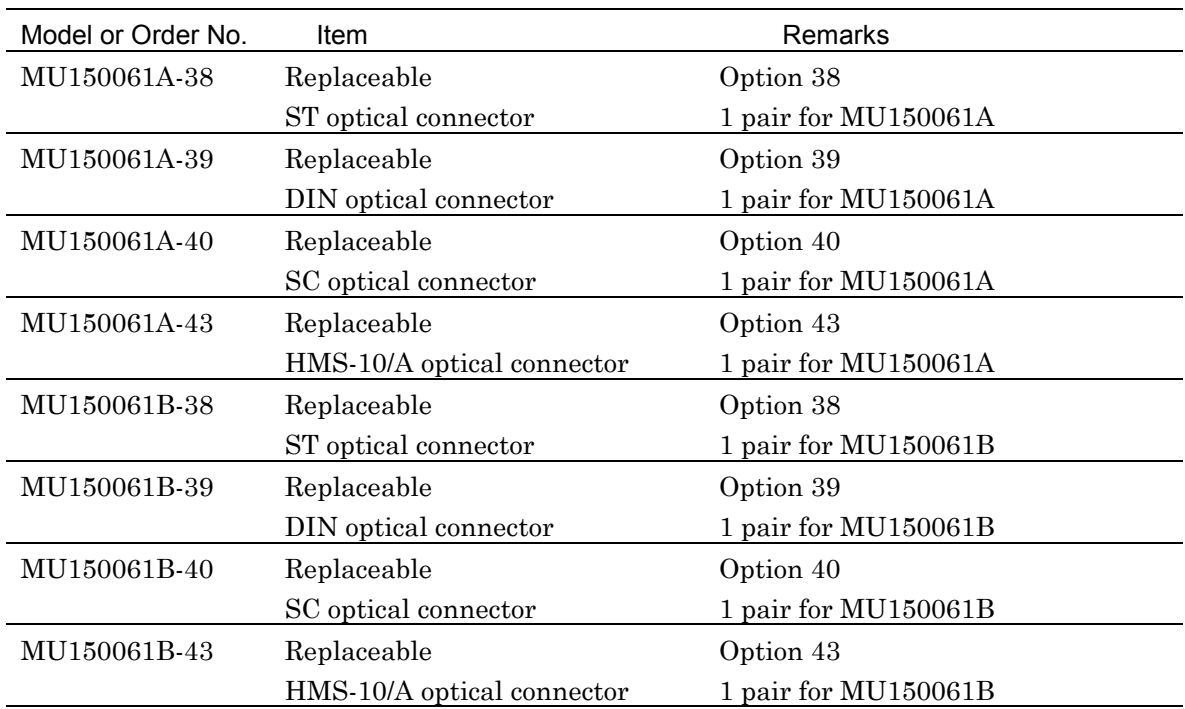

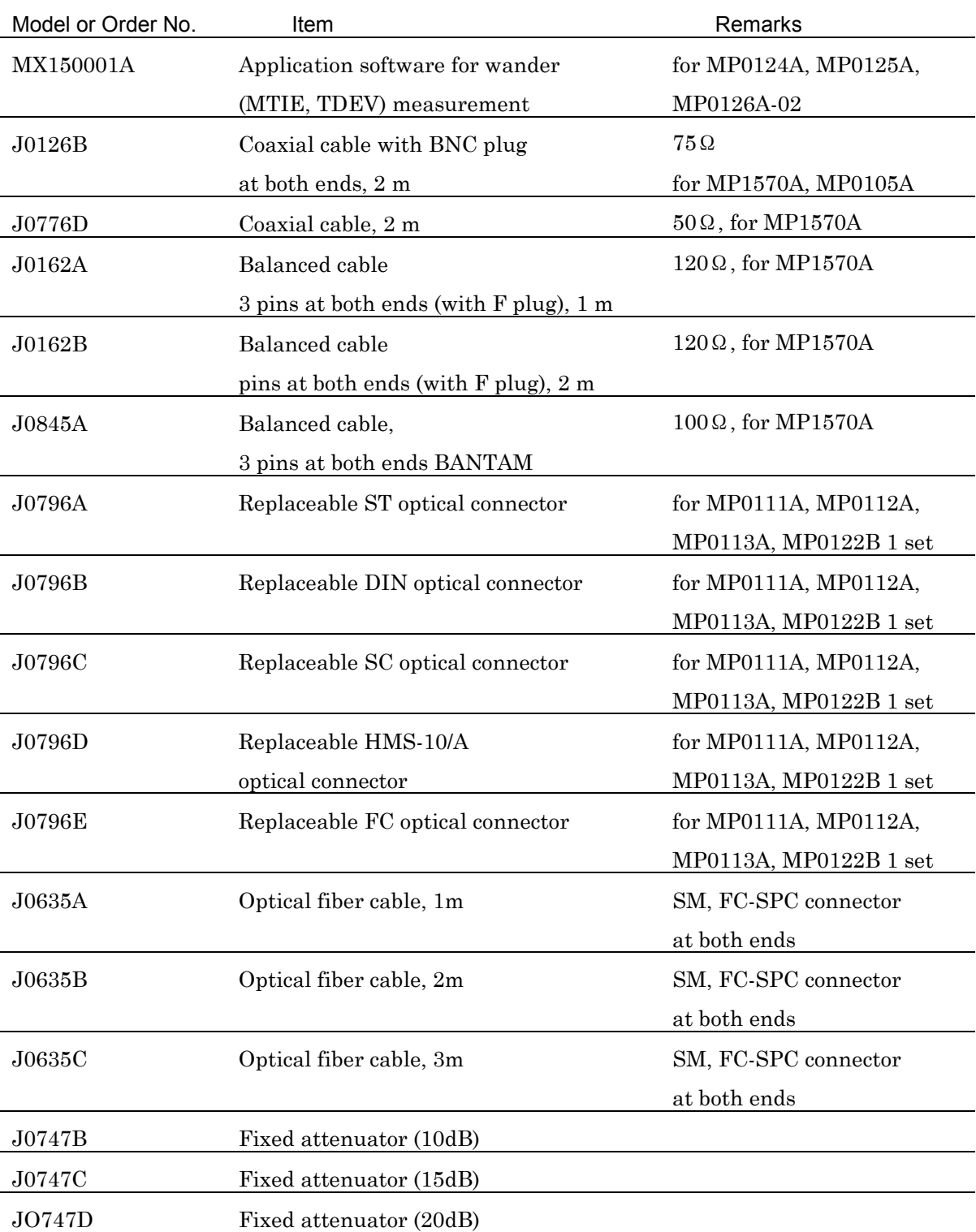

The table below shows the accessories for MP1570A.

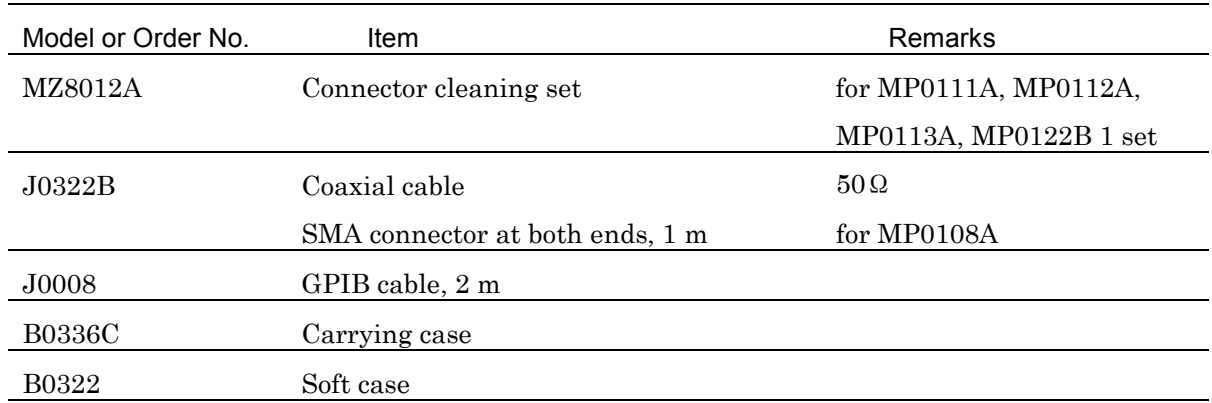

## D.1 Initial Values of OH Preset Data

OH Preset Data are set to the following initial values. (Open the 'Setup : OH Preset Data' screen, move the cursor to  $\Box$  Default' and press the  $\Box$  key. The initial values are set.) OH preset data are set to the initial values by moving the cursor to  $\Box$ Default' and pressing  $\left\lfloor \frac{\text{Set}}{\text{Set}} \right\rfloor$  on the 'Setup : OH preset data' screen.

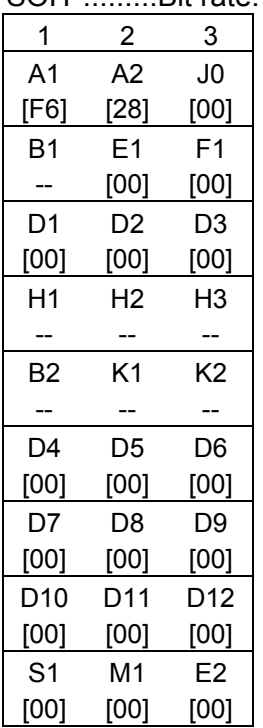

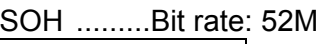

### Appendix D Initial Values

| 1               | $\overline{2}$ | 3    | 4              | 5              | 6              | 7              | 8              | 9              |
|-----------------|----------------|------|----------------|----------------|----------------|----------------|----------------|----------------|
| A1              | A1             | A1   | A2             | A2             | A2             | J0             | X18            | X19            |
| [F6]            | [F6]           | [F6] | [28]           | [28]           | [28]           | [00]           | [AA]           | [AA]           |
| B1              | X22            | X23  | E <sub>1</sub> | X25            | X26            | F <sub>1</sub> | X28            | X29            |
|                 | [00]           | [00] | [00]           | [00]           | [00]           | [00]           | [00]           | [00]           |
| D1              | X32            | X33  | D <sub>2</sub> | X35            | X36            | D3             | X38            | X39            |
| [00]            | [00]           | [00] | [00]           | [00]           | [00]           | [00]           | [00]           | [00]           |
| H1              | H1             | H1   | H <sub>2</sub> | H <sub>2</sub> | H <sub>2</sub> | H <sub>3</sub> | H <sub>3</sub> | H <sub>3</sub> |
| --              |                |      |                | --             | --             | --             |                | --             |
| B <sub>2</sub>  | B <sub>2</sub> | B2   | K1             | X55            | X56            | K2             | X58            | X59            |
| --              |                | --   | --             | [00]           | [00]           | --             | [00]           | [00]           |
| D4              | X62            | X63  | D <sub>5</sub> | X65            | X66            | D <sub>6</sub> | X68            | X69            |
| [00]            | [00]           | [00] | [00]           | [00]           | [00]           | [00]           | [00]           | [00]           |
| D7              | X72            | X73  | D8             | X75            | X76            | D9             | X78            | X79            |
| [00]            | [00]           | [00] | [00]           | [00]           | [00]           | [00]           | [00]           | [00]           |
| D <sub>10</sub> | X82            | X83  | D11            | X85            | X86            | D12            | X88            | X89            |
| [00]            | [00]           | [00] | [00]           | [00]           | [00]           | [00]           | [00]           | [00]           |
| S1              | Z1             | Ζ1   | Z2             | Z2             | М1             | E2             | X98            | X99            |
| [00]            | [00]           | [00] | [00]           | [00]           | [00]           | [00]           | [00]           | [00]           |

SOH .........Bit rate: 156M

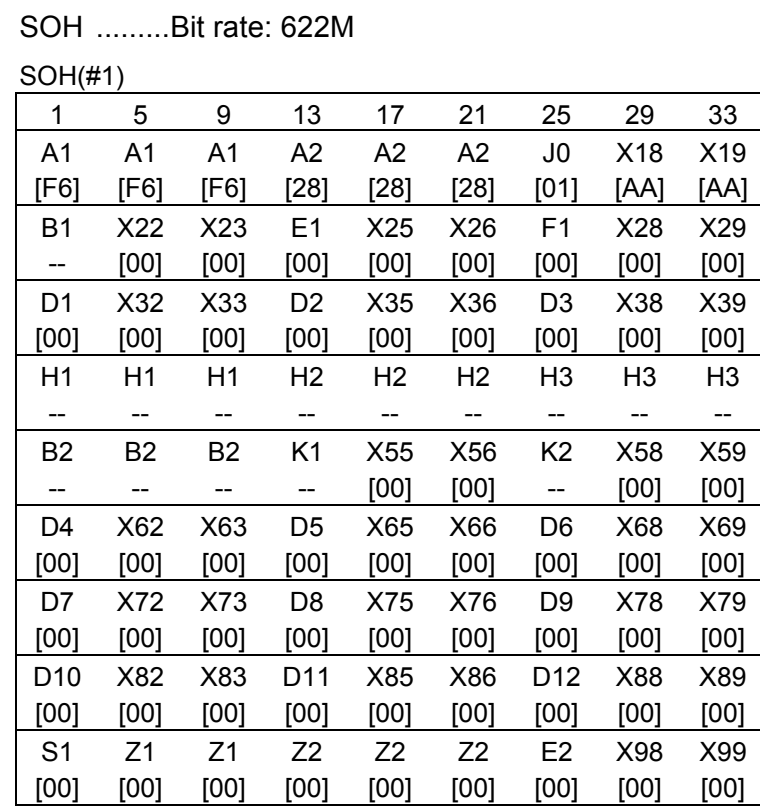

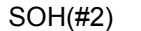

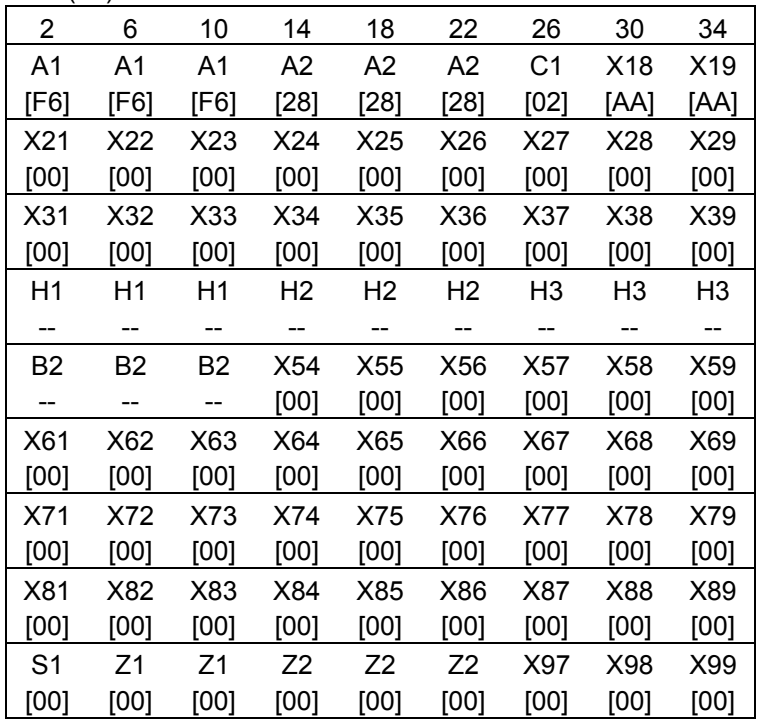

### Appendix D Initial Values

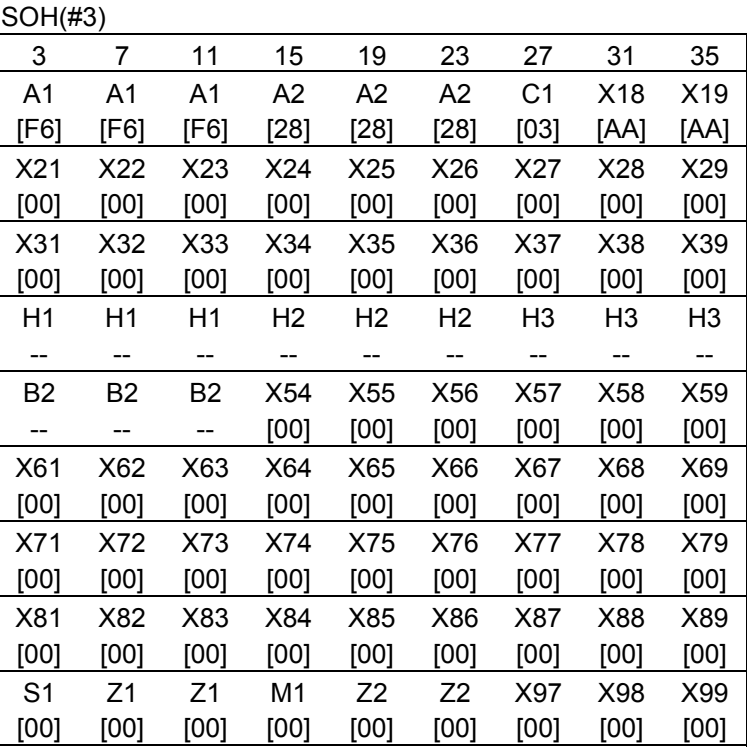

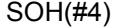

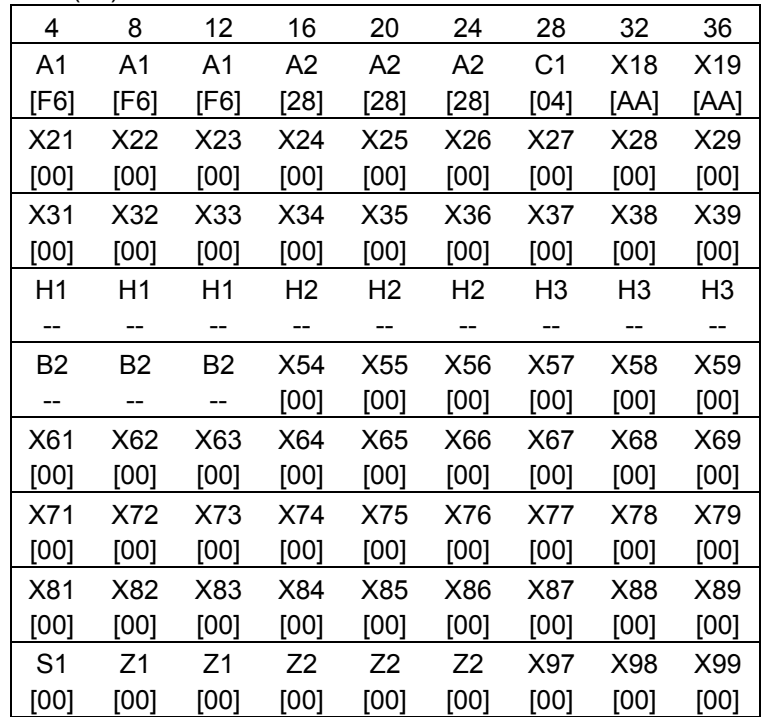

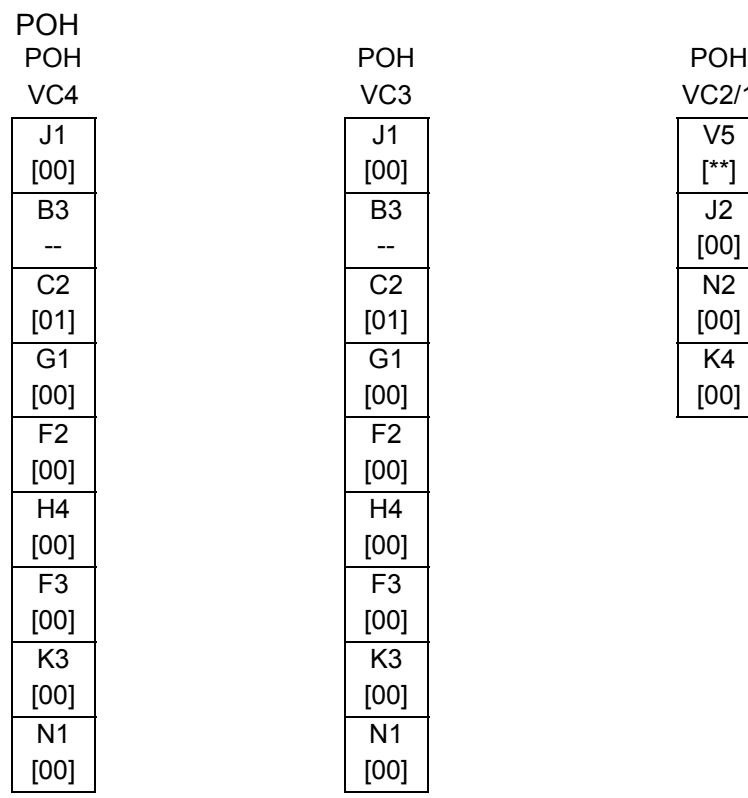

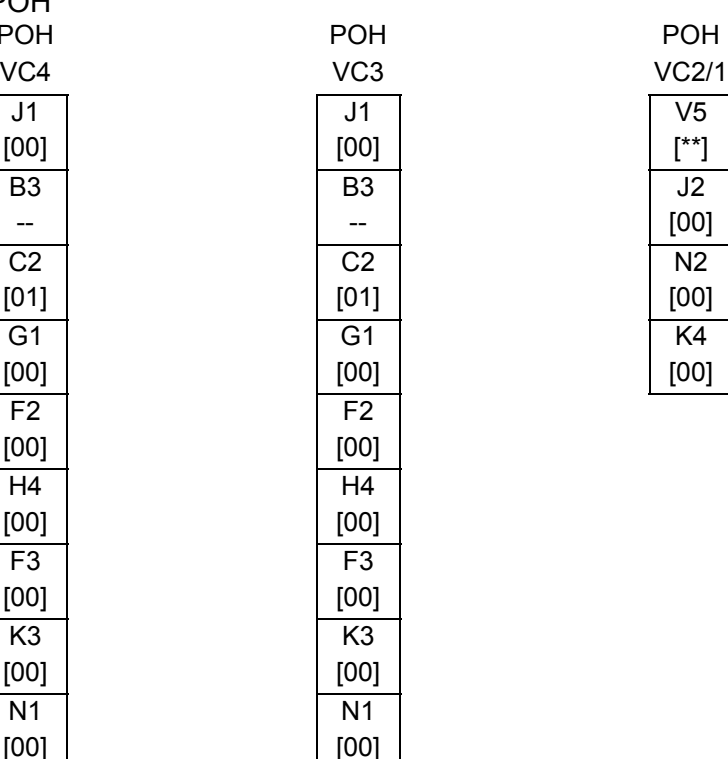

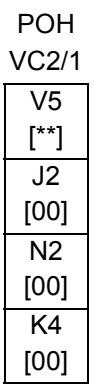

# D.2 Initial Values of Signal Labels (C2, V5(b5-b7))

The initial values of signal levels (C2, V5(b5-b7)) depend on the mapping. The initial values are shown below.

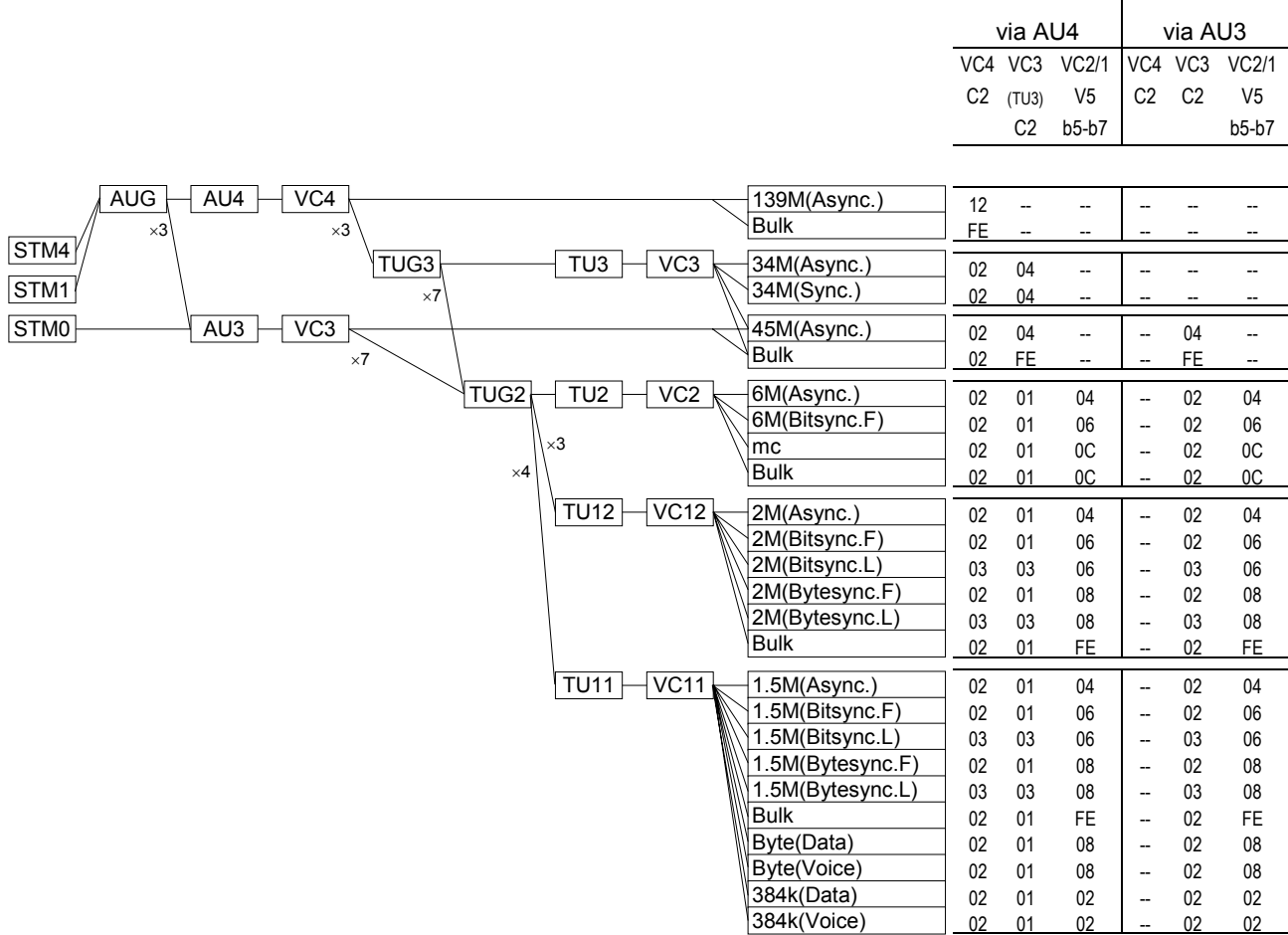

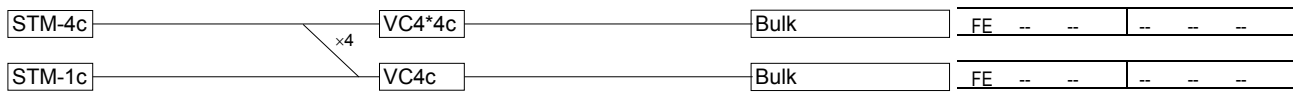

# D.3 Initial Values of the Test Patterns

The initial values of the test patterns are shown below. (The test patterns are automatically changed to the initial values if you set the DEMUX, the lowest stage of Mapping, or Bit rate on the receiver section.

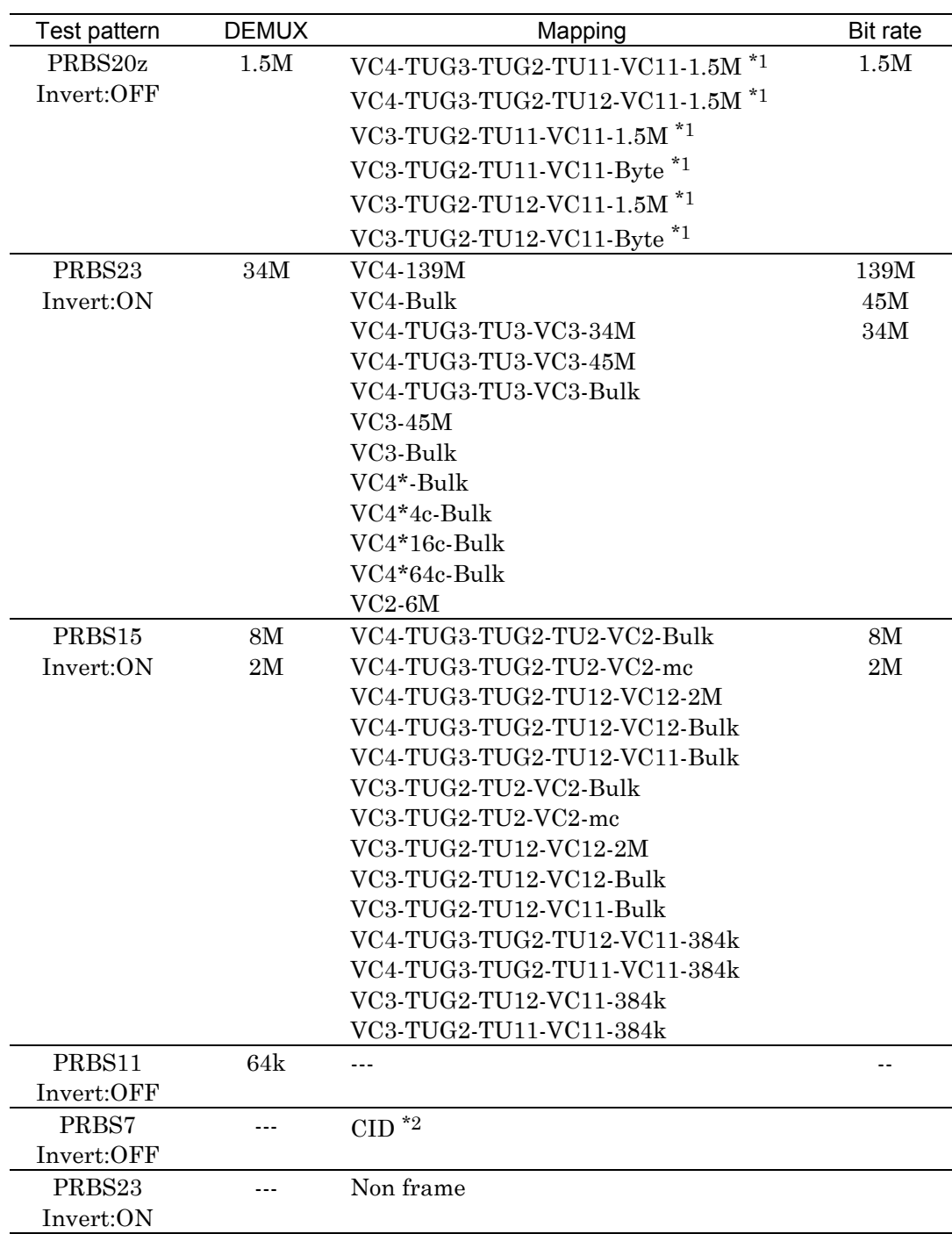

The priorities are : DEMUX > Mapping DEMUX > Bit rate

#### *NOTE*

- \*1 PRBS15, the same as VC11 Bulk, is set as the initial value if the 1.5/45/52M unit is not installed.
- \*2 Only 'PRBS7' can be selected when the 'CID pattern' is selected. Then, 'Invert ON' cannot be selected.

## D.4 Initial Values of Signalling Preset Data

Signalling preset data are set to the initial values by the following procedure.

- (1) Open the 'Setup : Signalling' screen.
- (2) Move the cursor to  $\Box$  Default' and press  $[$  Set  $]$

The initial values are shown below.<br> $\frac{\text{Setup}}{\text{Setup}}$   $\frac{\text{Signelling present}}{\text{Setup}}$ 

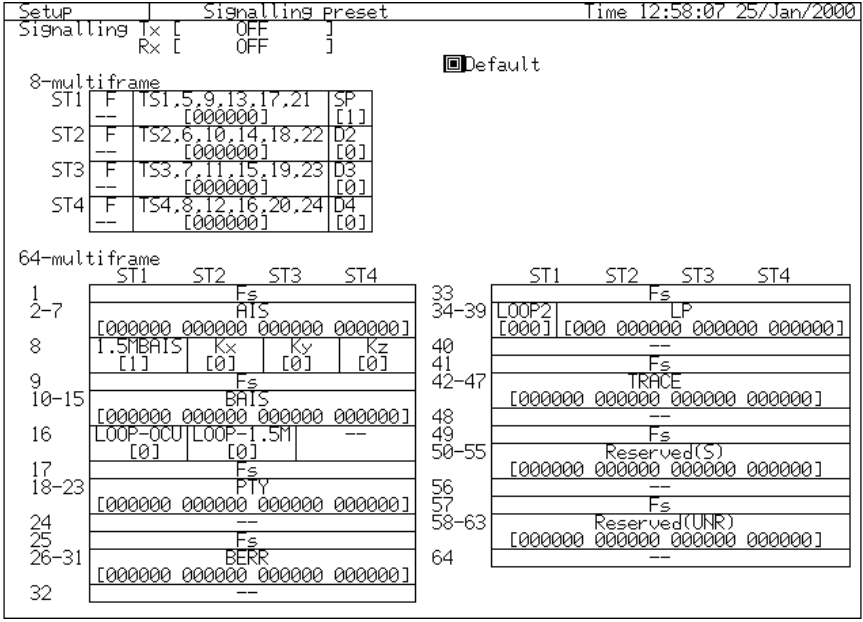

## D.5 Initial Values of Tandem Connection Data

Tandem connection data are set to the initial values by the following procedure.

- (1) Open the 'Setup : Tandem' screen.
- (2) Moving the cursor to  $\Box$  Default' and press  $[Set]$

The initial values are shown below. <u>Time 19:16:47 27/Jan/2000]</u> Setup Tandem OFF<br>OFF<br>OFF Tandem N1-HP<br>N1-LP<br>N2 ן<br>|<br>| **OD**efault N1 [HP ] [Type1]  $N2$ <u> द-वांघ</u> Multí<sup>.</sup>  $\overline{1}$ FLAG<br>101111103 Б₹ OFT frame  $\overline{c}$ [00111 3 Multiframe Structure гаааддаа  $#1-8$  $\epsilon$ MÑTR. 000001<br>TTAAA  $\overline{a}$  $#9 - 72$ E\*0000 эааааа: 1000] #73<br>#74<br>#75<br>#76 Reserved<br>ODI<br>Reserved RDI :<br>Reserved<br>Reserved 30000001 9000000000000000 Reserved tāāāāāāāāāāāāāāāā

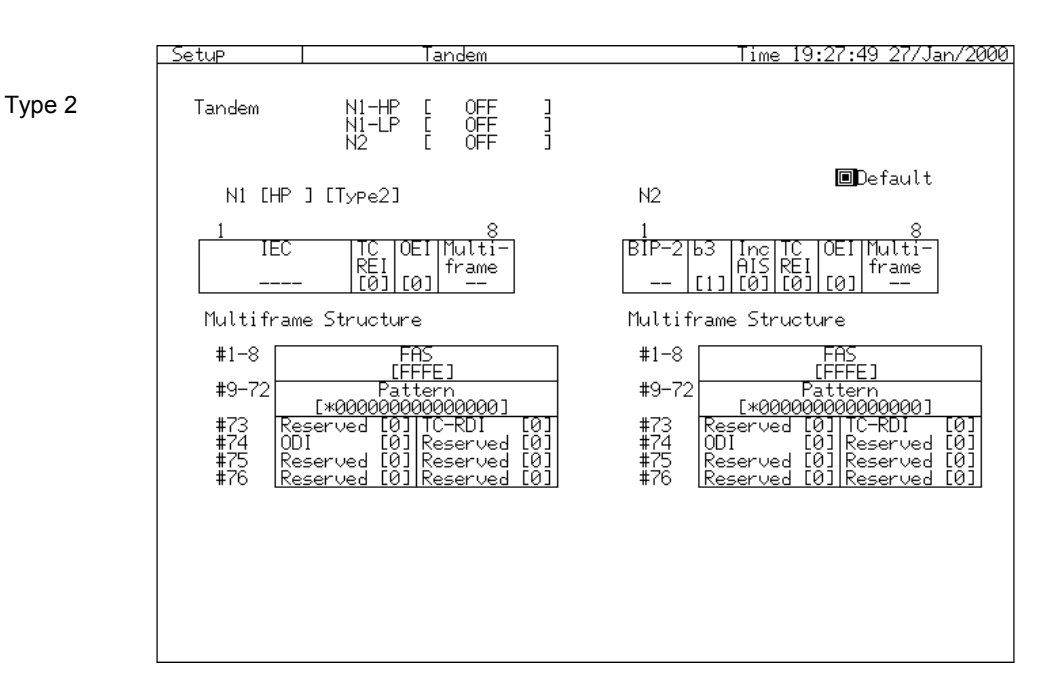

Type 1

## D.6 Initial Values of Frame Memory Data

Frame memory data are set to the initial values by the following procedure.

- (1) Open the 'Setup : Frame memory' screen.
- (2) Moving the cursor to 'Recall" and press  $\mathcal{S}^{\text{et}}$ .
- (3) A 'Yes/No' dialog is displayed. Move the cursor to 'Yes' and press  $\stackrel{\text{Set}}{=}$ .

#### The initial values are shown below.

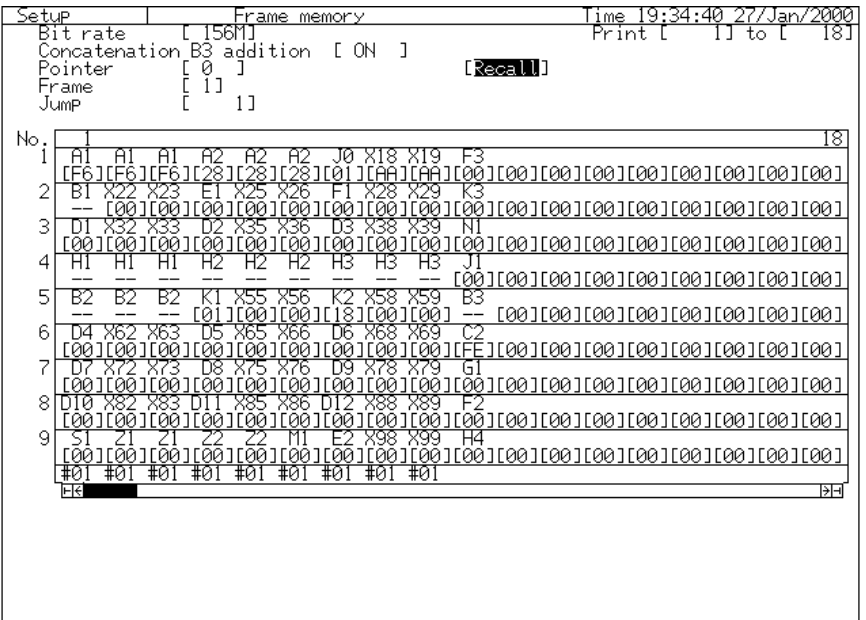

When the MP1570A is turned on, Frame Memory Data are set to as follows.

Frame Memory #1 ....is set to the default values of OH preset

#### data #1.

Frame Memory #2~final frame .......are not set.

- Contents of the frame memory are not maintained when the MP1570A is turned off.

# D.7 Initial Values of OH Change Data

OH change data are set to the initial values by the following procedure.

- (1) Open the 'Setup : OH change data' screen.
- (2) Moving the cursor to 'Recall" and press  $\mathcal{S}^{\text{et}}$ .
- (3) A 'Yes/No' dialog is displayed. Move the cursor to 'Yes' and press <u>Set</u>  $\overline{\phantom{a}}$ .

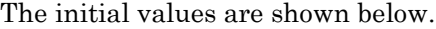

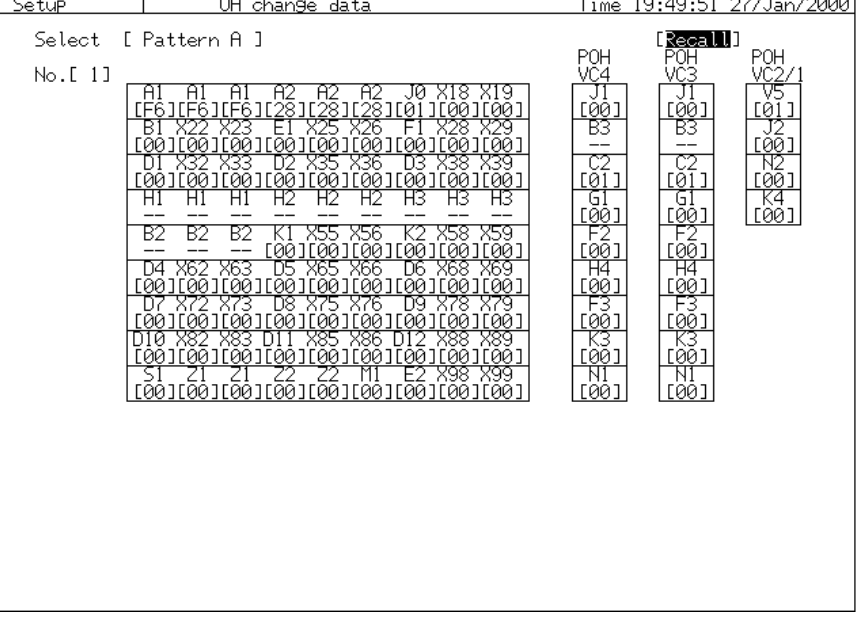

- The initial values of OH Preset Data are the same as the default values.

# D.8 Initial Values of PTR 64 Frame Data

PTR 64 frame data are set to the initial values by the following procedure.

- (1) Open the 'Setup : PTR 64frame' screen.
- (2) Move the cursor to  $\Box$  Default' and press  $\Box$ .

The initial values are shown below.

| Setup                |                                 | PIR 64trame              |              | ime      | <u>19:18:46 27/Jan/2000</u> |
|----------------------|---------------------------------|--------------------------|--------------|----------|-----------------------------|
| Pointer              | AU-PTR ]<br>L.                  |                          |              |          | <b>OD</b> efault            |
| Pattern edit         |                                 |                          |              |          |                             |
| 下…                   | $\sqrt{Pe}$                     | NDF<br>SS                | PTR          | סוסוסוסו |                             |
| J                    |                                 | 10                       | ****         |          | 个                           |
| 2]<br>3]             | PTR<br>PIR                      | 0110<br>0110<br>10       | ****         |          |                             |
|                      | PTR                             | 0110<br>10               | ****         |          |                             |
| 4]                   | PTR<br>PTR<br>PTR<br>PTR        | 0110<br>10               | ****         |          |                             |
| 51                   |                                 | 0110<br>10               | ****         |          |                             |
| 6]<br>7]             |                                 | 0110<br>0110<br>10       | ****         |          |                             |
|                      |                                 | ĪŌ                       | ****         |          |                             |
| 81                   | PTR                             | 0110<br>10               | ****         |          |                             |
| 91<br>.01            | PTR                             | 0110<br>10<br>0110<br>10 | ****<br>**** |          |                             |
| 1 <sub>1</sub>       |                                 | 0110<br>10               | ****         |          |                             |
| 21                   | PTR<br>PTR<br>PTR               | 10<br>0110               | ****         |          |                             |
| 31                   |                                 | 0110<br>10               | ****         |          |                             |
| 41                   |                                 | 0110<br>10               | ****         |          |                             |
| 51                   |                                 | 0110<br>10               | ****         |          |                             |
| 161                  | PTR<br>PTR<br>PTR<br>PTR<br>PTR | ŏiiŏ<br>10               | ****         |          |                             |
|                      |                                 | 10<br>0110               | ****         |          |                             |
| 18]                  |                                 | 0110<br>10               | ****         |          |                             |
| 19]                  |                                 | 0110<br>10               | ****         |          |                             |
| 120]                 | PTR<br>PTR<br>PTR<br>PTR        | 0110<br>10               | ****         |          |                             |
| 121 1<br>'22]        | PTR                             | 0110<br>10<br>10         | ****<br>**** |          |                             |
| :231                 |                                 | 0110<br>0110<br>10       | ****         |          |                             |
|                      |                                 | 0110<br>10               | ****         |          |                             |
| [24]<br>[25]<br>[26] | PTR<br>PTR<br>PTR<br>PTR        | 10                       | ****         |          |                             |
|                      |                                 | 0110<br>0110<br>10       | ****         |          |                             |
| :27]                 | PTR                             | 0110<br>10               | ****         |          |                             |
| 128]                 | PTR                             | 0110<br>10               | ****         |          |                             |

| Setup                        |              | PTR 64frame                |      | 19:20:33 27/Jan/2000<br>lime |  |
|------------------------------|--------------|----------------------------|------|------------------------------|--|
| Pointer                      | TU-PTR<br>L. | ┐                          |      | <b>OD</b> efault             |  |
| Pattern edit                 |              |                            |      |                              |  |
| No.                          | 'yPe         | NDF<br>SS                  | PTR  | סוסוסוסוסו                   |  |
|                              | PTR          | 10<br>0110                 | **** | 不                            |  |
| ון<br>31                     | PTR          | 0110<br>10                 | **** |                              |  |
|                              | PTR          | 0110<br>10                 | **** |                              |  |
| 4]                           | <b>PTR</b>   | 0110<br>10                 | **** |                              |  |
|                              | PTR          | 10                         | **** |                              |  |
| 5]<br>6]<br>?]               | PTR<br>PTR   | 10                         | **** |                              |  |
|                              |              | ăiiă<br>0110<br>0110<br>10 | **** |                              |  |
|                              | PTR          | 0110<br>10                 | **** |                              |  |
| 8]<br>9]                     | PTR          | 0110<br>10                 | **** |                              |  |
| [10]                         | PTR          | 0110<br>10                 | **** |                              |  |
| [11]                         | PTR          | 0110<br>10                 | **** |                              |  |
| [12]<br>[13]                 | PTR          | 0110<br>0110<br>0110<br>10 | **** |                              |  |
|                              | PTR<br>PTR   | 10                         | **** |                              |  |
| [14]                         |              | 10                         | **** |                              |  |
| [15]                         | PTR          | 0110<br>10                 | **** |                              |  |
| [16]                         | PTR          | 0110<br>l0                 | **** |                              |  |
| [17]                         | PTR          | 0110<br>10                 | **** |                              |  |
| [18]<br>[19]                 | <b>PTR</b>   | 0110<br>10                 | **** |                              |  |
|                              | PTR          | 10                         | **** |                              |  |
| Ē20]<br>[21]<br>[22]         | PTR<br>PTR   | 0110<br>0110<br>0110<br>10 | **** |                              |  |
|                              |              | 10                         | **** |                              |  |
|                              | PTR          | 0110<br>10                 | **** |                              |  |
| [23]                         | PTR          | 0110<br>.0                 | **** |                              |  |
| [24]                         | PTR          | 0110<br>10                 | **** |                              |  |
|                              | PTR          | 0110<br>10                 | **** |                              |  |
|                              | PTR          | 0110<br>10                 | **** |                              |  |
| [25]<br>[26]<br>[27]<br>[28] | PTR          | 0110<br>10                 | **** | ¥                            |  |
|                              | PTR          | 01 I 0<br>ø                | **** |                              |  |

TU pointer

AU pointer

# D.9 Initial Values of APS Programmable Data

APS programmable data are set to the initial values by the following procedure.

- (1) Open the 'Setup : AOS program data' screen.
- (2) Moving the cursor to 'Recall" and press  $\mathcal{S}^{\text{et}}$ .
- (3) A 'Yes/No' dialog is displayed. Move the cursor to 'Yes' and press <u>Set</u>  $\overline{\phantom{a}}$ .

| [Recall]<br><u>K1/K2 Edit</u><br><u> KŽ  KI bi-</u><br> 18 No request<br> 18 No request<br> 18 No request<br><u> 65-68</u><br>TK 1<br>Ь5<br>No<br>ь1-ь4<br>K2<br>ь1-ь4<br><u>IFrame</u><br><u>Working #I</u><br>$\begin{tabular}{ c c c c } \hline & $M^2$ & K1 & D1- \\ \hline 1 & 1 & 0 & 18 & No & \text{request} \\ \hline 1 & 2 & 3 & 0 & 18 & No & \text{request} \\ \hline 1 & 3 & 1 & 0 & 18 & No & \text{request} \\ \hline 1 & 4 & 1 & 0 & 18 & No & \text{request} \\ \hline 1 & 5 & 1 & 0 & 18 & No & \text{request} \\ \hline 1 & 6 & 1 & 0 & 18 & No & \text{request} \\ \hline 1 & 7 & 0 & 1 & 18 & No & \$<br>Working #1<br>1:N<br>Working #1<br>Working #1<br>#1<br>Working #1<br>Working<br>#1<br>Working #1<br>Working<br>Working #1<br>Working #1<br>Working #1<br>Working #1<br>Working #1<br>Working #1<br>#1<br>Working #1<br>Working |
|----------------------------------------------------------------------------------------------------|
|                                                                                                    |
| ۰N.<br>Working #1<br>Working #1<br>:N<br>Working #1<br>Working #1                                                                                                    |

The initial values are shown below.

# D.10 Initial Values of Dummy Preset Data

Dummy preset data are set to the initial values by the following procedure.

- (1) Open the 'Setup : Dummy preset' screen.
- (2) Move the cursor to  $\Box$  Default' and press  $\Box$ .

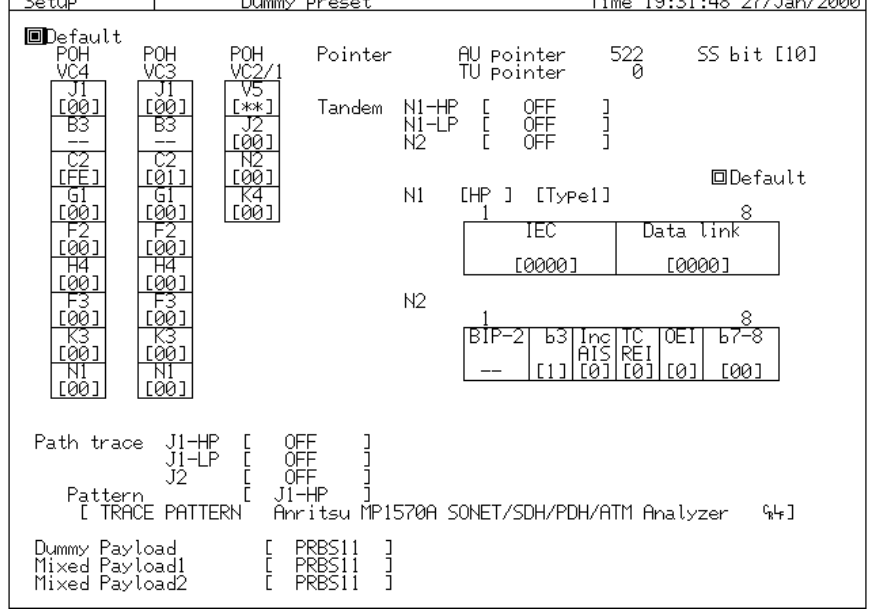

The initial values are shown below.

# Appendix E Alarm Detection and Removal Conditions

# E.1 PDH Alarm Detection and Removal Conditions

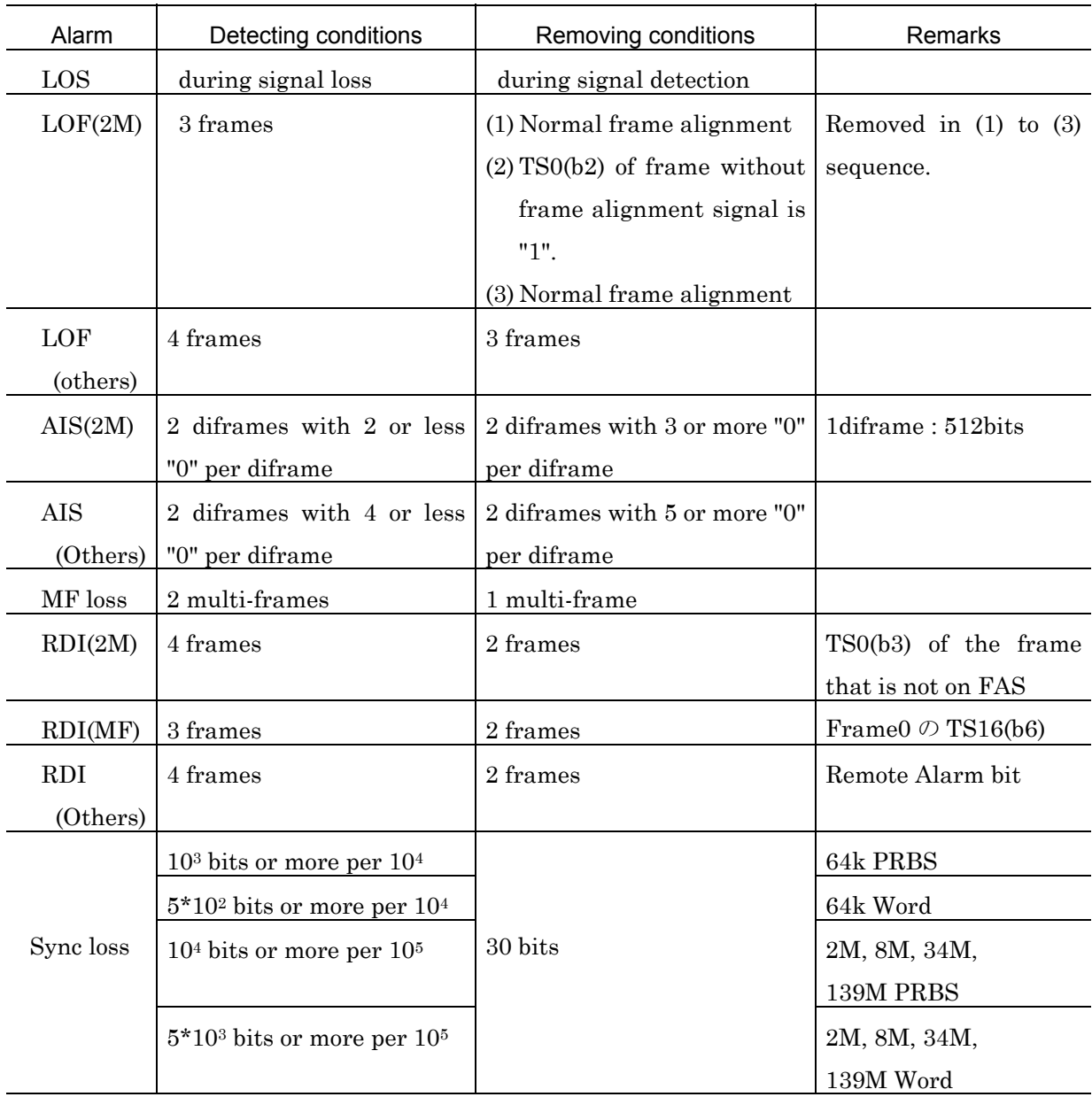

# E.2 Alarm Detection and Removal Conditions of SDH

The alarm detection and removal conditions of SDH can arbitrarily be set (up to 15 frames for each frame). The initial values of the alarm detection and removal conditions are shown below.

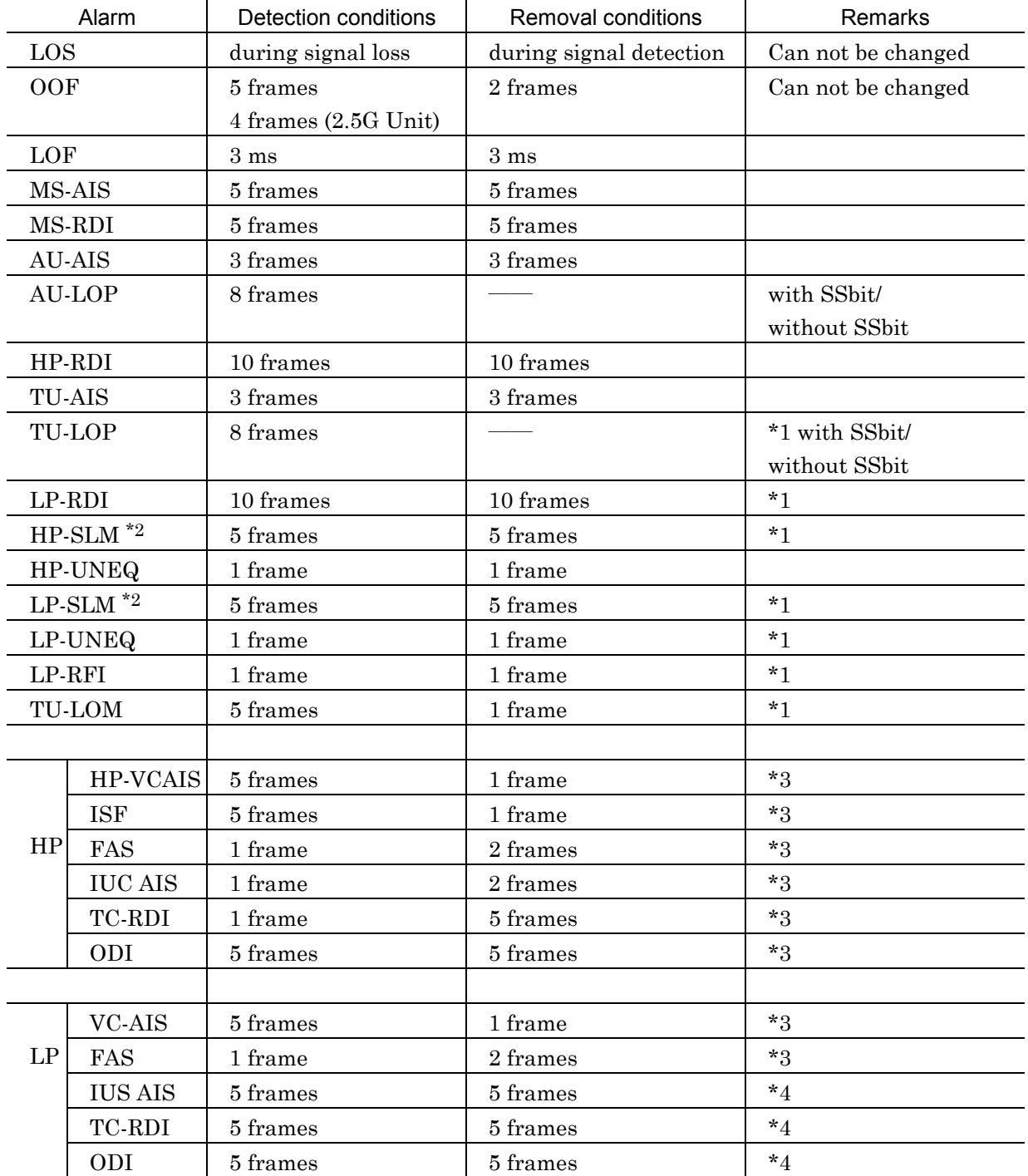

#### *Note*

\*1 ..... Multi-frame when multi-frame is structured. \*2 ..... The detection pattern of HP/LP-SLM is automatically set in the initial state (see 'D.2 Initial Vaules of Signal Labels'). If you would like to set an arbitray pattern, set the 'SLM detection pattern' to 'Manual' on the 'Setup : Measurement condition' screen.

- \*3 ..... The measurement of the tandem connection is turned off in the initial state.
- \*4 ..... The alarm detection and removal conditions are set to thress times respectivily. These conditions can not be changed.
# F.1 Measurement Items

In the performance measurement, data for each item is calculated every one second (every one minute for DM) during the period from the start of measurement (including start of 'Repeat') to the end of measurement (including end of 'Repeat') to obtain the total data. The measurement items are as follows:

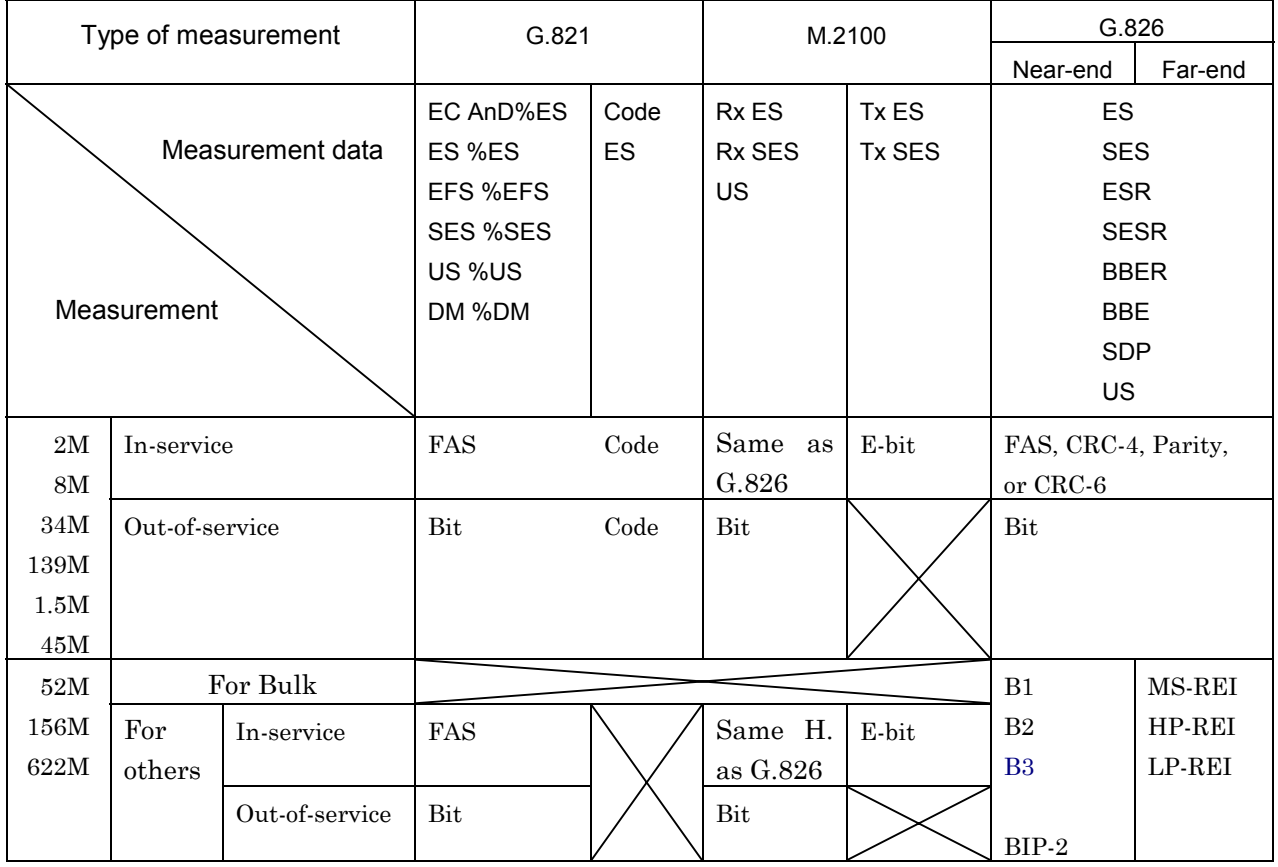

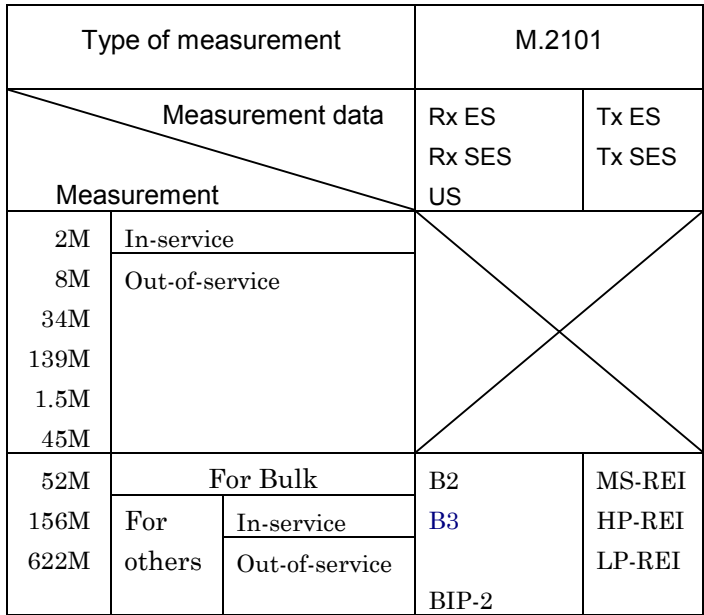

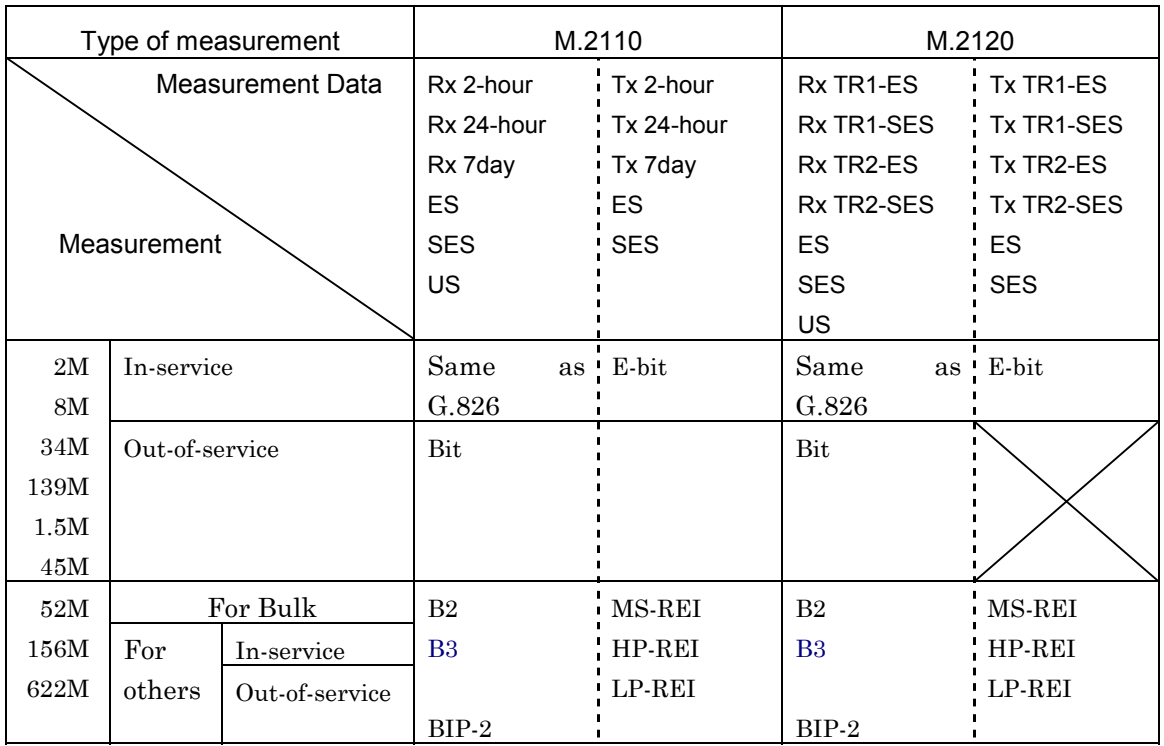

#### *NOTES*

- PM measurement is not performed if the measurement item cannot be measured.
- If 'Tributary' can be measured in FAS, FAS errors having the selected bit rate are regarded as the object of measurement.
- Parity becomes the object of measurement when 45M is on.
- CRC-4 becomes the object of measurement when CRC is on for 2M.
- CRC-6 becomes the object of measurement when ESF is on for 1.5M.

#### *Word definitions*

- STotal.......Total measurement time excluding the power loss time.
- SAvail.......Effective measurement time obtained by the formula below.

 $S$ Avail =  $S$ Total - $S$ Unavail

- SU<sub>navail</sub> Non operating time

# F.2 G. 821 Measurement Data

F.2.1 Measurement range

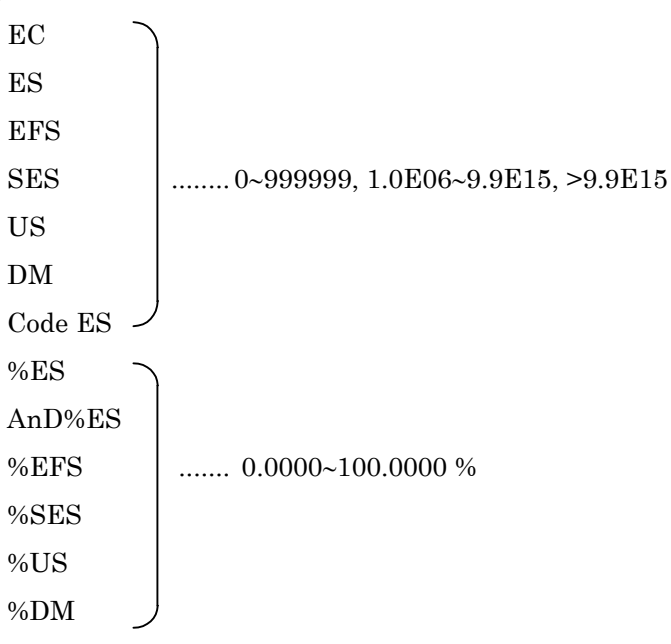

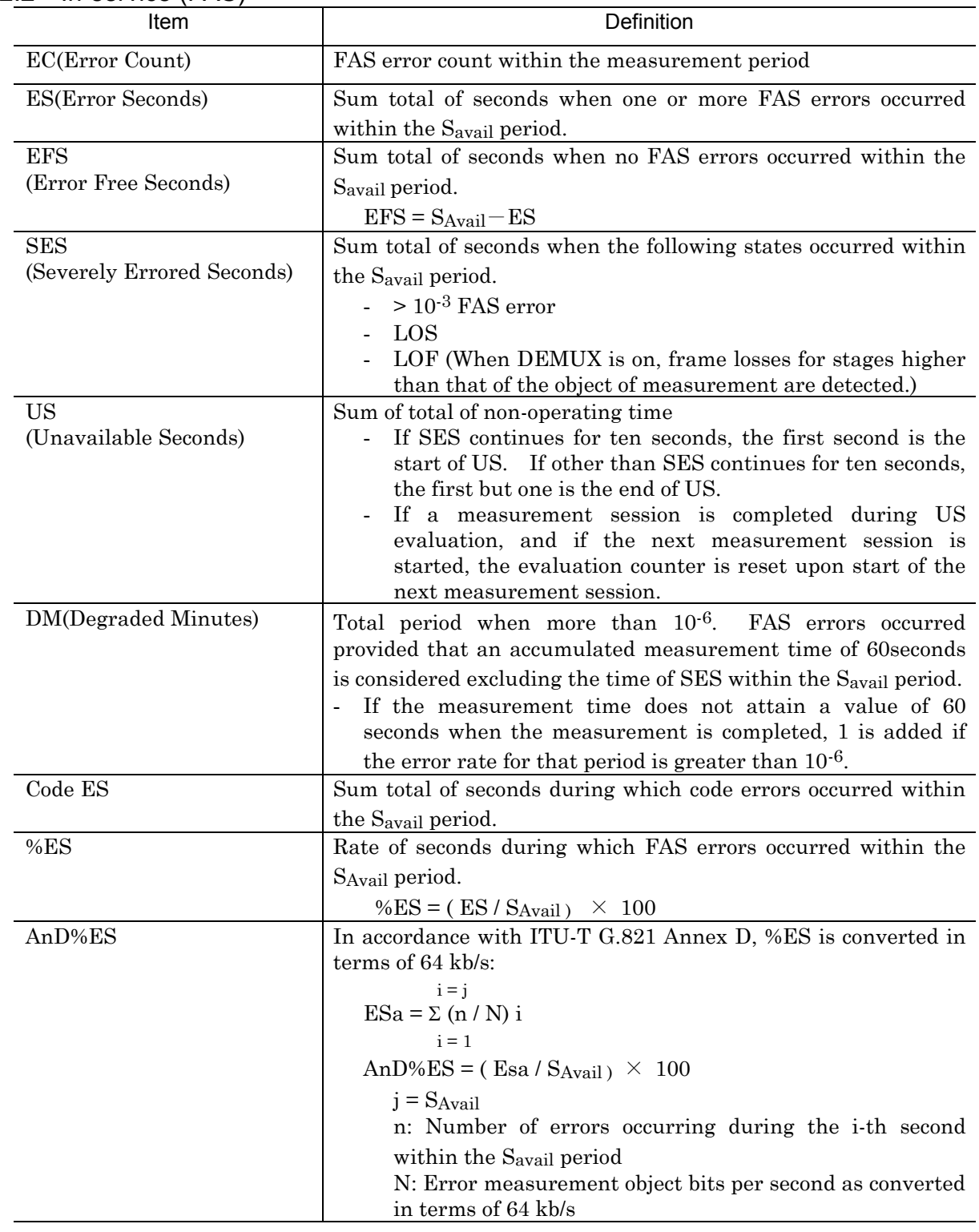

## F.2.2 In-service (FAS)

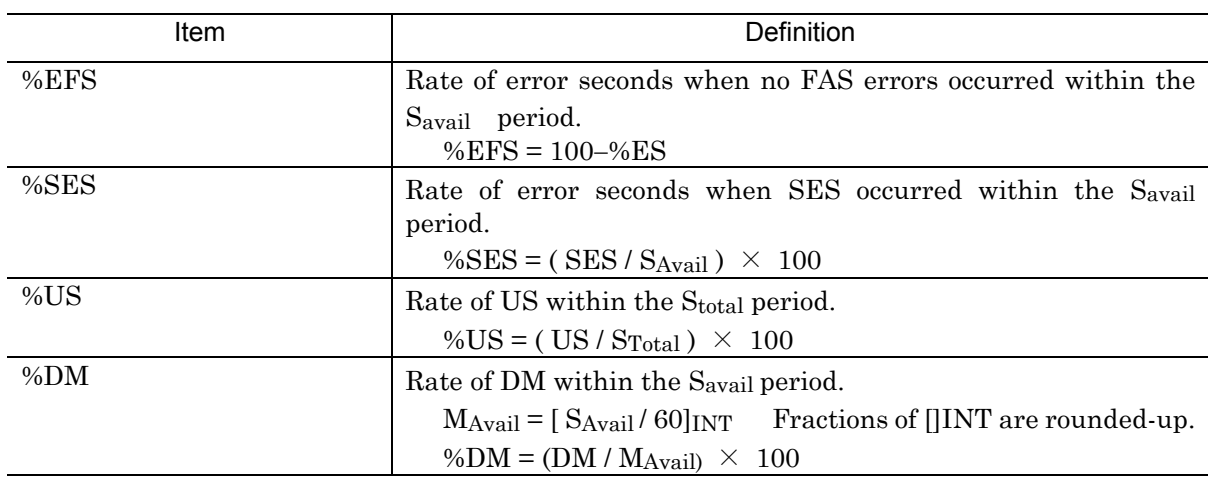

- Performance measurement cannot be performed in the in-service mode if 'Frame' is off.

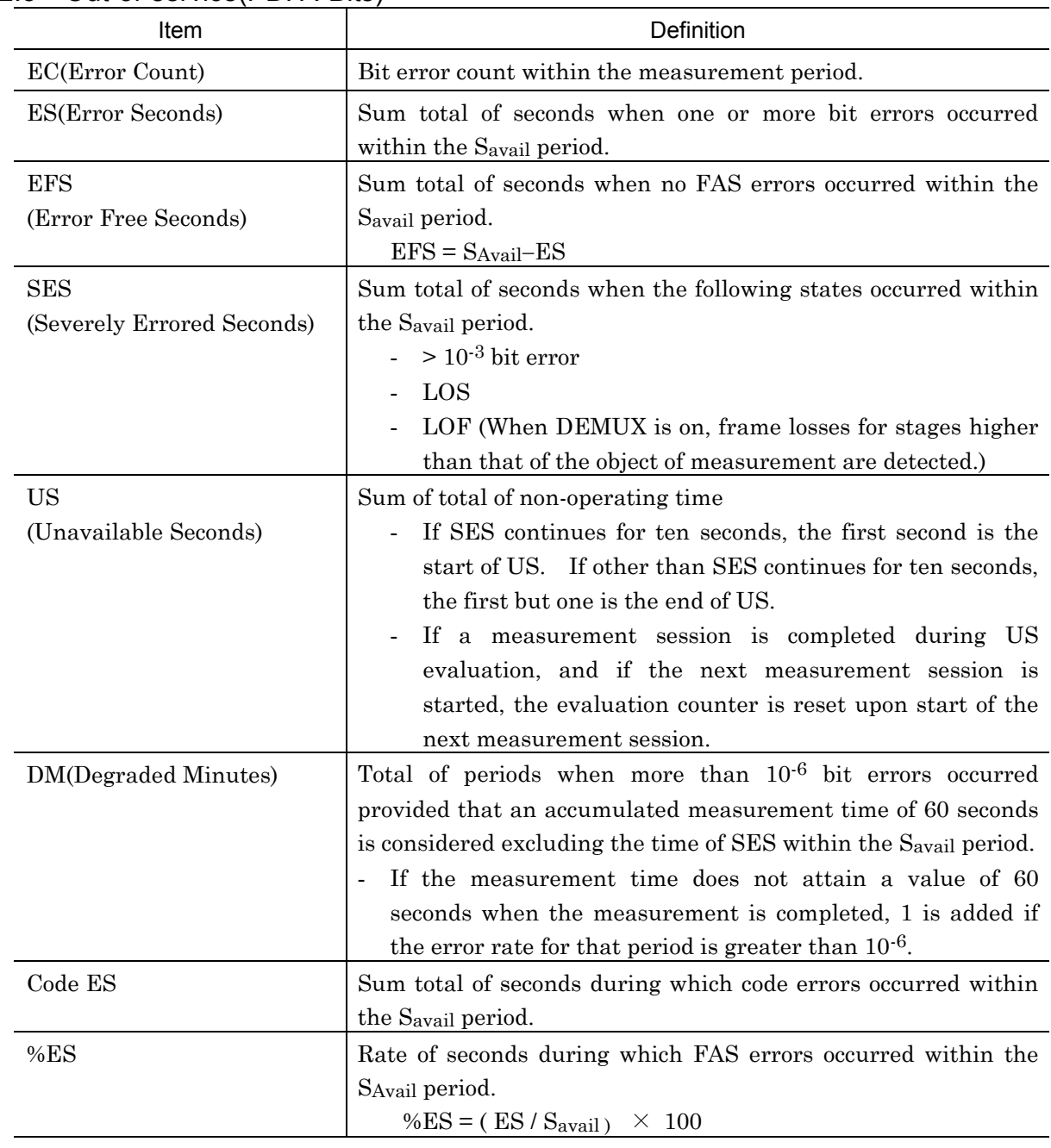

## F.2.3 Out-of-service(PDH : Bits)

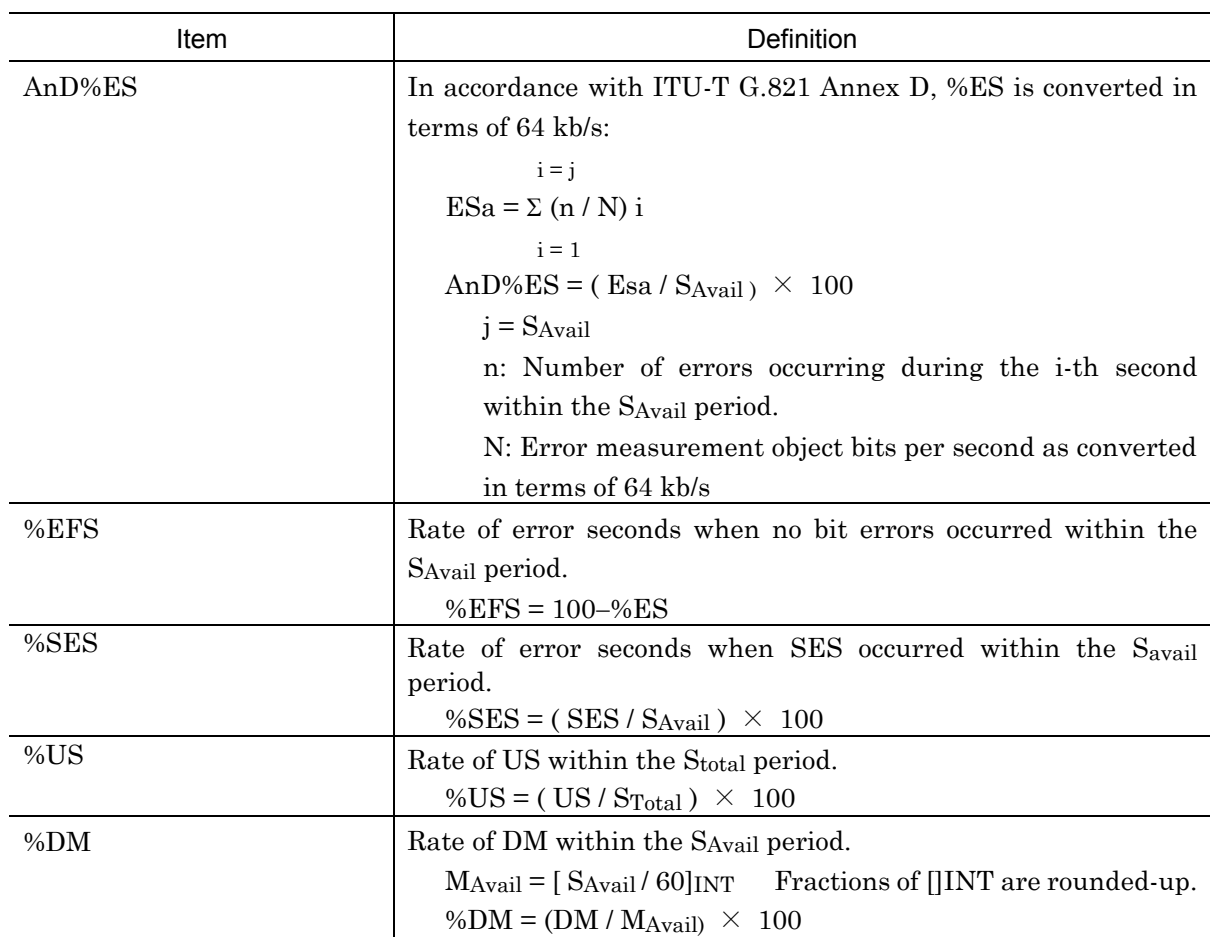

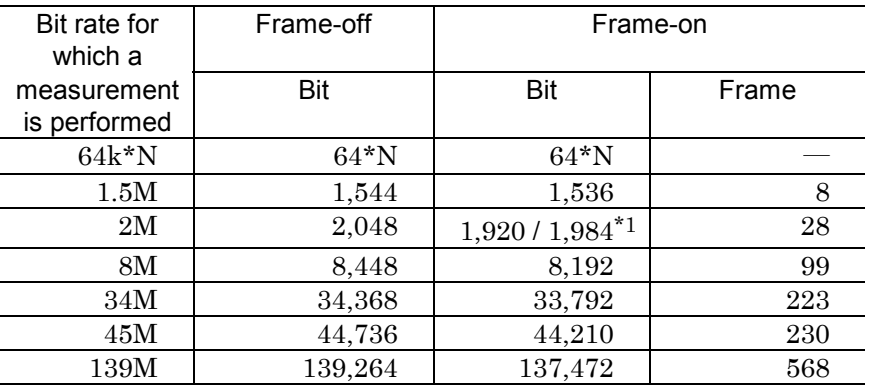

# Reference ..... Number of errors equivalent to 10<sup>-3</sup>

\*1...... 30ch / 31ch

The values in the table are calculated as follows:

Frame-off bit: (Number of bits per second) $\times$ 1E-3

Frame-on bit:

Frame-on frame: (Number of bits in test signal in a frame)<br> $\times$   $\longrightarrow$  1E-3 (Number of bits per second)  $\times$  (Total number of bits in a frame) (Number of frame error bits in a frame)<br> $\times$  1E-3 (Number of bits per second)  $\times$ (Total number of bits in a frame)

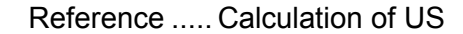

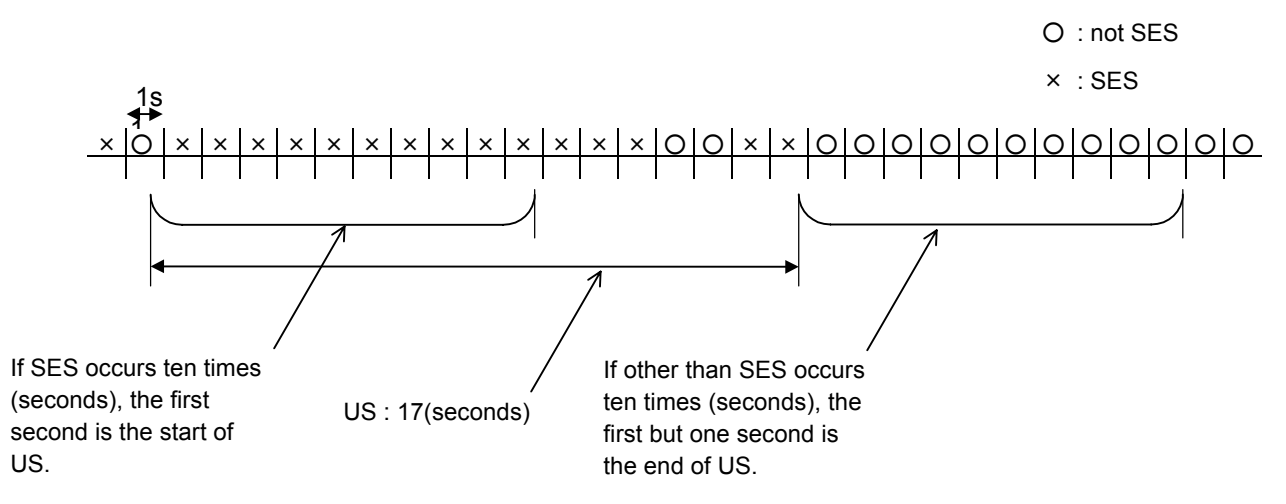

| number or errors equivalent to To |           |                                |        |
|-----------------------------------|-----------|--------------------------------|--------|
| Bit rate for<br>which a           | Frame-off | Frame-on                       |        |
|                                   |           |                                |        |
| measurement is                    | Bit       | Bit                            | Frame  |
| performed                         |           |                                |        |
| $64k*N$                           | $4.0*$ N  | $4.0*$ N                       |        |
| 1.5M                              | 92.7      | 92.2                           | 0.5    |
| 2M                                | 122.9     | $115.2 / 119.0^*$ <sup>1</sup> | 1.7    |
| 8M                                | 506.9     | 491.5                          | 6.0    |
| 34M                               | 2,062.1   | 2,027.5                        | 13.4   |
| 45M                               | 2,684.2   | 2,652.6                        | 13.8   |
| 139M                              | 8-355.8   | 8,248-3                        | $34-3$ |

Number of errors equivalent to  $10^{-6}$ 

\*1: 30ch / 31ch

\*2: In the table above, an error value exceeding 122 (122.9, for example) is regarded as DM=1.

\*3: For a threshold of less than 60 seconds, the value given above is multiplied by  $S/60$ .  $(S =$  the time)

The values in the table are calculated as follows:

Frame-off bit: (Number of bits per second) $\times$ 1E-3

Frame-on bit:

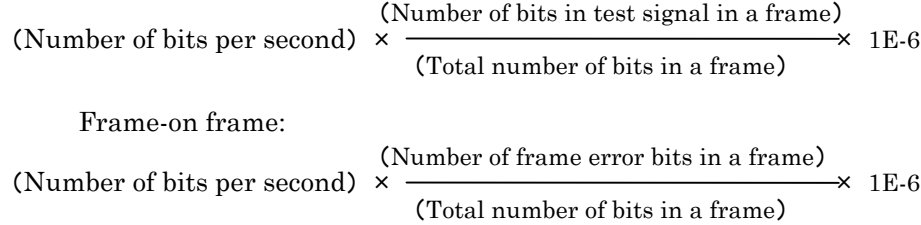

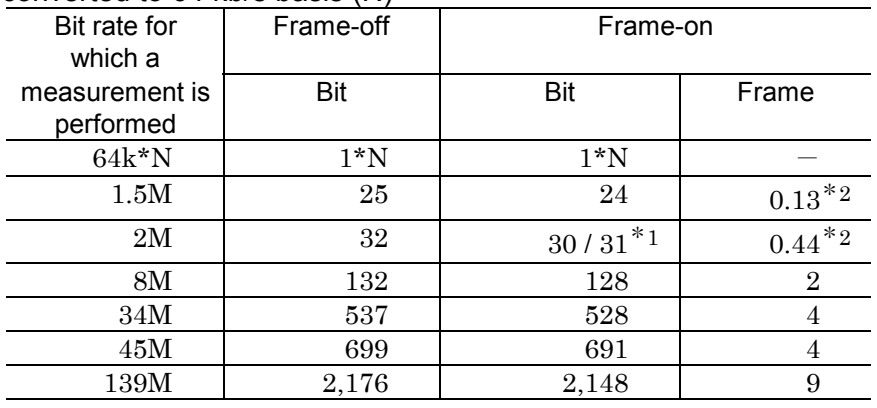

Number of bits for which a measurement is performed per second converted to 64 kb/s basis (N)

\*1: 30ch / 31ch

\*2: Regarded as 1ES if only one error exists.

(n/N)i : when 0<n<N  $\ldots$ (n/N) i =n/N

 $(n/N)i$ : when  $n \ge N$  ... $(n/N)i = 1$ 

The above formula is in accordance with ITU-T G.821 ANNEX D. The values in the table are 'number of errors equivalent to 10-3' divided by 64.

# F.3 M.2100 Measurement Data

### F.3.1 Measurement range

Rx ES Tx ES Rx SES 0∼999999,1.0E06∼9.9E15,>9.9E15 Tx SES US Test : Acceptable, Degraded, Unacceptable

# F.3.2 In-service (FAS, CRC-4, Ebit, Parity, CRC6)

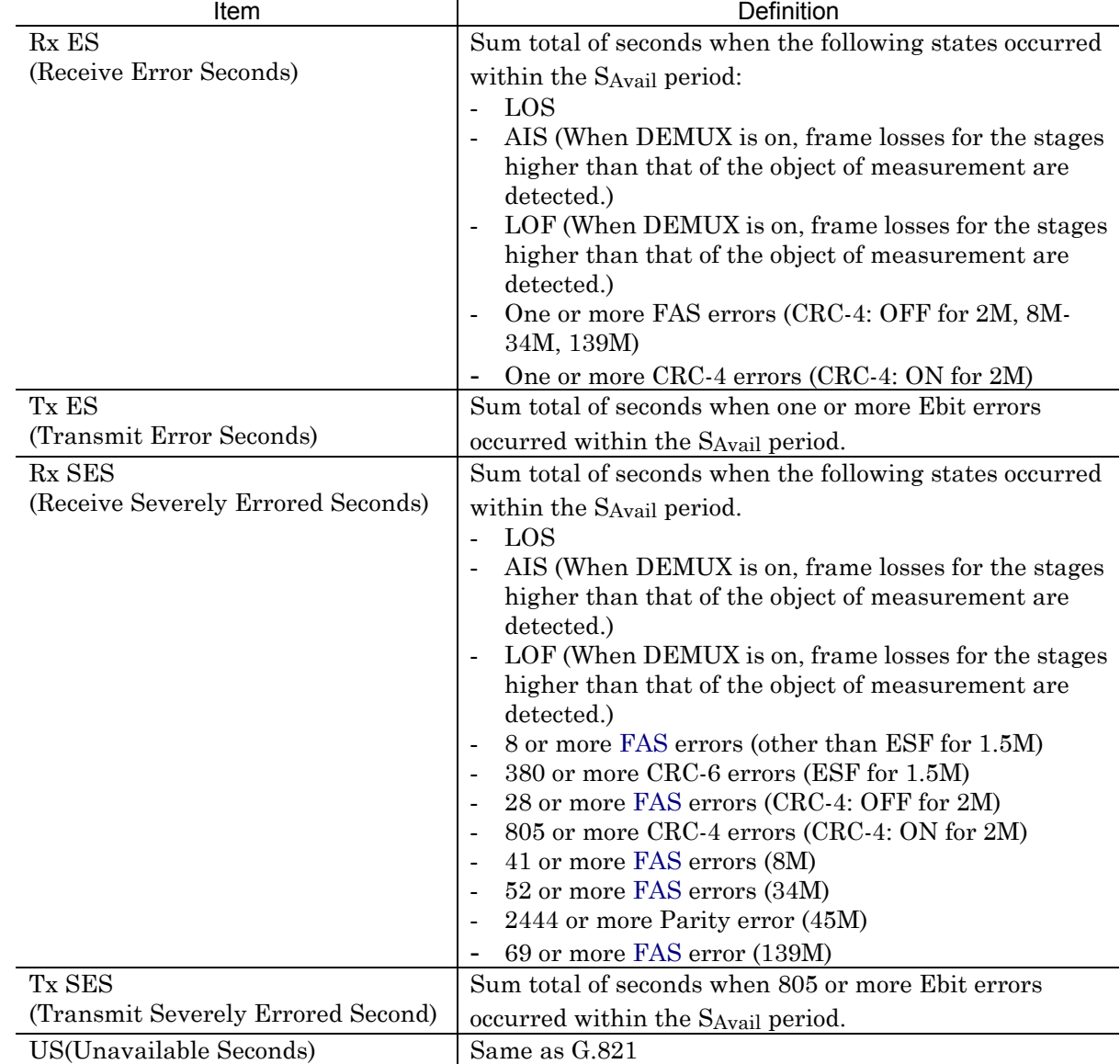

- Performance measurement on in-service mode cannot be performed if 'Frame' is off.
- Measurement for Tx can be performed only when 'PDH frame' is set to 2M and CRC-4 is set to ON using the 'Setup : Mapping' screen.

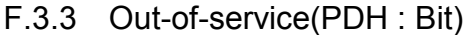

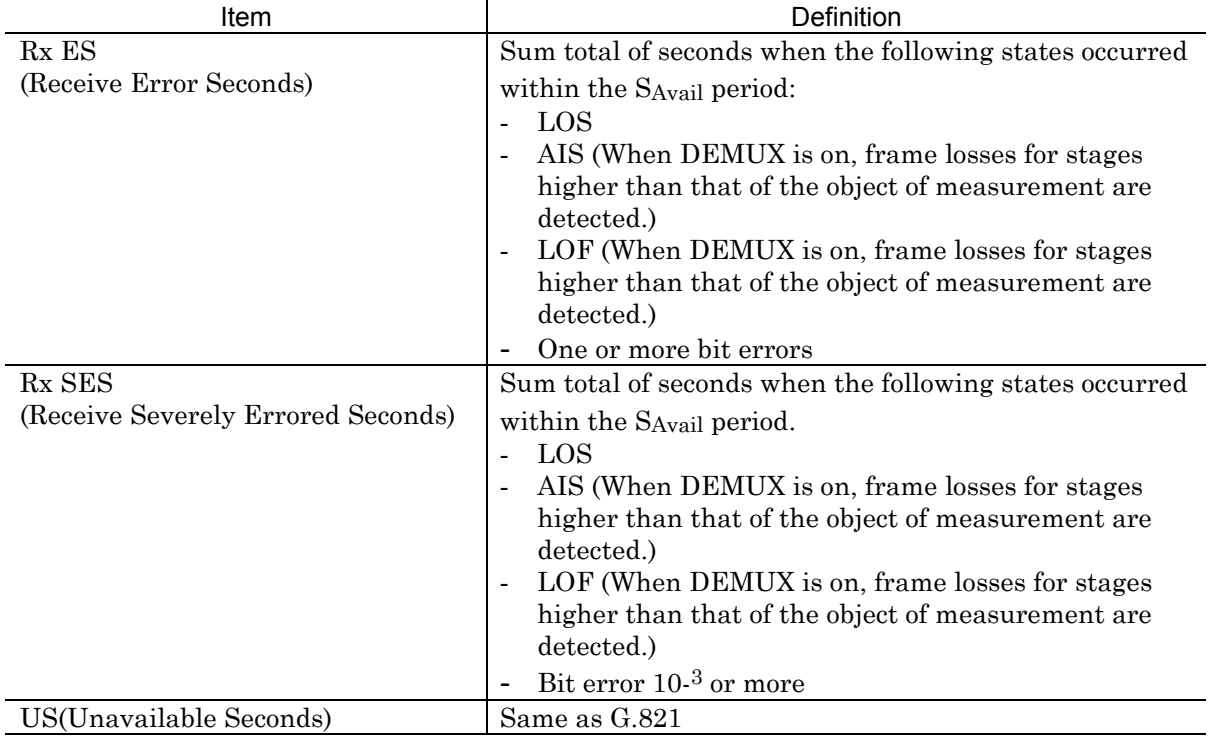

### F.3.4 Test

Judgement results are given for ES, SES and US according to the set threshold (S1 and S2).

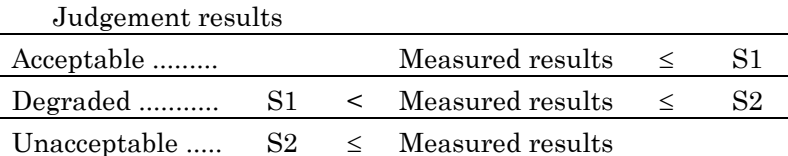

- The priority is in order of Unacceptable > Degraded > Acceptable.

Test display is available for both Rx and Tx. The worst state in ES, SES and US is displayed for Rx, and the worst result in ES and SES is shown for Tx. These are not displayed when the thresholds for Rx and Tx are set at Off.

## F.4 G.826 Measurement Data

### F.4.1 Measurement range

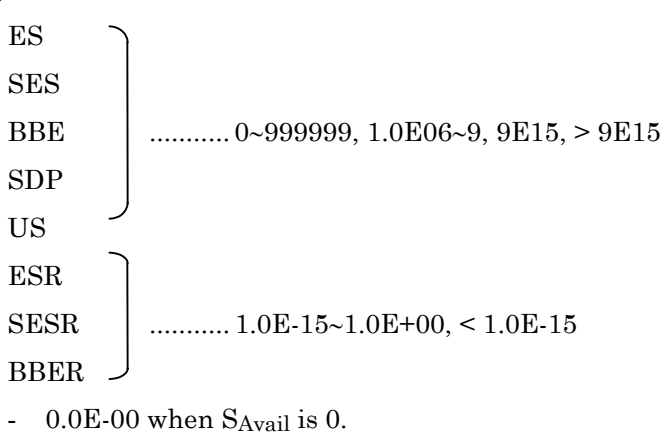

F.4.2 PDH : In-service (FAS, CRC-4, Parity, CRC6)

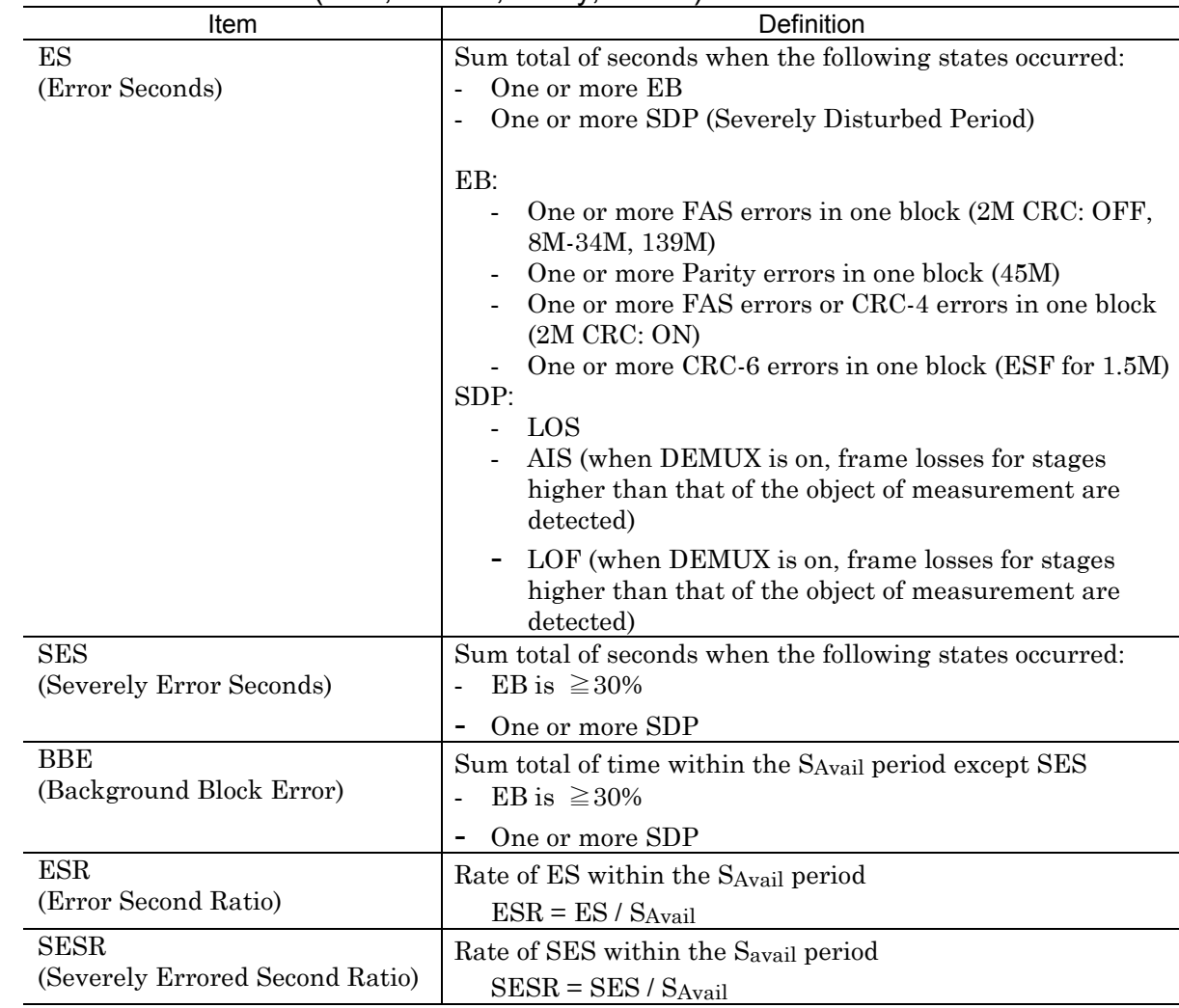

F.4 G.826 Measurement Data

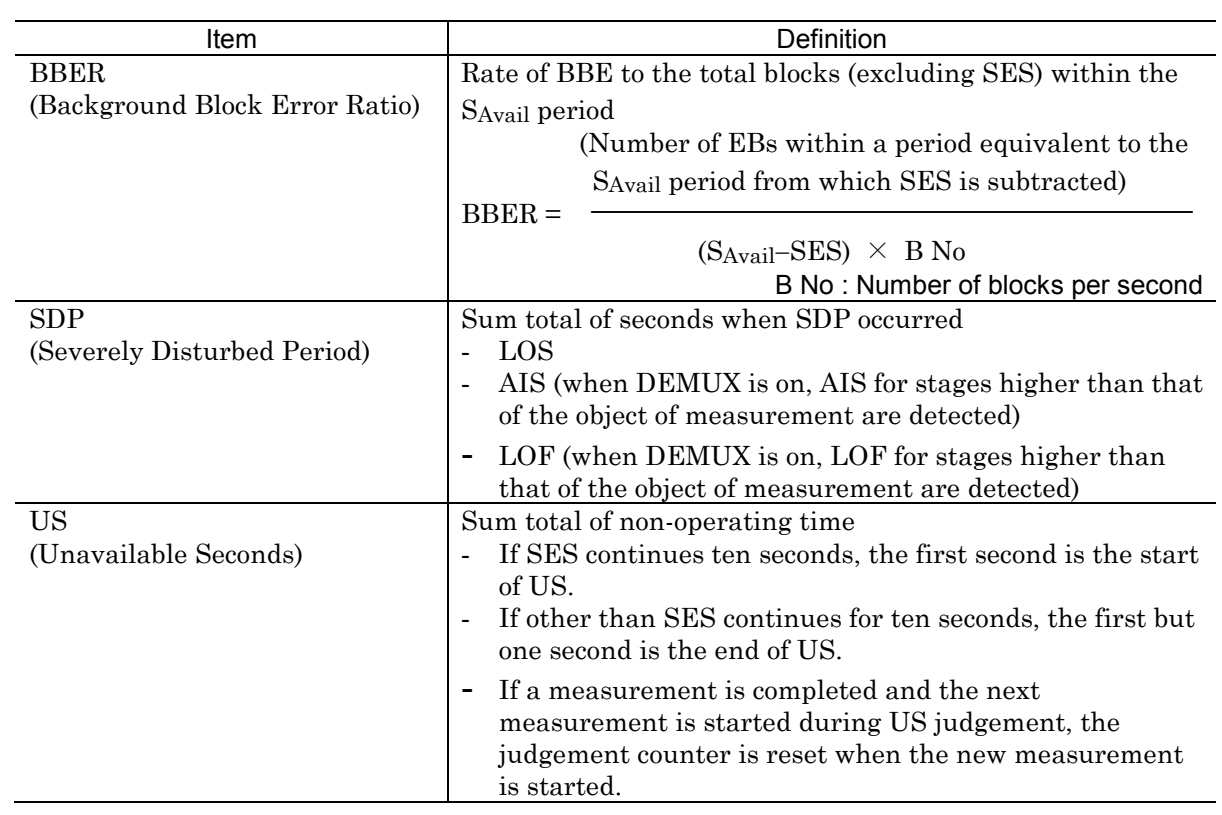

# F.4.3 PDH : Out-of-service (PDH : Bit)

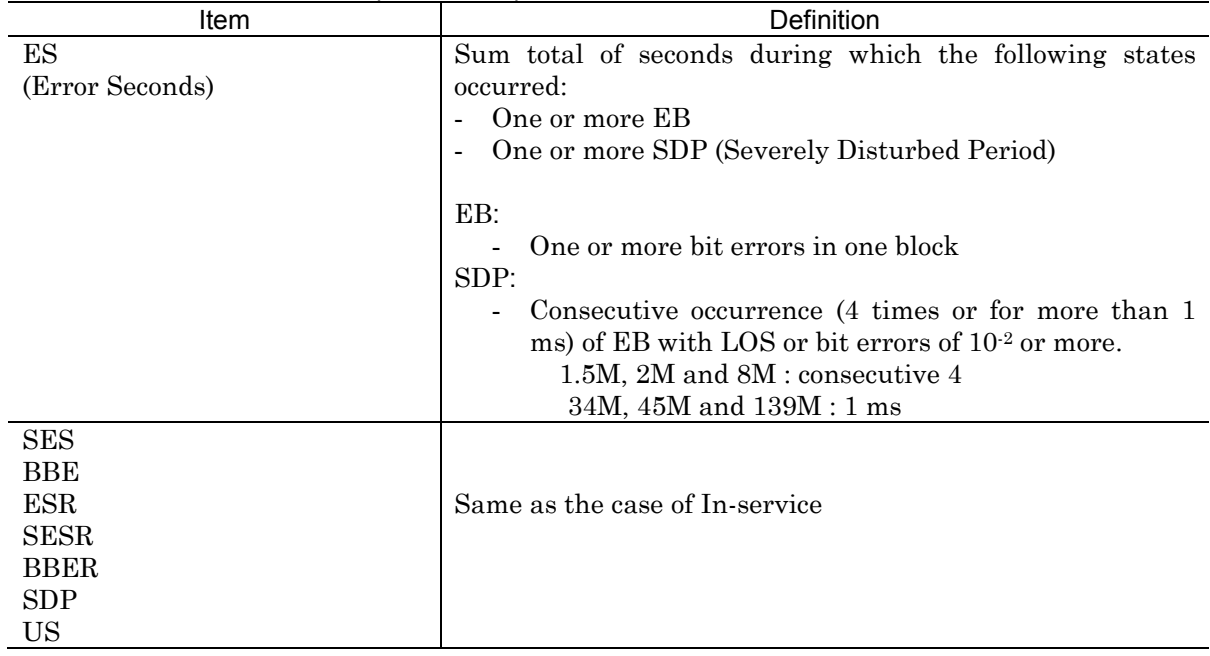

## F.4.4 SDH : B1

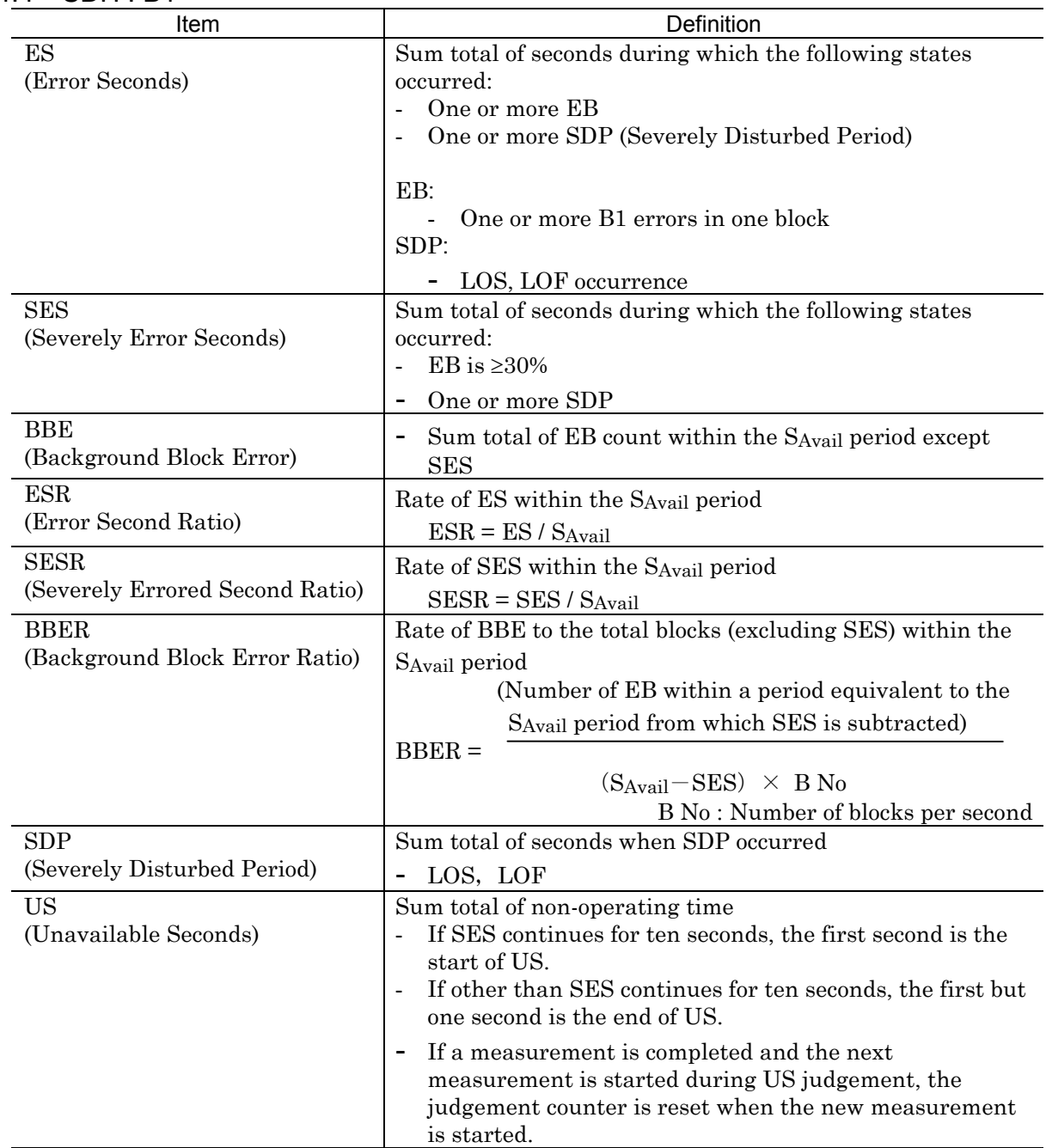

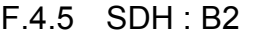

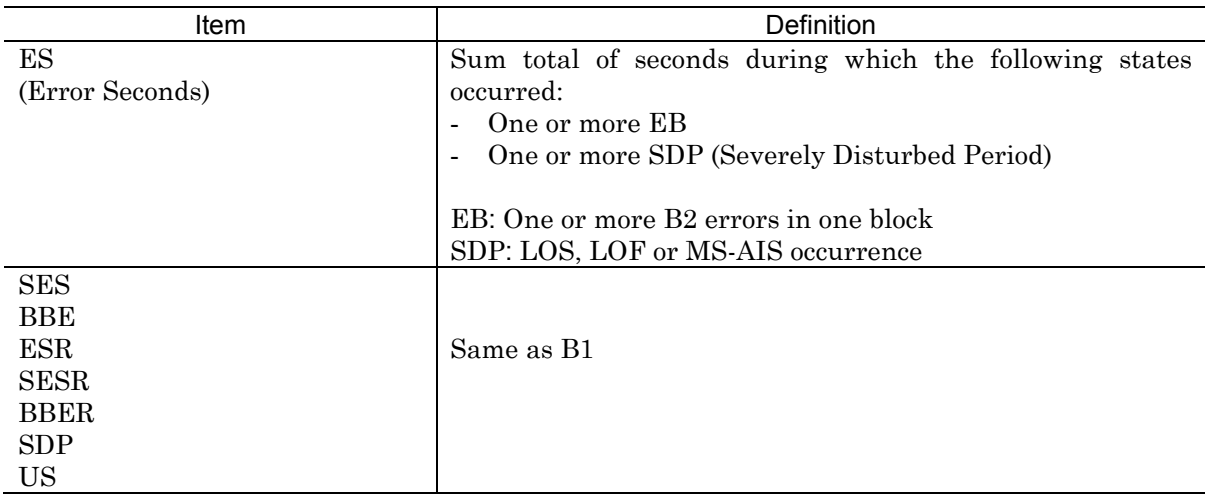

### F.4.6 SDH : B3

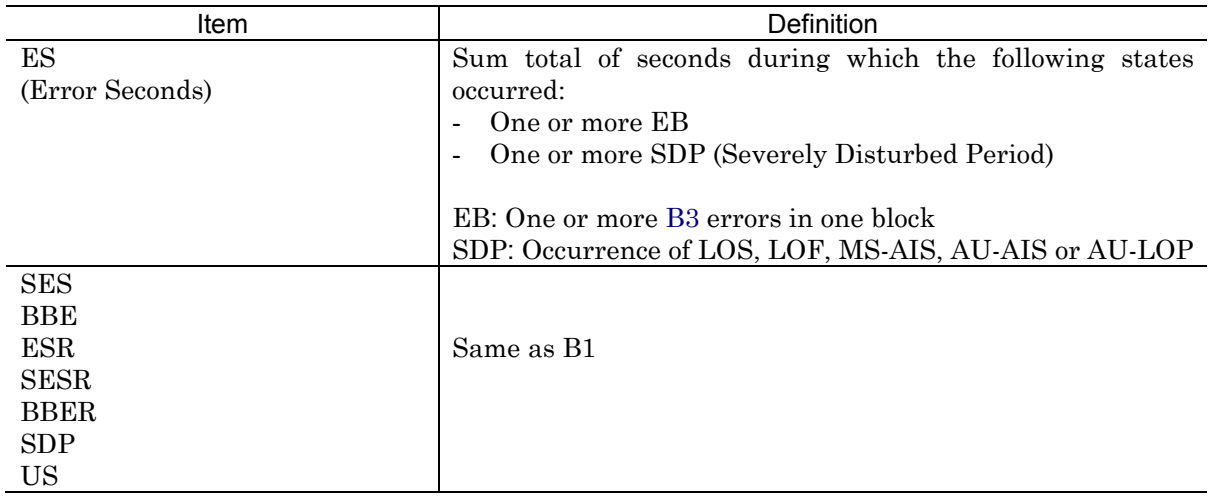

# F.4.7 SDH : B3 (TU3)

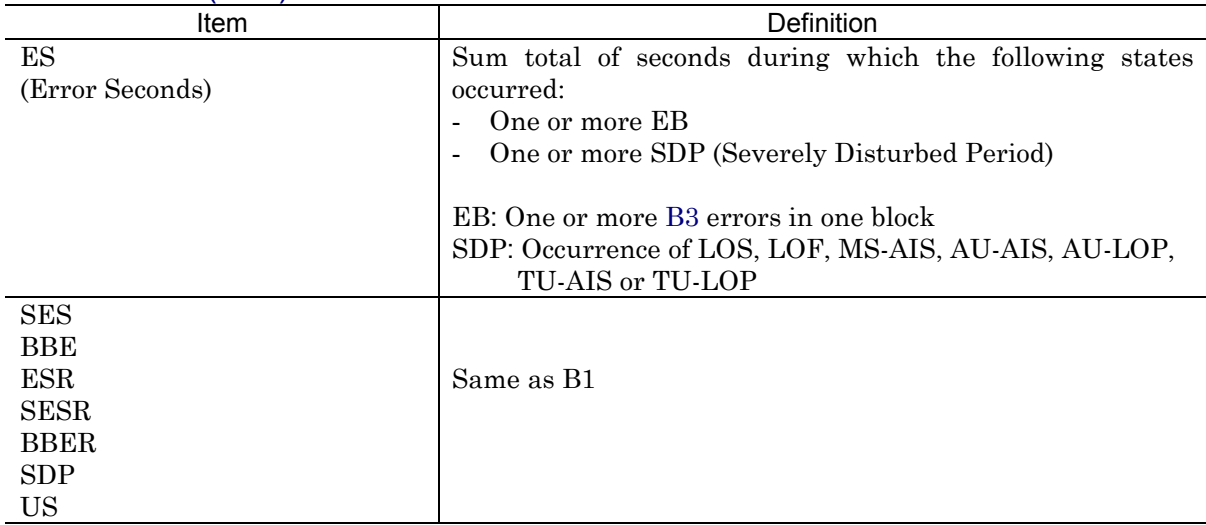

### F.4.8 SDH : BIP-2

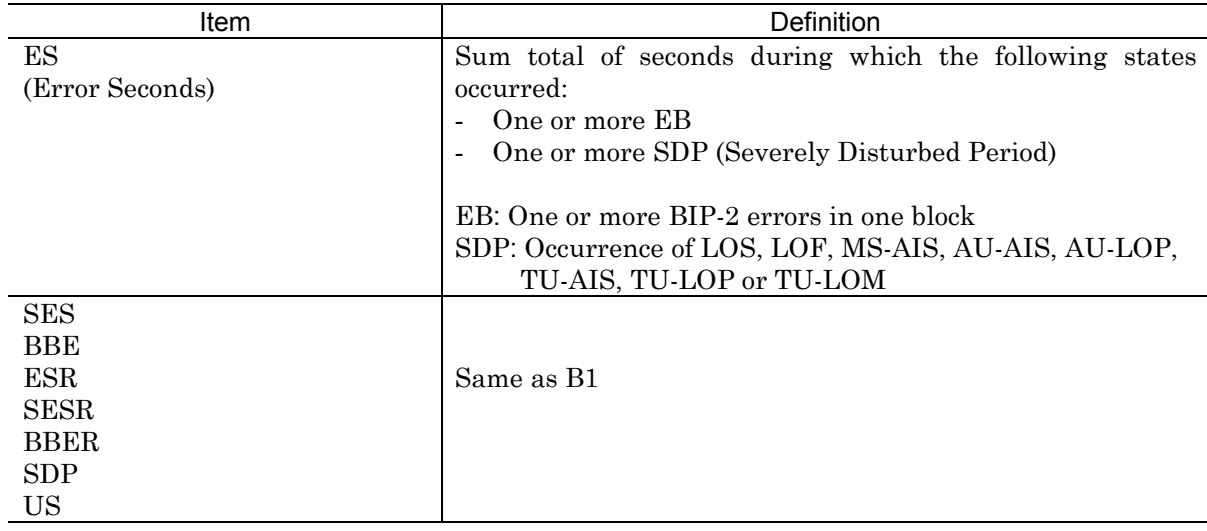

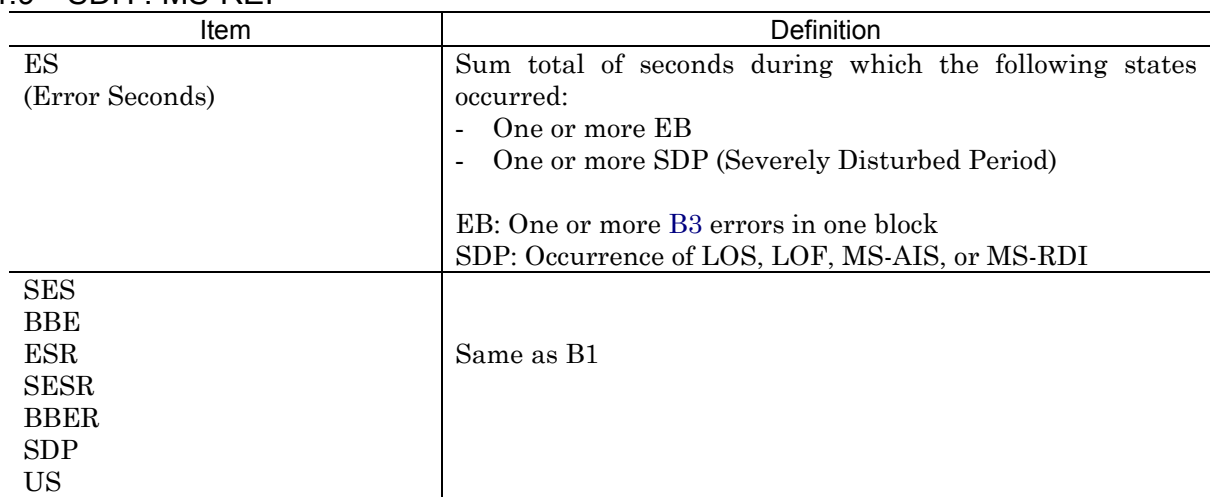

## F.4.9 SDH : MS-REI

## F.4.10 SDH : HP-REI

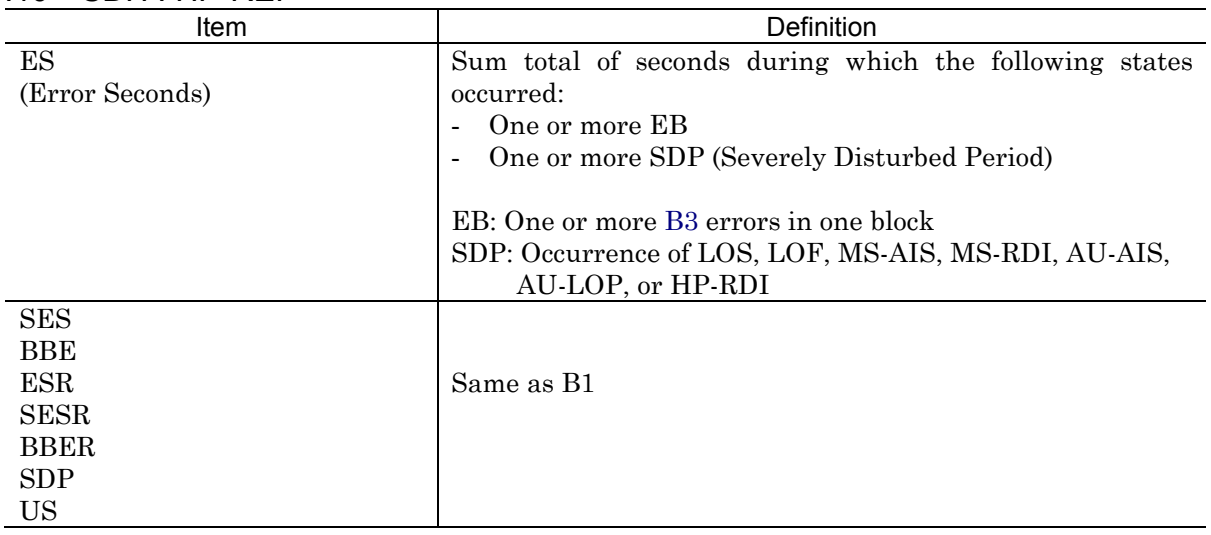

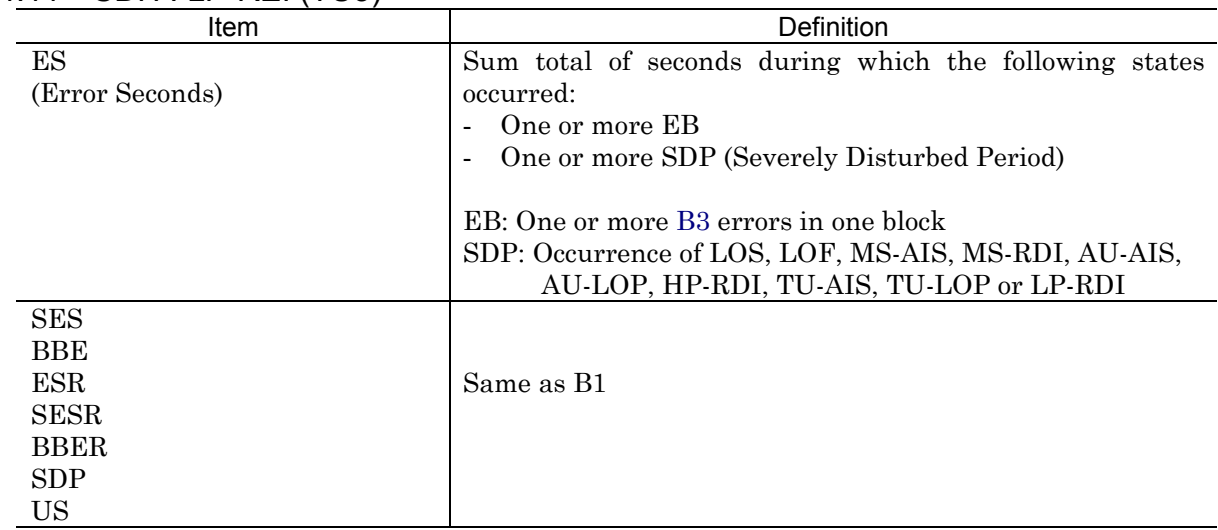

## F.4.11 SDH : LP-REI (TU3)

# F.4.12 SDH : LP-REI (TU2, TU12, TU11)

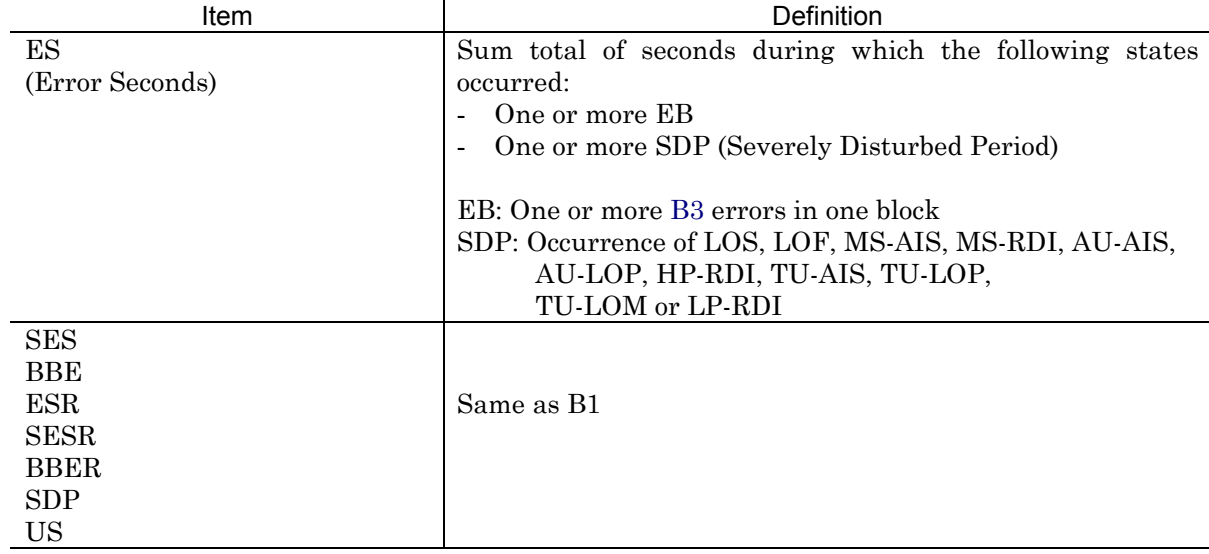

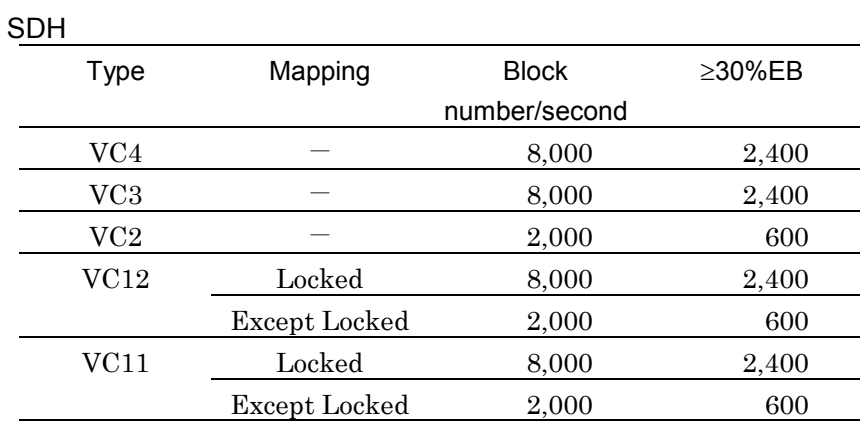

## Reference ....................... Block size

#### PDH

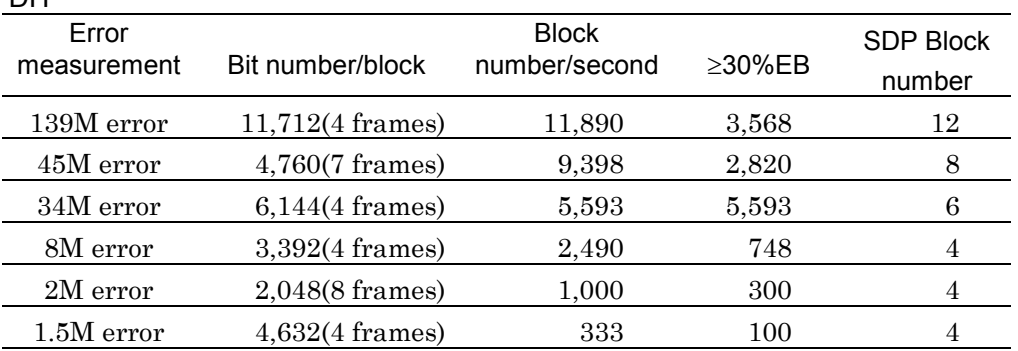

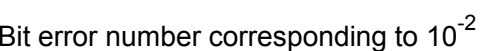

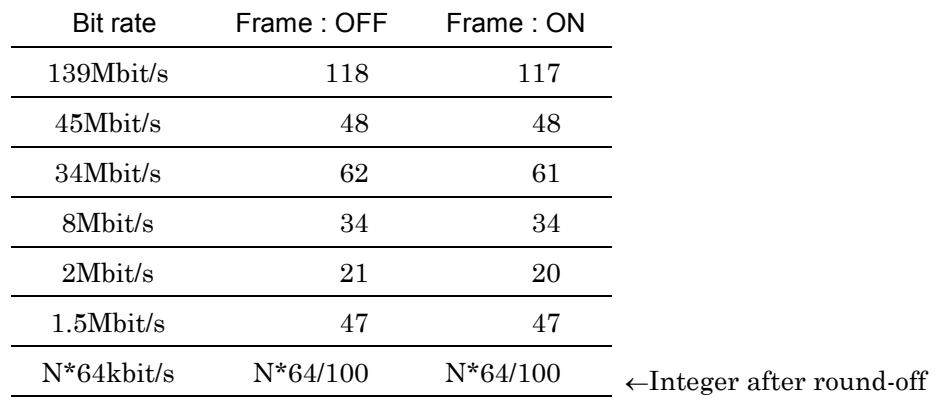

# F. 5 M.2101 Measurement Data

### F.5.1 Measurement range

Rx ES Tx ES ......... 0∼999999, 1.0E06∼9.9E15, > 9.9E15 Rx SES Tx SES US Test ...................... Acceptable, Degraded, Unacceptable

## F.5.2 Section

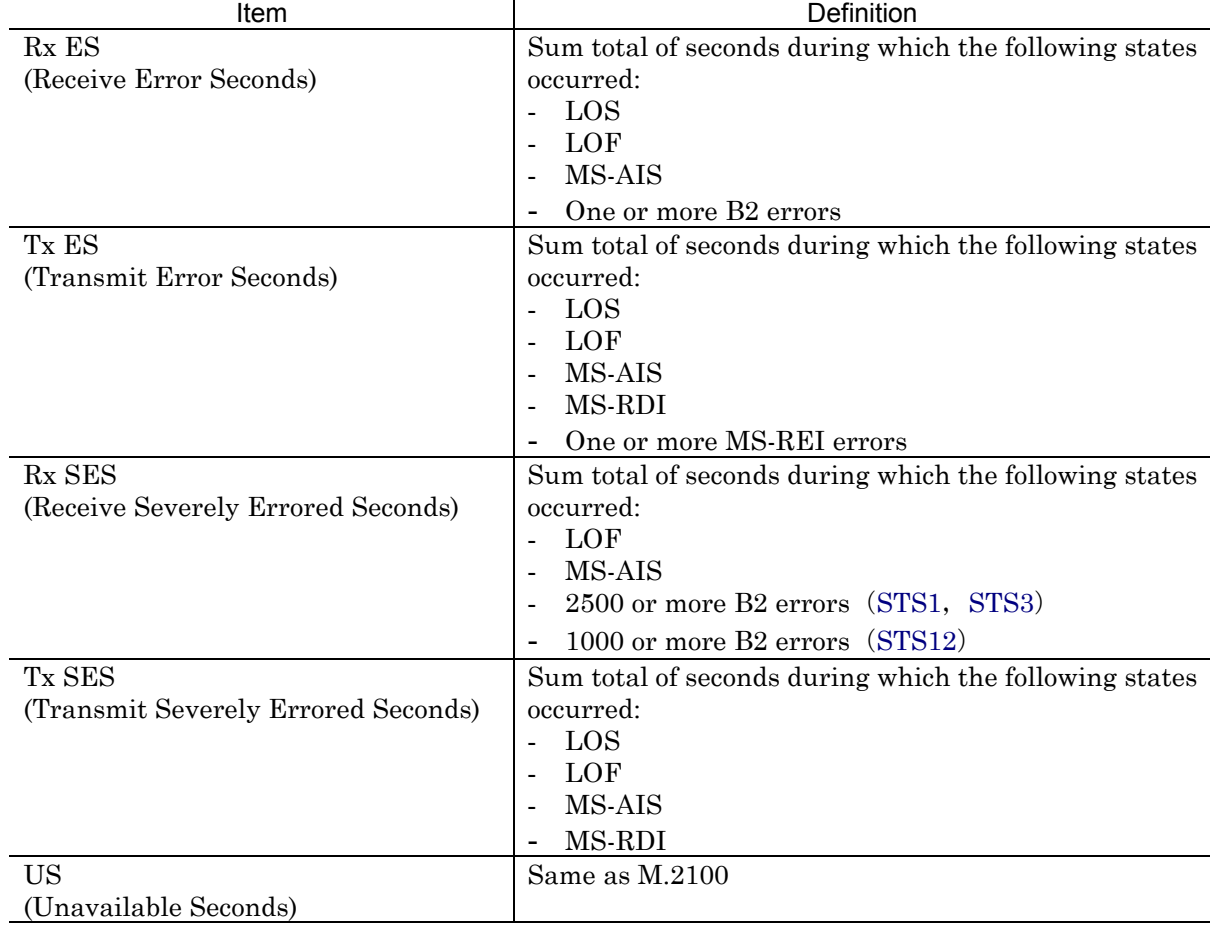

#### F. 5 M.2101 Measurement Data

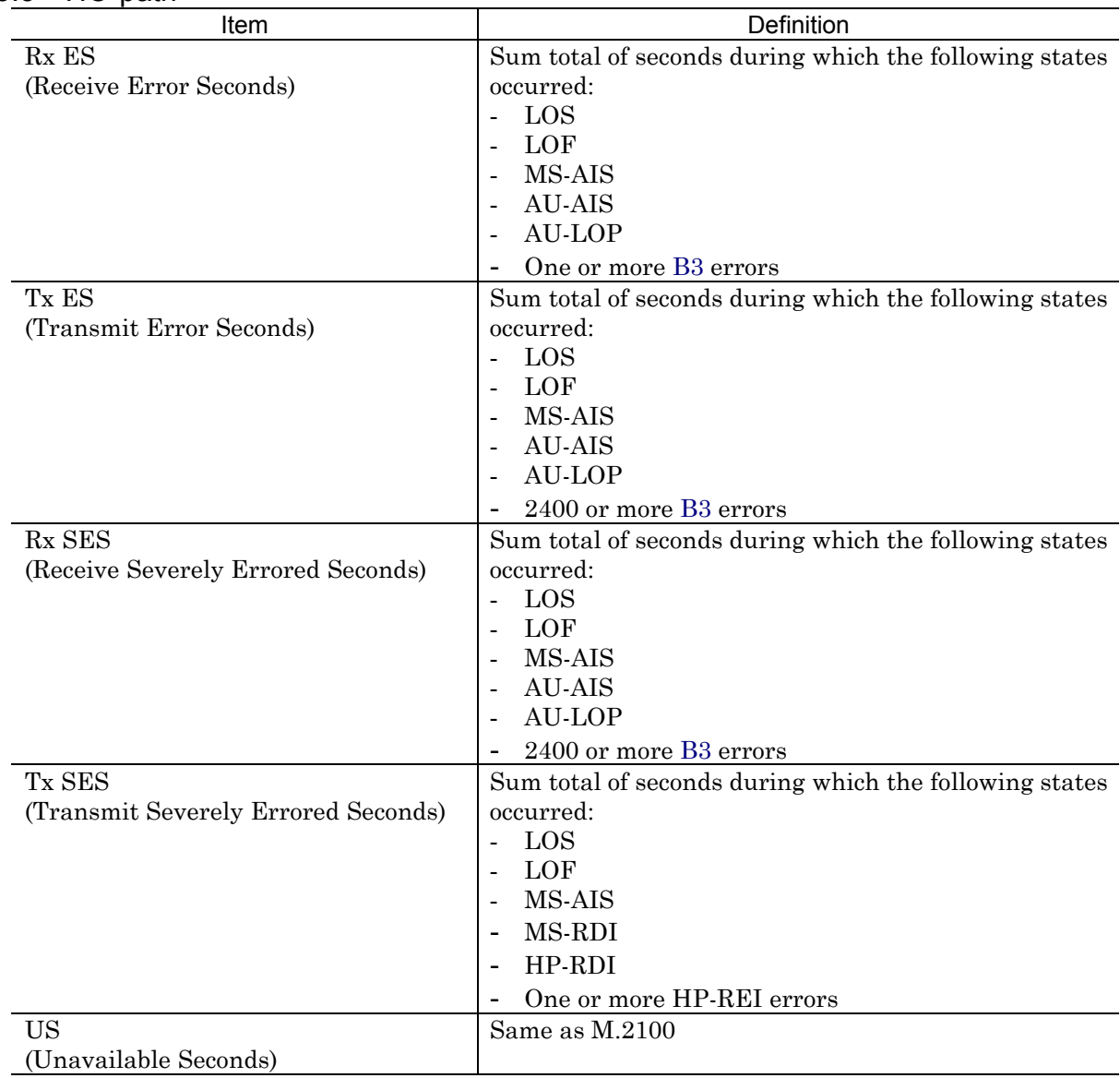

## F.5.3 HO-path

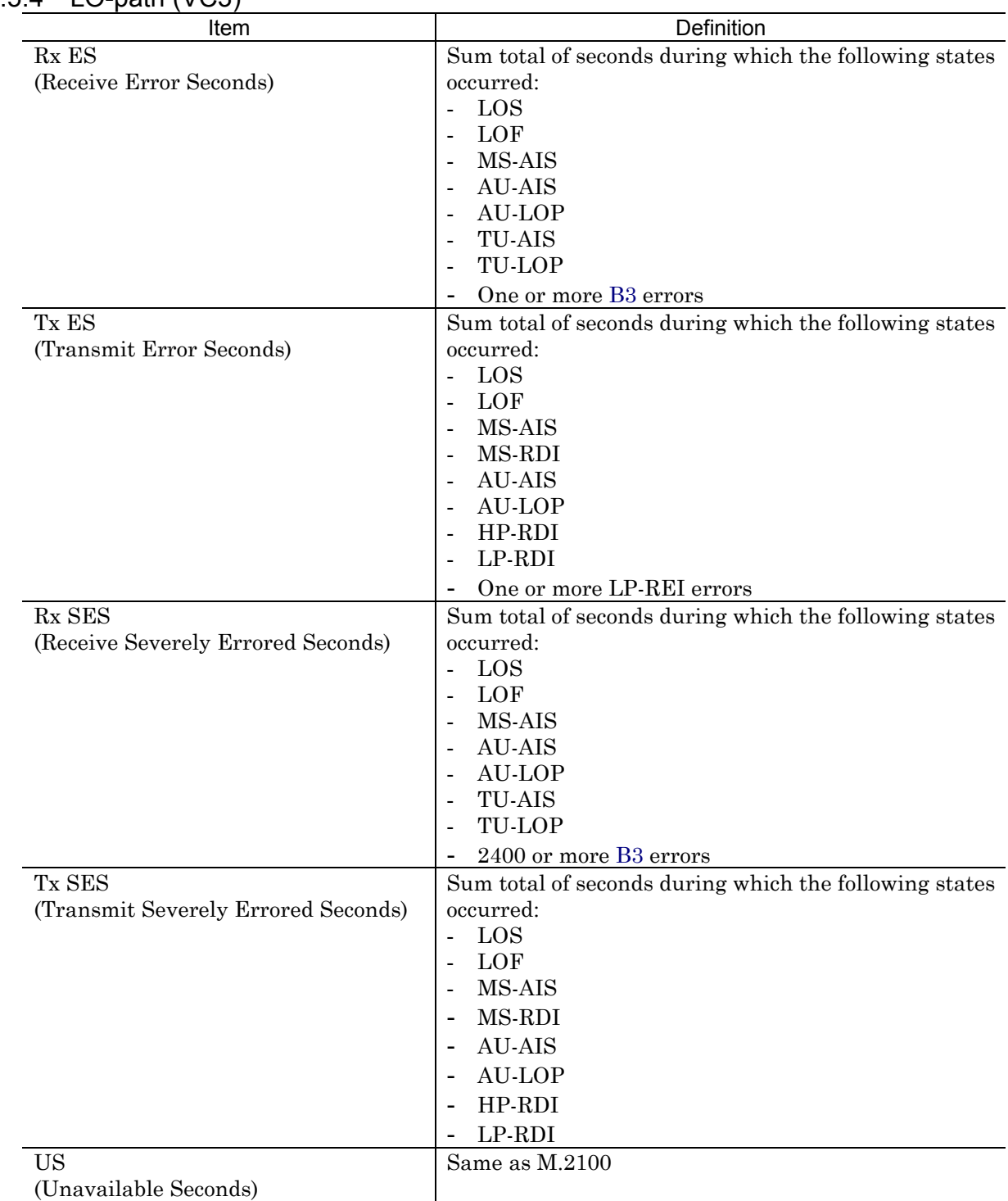

# F.5.4 LO-path (VC3)

### F. 5 M.2101 Measurement Data

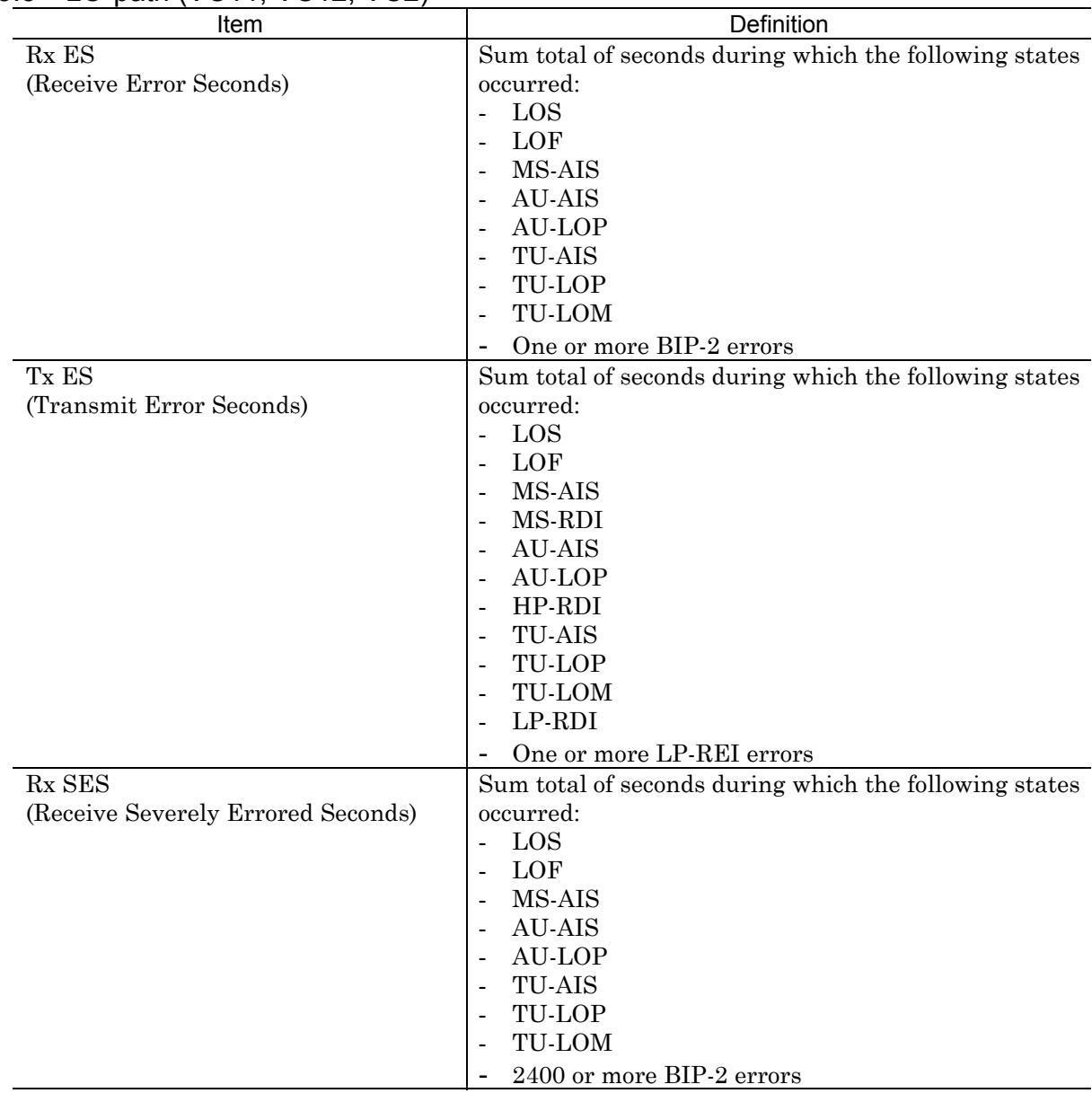

# F.5.5 LO-path (VC11, VC12, VC2)

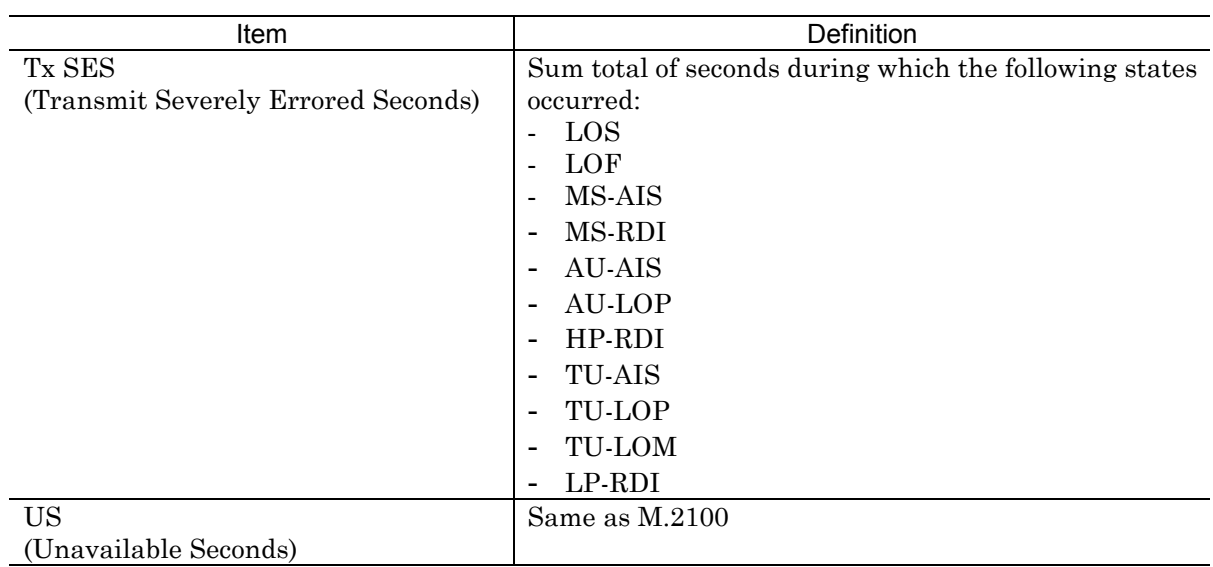

- All the layers to be measured are measured at the same time.

### F.5.6 Test

Judgement results are given for ES, SES and US according to the set thresholds (S1 and S2).

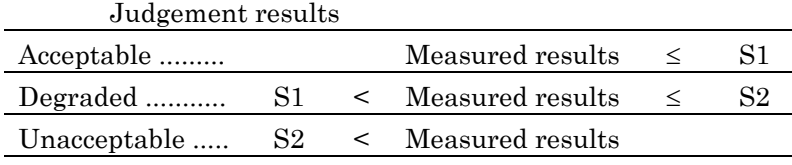

- The priority is in order of Unacceptable > Degraded > Acceptable.

Test display is available for both Rx and Tx. The worst state in ES, SES and US is displayed for Rx, and the worst result in ES and SES is shown for Tx. These are not displayed when the thresholds for Rx and Tx are set at Off.

## F.6 M.2110 Measurement Data

### F.6.1 Measurement Range

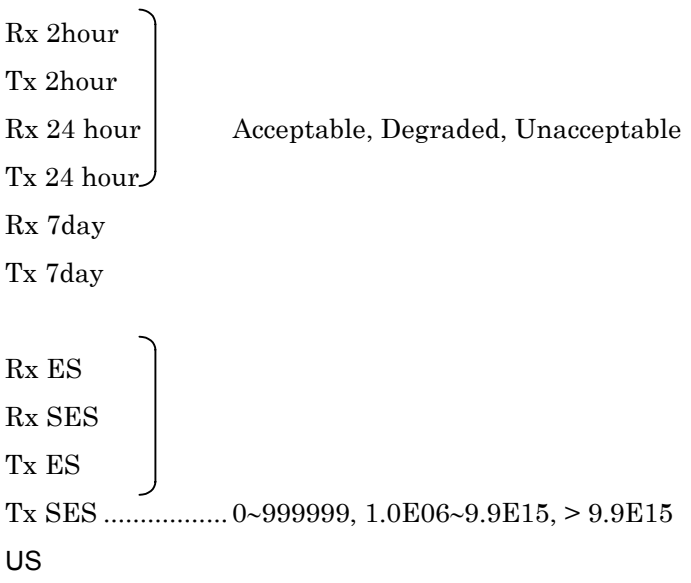

### F.6.2 In-service (FAS, CRC-4, Ebit, Parity, CRC6)

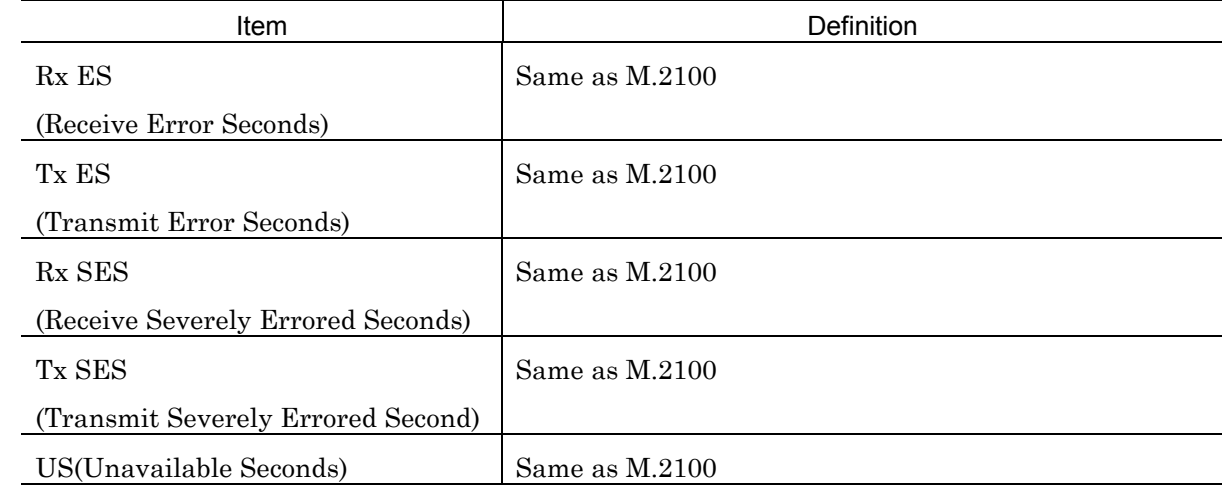

- Performance measurement on in-service mode cannot be performed if 'Frame' is off.
- Measurement for Tx can be performed only when 'PDH frame' is set to 2M and CRC-4 is set to ON using the 'Setup : Mapping' screen.

### F.6 M.2110 Measurement Data

### F.6.3 Out-of-service(PDH : Bit)

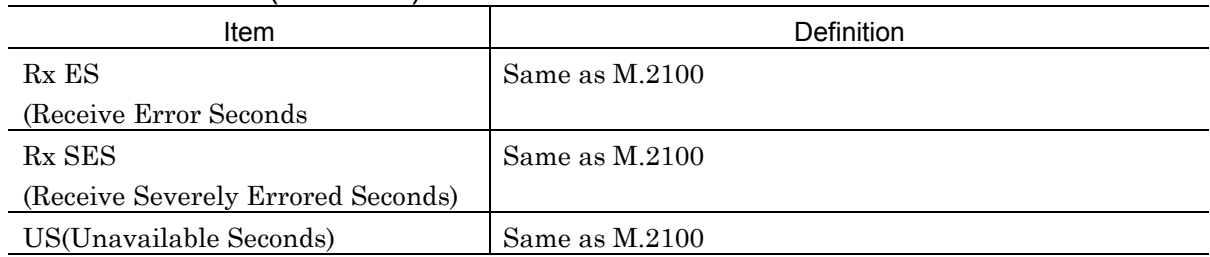

### F.6.4 Section

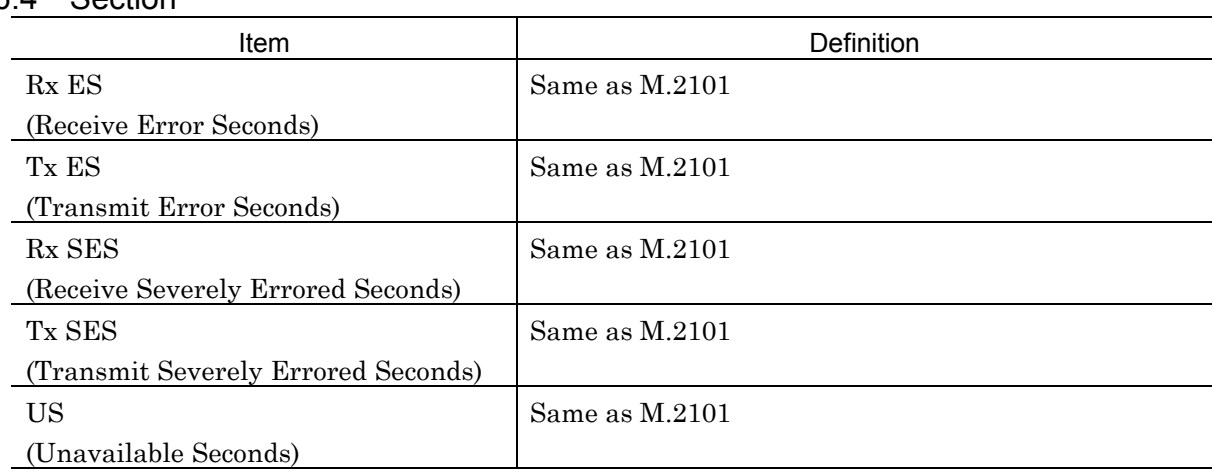

# F.6.5 HO-path

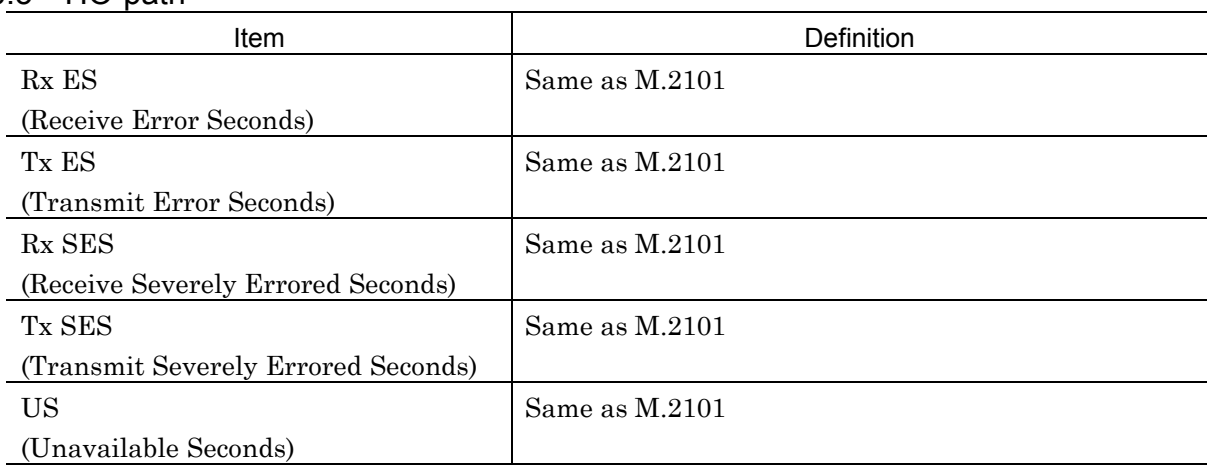

## F.6.6 LO-path (VC3)

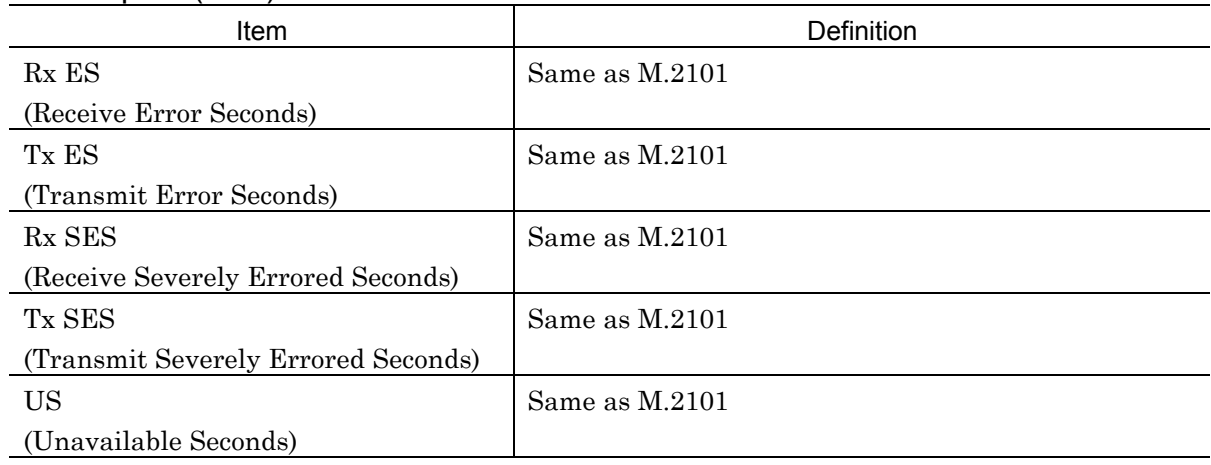

# F.6.7 LO-path (VC11, VC12, VC2)

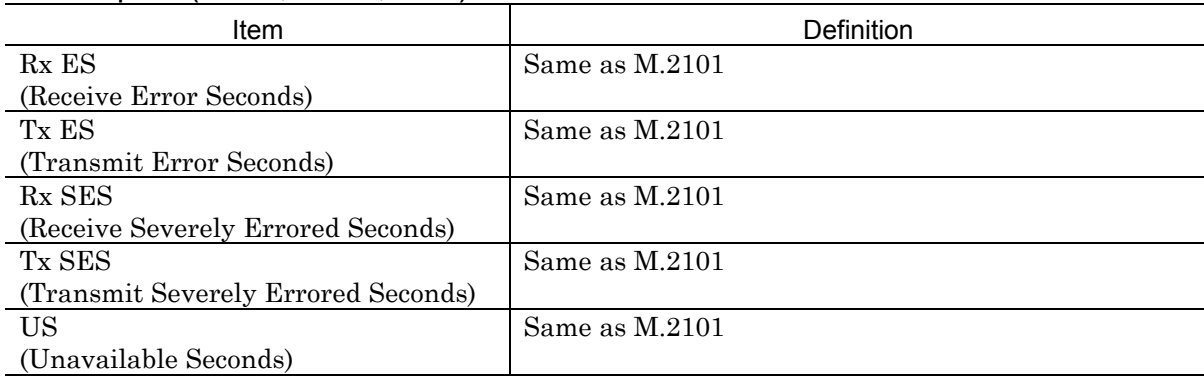

- All the layers to be measured are measured at the same time.

## F.6.8 Calculating Threshold

Measurement threshold is defined as follows.

### PDH

 $RPO = A \times PO \times TP$ 

where

A : Allocation (0.5% to 63%)

P0 : is fixed according to table shown below.

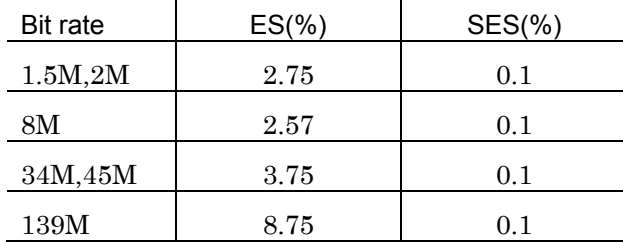

TP : Measurement item (Unit : s)

(example :  $2$ hour :  $2 \times 60 \times 60$ )

 $BISO = RPO/2$ 

$$
D = 2\sqrt{BISO}
$$

$$
SI = RPO/2 - D
$$
  
\n
$$
S2 = RPO/2 + D
$$
  
\n
$$
S2
$$
\n
$$
R = -test state
$$
\n
$$
S1
$$
\n
$$
Ready state
$$
\n
$$
R = -test state
$$
\n
$$
Degraded
$$
\n
$$
Cceptable
$$

### SDH Section, STS-Path

 $APO = A \times PO \times TP$ 

where

A : Allocation (0.5% to 63%)

P0 : is fixed according to table shown below

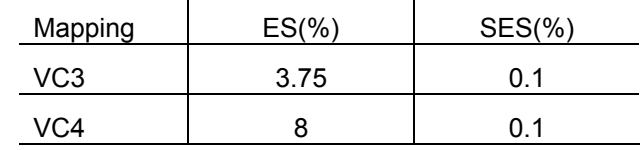

TP : Measurement item (unit : s)

(example : 2hour :  $2\times60\times60$ )

 $BISO = APO/10$  $D = 2\sqrt{BISO}$  $S1 = APO/2 - D$  $S2 = APO/2 + D$ 

## SDH VT-Path

 $APO = A \times P0 \times TP$ 

where

A : Allocation (0.5% to 63%)

P0 : is fixed accroding to table shown below.

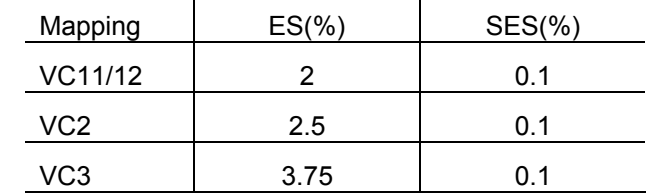

TP : Measurement item (unit : s)

(example : 2hour :  $2\times 60\times 60$ )

BISO = APO/2  $D = 2\sqrt{B}$ ISO  $S1 = APO/2 - D$ S2 = APO/2 + D

# F.7 M.2120 Measurement Data

### F.7.1 Measurement Range

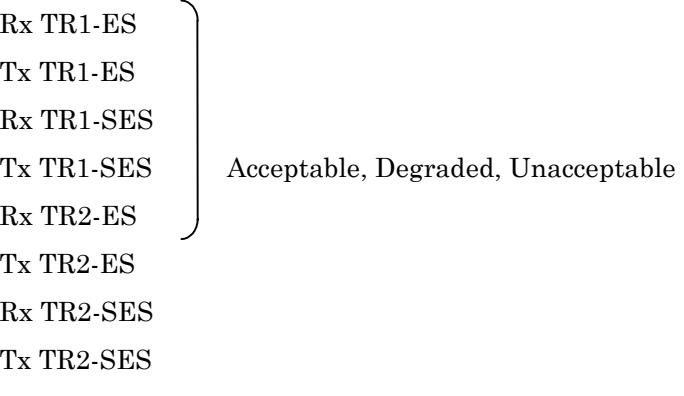

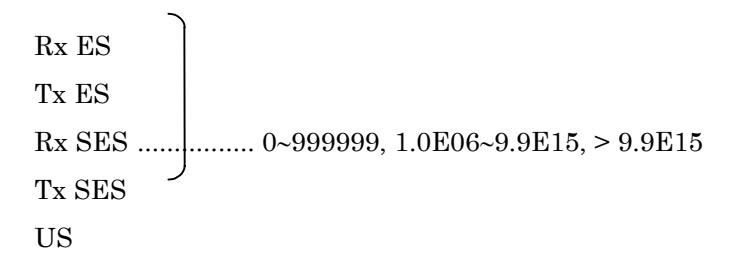

### F.7.2 In-service (FAS, CRC-4, Ebit, Parity, CRC6)

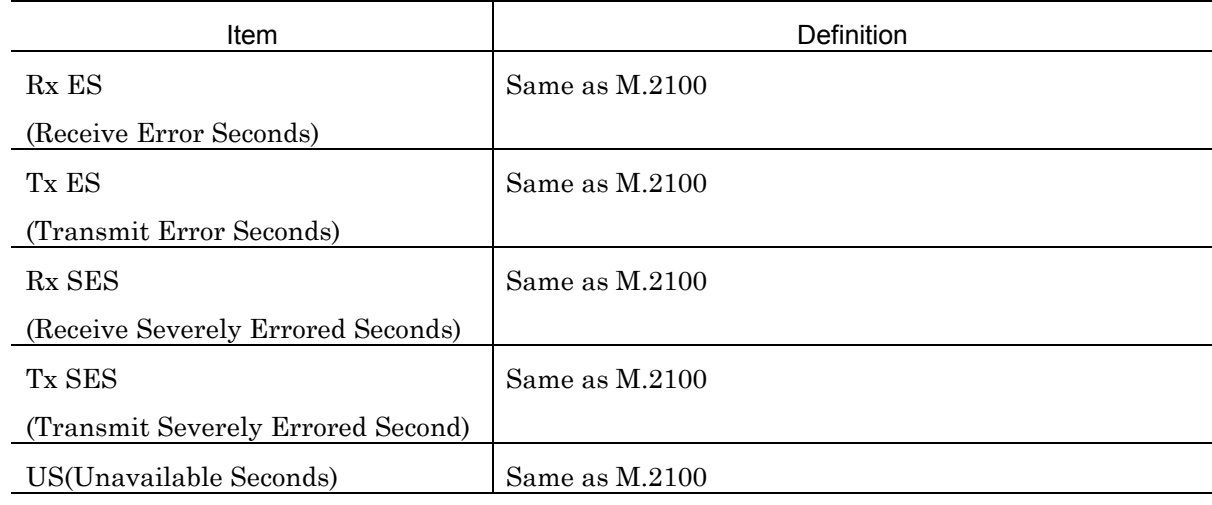

- Performance measurement on in-service mode cannot be performed if 'Frame' is off.

- Measurement for Tx can be performed only when 'PDH frame' is set to 2M and CRC-4 is set to ON using the 'Setup : Mapping' screen.

## F.7.3 Out-of-service(PDH : Bit)

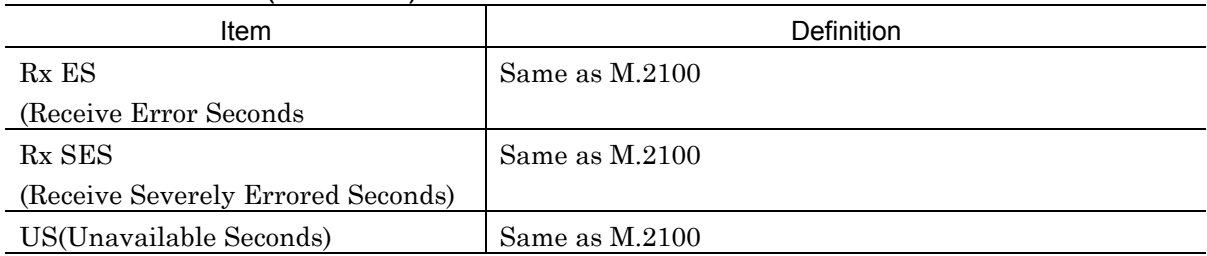

### F.7.4 Section

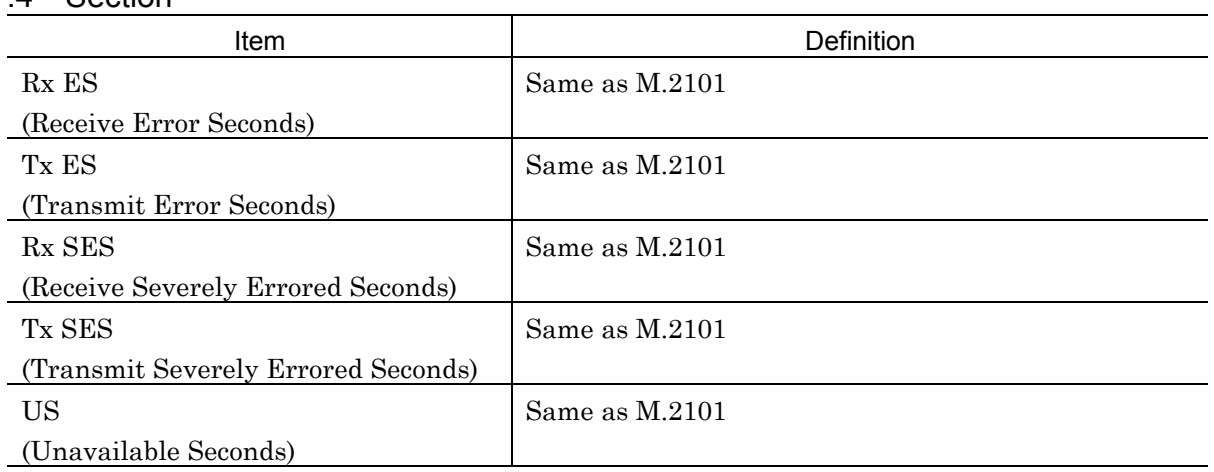

# F. 7.5 HO-path

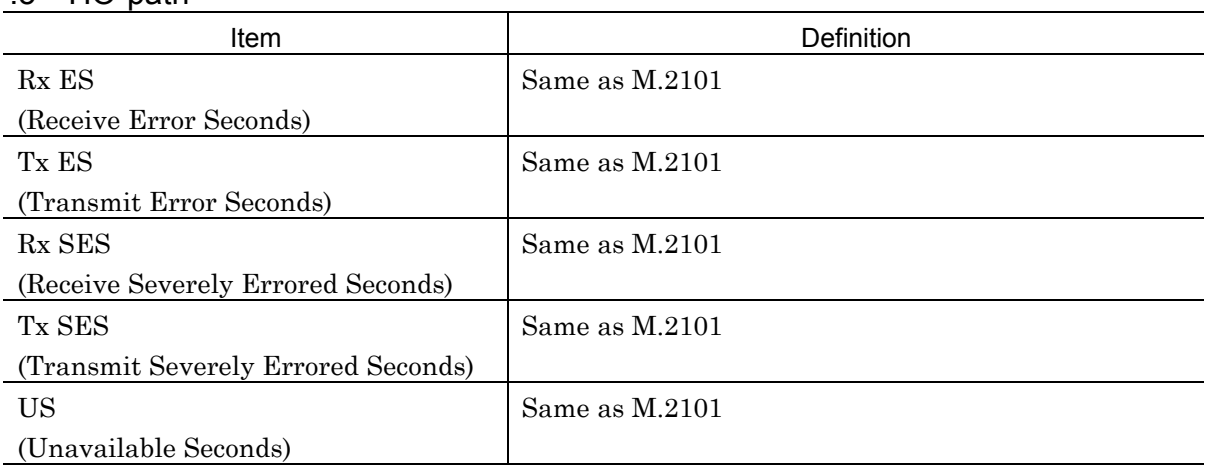

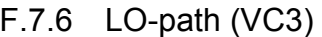

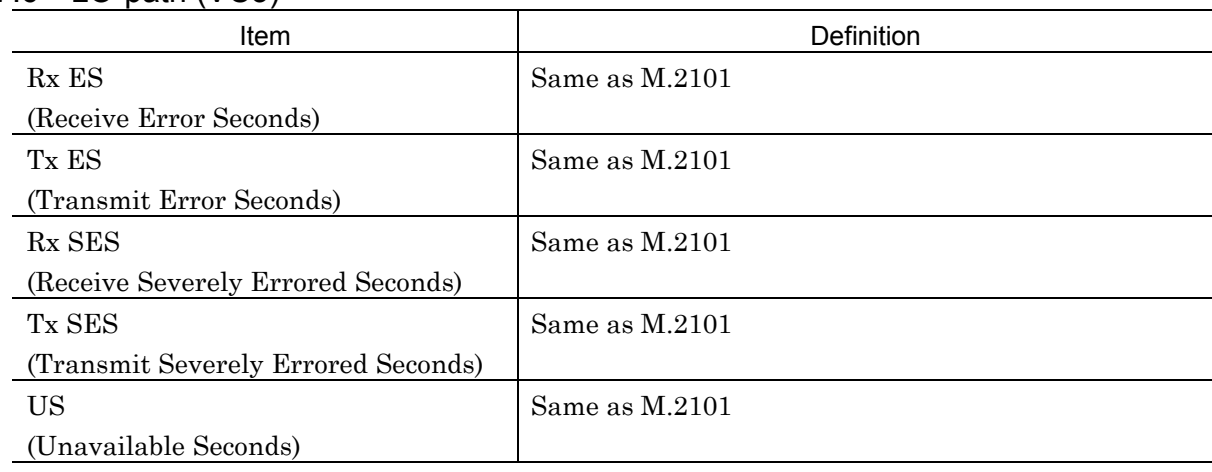

# F. 7.7 LO-path (VC11, VC12, VC2)

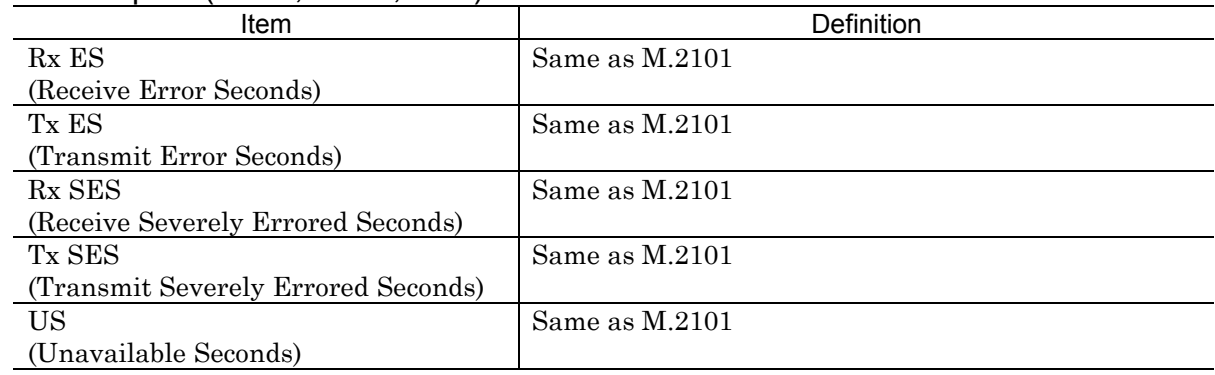

- All the layers to be measured are measured at the same time.

# F.7.8 Calculating Threshold

Measurement threshold is defined as follows.

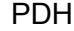

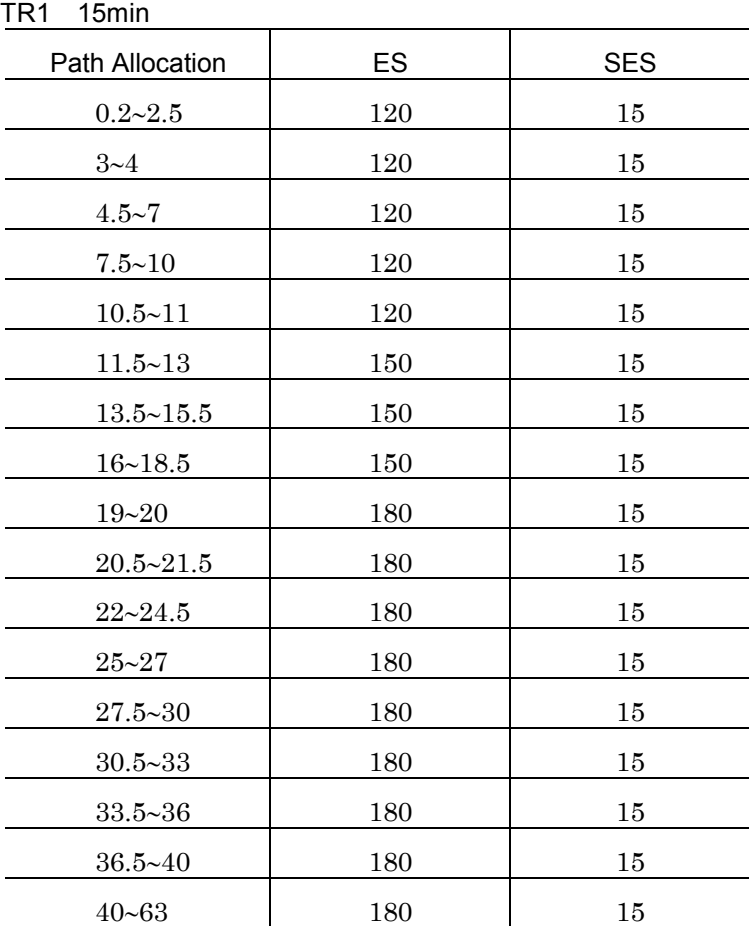
# TR2 24hour  $RPO = A \times PO \times TP$

where

A : Allocation(0.5% to 63%)

P0 : is fixed accroding to table shown below.

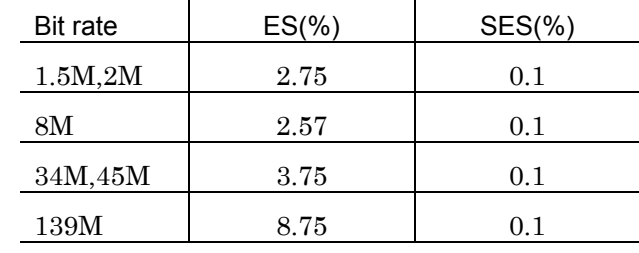

TP : Measurement item (unit : s)

 $ES = RPO \times set value$ 

 $SES = RPO \times set$  value

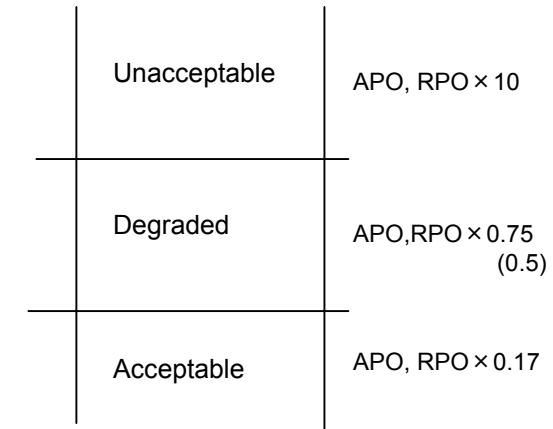

### Appendix F Performance Measurement

### SDH

TR1 15min

Section, HO-path

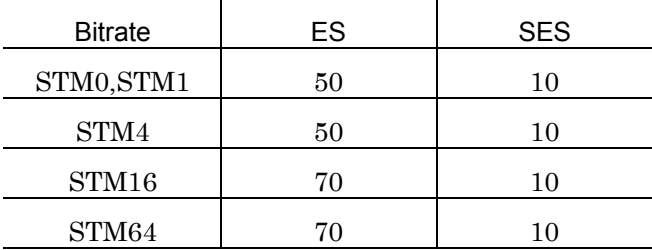

### LO-path

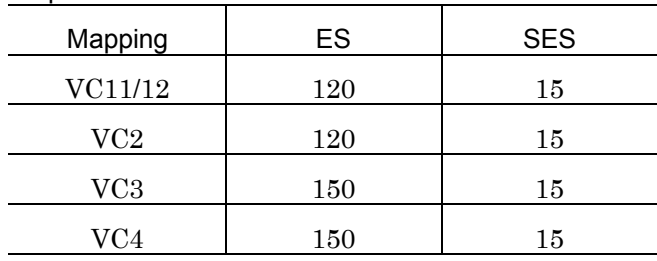

### TR2 24hour

 $APO = A \times PO \times TP$ 

where

A : Allocation (0.5% to 63%)

P0 : is fixed according to table shown below.

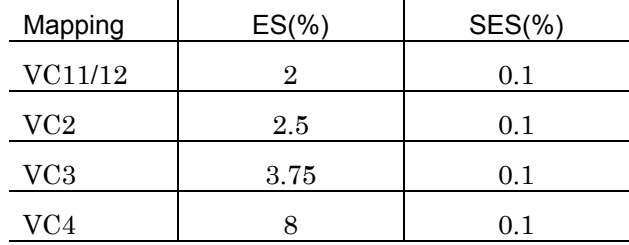

TP : Measurement item (unit : s)

 $ES = RPO \times set value$ 

 $SES = RPO \times set value$ 

# G.1 About Error Codes

If an error is detected in self test, an error code corresponding to the type of error is displayed. The error code consists of two alphanumeric characters and a 4-digit number (hexadecimal).

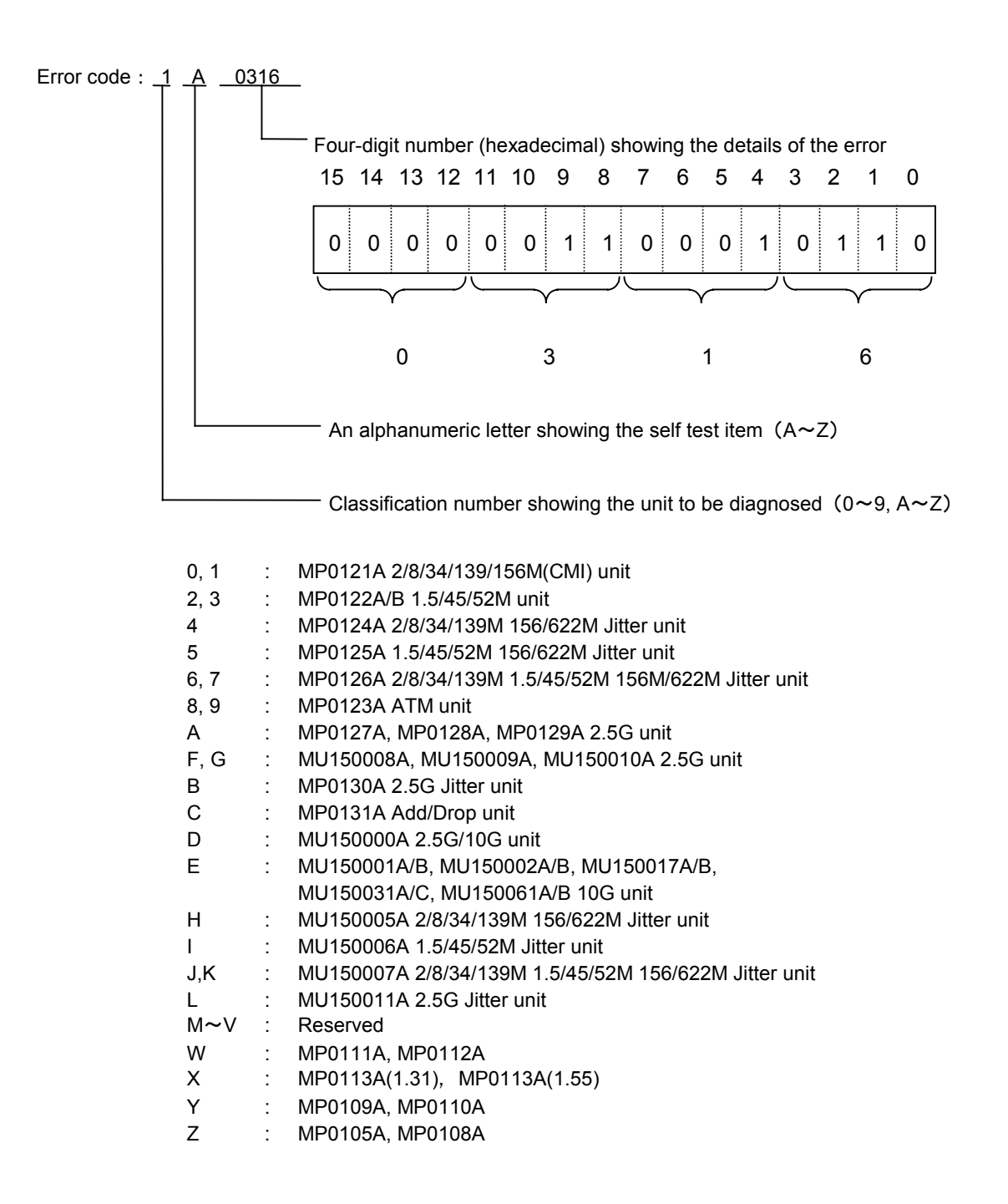

# G.2 Error Details

The tables below list the displayed messages, and the details of the error for each bit.

- In the tables where two messages are listed, the message listed above is the one for SDH, and the message listed below is the one for SONET.

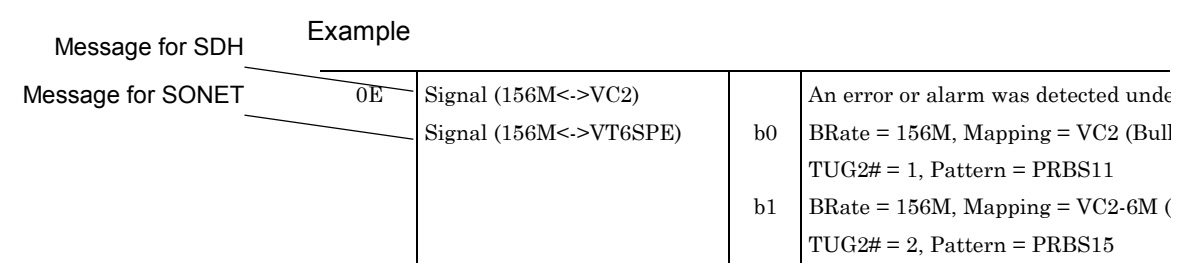

# (1) MP0121A 2/8/34/139M Unit

' 0A - 0B' Checks on Signals 1

| Char.          | Message                          | Bit            | <b>Error Details</b>                                  |
|----------------|----------------------------------|----------------|-------------------------------------------------------|
| 0A             | Signal (2/8/34/139M: Unbalanced) |                | An error or alarm was detected under the following    |
|                |                                  |                | conditions:                                           |
|                |                                  | b <sub>0</sub> | $BRate = 2M$ , Pattern = PRBS11, Frame = OFF          |
|                |                                  | b <sub>1</sub> | $BRate = 8M$ , Pattern = PRBS15, Frame = OFF          |
|                |                                  | b2             | $BRate = 34M$ , $Pattern = PRBS20$ , $Frame = OFF$    |
|                |                                  | b <sub>3</sub> | $BRate = 139M$ , $Pattern = PRBS23$ , $Frame = OFF$   |
|                |                                  | b4             | $BRate = 2M$ , $Pattern = PRBS11$ , $Frame = ON$      |
|                |                                  | b5             | $BRate = 8M$ , Pattern = PRBS15, Frame = ON           |
|                |                                  | b6             | $BRate = 34M$ , $Pattern = PRBS20$ , $Frame = ON$     |
|                |                                  | b7             | $BRate = 139M$ , Pattern = PRBS23, Frame = ON         |
| 0 <sub>B</sub> | Signal (2M:Balanced)             |                | An error or alarm was detected under the following    |
|                |                                  |                | conditions:                                           |
|                |                                  | b <sub>0</sub> | BRate = 2M, Pattern = "11101001001101001", Frame = ON |

| Char.          | Message                     | Bit            | <b>Error Details</b>                                            |
|----------------|-----------------------------|----------------|-----------------------------------------------------------------|
| 0 <sup>C</sup> | Signal $(622M < -V C4)$     |                | An error or alarm was detected under the following conditions:  |
|                |                             | b <sub>0</sub> | BRate = $622M$ , Mapping: VC4 (Bulk), AUG# = 1 to 4             |
|                |                             |                | $Pattern = PRBS23$                                              |
| 0 <sub>D</sub> | Signal $(156M < -VCA, VC3)$ |                | An error or alarm was detected under the following conditions:  |
|                | Signal (156M<-STS3cSPE,     | b <sub>0</sub> | BRate = 156M, Mapping = VC4 (Bulk), $AUG# = 1$                  |
|                | STS1SPE)                    |                | $Pattern = PRBS20$                                              |
|                |                             | b1             | BRate = 156M, Mapping = 139M (Async.), $AUG# = 1$ , Frame = OFF |
|                |                             |                | $Pattern = PRBS15$                                              |
|                |                             | b2             | BRate = 156M, Mapping = 139M (Async.), $AUG# = 1$ , Frame = ON  |
|                |                             |                | Pattern = $"1010101010101010"$                                  |
|                |                             | b3             | BRate = 156M, Mapping = VC3 (Bulk), $AUG# = 1$ , TUG3# = 1      |
|                |                             |                | $Pattern = PRBS23$                                              |
|                |                             | b4             | BRate = 156M, Mapping = 34M (Async.), AUG# = 1, TUG3# = 2       |
|                |                             |                | $Pattern = PRBS15$                                              |
|                |                             | b5             | BRate = 156M, Mapping = 34M (Sync.), AUG# = 1, TUG3# = 3        |
|                |                             |                | $Pattern = PRBS11$                                              |

'0C - 0E' Checks on Signals 2 #1

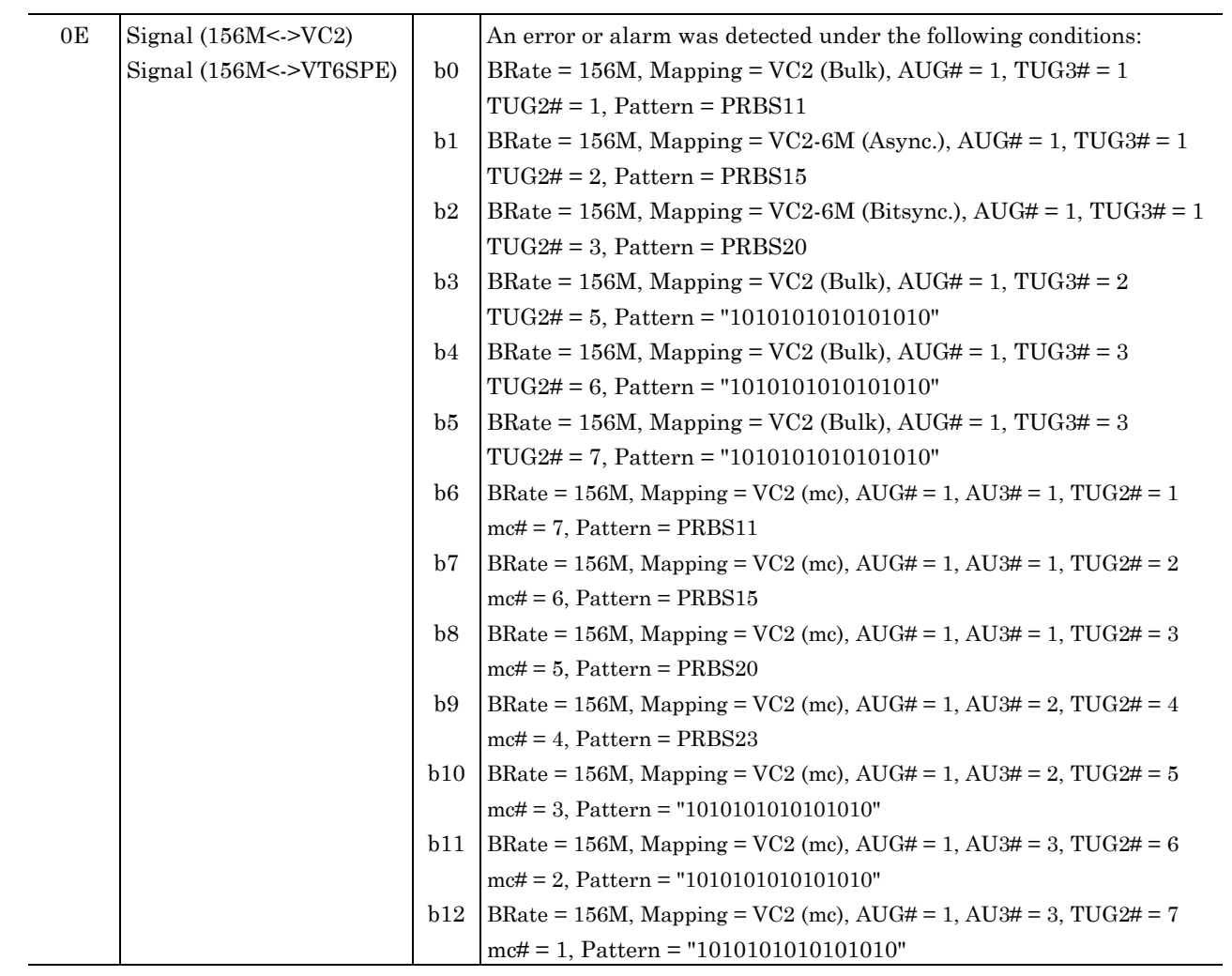

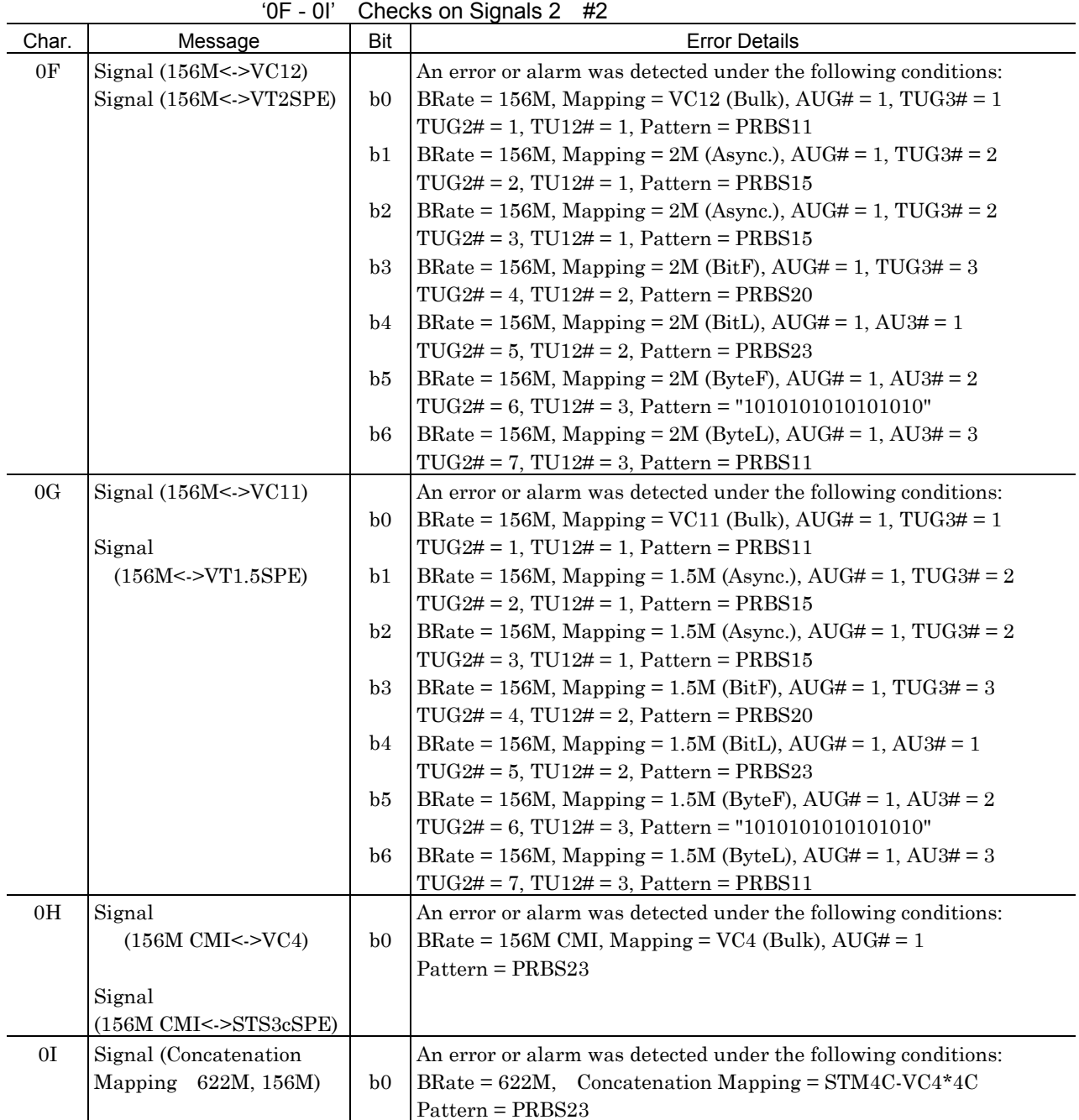

| Char.         | .01 - OM.<br>Message | Bit            | Checks on Signals 2<br>#3<br><b>Error Details</b>                   |
|---------------|----------------------|----------------|---------------------------------------------------------------------|
| 0J            | Signal (Dummy 622M)  |                | An error or alarm was detected under the following conditions:      |
|               |                      | b <sub>0</sub> | $BRate = 622M,$                                                     |
|               |                      |                | Dummy ch Mapping $(Tx) = AU4-VC12$ (Bulk)                           |
|               |                      |                | $(AUG# = 1, TUG3# = 1, TU12#1),$                                    |
|               |                      |                | Dummy ch Mapping $(Rx) = AU4-VC12$ (Bulk)                           |
|               |                      |                | $AUG# = 2$ , TUG3# = 1, TUG2# = 1, TU12# = 1,                       |
|               |                      |                | $Pattern = PRBS15$                                                  |
|               |                      | b1             | BRate = $622M$ , Mapping = VC4 (Bulk), Pattern = PRBS15,            |
|               |                      |                | Dummy ch Mapping $(Tx) = AU4-VC12$ (Bulk)                           |
|               |                      |                | $(AUG# = 1, TUG3# = 1, TU12#1),$                                    |
|               |                      |                | Dummy ch Mapping $(Rx) = AU4-VC12$ (Bulk)                           |
|               |                      |                | $AUG# = 3$ , TUG3# = 3, TUG2# = 7, TU12# = 3,                       |
|               |                      |                | Pattern = PRBS15                                                    |
| $0\mathrm{K}$ | Signal (Mixed)       |                | An error or alarm was detected under the following conditions:      |
|               |                      | b <sub>0</sub> | BRate = $622M$ , Main CH Mapping = $VC4$ -TUG3 (#1)-TU3 (Bulk),     |
|               |                      |                | Mixed CH Mapping (Tx) = VC4-TU2 (Bulk), VC4-TU12 (Bulk)             |
|               |                      |                | Mixed CH Mapping $(Rx) = VC4-TUG3$ (#2)-TU2 (Bulk),                 |
|               |                      |                | Pattern = PRBS23                                                    |
|               |                      | b1             | BRate = $622M$ , Main CH Mapping = $VC4$ -TUG3 (#1)-TU3 (Bulk),     |
|               |                      |                | Mixed CH Mapping $(Tx) = VC4-TU2$ (Bulk), $VC4-TU12$ (Bulk)         |
|               |                      |                | Mixed CH Mapping $(Rx) = VC4-TUG3$ (#3)-TU12 (Bulk),                |
|               |                      |                | Pattern = PRBS23                                                    |
|               |                      | b2             | BRate = $622M$ , Main CH Mapping = $VC4$ -TUG3 (#2)-TU2 (Bulk),     |
|               |                      |                | Mixed CH Mapping $(Tx) = VC4-TU3$ (Bulk), $VC4-TU12$ (Bulk)         |
|               |                      |                | Mixed CH Mapping $(Rx) = VC4-TUG3 (\#1)-TU3 (Bulk)$ ,               |
|               |                      |                | Pattern = PRBS23                                                    |
|               |                      | b3             | BRate = $622M$ , Main CH Mapping = $VC4$ -TUG3 (#2)-TU2 (Bulk),     |
|               |                      |                | Mixed CH Mapping $(Tx) = VC4-TU3$ (Bulk), $VC4-TU12$ (Bulk)         |
|               |                      |                | Mixed CH Mapping $(Rx) = VC4-TUG3$ (#3)-TU12 (Bulk),                |
|               |                      |                | Pattern = PRBS23                                                    |
|               |                      | b <sub>4</sub> | BRate = $622M$ , Main CH Mapping = $VC4$ -TUG3 (#3)-TU12 (Bulk),    |
|               |                      |                | Mixed CH Mapping $(Tx) = VC4-TU3$ (Bulk), $VC4-TU2$ (Bulk)          |
|               |                      |                | Mixed CH Mapping $(Rx) = VC4-TUG3 (\#1)-TU3 (Bulk)$ ,               |
|               |                      |                | Pattern = PRBS23                                                    |
|               |                      | b5             | BRate = $622M$ , Main CH Mapping = $VC4$ -TUG3 (#3)-TU12 (Bulk),    |
|               |                      |                | Mixed CH Mapping $(Tx) = VC4-TU3$ (Bulk), $VC4-TU2$ (Bulk) Mixed CH |
|               |                      |                | Mapping $(Rx) = VC4-TUG3$ (#2)-TU2 (Bulk),                          |
|               |                      |                | $Pattern = PRBS23$                                                  |

'0J - 0N' Checks on Signals 2 #3

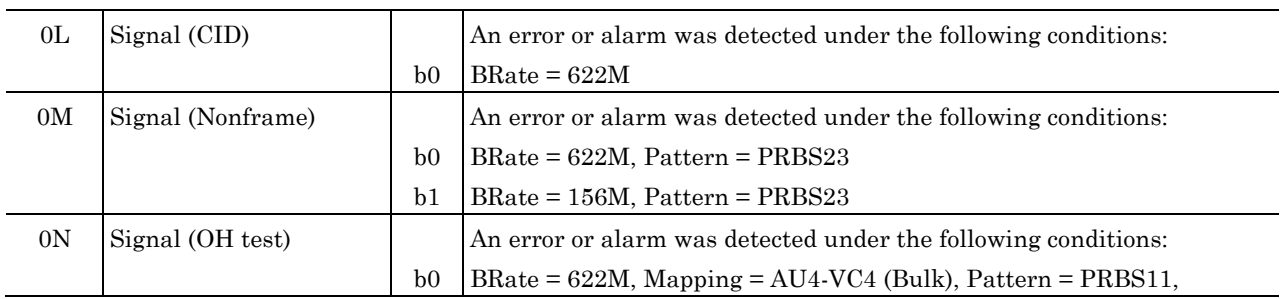

# (2) MP0121A/MP0122B 1.5/45/52M Unit

# '2A - 2B' Checks on Signals

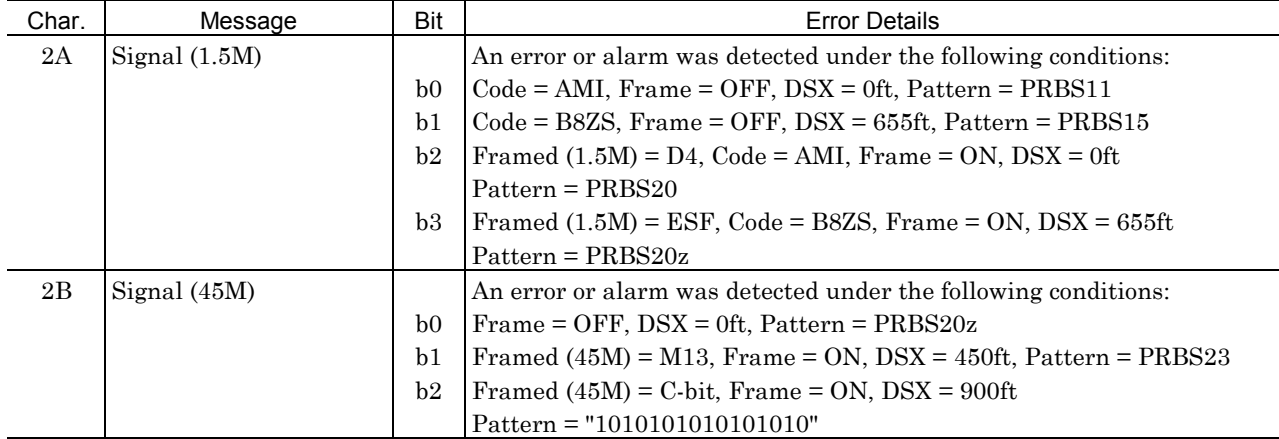

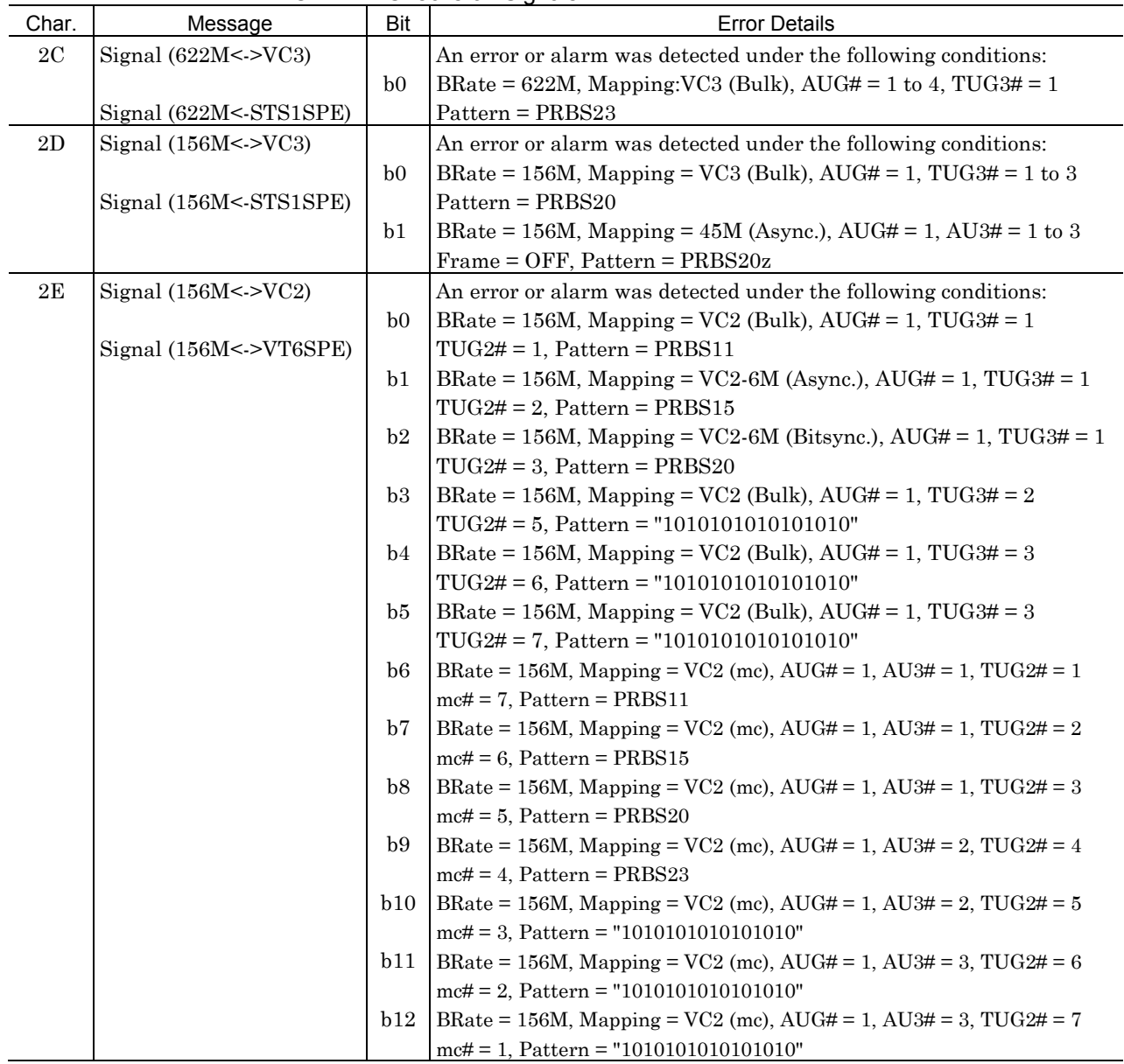

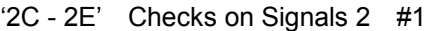

|               | 21 - 21 I                    |                | OHUUNG UH ORHIGIG Z<br>ᅲᄼ                                                   |
|---------------|------------------------------|----------------|-----------------------------------------------------------------------------|
| Char.         | Message                      | Bit            | <b>Error Details</b>                                                        |
| $2\mathrm{F}$ | Signal (156M<->VC11)         |                | An error or alarm was detected under the following conditions:              |
|               |                              | b <sub>0</sub> | BRate = 156M, Mapping = VC11 (Bulk), $AUG# = 1$ , TUG3# = 1                 |
|               | Signal $(156M < -V T1.5SPE)$ |                | $TUG2# = 1$ , $TUI1# = 1$ , $Pattern = PRBS11$                              |
|               |                              | b1             | BRate = 156M, Mapping = 1.5M (Async.), AUG# = 1, TUG3# = 2                  |
|               |                              |                | $TUG2# = 2$ , $TUI1# = 1$ , $Pattern = PRBS15$                              |
|               |                              | b2             | BRate = 156M, Mapping = 1.5M (BitF), AUG# = 1, TUG3# = 3                    |
|               |                              |                | $TUG2# = 3$ , $TUI1# = 2$ , Pattern = PRBS20                                |
|               |                              | b3             | BRate = 156M, Mapping = 1.5M (BitL), AUG# = 1, AU3# = 1                     |
|               |                              |                | $TUG2# = 4$ , $TUI1# = 2$ , Pattern = PRBS20z                               |
|               |                              | b4             | BRate = 156M, Mapping = 1.5M (ByteF), AUG# = 1, AU3# = 2                    |
|               |                              |                | $TUG2# = 5$ , $TUI1# = 3$ , $Pattern = PRBS23$                              |
|               |                              | b5             | BRate = 156M, Mapping = 1.5M (ByteL), $AUG# = 1$ , $AU3# = 3$               |
|               |                              |                | $TUG2# = 6$ , $TUI1# = 4$ , Pattern = "1010101010101010"                    |
|               |                              | b <sub>6</sub> | BRate = 156M, Mapping = VC11 (Bulk), $AUG# = 1$ , TUG3# = 1                 |
|               |                              |                | $TUG2# = 7$ , $TUI2# = 1$ , $Pattern = PRBS11$                              |
|               |                              | b7             | BRate = 156M, Mapping = 1.5M (Async.), AUG# = 1, TUG3# = 2                  |
|               |                              |                | $TUG2# = 6$ , $TUI2# = 1$ , Pattern = PRBS15                                |
|               |                              | b <sub>8</sub> | BRate = 156M, Mapping = 1.5M (BitF), AUG# = 1, TUG3# = 3                    |
|               |                              |                | $TUG2# = 5$ , $TUI2# = 2$ , Pattern = PRBS20                                |
|               |                              | b9             | BRate = 156M, Mapping = 1.5M (BitL), $AUG# = 1$ , $AU3# = 1$                |
|               |                              |                | $TUG2# = 4$ , $TUI2# = 2$ , Pattern = PRBS20z                               |
|               |                              | b10            | BRate = 156M, Mapping = 1.5M (ByteF), AUG# = 1, AU3# = 2                    |
|               |                              |                | $TUG2\# = 3$ , $TUI2\# = 3$ , $Pattern = PRBS23$                            |
|               |                              | b11            | BRate = 156M, Mapping = 1.5M (ByteL), $AUG# = 1$ , $AU3# = 3$               |
|               |                              |                | $TUG2# = 2$ , $TU12# = 3$ , Pattern = "1010101010101010"                    |
| $2{\rm G}$    | Signal (156M<->VC11          |                | An error or alarm was detected under the following conditions:              |
|               | Japan mapping)               | b <sub>0</sub> | BRate = 156M, Mapping = 384k (Data), AUG# = 1, TUG3# = 1                    |
|               |                              |                | $TUG2\# = 4$ , $TUI1\# = 1$ , $384k\# = 1$ , $Pattern = PRBS11$             |
|               | Signal (156M<->VT1.5SPE      | b1             | BRate = 156M, Mapping = 384k (Data), AUG# = 1, AU3# = 1                     |
|               | Japan mapping)               |                | $TUG2# = 5$ , $TUI2# = 1$ , $384k# = 2$ , $Pattern = PRBS15$                |
|               |                              | b2             | $BRate = 156M$ , Mapping = 384k (Voice), AUG# = 1, AU3# = 1                 |
|               |                              |                | $TUG2\# = 1$ , $TUI1\# = 1$ , $384k\# = 3$ , $Pattern = PRBS20$             |
|               |                              | b3             | BRate = 156M, Mapping = 384k (Voice), AUG# = 1, AU3# = 1                    |
|               |                              |                | $TUG2\# = 1$ , $TUI2\# = 1$ , $384k\# = 4$ , $Pattern = "1010101010101010"$ |
|               |                              | b4             | BRate = 156M, Mapping = Byte (Data), $AUG# = 1$ , TUG3# = 1                 |
|               |                              |                | $TUG2# = 4$ , $TUI1# = 1$ , $Byte# = 1$ , $Pattern = PRBS11$                |
|               |                              | b5             | BRate = 156M, Mapping = Byte (Data), $AUG# = 1$ , $AU3# = 1$                |
|               |                              |                | $TUG2# = 5$ , $TUI2# = 1$ , $Byte# = 2$ , $Pattern = PRBS15$                |
|               |                              | b6             | BRate = 156M, Mapping = Byte (Voice), $AUG# = 1$ , $AU3# = 1$               |
|               |                              |                | $TUG2# = 1$ , $TUI1# = 1$ , $Byte# = 3$ , $Pattern = PRBS20$                |
|               |                              | b7             | BRate = 156M, Mapping = Byte (Voice), $AUG# = 1$ , $AU3# = 1$               |
|               |                              |                | $TUG2\# = 1$ , $TUI2\# = 1$ , $Byte\# = 4$ , $Pattern = "1010101010101010"$ |

'2F - 2H' Checks on Signals 2 #2

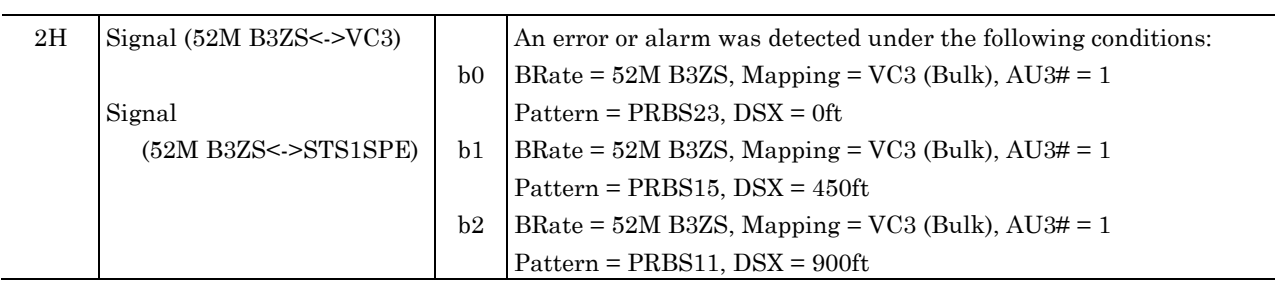

|               | '2I - 2M' Checks on Signals 2 #3 |                                                          |                                                                                                    |  |  |
|---------------|----------------------------------|----------------------------------------------------------|----------------------------------------------------------------------------------------------------|--|--|
| Char.         | Message                          | Bit                                                      | <b>Error Details</b>                                                                                                    |  |  |
| 2I            | Signal (Dummy 622M)              | b <sub>0</sub><br>b1                                     | An error or alarm was detected under the following conditions:<br>$BRate = 622M,$<br>Dummy ch Mapping $(Tx) = AU4-VC11$ (Bulk)<br>$(AUG# = 1, TUG3# = 1, TU11# = 1),$<br>Dummy ch Mapping $(Rx) = AU4-VC11$ (Bulk)<br>$AUG# = 2$ , $TUG3# = 1$ , $TUG2# = 1$ , $TUI1# = 1$ ,<br>Pattern = PRBS15<br>BRate = $622M$ , Mapping = VC4 (Bulk), Pattern = PRBS15,<br>Dummy ch Mapping $(Tx) = AU4-VC11$ (Bulk)<br>$(AUG# = 1, TUG3# = 1, TU11# = 1),$<br>Dummy ch Mapping $(Rx) = AU4-VC11$ (Bulk)<br>$AUG# = 3$ , TUG $3# = 3$ , TUG $2# = 7$ , TU $11# = 3$ ,<br>Pattern = PRBS15                                                                                                    |  |  |
| 2J            | Signal (Mixed)                   | b <sub>0</sub><br>b1<br>b2<br>b3<br>b4<br>b <sub>5</sub> | An error or alarm was detected under the following conditions:<br>BRate = $622M$ , Main CH Mapping = $VC4$ -TUG3 (#1)-TU3 (Bulk),<br>Mixed CH Mapping $(Tx) = VC4-TU2$ (Bulk), $VC4-TU11$ (Bulk)<br>Mixed CH Mapping $(Rx) = VC4-TUG3$ (#2)-TU2 (Bulk),<br>Pattern = PRBS23<br>BRate = $622M$ , Main CH Mapping = $VC4$ -TUG3 (#1)-TU3 (Bulk),<br>Mixed CH Mapping $(Tx) = VC4-TU2$ (Bulk), VC4-TU11 (Bulk)<br>Mixed CH Mapping $(Rx) = VC4-TUG3$ (#3)-TU11 (Bulk),<br>Pattern = PRBS23<br>BRate = $622M$ , Main CH Mapping = $VC4$ -TUG3 (#2)-TU2 (Bulk),<br>Mixed CH Mapping $(Tx) = VC4-TU3$ (Bulk), VC4-TU11 (Bulk)<br>Mixed CH Mapping $(Rx) = VC4-TUG3 (\#1)-TU3$ (Bulk),<br>Pattern = PRBS23<br>BRate = $622M$ , Main CH Mapping = $VC4$ -TUG3 (#2)-TU2 (Bulk),<br>Mixed CH Mapping $(Tx) = VC4-TU3$ (Bulk), VC4-TU11 (Bulk)<br>Mixed CH Mapping $(Rx) = VC4-TUG3$ (#3)-TU11 (Bulk),<br>Pattern = PRBS23<br>BRate = $622M$ , Main CH Mapping = $VC4$ -TUG3 (#3)-TU11 (Bulk),<br>Mixed CH Mapping $(Tx) = VC4-TU3$ (Bulk), $VC4-TU2$ (Bulk)<br>Mixed CH Mapping $(Rx) = VC4-TUG3 (\#1)-TU3$ (Bulk),<br>Pattern = PRBS23<br>BRate = $622M$ , Main CH Mapping = $VC4$ -TUG3 (#3)-TU11 (Bulk),<br>Mixed CH Mapping $(Tx) = VC4-TU3$ (Bulk), $VC4-TU2$ (Bulk) Mixed CH<br>Mapping $(Rx) = VC4-TUG3$ (#2)-TU2 (Bulk), |  |  |
| $2\mathrm{K}$ | Signal (CID)                     |                                                          | Pattern = PRBS23<br>An error or alarm was detected under the following conditions:                                                                                                    |  |  |
| 2L            | Signal (Non-frame)               | b <sub>0</sub><br>b <sub>0</sub><br>b1<br>b2             | $BRate = 622M$<br>An error or alarm was detected under the following conditions:<br>$BRate = 622M$ , Pattern = PRBS23<br>BRate = 156M, Pattern = PRBS23<br>BRate = 52MB3ZS, Pattern = PRBS23                                                                                                    |  |  |
| 2M            | Signal (OH test)                 | b <sub>0</sub>                                           | An error or alarm was detected under the following conditions:<br>BRate = 622M, Mapping = AU3-VC3 (Bulk), Pattern = PRBS11,                                                                                                    |  |  |

# G.2 Error Details

### MP0122B Unit

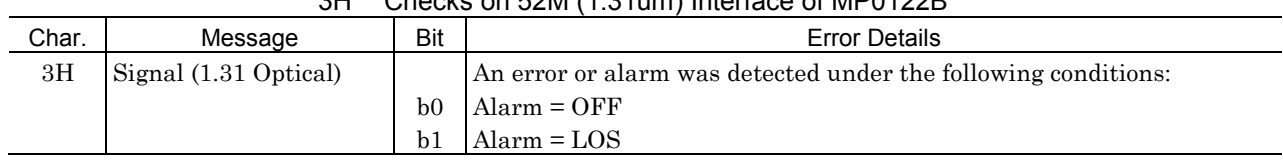

### '3H' Checks on 52M (1.31um) Interface of MP0122B

# (3) MP0124A 2/8/34/139M 156/622M Jitter Unit

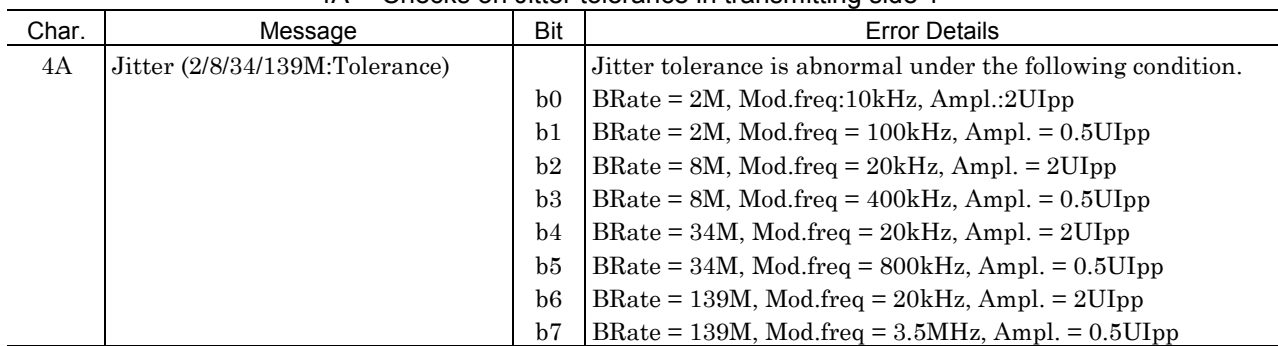

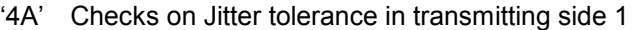

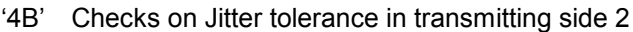

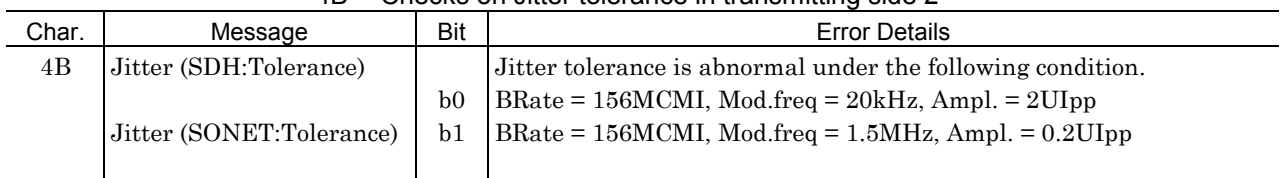

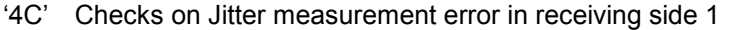

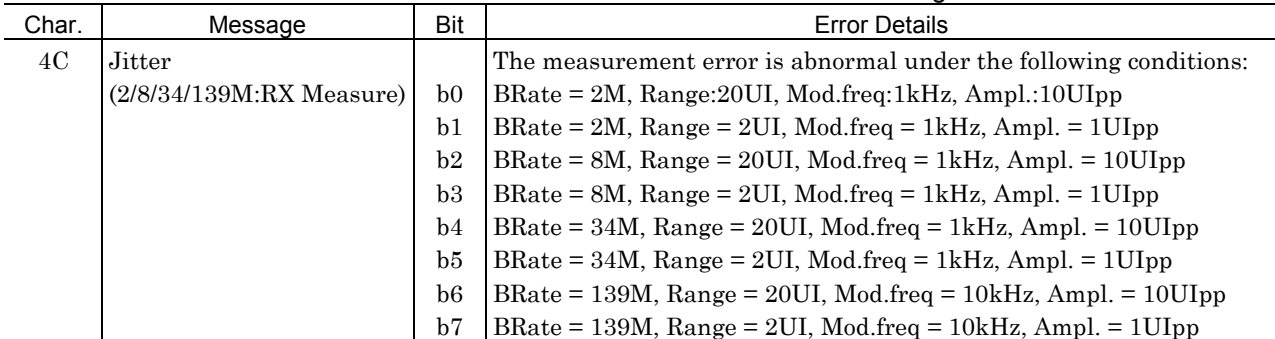

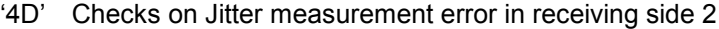

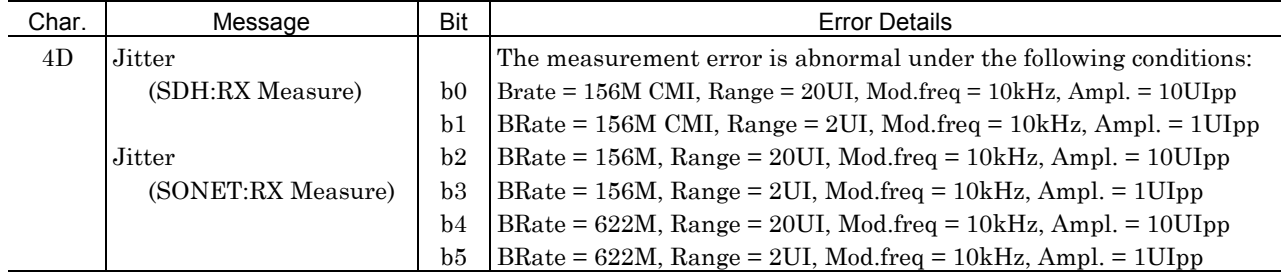

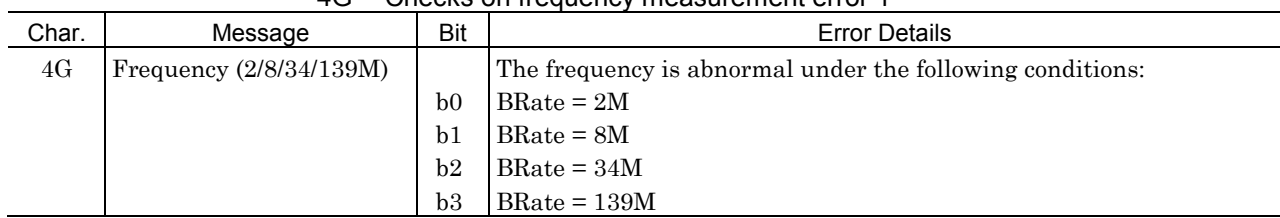

### '4G' Checks on frequency measurement error 1

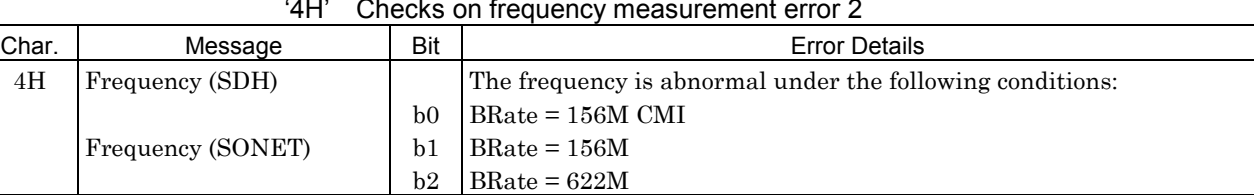

#### '4H' Checks on frequency measurement error 2

### (4) MP0125A 1.5/45/52M 156/622M Jitter Unit

### '5A' Checks on Jitter tolerance in transmitting side 1

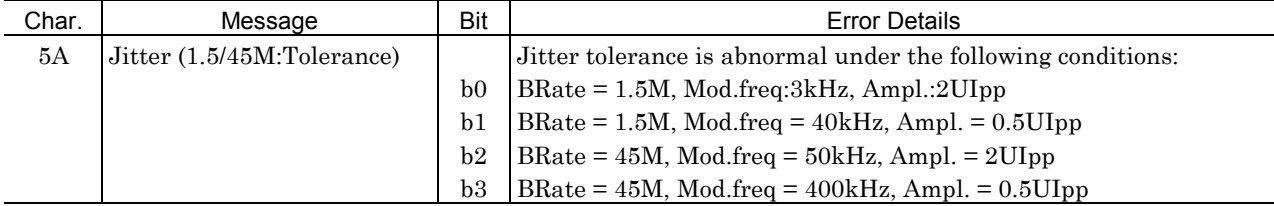

#### '5B' Checks on Jitter tolerance in transmitting side 1

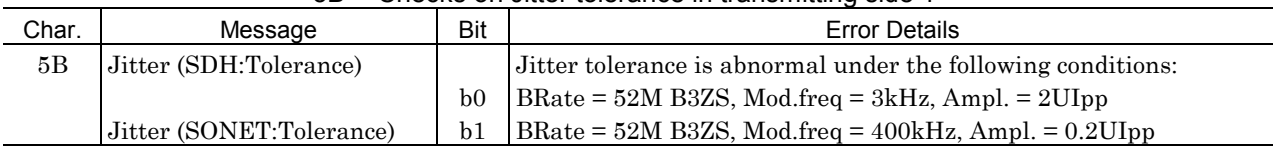

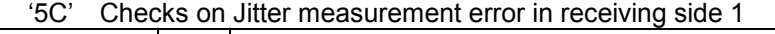

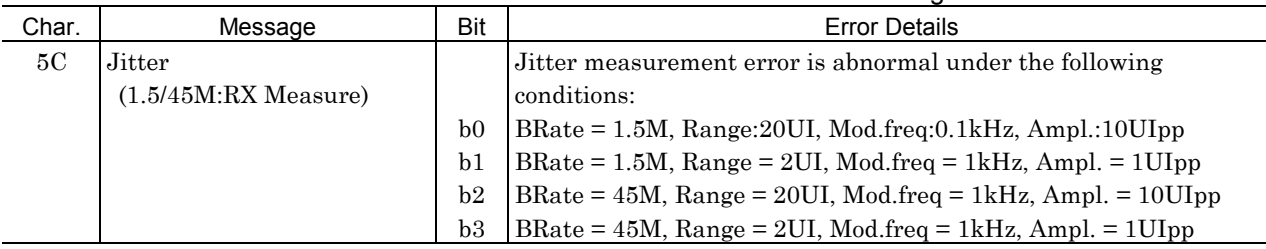

### '5D' Checks on Jitter measurement error in receiving side 2

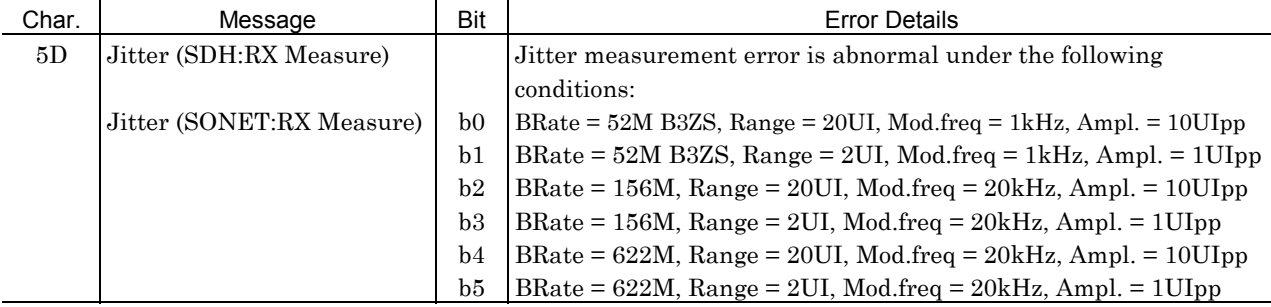

#### '5G' Checks on frequency measurement error 1

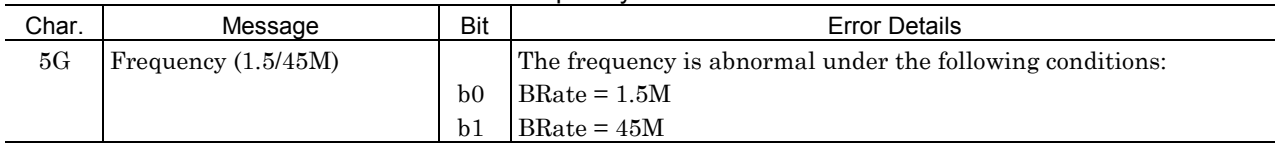

### '5H' Checks on frequency measurement error 2

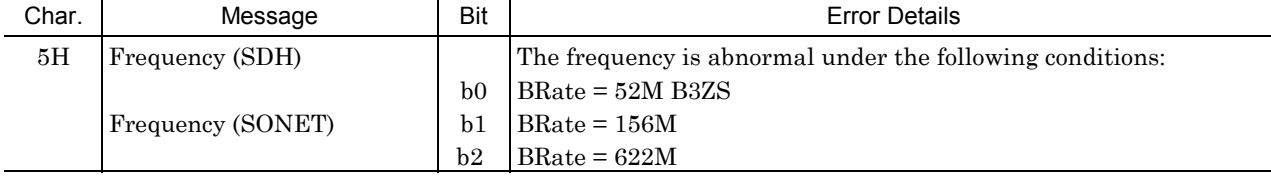

# (5) MP0126A 2/8/34/139M 1.5/45/52M 156/622M Jitter Unit

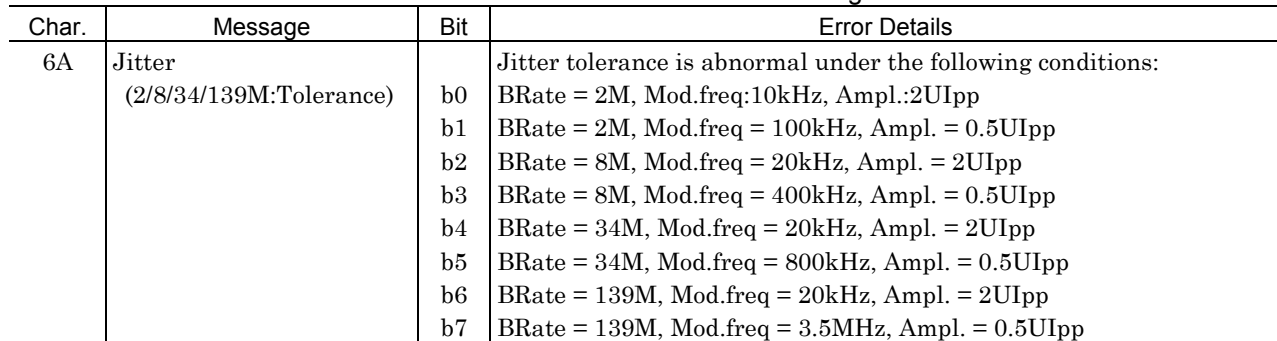

### '6A' Checks on Jitter tolerance in transmitting side 1

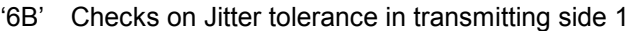

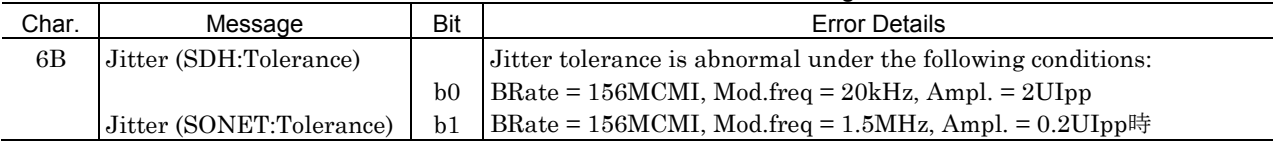

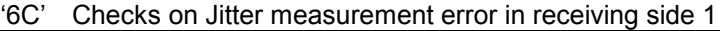

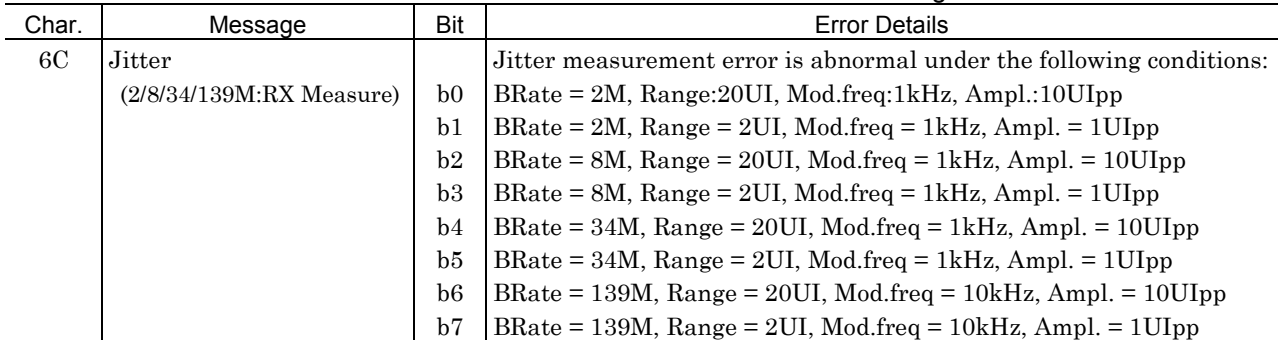

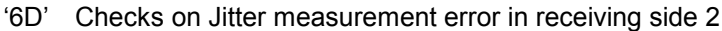

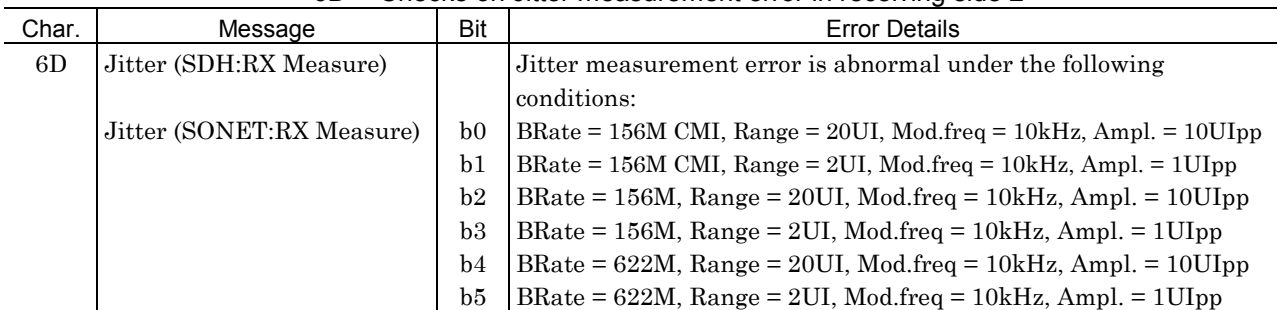

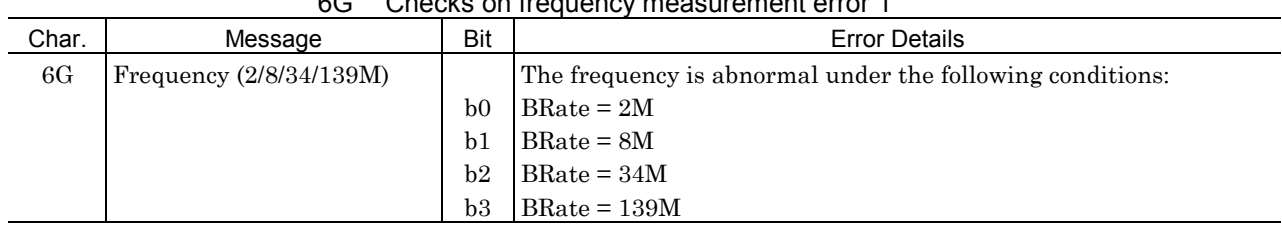

# '6G' Checks on frequency measurement error 1

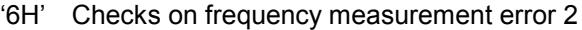

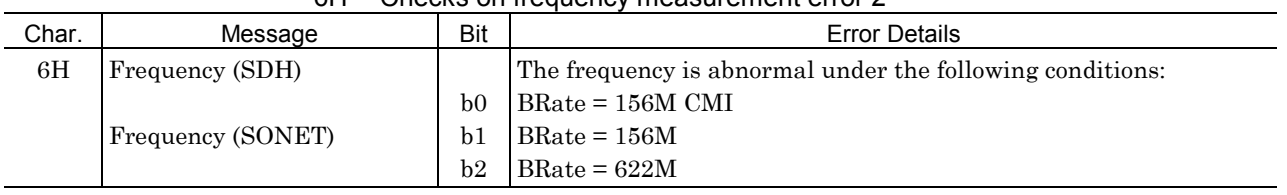

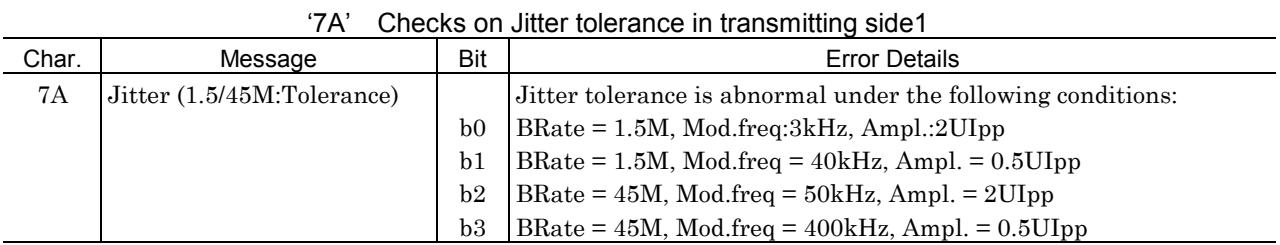

#### '7B' Checks on Jitter tolerance in transmitting side2

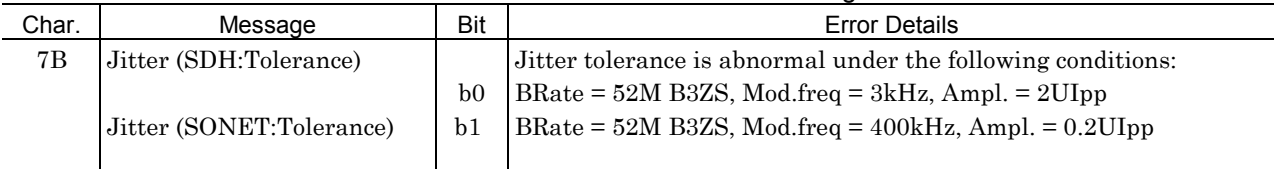

### '7C' Checks on Jitter measurement error in receiving side1

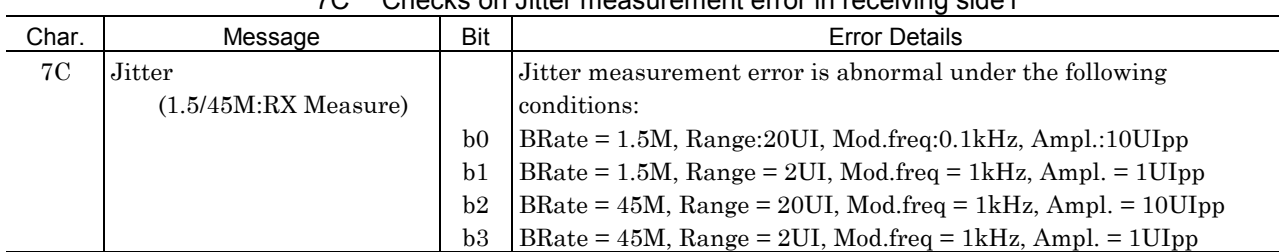

# G.2 Error Details

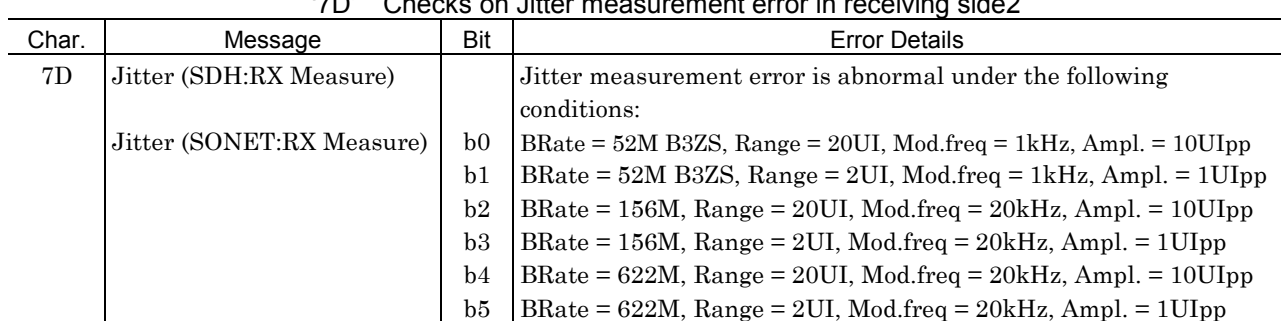

# '7D' Checks on Jitter measurement error in receiving side2

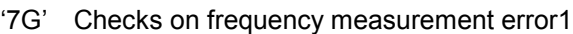

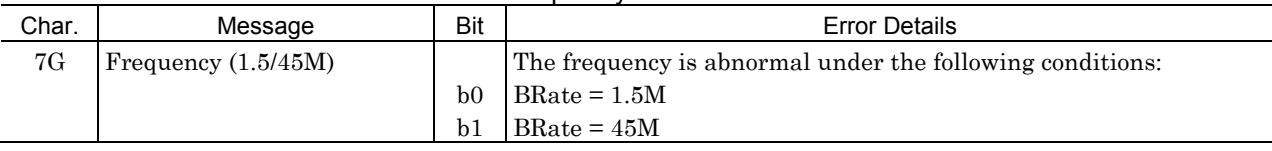

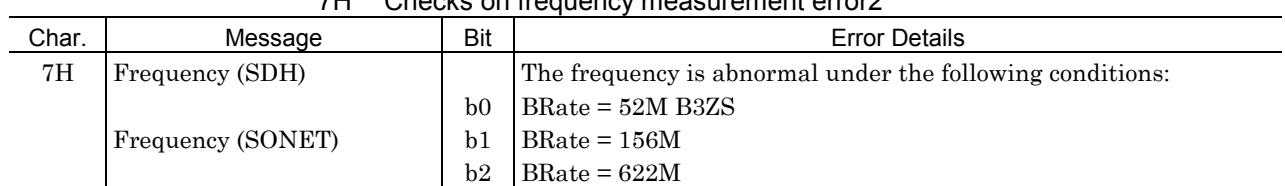

### '7H' Checks on frequency measurement error2

# (6) 2.5G Unit (MP0127A/MP0128A/MP0129A)

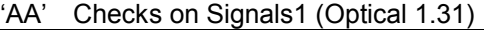

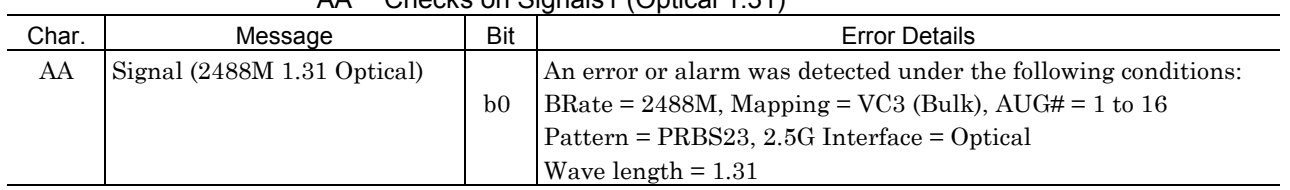

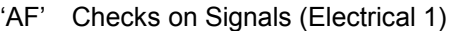

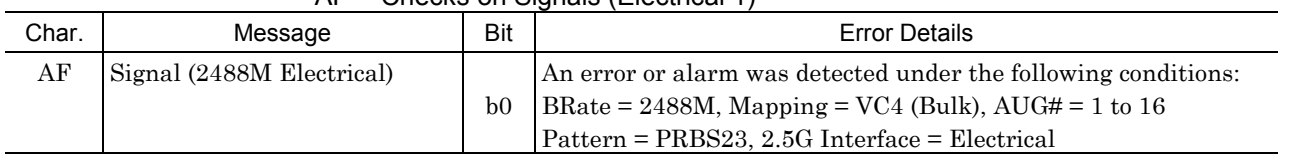

#### 'AG' Checks on Signals (Optical 1.55)

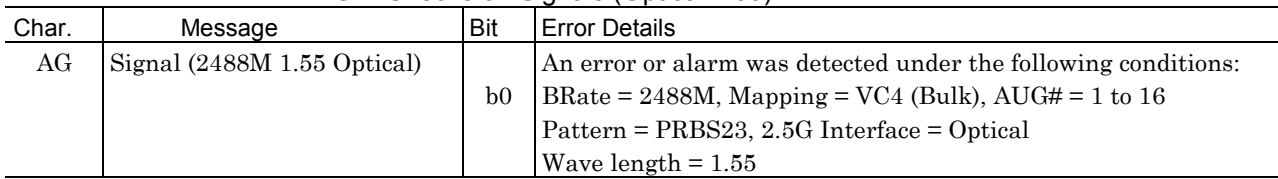

### 'AL' Checks on Signals (Electrical 2)

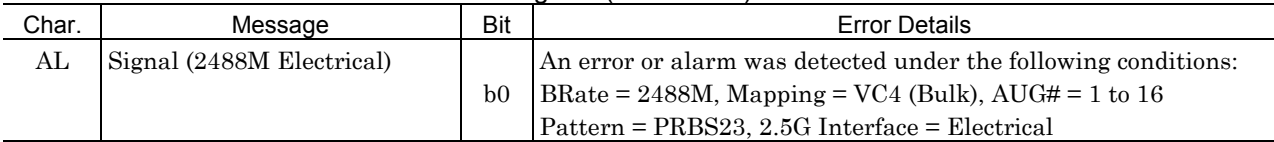

# (7) 2.5G unit (MU150008A/MU150009A/MU150010A)

| Char. | Message                     | Bit            | <b>Error Details</b>                                           |
|-------|-----------------------------|----------------|----------------------------------------------------------------|
| FA    | Signal (2488M 1.31 Optical) |                | An error or alarm was detected under the following conditions: |
|       |                             | b <sub>0</sub> | $BRate = 2488M$ , Mapping = VC4 (Bulk), AUG# = 1 to 16         |
|       |                             |                | Pattern = PRBS23, 2.5G Interface = Optical                     |
|       |                             |                | Wave length $= 1.31$                                           |
| FB    | Signal (2488M 1.31 Optical  |                | An error or alarm was detected under the following conditions: |
|       | Concatenation)              | b <sub>0</sub> | $BRate = 2488M$ , Concatenation Mapping = STM16C-VC4*16C       |
|       |                             |                | Pattern = PRBS31, 2.5G Interface = Optical                     |
|       |                             |                | Wave length $= 1.31$                                           |
|       |                             | b1             | BRate = 2488M, Concatenation Mapping = STM16C-VC4*4C 1to4      |
|       |                             |                | Pattern = PRBS23, 2.5G Interface = Optical                     |
|       |                             |                | Wave length $= 1.31$                                           |
|       |                             | b2             | $BRate = 2488M$ , Concatenation Mapping = STM16C-VC4C 1to16    |
|       |                             |                | Pattern = PRBS23, 2.5G Interface = Optical                     |
|       |                             |                | Wave length $= 1.31$                                           |

'FA - FB' Checks on Signals1 (Optical 1.31)

|            | トレ・トト                |                | Criecks on Signals Z                                             |
|------------|----------------------|----------------|------------------------------------------------------------------|
| Char.      | Message              | Bit            | <b>Error Details</b>                                             |
| ${\rm FC}$ | Signal (2488M Mixed) |                | An error or alarm was detected under the following conditions:   |
|            |                      | b <sub>0</sub> | $BRate = 2488M,$                                                 |
|            |                      |                | Main CH Mapping = VC4-TUG3 (#1)-TU3 (Bulk),                      |
|            |                      |                | Mixed CH Mapping $(Tx) = VC4-TU2$ (Bulk), $VC4-TU11$ (Bulk)      |
|            |                      |                | Mixed CH Mapping $(Rx) = VC4-TUG3$ (#2)-TU2 (Bulk),              |
|            |                      |                | Pattern = PRBS23                                                 |
|            |                      | b1             | $BRate = 2488M,$                                                 |
|            |                      |                | Main CH Mapping = $VC4$ -TUG3 (#1)-TU3 (Bulk),                   |
|            |                      |                | Mixed CH Mapping $(Tx) = VC4-TU2$ (Bulk), $VC4-TU11$ (Bulk)      |
|            |                      |                | Mixed CH Mapping $(Rx) = VC4-TUG3$ (#3)-TU11 (Bulk),             |
|            |                      |                | Pattern = PRBS23                                                 |
|            |                      | b2             | $BRate = 2488M,$                                                 |
|            |                      |                | Main CH Mapping = VC4-TUG3 (#2)-TU2 (Bulk),                      |
|            |                      |                | Mixed CH Mapping $(Tx) = VC4-TU3$ (Bulk), $VC4-TU11$ (Bulk)      |
|            |                      |                | Mixed CH Mapping $(Rx) = VC4-TUG3 (\#1) - TU3 (Bulk)$ ,          |
|            |                      |                | Pattern = PRBS23                                                 |
|            |                      | b3             | $BRate = 2488M,$                                                 |
|            |                      |                | Main CH Mapping = $VC4$ -TUG3 (#2)-TU2 (Bulk),                   |
|            |                      |                | Mixed CH Mapping $(Tx) = VC4-TU3$ (Bulk), $VC4-TU11$ (Bulk)      |
|            |                      |                | Mixed CH Mapping $(Rx) = VC4-TUG3$ (#3)-TU12 (Bulk),             |
|            |                      |                | Pattern = PRBS23                                                 |
|            |                      | b4             | $BRate = 2488M$ .                                                |
|            |                      |                | Main CH Mapping = $VC4$ -TUG3 (#3)-TU11 (Bulk),                  |
|            |                      |                | Mixed CH Mapping $(Tx) = VC4-TU3$ (Bulk), $VC4-TU2$ (Bulk)       |
|            |                      |                | Mixed CH Mapping $(Rx) = VC4-TUG3 (\#1)-TU3$ (Bulk),             |
|            |                      |                | Pattern = PRBS23                                                 |
|            |                      | b5             | $BRate = 2488M,$                                                 |
|            |                      |                | Main CH Mapping = $VC4-TUG3$ (#3)-TU11 (Bulk),                   |
|            |                      |                | Mixed CH Mapping $(Tx) = VC4-TU3$ (Bulk), $VC4-TU2$ (Bulk)       |
|            |                      |                | Mixed CH Mapping $(Rx) = VC4-TUG3$ (#2)-TU2 (Bulk),              |
|            |                      |                | Pattern = PRBS23                                                 |
| ${\rm FD}$ | Signal (CID)         |                | An error or alarm was detected under the following conditions:   |
|            |                      | b <sub>0</sub> | $BRate = 2488M$                                                  |
| FE         | Signal (Nonframe)    |                | An error or alarm was detected under the following conditions:   |
|            |                      | b <sub>0</sub> | $BRate = 2488M$                                                  |
| FF         | Signal (OH test)     |                | An error or alarm was detected under the following conditions:   |
|            |                      | b <sub>0</sub> | BRate = $2488M$ , Mapping = $AU4$ -VC4 (Bulk), Pattern = PRBS11, |

'FC - FF' Checks on Signals 2

| Char. | Message                                    | Bit                  | <b>Error Details</b>                                                                                                    |
|-------|--------------------------------------------|----------------------|----------------------------------------------------------------------------------------------------|
| FK.   | Signal (2488M Electrical)                  | b <sub>0</sub>       | An error or alarm was detected under the following conditions:<br>BRate = 2488M, Mapping = VC4 (Bulk), $AUG# = 1$ to 16<br>Pattern = PRBS23, 2.5G Interface = Electrical                                                                                                    |
| FL    | Signal (2488M Electrical<br>Concatenation) | b <sub>0</sub>       | An error or alarm was detected under the following conditions:<br>BRate = 2488M, Concatenation Mapping = STM16C-VC4*16C<br>Pattern = PRBS31, 2.5G Interface = Electrical                                                                                                    |
|       |                                            | b <sub>1</sub>       | Wave length $= 1.31$<br>BRate = $2488M$ , Concatenation Mapping = STM16C-VC4*4C 1to4<br>Pattern = PRBS23, 2.5G Interface = Electrical<br>Wave length $= 1.31$                                                                                                    |
|       |                                            | b2                   | BRate = $2488M$ , Concatenation Mapping = STM16C-VC4C 1to16<br>$Pattern = PRBS23, 2.5G$ Interface = Electrical<br>Wave length $= 1.31$                                                                                                    |
| FM    | Signal<br>$(2488M 1.31$ Dummy)             | b <sub>0</sub><br>b1 | An error or alarm was detected under the following conditions:<br>$BRate = 2488M$ .<br>Dummy ch Mapping $(Tx) = AU4-VC12$ (Bulk)<br>$(AUG# = 1, TUG3# = 1, TU12#1),$<br>Dummy ch Mapping $(Rx) = AU4-VC12$ (Bulk)<br>$AUG# = 2$ , TUG3# = 1, TUG2# = 1, TU12# = 1,<br>$Pattern = PRBS15$<br>$BRate = 2488M$ ,<br>Dummy ch Mapping $(Tx) = AU4-VC12$ (Bulk)<br>$(AUG# = 1, TUG3# = 1, TU12#1),$<br>Dummy ch Mapping $(Rx) = AU4-VC12$ (Bulk)<br>$AUG# = 16$ , TUG3# = 3, TUG2# = 7, TU12# = 3, |
|       |                                            |                      | $Pattern = PRBS15$                                                                                                    |

'FK - FM' Checks on Signals (Electrical 1)

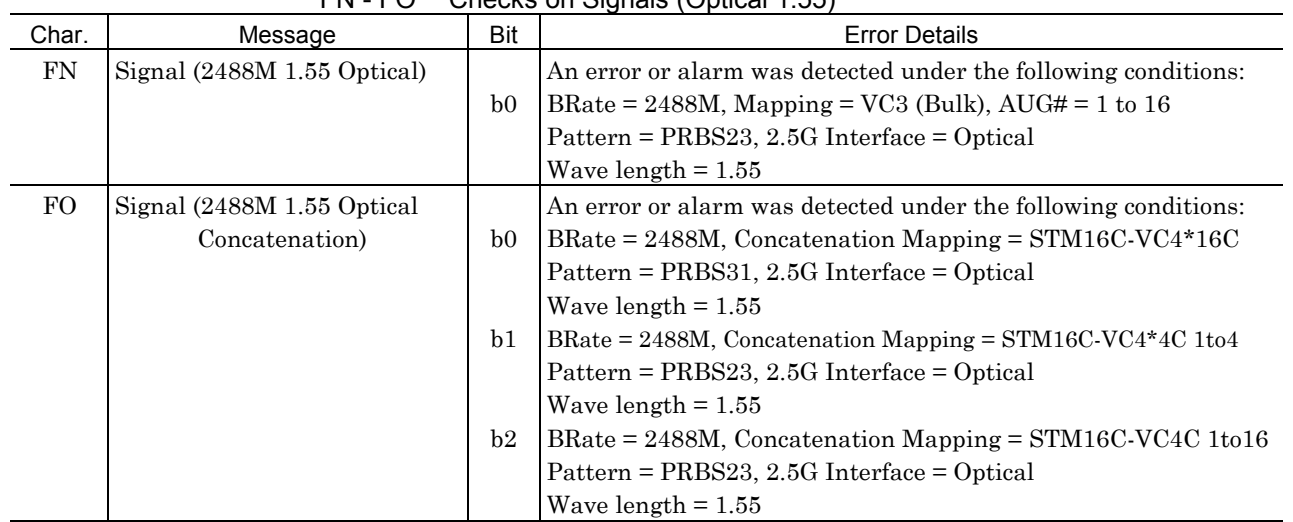

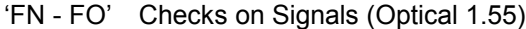

'FP - FR' Checks on Signals 2

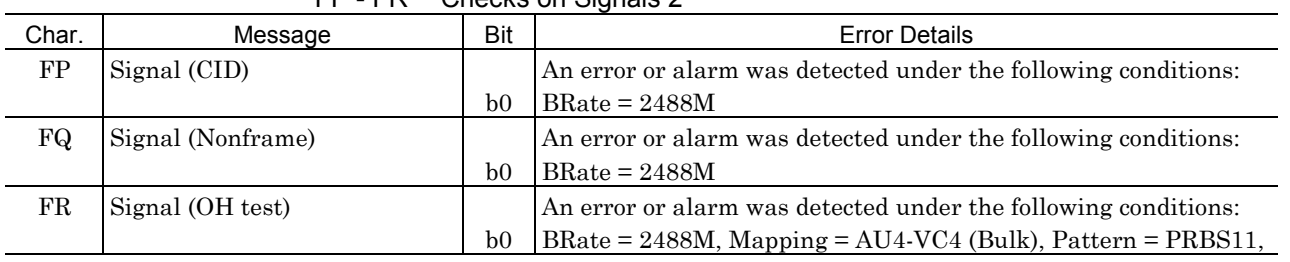

# (8) MP0130A 2.5G Jitter Unit

# 'BA' Checks on Jitter tolerance in transmitting side

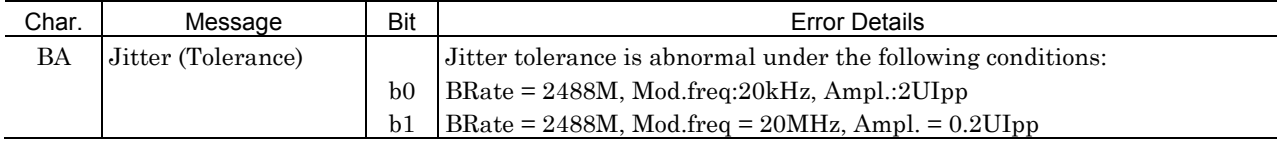

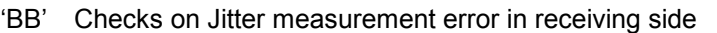

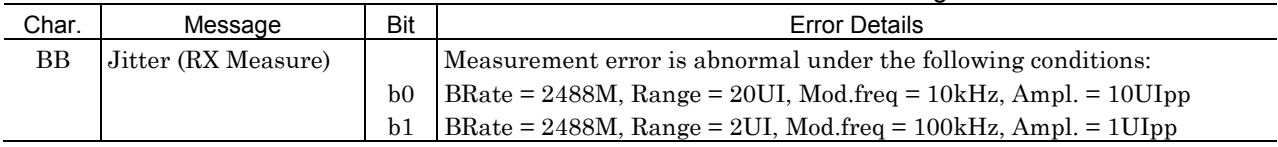

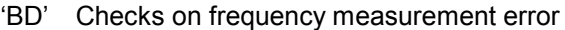

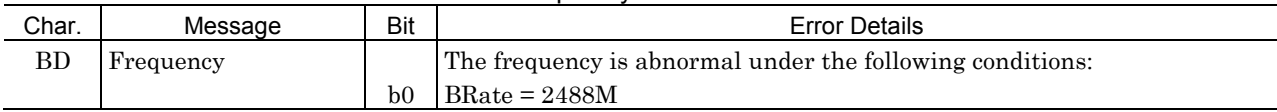

# (9) MP0123A ATM Unit

'8A - 8B' Checks on Signals 1

| Char. | Message               | Bit            | <b>Error Details</b>                                           |
|-------|-----------------------|----------------|----------------------------------------------------------------|
| 8A    | Signal (156/622M:ATM) |                | An error or alarm was detected under the following conditions: |
|       |                       | b <sub>0</sub> | BRate = $156M$ , Mapping = ATM 0.191, Header = UNI             |
|       |                       | b1             | BRate = 156M, Mapping = ATM User PRG, Header = UNI             |
|       |                       |                | Pattern = Single PRBS9                                         |
|       |                       | b2             | $BRate = 156M$ , Mapping = AAL1, Header = UNI                  |
|       |                       |                | Pattern = Cross PRBS9                                          |
|       |                       | b3             | $BRate = 156M$ , Mapping = AAL2, Header = UNI                  |
|       |                       |                | Pattern = Single PRBS7                                         |
|       |                       | b4             | BRate = $156M$ , Mapping = $AAL3/4$ , Header = UNI             |
|       |                       |                | Pattern = Cross PRBS15                                         |
|       |                       | b5             | $BRate = 156M$ , Mapping = AAL5, Header = UNI                  |
|       |                       |                | Pattern = Word16                                               |
|       |                       | b <sub>6</sub> | BRate = $156M$ , Mapping = ATM 0.191, Header = NNI             |
|       |                       | b7             | $BRate = 156M$ , Mapping = ATM User PRG, Header = NNI          |
|       |                       |                | Pattern = Edit pattern                                         |
|       |                       | b8             | $BRate = 156M$ , Mapping = AAL1, Header = NNI                  |
|       |                       |                | Pattern = Time stamp                                           |
|       |                       | b9             | $BRate = 156M$ , Mapping = AAL2, Header = NNI                  |
|       |                       |                | Pattern = Word8                                                |
|       |                       | b10            | BRate = $156M$ , Mapping = $AAL3/4$ , Header = NNI             |
|       |                       |                | $Pattern = Word16$                                             |
|       |                       | b11            | $BRate = 156M$ , Mapping = AAL5, Header = NNI                  |
|       |                       |                | $Pattern = Edit pattern$                                       |
| 8B    | Signal (52M B3ZS:ATM) |                | An error or alarm was detected under the following conditions: |
|       |                       | b <sub>0</sub> | $BRate = 52MB3ZS$ , Mapping = ATM 0.191, Header = UNI          |
|       |                       | b1             | $BRate = 52MB3ZS$ , Mapping = ATM User PRG, Header = UNI       |
|       |                       |                | Pattern = Cross PRBS9                                          |
|       |                       | $\rm{b}2$      | $BRate = 52MB3ZS$ , Mapping = AAL1, Header = UNI               |
|       |                       |                | Pattern = Single PRBS9                                         |
|       |                       | b <sub>3</sub> | $BRate = 52MB3ZS$ , Mapping = AAL2, Header = NNI               |
|       |                       |                | Pattern = Time stamp                                           |
|       |                       | b4             | $BRate = 52MB3ZS$ , Mapping = $AAL3/4$ , Header = NNI          |
|       |                       |                | Pattern = Edit pattern                                         |
|       |                       | b5             | $BRate = 52MB3ZS$ , Mapping = AAL5, Header = NNI               |
|       |                       |                | $Pattern = Word16$                                             |

| Char.         | Message              | Bit            | <b>Error Details</b>                                           |
|---------------|----------------------|----------------|----------------------------------------------------------------|
| $8\mathrm{C}$ | Signal (34/139M:ATM) |                | An error or alarm was detected under the following conditions: |
|               |                      | b <sub>0</sub> | BRate = $139M$ , Mapping = ATM 0.191, Header = UNI             |
|               |                      | b1             | BRate = 139M, Mapping = ATM User PRG, Header = UNI             |
|               |                      |                | Pattern = Time stamp                                           |
|               |                      | b2             | BRate = $139M$ , Mapping = $AAL1$ , Header = UNI               |
|               |                      |                | $Pattern = Word16$                                             |
|               |                      | b3             | BRate = $139M$ , Mapping = $AAL2$ , Header = UNI               |
|               |                      |                | Pattern = Edit pattern                                         |
|               |                      | b4             | BRate = $139M$ , Mapping = $AAL3/4$ , Header = UNI             |
|               |                      |                | Pattern = Single PRBS9                                         |
|               |                      | b5             | $BRate = 139M$ , Mapping = AAL5, Header = UNI                  |
|               |                      |                | Pattern = Cross PRBS9                                          |
|               |                      | b6             | BRate = $34M$ , Mapping = $ATM$ O.191, Header = NNI            |
|               |                      | b7             | $BRate = 34M$ , Mapping = ATM User PRG, Header = NNI           |
|               |                      |                | Pattern = Cross PRBS15                                         |
|               |                      | b <sub>8</sub> | $BRate = 34M$ , Mapping = AAL1, Header = NNI                   |
|               |                      |                | Pattern = Edit pattern                                         |
|               |                      | b9             | $BRate = 34M$ , Mapping = $AAL2$ , Header = NNI                |
|               |                      |                | Pattern = Edit pattern                                         |
|               |                      | b10            | $BRate = 34M$ , Mapping = AAL3/4, Header = NNI                 |
|               |                      |                | Pattern = Time stamp                                           |
|               |                      | b11            | $BRate = 34M$ , Mapping = $AAL5$ , Header = NNI                |
|               |                      |                | Pattern = Single PRBS9                                         |
| 8D            | Signal (2M:ATM)      |                | An error or alarm was detected under the following conditions: |
|               |                      | b <sub>0</sub> | BRate = $2M$ , Mapping = ATM 0.191, Header = UNI               |
|               |                      | b1             | $BRate = 2M$ , Mapping = ATM User PRG, Header = UNI            |
|               |                      |                | Pattern = Cross PRBS9                                          |
|               |                      | b2             | $BRate = 2M$ , Mapping = AAL1, Header = UNI                    |
|               |                      |                | Pattern = Cross PRBS15                                         |
|               |                      | b <sub>3</sub> | $BRate = 2M$ , Mapping = $AAL2$ , Header = NNI                 |
|               |                      |                | Pattern = Word8                                                |
|               |                      | b4             | $BRate = 2M$ , Mapping = AAL3/4, Header = NNI                  |
|               |                      |                | Pattern = Cross PRBS9                                          |
|               |                      | b5             | $BRate = 2M$ , Mapping = AAL5, Header = NNI                    |
|               |                      |                | Pattern = Cross PRBS15                                         |

'8C - 8D' Checks on Signals 2

|               | .9F - 9⊦.<br>Checks on Signals 3 |                |                                                                         |  |  |
|---------------|----------------------------------|----------------|-------------------------------------------------------------------------|--|--|
| Char.         | Message                          | Bit            | <b>Error Details</b>                                                    |  |  |
| $8\mathrm{E}$ | Signal                           |                | An error or alarm was detected under the following conditions:          |  |  |
|               | (45M/45MPLCP:ATM)                | b <sub>0</sub> | BRate = $45M$ , PLCP = OFF, Mapping = ATM 0.191, Header = UNI           |  |  |
|               |                                  | b <sub>1</sub> | BRate = $45M$ , PLCP = OFF, Mapping = ATM User PRG, Header =            |  |  |
|               |                                  |                | <b>UNI</b>                                                              |  |  |
|               |                                  |                | Pattern = Single PRBS9                                                  |  |  |
|               |                                  | b2             | $BRate = 45M$ , $PLCP = OFF$ , $Mapping = AAL1$ , $Header = UNI$        |  |  |
|               |                                  |                | Pattern = Cross PRBS23                                                  |  |  |
|               |                                  | b <sub>3</sub> | $BRate = 45M$ , $PLCP = OFF$ , $Mapping = AAL2$ , $Header = UNI$        |  |  |
|               |                                  |                | Pattern = Time stamp                                                    |  |  |
|               |                                  | b4             | BRate = $45M$ , PLCP = OFF, Mapping = $AAL3/4$ , Header = UNI           |  |  |
|               |                                  |                | Pattern = Cross PRBS9                                                   |  |  |
|               |                                  | b5             | $BRate = 45M$ , $PLCP = OFF$ , $Mapping = AAL5$ , $Header = UNI$        |  |  |
|               |                                  |                | $Pattern = Word16$                                                      |  |  |
|               |                                  | b6             | BRate = $45M$ , PLCP = ON, Mapping = ATM 0.191, Header = NNI            |  |  |
|               |                                  | b <sub>7</sub> | $BRate = 45M$ , $PLCP = ON$ , $Mapping = ATM User PRG$ , $Header = NNI$ |  |  |
|               |                                  |                | Pattern = Edit pattern                                                  |  |  |
|               |                                  | b <sub>8</sub> | $BRate = 45M$ , $PLCP = ON$ , $Mapping = AAL1$ , $Header = NNI$         |  |  |
|               |                                  |                | Pattern = Cross PRBS9                                                   |  |  |
|               |                                  | b9             | $BRate = 45M$ , $PLCP = ON$ , $Mapping = AAL2$ , $Header = NNI$         |  |  |
|               |                                  |                | $Pattern = Word8$                                                       |  |  |
|               |                                  | b10            | BRate = $45M$ , PLCP = ON, Mapping = $AAL3/4$ , Header = NNI            |  |  |
|               |                                  |                | Pattern = Cross PRBS15                                                  |  |  |
|               |                                  | b11            | $BRate = 45M$ , $PLCP = ON$ , $Mapping = AAL5$ , $Header = NNI$         |  |  |
|               |                                  |                | Pattern = Cross PRBS23                                                  |  |  |
| 8F            | Signal (1.5M:ATM)                |                | An error or alarm was detected under the following conditions:          |  |  |
|               |                                  | b <sub>0</sub> | BRate = $1.5M$ , Mapping = ATM 0.191, Header = UNI                      |  |  |
|               |                                  | b <sub>1</sub> | $BRate = 1.5M$ , Mapping = ATM User PRG, Header = UNI                   |  |  |
|               |                                  |                | Pattern = Cross PRBS9                                                   |  |  |
|               |                                  | b2             | $BRate = 1.5M$ , Mapping = AAL1, Header = UNI                           |  |  |
|               |                                  |                | Pattern = Time stamp                                                    |  |  |
|               |                                  | b <sub>3</sub> | $BRate = 1.5M$ , Mapping = $AAL2$ , Header = NNI                        |  |  |
|               |                                  |                | Pattern = Edit pattern                                                  |  |  |
|               |                                  | b4             | $BRate = 1.5M$ , Mapping = $AAL3/4$ , Header = NNI                      |  |  |
|               |                                  |                | $Pattern = Word16$                                                      |  |  |
|               |                                  | b5             | $BRate = 1.5M$ , Mapping = AAL5, Header = NNI                           |  |  |
|               |                                  |                | Pattern = Single PRBS9                                                  |  |  |
|               |                                  |                |                                                                         |  |  |

'8E - 8F' Checks on Signals 3

# (10) MP0131A Add/Drop Unit

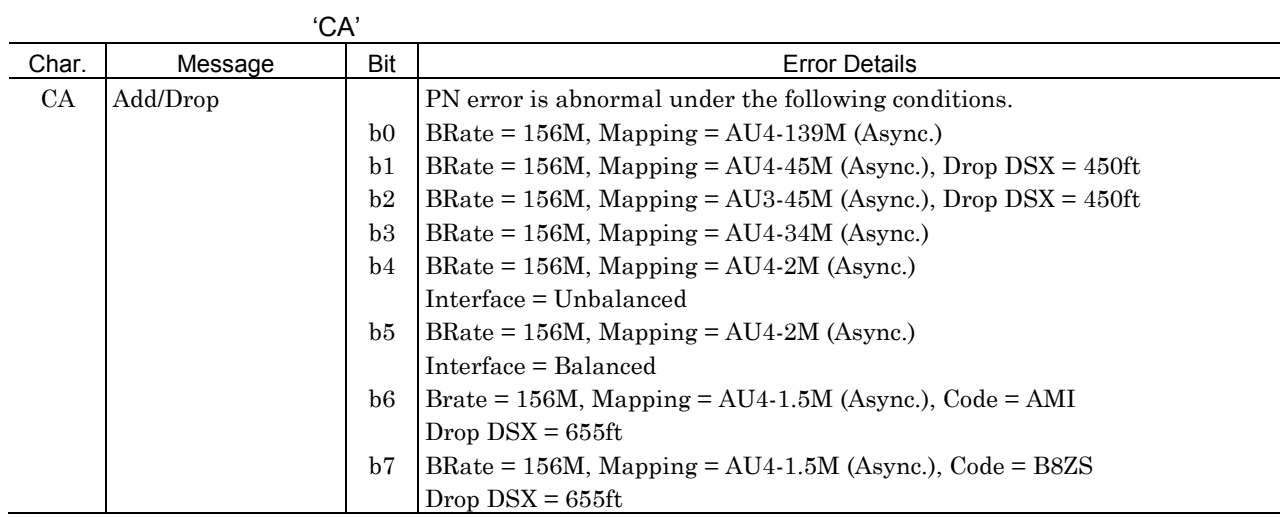

# (11) MP150000A 2.5G/10G Unit

# 'DA - DB' Checks on Signals

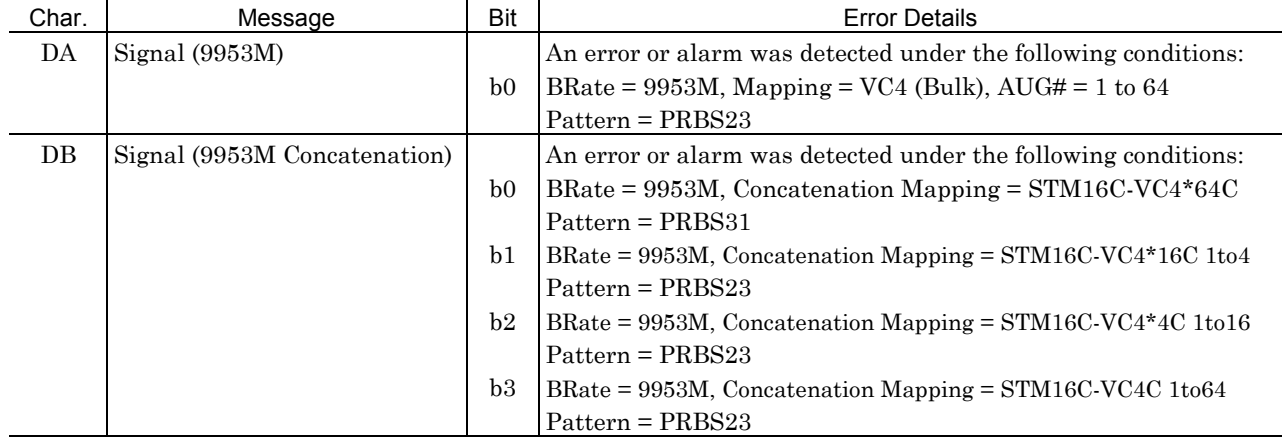

### 'DC - DD' Checks on Signals

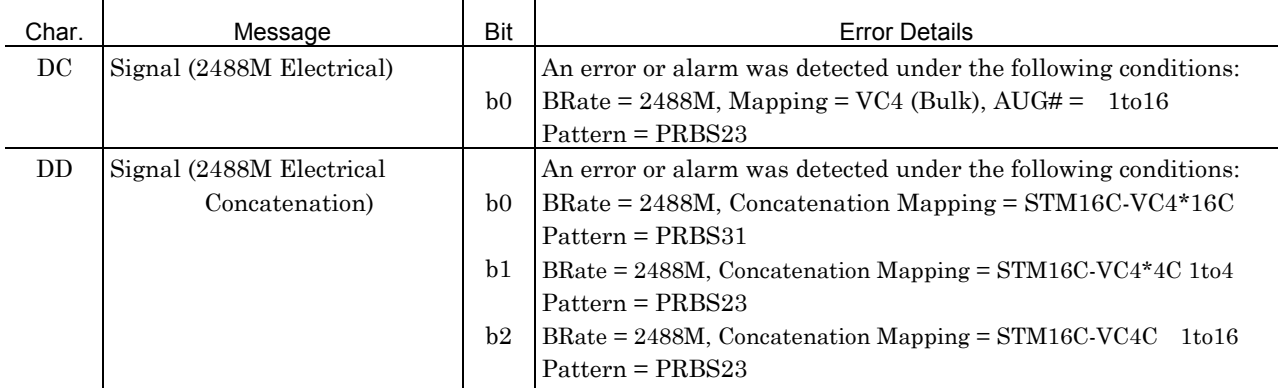

# G.2 Error Details

| Char. | Message                   | <b>Bit</b>     | <b>Error Details</b>                                           |
|-------|---------------------------|----------------|----------------------------------------------------------------|
| DE    | Signal (9953/2488M Dummy) |                | An error or alarm was detected under the following conditions: |
|       |                           | b <sub>0</sub> | $BRate = 9953M$ .                                              |
|       |                           |                | Dummy ch Mapping $(Tx) = AU4-VC12$ (Bulk)                      |
|       |                           |                | $(AUG# = 1, TUG3# = 1, TU12#1),$                               |
|       |                           |                | Dummy ch Mapping $(Rx) = AU4-VC12$ (Bulk)                      |
|       |                           |                | $AUG# = 2$ , TUG3# = 1, TUG2# = 1, TU12# = 1,                  |
|       |                           |                | $Pattern = PRBS15$                                             |
|       |                           | b1             | $BRate = 9953M$ ,                                              |
|       |                           |                | Dummy ch Mapping $(Tx) = AU4-VC12$ (Bulk)                      |
|       |                           |                | $(AUG# = 1, TUG3# = 1, TU12#1),$                               |
|       |                           |                | Dummy ch Mapping $(Rx) = AU4-VC12$ (Bulk)                      |
|       |                           |                | $AUG# = 64$ , TUG3# = 3, TUG2# = 7, TU12# = 3,                 |
|       |                           |                | $Pattern = PRBS15$                                             |
|       |                           | b3             | $BRate = 2488M$ ,                                              |
|       |                           |                | Dummy ch Mapping $(Tx) = AU4-VC12$ (Bulk)                      |
|       |                           |                | $(AUG# = 1, TUG3# = 1, TU12#1),$                               |
|       |                           |                | Dummy ch Mapping $(Rx) = AU4-VC12$ (Bulk)                      |
|       |                           |                | $AUG# = 2$ , TUG3# = 1, TUG2# = 1, TU12# = 1,                  |
|       |                           |                | $Pattern = PRBS15$                                             |
|       |                           | b4             | $BRate = 2488M$ ,                                              |
|       |                           |                | Dummy ch Mapping $(Tx) = AU4-VC12$ (Bulk)                      |
|       |                           |                | $(AUG# = 1, TUG3# = 1, TU12#1),$                               |
|       |                           |                | Dummy ch Mapping $(Rx) = AU4-VC12$ (Bulk)                      |
|       |                           |                | $AUG# = 16$ , TUG3# = 3, TUG2# = 7, TU12# = 3,                 |
|       |                           |                | $Pattern = PRBS15$                                             |

'DE' Checks on Signals (Dummy Electrical)

| Char. | טט - טע<br>Message   | Bit            | Cribus UII Olyndis Z<br><b>Error Details</b>                                        |
|-------|----------------------|----------------|-------------------------------------------------------------------------------------|
| DF    | Signal (9953M Mixed) | b <sub>0</sub> | An error or alarm was detected under the following conditions:<br>$BRate = 9953M$ , |
|       |                      |                | Main CH Mapping = $VC4$ -TUG3 (#1)-TU3 (Bulk),                                      |
|       |                      |                | Mixed CH Mapping $(Tx) = VC4-TU2$ (Bulk), VC4-TU11 (Bulk)                           |
|       |                      |                | Mixed CH Mapping $(Rx) = VC4-TUG3$ (#2)-TU2 (Bulk),                                 |
|       |                      |                | Pattern = PRBS23                                                                    |
|       |                      | b1             | $BRate = 9953M,$                                                                    |
|       |                      |                | Main CH Mapping = $VC4$ -TUG3 (#1)-TU3 (Bulk),                                      |
|       |                      |                | Mixed CH Mapping $(Tx) = VC4-TU2$ (Bulk), VC4-TU11 (Bulk)                           |
|       |                      |                | Mixed CH Mapping $(Rx) = VC4-TUG3$ (#3)-TU11 (Bulk),                                |
|       |                      |                | Pattern = PRBS23                                                                    |
|       |                      | b2             | $BRate = 9953M,$                                                                    |
|       |                      |                | Main CH Mapping = $VC4$ -TUG3 (#2)-TU2 (Bulk),                                      |
|       |                      |                | Mixed CH Mapping $(Tx) = VC4-TU3$ (Bulk), $VC4-TU11$ (Bulk)                         |
|       |                      |                | Mixed CH Mapping $(Rx) = VC4-TUG3 (\#1) - TU3 (Bulk)$ ,                             |
|       |                      |                | Pattern = PRBS23                                                                    |
|       |                      | b3             | $BRate = 9953M,$                                                                    |
|       |                      |                | Main CH Mapping = VC4-TUG3 (#2)-TU2 (Bulk),                                         |
|       |                      |                | Mixed CH Mapping $(Tx) = VC4-TU3$ (Bulk), $VC4-TU11$ (Bulk)                         |
|       |                      |                | Mixed CH Mapping $(Rx) = VC4-TUG3$ (#3)-TU11 (Bulk),                                |
|       |                      |                | Pattern = PRBS23                                                                    |
|       |                      | b4             | $BRate = 9953M,$<br>Main CH Mapping = $VC4-TUG3$ (#3)-TU11 (Bulk),                  |
|       |                      |                | Mixed CH Mapping $(Tx) = VC4-TU3$ (Bulk), $VC4-TU2$ (Bulk)                          |
|       |                      |                | Mixed CH Mapping $(Rx) = VC4-TUG3 (\#1)-TU3$ (Bulk),                                |
|       |                      |                | Pattern = PRBS23                                                                    |
|       |                      | b5             | $BRate = 9953M$ ,                                                                   |
|       |                      |                | Main CH Mapping = $VC4-TUG3$ (#3)-TU11 (Bulk),                                      |
|       |                      |                | Mixed CH Mapping $(Tx) = VC4-TU3$ (Bulk), $VC4-TU2$ (Bulk) Mixed CH                 |
|       |                      |                | Mapping $(Rx) = VC4-TUG3$ (#2)-TU2 (Bulk),                                          |
|       |                      |                | $Pattern = PRBS23$                                                                  |

'DF - DJ' Checks on Signals 2

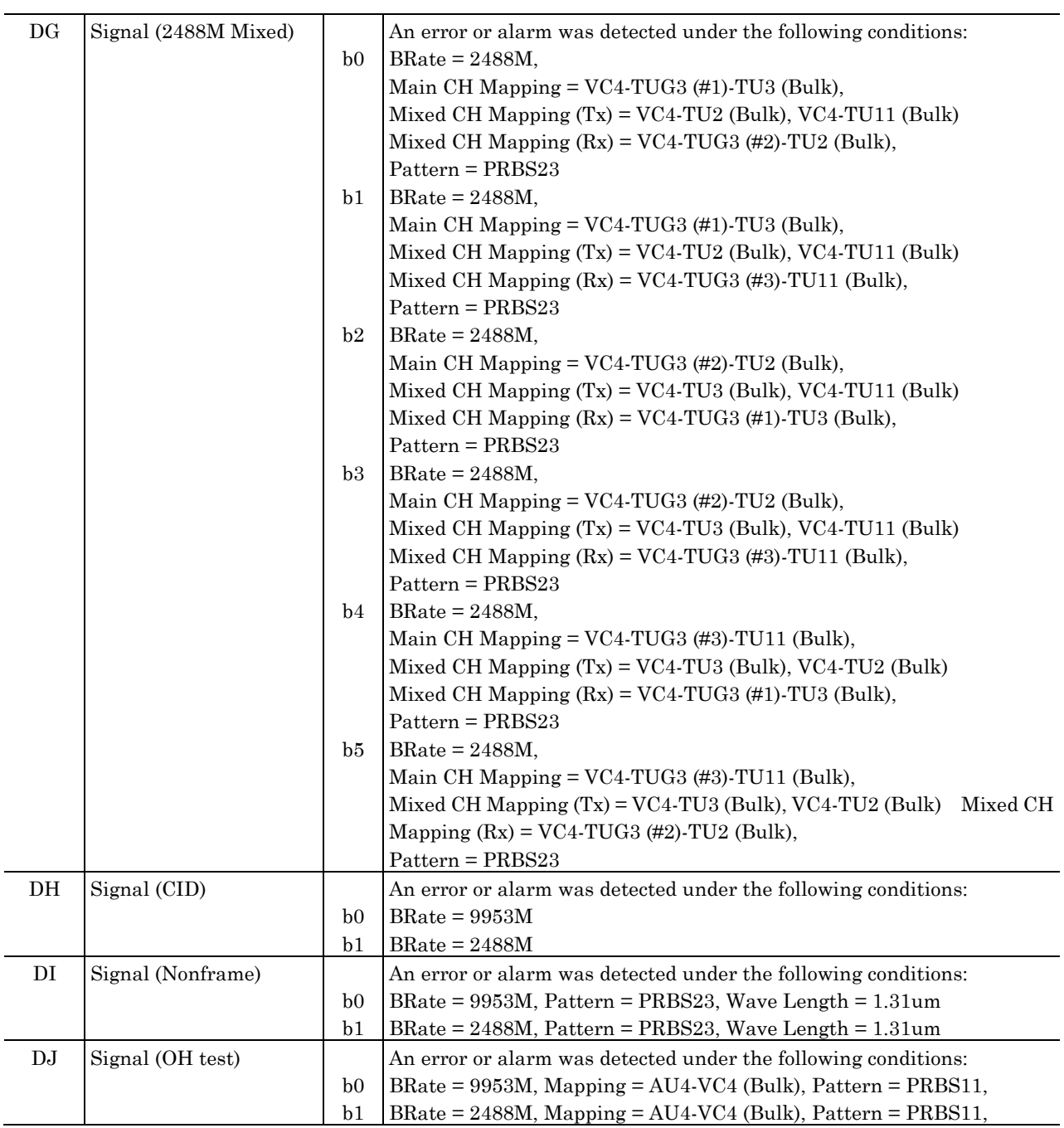

### (12) MU150001A/B, MU150002A, MU150017A/B, MU150031A/C, MU150061A/B Optical 10G Unit

| Char. | Message                               | Bit            | <b>Error Details</b>                                                |
|-------|---------------------------------------|----------------|---------------------------------------------------------------------|
| ΕA    | Signal $(9953M 1.55 \text{ Optical})$ |                | An error or alarm was detected under the following conditions:      |
|       |                                       | b <sub>0</sub> | BRate = 9953M, Mapping = VC4 (Bulk), $AUG# = 1$ to 64               |
|       |                                       |                | Pattern = $PRBS23$ , Wave length = $1.55$                           |
| EВ    | Signal (9953M 1.55 Optical            |                | An error or alarm was detected under the following conditions:      |
|       | Concatenation)                        | b <sub>0</sub> | BRate = $9953M$ , Concatenation Mapping = $STM64C\text{-}VC4*64c$   |
|       |                                       |                | Pattern = $PRBS31$ , Wave length = $1.55$                           |
|       |                                       | b <sub>1</sub> | BRate = $9953M$ , Concatenation Mapping = $STM64C$ -VC4*16c 1to4    |
|       |                                       |                | Pattern = PRBS23, Wave length = $1.55$                              |
|       |                                       | b2             | BRate = 9953M, Concatenation Mapping = $STM64C\text{-}VC4*4c$ 1to16 |
|       |                                       |                | Pattern = PRBS23, Wave length = $1.55$<br><b>BRate</b>              |
|       |                                       | b <sub>3</sub> | $= 9953M$ , Concatenation Mapping $= STM64C$ -VC4c 1to64            |
|       |                                       |                | Pattern = PRBS23, Wave length = $1.55$                              |

'EA - EB' Checks on Signals (Optical 10G/1.55)

#### 'EC - ED' Checks on Signals2 (Optical 2.5G/1.55)

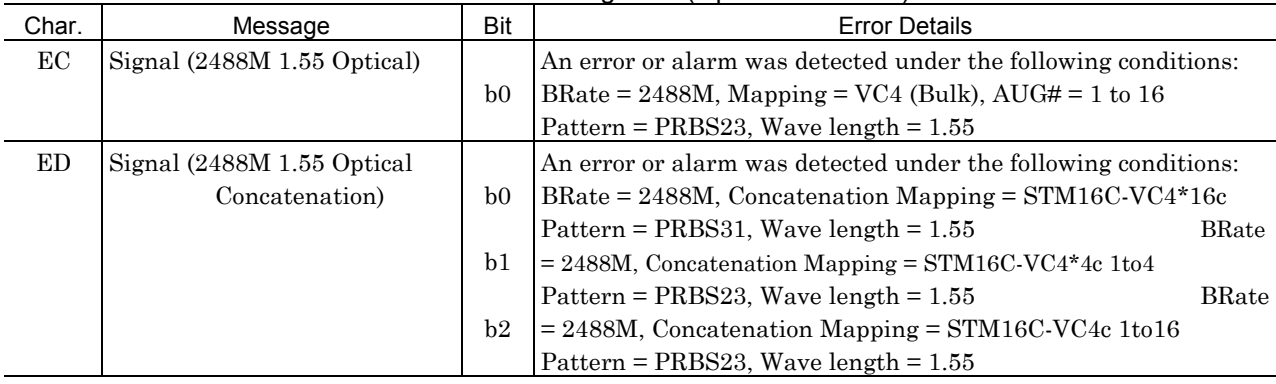

'EG - EH' Checks on Signals3 (Optical 2.5G/ 1.31)

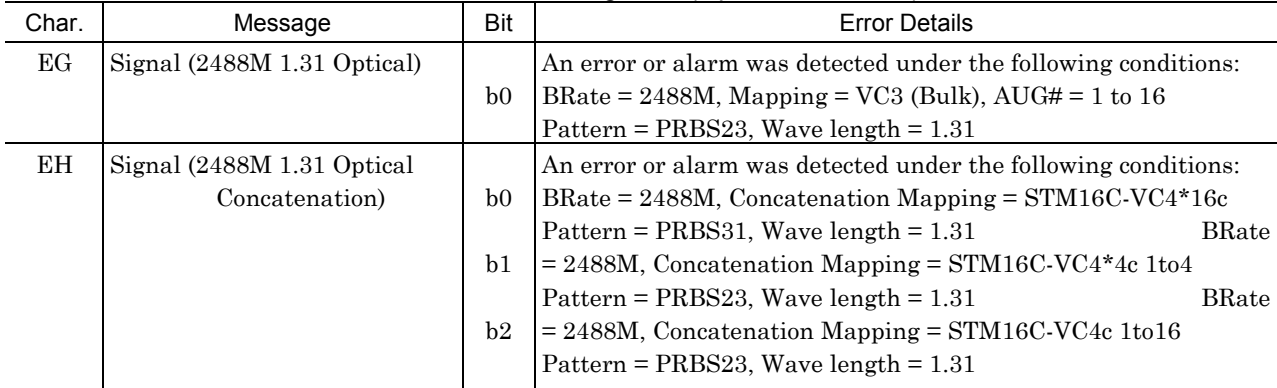
|       |                                       |                | $51.5010$ or $51.51010$ $(9)$ and $(9)$ and $(9)$                 |
|-------|---------------------------------------|----------------|-------------------------------------------------------------------|
| Char. | Message                               | Bit            | <b>Error Details</b>                                              |
| ЕK    | Signal $(9953M 1.31 \text{ Optical})$ |                | An error or alarm was detected under the following conditions:    |
|       |                                       | b <sub>0</sub> | BRate = 9953M, Mapping = VC4 (Bulk), $AUG# = 1$ to 64             |
|       |                                       |                | Pattern = PRBS23, Wave length = $1.31$                            |
| EL    | Signal (9953M 1.31 Optical            |                | An error or alarm was detected under the following conditions:    |
|       | Concatenation)                        | b <sub>0</sub> | BRate = $9953M$ , Concatenation Mapping = $STM64C\text{-}VC4*64c$ |
|       |                                       |                | Pattern = PRBS31, Wave length = $1.31$                            |
|       |                                       | b <sub>1</sub> | BRate = $9953M$ , Concatenation Mapping = STM64C-VC4*16c 1to4     |
|       |                                       |                | Pattern = PRBS23, Wave length = $1.31$                            |
|       |                                       | b2             | BRate = $9953M$ , Concatenation Mapping = $STM64C$ -VC4*4c 1to16  |
|       |                                       |                | Pattern = $PRBS23$ , Wave length = 1.31                           |
|       |                                       | b <sub>3</sub> | BRate = $9953M$ , Concatenation Mapping = $STM64C$ -VC4c 1to64    |
|       |                                       |                | Pattern = PRBS23, Wave length = $1.31$                            |

'EK - EL' Checks on Signals4 (Optical 10G/1.31)

# (13) MU150005A 2/8/34/139M 156/622M Jitter Unit

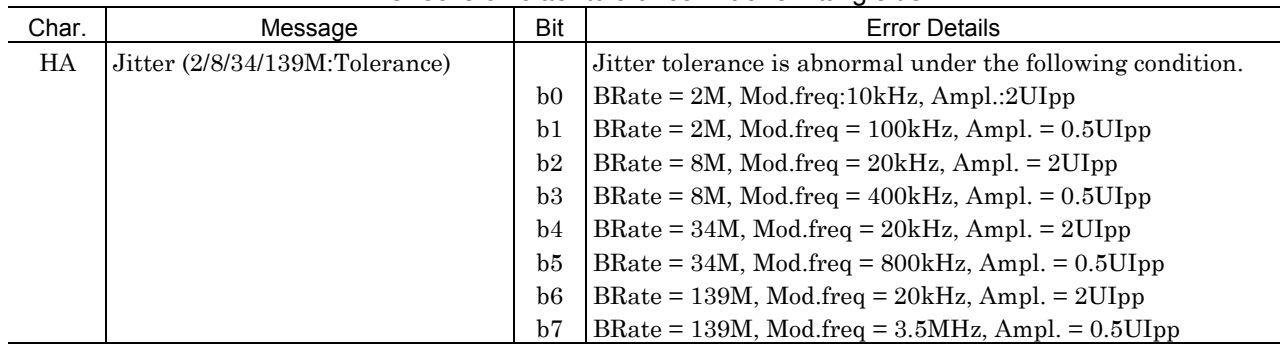

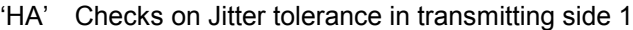

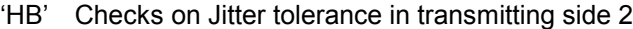

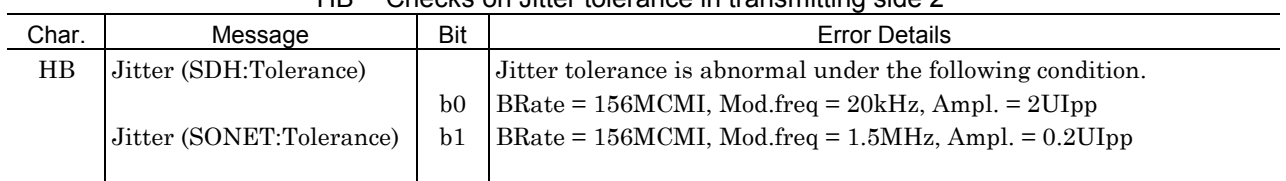

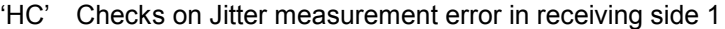

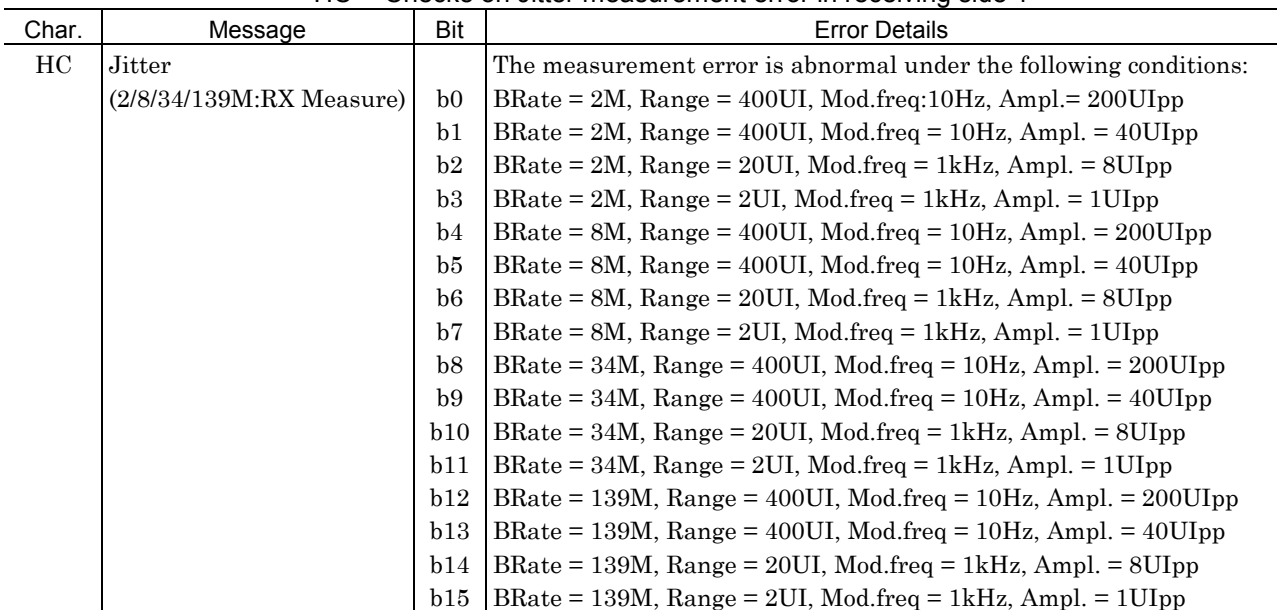

| Char. | Message            | Bit            | <b>Error Details</b>                                                             |
|-------|--------------------|----------------|----------------------------------------------------------------------------------|
| HD    | Jitter             |                | The measurement error is abnormal under the following conditions:                |
|       | (SDH:RX Measure)   | b0             | BRate = $156M$ CMI, Range = $400U$ , Mod.freq:10Hz, Ampl.= $200U$ Ipp            |
|       |                    | b <sub>1</sub> | BRate = $156M$ CMI, Range = $400U$ I, Mod.freq = $10Hz$ , Ampl. = $40U$ Ipp      |
|       | Jitter             | b2             | BRate = $156M$ CMI, Range = $20UI$ , Mod.freq = $1kHz$ , Ampl. = $8UIpp$         |
|       | (SONET:RX Measure) | b3             | $BRate = 156M$ CMI, $Range = 2UI$ , $Mod$ . $freq = 100kHz$ , $Ampl$ . $= 1Ulpp$ |
|       |                    | b4             | BRate = 156M, Range = 400UI, Mod.freq = 10Hz, Ampl. = 200UIpp                    |
|       |                    | b5             | BRate = 156M, Range = 400UI, Mod.freq = $10Hz$ , Ampl. = $40U$ Ipp               |
|       |                    | b6             | $BRate = 156M$ , $Range = 20UI$ , $Mod. freq = 1kHz$ , $Ampl = 8UIpp$            |
|       |                    | b7             | $BRate = 156M$ , $Range = 2UI$ , $Mod. freq = 100kHz$ , $Ampl = 1UIpp$           |
|       |                    | b8             | BRate = $622M$ , Range = $800U$ , Mod.freq = $10Hz$ , Ampl. = $200U$ Ipp         |
|       |                    | b9             | BRate = $622M$ , Range = $400U$ , Mod.freq = $10Hz$ , Ampl. = $40U$ Ipp          |
|       |                    | b10            | BRate = $622M$ , Range = $20U$ , Mod.freq = $1.5$ kHz, Ampl. = $8U$ Ipp          |
|       |                    | b11            | BRate = $622M$ , Range = $2UI$ , Mod.freq = $100kHz$ , Ampl. = $1U$ Ipp          |

'HD' Checks on Jitter measurement error in receiving side 2

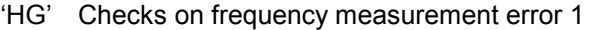

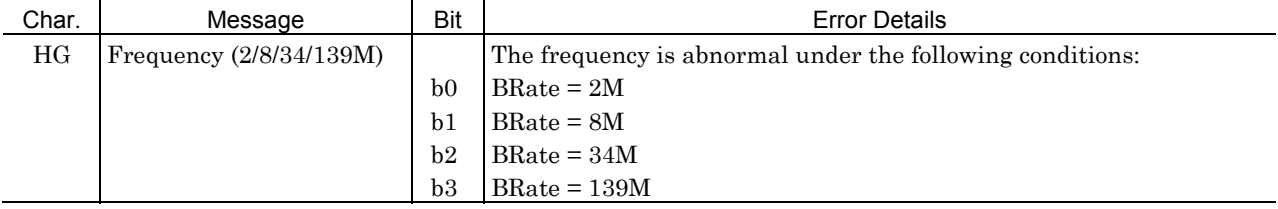

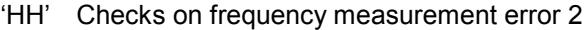

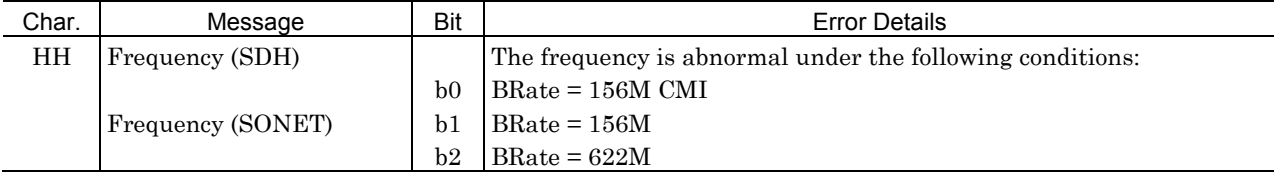

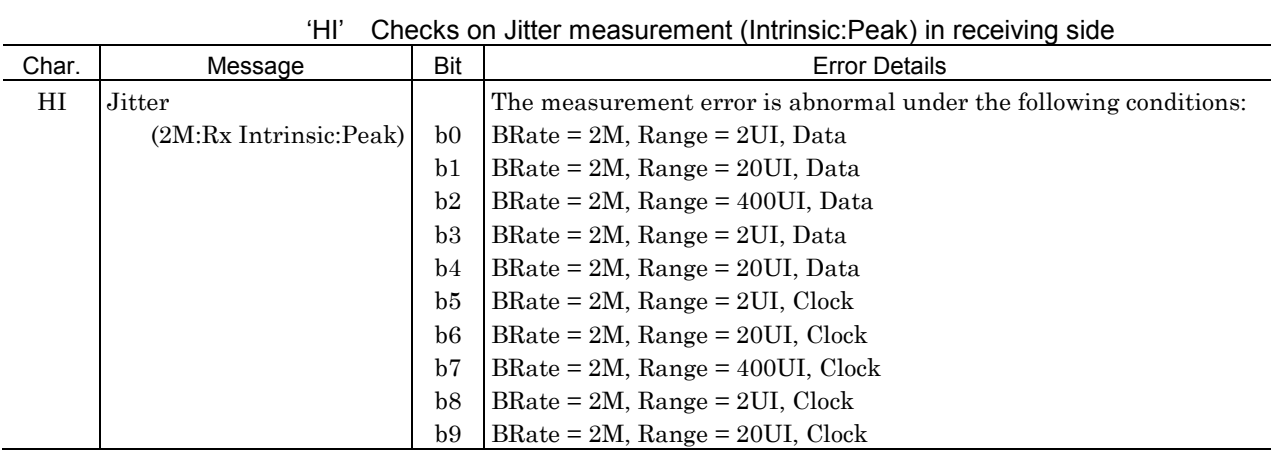

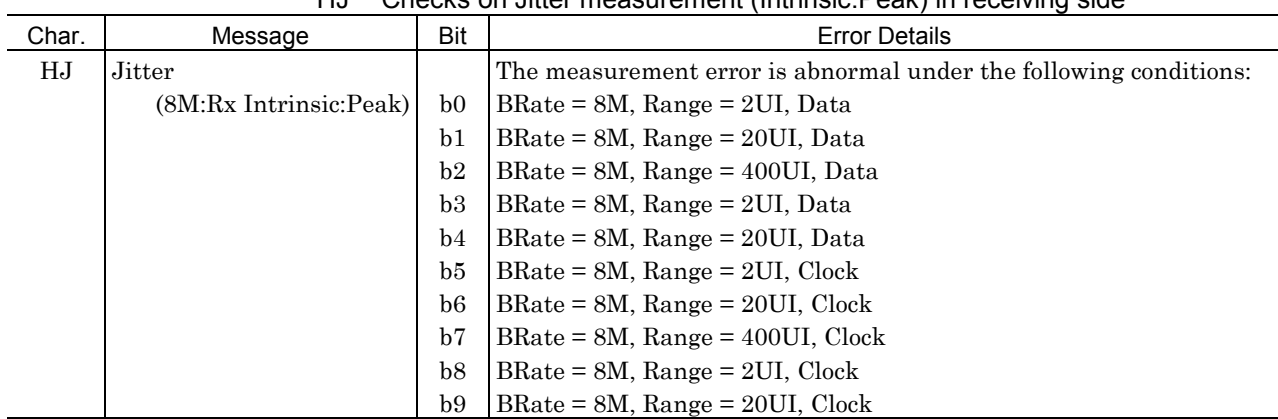

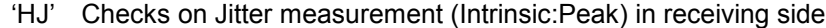

'HK' Checks on Jitter measurement (Intrinsic:Peak) in receiving side

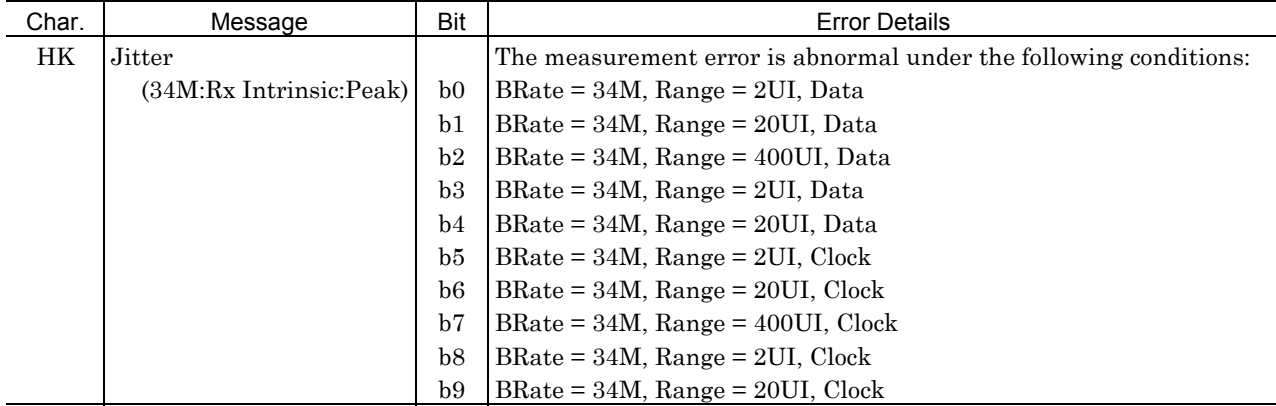

#### 'HL' Checks on Jitter measurement (Intrinsic:Peak) in receiving side

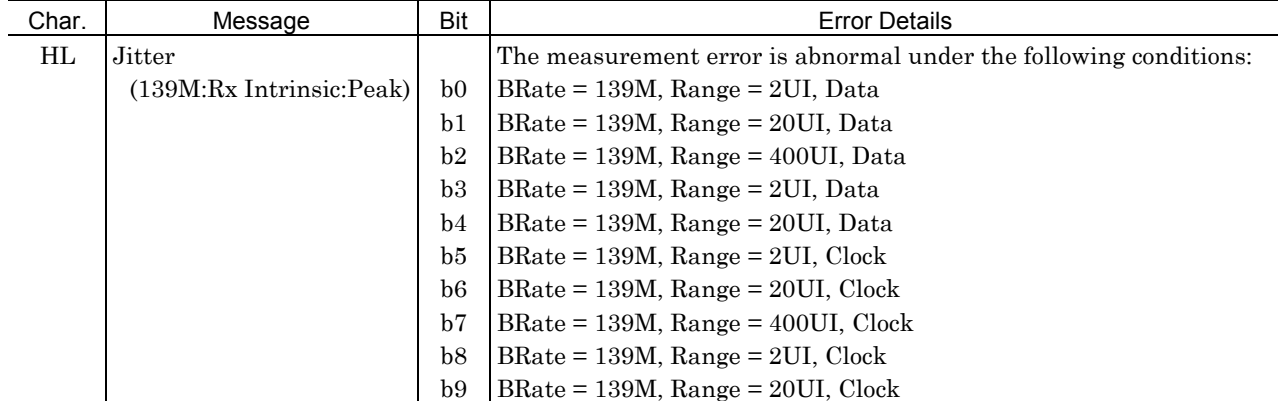

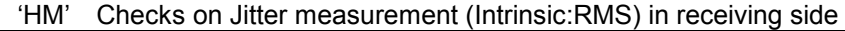

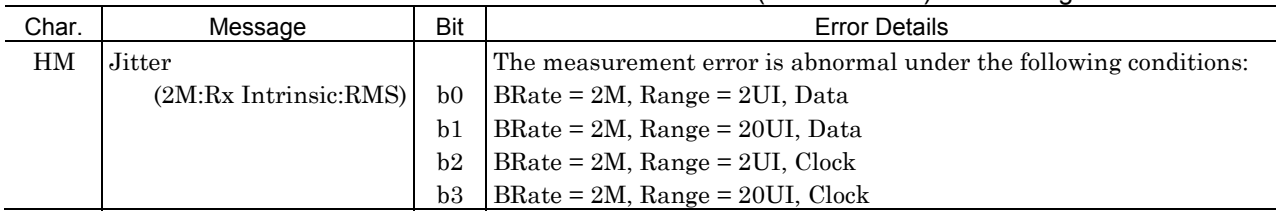

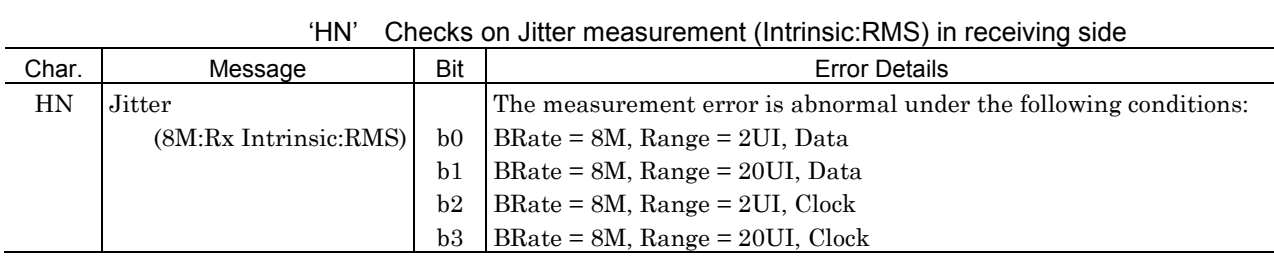

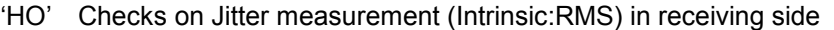

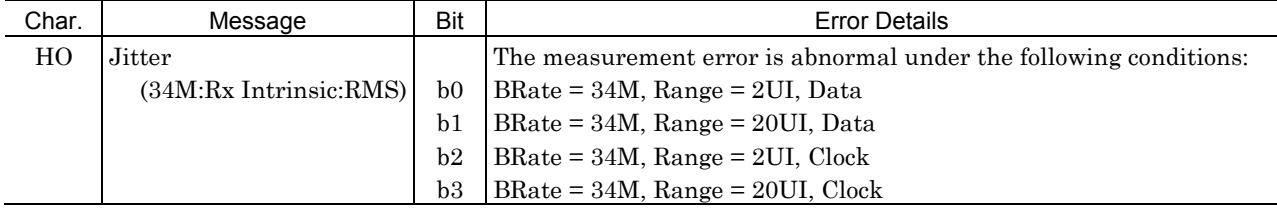

#### 'HP' Checks on Jitter measurement (Intrinsic:RMS) in receiving side

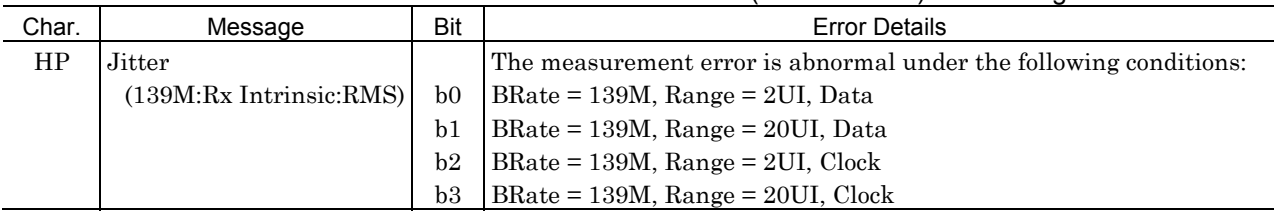

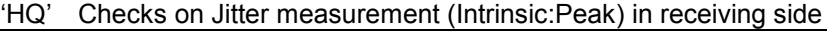

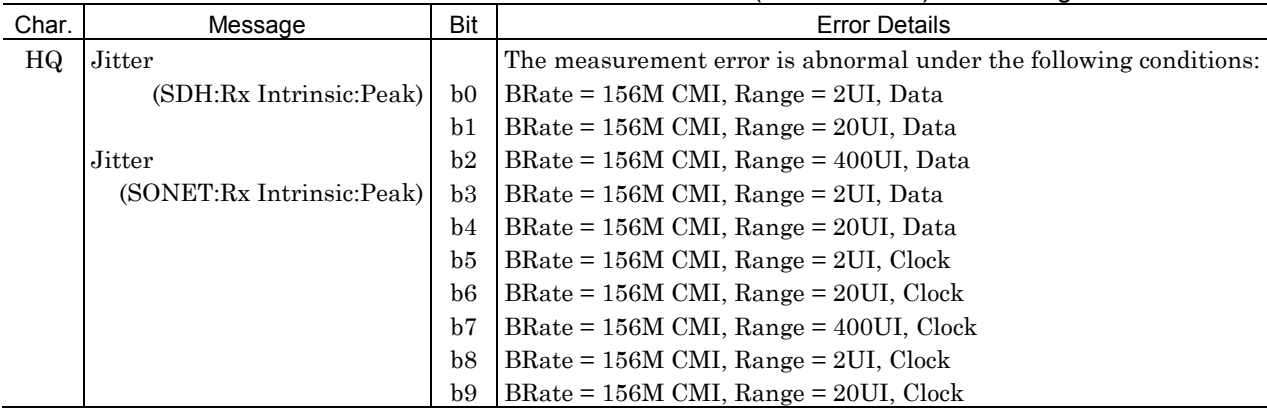

| Checks on Jitter measurement (Intrinsic:RMS) in receiving side<br>'HR' |                          |           |                                                                   |
|------------------------------------------------------------------------|--------------------------|-----------|-------------------------------------------------------------------|
| Char.                                                                  | Message                  | Bit       | <b>Error Details</b>                                              |
| HR                                                                     | Jitter                   |           | The measurement error is abnormal under the following conditions: |
|                                                                        | (SDH:Rx Intrinsic:RMS)   | $b\Omega$ | $BRate = 156M$ CMI, Range = 2UI, Data                             |
|                                                                        |                          | b1        | $BRate = 156M$ CMI, Range = 20UI, Data                            |
|                                                                        | Jitter                   |           | $b2$   BRate = 156M CMI, Range = 2UI, Clock                       |
|                                                                        | (SONET:Rx Intrinsic:RMS) |           | b3   BRate = $156M$ CMI, Range = $20UI$ , Clock                   |

### (14) MU150006A 1.5/45/52M 156/622M Jitter Unit

 $IC$ 

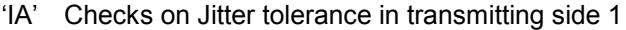

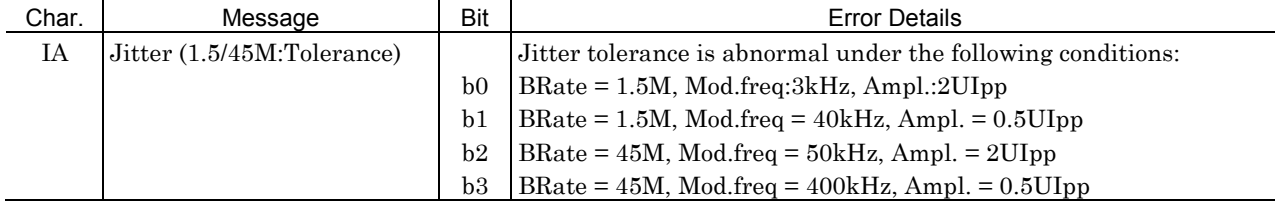

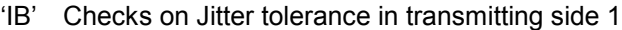

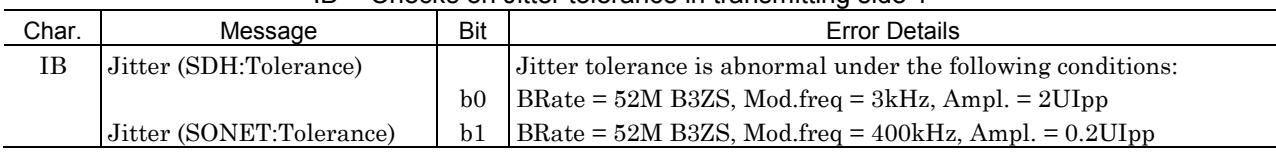

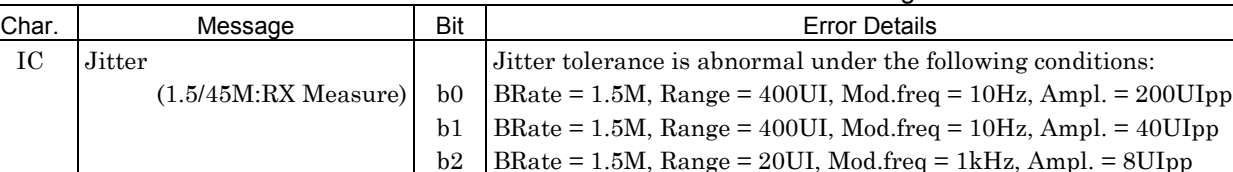

 $b3$  $\rm b4$  $b<sub>5</sub>$ b6  $b7$ 

### 'IC' Checks on Jitter measurement error in receiving side 1

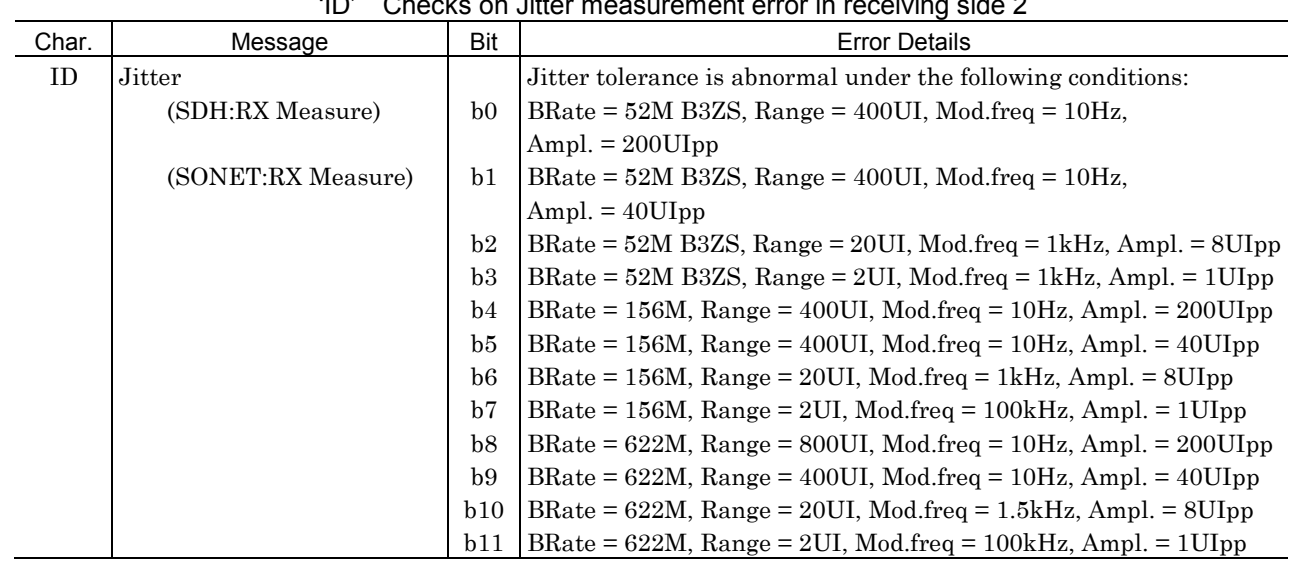

#### 'ID' Checks on Jitter measurement error in receiving side 2

 $BRate = 1.5M$ ,  $Range = 2UI$ ,  $Mod$ .freq = 1kHz,  $Ampl$ . = 1UIpp BRate = 45M, Range = 400UI, Mod.freq = 10Hz, Ampl. = 200UIpp BRate = 45M, Range = 400UI, Mod.freq = 10Hz, Ampl. = 40UIpp BRate = 45M, Range = 20UI, Mod.freq = 1kHz, Ampl. = 8UIpp  $BRate = 45M$ ,  $Range = 2UI$ ,  $Mod$ .freq = 1kHz,  $Ampl. = 1UIpp$ 

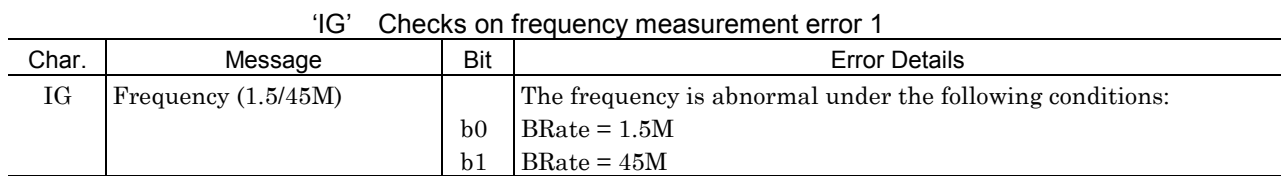

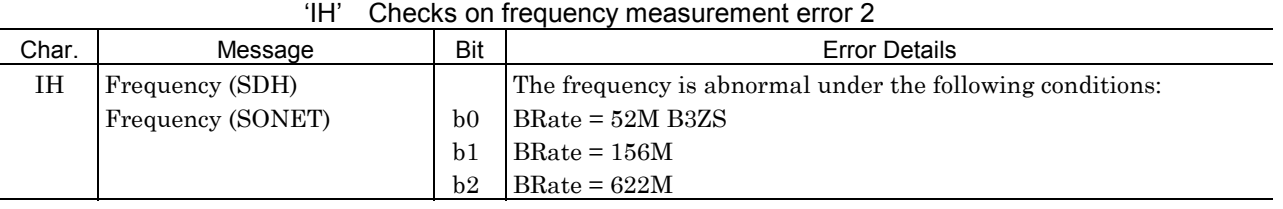

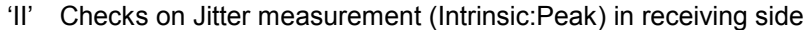

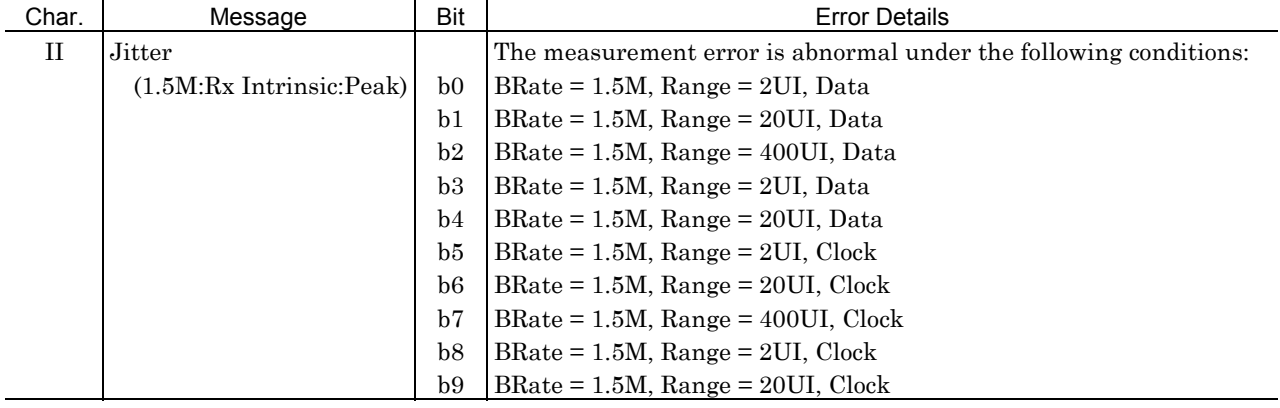

#### 'IJ' Checks on Jitter measurement (Intrinsic:Peak) in receiving side

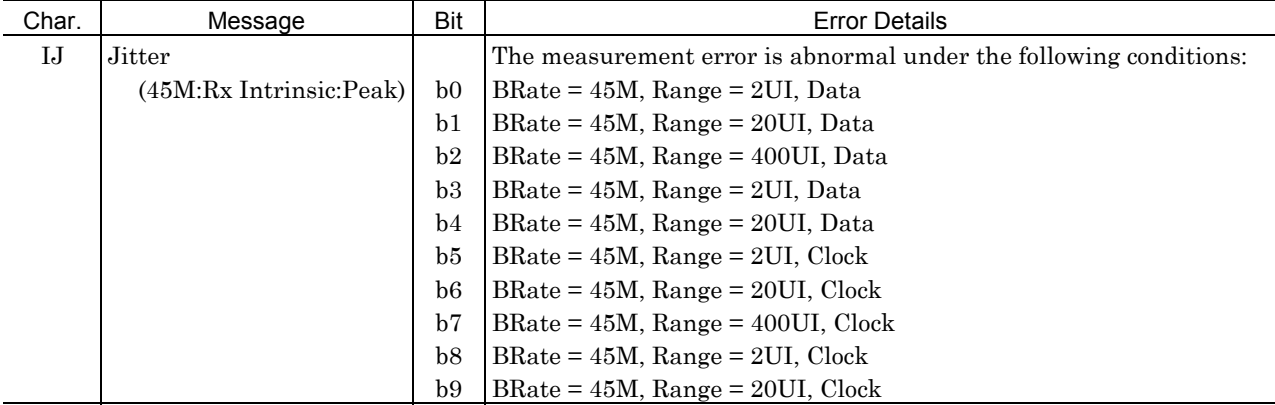

#### 'IK' Checks on Jitter measurement (Intrinsic:RMS) in receiving side

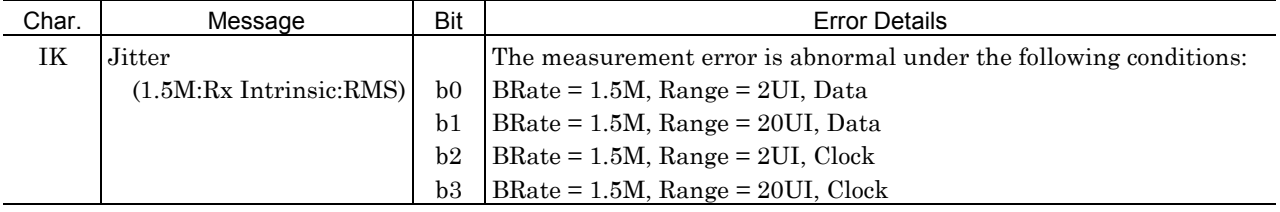

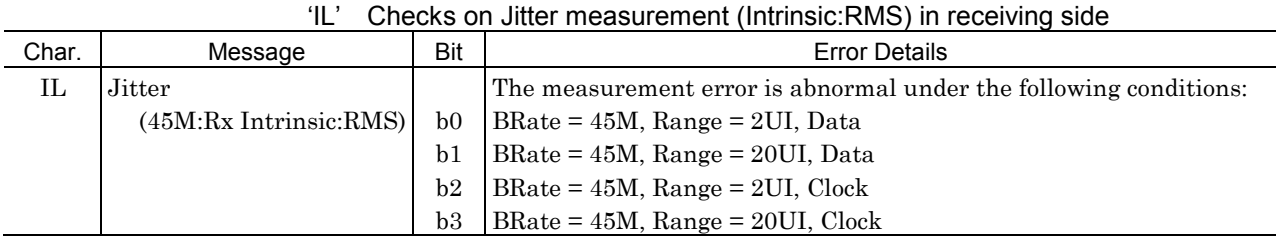

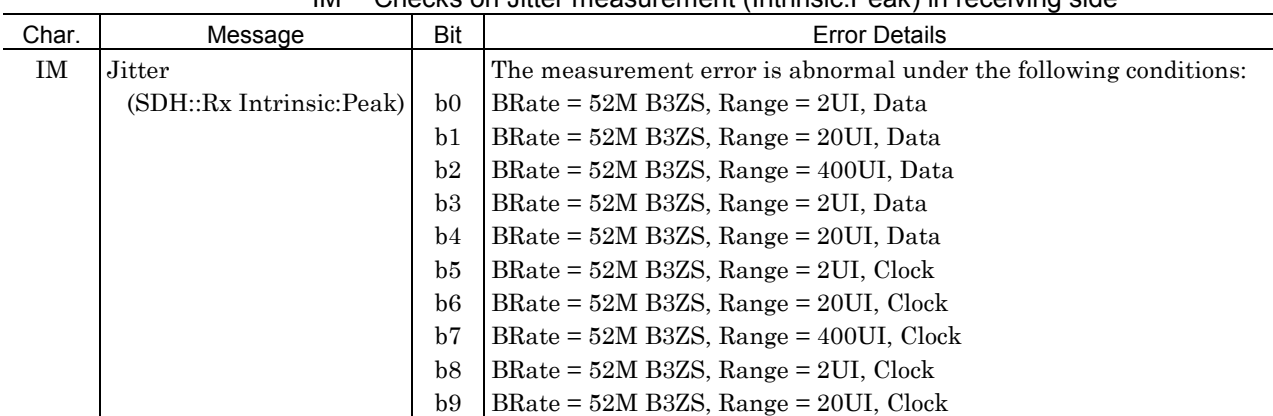

### 'IM' Checks on Jitter measurement (Intrinsic:Peak) in receiving side

#### 'IN' Checks on Jitter measurement (Intrinsic:RMS) in receiving side

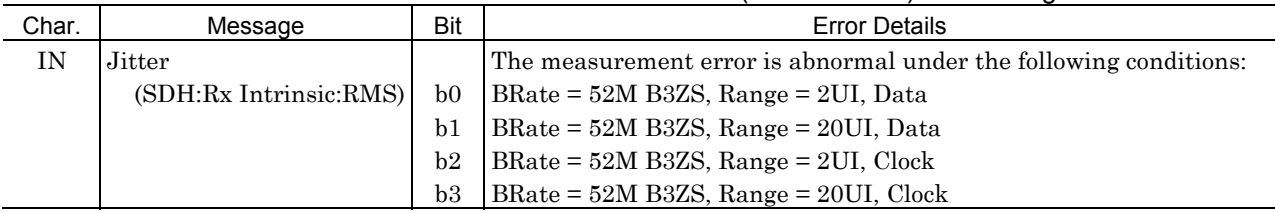

### (15) MP150007A 2/8/34/139M 1.5/45/52M 156/622M Jitter Unit

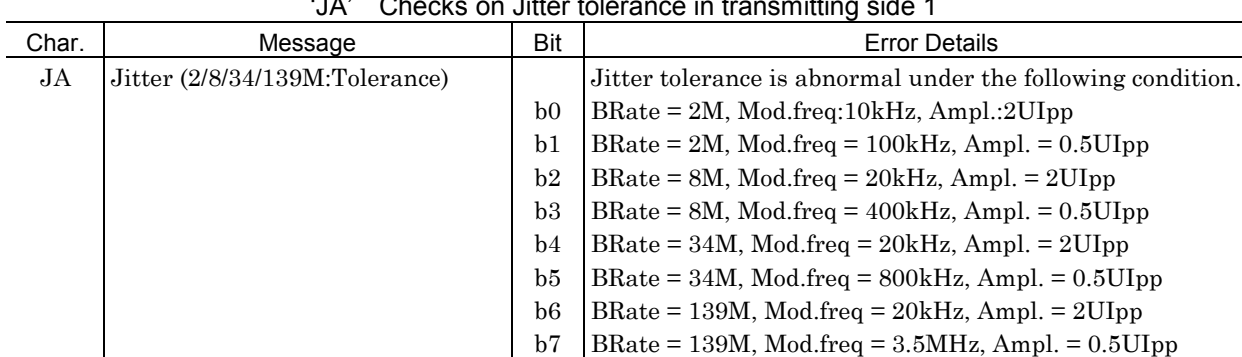

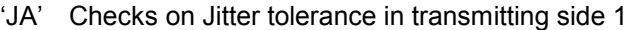

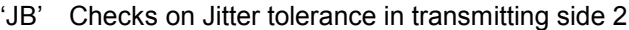

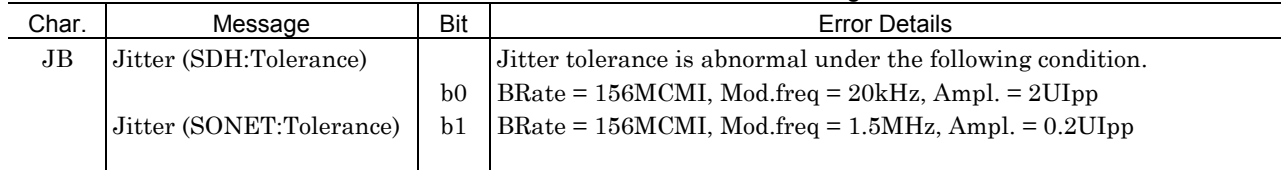

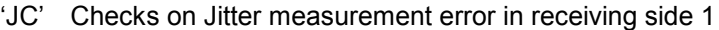

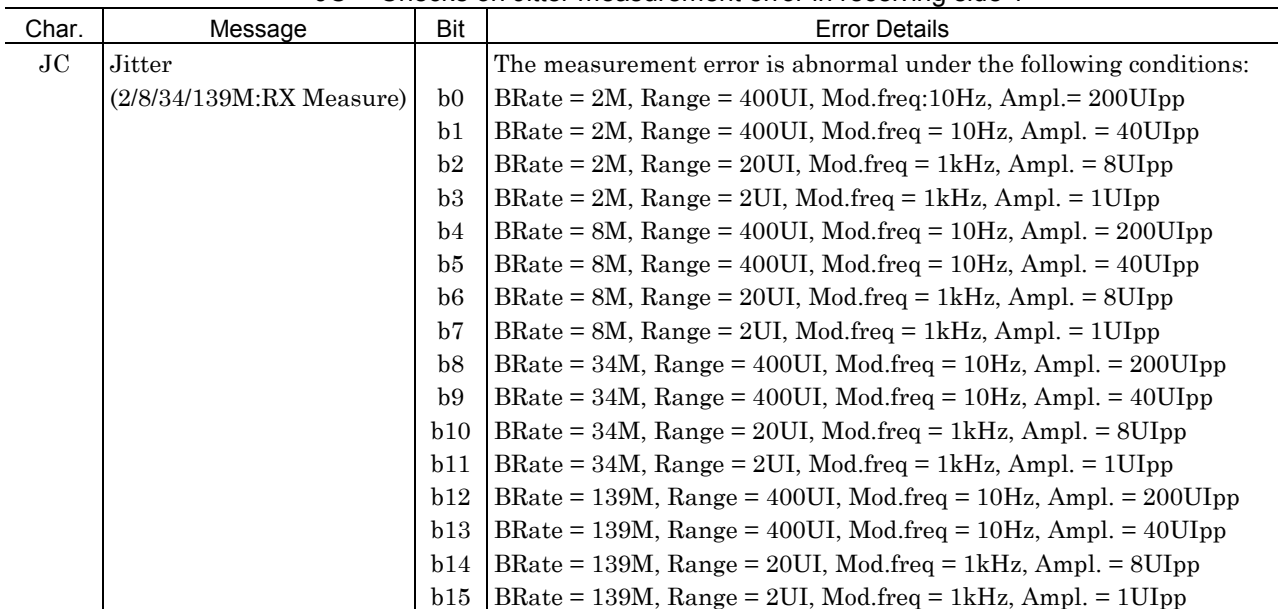

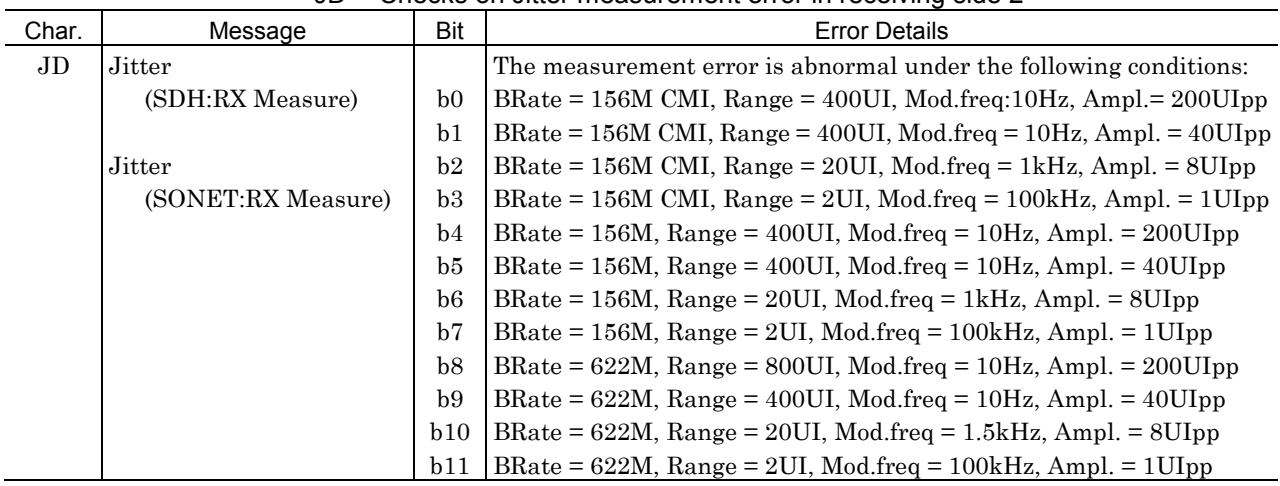

### 'JD' Checks on Jitter measurement error in receiving side 2

### 'JG' Checks on frequency measurement error 1

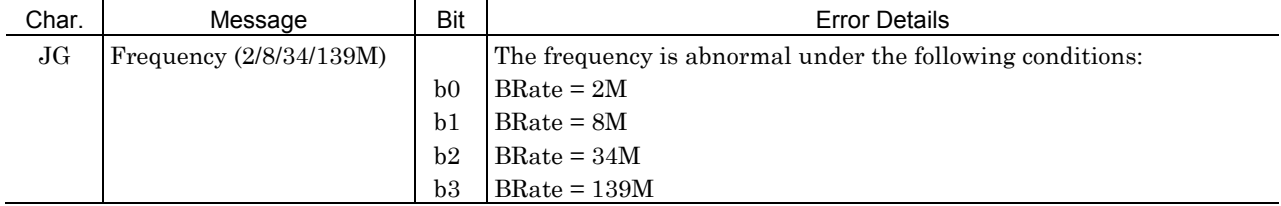

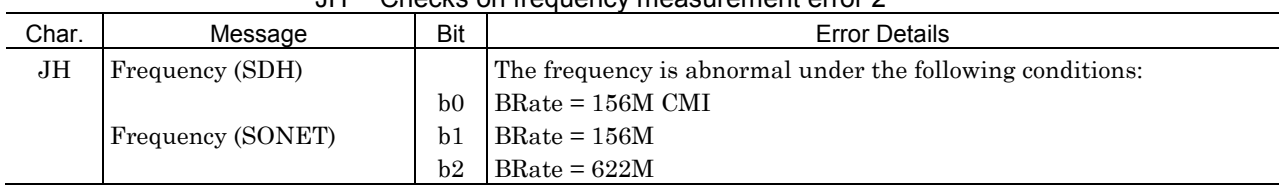

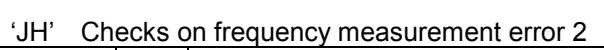

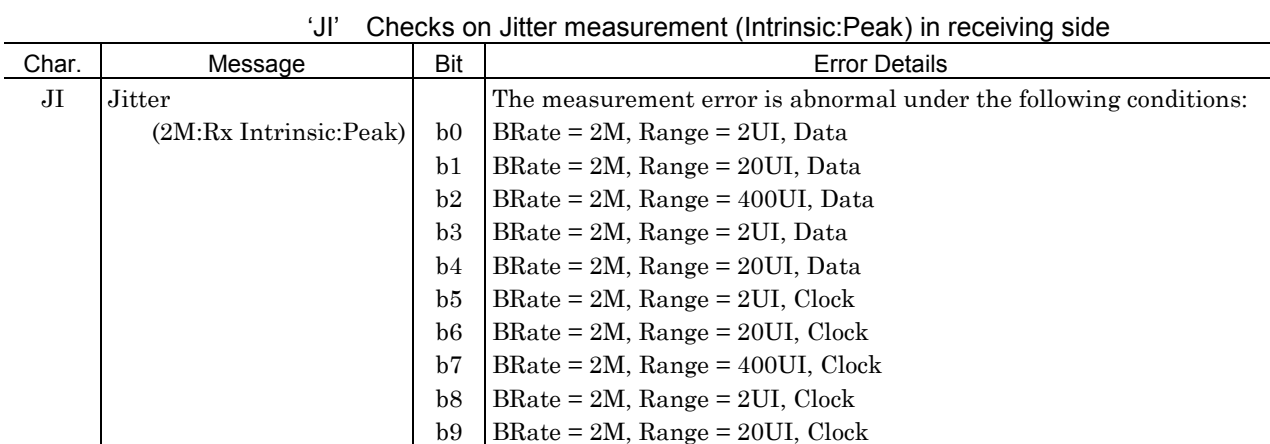

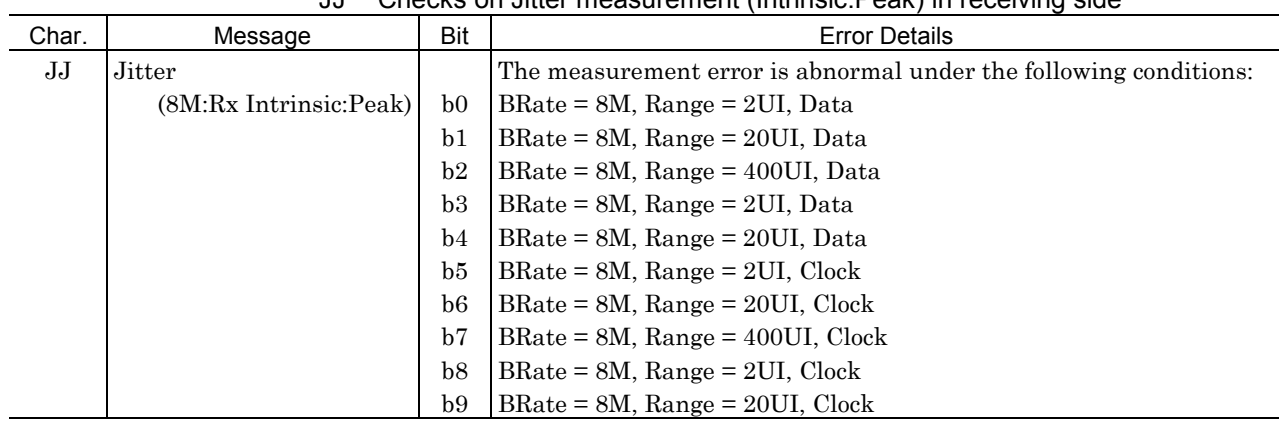

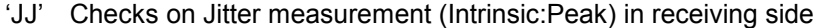

'JK' Checks on Jitter measurement (Intrinsic:Peak) in receiving side

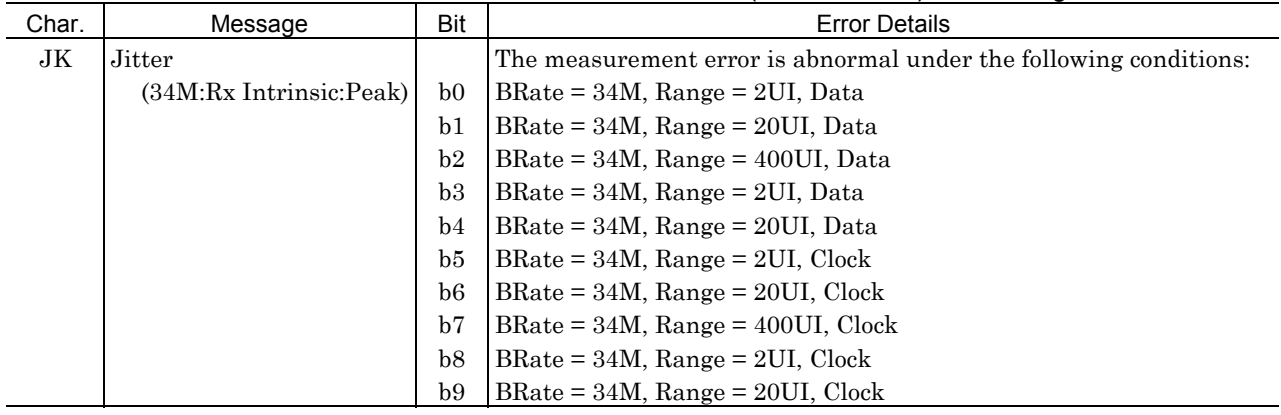

#### 'JL' Checks on Jitter measurement (Intrinsic:Peak) in receiving side

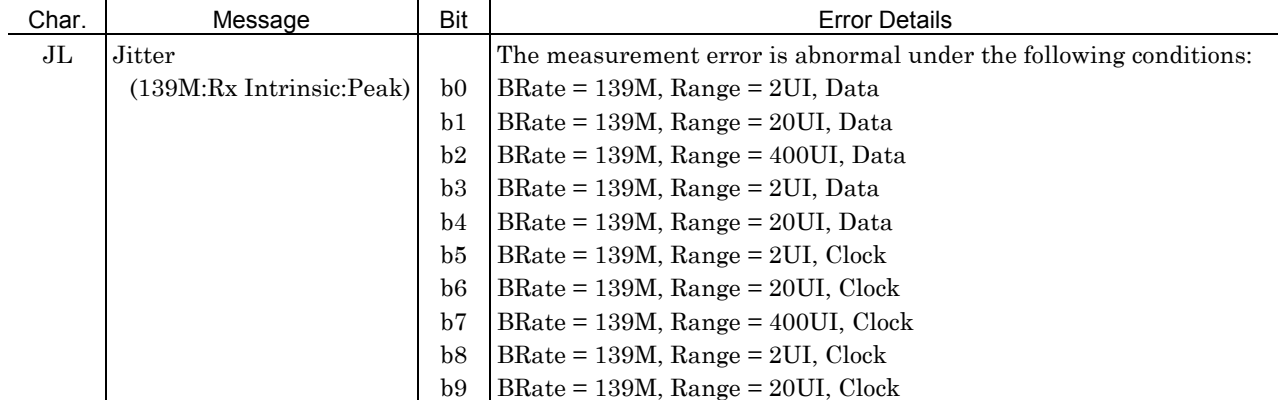

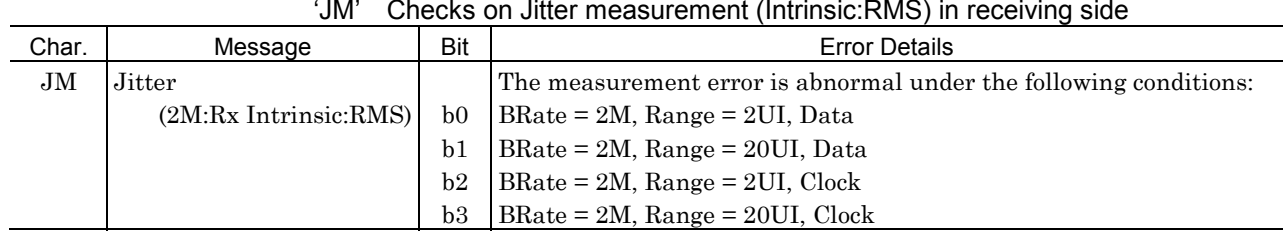

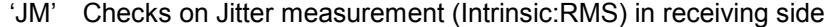

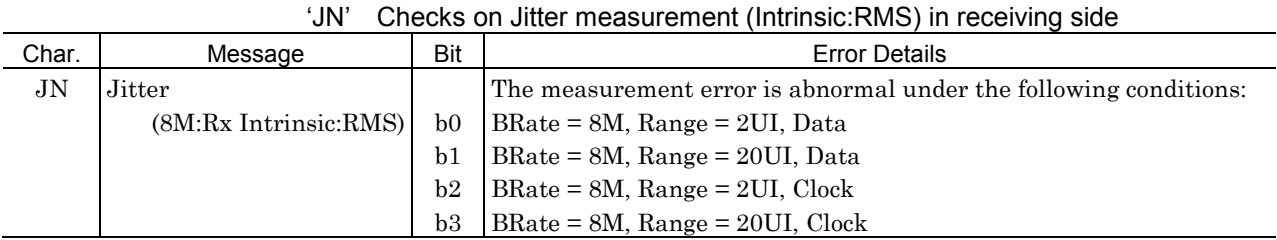

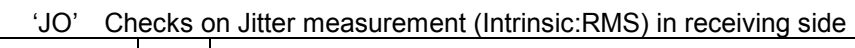

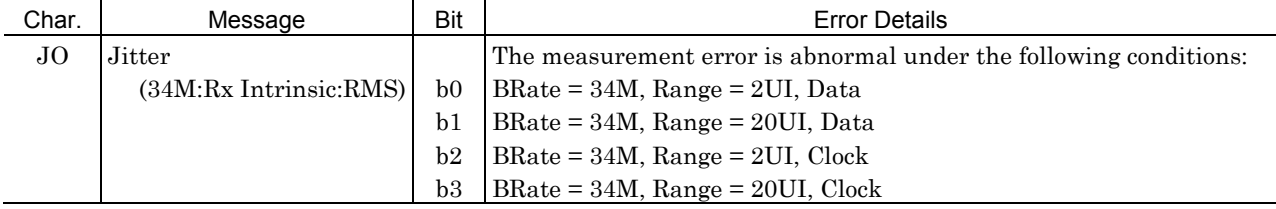

### 'JP' Checks on Jitter measurement (Intrinsic:RMS) in receiving side

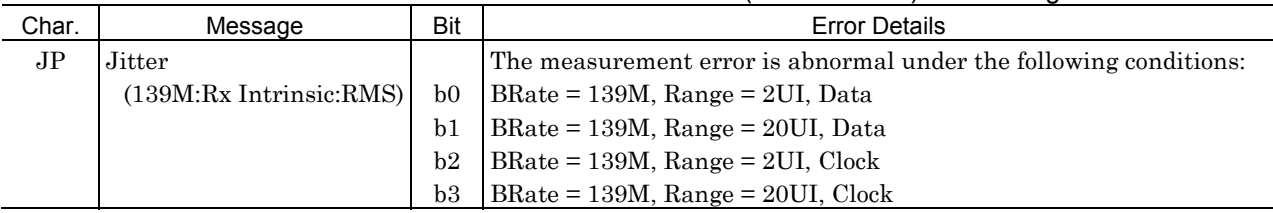

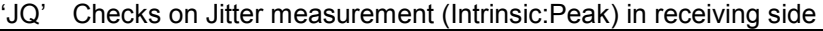

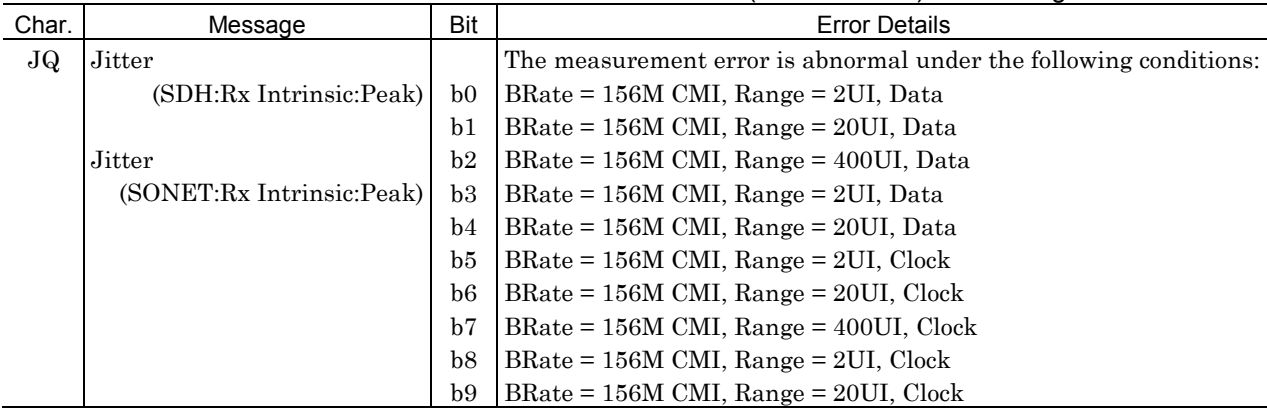

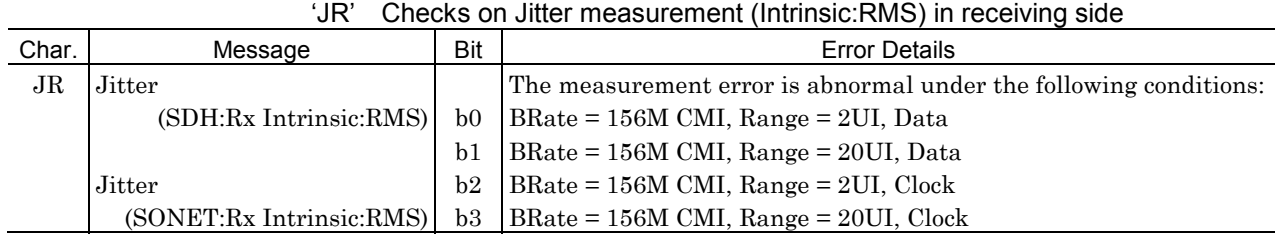

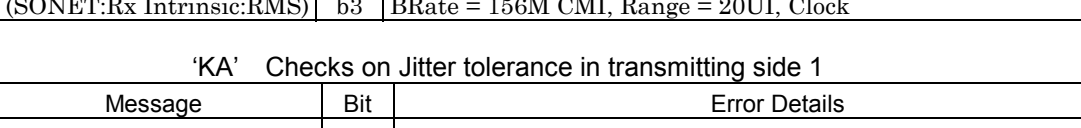

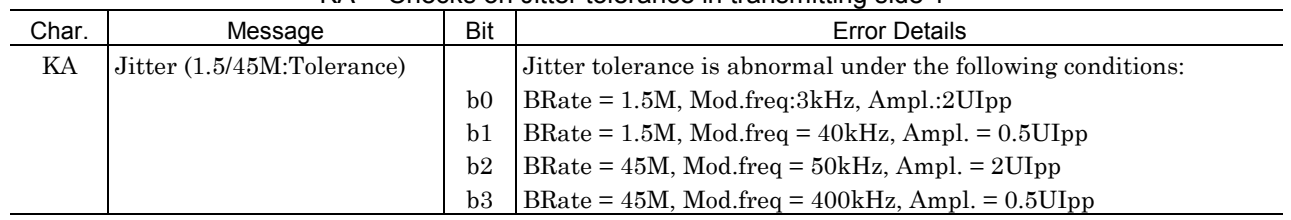

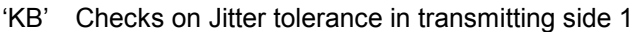

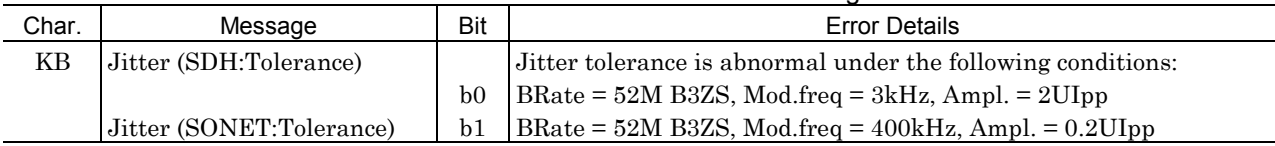

'KC' Checks on Jitter measurement error in receiving side 1

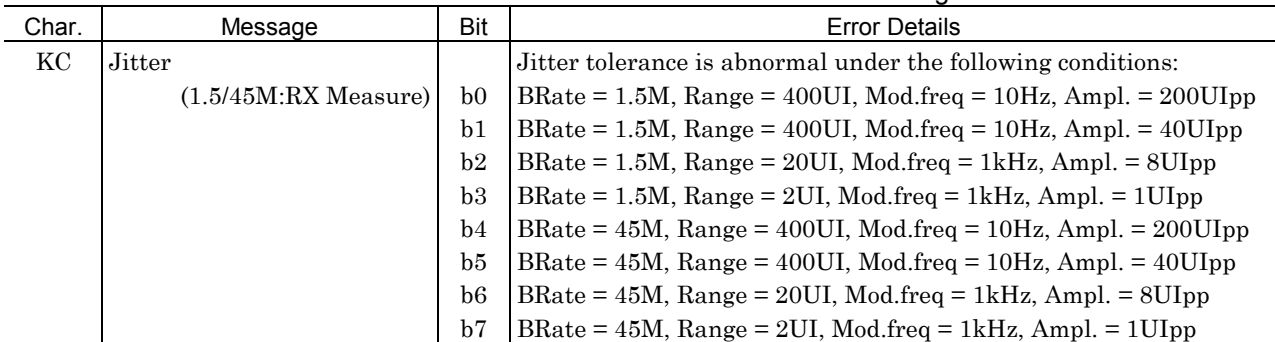

|       | ™<br>Cricchs Off Jiller Theasurement error in receiving side Z |                |                                                                                |
|-------|----------------------------------------------------------------|----------------|--------------------------------------------------------------------------------|
| Char. | Message                                                        | Bit            | <b>Error Details</b>                                                           |
| KD    | Jitter                                                         |                | Jitter tolerance is abnormal under the following conditions:                   |
|       | (SDH:RX Measure)                                               | b <sub>0</sub> | $BRate = 52M B3ZS$ , Range = 400UI, Mod.freq = 10Hz,                           |
|       |                                                                |                | Ampl. $= 200$ UIpp                                                             |
|       | (SONET:RX Measure)                                             | b1             | $BRate = 52M B3ZS$ , Range = 400UI, Mod.freq = 10Hz,                           |
|       |                                                                |                | Ampl. $= 40$ UIpp                                                              |
|       |                                                                | b2             | $BRate = 52M B3ZS$ , $Range = 20UI$ , $Mod-freeq = 1kHz$ , $Ampl = 8UIpp$      |
|       |                                                                | b3             | $BRate = 52M B3ZS$ , $Range = 2UI$ , $Mod. freq = 1kHz$ , $Ampl = 1UIpp$       |
|       |                                                                | b4             | BRate = $156M$ , Range = $400U$ , Mod.freq = $10Hz$ , Ampl. = $200U$ Ipp       |
|       |                                                                | b5             | BRate = $156M$ , Range = $400U$ , Mod.freq = $10Hz$ , Ampl. = $40U$ Ipp        |
|       |                                                                | b6             | $BRate = 156M$ , $Range = 20UI$ , $Mod. freq = 1kHz$ , $Ampl = 8UIpp$          |
|       |                                                                | b7             | BRate = $156M$ , Range = $2UI$ , Mod.freq = $100kHz$ , Ampl. = $1U$ Ipp        |
|       |                                                                | b8             | BRate = $622M$ , Range = $800U$ , Mod.freq = $10Hz$ , Ampl. = $200U$ Ipp       |
|       |                                                                | b9             | BRate = $622M$ , Range = $400U$ , Mod.freq = $10Hz$ , Ampl. = $40U$ Ipp        |
|       |                                                                | b10            | $BRate = 622M$ , $Range = 20UI$ , $Mod$ . $freq = 1.5kHz$ , $Ampl$ . = $8Ulpp$ |
|       |                                                                | b11            | $BRate = 622M$ , Range = 2UI, Mod.freq = 100kHz, Ampl. = 1UIpp                 |
|       |                                                                |                |                                                                                |

'KD' Checks on Jitter measurement error in receiving side 2

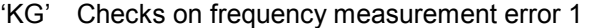

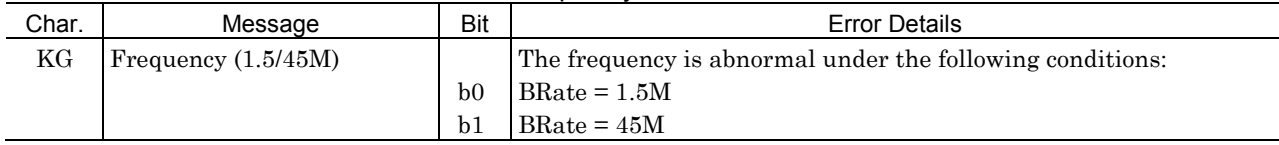

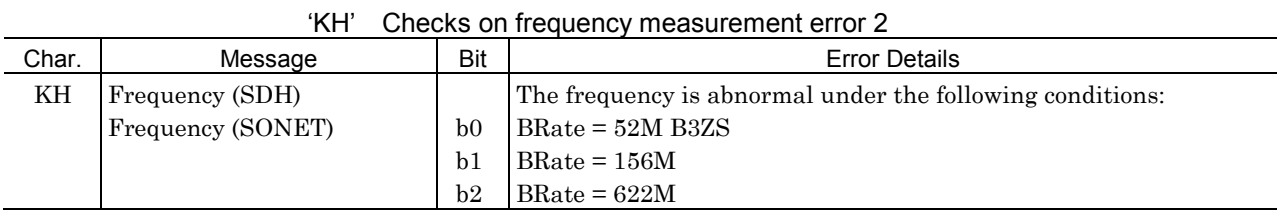

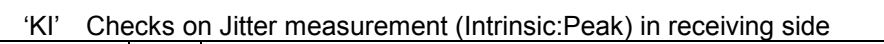

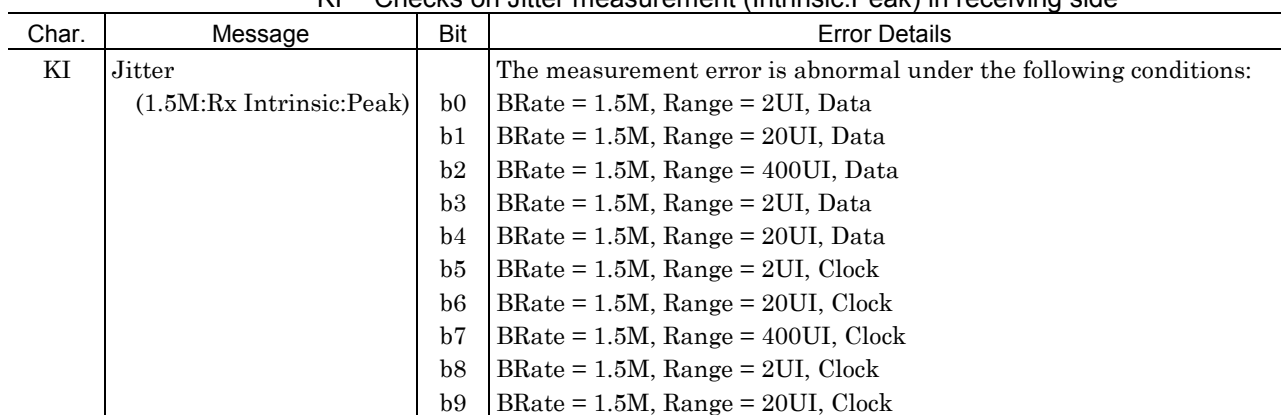

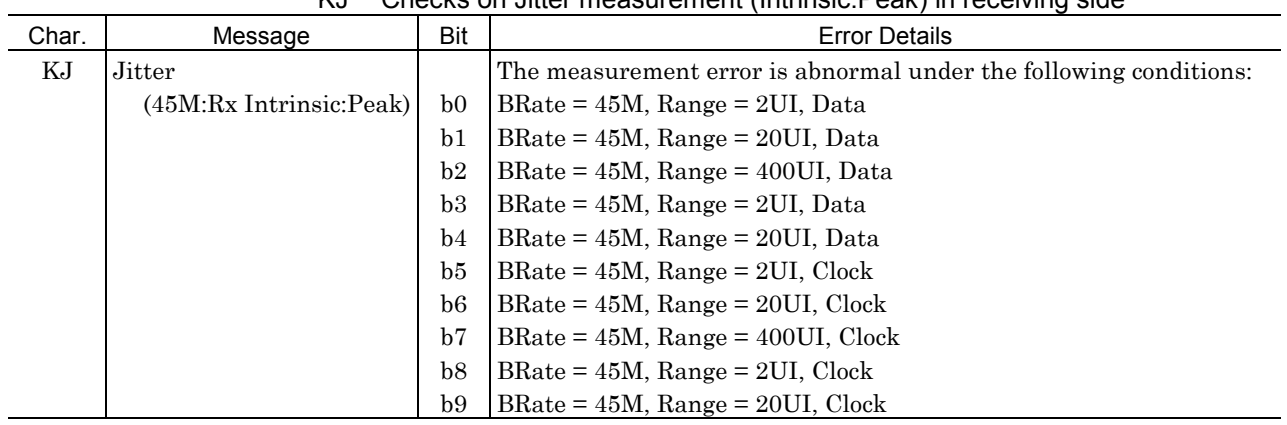

### 'KJ' Checks on Jitter measurement (Intrinsic:Peak) in receiving side

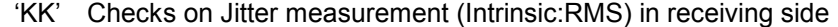

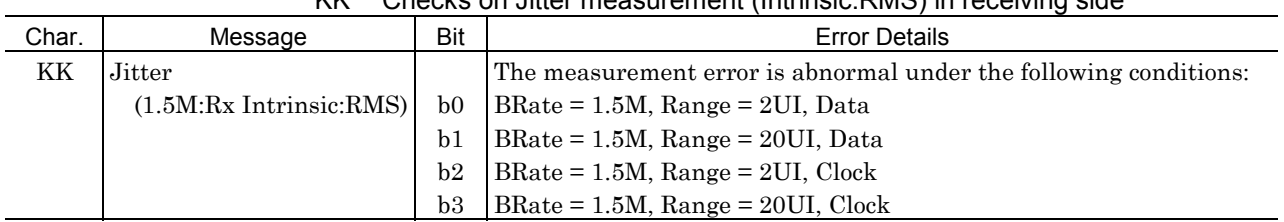

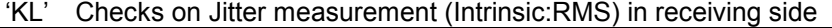

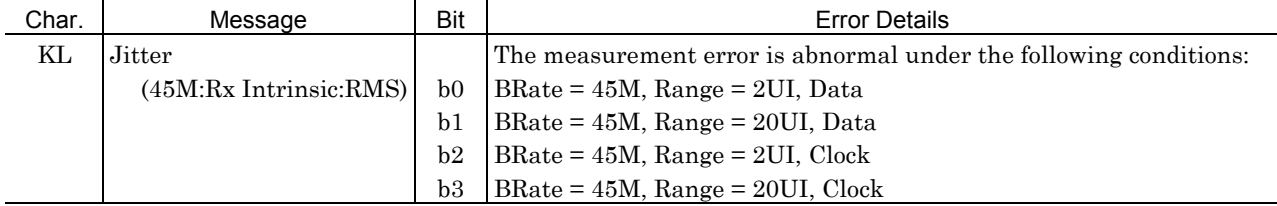

### 'KM' Checks on Jitter measurement (Intrinsic:Peak) in receiving side

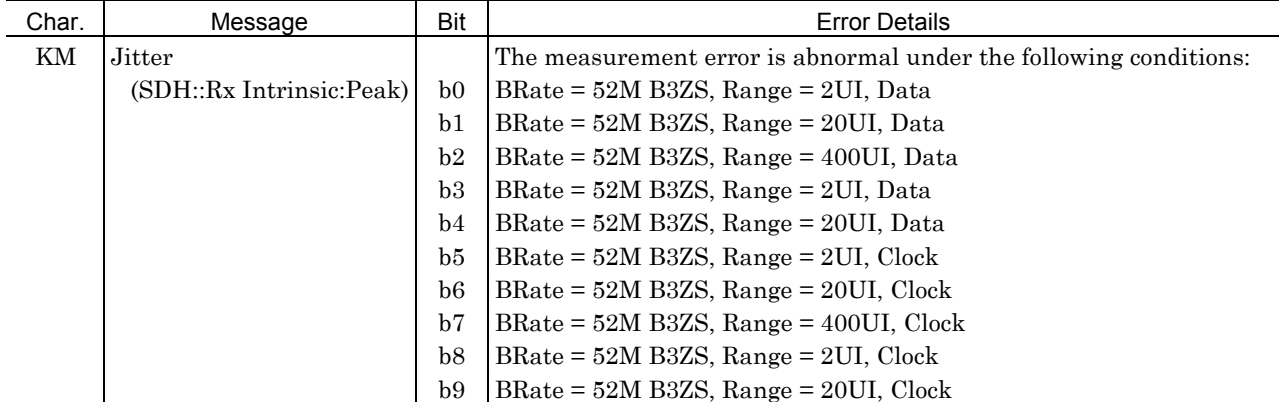

|       | NN.<br>CHECKS ON JILLEI MEASULEMENT (MUNISIC.RIVIS) IN TECENING SIGE |     |                                                                   |  |  |
|-------|----------------------------------------------------------------------|-----|-------------------------------------------------------------------|--|--|
| Char. | Message                                                              | Bit | <b>Error Details</b>                                              |  |  |
| ΚN    | Jitter                                                               |     | The measurement error is abnormal under the following conditions: |  |  |
|       | (SDH:Rx Intrinsic:RMS)                                               | b0  | BRate = 52M B3ZS, Range = 2UI, Data                               |  |  |
|       |                                                                      | b1  | $BRate = 52M B3ZS$ , $Range = 20UI$ , Data                        |  |  |
|       |                                                                      | b2  | $BRate = 52M B3ZS$ , $Range = 2UI$ , $Clock$                      |  |  |
|       |                                                                      | b3  | $BRate = 52M B3ZS, Range = 20UI, Clock$                           |  |  |

'KN' Checks on Jitter measurement (Intrinsic:RMS) in receiving side

# (16) MU150011A 2.5M Jitter Unit

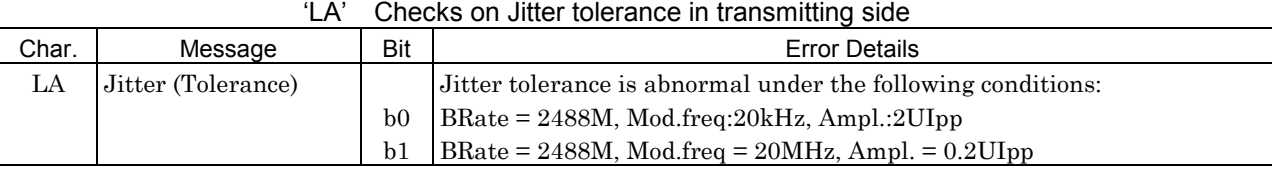

#### 'LB' Checks on Jitter measurement error in receiving side

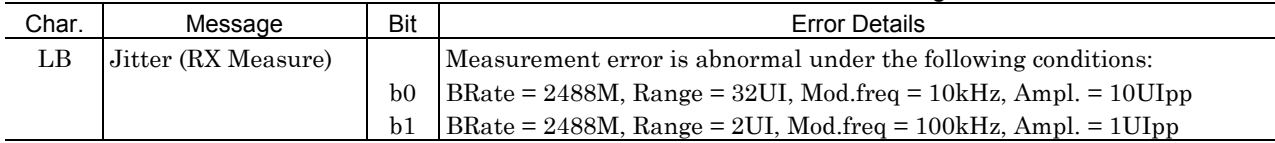

#### 'LD' Checks on frequency measurement error

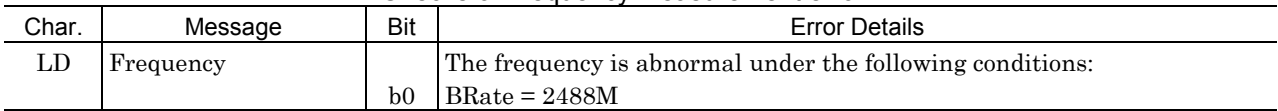

#### 'LE' Checks on Jitter measurement (Intrinsic:Peak) in receiving side

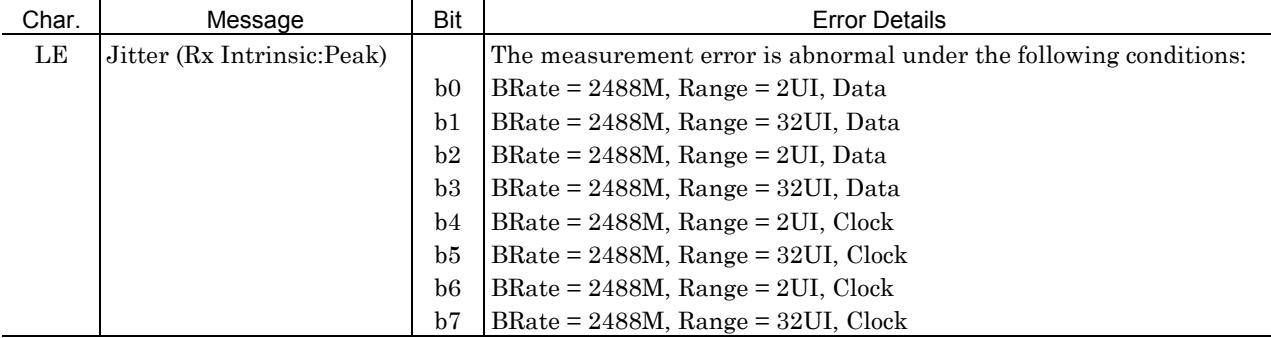

### 'LF' Checks on Jitter measurement (Intrinsic:RMS) in receiving side

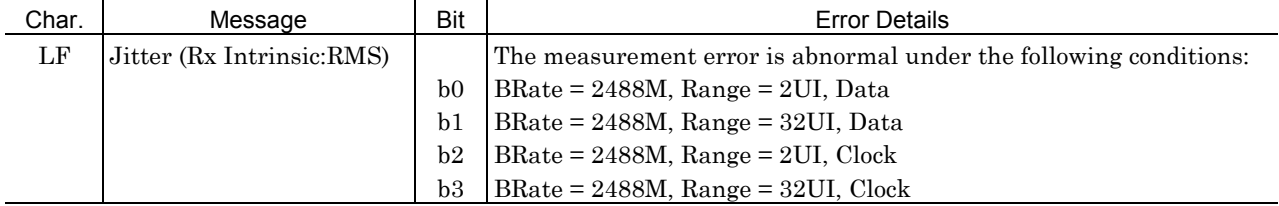

### (17) MP0109A Unit

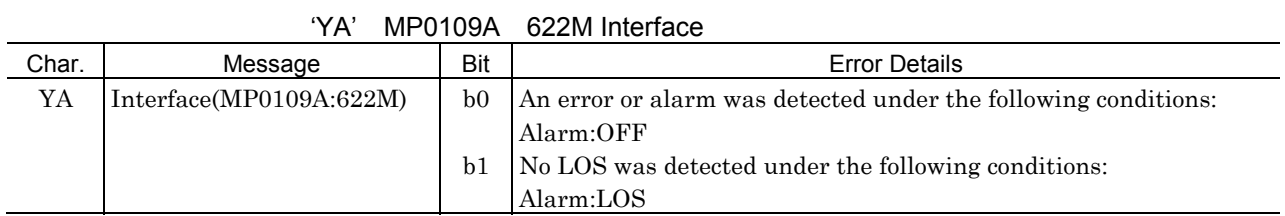

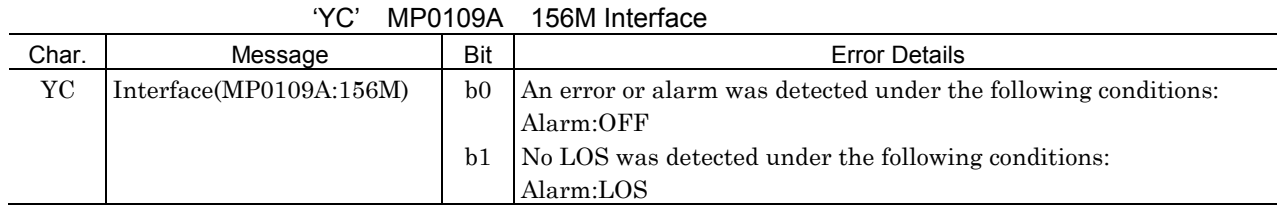

# (18) MP0110A Unit

'YE' MP0110A 622M Interface

| Char. | Message                 | Bit | <b>Error Details</b>                                           |  |
|-------|-------------------------|-----|----------------------------------------------------------------|--|
| YΕ    | Interface(MP0110A:622M) | b0  | An error or alarm was detected under the following conditions: |  |
|       |                         |     | Alarm:OFF                                                      |  |
|       |                         | b1  | No LOS was detected under the following conditions:            |  |
|       |                         |     | Alarm:LOS                                                      |  |

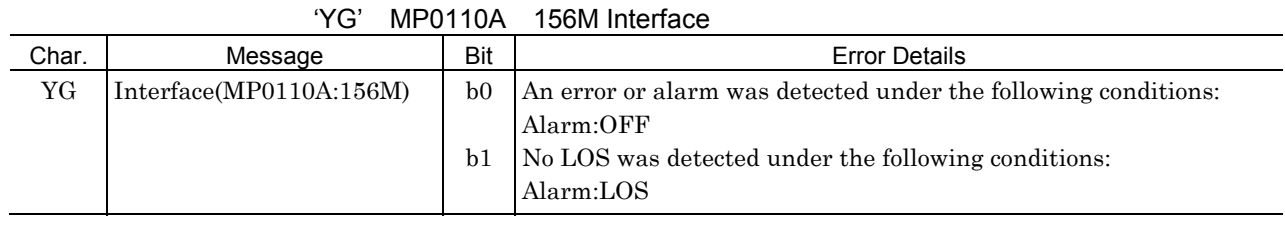

# (19) MP0104A Unit

'ZA' MP0104A 156M Interface

|       | <u>.</u> .<br>1711 V IV 17 \ |     |                                                                |  |  |
|-------|------------------------------|-----|----------------------------------------------------------------|--|--|
| Char. | Message                      | Bit | <b>Error Details</b>                                           |  |  |
| ZΑ    | Interface(MP0104A:156M)      | b0. | An error or alarm was detected under the following conditions: |  |  |
|       |                              |     | $\lambda$ larm=OFF                                             |  |  |
|       |                              | b1  | No LOS was detected under the following conditions:            |  |  |
|       |                              |     | Alarm=LOS                                                      |  |  |

### (20) MP0104B Unit

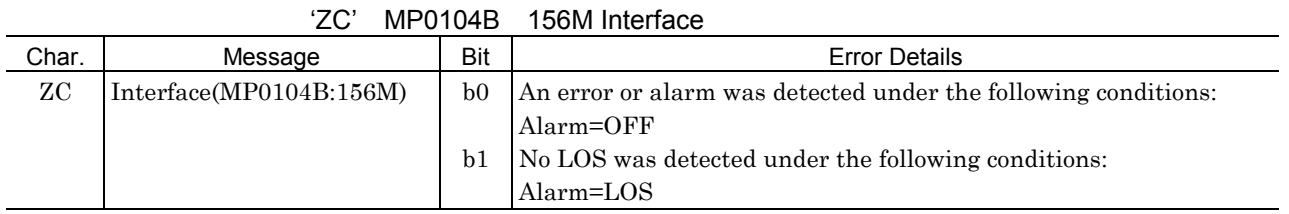

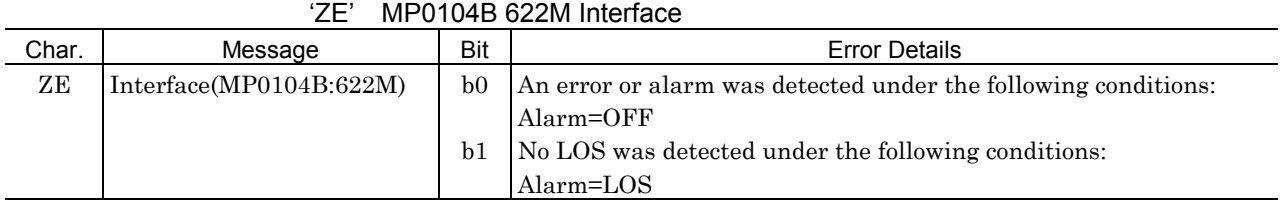

### (21) MP0105A Unit

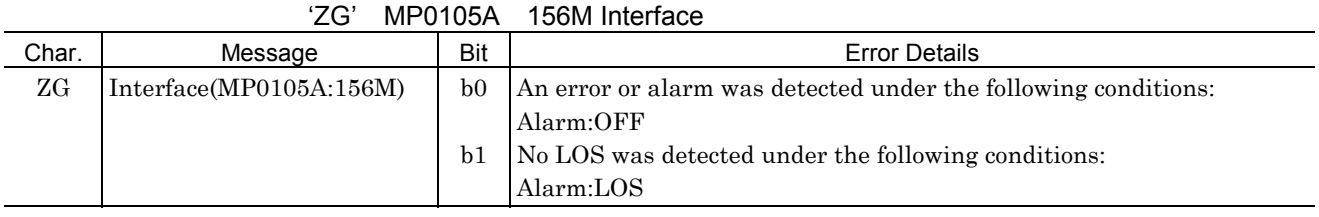

# (22) MP0106B Unit

#### 'ZI' MP0106B 156M Interface

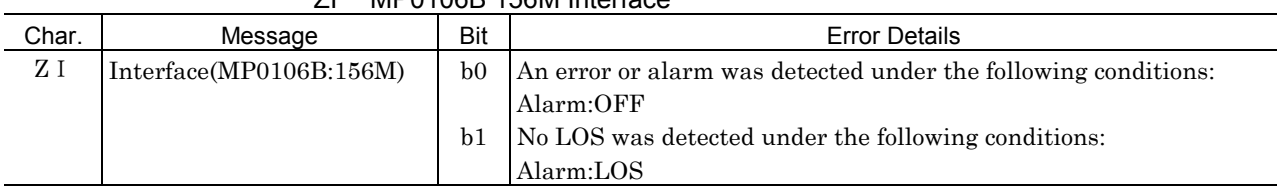

#### 'ZK' MP0106B 622M Interface

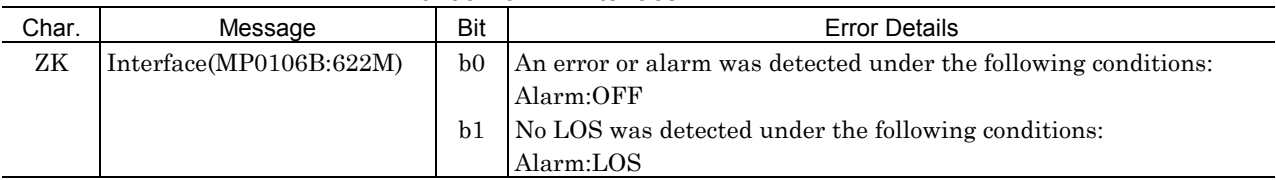

### (23) MP0108A Unit

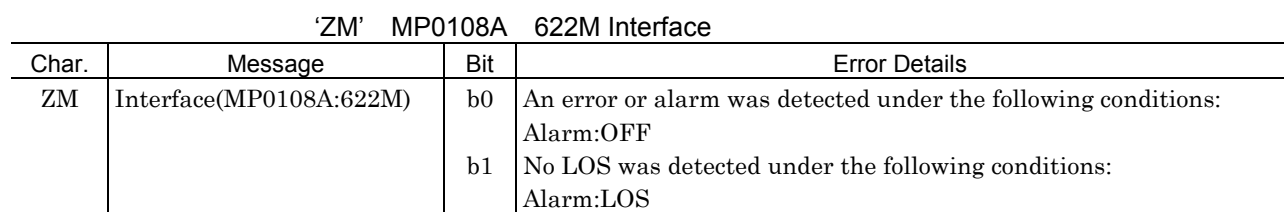

### 'ZN' MP0108A 156M Interface

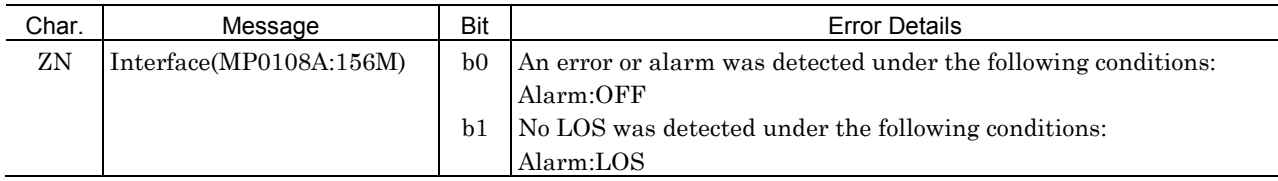

### (24) MP0111A Unit

'WA' MP0111A 622M Interface

| Char. | Message                 | Bit            | <b>Error Details</b>                                           |
|-------|-------------------------|----------------|----------------------------------------------------------------|
| WA    | Interface(MP0111A:622M) | b <sub>0</sub> | An error or alarm was detected under the following conditions: |
|       |                         |                | Alarm:OFF                                                      |
|       |                         | b1             | No LOS was detected under the following conditions:            |
|       |                         |                | Alarm:LOS                                                      |

### 'WC' Optical power of MP0111A 622M Interface

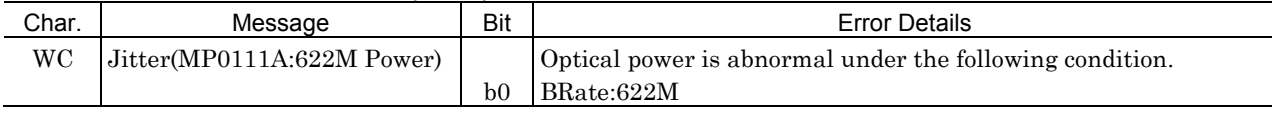

#### 'WD' Optical power of MP0111A 156M Interface

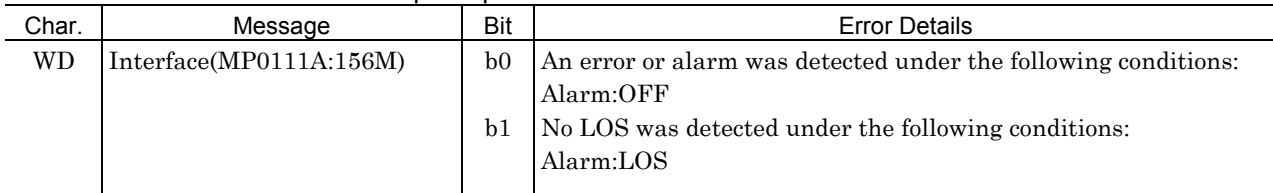

#### 'WF' Optical power of MP0111A 156M Interface

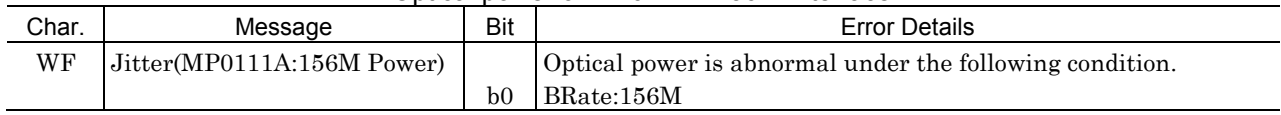

### (25) MP0112A Unit

'WG' MP0112A 622M Interface Char. Message Bit Bit Error Details WG Interface(MP0112A:622M) b0  $b<sub>1</sub>$ An error or alarm was detected under the following conditions: Alarm:OFF No LOS was detected under the following conditions: Alarm:LOS

#### 'WI' Optical power of MP0112A 622M Interface

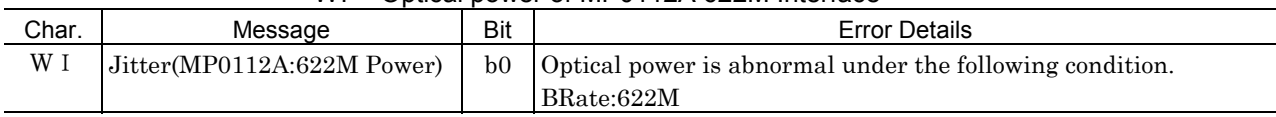

#### 'WJ' MP0112A 156M Interface

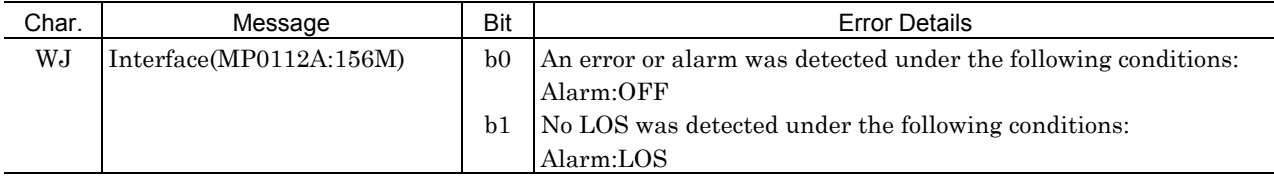

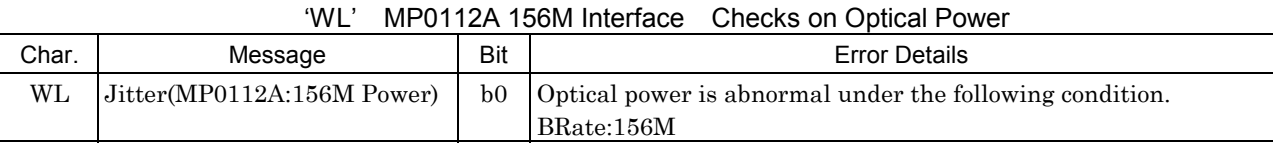

### (26) MP0113A Unit(1.31)

#### 'XA' MP0113A 622M(1.31) Interface

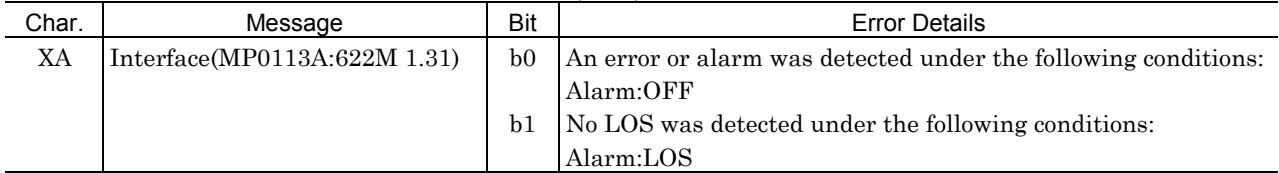

#### 'XD' MP0113A 156M(1.31) Interface

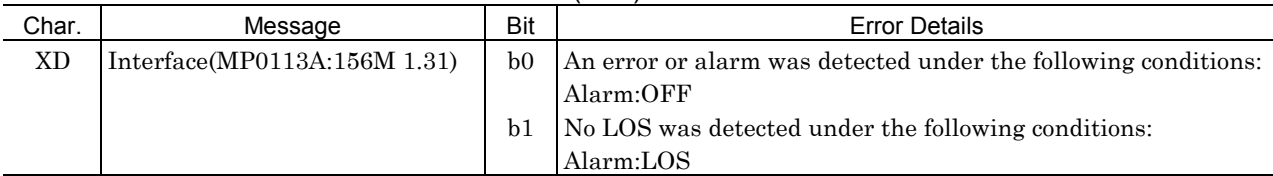

# (27) MP0113A Unit(1.55)

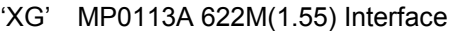

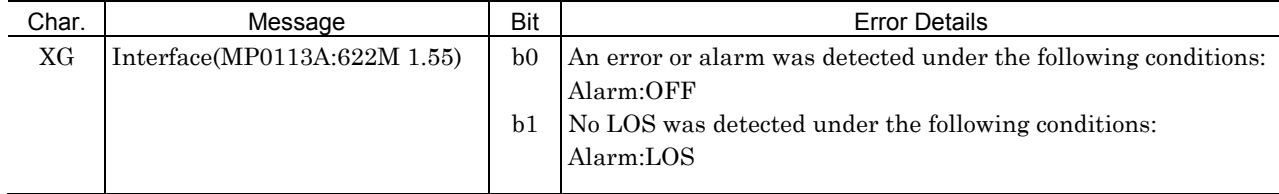

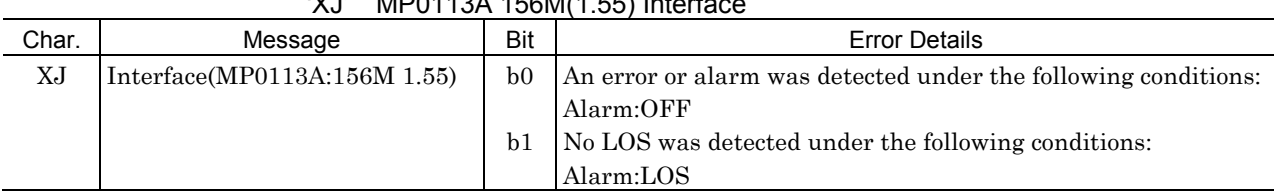

### 'XJ' MP0113A 156M(1.55) Interface

# Appendix H Daily Maintenance, Storage and Transportation

### H.1 Daily Maintenance

#### Stained outer surfaces

Wipe the stained outer surface using a cloth moistened in diluted neutral detergent. Wipe the surface in the same way after using that a dusty place, or before long-time storage. Do not use thinner or benzene as they may remove the surface paint.

#### Stained display screen

Wipe the stained display screen with a soft dry cloth. For a severely stained screen, use a cloth moistened in diluted neutral detergent. Do not use thinner or benzene.

#### Loose screws

Tighten loose screws with a suitable tool.

### H.2 Storage

#### Precautions on storage

Avoid storing MP1570A in any of the following locations:

- Where the temperature does not fall in the -20 to  $+60^{\circ}$ C range
- Where the humidity does not fall in the 20 to 75% range.
- Where it is exposed to direct sunlight.
- Where it is exposed to dust.
- Where condensation may occur due to high humidity.
- Where it is exposed to corrosive gases.

#### Recommended storage conditions

If MP1570A is to be stored for a long time, take the precautions mentioned above. We recommend that you to store it in a place that satisfies the following conditions:

- Temperature ..... 5 to 30°C
- Humidity ..... 40 to 75%

## H.3 Transportation

Pay due attention to the following points when transporting MP1570A:

- Cover the front panel of MP1570A with a protective cover.
- Insert cushioning material which was removed when you unpacked MP1570A into the box.

If you do not have any such cushioning materials, do the following steps:

- (1) Apply a protective cover to the front of MP1570A.
- (2) Wrap MP1570A in a plastic bag.
- (3) Prepare a corrugated cardboard box, wooden box or aluminum case that is larger than MP1570A by 10 to 15 cm in each dimension, and put the cushioning materials at the bottom of the box up to a thickness of 10 to 15 cm.
- (4) Put MP1570A wrapped in a plastic bag into the box, and insert the cushioning materials around it.
- (5) Seal the box with a string, tape or band.

Here are the steps to load the printer paper in the built-in printer of MP1570A.

(1) Remove the printer cover by turning the printer cover button on the top of MP1570A clockwise or counter-clockwise.

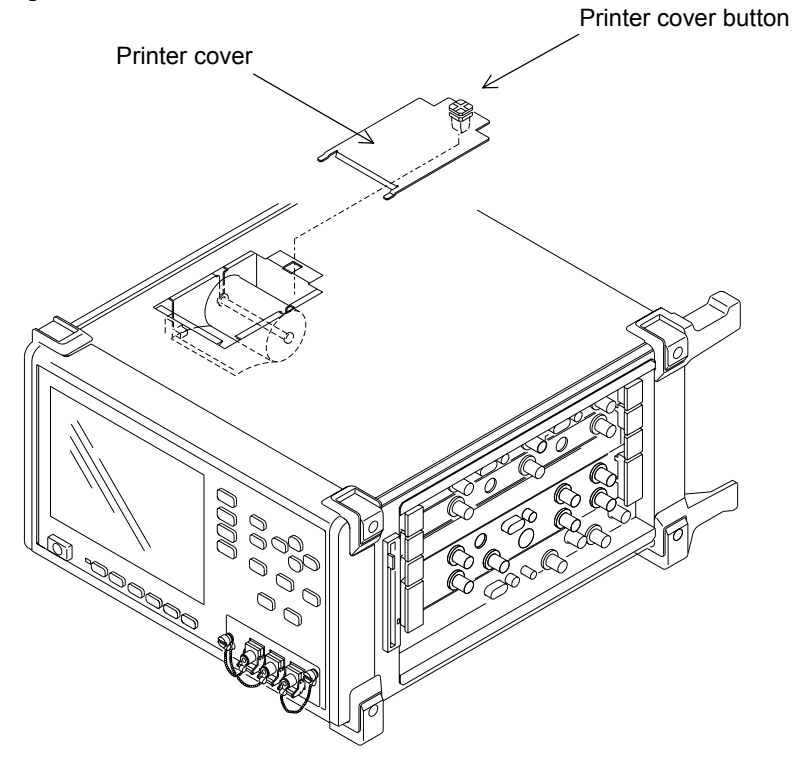

(2) Remove the roll shaft and insert it through the new paper roll as shown in the figure below.

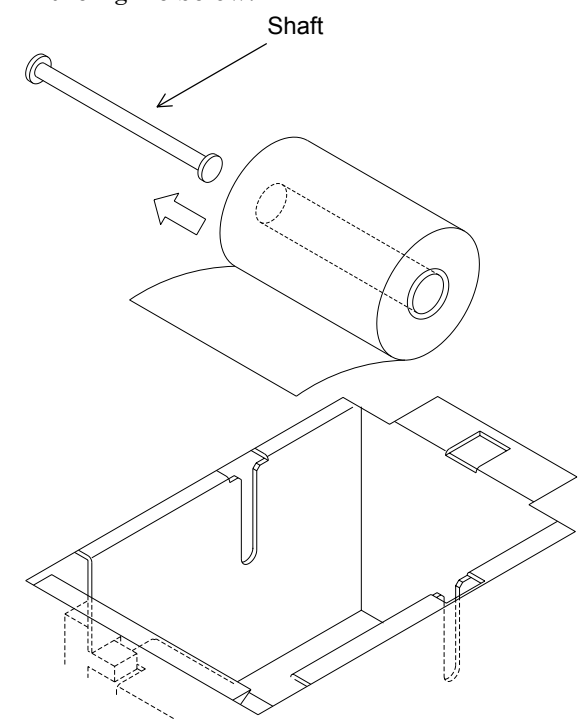

(3) Set the paper roll shaft, putting the paper end into the paper sensor.

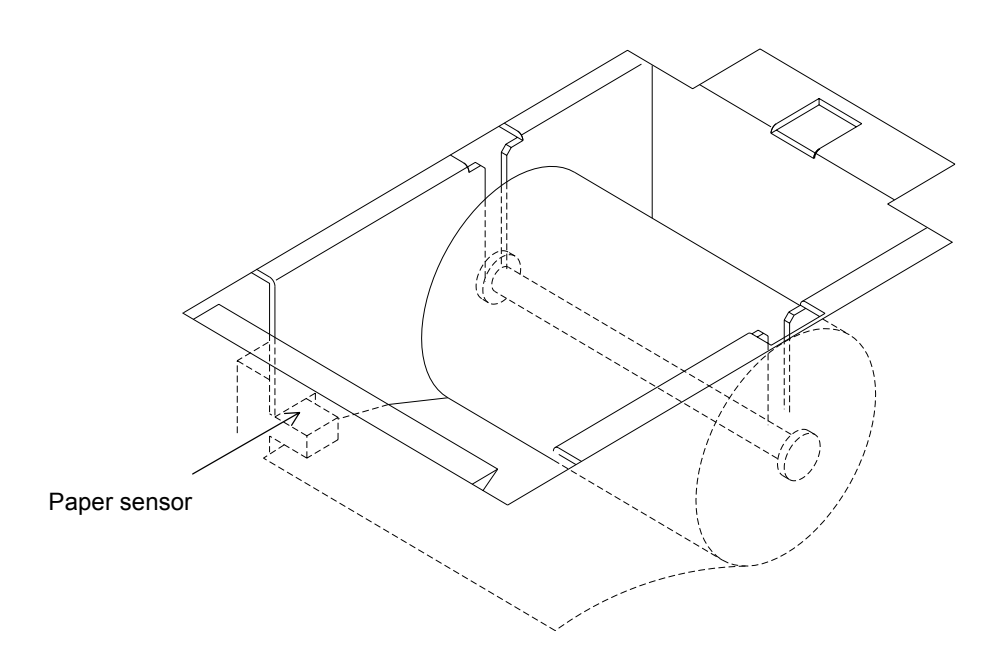

- (4) Make sure that the paper roll is properly loaded.
- (5) You can feed paper by pressing  $\binom{feed}{}$  on the front panel.

#### *Note*

Always use the specified printer paper in accordance with '1.3.1 Equipment configuration with standard accessories'.

Use of other printer paper can cause the following troubles:

- ‐ Poor print quality due to low sensitivity
- ‐ Printer head wear due to the rough paper surface
- ‐ Abnormal printing noise
- ‐ Printer head corrosion or damage
- ‐ Print discoloring due to poor print preservation

The optical interface units, MP0111A, MP0112A and MP0113A include replaceable optical connectors with protective caps as accessory parts. On replacing the optical connector, replace the cap as well.

# J.1 Procedure for Mounting the Protective Cap of MP0111A and MP0112A.

- (1) Check that the power switch of MP1570A is turned off.
- (2) Remove the screws fixing the protective cap using a 2.5-mm Phillips screwdriver. Remove the protective caps.
- (3) Fix the new protective caps with the removed screws.

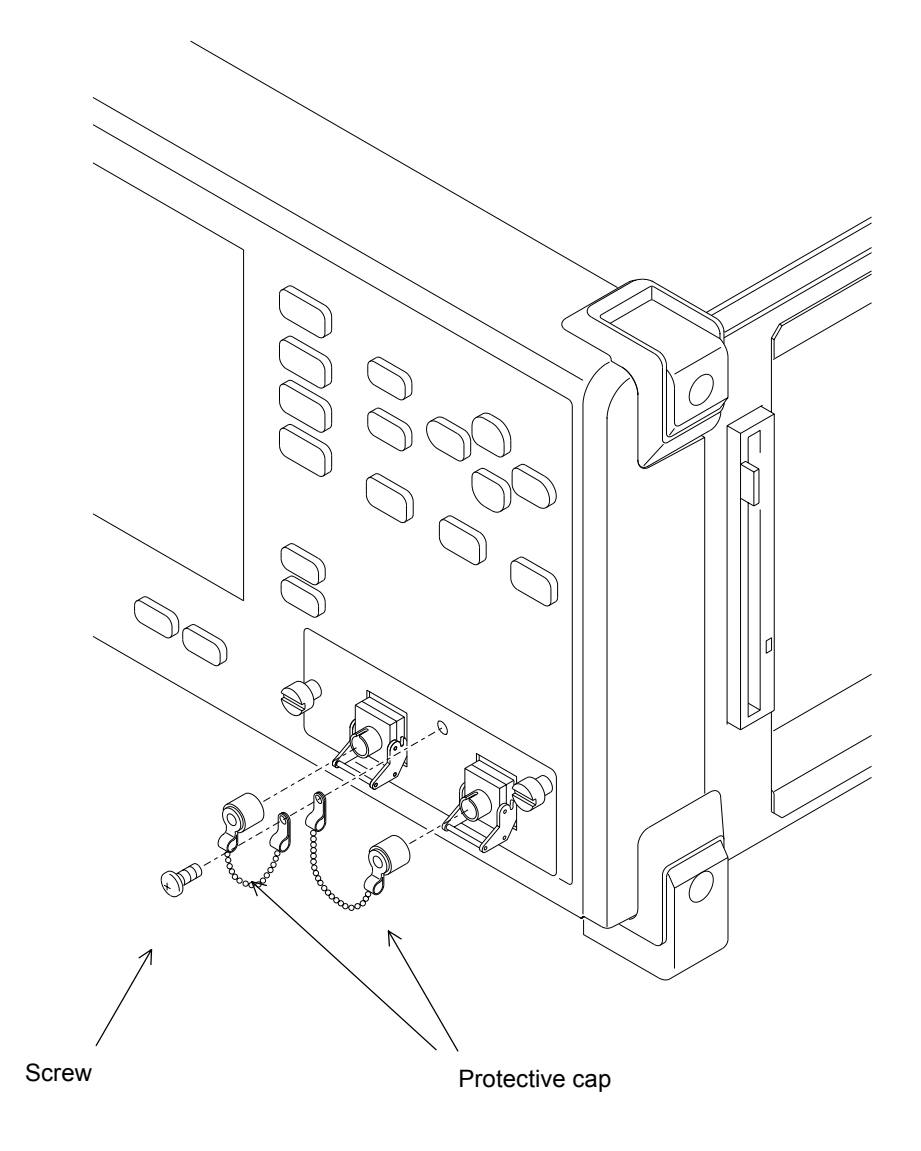

# J.2 Procedure for Mounting the Protective Cap of MP0113A

- (1) Check that the power switch of MP1570A is turned off.
- (2) Remove the canopy screws fixing the MP0113A to MP1570A.
- (3) Mount the new protective caps and fix them with the screws removed in (2).

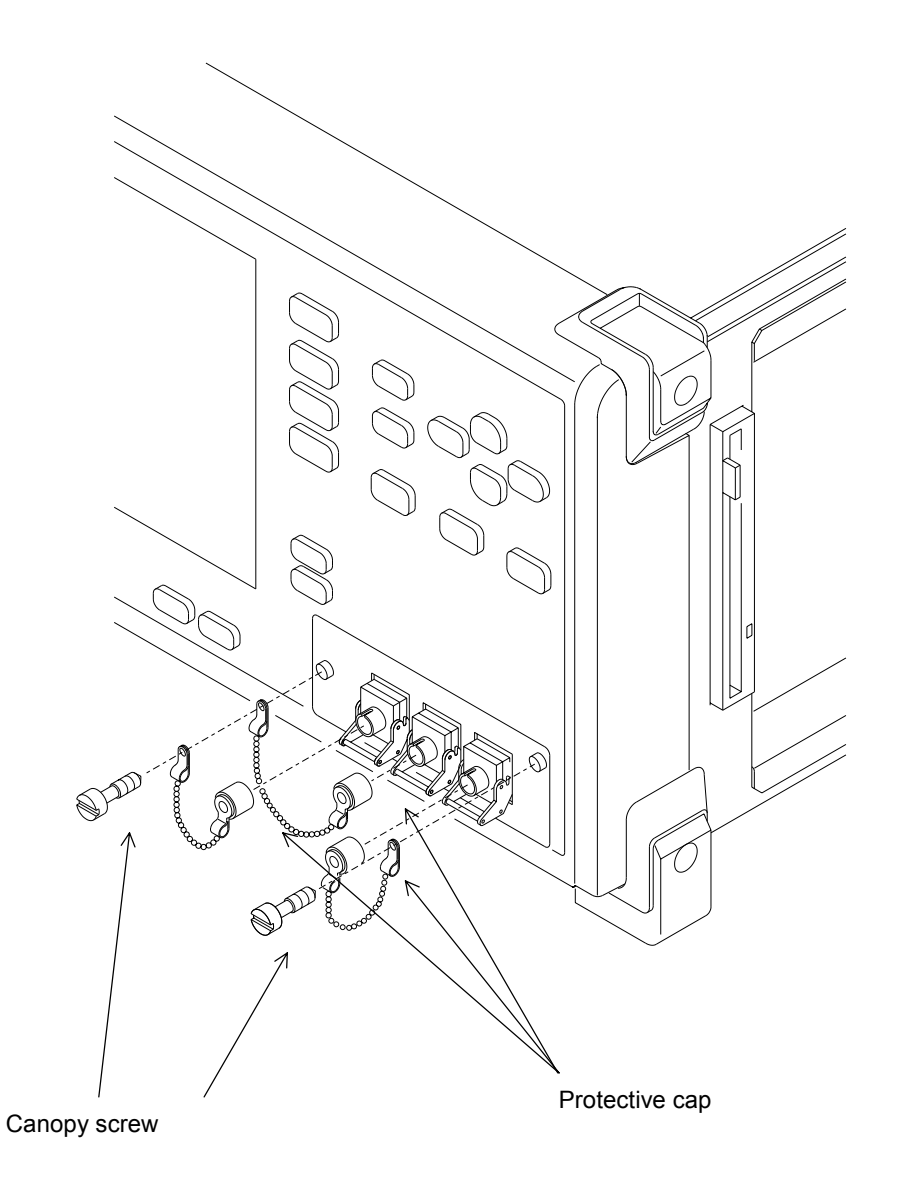

# Appendix K Revision Numbers of Optional Items and Software

The revision numbers of optional items and software installed on MP1570A are displayed on the 'Option/Revision' screen. The 'Option/Revision' screen appears when you turn on the power switch while pressing Local . Here are the details of the display.

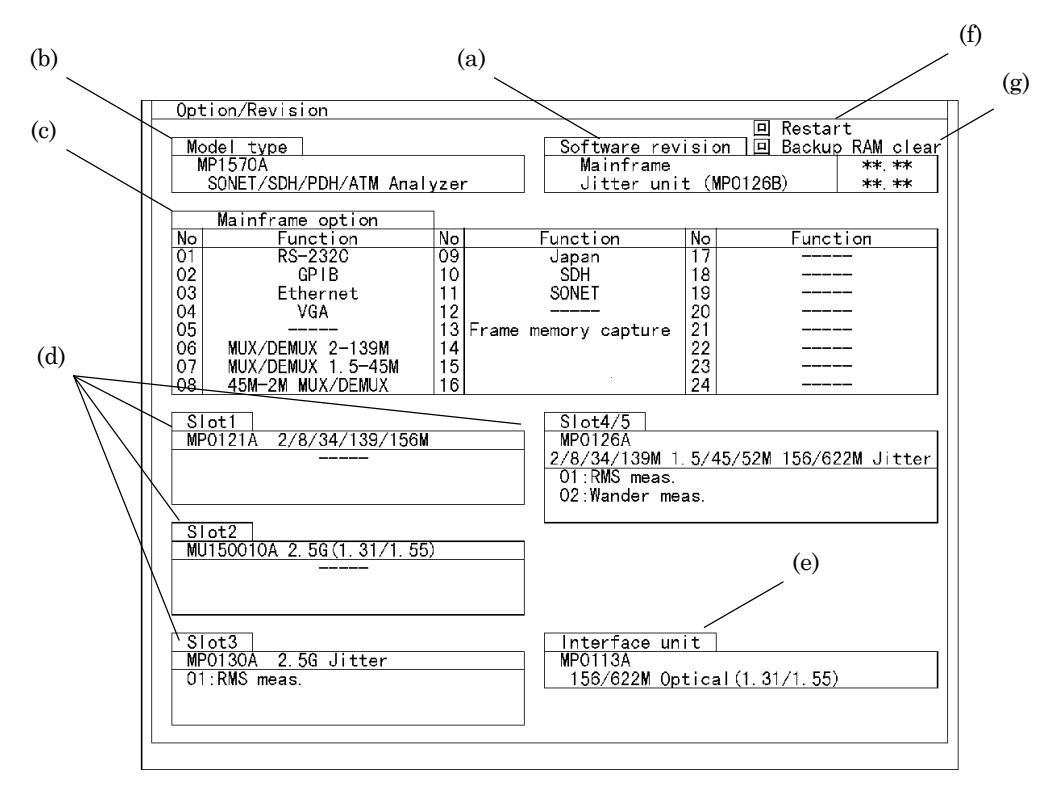

- (a) Software revision ..... displays the revision numbers of the software installed on MP1570A.
- (b) Model type ..... displays the model name
- (c) Mainframe option ..... displays the numbers and functions of optional items
- (d) Slot, Slot2, Slot3, Slot4/5 ..... displays the model name, serial number, and options of the plug-in units installed in MP1570A.
- (e) Interface unit ..... displays the unit name and serial number of the interface unit installed on the front panel of MP1570A
- (f)  $\Box$  Restart ..... The screen setting is reset and an ordinary screen appears if you move the cursor here and press  $\boxed{\mathsf{Set}}$ .
- (g) Backup RAM clear ..... On/Off for deleting the measurement conditions stored in memory.
	- ….. Not delete
	- ….. Delete
	- When this button is set to  $\mathbf{w}$ , all the initial values are set as the measurement conditions by and moving the cursor to  $\text{``}\square$  Restart" and pressing  $\text{``}\text{Set}$ .

# L.1 Installing the Application Software *'Install (Application program)' screen*

You can install the application software on the 'Install' screen.

The 'Install' screen appears if you turn on the power switch of MP1570A while pressing  $\left($ <sup>History</sup>) and  $\left($ <sup>Reset</sup> $\right)$ .

The 'Install' screen displays the startup conditions of the installation and the guidance message as follows:

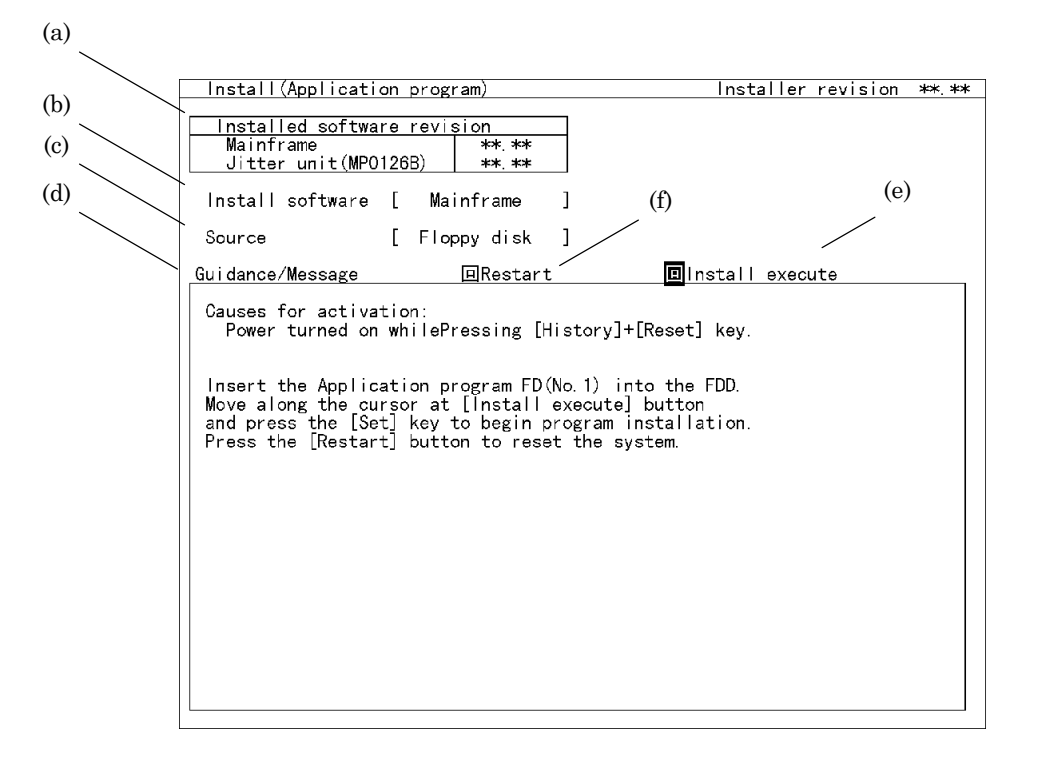

- (a) Installed Software revision ....... Revision information of the installed software. This is updated after the installation.
- (b) Install software ...............Sets the application to be installed.
- (c) Source ..............................Sets the installation steps.
- (d) Guidance Message ...........Guidance message related to the installation
- (e) Install Execute ................The reversed cursor is displayed here on completion of disk arrangement and installation.
- (f) Restart .............................Resets to display the ordinary screen when  $\left\lfloor \frac{\text{Set}}{\text{Set}} \right\rfloor$  is pressed.

### L.2 Upgrading the Installer *'Install (Installer Program)' screen*

You can upgrade the installer on the 'Install (Install Program)' screen. The 'Install (Install Program)' screen appears when you turn on the power switch of MP1570A while pressing  $\frac{\text{Pint Now}}{\text{and}}$  and  $\frac{\text{Feed}}{\text{deed}}$ .

The 'Install (Install Program)' screen displays the revision number of the installer on the upper-right corner. (The upgrading (installation) of the installer is usually prohibited. The field shown in green to prevent an erroneous operation.)

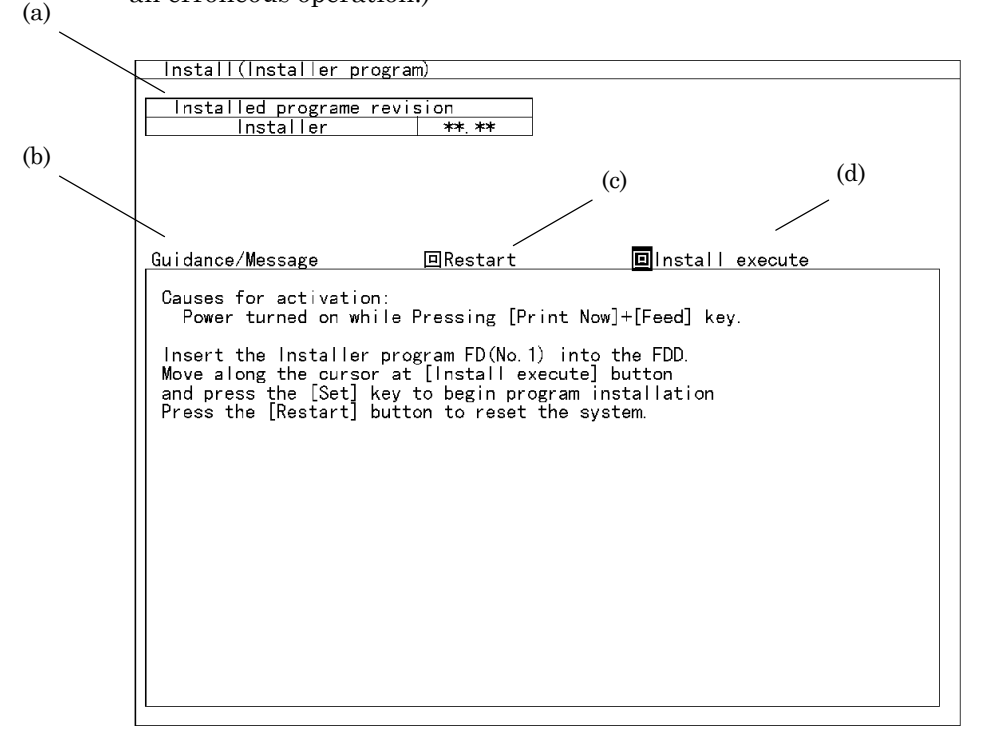

- (a) Installed Program revision ................. Displays the revision information. This is updated after the installation.
- (b) Guidance / Message .........Displays a guidance message for installation
- (c) Restart ..............................Resets the screen to open the 'Install' screen when  $\left\lfloor \frac{\text{Set}}{\text{s}} \right\rfloor$  is pressed. Install the software for MP1570A.
- (d) Install Execute .................The reversed cursor is displayed here on completion of disk arrangement and installation.